### **Oracle® Fusion Middleware**

System Administrator's Guide for Oracle Content Server 11g Release 1 (11.1.1)

E10792-03

April 2011

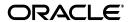

Oracle Fusion Middleware System Administrator's Guide for Oracle Content Server, 11g Release 1 (11.1.1)

F10792-03

Copyright © 2010, 2011, Oracle and/or its affiliates. All rights reserved.

Primary Author: Karen Johnson

Contributors: Prafulla Bhalekar, Brian Cheyne, Alec Han, Rene Madsen, Arun Mannava, Ron Mellum, Liju Nair, Mark Plotnick, Evan Suits, Hui Ye

This software and related documentation are provided under a license agreement containing restrictions on use and disclosure and are protected by intellectual property laws. Except as expressly permitted in your license agreement or allowed by law, you may not use, copy, reproduce, translate, broadcast, modify, license, transmit, distribute, exhibit, perform, publish, or display any part, in any form, or by any means. Reverse engineering, disassembly, or decompilation of this software, unless required by law for interoperability, is prohibited.

The information contained herein is subject to change without notice and is not warranted to be error-free. If you find any errors, please report them to us in writing.

If this software or related documentation is delivered to the U.S. Government or anyone licensing it on behalf of the U.S. Government, the following notice is applicable:

U.S. GOVERNMENT RIGHTS Programs, software, databases, and related documentation and technical data delivered to U.S. Government customers are "commercial computer software" or "commercial technical data" pursuant to the applicable Federal Acquisition Regulation and agency-specific supplemental regulations. As such, the use, duplication, disclosure, modification, and adaptation shall be subject to the restrictions and license terms set forth in the applicable Government contract, and, to the extent applicable by the terms of the Government contract, the additional rights set forth in FAR 52.227-19, Commercial Computer Software License (December 2007). Oracle USA, Inc., 500 Oracle Parkway, Redwood City, CA 94065.

This software is developed for general use in a variety of information management applications. It is not developed or intended for use in any inherently dangerous applications, including applications which may create a risk of personal injury. If you use this software in dangerous applications, then you shall be responsible to take all appropriate fail-safe, backup, redundancy, and other measures to ensure the safe use of this software. Oracle Corporation and its affiliates disclaim any liability for any damages caused by use of this software in dangerous applications.

Oracle is a registered trademark of Oracle Corporation and/or its affiliates. Other names may be trademarks of their respective owners.

This software and documentation may provide access to or information on content, products, and services from third parties. Oracle Corporation and its affiliates are not responsible for and expressly disclaim all warranties of any kind with respect to third-party content, products, and services. Oracle Corporation and its affiliates will not be responsible for any loss, costs, or damages incurred due to your access to or use of third-party content, products, or services.

# Contents

| Pr | eface    |                                                                             | XX\  |
|----|----------|-----------------------------------------------------------------------------|------|
|    | Audier   | nce                                                                         | XΧV  |
|    | Docum    | entation Accessibility                                                      | XXV  |
|    | Related  | l Documents                                                                 | XXV  |
|    | Conve    | ntions                                                                      | XXV  |
| W  | hat's Ne | ew in This Guide                                                            | xxvi |
|    | New Fe   | eatures for 11g Release 1 (11.1.1)                                          | xxvi |
|    |          | ed Features for 11g Release 1 (11.1.1)                                      | XXX  |
| 1  | Introd   | uction to Oracle Content Server Administration                              |      |
|    | 1.1      | Understanding Oracle Universal Content Management and Oracle Content Server | 1-1  |
|    | 1.2      | Administrative Accounts and Responsibilities                                | 1-2  |
|    | 1.3      | Oracle Content Server Administration Tools                                  | 1-2  |
|    | 1.3.1    | Oracle Enterprise Manager Fusion Middleware Control Console                 | 1-3  |
|    | 1.3.2    | Oracle WebLogic Server Administration Console                               | 1-3  |
|    | 1.3.3    | Oracle WebLogic Scripting Tool (WLST)                                       | 1-4  |
|    | 1.4      | Oracle Content Server Administration Utilities and Applets                  | 1-4  |
|    | 1.4.1    | Administration Interfaces                                                   | 1-4  |
|    | 1.4.1.1  | Utilities                                                                   | 1-5  |
|    | 1.4.1.2  | Management Pages                                                            | 1-5  |
|    | 1.4.1.3  | Applications                                                                | 1-5  |
|    | 1.4.1.4  | Command Line                                                                | 1-5  |
|    | 1.4.2    | Administration Tray                                                         | 1-6  |
|    | 1.4.3    | Admin Applets Page                                                          | 1-6  |
| 2  | _        | Fusion Middleware Control to Manage Oracle Universal Content                |      |
| Ma | anagem   | ent                                                                         |      |
|    | 2.1      | Displaying the Fusion Middleware Control User Interface                     | 2-1  |
|    | 2.2      | Navigating to the Home Page for Oracle Content Server                       | 2-2  |
|    | 2.3      | Starting and Shutting Down Oracle Content Server                            |      |
|    | 2.3.1    | Starting Oracle Content Server                                              | 2-4  |
|    | 2.3.2    | Shutting Down Oracle Content Server                                         | 2-4  |
|    | 2.4      | Modifying Configuration Parameters for Oracle Content Server                | 2-4  |
|    | 2.4.1    | Modifying Server Configuration Parameters for Oracle Content Server         | 2-4  |

|   | 2.4.2    | Modifying E-mail Configuration Parameters for Oracle Content Server                                                                                                    | 2-5    |
|---|----------|----------------------------------------------------------------------------------------------------|--------|
|   | 2.5      | Viewing Performance Information for Oracle Content Server                                                                                                    | 2-6    |
|   | 2.6      | Viewing Log Information for Oracle Content Server                                                                                                    | 2-7    |
|   | 2.7      | Viewing MBean Information for Oracle Content Server                                                                                                    | 2-8    |
| 3 | Manag    | ging System Processes                                                                                                    |        |
|   | 3.1      | Starting, Stopping, and Restarting Oracle Content Server                                                                                                    | 3-1    |
|   | 3.1.1    | Starting Oracle Content Server                                                                                                    |        |
|   | 3.1.1.1  | Starting Oracle Content Server with the Oracle WebLogic Server Administration Console 3-2                                                                                                    | tion   |
|   | 3.1.1.2  | Starting Oracle Content Server with Scripts                                                                                                    |        |
|   | 3.1.1.3  | O Company of the Company of the Comp |        |
|   | 3.1.2    | Stopping Oracle Content Server                                                                                                    |        |
|   | 3.1.2.1  | Stopping Oracle Content Server with the Oracle WebLogic Server Administr Console 3-3                                                                                                    | ation  |
|   | 3.1.2.2  | 11 0                                                                                                    |        |
|   | 3.1.2.3  | Stopping Oracle Content Server with Fusion Middleware Control                                                                                                    |        |
|   | 3.1.3    | Restarting Oracle Content Server                                                                                                    |        |
|   | 3.1.3.1  | Restarting Oracle Content Server with the Oracle WebLogic Server Administ Console 3-5                                                                                                    | ration |
|   | 3.1.3.2  | Restarting Oracle Content Server with Scripts                                                                                                    | 3-5    |
|   | 3.1.3.3  | Restarting Oracle Content Server with Fusion Middleware Control                                                                                                    | 3-6    |
|   | 3.2      | Accessing Oracle Content Server With a Browser                                                                                                    | 3-7    |
|   | 3.3      | Managing Oracle Content Server With the Admin Server                                                                                                    | 3-7    |
|   | 3.3.1    | About the Admin Server                                                                                                    | 3-7    |
|   | 3.3.2    | Viewing Server Output                                                                                                    | 3-8    |
|   | 3.4      | Starting Oracle Content Server Administration Applications                                                                                                    | 3-8    |
|   | 3.4.1    | Running Administration Applications as Applets                                                                                                    | 3-8    |
|   | 3.4.2    | Running Administration Applications in Standalone Mode                                                                                                    | 3-8    |
|   | 3.4.2.1  | Configuring a SystemDatabase Provider for Standalone Mode                                                                                                    | 3-9    |
|   | 3.4.2.2  | Configuring a JDBC Database Driver for Standalone Mode                                                                                                    | 3-10   |
|   | 3.4.2.3  | Configuring an External Database Provider for Standalone Mode                                                                                                    | 3-11   |
|   | 3.4.2.4  | Running a Standalone Application on a UNIX System                                                                                                    | 3-11   |
|   | 3.4.2.5  | Running a Standalone Application on a Windows System                                                                                                    | 3-11   |
|   | 3.5      | Using the IdcShell Command-Line Tool                                                                                                    | 3-12   |
|   | 3.6      | Batch Loading Content                                                                                                    | 3-12   |
|   | 3.6.1    | About Batch Loading                                                                                                    | 3-12   |
|   | 3.6.1.1  | File Records                                                                                                    | 3-13   |
|   | 3.6.1.2  | Actions                                                                                                    | 3-14   |
|   | 3.6.1.3  | Insert                                                                                                    | 3-14   |
|   | 3.6.1.3  | .1 Insert Requirements                                                                                                    | 3-14   |
|   | 3.6.1.3  | 2 Insert Example                                                                                                    | 3-15   |
|   | 3.6.1.4  | Delete                                                                                                    | 3-16   |
|   | 3.6.1.4  | 1 Delete Requirements                                                                                                    | 3-17   |
|   | 3.6.1.4  | .2 Delete Example                                                                                                    | 3-17   |
|   | 3.6.1.5  | Update                                                                                                    | 3-17   |
|   | 3.6.1.5. | .1 Update Requirements                                                                                                    | 3-18   |

| Update Example 2 Optional Parameters Custom Metadata Fields Preparing a Batch Load File About Preparing a Batch Load File |                                                                                  |
|----------------------------------------------------------------------------------------------------|----------------------------------------------------------------------------------|
| Custom Metadata Fields  Preparing a Batch Load File                                                                       |                                                                                  |
| Preparing a Batch Load File                                                                                               |                                                                                  |
|                                                                                                    |                                                                                  |
| About Preparing a Batch Load File                                                                                         |                                                                                  |
|                                                                                                    |                                                                                  |
| Mapping Files                                                                                                    |                                                                                  |
| Mapping File Formats                                                                                                    |                                                                                  |
| Mapping File Values                                                                                                    |                                                                                  |
| Creating a Batch Load File from the BatchBuilder Screen                                                                   |                                                                                  |
| Creating a Mapping File                                                                                                   |                                                                                  |
| Creating a Batch Load File from the Command Line                                                                          |                                                                                  |
| Win32 Example                                                                                                    |                                                                                  |
| UNIX Example                                                                                                    |                                                                                  |
| Running the Batch Loader                                                                                                  |                                                                                  |
| About Running the Batch Loader                                                                                            |                                                                                  |
| Batch Loading from the Batch Loader Screen                                                                                |                                                                                  |
| Batch Loading from the Command Line                                                                                       |                                                                                  |
| Win32 Example                                                                                                    |                                                                                  |
| UNIX Example                                                                                                    |                                                                                  |
| Using the IdcCommand Utility and Remote Access                                                                            |                                                                                  |
| Batch Load Command Files                                                                                                  |                                                                                  |
| Preparing for Remote Batch Loading                                                                                        |                                                                                  |
| Batch Loading Content as Metadata Only                                                                                    |                                                                                  |
| Batch Loader -console Command Line Switch                                                                                 |                                                                                  |
| Win32 Example                                                                                                    |                                                                                  |
| Adding a Redirect                                                                                                    |                                                                                  |
| Correcting Batch Load Errors                                                                                              |                                                                                  |
| Optimizing Batch Loader Performance                                                                                       |                                                                                  |
| Example: Best Practice Case Study                                                                                         |                                                                                  |
| Background Information                                                                                                    |                                                                                  |
|                                                                                                    |                                                                                  |
| Solution                                                                                                    |                                                                                  |
| ding Status and Error Information                                                                                         |                                                                                  |
| 8                                                                                                    |                                                                                  |
| © .                                                                                                    |                                                                                  |
|                                                                                                    |                                                                                  |
|                                                                                                    |                                                                                  |
|                                                                                                    |                                                                                  |
| Inbound Refinery Logs                                                                                                    |                                                                                  |
| Configuration Information                                                                                                 |                                                                                  |
| System Audit Information                                                                                                  |                                                                                  |
| System Audit General Information                                                                                          |                                                                                  |
| •                                                                                                    |                                                                                  |
| System Audit Tracing Sections Information                                                                                 |                                                                                  |
|                                                                                                    |                                                                                  |
| •                                                                                                    | Creating a Batch Load File from the BatchBuilder Screen. Creating a Mapping File |

|   | 3.7.3.6 | System Audit Component Report Information         | 3-44 |
|---|---------|---------------------------------------------------|------|
|   | 3.7.3.7 | Server Output Page                                | 3-44 |
|   | 3.7.4   | Monitoring Scheduled Jobs                         | 3-44 |
|   | 3.7.4.1 | Viewing Active Scheduled Jobs                     | 3-44 |
|   | 3.7.4.2 | Viewing Scheduled Jobs History                    | 3-45 |
|   | 3.7.4.3 | Viewing Scheduled Jobs Information                | 3-45 |
|   | 3.7.5   | Tracing                                           | 3-45 |
|   | 3.7.5.1 | Server-Wide Tracing                               | 3-45 |
|   | 3.7.5.2 | Applet-Specific Tracing                           | 3-47 |
|   | 3.7.6   | Environment Packager                              | 3-48 |
|   | 3.7.7   | Content Server Analyzer                           | 3-48 |
|   | 3.7.7.1 | Accessing the Content Server Analyzer             | 3-49 |
|   | 3.7.7.2 | Specifying a Custom Analyzer Log Directory        | 3-50 |
|   | 3.7.7.3 | Invoking the Analysis Process                     | 3-50 |
|   | 3.7.7.4 | Analyzing the Oracle Content Server Database      | 3-50 |
|   | 3.7.7.5 | Analyzing the Oracle Content Server Search Index  | 3-51 |
|   | 3.7.7.6 | Analyzing the Oracle Content Server File System   | 3-51 |
|   | 3.7.7.7 | Viewing the Analysis Progress and Results         | 3-52 |
|   | 3.7.7.8 | Generating a Status Report                        | 3-53 |
|   | 3.7.7.9 | Canceling the Status Report                       | 3-53 |
|   | 3.7.8   | Configuration Debug Entry                         | 3-53 |
|   | 3.7.9   | Stack Traces                                      | 3-54 |
| 4 | _       | ng System Settings  Configuring System Properties | 4-1  |
|   | 4.1.1   | About System Properties                           | 4-1  |
|   | 4.1.2   | Configuring General Options                       | 4-2  |
|   | 4.1.2.1 | Revision Label Sequence                           | 4-3  |
|   | 4.1.2.2 | Revision Label Ranges                             | 4-3  |
|   | 4.1.2.3 | Revision Examples                                 | 4-3  |
|   | 4.1.2.4 | Revision Configuration Settings                   | 4-3  |
|   | 4.1.2.5 | Chunking Function                                 | 4-3  |
|   | 4.1.2.6 | Configuring the Chunking Function                 | 4-4  |
|   | 4.1.3   | Configuring Content Security                      | 4-4  |
|   | 4.1.4   | Configuring Internet Information                  | 4-4  |
|   | 4.1.5   | 0 0                                               |      |
|   | 4.1.6   | Configuring Oracle Content Server Options         | 4-5  |
|   | 4.1.7   | Configuring Locales                               | 4-6  |
|   | 4.1.7.1 | Date Format                                       | 4-6  |
|   | 4.1.7.2 | Interface Language                                | 4-7  |
|   | 4.1.8   | Configuring Paths                                 | 4-7  |
|   | 4.2     | Configuring the Search Index                      | 4-7  |
|   | 4.2.1   | Variances in Indexing Tools and Methods           | 4-7  |
|   | 4.2.2   | Working with the Search Index                     | 4-8  |
|   | 4.2.2.1 | About the Search Index                            | 4-8  |
|   | 4.2.2.2 | Updating the Search Index                         | 4-8  |
|   | 4.2.2.3 | Rebuilding the Collection                         | 4-8  |

| 4.2.2.4    | Configuring the Update or Rebuild                            | 4-9  |
|------------|--------------------------------------------------------------|------|
| 4.2.2.5    | Text File Full-Text Indexing                                 | 4-9  |
| 4.2.2.6    | Disabling Full-Text Indexing                                 | 4-9  |
| 4.2.2.7    | Indexing Native Files by Default                             | 4-10 |
| 4.2.2.8    | Indexing E-mail and Attachments                              | 4-10 |
| 4.2.3      | Managing Zone Text Fields                                    | 4-10 |
| 4.2.3.1    | About Zone Text Fields                                       | 4-10 |
| 4.2.3.2    | Enabling and Disabling Zone Text Fields                      | 4-11 |
| 4.2.3.3    | Changing the MinTextFullFieldLength Variable                 | 4-12 |
| 4.2.3.4    | Disabling Database Search Contains Operator                  | 4-13 |
| 4.2.4      | Indexing with Databases                                      | 4-13 |
| 4.2.4.1    | Database-Supported File Formats                              | 4-15 |
| 4.2.4.1.1  | FormatMap                                                    | 4-15 |
| 4.2.4.1.2  | ExceptionFormatMap                                           | 4-15 |
| 4.2.5      | Searching Content Using the Oracle Query Optimizer Component | 4-15 |
| 4.2.5.1    | About The Oracle Query Optimizer Component                   | 4-16 |
| 4.2.5.2    | Query Optimization Process                                   | 4-16 |
| 4.2.5.2.1  | Stage 1: Query Analysis                                      | 4-17 |
| 4.2.5.2.2  | Stage 2: Parsing                                             | 4-17 |
| 4.2.5.2.3  | Stage 3: Normalization                                       | 4-17 |
| 4.2.5.2.4  | Stage 4: Select Hint                                         | 4-18 |
| 4.2.5.2.5  | Stage 5: Reformat Query                                      | 4-18 |
| 4.2.5.3    | How Reformatted Queries Optimize Searches                    | 4-19 |
| 4.2.5.3.1  | Example 1: Reformatting a Query by Adding a Single Hint      | 4-19 |
| 4.2.5.3.2  | Example 2: Reformatting a Query by Adding Multiple Hints     | 4-19 |
| 4.2.5.4    | Types of Recognized Hints                                    | 4-20 |
| 4.2.5.5    | Query Hints Syntax                                           | 4-20 |
| 4.2.5.5.1  | Oracle Hint Syntax                                           | 4-20 |
| 4.2.5.5.2  | Oracle Content Server Hint Syntax                            | 4-20 |
| 4.2.5.6    | Additional Supported Sort Constructs                         |      |
| 4.2.5.7    | The Hint Rules Table                                         | 4-21 |
| 4.2.5.8    | Hint Rules Table Column Descriptions                         |      |
| 4.2.5.8.1  | Key                                                          | 4-23 |
| 4.2.5.8.2  | Table                                                        | 4-23 |
| 4.2.5.8.3  | Column                                                       | 4-23 |
| 4.2.5.8.4  | Operators                                                    | 4-23 |
| 4.2.5.8.5  | Index                                                        | 4-24 |
| 4.2.5.8.6  | Order                                                        | 4-24 |
| 4.2.5.8.7  | Values                                                       | 4-24 |
| 4.2.5.8.8  | AllowMultiple                                                | 4-25 |
| 4.2.5.8.9  | Disabled                                                     | 4-25 |
| 4.2.5.9    | Edit Hint Rules Form                                         | 4-25 |
| 4.2.5.10   | The Hint Cache                                               | 4-26 |
| 4.2.5.10.1 | Reusing Hint Cache Entries                                   | 4-26 |
| 4.2.5.10.2 | Hint Cache Management                                        | 4-27 |
| 4.2.5.10.3 | Default Capacity Algorithm                                   | 4-27 |
| 4.2.5.10.4 | Origin of Hint Cache Keys                                    | 4-27 |

| 4.2.5.10.5 | Hint Cache Persistence                                       | 4-28 |
|------------|--------------------------------------------------------------|------|
| 4.2.5.11   | Using Hint Rules                                             | 4-28 |
| 4.2.5.11.1 | Adding and Enabling New Hint Rules                           | 4-28 |
| 4.2.5.11.2 | Editing Existing Hint Rules                                  |      |
| 4.2.5.11.3 | Disabling Hint Rules                                         |      |
| 4.2.5.11.4 | Enabling Hint Rules                                          |      |
| 4.2.5.11.5 | Removing Hint Rules                                          |      |
| 4.2.5.12   | Using the Query Converter                                    | 4-30 |
| 4.2.5.12.1 | Converting a Data Source                                     | 4-30 |
| 4.2.5.12.2 | Converting a Query                                           | 4-30 |
| 4.2.5.12.3 | Editing a Converted Data Source or Query                     |      |
| 4.2.5.13   | Updating the Hint Cache                                      | 4-31 |
| 4.2.5.13.1 | Accessing the Hint Cache Updater Page                        |      |
| 4.2.5.13.2 | Checking the Hint Cache from a Data Source                   |      |
| 4.2.5.13.3 | Checking from a Query                                        |      |
| 4.2.5.13.4 | Modifying an Existing Hint Cache Query Using Data Source     | 4-33 |
| 4.2.5.13.5 | Modifying an Existing Hint Cache Using a Query               |      |
| 4.2.5.13.6 | Removing a Hint Cache Data Source Entry                      |      |
| 4.2.5.13.7 | Removing a Hint Cache Query                                  | 4-34 |
| 4.3 Co     | nfiguring a File Store System                                |      |
| 4.3.1      | Introduction to the File Store System                        | 4-35 |
| 4.3.1.1    | Data Management                                              |      |
| 4.3.1.1.1  | File Management                                              | 4-36 |
| 4.3.1.1.2  | Metadata Management                                          | 4-37 |
| 4.3.1.1.3  | File Stores                                                  | 4-37 |
| 4.3.1.2    | FileStoreProvider Features                                   | 4-37 |
| 4.3.2      | FileStoreProvider Upgrade                                    | 4-37 |
| 4.3.2.1    | DefaultFileStore Settings                                    | 4-38 |
| 4.3.2.2    | Empty Storage Rule                                           | 4-38 |
| 4.3.3      | Configuring FileStoreProvider                                | 4-38 |
| 4.3.3.1    | Using Standard Oracle Content Server Variables               | 4-39 |
| 4.3.3.1.1  | Database Options                                             | 4-39 |
| 4.3.3.1.2  | Oracle Content Server Metadata Fields                        | 4-40 |
| 4.3.3.2    | Working with FileStoreProvider                               | 4-41 |
| 4.3.3.2.1  | Adding or Editing a Partition                                | 4-41 |
| 4.3.3.2.2  | Editing FileStoreProvider                                    | 4-42 |
| 4.3.3.2.3  | Adding or Editing a Storage Rule                             | 4-42 |
| 4.3.3.3    | Understanding FileStoreProvider Storage Principles           | 4-43 |
| 4.3.3.3.1  | Using Storage Rules on Renditions to Determine Storage Class | 4-44 |
| 4.3.3.3.2  | Understanding Path Construction and URL Parsing              | 4-45 |
| 4.3.4      | FileStoreProvider Resource Tables                            | 4-46 |
| 4.3.4.1    | PartitionList Table                                          | 4-47 |
| 4.3.4.2    | StorageRules Table                                           | 4-47 |
| 4.3.4.3    | PathMetaData Table                                           | 4-48 |
| 4.3.4.4    | PathConstruction Table                                       | 4-48 |
| 4.3.4.5    | FileSystemFileStoreAlgorithmFilters Table                    | 4-49 |
| 4.3.4.6    | FileStorage Table                                            | 4-50 |

| 4.3.4.7   | FileCache Table                                   | 4-50 |
|-----------|---------------------------------------------------|------|
| 4.3.5     | FileStoreProvider Sample Implementations          | 4-50 |
| 4.3.5.1   | Example PathMetaData Table Options                | 4-50 |
| 4.3.5.2   | Configuration for Standard File Paths             | 4-51 |
| 4.3.5.2.1 | Defining the Storage Rule                         | 4-51 |
| 4.3.5.2.2 | Defining the Path Construction                    | 4-51 |
| 4.3.5.3   | Configuration for a Webless or Optional Web Store | 4-53 |
| 4.3.5.3.1 | Defining the Storage Rule                         | 4-53 |
| 4.3.5.3.2 | Defining the Path Construction                    | 4-53 |
| 4.3.5.4   | Configuration for Database Storage                | 4-54 |
| 4.3.5.4.1 | Defining the Storage Rule                         | 4-54 |
| 4.3.5.4.2 | Defining the Path Construction                    | 4-55 |
| 4.3.5.5   | Altered Path Construction and Algorithms          | 4-55 |
| 4.3.5.5.1 | Using Partitioning                                | 4-55 |
| 4.3.5.5.2 | Adding a Partition to the Weblayout Path          | 4-56 |
| 4.3.5.5.3 | Limiting the Number Files in a Directory          | 4-56 |
| 4.4 Ma    | apping URLs with WebUrlMapPlugin                  | 4-57 |
| 4.4.1     | Script Construction                               | 4-57 |
| 4.4.2     | Supported Variables for Referencing               | 4-58 |
| 4.4.3     | Add/Edit URL Mapping Entries                      | 4-58 |
| 4.4.4     | Mapping Examples                                  | 4-59 |
| 4.4.4.1   | Info Update Form                                  | 4-59 |
| 4.4.4.2   | Dynamic Conversion                                | 4-59 |
| 4.4.4.3   | CGI parameters                                    | 4-60 |
| 4.5 Co    | nnecting to Outside Entities with Providers       | 4-60 |
| 4.5.1     | About Providers                                   | 4-61 |
| 4.5.1.1   | Oracle Content Server Providers                   | 4-61 |
| 4.5.1.2   | Choosing an Appropriate Provider                  | 4-62 |
| 4.5.1.2.1 | When to Add an Outgoing Provider                  | 4-62 |
| 4.5.1.2.2 | When to Add a Database Provider                   | 4-62 |
| 4.5.1.2.3 | When to Add an Incoming Provider                  | 4-63 |
| 4.5.1.2.4 | When to Add a Preview Provider                    | 4-63 |
| 4.5.1.2.5 | When to Add an LDAP Provider                      | 4-64 |
| 4.5.1.2.6 | When to Edit JpsUserProvider                      | 4-65 |
| 4.5.1.3   | Security Providers                                | 4-65 |
| 4.5.1.3.1 | About Security Providers                          | 4-66 |
| 4.5.1.3.2 | Planning to Use Security Providers                | 4-67 |
| 4.5.1.3.3 | Keystores and Truststore                          | 4-69 |
| 4.5.2     | Managing Providers                                | 4-71 |
| 4.5.2.1   | Adding an Outgoing Provider                       | 4-71 |
| 4.5.2.2   | Adding a Database Provider                        | 4-72 |
| 4.5.2.3   | Adding an Incoming Provider                       | 4-74 |
| 4.5.2.4   | Adding a Preview Provider                         | 4-74 |
| 4.5.2.5   | Adding an Incoming Security Provider              | 4-74 |
| 4.5.2.6   | Adding an Outgoing Security Provider              | 4-75 |
| 4.5.2.7   | Adding a JPS User Provider                        | 4-76 |
| 4.5.2.8   | Adding an HTTP Outgoing Provider                  |      |

|   | 4.5.2.9  | Editing Provider Information                                                                                                    | . 4-77 |
|---|----------|----------------------------------------------------------------------------------------------------|--------|
|   | 4.5.2.10 | Deleting a Provider                                                                                                    | . 4-78 |
| 5 | Managi   | ing Security and User Access                                                                                                    |        |
|   | 5.1      | Introduction to Oracle UCM and Oracle Content Server Security                                                                                                    | 5-1    |
|   | 5.1.1    | Changes in Security Compared to Oracle Content Server 10g                                                                                                    | 5-2    |
|   | 5.1.2    | Security within Oracle Content Server                                                                                                    | 5-3    |
|   | 5.1.3    | Additional Security Options                                                                                                    | 5-4    |
|   | 5.2      | Oracle Fusion Middleware Security Configuration for Oracle UCM                                                                                                    | 5-5    |
|   | 5.2.1    | LDAP Authentication Providers                                                                                                    | 5-5    |
|   | 5.2.2    | Configuring Oracle UCM to Use SSL                                                                                                    | 5-6    |
|   | 5.2.2.1  | Configuring Oracle UCM for Two-Way SSL Communication                                                                                                    | 5-6    |
|   | 5.2.2.2  | Invoking References in One-Way SSL Environments in Oracle JDeveloper                                                                                                    | 5-8    |
|   | 5.2.2.3  | Configuring Oracle ECM Suite, Oracle HTTP Server for SSL Communication                                                                                                    | n 5-9  |
|   | 5.2.2.4  | Switching from Non-SSL to SSL Configurations for Oracle UCM                                                                                                    | . 5-10 |
|   | 5.2.2.5  | Configuring SSL Between Oracle UCM Instances and Oracle WebCache                                                                                                    | . 5-10 |
|   | 5.2.2.6  | Using a Custom Trust Store for One-Way SSL During Design Time                                                                                                    | . 5-10 |
|   | 5.2.2.7  | Enabling an Asynchronous Process to Invoke An Asynchronous Process                                                                                                    | . 5-10 |
|   | 5.2.2.8  | Configuring RIDC SSL for Valid Certificate Path                                                                                                    | . 5-11 |
|   | 5.2.3    | Configuring Oracle UCM for Single Sign-On                                                                                                    | . 5-13 |
|   | 5.2.3.1  | Configuring Oracle Access Manager 11g with Oracle UCM                                                                                                    | . 5-13 |
|   | 5.2.3.2  | Configuring Oracle Access Manager 10g with Oracle UCM                                                                                                    |        |
|   | 5.2.3.3  | Configuring Oracle Single Sign-On for Oracle UCM                                                                                                    |        |
|   | 5.2.3.4  | Configuring the First Authentication Provider                                                                                                    |        |
|   | 5.2.3.5  | Configuring the Oracle UCM URL for Single Sign-On                                                                                                    |        |
|   | 5.2.3.6  | Configuring Oracle UCM and Single Sign-On for WNA                                                                                                    |        |
|   | 5.2.4    | Configuring Oracle WebLogic Server Web Services                                                                                                    |        |
|   |          | User Types, Logins, and Aliases                                                                                                    |        |
|   | 5.3.1    | Introduction to User Login Types                                                                                                    |        |
|   | 5.3.1.1  | External Users                                                                                                    |        |
|   | 5.3.1.2  | Local Users                                                                                                    |        |
|   | 5.3.2    | Introduction to User Logins and Aliases                                                                                                    |        |
|   | 5.3.3    | Managing Logins and Aliases                                                                                                    |        |
|   | 5.3.3.1  | Adding a User Login                                                                                                    |        |
|   | 5.3.3.2  | Editing a User Login                                                                                                    |        |
|   | 5.3.3.3  | Deleting a User Login                                                                                                    |        |
|   | 5.3.3.4  | Creating an Alias                                                                                                    |        |
|   | 5.3.3.5  | Editing an Alias                                                                                                    |        |
|   | 5.3.3.6  | Deleting an Alias                                                                                                    |        |
|   | 5.3.4    | User Information Fields                                                                                                    |        |
|   | 5.3.4.1  | About User Information Fields                                                                                                    |        |
|   | 5.3.4.2  | Managing User Information Fields                                                                                                    |        |
|   | 5.3.4.2. | 0                                                                                                    |        |
|   | 5.3.4.2. | O 1                                                                                                    |        |
|   | 5.3.4.2. | O Company of the Company of the Comp |        |
|   | 5.4      | Security Groups, Roles and Permissions                                                                                                    |        |
|   | 5.4.1    | Introduction to Oracle Content Server Security Groups                                                                                                    | . 5-35 |

| 5.4.1.1  | Best Practices for Working with Security Groups                     | 5-36 |
|----------|---------------------------------------------------------------------|------|
| 5.4.1.2  | Performance Considerations                                          | 5-36 |
| 5.4.1.2. | 1 Search Performance                                                | 5-36 |
| 5.4.1.2. | 2 User Admin Performance                                            | 5-37 |
| 5.4.2    | Managing Oracle Content Server Groups                               | 5-37 |
| 5.4.2.1  | Adding a Security Group on Oracle Content Server                    | 5-37 |
| 5.4.2.2  | Deleting a Security Group on Oracle Content Server                  | 5-37 |
| 5.4.3    | Introduction to Oracle Content Server Roles and Permissions         | 5-38 |
| 5.4.3.1  | Predefined Roles                                                    | 5-39 |
| 5.4.3.2  | About Permissions                                                   | 5-39 |
| 5.4.3.3  | Predefined Permissions                                              | 5-40 |
| 5.4.4    | Managing Oracle Content Server Roles and Permissions                | 5-40 |
| 5.4.4.1  | Creating a Role on Oracle Content Server                            | 5-41 |
| 5.4.4.2  | Deleting a Role on Oracle Content Server                            | 5-41 |
| 5.4.4.3  | Assigning Roles to a User with Oracle WebLogic Server               | 5-41 |
| 5.4.4.4  | Assigning Roles for a Similar User with Oracle WebLogic Server      | 5-41 |
| 5.4.4.5  | Adding and Editing Permissions on Oracle Content Server             | 5-42 |
| 5.5      | Accounts                                                            | 5-42 |
| 5.5.1    | Introduction to Oracle Content Server Accounts                      | 5-42 |
| 5.5.1.1  | Accounts and Security Groups                                        | 5-43 |
| 5.5.1.2  | Hierarchical Accounts                                               | 5-44 |
| 5.5.1.3  | Performance Considerations                                          | 5-46 |
| 5.5.1.4  | External Directory Server Considerations                            | 5-46 |
| 5.5.2    | Managing Oracle Content Server Accounts                             | 5-47 |
| 5.5.2.1  | Enabling Accounts on Oracle Content Server                          | 5-47 |
| 5.5.2.2  | Creating Predefined Accounts on Oracle Content Server               | 5-47 |
| 5.5.2.3  | Creating Accounts When Checking In Content on Oracle Content Server | 5-48 |
| 5.5.2.4  | Deleting Predefined Accounts on Oracle Content Server               | 5-48 |
| 5.5.2.5  | Assigning Accounts to a User with Oracle WebLogic Server            | 5-48 |
| 5.5.3    | An Oracle Content Server Accounts Case Study                        | 5-49 |
| 5.5.3.1  | Xalco Security                                                      | 5-49 |
| 5.5.3.2  | Xalco Accounts                                                      | 5-50 |
| 5.5.3.3  | Xalco Roles                                                         | 5-50 |
| 5.5.3.4  | Roles and Permissions Table                                         | 5-50 |
| 5.5.3.5  | Roles and Users Table                                               | 5-51 |
| 5.5.3.6  | Accounts and Users Table                                            | 5-51 |
| 5.6      | Access Control List Security                                        | 5-51 |
| 5.6.1    | Configuring Access Control List Security                            | 5-52 |
| 5.6.2    | Metadata Fields                                                     | 5-52 |
| 5.6.2.1  | xClbraUserList Metadata Field                                       | 5-53 |
| 5.6.2.2  | xClbraAliasList Metadata Field                                      | 5-53 |
| 5.6.2.3  | xClbraRoleList Metadata Field                                       | 5-53 |
| 5.6.3    | Access Control List Permissions                                     | 5-53 |
| 5.6.3.1  | Empty Access Control List Fields                                    | 5-54 |
| 5.7      | Oracle Content Server User Information Provider                     | 5-55 |
| 5.8      | Additional Oracle Content Server Security Connections               | 5-55 |
| 5.8.1    | About Proxy Connections                                             | 5-55 |

|   | 5.8.2     | Credential Mapping                                      | . 5-56 |
|---|-----------|---------------------------------------------------------|--------|
|   | 5.8.2.1   | About Credential Mapping                                | . 5-56 |
|   | 5.8.2.2   | Credential Values                                       | . 5-57 |
|   | 5.8.2.3   | Matching Accounts and Roles                             | . 5-58 |
|   | 5.8.2.3.1 | Reference Input Value                                   | . 5-58 |
|   | 5.8.2.3.2 | Privilege Levels                                        | . 5-58 |
|   | 5.8.2.3.3 | Substitution                                            | . 5-59 |
|   | 5.8.2.3.4 | Special Characters                                      | . 5-59 |
|   | 5.8.2.4   | Creating a Credential Map                               | . 5-59 |
|   | 5.8.3     | Secured Connections to Oracle Content Servers           | . 5-59 |
|   | 5.8.3.1   | About Named Password Connections                        | . 5-60 |
|   | 5.8.3.2   | Guidelines for Proxy Connections Data                   | . 5-60 |
|   | 5.8.3.3   | Creating a Proxied Connection                           | . 5-61 |
|   | 5.8.4     | Connections Using the HTTP Protocol                     | . 5-61 |
|   | 5.8.4.1   | About Using HTTP Protocol for Content Server Connection |        |
|   | 5.8.4.2   | Configuring the HTTP Provider                           |        |
|   | 5.9 Or    | racle Content Server Communication Customization        |        |
|   | 5.9.1     | Login/Logout Customization                              | . 5-63 |
|   | 5.9.2     | Browser URL Customization                               |        |
|   | 5.9.2.1   | About BrowserUrlPath Customization                      | . 5-63 |
|   | 5.9.2.2   | Affected Idoc Script Variables and Functions            |        |
|   | 5.9.2.3   | Determining the URL Path                                |        |
|   | 5.9.2.4   | Changing Absolute Full Path Computation                 |        |
|   | 5.9.2.5   | Changing Administration Path Computation                |        |
|   | 5.9.3     | Extended User Attributes                                |        |
|   | 5.9.3.1   | ExtUserAttribInfo ResultSet                             |        |
|   | 5.9.3.2   | Configuration Variable for ExtendedUserAttributes       |        |
|   | 5.9.4     | Filter Data Input                                       |        |
|   | 5.9.4.1   | encodeHtml Function                                     |        |
|   | 5.9.4.2   | HtmlDataInputFilterLevel Configuration Variable         |        |
| 6 |           | g Components                                            |        |
|   |           | oout Components                                         |        |
|   |           | sing the Component Manager                              |        |
|   | 6.2.1     | Viewing Information about a Component                   |        |
|   | 6.2.2     | Enabling and Disabling a Component                      |        |
|   | 6.2.3     | Uploading a Component                                   |        |
|   | 6.2.4     | Downloading a Component                                 |        |
|   | 6.2.5     | Modifying a Component Configuration                     |        |
|   | 6.2.5.1   | Using the Advanced Component Manager                    |        |
|   | 6.2.5.2   | Using the Configuration for Instance Screen             |        |
|   |           | ing the Component Wizard                                |        |
|   | 6.3.1     | Component Wizard Overview                               |        |
|   | 6.3.1.1   | Working with Java Code                                  |        |
|   | 6.3.1.2   | Editing the Readme File                                 |        |
|   | 6.3.2     | Creating a Component                                    |        |
|   | 6.3.2.1   | Creating an Environment Resource                        | . 6-10 |
|   |           |                                                         |        |

|   | 6.3.2.2   | Creating a Template Resource                                            | 6-11 |
|---|-----------|-------------------------------------------------------------------------|------|
|   | 6.3.2.3   | Creating a Query Resource                                               | 6-13 |
|   | 6.3.2.4   | Creating a Service Resource                                             | 6-14 |
|   | 6.3.2.5   | Creating an HTML Include                                                | 6-15 |
|   | 6.3.2.6   | Creating a String Resource                                              | 6-16 |
|   | 6.3.2.7   | Creating a Dynamic Table Resource                                       | 6-17 |
|   | 6.3.2.8   | Creating a Static Table Resource                                        | 6-18 |
|   | 6.3.2.9   | Enabling the Component                                                  | 6-19 |
|   | 6.3.3     | Additional Component Wizard Tasks                                       | 6-19 |
|   | 6.3.3.1   | Building a Component Zip File                                           | 6-20 |
|   | 6.3.3.2   | Working With Installation Parameters                                    | 6-21 |
|   | 6.3.3.3   | Enabling and Disabling a Component                                      | 6-22 |
|   | 6.3.3.3.1 | Option 1                                                                | 6-22 |
|   | 6.3.3.3.2 | 2 Option 2                                                              | 6-22 |
|   | 6.3.3.4   | Removing a Component                                                    | 6-22 |
|   | 6.3.3.5   | Opening a Component                                                     | 6-23 |
|   | 6.3.3.6   | Configuring the Default HTML Editor                                     | 6-23 |
|   | 6.3.3.7   | Unpackaging a Component                                                 | 6-24 |
|   | 6.3.3.8   | Adding an Existing Component                                            | 6-24 |
|   | 6.4       | Using the Command Line                                                  | 6-25 |
| 7 | _         | ng Search Tools  OracleTextSearch                                       | 7-1  |
|   | 7.1.1     | Considerations for Using OracleTextSearch                               |      |
|   | 7.1.2     | Configuring OracleTextSearch for Oracle Content Server                  |      |
|   | 7.1.3     | Oracle Text 11g Features and Benefits                                   |      |
|   | 7.1.3.1   | Indexing and Query Speeds and Techniques                                |      |
|   | 7.1.3.2   | Fast Rebuild                                                            |      |
|   | 7.1.3.3   | Query Syntax                                                            |      |
|   | 7.1.3.4   | OracleTextSearch Operators                                              |      |
|   | 7.1.3.4.1 | Search Thesaurus                                                        | 7-4  |
|   | 7.1.3.5   | Case Sensitivity and Stemming Rules                                     | 7-5  |
|   | 7.1.3.6   | Search Results Data Clustering                                          | 7-5  |
|   | 7.1.3.7   | Snippets                                                                | 7-6  |
|   | 7.1.3.8   | Additional Changes                                                      | 7-6  |
|   | 7.1.4     | Managing OracleTextSearch                                               | 7-6  |
|   | 7.1.4.1   | Determining Fields to Optimize                                          | 7-7  |
|   | 7.1.4.2   | Assigning/Editing Optimized Fields                                      | 7-7  |
|   | 7.1.4.3   | Performing a Fast Rebuild                                               | 7-8  |
|   | 7.1.4.4   | Modifying the Fields Displayed on Search Results                        | 7-8  |
|   | 7.1.5     | Searching with OracleTextSearch                                         |      |
|   | 7.1.6     | Metadata Wildcards                                                      |      |
|   | 7.1.7     | Search Results with OracleTextSearch                                    | 7-10 |
|   |           | Oracle Secure Enterprise Search                                         | 7-11 |
|   | 7.2.1     | Using Oracle SES as an External Full-Text Search Engine                 | 7-12 |
|   | 7.2.1.1   | Configuring Oracle SES for Use with OracleTextSearch                    | 7-12 |
|   | 7.2.1.2   | Reconfiguring the Search Engine to Use Oracle SES with OracleTextSearch | 7-14 |

|   | 1.2.2    | 7-16                                                                                                  | ••••• |
|---|----------|----------------------------------------------------------------------------------------------------|-------|
|   | 7.2.2.1  | Accessing the SESCrawlerExport Component                                                              | 7-1   |
|   | 7.2.2.2  | Taking a Snapshot of Oracle Content Server Content                                                    | 7-1   |
|   | 7.2.2.3  | Configuring SESCrawlerExport Parameters                                                               | 7-1   |
|   | 7.2.2.3. | Configuring an Oracle Content Server Source in Oracle SES                                             | 7-1   |
|   | 7.2.2.3. | <ul><li>Configuring an Oracle Content Server Source with Oracle Single Sign-On</li><li>7-19</li></ul> |       |
|   | 7.2.2.3. | Configuring an Oracle Content Server Source with Other Single Sign-On Solutions 7-19                  |       |
|   | 7.2.2.4  | Configuring the Oracle Content Server Source Location Script                                          | 7-2   |
| 8 | Managi   | ing System Migration and Archiving                                                                    |       |
|   | 8.1      | Introduction to Migration Tools and Components                                                        | . 8-  |
|   | 8.1.1    | Configuration Migration                                                                               | . 8-  |
|   | 8.1.2    | Archiver                                                                                              | . 8-  |
|   | 8.1.3    | Folder Archiving                                                                                      | . 8-  |
|   | 8.1.4    | FolderStructureArchive Component                                                                      | . 8-  |
|   | 8.1.5    | ArchiveReplicationExceptions Component                                                                | . 8-  |
|   | 8.1.6    | Archive Tool Summary and Comparison                                                                   | . 8-  |
|   | 8.2      | Migrating System Configurations                                                                       | . 8-  |
|   | 8.2.1    | Configuration Migration Utility                                                                       | . 8-  |
|   | 8.2.1.1  | Migration Structure                                                                                   | . 8-  |
|   | 8.2.1.2  | About Migration Templates and Bundles                                                                 | . 8-  |
|   | 8.2.2    | Migration Tips                                                                                        | . 8-  |
|   | 8.2.2.1  | Limitations                                                                                           | . 8   |
|   | 8.2.2.2  | Migration Logs                                                                                        | 8-1   |
|   | 8.2.3    | Managing Configuration Migration                                                                      | 8-1   |
|   | 8.2.3.1  | Creating a Configuration Migration Template                                                           | 8-1   |
|   | 8.2.3.2  | Editing a Configuration Template                                                                      | 8-1   |
|   | 8.2.3.3  | Importing a Template                                                                                  | 8-1   |
|   | 8.2.3.4  | Creating a One-Time Export                                                                            | 8-1   |
|   | 8.2.3.5  | Exporting a Configuration                                                                             | 8-1   |
|   | 8.2.3.6  | Uploading a Bundle                                                                                    | 8-1   |
|   | 8.2.3.7  | Importing a Bundle                                                                                    | 8-1   |
|   | 8.2.3.8  | Downloading a Bundle                                                                                  | 8-1   |
|   | 8.2.3.9  | Viewing Status Information                                                                            | 8-1   |
|   | 8.3      | Archives, Collections and Batch Files                                                                 | 8-1   |
|   | 8.3.1    | Archive Details                                                                                       | 8-1   |
|   | 8.3.1.1  | Archive Structure                                                                                     | 8-1   |
|   | 8.3.1.2  | Collections                                                                                           | 8-1   |
|   | 8.3.1.3  | Batch Files                                                                                           | 8-1   |
|   | 8.3.1.4  | Archive Targets                                                                                       | 8-1   |
|   | 8.3.1.5  | Using Archive Logs                                                                                    | 8-2   |
|   | 8.3.2    | Managing Archives                                                                                     | 8-2   |
|   | 8.3.2.1  | Creating a New Archive                                                                                | 8-2   |
|   | 8.3.2.2  | Copying an Existing Archive                                                                           | 8-2   |

| 8.3.2.3 | Creating a New Archive by Copying                | 8-21 |
|---------|--------------------------------------------------|------|
| 8.3.2.4 | Deleting an Archive                              | 8-22 |
| 8.3.2.5 | Running the Archiver as a Standalone Application | 8-22 |
| 8.3.3   | Managing Collections                             | 8-23 |
| 8.3.3.1 | Opening a Collection                             | 8-23 |
| 8.3.3.2 | Creating a Collection                            | 8-24 |
| 8.3.3.3 | Removing a Collection                            | 8-24 |
| 8.3.3.4 | Moving the Default Archive Collection            | 8-25 |
| 8.3.4   | Managing Batch Files                             | 8-25 |
| 8.3.4.1 | Removing Revisions from a Batch File             | 8-25 |
| 8.3.4.2 | Deleting a Batch File                            | 8-26 |
| 8.4     | Exporting Data in Archives                       | 8-26 |
| 8.4.1   | About Exporting Data                             | 8-27 |
| 8.4.1.1 | Export Uses                                      | 8-27 |
| 8.4.1.2 | Export Methods                                   | 8-27 |
| 8.4.2   | Managing Exports                                 | 8-27 |
| 8.4.2.1 | Manually Exporting                               | 8-28 |
| 8.4.2.2 | Creating a Content Item Export Query             | 8-28 |
| 8.4.2.3 | Exporting Configuration Information              | 8-30 |
| 8.4.2.4 | Adding a Table to an Archive                     | 8-30 |
| 8.4.2.5 | Editing the Archive Properties of a Table        | 8-30 |
| 8.4.2.6 | Creating a Table Export Query                    | 8-31 |
| 8.4.2.7 | Setting Export Options                           | 8-32 |
| 8.4.2.8 | Initiating the Export                            | 8-32 |
| 8.5     | Importing Data                                   | 8-33 |
| 8.5.1   | Imported Files                                   | 8-33 |
| 8.5.1.1 | Import Uses                                      | 8-34 |
| 8.5.1.2 | Import Methods                                   | 8-34 |
| 8.5.2   | Import Rules                                     | 8-34 |
| 8.5.2.1 | Update Import Rule                               | 8-35 |
| 8.5.2.2 | Insert Revision Import Rule                      | 8-36 |
| 8.5.2.3 | Insert Create Import Rule                        | 8-36 |
| 8.5.2.4 | Delete Revision Import Rule                      | 8-37 |
| 8.5.2.5 | Delete All Revisions Import Rule                 | 8-38 |
| 8.5.3   | Import Process                                   | 8-39 |
| 8.5.3.1 | Importing Archived Data Manually                 | 8-39 |
| 8.5.3.2 | Setting Field Maps                               | 8-40 |
| 8.5.3.3 | Setting Value Maps                               | 8-41 |
| 8.5.3.4 | Setting Import Options                           | 8-42 |
| 8.5.3.5 | Importing an Individual Revision                 | 8-43 |
| 8.5.3.6 | Initiating the Import                            | 8-43 |
| 8.6     | Transferring Files                               | 8-44 |
| 8.6.1   | File Transfer Overview                           | 8-44 |
| 8.6.1.1 | Transfer Uses                                    | 8-44 |
| 8.6.1.2 | Transfer Methods                                 | 8-45 |
| 8.6.1.3 | Transfer Terms                                   | 8-45 |
| 8.6.2   | Transfer Types                                   | 8-46 |
|         | J 1                                              | _    |

| 8.6.2.1  | Local Transfer                                        | 8-46 |
|----------|-------------------------------------------------------|------|
| 8.6.2.2  |                                                       |      |
| 8.6.2.3  | Push Transfer                                         |      |
| 8.6.3    | Transferring Batch Files                              |      |
| 8.6.4    | Managing Transfers                                    | 8-49 |
| 8.6.4.1  | Transfer Process                                      | 8-49 |
| 8.6.4.2  | Making an Archive Targetable                          | 8-49 |
| 8.6.4.3  | Defining an Outgoing Transfer Provider                | 8-50 |
| 8.6.4.4  |                                                       | 8-50 |
| 8.6.4.5  |                                                       | 8-51 |
| 8.6.4.6  | Deleting a Transfer                                   | 8-51 |
| 8.7      | Replicating Files                                     | 8-52 |
| 8.7.1    |                                                       | 8-52 |
| 8.7.1.1  | Single Revision Replications                          | 8-52 |
| 8.7.1.2  | Replication Uses                                      | 8-53 |
| 8.7.1.3  | Replication Methods                                   | 8-53 |
| 8.7.2    | Managing Replication                                  | 8-53 |
| 8.7.2.1  |                                                       | 8-53 |
| 8.7.2.2  | Setting Up Automatic Import                           | 8-54 |
| 8.7.2.3  | Setting Up Automatic Transfer                         | 8-54 |
| 8.7.2.4  |                                                       | 8-55 |
| 8.7.2.5  | Disabling Automatic Export                            | 8-55 |
| 8.7.2.6  | Disabling Automatic Transfer                          | 8-56 |
| 8.7.2.7  | Deleting a Registered Exporter                        | 8-56 |
| 8.8      | Archive and Migration Strategies                      | 8-56 |
| 8.8.1    | Export                                                | 8-57 |
| 8.8.2    | Import                                                | 8-57 |
| 8.8.3    | Self Export/Import                                    | 8-58 |
| 8.8.4    | One-to-One Archiving                                  | 8-59 |
| 8.8.5    | One-to-Many Archiving                                 | 8-60 |
| 8.8.6    | Many-to-One Archiving                                 | 8-62 |
| 8.8.7    | Archiver Examples                                     | 8-64 |
| 8.8.7.1  | Copying an Oracle Content Server Instance to a Laptop | 8-64 |
| 8.8.7.2  | Transferring by Content Type and Author               | 8-65 |
| 8.8.7.3  | Changing Metadata Fields                              | 8-66 |
| 8.8.7.4  | Adding Content ID Prefixes                            | 8-66 |
| 8.8.7.5  | Changing Release Dates                                | 8-67 |
| 8.8.8    | Configuration Migration Tips                          | 8-67 |
| 8.9      | Folder Archiving                                      | 8-68 |
| 8.9.1    | Folder Archive Functions                              | 8-68 |
| 8.9.2    | Exporting an Archived Folder Structure                | 8-69 |
| 8.9.3    | Importing an Archived Folder Structure                | 8-70 |
| 8.10     | Folder Structure Archiving                            | 8-70 |
| 8.10.1   | Overview of FolderStructureArchive Component          | 8-71 |
| 8.10.2   | Differences With Built-in Folders Archiving Features  | 8-71 |
| 8.10.3   | Managing Folder Structure Archives                    | 8-72 |
| 8.10.3.1 | Creating a Folder Structure Archive                   | 8-72 |

| 8.10.3.2    | Updating a Folder Structure Archive                                      | 8-72 |
|-------------|--------------------------------------------------------------------------|------|
| 8.10.3.3    | Using a Folder Structure Archive                                         | 8-73 |
| 8.10.3.4    | Configuration Variables                                                  | 8-74 |
| 8.10.4      | Important Implementation Considerations                                  | 8-75 |
| 8.11 Arc    | chiver Replication Exceptions                                            | 8-76 |
| 8.11.1      | Overview of ArchiverReplicationExceptions                                | 8-76 |
| 8.11.1.1    | How ArchiverReplicationExceptions Works                                  | 8-77 |
| 8.11.1.2    | Scenario 1                                                               | 8-77 |
| 8.11.1.3    | Scenario 2                                                               | 8-77 |
| 8.11.2      | Administering and Using ArchiverReplicationExceptions                    | 8-77 |
| 8.12 Tro    | bubleshooting Archiving Issues                                           | 8-80 |
| 8.12.1      | Importing Issues                                                         | 8-80 |
| 8.12.1.1    | File Extension Errors on Import System                                   | 8-80 |
| 8.12.1.2    | Selecting Specific Batch Files for Import                                | 8-81 |
| 8.12.1.3    | Import Maps Do Not Work After Archive Import                             | 8-81 |
| 8.12.1.4    | Identifying Imported Content Items From Archive                          | 8-82 |
| 8.12.1.5    | Duplicate Content Items in Oracle Content Server                         | 8-82 |
| 8.12.1.6    | Importing Archived Content to Proxied Server Fails                       | 8-83 |
| 8.12.1.7    | No Importing Errors But Documents Are Missing                            | 8-83 |
| 8.12.1.8    | Errors About Invalid Choice List Values                                  | 8-84 |
| 8.12.1.9    | Import Fails Due to Missing Required Field                               | 8-85 |
| 8.12.1.10   | Changed Metadata Field Makes the Archiver Freeze During an Import        | 8-85 |
| 8.12.1.10.1 | Checking the Metadata Field Properties                                   | 8-86 |
| 8.12.1.10.2 | Checking the Indexing Automatic Update Cycle                             | 8-86 |
| 8.12.2      | Exporting Issues                                                         | 8-87 |
| 8.12.2.1    | Total Export Possible with Blank Export Query                            | 8-87 |
| 8.12.2.2    | New Check-Ins and Batch File Transfers                                   | 8-87 |
| 8.12.2.3    | Exporting User Attributes                                                | 8-88 |
| 8.12.2.4    | Folder Archive Export Doesn't Work If Collections Table Has Many Records | 8-88 |
| 8.12.3      | Transfer Issues                                                          | 8-89 |
| 8.12.3.1    | Transfer Stopped When Target Locked Up                                   | 8-89 |
| 8.12.3.1.1  | Verifying and Testing the Outgoing Provider                              | 8-89 |
| 8.12.3.1.2  | Restarting the Oracle Content Server                                     | 8-90 |
| 8.12.3.2    | Aborting/Deleting a Running Transfer                                     | 8-90 |
| 8.12.3.2.1  | Disabling the Outgoing Provider                                          | 8-90 |
| 8.12.3.2.2  | Deleting a Transfer from the Transfer To Tab                             | 8-90 |
| 8.12.3.2.3  | Deleting an Automated Transfer                                           | 8-91 |
| 8.12.3.3    | Verifying the Integrity of Transferred Files                             | 8-91 |
| 8.12.3.4    | Transfer Process Is Not Working                                          | 8-91 |
| 8.12.4      | WebDAV Issues                                                            | 8-92 |
| 8.12.4.1    | Archiver Error With WebDAV and Oracle Content Server                     | 8-92 |
| 8.12.5      | Replication Issues                                                       | 8-93 |
| 8.12.5.1    | Stopping the Automatic Import Function                                   | 8-93 |
| 8.12.5.1.1  | Unregistering an Importer from the Replication Tab                       | 8-93 |
| 8.12.5.1.2  | Deleting a Registered Importer from the Automation for Instance Screen   | 8-93 |
| 8.12.6      | Oracle-Specific Issues                                                   | 8-94 |
| 8.12.6.1    | Allotted Tablespace Exceeded                                             | 8-94 |

|   | 8.12.7    | Miscellaneous Issues                            | 8-95        |
|---|-----------|-------------------------------------------------|-------------|
|   | 8.12.7.1  | Archiving Does Not Work With Shared File System | 8-95        |
|   | 8.12.7.2  | Archiving Does Not Work Over Outgoing Provider  | 8-95        |
| A | User Inte | erface                                          |             |
|   | A.1 Sy    | stem Properties and Settings Interface          |             |
|   | A.1.1     | Admin Server Interface                          | A-2         |
|   | A.1.1.1   | Admin Server Page                               | A-2         |
|   | A.1.1.2   | Admin Server Status Page                        |             |
|   | A.1.1.3   | Admin Server Output Page                        | <b>A-</b> 4 |
|   | A.1.1.4   | Administration Page                             | <b>A-</b> 4 |
|   | A.1.2     | System Properties Configuration Interface       | A-6         |
|   | A.1.2.1   | System Properties Page                          | A-6         |
|   | A.1.2.2   | General Options Configuration                   | A-7         |
|   | A.1.2.2.1 | System Properties: Options Tab                  |             |
|   | A.1.2.2.2 | Admin Server: General Configuration Page        | A-10        |
|   | A.1.2.3   | Content Security Configuration                  | A-12        |
|   | A.1.2.3.1 | System Properties: Content Security Tab         | A-12        |
|   | A.1.2.3.2 | Admin Server: Content Security Page             | A-13        |
|   | A.1.2.4   | Internet Information Configuration              | A-14        |
|   | A.1.2.4.1 | System Properties: Internet Tab                 |             |
|   | A.1.2.4.2 | Admin Server: Internet Configuration Page       |             |
|   | A.1.2.5   | System Properties: Database Tab                 | A-17        |
|   | A.1.2.6   | System Properties: Server Tab                   | A-18        |
|   | A.1.2.7   | System Properties: Paths Tab                    | A-20        |
|   | A.1.3     | Indexing and Search Content Interface           |             |
|   | A.1.3.1   | Repository Manager: Indexer Tab                 | A-22        |
|   | A.1.3.2   | 1                                               |             |
|   | A.1.3.3   | Collection Rebuild Cycle Screen                 |             |
|   | A.1.3.4   | Indexer Rebuild Screen                          | A-26        |
|   | A.1.3.5   | Admin Actions Page                              | A-27        |
|   | A.1.3.6   | Zone Fields Configuration Page                  |             |
|   | A.1.3.7   | Oracle Query Optimizer Page                     |             |
|   | A.1.3.8   | Hint Rules Configuration Page                   | A-30        |
|   | A.1.3.9   | Query Converter Page                            |             |
|   | A.1.3.10  | Hint Cache Updater Page                         | A-34        |
|   | A.1.4     | File Store Administration Interface             | A-36        |
|   | A.1.4.1   | Partition Listing Page                          | A-36        |
|   | A.1.4.2   | Add/Edit Partition Page                         | A-37        |
|   | A.1.4.3   | File Store Provider Information Page            | A-38        |
|   | A.1.4.4   | Edit File Store Provider Page                   | A-38        |
|   | A.1.4.5   | Storage Rule Name Dialog                        | A-39        |
|   | A.1.4.6   | Path Information Screen                         | A-41        |
|   | A.1.5     | Web Server Interface                            | A-42        |
|   | A.1.5.1   | Configure Web Server Filter Page                | A-42        |
|   | A.1.5.2   | WebUrlMaps Screen                               | A-44        |
|   | A.1.6     | Provider Interface                              | A-45        |

| A.1.6.1   | Providers Page                             | A-45 |
|-----------|--------------------------------------------|------|
| A.1.6.2   | Provider Information Page                  | A-47 |
| A.1.6.3   | Add/Edit Provider Page                     | A-48 |
| A.1.6.4   | Outgoing Socket Provider Page              | A-49 |
| A.1.6.5   | Database Provider Page                     | A-51 |
| A.1.6.6   | Incoming Provider Page                     | A-53 |
| A.1.6.7   | Preview Provider Page                      | A-54 |
| A.1.6.8   | LDAP Provider Page                         | A-55 |
| A.1.6.9   | keepaliveincoming Provider Page            | A-60 |
| A.1.6.10  | keepaliveoutgoing Provider Page            | A-61 |
| A.1.6.11  | sslincoming Provider Page                  | A-63 |
| A.1.6.12  | ssloutgoing Provider Page                  | A-65 |
| A.1.6.13  | JPS User Provider Page                     | A-67 |
| A.1.6.14  | Outgoing Http Provider Page                | A-69 |
| A.1.7     | Batch Loader Interface                     | A-71 |
| A.1.7.1   | Batch Loader Screen                        | A-71 |
| A.1.7.2   | BatchBuilder Screen                        | A-72 |
| A.1.7.3   | BatchBuilder Mapping List Screen           | A-73 |
| A.1.7.4   | Add BatchBuilder Mapping Screen            | A-74 |
| A.1.7.5   | Edit BatchBuilder Mapping Screen           | A-74 |
| A.1.7.6   | Add/Edit BatchBuilder Mapping Field Screen | A-75 |
| A.1.8     | Content Server Analyzer Interface          | A-76 |
| A.1.8.1   | Content Server Analyzer: Configuration Tab | A-77 |
| A.1.8.2   | Content Server Analyzer: Progress Tab      | A-78 |
| A.1.9     | Error and Status Information Interface     | A-78 |
| A.1.9.1   | Content Server Logs Screen                 | A-79 |
| A.1.9.2   | Archiver Log Screen                        | A-80 |
| A.1.9.3   | Database Log Screen                        | A-80 |
| A.1.9.4   | Configuration Information Page             | A-81 |
| A.1.9.5   | System Audit Information Page              | A-83 |
| A.1.9.6   | Scheduled Jobs Administration Interface    | A-86 |
| A.1.9.6.1 | Active Scheduled Jobs Screen               | A-87 |
| A.1.9.6.2 | Scheduled Jobs History Screen              | A-87 |
| A.1.9.6.3 | Scheduled Jobs Information Screen          |      |
| A.1.9.7   | Environment Packager Page                  | A-89 |
| A.2 Sec   | urity and User Access Interface            | A-91 |
| A.2.1     | Security Administration Interface          | A-91 |
| A.2.1.1   | User Admin Screen                          | A-91 |
| A.2.1.2   | Define Filter Screen                       | A-92 |
| A.2.1.3   | Show Columns Screen                        | A-94 |
| A.2.2     | Groups, Roles, and Permissions Interface   | A-94 |
| A.2.2.1   | Permissions By Group Screen                |      |
| A.2.2.2   | Add New Group Screen                       |      |
| A.2.2.3   | Permissions By Role Screen                 |      |
| A.2.2.4   | Add New Role Screen                        | A-96 |
| A.2.2.5   | Edit Permissions Screen                    | A-97 |
| Δ 2 3     | Accounts Interface                         | Δ-97 |

| A.2.3.1    | Predefined Accounts Screen                                         | . A-98 |
|------------|--------------------------------------------------------------------|--------|
| A.2.3.2    | Add New Predefined Account Screen                                  | . A-98 |
| A.2.3.3    | Add/Edit Account Permissions Screen                                | . A-99 |
| A.2.4      | User Login and Alias Interface                                     | . A-99 |
| A.2.4.1    | User Admin Screen: Users Tab                                       | A-100  |
| A.2.4.2    | Choose/Change the Authorization Type Screen                        | A-101  |
| A.2.4.3    | Add/Edit User Screen                                               |        |
| A.2.4.4    | Add/Edit User Screen: Info Tab (Local User)                        | A-102  |
| A.2.4.5    | Add/Edit User Screen: Info Tab (Global User)                       | A-103  |
| A.2.4.6    | Add/Edit User Screen: Roles Tab                                    |        |
| A.2.4.7    | Add Role Screen                                                    |        |
| A.2.4.8    | Add/Edit User Screen: Accounts Tab                                 | A-105  |
| A.2.4.9    | Option List Screen                                                 | A-106  |
| A.2.4.10   | User Admin Screen: Aliases Tab                                     |        |
| A.2.4.11   | Add New Alias/Edit Alias Screen                                    | A-108  |
| A.2.4.12   | Select Users Screen                                                |        |
| A.2.4.13   | Sub-Administration Interface: Edit Rights Screen                   |        |
| A.2.4.14   | User Admin Screen: Information Fields Tab                          |        |
| A.2.4.15   | Add Metadata Field Name Screen                                     |        |
| A.2.4.16   | Edit Metadata Field Screen                                         |        |
| A.2.4.17   | Update Database Design Screen                                      | A-114  |
| A.2.5      | Proxy Connections Interface                                        |        |
| A.2.5.1    | Credential Maps Screen                                             |        |
| A.2.5.2    | Proxied Connection Authentication/Authorization Information Screen |        |
| A.3 Co     | mponents Interface                                                 |        |
| A.3.1      | Component List Screen                                              |        |
| A.3.2      | Component Wizard Main Screen                                       |        |
| A.3.2.1    | Options Menu                                                       |        |
| A.3.2.2    | Build Menu                                                         |        |
| A.3.2.3    | Help Menu                                                          | A-121  |
| A.3.3      | Component Creation Screens                                         | A-121  |
| A.3.3.1    | Add Component Screen                                               |        |
| A.3.3.2    | Install Screen                                                     |        |
| A.3.3.3    | Component Configuration Screen                                     |        |
| A.3.3.4    | Add/Edit Action Screen                                             |        |
| A.3.3.4.1  | Predefined Action Types                                            |        |
| A.3.3.5    | Add Screen                                                         |        |
| A.3.3.6    | Add Query Table Information Screen                                 | A-127  |
| A.3.3.7    | •                                                                  | A-128  |
| A.3.3.8    | Add Dynamic Resource Table Information Screen                      | A-129  |
| A.3.3.8.1  | •                                                                  | A-130  |
| A.3.3.9    | ·                                                                  | A-130  |
| A.3.3.9.1  | Predefined Static Tables                                           |        |
| A.3.3.10   | Add Template Table Information Screen                              | A-132  |
| A.3.3.10.1 | Predefined Template Tables                                         | A-133  |
| A.3.3.11   | Add/Edit HTML Resource Include/String Screen                       |        |
| A.3.3.12   | Add/Edit Parameter Screen                                          | A-134  |

| A.3.3.13   | Add/Edit Query Screen                                         | A-135 |
|------------|---------------------------------------------------------------|-------|
| A.3.3.14   | Add Resource Screen                                           | A-136 |
| A.3.3.15   | Resource Selection Dialog Screen                              | A-136 |
| A.3.3.16   | Add/Edit Service Screen                                       | A-137 |
| A.3.3.16.1 | Subjects                                                      | A-139 |
| A.3.3.17   | Preview Information for Service Screen                        | A-139 |
| A.3.3.18   | Preview Action Information Screen                             | A-140 |
| A.3.3.19   | Add/Edit SearchResults Template Screen                        | A-140 |
| A.3.3.20   | Column Information Screen                                     | A-142 |
| A.3.3.21   | Add/Edit Intradoc Template Screen                             | A-142 |
| A.3.3.22   | Add/Edit Preference Screen                                    | A-143 |
| A.3.4      | Build Screens                                                 | A-145 |
| A.3.4.1    | Install/Uninstall Settings Tab                                | A-145 |
| A.3.4.2    | Main Build Screen                                             | A-146 |
| A.3.4.3    | Build Settings Screen                                         | A-148 |
| A.3.4.4    | Advanced Build Settings Screen                                | A-149 |
| A.3.4.5    | Advanced Build Settings Review Screen                         | A-150 |
| A.3.5      | Component Manager Page                                        | A-151 |
| A.3.6      | Advanced Component Manager Page                               | A-154 |
| A.3.7      | Update Component Configuration Interface                      | A-157 |
| A.3.7.1    | Folders_g Update Component Configuration Screen               | A-157 |
| A.3.7.2    | PDF Watermark Update Component Configuration Screen           | A-159 |
| A.3.7.3    | Content Tracker Update Component Configuration Screen         | A-160 |
| A.3.7.4    | Content Tracker Reports Update Component Configuration Screen |       |
| A.3.7.5    | Site Studio Update Component Configuration Screen             | A-162 |
| A.4 Sys    | tem Migration Interface                                       | A-163 |
| A.4.1      | Configuration Migration Interface Screens                     | A-164 |
| A.4.1.1    | Migration Options                                             |       |
| A.4.1.2    | Upload Configuration Bundle Screen                            |       |
| A.4.1.3    | Configuration Bundles Page                                    |       |
| A.4.1.4    | Configuration Templates Page                                  |       |
| A.4.1.5    | Config Migration Admin Screen                                 |       |
| A.4.1.6    | Content Server Sections                                       |       |
| A.4.1.7    | Preview Screen                                                |       |
| A.4.1.8    | Edit Export Rule Screen                                       | A-171 |
| A.4.1.9    | Latest Action Screen                                          | A-171 |
| A.4.1.10   | Action History Page                                           |       |
| A.4.2      | Archive, Collection, and Batch Interface                      | A-173 |
| A.4.2.1    | Main Archiver Screen                                          | A-173 |
| A.4.2.2    | Archiver (General Tab)                                        | A-174 |
| A.4.2.3    | Add Archive Screen                                            | A-176 |
| A.4.2.4    | Copy Archive Screen                                           | A-176 |
| A.4.2.5    | Open Archive Collection Screen                                | A-177 |
| A.4.2.6    | Find Archive Collection Definition File Screen                | A-177 |
| A.4.2.7    | Browse To Archiver Collection Screen                          | A-178 |
| A.4.2.8    | Browse for Proxied Collection Screen                          |       |
| A.4.2.9    | View Batch Files Screen                                       | A-179 |

|   | A.4.2.10 | View Exported Content Items Screen         | A-180 |
|---|----------|--------------------------------------------|-------|
|   | A.4.3    | Export Interface Screens                   | A-181 |
|   | A.4.3.1  | Main Archiver Export Screen                | A-182 |
|   | A.4.3.2  | Export Data (Content) Screen               | A-182 |
|   | A.4.3.3  | Edit Export Query (Content) Screen         | A-183 |
|   | A.4.3.4  | Edit Export Options Screen                 | A-186 |
|   | A.4.3.5  | Previewing Export Queries (Content) Screen | A-186 |
|   | A.4.3.6  | Main Archiver Export Screen (Table)        | A-187 |
|   | A.4.3.7  | Add New/Edit Table Screen                  | A-188 |
|   | A.4.3.8  | Edit Export Query (Table) Screen           | A-190 |
|   | A.4.3.9  | Previewing Export Queries (Table) Screen   | A-191 |
|   | A.4.3.10 | Export Archive Screen                      | A-192 |
|   | A.4.4    | Import Interface Screens                   | A-192 |
|   | A.4.4.1  | Import Maps Main Screen                    | A-192 |
|   | A.4.4.2  | Import Maps (Content) Screen               | A-193 |
|   | A.4.4.3  | Edit Field Map/Edit Value Map Screen       | A-193 |
|   | A.4.4.4  | Browse for Fields/Value Screen             | A-194 |
|   | A.4.4.5  | Import Maps (Table) Screen                 | A-195 |
|   | A.4.4.6  | Edit Archive Properties on Table Screen    | A-196 |
|   | A.4.4.7  | Edit Import Options (Select Rules) Screen  | A-197 |
|   | A.4.4.8  | Import Archive Screen                      | A-198 |
|   | A.4.5    | Replication Interface Screens              | A-198 |
|   | A.4.5.1  | Main Archiver Replication Screen           | A-198 |
|   | A.4.5.2  | Registered Exporter Screen                 | A-199 |
|   | A.4.5.3  | Automation (Exporters) Screen              | A-200 |
|   | A.4.5.4  | Automation (Importers) Screen              | A-200 |
|   | A.4.5.5  | Automation (Transfers) Screen              |       |
|   | A.4.5.6  | Automation (Queries) Screen                | A-202 |
|   | A.4.6    |                                            | A-202 |
|   | A.4.6.1  | Main Archiver Transfer Screen              |       |
|   | A.4.6.2  | Transfer Options Screen                    |       |
|   | A.4.6.3  | Archive Collections Screen                 |       |
|   | A.4.7    | Folder Archive Configuration Page          | A-205 |
|   |          |                                            |       |
| В | Need t   | o Know Component                           |       |
|   | B.1      | Introduction to Need to Know               | B-1   |
|   | B.1.1    | Features                                   | B-2   |
|   | B.1.2    | Applications                               | B-2   |
|   | B.2      | Installing the NTK Component               | B-3   |
|   | B.3      | Configuring the NTK Component              | B-3   |
|   | B.4      | Using the NTK Component                    | B-5   |
|   | B.4.1    | Security Configuration Customization       |       |
|   | B.4.1.1  | Content Security                           | B-5   |
|   | B.4.1.2  | Search Results                             | B-7   |
|   | B.4.1.3  | Hit List Roles                             | B-7   |
|   | B.4.1.4  | WHERE Clause Calculation                   | B-8   |
|   | B.4.1.5  | Content Metadata Security                  | B-8   |
|   |          | •                                          |       |

| B.4.2    | Disclosure Query Security Applet                | B-8  |  |  |
|----------|-------------------------------------------------|------|--|--|
| B.4.3    | Query Syntax                                    | B-10 |  |  |
| B.4.3.1  | Like Operator B                                 |      |  |  |
| B.4.3.1  | 1 Substrings B-                                 |      |  |  |
| B.4.3.1. | .2 Wildcard Strings                             | B-10 |  |  |
| B.4.3.2  | Boolean Operators                               | B-10 |  |  |
| B.4.3.3  | UserName Variable                               | B-10 |  |  |
| B.4.3.4  | stdSecurity Variable                            | B-11 |  |  |
| B.4.3.5  | User Attribute Fields                           | B-11 |  |  |
| B.4.3.6  | User Roles                                      | B-11 |  |  |
| B.4.4    | Defining a Content-Level Query                  | B-11 |  |  |
| B.5      | NTK Administration Interface                    | B-12 |  |  |
| B.5.1    | NTK Configuration Information Page              | B-12 |  |  |
| B.5.2    | Content Security Configuration Information Page | B-15 |  |  |
| B.5.3    | Search Results Configuration Information Page   | B-18 |  |  |
| B.5.4    | Hit List Roles Configuration Information Page   | B-21 |  |  |
| B.5.5    | Test NTK Content Security Page                  | B-22 |  |  |
| B.6      | Security Customization Samples                  | B-23 |  |  |
| B.6.1    | Content Security Samples                        | B-23 |  |  |
| B.6.1.1  | Simple Idoc Script Function                     | B-23 |  |  |
| B.6.1.2  | Using stdSecurityCheck                          | B-23 |  |  |
| B.6.1.3  | Using isStrIntersect                            | B-23 |  |  |
| B.6.1.4  | Using allStrIntersect                           | B-24 |  |  |
| B.6.1.5  | Using includeNTKReadSecurityScript              | B-24 |  |  |
| B.6.2    | Search Result Samples                           | B-24 |  |  |
| B.6.2.1  | Disabling Links                                 | B-25 |  |  |
| B.6.2.2  | Changing Links                                  | B-25 |  |  |
| B.6.2.3  | Changing Images                                 | B-25 |  |  |
| B.6.3    | Hit List Roles Samples                          | B-25 |  |  |
| B.6.3.1  | Using the Query Hit List Role                   | B-25 |  |  |
| B632     | Croating a Black Hole Check In                  | R-25 |  |  |

### Index

# **Preface**

This guide describes concepts and tasks for configuring and managing an Oracle Content Server instance on an Oracle Universal Content Management system.

### **Audience**

This guide is intended for people who are responsible for configuring and administering the Oracle Content Server system.

# **Documentation Accessibility**

Our goal is to make Oracle products, services, and supporting documentation accessible to all users, including users that are disabled. To that end, our documentation includes features that make information available to users of assistive technology. This documentation is available in HTML format, and contains markup to facilitate access by the disabled community. Accessibility standards will continue to evolve over time, and Oracle is actively engaged with other market-leading technology vendors to address technical obstacles so that our documentation can be accessible to all of our customers. For more information, visit the Oracle Accessibility Program Web site at http://www.oracle.com/accessibility/.

#### **Accessibility of Code Examples in Documentation**

Screen readers may not always correctly read the code examples in this document. The conventions for writing code require that closing braces should appear on an otherwise empty line; however, some screen readers may not always read a line of text that consists solely of a bracket or brace.

#### Accessibility of Links to External Web Sites in Documentation

This documentation may contain links to Web sites of other companies or organizations that Oracle does not own or control. Oracle neither evaluates nor makes any representations regarding the accessibility of these Web sites.

#### **Access to Oracle Support**

Oracle customers have access to electronic support through My Oracle Support. For information, visit http://www.oracle.com/support/contact.html or visit http://www.oracle.com/accessibility/support.html if you are hearing impaired.

#### **Related Documents**

For more information, see the following documents:

- Oracle Fusion Middleware Installation Guide for Oracle Enterprise Content Management Suite
- Oracle Fusion Middleware Quick Installation Guide for Oracle Enterprise Content Management Suite
- Oracle Fusion Middleware Application Administrator's Guide for Oracle Content Server
- Oracle Fusion Middleware Developer's Guide for Oracle Universal Content Management
- Oracle Fusion Middleware User's Guide for Oracle Content Server
- Oracle Fusion Middleware Administrator's Guide for Oracle Access Manager
- Oracle Fusion Middleware Administrator's Guide for Oracle Identity Manager
- Oracle Fusion Middleware Administrator's Guide for Oracle Internet Directory
- Oracle Fusion Middleware Application Security Guide
- Oracle Fusion Middleware Authorization Policy Manager Administrator's Guide
- Oracle Fusion Middleware Concepts
- Oracle Fusion Middleware Enterprise Deployment Guide for Oracle Enterprise Content Management Suite
- Oracle Fusion Middleware Installation Planning Guide
- Oracle Fusion Middleware Repository Creation Utility User's Guide
- Oracle Fusion Middleware Securing Oracle WebLogic Server
- Oracle Fusion Middleware WebLogic Scripting Tool Command Reference

#### **Conventions**

In this document, the term **UNIX system** or **UNIX operating system** refers to a category of operating systems that includes Linux operating systems.

The following text conventions are used in this document:

| Convention | Meaning                                                                                                    |
|------------|----------------------------------------------------------------------------------------------------|
| boldface   | Boldface type indicates graphical user interface elements associated with an action, or terms defined in text or the glossary.         |
| italic     | Italic type indicates book titles, emphasis, or placeholder variables for which you supply particular values.                          |
| monospace  | Monospace type indicates commands within a paragraph, URLs, code in examples, text that appears on the screen, or text that you enter. |

# What's New in This Guide

This preface introduces new and changed features of Oracle Content Server system administration that are described in this guide.

# New Features for 11*g* Release 1 (11.1.1)

11g Release 1 (11.1.1) includes the following features in this guide:

- This guide combines information that was previously contained in the following Oracle Content Server version 10g documents:
  - Managing Enterprise Search
  - Managing Security and User Access
  - Managing System Migration
  - Managing System Settings and Processes
  - System Overview
  - Working with Components
  - Need to Know Component Installation and Administration Guide

It includes a chapter on using Oracle Enterprise Manager Fusion Middleware Control to manage Oracle Content Server configuration.

- An Oracle Content Server instance is deployed as part of the Oracle Universal Content Management (Oracle UCM) system on an Oracle WebLogic Server instance, which causes several changes in Oracle Content Server configuration.
  - Using Oracle Enterprise Manager Fusion Middleware Control: Some Oracle
    Content Server functions can be managed with the Fusion Middleware
    Control user interface, including starting and stopping the server, modifying
    certain server and e-mail configuration parameters, viewing log information,
    and viewing performance information.
  - Connecting to the System Database: The Oracle Content Server system uses an Oracle WebLogic Server data source to communicate with the relational database where metadata and other information is stored. Database connection and communication information is managed with the Oracle WebLogic Server Administration Console through the JpsUserProvider, as opposed to Oracle Content Server's SystemProperties utility. As a result, JDBC user name and password information is no longer stored in the Oracle Content Server config.cfg file. (If you do set database connection information (for example, JdbcUserName) using the SystemProperties utility, the information is encrypted and stored in a secret location to prevent malicious attacks.)

- Running Administration Utilities as Standalone Applications: In order to run certain Oracle Content Server applications or administration utilities in standalone mode (that is, from the command line or from the Windows Start menu), database connection information must be entered into the Oracle Content Server config.cfg file. The administrator must run the SystemProperties utility to enter database connection information (database type, database user name, database user password, and so forth) in the config.cfg file. Unless this configuration is performed, the Oracle Content Server standalone applications and utilities cannot function in standalone mode because they cannot connect to the database. Only the administrator or an assigned local user (created on the Oracle Content Server instance) can run Admin Applets in standalone mode
- Database Connection Pooling and Management: The Oracle Content Server system uses the Oracle WebLogic Server database connection pooling mechanism to handle database communication. The SystemDatabase Provider is still present and uses the Oracle WebLogic Server data source, which in turn handles the actual database authentication and communication.
- Default User Provider: The JpsUserProvider is the default user provider for communication between an Oracle Content Server instance and an Oracle WebLogic Server domain.
- Database Providers: Oracle Content Server administrators can still create database providers in the Oracle Content Server system in one of two ways. Using one method, the administrator can create an Oracle WebLogic Server data source to the database, then configure an Oracle Content Server database provider to use that data source. The other method is for the administrator to create an Oracle Content Server database provider to connect directly to the database with JDBC without using the Oracle WebLogic Server data source. This second method is provided primarily for sites who may have such connections in Release 10gR3 deployments and are upgrading.
- Admin Server: Each Oracle Content Server instance must have one Oracle Content Server Admin Server instance. The Admin Server can only manage the Oracle Content Server instance that is installed on the same Oracle WebLogic Server domain. The Admin Server no longer supports server starts, stops, or restarts, but it does support configuration changes, status information, and logs. Stopping and starting an Oracle Content Server instance must be managed with the Enterprise Manager Fusion Middleware Control Console, or the Oracle WebLogic Server Administration Console.
- Proxy Servers and Master Servers: Oracle UCM does not support proxy Oracle Content Server instances. Only one Oracle Content Server can be deployed on each Oracle WebLogic Server domain. A single Oracle WebLogic Server domain can run one Oracle Content Server instance, one Inbound Refinery instance, and one Universal Records Management instance, and other Fusion Middleware applications. If you want to run more Oracle Content Server instances, a separate Oracle WebLogic Server domain is required for each Content Server instance (plus an Inbound Refinery instance and Universal Records Management instance).
- Content Server Port: After initial installation of Oracle Content Server software, the Oracle Content Server instance does not listen on any port. After the IntradocServerPort parameter is set on the post-configuration page, the Oracle Content Server instance starts listening on the specified port. If necessary, the port number can be reconfigured using the Fusion Middleware Control.

- HTTP and HTTPS: By default, an Oracle Content Server instance is accessible
  with both HTTP and HTTPS. You can configure access methods with the
  Oracle WebLogic Server Administration Console.
- Security Configuration: Security configuration for the Oracle Content Server system is managed differently. User creation and authentication are managed with the Oracle WebLogic Server Administration Console using Oracle Platform Services Security (OPSS) and Oracle Access Manager (OAM). Single Sign-On (SSO) is supported.
- User Administration: By default, Oracle UCM uses the Oracle WebLogic Server user store to manage user names and passwords for an Oracle Content Server instance. Therefore user management must be performed using the Oracle WebLogic Server user management tools rather than the User Admin applet in the Oracle Content Server instance. All user authentications are done against the Oracle WebLogic Server user store. You can use the Admin applet to create local users and assign passwords, but the users must also be created and assigned passwords in the Oracle WebLogic Server user store.

For enterprise-level systems, Oracle Platform Security Services (OPSS) can be used instead of the Oracle WebLogic Server user store to authenticate and authorize users.

- The following information is new for managing system settings and processes:
  - File Store System: A file store system for data management replaces the traditional file system for storing and organizing content. The FileStoreProvider component exposes the file store functionality in the Oracle Content Server interface, and allows additional configuration options. The FileStoreProvider component is installed, enabled, and upgraded by default with Oracle Content Server installation. For details, see Section 4.3, "Configuring a File Store System."
- The following information is new for managing security and user access:
  - Access Control Lists: The Oracle Content Server instance can be configured to support access control lists (ACLs). An access control list is a list of users, groups, or enterprise roles with permission to access or interact with a content item. For details, see Section 5.6, "Access Control List Security."
  - Extended User Attributes: The Extended User Attributes component enables administrators to add extended attributes to Oracle Content Server users. The extended attributes are merged into pre-existing user attributes and enable additional flexibility in managing users. The Extended User Attributes component is installed and enabled by default with Oracle Content Server installation. For details, see Section 5.9.3, "Extended User Attributes."
- The following information is new for managing search tools:
  - Oracle SES Configuration: Oracle UCM can be configured to use Oracle Secure Enterprise Search (Oracle SES) as an external search engine for an Oracle Content Server instance. For details, see Section 7.2, "Oracle Secure Enterprise Search."
  - SESCrawlerExport: The SES Crawler Export component adds functionality as an RSS feed generator to the Oracle Content Server instance and allows it to be searched by Oracle Secure Enterprise Search (Oracle SES). The component generates a snapshot of content currently on the Oracle Content Server instance and provides it to the Oracle SES Crawler.

# Changed Features for 11g Release 1 (11.1.1)

11g Release 1 (11.1.1) includes the following changes:

- Sysadmin user: The sysadmin user, which has functioned as the system
  administrator for the Oracle Content Server instance, is no longer created by
  default. You can explicitly create a user with administration privileges for your
  Oracle Content Server instance.
- **Directory Structure:** The directory structure of an installed Oracle UCM server has changed. Unlike in Release 10gR3, runtime files, configuration files, server configuration files, file store, and files that must be shared between Oracle Content Server, Oracle Inbound Refinery, and Oracle Universal Records Management instances may be in various locations. The following locations and terms are important to understanding an Oracle UCM 11g Release 1 (11.1.1) installation:
  - IdcHomeDir: This variable refers to the directory in ECM\_ORACLE\_HOME
    where the Oracle UCM (ucm) server media is located. The server media can
    run Oracle Content Server, Oracle Inbound Refinery, and Oracle Universal
    Records Management software.
  - DomainHome: This variable refers to the user-specified directory where an
    Oracle UCM server is deployed to run on an Oracle WebLogic Server
    Application Server. The DomainHome/ucm/short-product-id/bin directory
    contains the intradoc.cfg file and executables.
  - short-product-id: This variable refers to the type of Oracle UCM server deployed on an Oracle WebLogic Server. Possible values include:
    - \* cs (Oracle Content Server)
    - ibr (Oracle Inbound Refinery)
    - \* urm (Oracle Universal Records Management)
  - IntradocDir: This variable refers to the root directory for configuration and data files specific to an Oracle Content Server instance deployed on an Oracle UCM domain on an Oracle WebLogic Server instance. This Idoc Script variable is configured for one type of Oracle Content Server instance: Oracle Content Server (cs), Oracle Inbound Refinery (ibr), or Oracle Universal Records Management (urm). The directory can be located elsewhere, but the default location is DomainHome/ucm/short-product-id/.
- OracleTextSearch: The OracleTextSearch component has been incorporated into the Oracle Content Server media, so the OracleTextSearch engine is one of several search and indexing options. The OracleTextSearch interface has been integrated with the Repository Manager Indexer functions, so there is no separate OracleTextSearch page. For details, ee "OracleTextSearch" on page 7-1.

# Introduction to Oracle Content Server Administration

This guide assumes that Oracle Universal Content Management (Oracle UCM) and Oracle Content Server software is already installed. For information on installing Oracle UCM software with the Oracle Content Server instance and setting initial post-installation configuration options, see Oracle Fusion Middleware Installation Guide for Oracle Enterprise Content Management Suite.

This chapter provides an introduction to Oracle Content Server and its administration tools. Subsequent chapters describe Oracle Content Server administration using Oracle WebLogic Server, additional system configuration processes and settings, and administration procedures for security, users, components, search tools, content migration and archiving, and the Oracle Content Server user interface.

The following topics are covered:

- Section 1.1, "Understanding Oracle Universal Content Management and Oracle Content Server"
- Section 1.2, "Administrative Accounts and Responsibilities"
- Section 1.3, "Oracle Content Server Administration Tools"
- Section 1.4, "Oracle Content Server Administration Utilities and Applets"

### 1.1 Understanding Oracle Universal Content Management and Oracle Content Server

Oracle Universal Content Management and Oracle Content Server software enable organizations to share, manage, and distribute business information using a web site as a low-cost access point. Designed for the Web, this software is considered the unrivaled solution for medium to large companies for building secure business libraries with content check in, check out, revision control, and automated publishing in web-ready formats. Current information is available to authorized users anytime, anywhere. You can link virtually any type of file including letters, reports, engineering drawings, spreadsheets, manuals, sales literature, and more under one powerful system of knowledge distribution.

The Oracle Content Server system is designed for several types of users and administrators:

Consumers: Users who just need to find, view, and print files. In a typical system, the majority of the users are consumers. These users do not need a user name and password to access the content server system unless security is placed on the files.

- **Contributors**: Users who need to create and revise files. To safeguard the integrity of the files, the contributors need a user name and password to check files in and out of the system.
- Administrators: Administrators who oversee an entire instance. Administrator responsibilities include setting up, maintaining, and managing Oracle Content Server users, content, and system configurations. Common tasks for an administrator include configuring the system to manage and index files, archiving and replicating information, working with security, adjusting system properties, reviewing log files, and so forth.

Users and administrators must be set up on Oracle WebLogic Server for authentication, and roles, groups and accounts can be assigned and modified in the Oracle Content Server instance as needed.

### 1.2 Administrative Accounts and Responsibilities

An Oracle Content Server administrator must be assigned an administrator role on the Oracle WebLogic Server Administration Console to have full administrative privileges for the Oracle Content Server instance and the Admin Server. An Oracle Content Server administrator can define system roles, permissions, and accounts to be assigned to Oracle Content Server users with the Oracle WebLogic Server Administration Console. An Oracle Content Server administrator is typically responsible for tasks including:

- Configuring Oracle Content Server system settings and processes
- Managing Oracle Content Server security configuration
- Creating and managing user roles, user groups, and accounts
- Managing Oracle Content Server system and custom components
- Configuring Oracle Content Server search tools
- Managing Oracle Content Server system migration and archiving
- Monitoring and troubleshooting the Oracle Content Server instance

Additional tasks including managing Oracle Content Server applications. For details, see Oracle Fusion Middleware Application Administrator's Guide for Oracle Content Server.

### 1.3 Oracle Content Server Administration Tools

Oracle provides the following tools for managing the Oracle Content Server instance:

- Section 1.3.1, "Oracle Enterprise Manager Fusion Middleware Control Console"
- Section 1.3.2, "Oracle WebLogic Server Administration Console"
- Section 1.3.3, "Oracle WebLogic Scripting Tool (WLST)"
- Section 1.4, "Oracle Content Server Administration Utilities and Applets"

An Oracle Content Server administrator should use these tools, rather than edit configuration files, to perform administrative tasks unless a specific procedure requires you to edit a file. Editing a file may cause the settings to be inconsistent and generate problems.

#### 1.3.1 Oracle Enterprise Manager Fusion Middleware Control Console

Oracle Enterprise Manager Fusion Middleware Control Console is a browser-based management application deployed when Oracle Universal Content Management (Oracle UCM) is installed with an Oracle Content Server instance. From the Oracle Fusion Middleware Control Console an administrator can monitor and administer a farm

A farm is a collection of Oracle components managed by Fusion Middleware Control. A farm can contain a Managed Server domain and other Oracle Fusion Middleware system components that are installed, configured, and running on the domain. A Managed Server domain contains one or more Managed Servers running one or more applications, including the Oracle WebLogic Server Administration Console and an Oracle Content Server instance.

Fusion Middleware Control organizes a wide variety of performance data and administrative functions into distinct, web-based home pages. These home pages make it easy to locate the most important monitoring data and the most commonly used administrative functions for a component, all from your web browser.

Fusion Middleware Control is the top-level management tool for Oracle UCM with an Oracle Content Server instance, and it can be used to:

- Deploy, undeploy, and re-deploy Oracle UCM with Oracle Content Server
- Configure back-end services
- Configure security management
- Control process lifecycle
- Export and import data
- Access log files and manage log configuration
- Manage migrations
- Monitor performance
- Diagnose run-time problems

### 1.3.2 Oracle WebLogic Server Administration Console

The Oracle WebLogic Server Administration Console is a browser-based management application that you use to manage an Oracle WebLogic Server domain. The Administration Server hosts the Administration Console, which is a web application accessible from any supported web browser with network access to the Administration Server Managed Servers host applications.

The Administration Console can be used to:

- Configure, start, and stop Oracle WebLogic Server domains
- Configure Oracle WebLogic Server clusters
- Configure Oracle WebLogic Server services, such as database connectivity (JDBC) and messaging (JMS)
- Configure security parameters, including creating and managing users, groups, and roles
- Configure and deploy applications
- Monitor server and application performance
- View server and domain log files

- View application deployment descriptors
- Edit selected run-time application deployment descriptor elements

**Note:** When configuring a production environment, the Administration Console's Change Center requires that before making configuration changes the administrator must lock configuration settings for a domain by clicking Lock & Edit.

For more information about the Oracle WebLogic Server Administration Console, see "Displaying the Oracle WebLogic Server Administration Console" in the Oracle Fusion Middleware Administrator's Guide.

#### 1.3.3 Oracle WebLogic Scripting Tool (WLST)

The Oracle WebLogic Scripting Tool (WLST) can be used to manage Oracle Fusion Middleware components, such as Oracle Universal Content Management (Oracle UCM) with an Oracle Content Server instance, from the command line.

The WebLogic Scripting Tool is a command-line scripting environment for creating, managing, and monitoring Oracle WebLogic Server domains. It is based on the Java scripting interpreter, Jython. In addition to supporting standard Jython features such as local variables, conditional variables, and flow control statements, the WebLogic Scripting Tool provides a set of scripting functions (commands) that are specific to Oracle WebLogic Server instances. Administrators can extend the WebLogic scripting language to suit site-specific needs by following the Jython language syntax.

Oracle UCM with an Oracle Content Server instance offers custom WLST commands for managing Oracle Content Server application connections (to the repository, portlet producers, external applications, and other back-end services). All the WLST commands specific to Oracle UCM with an Oracle Content Server instance are described in the section "Oracle UCM Content Server Custom WLST Commands" in the Oracle Fusion Middleware WebLogic Scripting Tool Command Reference.

# 1.4 Oracle Content Server Administration Utilities and Applets

The Oracle Content Server system provides specific administration utilities and applications for managing users, content, providers, archives, and so forth. This section includes the following:

- Section 1.4.1, "Administration Interfaces"
- Section 1.4.2, "Administration Tray"
- Section 1.4.3, "Admin Applets Page"

See the browser considerations section in your installation and deployment guide for information about Java-browser plug-ins and applet display issues.

#### 1.4.1 Administration Interfaces

The Oracle Universal Content Management (Oracle UCM) system provides the following tools to configure and maintain Oracle Content Server system operation:

- **Utilities**
- Management Pages

- Applications
- Command Line

#### 1.4.1.1 Utilities

The following tools can be started only as standalone applications from the computer where the Oracle Content Server instance is installed:

- Batch Loader: Update or check in a large number of content items simultaneously.
- System Properties: Configure the system options and functionality of the content server.
- **Content Analyzer:** Confirm the integrity of the Oracle Content Server repository components, including the file system, database, and search index.
- ComponentWizard: Create and install custom components to modify Oracle Content Server behavior.
- ComponentTool: Install and enable or disable components using the command line.

#### 1.4.1.2 Management Pages

The following pages can be accessed by using a web browser and selecting the **Administration** link from the Oracle Content Server portal:

- Admin Server: Configure system-wide settings and view Oracle Content Server status. Each Oracle Content Server instance has its own Admin Server instance, which manages the Oracle Content Server instance on the Oracle UCM domain and Oracle WebLogic Server domain.
- **Providers:** Add providers, configure provider information, and test providers.

#### 1.4.1.3 Applications

The following applications can be started as standalone applications from the Admin Applets Page on an Oracle Content Server instance, as applets through a web browser, or from the **Apps** menu in each of the tools. For details on the applications, see *Oracle* Fusion Middleware Application Administrator's Guide for Oracle Content Server.

- **User Admin**: Manage the user base, set up security (by assigning roles and permissions to users), define aliases, and manage security groups.
- Workflow Admin: Set up workflows to route content to specific people for action.
- **Repository Manager:** Perform file diagnostics, file management functions, search data re-indexing, and subscription management functions.
- **Configuration Manager**: Manage content types, file formats, and custom metadata fields.
- **Archiver**: Export, import, transfer, and replicate content server files and information. For details, see the chapter on "Managing System Migration."
- **Weblayout Editor:** Build a web site, work with reports, write queries.

#### 1.4.1.4 Command Line

The IdcShell tool enables administrators to run Idoc Script from a command line. Idoc Script is a proprietary server-side scripting language for Oracle UCM.

#### 1.4.2 Administration Tray

The Administration tray provide access to administration log files and administration pages for configuring and managing Oracle Content Server applications and tools. To access the Administration tray, log in as an Oracle Content Server administrator, then select **Administration** in the portal navigation bar. If using the **Menu** option for the portal, select **Administration** to view the same options in a menu.

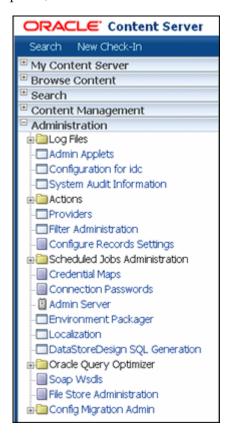

### 1.4.3 Admin Applets Page

The Admin Applets page provides access to administration applets and configuration tools. To access this page, log in as an administrator, click Administration in the portal navigation bar, then click **Admin Applets**.

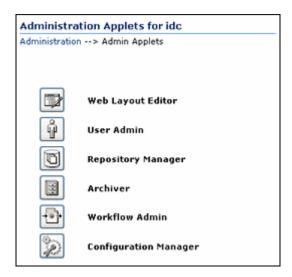

**Note:** You may experience problems if you start any Java applets (such as an Oracle Content Server administration applet or the multiple-file upload applet) from a browser that is using Sun's JDK 1.3/1.4 Java plug-in. These issues are related to authentication when launching an applet for the first time and applets closing when the parent window is changed.

|  | Oracle | Content | Server | Administration | Utilities | and Applets |
|--|--------|---------|--------|----------------|-----------|-------------|
|--|--------|---------|--------|----------------|-----------|-------------|

# **Using Fusion Middleware Control to Manage Oracle Universal Content Management**

This chapter describes how to use Oracle Enterprise Manager Fusion Middleware Control to access Oracle Universal Content Management (Oracle UCM) Oracle Content Server related pages and perform Oracle Content Server configuration, monitoring, and other management tasks.

- Section 2.1, "Displaying the Fusion Middleware Control User Interface"
- Section 2.2, "Navigating to the Home Page for Oracle Content Server"
- Section 2.3.1, "Starting Oracle Content Server"
- Section 2.3.2, "Shutting Down Oracle Content Server"
- Section 2.4.1, "Modifying Server Configuration Parameters for Oracle Content Server"
- Section 2.4.2, "Modifying E-mail Configuration Parameters for Oracle Content Server"
- Section 2.5, "Viewing Performance Information for Oracle Content Server"
- Section 2.6, "Viewing Log Information for Oracle Content Server"
- Section 2.7, "Viewing MBean Information for Oracle Content Server"

#### **Audience**

The content of this chapter is intended for Oracle Fusion Middleware administrators (users granted the Admin role through the Oracle WebLogic Server Administration Console).

# 2.1 Displaying the Fusion Middleware Control User Interface

Fusion Middleware Control is a web browser-based interface that you can use to monitor and administer a farm. A farm is a collection of components managed by Fusion Middleware Control. It can contain Oracle WebLogic Server domains, one Administration Server, one or more Managed Servers, clusters, and the Oracle Fusion Middleware components that are installed, configured, and running in the domain.

Fusion Middleware administrators can use Fusion Middleware Control to access and manage an Oracle Universal Content Management Oracle Content Server instance.

For more information, see "Getting Started Managing Oracle Fusion Middleware" in the Oracle Fusion Middleware Administrator's Guide.

#### To access Fusion Middleware Control:

Fusion Middleware Control is configured for a domain and it is automatically started when you start the Oracle WebLogic Server Administration Server.

Enter the Fusion Middleware Control URL in your web browser. The URL must include the name of the host and the port number assigned during the installation. The following shows the format:

http://hostname.domain:port/em

For example: http://myhost.mycompany.com:7001/em

You can find the exact URL, including the administration port number, in the config.xml file:

- On Windows: DOMAIN\_HOME\config\config.xml
- On UNIX: ORACLE\_INSTANCE/config/config.xml

If the port number is not listed in the file, the default port number is 7001.

Enter a valid Oracle Fusion Middleware administrator user name and password, and click **Login**.

A default user name for the administrator user is provided with the software. This is the account you can use to log in to Fusion Middleware Control for the first time. The password is the one supplied during the installation of Oracle Fusion Middleware.

The first page Fusion Middleware Control displays is the farm home page. You can also view this page at any time by selecting the name of the farm in the navigation pane.

From the navigation pane, you can expand the tree and select a target to view and manage components in your farm, including Universal Content Management and Oracle Content Server. For detailed instructions, see Section 2.2, "Navigating to the Home Page for Oracle Content Server."

# 2.2 Navigating to the Home Page for Oracle Content Server

The Oracle Content Server home page is your starting place for managing an Oracle UCM Oracle Content Server instance.

From the home page you can:

- Check the general status of an Oracle Content Server instance
- View overall response time for services
- View resource information on concepts and tasks

The Oracle Content Server home page displays the UCM menu. From the UCM menu you can:

- Start and shut down an Oracle Content Server instance
- Configure Oracle Content Server instance parameters and e-mail settings
- Monitor Oracle Content Server instance performance metrics
- Analyze diagnostic information and log files
- Modify attributes using the system MBean browser
- View general information about the Oracle UCM configuration

🔐 Oracle Content Server 🐠 OUCM ▼ Home Monitoring Control Start Logs Shut Down... Configuration v ideprod 1 759) System MBean Browser General Information

Figure 2–1 Oracle Content Server UCM Menu

#### To navigate to the Oracle Content Server home page:

- Log in to Fusion Middleware Control. See Section 2.1, "Displaying the Fusion Middleware Control User Interface."
- In the navigation pane, expand the tree to select the appropriate target domain name (for example, UCM\_ucm\_domain).
- 3. Expand Content Management, then Universal Content Management, then **Content Server.**
- **4.** Select **Oracle Content Server** (*server\_name*) to navigate to the home page for your Oracle Content Server instance.

Figure 2–2 Navigation to the Oracle Content Server Page

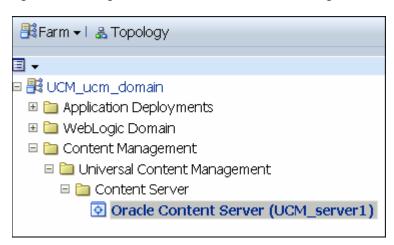

# 2.3 Starting and Shutting Down Oracle Content Server

This section covers the following topics:

- Section 2.3.1, "Starting Oracle Content Server"
- Section 2.3.2, "Shutting Down Oracle Content Server"

### 2.3.1 Starting Oracle Content Server

- 1. In the navigation tree, expand the appropriate domain name (for example, UCM\_ ucm\_domain).
- 2. Expand Content Management, then Universal Content Management, then **Content Server.**
- 3. Select the Oracle UCM Oracle Content Server name (for example, Oracle Content Server (UCM\_server1)). The home page for your Oracle Content Server instance displays.
- **4.** From the **UCM** menu on the Oracle Content Server page, select **Control**, then **Start**. The Oracle Content Server instance is started.

For more information, see "Starting and Stopping Oracle WebLogic Server Instances" in Oracle Fusion Middleware Administrator's Guide.

### 2.3.2 Shutting Down Oracle Content Server

- 1. In the navigation tree, expand the appropriate domain name (for example, UCM\_ ucm\_domain).
- 2. Expand Content Management, then Universal Content Management, then **Content Server.**
- 3. Select the Oracle Content Server instance name (for example, Oracle Content Server (UCM\_server1)). The home page for your Oracle Content Server instance displays.
- 4. From the UCM menu on the Oracle Content Server page, select Control, then Shut **Down...** The Oracle Content Server instance is shut down.

For more information, see "Starting and Stopping Oracle WebLogic Server Instances" in Oracle Fusion Middleware Administrator's Guide.

# 2.4 Modifying Configuration Parameters for Oracle Content Server

This section covers the following topics:

- Section 2.4.1, "Modifying Server Configuration Parameters for Oracle Content Server"
- Section 2.4.2, "Modifying E-mail Configuration Parameters for Oracle Content

# 2.4.1 Modifying Server Configuration Parameters for Oracle Content Server

Server configuration contains information used to identify an Oracle UCM Oracle Content Server deployment scenario.

#### From the Configuration page you can:

- Manage the HTTP address, which is the server address used to formulate full URLs in the Oracle Content Server user interface. This prevents users from being prompted to log in again because the domain name used to enter the server is not changed when links on pages are relative. Example setting: pc.idc.oracle.com.
- Manage the Intradoc server port, which is the port number listened to by the Oracle Content Server instance. This is a trusted connection where only the user ID is required to authenticate. Example setting: 4056.
- Manage the IP address filter, which is a list of IP addresses that are allowed to communicate to the Oracle Content Server instance through the Intradoc Server Port. The field accepts both IP and IPv6 addresses, with a pipe as the separator between addresses. This list must be well defined because it is a trusted connection. Example setting: 10.131.123.\*.
- Choose whether or not to use Secure Sockets Layer (SSL), which is related to the HTTP server address and indicates that the full URL uses the secured HTTP nomenclature. For example, it generates an address with https://(HttpServerAddress)/... instead of http://(HttpServerAddress)/...

#### To modify the server configuration:

- 1. In the navigation tree, expand the appropriate domain name (for example, UCM\_ ucm domain).
- 2. Expand Content Management, then Universal Content Management, then Content Server.
- 3. Select the Oracle Content Server instance name (for example, Oracle Content Server (UCM\_server1)). The home page for your Oracle Content Server instance displays.
- **4.** Use the UCM menu to select **Configuration**. The General Settings page displays.
- 5. In the Server Configuration section, in the HTTP Address field, enter an HTTP server address.
- **6.** In the Server Configuration section, in the Intradoc Server Port field, enter a server port number.
- 7. In the Server Configuration section, in the IP Address Filter field, enter a list of IP addresses that can be used to access the server.
- **8.** In the Server Configuration section, select **Use SSL** to turn on SSL.
- Click Apply.

The General Settings page updates with the configuration changes.

If you do not want to apply changes, click **Revert** to return to the previous configuration settings.

# 2.4.2 Modifying E-mail Configuration Parameters for Oracle Content Server

E-mail configuration parameters contain information used to identify an Oracle UCM Oracle Content Server deployment scenario.

From the Configuration page you can:

Specify the mail server, which is the name of the mail server that the content server uses to send SMTP based e-mail. Example: mymailserver.company.com.

- Specify the SMTP port, which is the port number used to connect to the mail server. Example: 25.
- Specify the admin mail address, which is the administrator e-mail address that receives error messages. Such messages are generally logged, but this is an additional method of notification. Example: mymail@mail.com.

#### To modify the e-mail configuration:

- 1. In the navigation tree, expand the appropriate domain name (for example, UCM\_ ucm\_domain).
- 2. Expand Content Management, then Universal Content Management, then Content Server.
- 3. Select the Oracle Content Server instance name (for example, Oracle Content Server (UCM\_server1)). The home page for your Oracle Content Server instance displays.
- **4.** From the UCM menu on the Oracle Content Server page, select **Configuration**. The General Settings page displays.
- **5.** In the Email Configuration section, in the Mail Server field, enter the name of a mail server.
- **6.** In the Email Configuration section, in the SMTP Port field, enter a port number.
- 7. In the Email Configuration section, in the Admin Mail Address field, enter an e-mail address.
- 8. Click Apply.

The General Settings page updates with the configuration changes.

If you do not want to apply changes, click **Revert** to return to the previous configuration settings.

# 2.5 Viewing Performance Information for Oracle Content Server

You can monitor performance information for an Oracle UCM Oracle Content Server instance. Information includes a graphic of metrics for the Oracle Content Server instance, a summary of the most recent metric values, and a listing of recent service requests.

#### To view performance information:

- 1. In the navigation tree, expand the appropriate domain name (for example, UCM\_ ucm\_domain).
- 2. Expand Content Management, then Universal Content Management, then **Content Server.**
- 3. Select the Oracle Content Server instance name (for example, Oracle Content Server (UCM\_server1)). The home page for your Oracle Content Server instance displays.
- **4.** From the UCM menu on the Oracle Content Server page, select **Monitoring**, then **Performance Summary.** 
  - The Performance Summary page displays. It contains information in graphic format.
- 5. To select which metrics to display in performance graphs, click the **Show Metric** Palette button on the Performance Summary page. The Metric Palette lists

available options for metrics to display in graphs on the Performance Summary

To view metrics in a table format, select **Table View**.

- **6.** Check the box for each metric you want to display:
  - **Active Threads**: The number of active threads.
  - **Active Database Connections**: The number of active database connections made by the Oracle Content Server instance.
  - **Search Queries Cached**: The number of search queries cached (rows).
  - **Hit to Miss Ratio**: The hit to miss ratio for the number of search queries performed.
  - Documents in GenWWW State: The number of documents waiting for Inbound Refinery in a GenWWW state.
  - **Documents Waiting to be Indexed in Done State:** The number of documents waiting to be indexed in a Done state.
  - Average Requests Per Sec: The average number of Services requested per second.

More details about performance information for Oracle Fusion Middleware are available from the Enterprise Manager Administration Console Online Help.

# 2.6 Viewing Log Information for Oracle Content Server

You can view log messages and manage the log configuration for the Oracle UCM Oracle Content Server instance.

#### To view log information:

- 1. In the navigation tree, expand the appropriate domain name (for example, UCM\_ ucm\_domain).
- Expand Content Management, then Universal Content Management, then Content Server.
- 3. Select the Oracle Content Serverinstance name (for example, Oracle Content Server (UCM\_server1)). The home page for your Oracle Content Server instance displays.
- 4. From the UCM menu on the Oracle Content Server page, select Logs, then View Log Messages.

The Log Messages page displays. It contains information about the contents of all available log files. You can use this page to:

- Search for log messages logged during the past "n" hours.
- Search for log messages that were logged between two time intervals.
- Filter log messages based on message type.

#### To modify log configuration:

- 1. In the navigation tree, expand the appropriate domain name (for example, UCM\_ ucm\_domain).
- 2. Expand Content Management, then Universal Content Management, then Content Server.

- 3. Select the Oracle Content Server instance name (for example, Oracle Content Server (UCM\_server1)). The home page for your Oracle Content Server instance displays.
- 4. From the UCM menu on the Oracle Content Server page, select Logs, then Log Configuration.

The Log Configuration page displays. Use this page to configure basic and advanced log configuration settings for log levels and log files:

- Change log levels of persistent loggers (loggers defined in the logging configuration file).
- Change log levels of run-time loggers.
- Specify loggers that are currently neither persistent nor run time.
- Specify the log file configuration parameters such as the log file path and log rotation policies.
- Create a new log file configuration.
- Create a new log file configuration using an existing log file configuration.
- View the log file configuration parameters.
- Associate one or more loggers with a log file configuration.

More details about log information for Oracle Fusion Middleware is available from the Enterprise Manager Administration Console Online Help.

# 2.7 Viewing MBean Information for Oracle Content Server

You can use the MBean browser to view MBean attribute information about an Oracle UCM Oracle Content Server instance.

#### To view MBean information:

- 1. In the navigation tree, expand the appropriate domain name (for example, UCM\_ ucm\_domain).
- 2. Expand Content Management, then Universal Content Management, then **Content Server.**
- 3. Select the Oracle Content Server instance name (for example, Oracle Content Server (UCM\_server1)). The home page for your Oracle Content Server instance displays.
- From the UCM menu on the Oracle Content Server page, select **System MBean** Browser.

The System MBean Browser page displays. This page shows the navigation pane with the UCM server name highlighted, and shows configuration MBean application deployment information for an Oracle Content Server instance.

You can use the MBean browser to view or modify individual MBean attribute values, and to invoke MBean operations. Select the MBean and the attribute you want to view or modify. If you change an attribute value, click **Apply**.

For more information see "Understanding WebLogic Server MBeans" in Oracle Fusion Middleware Developing Custom Management Utilities With JMX for Oracle WebLogic Server.

# **Managing System Processes**

This chapter describes concepts and tasks for managing Oracle Content Server system processes on an ongoing basis. It covers the following topics:

- Section 3.1, "Starting, Stopping, and Restarting Oracle Content Server"
- Section 3.2, "Accessing Oracle Content Server With a Browser"
- Section 3.3, "Managing Oracle Content Server With the Admin Server"
- Section 3.4, "Starting Oracle Content Server Administration Applications"
- Section 3.6, "Batch Loading Content"
- Section 3.7, "Finding Status and Error Information"

# 3.1 Starting, Stopping, and Restarting Oracle Content Server

There are several methods for starting, stopping, and restarting an Oracle Content Server instance. Which method you choose depends on your requirements, your authorization, and the task you want to complete. For example, when certain configuration changes are made to an Oracle Content Server instance, such as when components are enabled or disabled, the Oracle Content Server instance must be restarted. Available methods include:

- Oracle WebLogic Server Administration Console
- Oracle WebLogic Server scripts
- Oracle Enterprise Manager Fusion Middleware Control

**Note:** In earlier releases, the Oracle Content Server Admin Server could be used to start, stop, and restart an Oracle Content Server instance. This functionality has been replaced as of 11g Release 1 (11.1.1), although other functions can still be managed with the Admin Server.

Procedures are described in these topics:

- Section 3.1.1, "Starting Oracle Content Server"
- Section 3.1.2, "Stopping Oracle Content Server"
- Section 3.1.3, "Restarting Oracle Content Server"

### 3.1.1 Starting Oracle Content Server

An Oracle Content Server instance is initially started during the process of installing and deploying the instance on an Oracle Universal Content Management (Oracle UCM) server on an Oracle WebLogic Server domain. You might want to start an Oracle Content Server instance at other times, for example, to start an instance after it has been stopped when changing an Oracle Content Server configuration setting.

- Section 3.1.1.1, "Starting Oracle Content Server with the Oracle WebLogic Server Administration Console"
- Section 3.1.1.2, "Starting Oracle Content Server with Scripts"
- Section 3.1.1.3, "Starting Oracle Content Server with Fusion Middleware Control"

### 3.1.1.1 Starting Oracle Content Server with the Oracle WebLogic Server **Administration Console**

The Oracle WebLogic Server Administration Console is available to Oracle Content Server administrators because they must have administrative privileges to manage the UCM server with the Oracle Content Server instance. The Node Manager must be configured and running in order to start the UCM server with the Oracle Content Server instance.

#### To start Oracle Content Server with the Oracle WebLogic Server Administration Console:

- On the Administration Console Domain Structure navigation bar, select Environment, then Servers.
- On the **Conversion** tab for the **Summary of Servers** section, select the name of the Oracle UCM server for the Oracle Content Server instance.
- **3.** In the **Settings for server\_name** section, click the **Control** tab.
- **4.** In the **Server Status** area, click **Start**.

For more information, see "Starting and Stopping Oracle WebLogic Server Instances" in Oracle Fusion Middleware Administrator's Guide.

### 3.1.1.2 Starting Oracle Content Server with Scripts

Scripts provide a quick method to execute actions on Oracle WebLogic servers. Before you can start a Managed Server for an application, you must start the Administration Server for the Oracle WebLogic Server domain.

The following examples assume that the Oracle Content Server instance has been previously started as part of the software installation process. For details, see "Starting the Administration Server" and "Starting Managed Servers" in Oracle Fusion Middleware Installation Guide for Oracle Enterprise Content Management Suite.

**Caution:** These script commands control the Oracle WebLogic Server Managed Server that includes the Oracle UCM server for the Oracle Content Server, and the Oracle WebLogic Server Administration Server, which includes the Administration Console. If you do not want to start or stop the Oracle WebLogic Server Administration Server, then use another method to start the Oracle Content Server instance.

#### To start Oracle Content Server with scripts:

Run the script to start the Oracle WebLogic Server Administration Console, then the script to start the Oracle WebLogic Server Managed Server with the UCM server with the Oracle Content Server instance (in this example, named UCM\_server1):

#### Windows script:

MW\_HOME\user\_projects\domains\DOMAIN\_HOME\bin\startWebLogic.sh MW\_HOME\user\_projects\domains\DOMAIN\_HOME\bin\startManagedWebLogic.sh UCM\_server1

#### **UNIX** script:

MW\_HOME/user\_projects/domains/DOMAIN\_HOME/bin/startWebLogic.sh MW\_HOME/user\_projects/domains/DOMAIN\_HOME/bin/startManagedWebLogic.sh UCM\_server1

For more information on scripts, see Oracle Fusion Middleware WebLogic Scripting Tool Command Reference.

### 3.1.1.3 Starting Oracle Content Server with Fusion Middleware Control

Oracle Enterprise Manager Fusion Middleware Control can be used by administrators to manage multiple domains, including an Oracle WebLogic Server domain running an Oracle Content Server instance. This method of starting an Oracle Content Server instance also provides access to information about the Oracle UCM domain in which the Oracle Content Server instance is deployed.

#### To start Oracle Content Server with Fusion Middleware Control:

- In the Fusion Middleware Control navigation tree, expand the appropriate domain name (for example, UCM\_ucm\_domain).
- Expand Content Management, then Universal Content Management, then **Content Server.**
- 3. Select the Oracle Content Server name (for example, Oracle Content Server (UCM\_server1)). The home page for your Oracle Content Server instance displays.
- From the **UCM** menu on the Oracle Content Server page, select **Control**, then **Start**. The Oracle Content Server instance is started.

For more information, see "Starting and Stopping Oracle WebLogic Server Instances" in Oracle Fusion Middleware Administrator's Guide.

# 3.1.2 Stopping Oracle Content Server

The Oracle Content Server instance can be stopped for several reasons, including changing the configuration, such as enabling or disabling a server component.

- Section 3.1.2.1, "Stopping Oracle Content Server with the Oracle WebLogic Server Administration Console"
- Section 3.1.2.2, "Stopping Oracle Content Server with Scripts"
- Section 3.1.2.3, "Stopping Oracle Content Server with Fusion Middleware Control"

### 3.1.2.1 Stopping Oracle Content Server with the Oracle WebLogic Server **Administration Console**

The Oracle WebLogic Server Administration Console is available to Oracle Content Server administrators because they must have administrative privileges to manage the Oracle Content Server instance. The Node Manager must be configured and running in order to stop the UCM server with the Oracle Content Server instance.

#### To stop Oracle Content Server with the Oracle WebLogic Server Administration Console:

- 1. On the Administration Console Domain Structure navigation bar, select **Environment**, then **Servers**.
- **2.** On the **Conversion** tab for the Summary of Servers section, select the name of the Oracle UCM server for the Oracle Content Server instance.
- **3.** In the **Settings for server\_name** section, click the **Control** tab.
- In the Server Status area, click **Shutdown**.

For more information, see "Starting and Stopping Oracle WebLogic Server Instances" in Oracle Fusion Middleware Administrator's Guide.

#### 3.1.2.2 Stopping Oracle Content Server with Scripts

Scripts provide a quick method for executing actions on Oracle WebLogic servers.

**Caution:** These script commands control the Oracle WebLogic Server Managed Server that includes the Oracle UCM server for the Oracle Content Server, and the Oracle WebLogic Server Administration Server, which includes the Administration Console. If you do not want to start or stop the Oracle WebLogic Server Administration Server, then use another method to stop the Oracle Content Server instance.

#### To stop Oracle Content Server with Scripts:

Run the script to stop the UCM server with the Oracle Content Server instance (in this example, named UCM\_server1) on the Oracle WebLogic Server Managed Server. Next, only if necessary, run the script to stop the Oracle WebLogic Server Administration Console:

#### Windows script:

MW\_HOME\user\_projects\domains\DOMAIN\_HOME\bin\stopManagedWebLogic.sh UCM\_server1 MW\_HOME\user\_projects\domains\DOMAIN\_HOME\bin\stopWebLogic.sh

#### **UNIX** script:

MW\_HOME/user\_projects/domains/DOMAIN\_HOME/bin/stopManagedWeblogic.sh UCM\_server1 MW\_HOME/user\_projects/domains/DOMAIN\_HOME/bin/stopWebLogic.sh

For more information on scripts, see Oracle Fusion Middleware WebLogic Scripting Tool Command Reference.

#### 3.1.2.3 Stopping Oracle Content Server with Fusion Middleware Control

Oracle Enterprise Manager Fusion Middleware Control can be used by administrators to manage multiple domains, including an Oracle WebLogic Server domain running the Oracle Content Server instance. This method of stopping the Oracle Content Server instance also provides access to information about the Oracle UCM domain in which the Oracle Content Server instance is deployed.

#### To stop Oracle Content Server with Fusion Middleware Control:

- In the Fusion Middleware Control navigation tree, expand the appropriate domain name (for example, UCM\_ucm\_domain).
- Expand Content Management, then Universal Content Management, then **Content Server.**
- 3. Select the Oracle Content Server instance name (for example, Oracle Content Server (UCM\_server1)). The home page for your Oracle Content Server instance displays.
- 4. From the UCM menu on the Oracle Content Server page, select Control, then Shut **Down...** The Oracle Content Server instance is shut down.

For more information, see "Starting and Stopping Oracle WebLogic Server Instances" in Oracle Fusion Middleware Administrator's Guide.

### 3.1.3 Restarting Oracle Content Server

The Oracle Content Server instance can be restarted for several reasons, including changing the configuration, such as enabling or disabling a server component.

- Section 3.1.3.1, "Restarting Oracle Content Server with the Oracle WebLogic Server Administration Console"
- Section 3.1.3.2, "Restarting Oracle Content Server with Scripts"
- Section 3.1.3.3, "Restarting Oracle Content Server with Fusion Middleware Control"

### 3.1.3.1 Restarting Oracle Content Server with the Oracle WebLogic Server **Administration Console**

The Oracle WebLogic Server Administration Console is available to Oracle Content Server administrators because they must have administrative privileges to manage the Oracle Content Server instance. The Node Manager must be configured and running in order to stop and start the UCM server with the Oracle Content Server instance.

### To restart Oracle Content Server with the Oracle WebLogic Server **Administration Console:**

- On the Administration Console Domain Structure navigation bar, select Environment, then Servers.
- 2. On the Conversion tab for the Summary of Servers section, select the name of the Oracle UCM server for the Oracle Content Server instance.
- **3.** In the **Settings for server\_name** section, click the **Control** tab.
- In the **Server Status** area, click **Shutdown**.
- 5. Confirm that the Oracle Content Server instance has stopped, and then click **Start**.

For more information, see "Starting and Stopping Oracle WebLogic Server Instances" in Oracle Fusion Middleware Administrator's Guide.

#### 3.1.3.2 Restarting Oracle Content Server with Scripts

Scripts provide a quick method for executing actions on Oracle WebLogic servers.

**Caution:** These script commands control the Oracle WebLogic Server Managed Server that includes the Oracle UCM server for the Oracle Content Server, and the Oracle WebLogic Server Administration Server, which includes the Administration Console. If you do not want to start or stop the Oracle WebLogic Server Administration Server, then use another method to restart the Oracle Content Server instance.

#### To Restart Oracle Content Server with Scripts:

Run the script to stop the Oracle WebLogic Server Managed Server with Oracle UCM (in this example, named UCM\_server1). Next, only if necessary, run the script to stop the Oracle WebLogic Server Administration Server. When the server or servers have stopped, if appropriate run the script to start the Oracle WebLogic Server Administration Server, and finally run the script to start the Oracle WebLogic Server Managed Server with Oracle UCM.

#### Windows script:

```
MW_HOME\user_projects\domains\DOMAIN_HOME\bin\stopManagedWeblogic.sh UCM_server1
MW_HOME\user_projects\domains\DOMAIN_HOME\bin\stopWeblogic.sh
MW HOME\user_projects\domains\DOMAIN_HOME\bin\startWeblogic.sh
MW_HOME\user_projects\domains\DOMAIN_HOME\bin\startManagedWeblogic.sh UCM_server1
```

#### **UNIX** script:

```
MW HOME/user projects/domains/DOMAIN HOME/bin/stopManagedWeblogic.sh UCM server1
MW_HOME/user_projects/domains/DOMAIN_HOME/bin/stopWeblogic.sh
MW_HOME/user_projects/domains/DOMAIN_HOME/bin/startWeblogic.sh
MW_HOME/user_projects/domains/DOMAIN_HOME/bin/startManagedWeblogic.sh UCM_server1
```

For more information on scripts, see Oracle Fusion Middleware WebLogic Scripting Tool Command Reference.

#### 3.1.3.3 Restarting Oracle Content Server with Fusion Middleware Control

Oracle Enterprise Manager Fusion Middleware Control can be used by administrators to manage multiple domains, including an Oracle WebLogic Server domain running an Oracle Content Server instance. This method of stopping and starting the Oracle Content Server instance also provides access to information about the Oracle UCM domain in which the Oracle Content Server instance is deployed.

#### To restart Oracle Content Server with Fusion Middleware Control:

- 1. In the navigation tree, expand the appropriate domain name (for example, UCM\_ ucm\_domain).
- 2. Expand Content Management, then Universal Content Management, then Content Server.
- 3. Select the Oracle Content Server instance name (for example, Oracle Content Server (UCM\_server1)). The home page for your Oracle Content Server instance displays.
- 4. From the UCM menu on the Oracle Content Server page, select Control, then Shut Down....
- **5.** Confirm that the Oracle Content Server instance is shut down.

**6.** From the **UCM** menu on the Oracle Content Server page, select **Control**, then **Start**. The Oracle Content Server instance is started.

For more information, see "Starting and Stopping Oracle WebLogic Server Instances" in Oracle Fusion Middleware Administrator's Guide.

# 3.2 Accessing Oracle Content Server With a Browser

To access a running Oracle Content Server instance, start a web browser and enter the following URL:

http://managedServerHost:managedServerPort/cs

For managedServerHost, specify the name of the computer that hosts the Oracle WebLogic Server Managed Server for the Oracle Universal Content Management (Oracle UCM) domain where the Oracle Content Server instance is installed. For managedServerPort, specify the listen port number for the Oracle WebLogic Server Managed Server for the Oracle UCM domain where the Oracle Content Server instance is installed.

Log in with the administrator user name and password for Oracle WebLogic Server. The default port number for Oracle UCM with the Oracle Content Server instance is 16200. For example:

http://myHost.example.com:16200/cs

# 3.3 Managing Oracle Content Server With the Admin Server

This section includes the following topics:

- Section 3.3.1, "About the Admin Server"
- Section 3.3.2, "Viewing Server Output"

#### 3.3.1 About the Admin Server

The Oracle Content Server Admin Server is a collection of web pages that enable you to configure system-wide settings for the Oracle Content Server instance. If you use the Admin Server, keep the following restrictions in mind:

- You must be logged in as the system administrator or a user with the sysmanager role to access the Admin Server.
- To administer the Oracle Content Server instance with the Admin Server, the instance must be accessible on the local file system. The drive on which any remote instance is installed must be mapped or mounted to the local drive.
- The Admin Server must run on the same file system as the Oracle Content Server instance that it administrates.
- Previous to 11g Release 1 (11.1.1), the Admin Server could be used to start, stop, and restart the Oracle Content Server instance. By default those functions are now managed through the Oracle WebLogic Server Administration Console or Fusion Middleware Control. See Section 3.1, "Starting, Stopping, and Restarting Oracle Content Server."

### 3.3.2 Viewing Server Output

To view the Java output of the Oracle Content Server instance Admin Server:

- 1. Display the Admin Server Page.
- **2.** Click the **View Server Output** link. The Admin Server Output Page is displayed.
- To refresh the output messages, click **Refresh**. To clear the output messages, click Clear.

# 3.4 Starting Oracle Content Server Administration Applications

You can run Content Server administration applications either as applets or in standalone mode. Running applications in standalone mode requires additional configuration for database connections.

- "Running Administration Applications as Applets" on page 3-8
- "Running Administration Applications in Standalone Mode" on page 3-8

### 3.4.1 Running Administration Applications as Applets

You can run several of the Oracle Content Server administration applications as applets from any web browser with access to the Oracle Content Server instance. Applets are convenient for remote administration.

**Note:** The Batch Loader, Component Wizard, System Properties, and Content Server Analyzer utilities cannot be run as applets; for security reasons, they must be run in standalone mode from the computer where the Oracle Content Server instance is deployed. For details, see "Running Administration Applications in Standalone Mode" on page 3-8.

Some functions that are available in the standalone version of an application are not available from the applet version. See the documentation for each application for more information.

To run an administration application as a Java applet within a Java-enabled browser:

- 1. Open a browser window.
- Log in to the Oracle Content Server instance as an administrator.
- **3.** Select **Administration** in the portal navigation bar.
- 4. Select Admin Applets.
- Select an administration application from the list of applets.

# 3.4.2 Running Administration Applications in Standalone Mode

You can run several Oracle Content Server administration Java applications in standalone mode from the computer where an Oracle Content Server instance is deployed. Some of the applications are the same as the applets accessed using a web browser, such as Configuration Manager and Repository Manager. Some applications can only run in standalone mode, such as System Properties and Batch Loader. .

Running the standalone version of an application offers greater security than browser applets, and enables you to send passwords without having them captured or copied from the web or a network.

**Important:** Before you can run Oracle Content Server administration applications in standalone mode, additional configuration is required to authenticate the applications on Oracle WebLogic Server and to have a JDBC connection to the system database and access to the Oracle WebLogic Server database connection. See "Configuring a SystemDatabase Provider for Standalone Mode" on page 3-9 and "Configuring an External Database Provider for Standalone Mode" on page 3-11.

If a standalone application is required to connect to an SSL-enabled database where digital certificates are used for authentication, then the database root CA certificate must be imported into the standard Java key store that the application uses to check trusted sources. For configuration details, see "Importing a Database Root CA Certificate into the Key Store for a Standalone Application" in Oracle Fusion Middleware Installation Guide for Oracle Enterprise Content Management Suite.

- Section 3.4.2.1, "Configuring a SystemDatabase Provider for Standalone Mode"
- Section 3.4.2.2, "Configuring a JDBC Database Driver for Standalone Mode"
- Section 3.4.2.3, "Configuring an External Database Provider for Standalone Mode"
- Section 3.4.2.4, "Running a Standalone Application on a UNIX System"
- Section 3.4.2.5, "Running a Standalone Application on a Windows System"

#### 3.4.2.1 Configuring a SystemDatabase Provider for Standalone Mode

Oracle Content Server administration applications and utilities that can only run in standalone mode require specific configuration to run in an Oracle WebLogic Serverdomain with Oracle UCM and an Oracle Content Server instance. The configuration changes for a standard (non-customized) Oracle WebLogic Server connection are necessary to have the applications authenticate Oracle WebLogic Server users and to set up a JDBC connection to the Oracle WebLogic Server system database.

#### To configure Oracle WebLogic Server system database connections:

- 1. As system administrator, use VNC (or a similar tool such as putty or Xming) to navigate to the *DOMAIN\_HOME*/ucm/cs/bin directory. For example:
  - MW\_HOME/user\_projects/domains/ucm\_domain/ucm/cs/bin
- 2. Run ./SystemProperties. The System Properties window is displayed.
- 3. On the Paths tab, the Specify Database Driver Classpath checkbox is selected by default, so you must enter a path to a JDBC driver for your system database in the Database Driver Classpath field. The Oracle driver ojdbc6dms.jar is provided with the Enterprise Content Management install in the following directory.

MW\_HOME/oracle\_common/modules/oracle.jdbc\_11.1.1/ojdbc6dms.jar

- **4.** On the **Database** tab, enter all the necessary JDBC connection information in the fields for your system database (database type, database user name, database user password, and so on).
- 5. Click OK.

You should now be able to run a standalone application. For example, as the Administrator user you created on the Oracle Content Server instance, run ./BatchLoader.

### 3.4.2.2 Configuring a JDBC Database Driver for Standalone Mode

For the Oracle Content Server system to work with applications that only run in standalone mode, such as the Batch Loader utility, you must configure a JDBC driver for the system database or an external database provider. Oracle Fusion Middleware DataDirect JDBC drivers for SQL Server and DB2 databases are available to support Oracle Content Server standalone applications. You can use the SystemProperties utility to enter the configuration information.

- As system administrator, run ./SystemProperties from the bin directory for the Oracle Content Server instance.
  - UNIX path: DOMAIN\_HOME/ucm/cs/bin/SystemProperties
  - Windows path: DOMAIN\_HOME\ucm\cs\bin\SystemProperties

The SystemProperties utility starts.

On the System Properties page, click the **Database** tab, where you can select the appropriate driver and enter the connection string, user name, and password.

You do not need to enter a classpath or driver name, or copy any jar files.

You can find JDBC connection string and user name information in the Oracle WebLogic Server Administration Console. Log in to the Administration Console, then select Services, then Data Sources, then CSDS (or URMDS), and then Connection Pool. On the Connection Pool tab, the connection string is in the URL field, and the user name is in the **Properties** field. For security, the password is not displayed.

- On the **Database** tab, select the appropriate driver under **Use Java Database Connectivity**, and enter the connection string.
  - For Microsoft SQL Server, select DataDirect SQL Server JDBC Driver, and enter a connection string of this form:

```
jdbc:weblogic:sqlserver://database_hostname:database_port_
number;databaseName=database_name
```

For IBM DB2, select **DataDirect DB2 JDBC Driver**, and enter a connection string of this form:

```
jdbc:weblogic:db2://database_hostname:database_port_
number; databaseName=database name
```

- **4.** Enter the user name and password for the database in the **JDBC User Name** and **JDBC User Password** fields.
- Click **OK**.
- Restart the Oracle Content Server instance.

### 3.4.2.3 Configuring an External Database Provider for Standalone Mode

You can create an external database provider in the Oracle Content Server instance for standalone applications to directly connect to a database with JDBC without using the SystemDatabase provider for the Oracle WebLogic Server data source.

For standalone applications to use the OracleTextSearch feature, you must configure the external database provider to include the JDBC connection information.

By default, the configuration of an incoming provider does not include values for **JDBC Driver** and **JDBC Connection String**. You must add these values, but be careful not to change the provider name because you cannot rename an existing provider. To change the name of a provider, you would need to delete it and then add it again.

### 3.4.2.4 Running a Standalone Application on a UNIX System

Follow these steps to run an Oracle Content Server administration application in standalone mode on a UNIX operating system:

- Navigate to the *DomainHome*/ucm/cs/bin/ directory. Executable applications are listed.
- Enter ./application\_name, where application\_name is the name of an executable file. If an application is not listed, it can be entered as a parameter to the IntradocApp application, as in this example:

DomainHome/bin/intradocApp workflow

#### Press Enter.

For all applications except for Component Wizard and System Properties, a login screen is displayed. For Component Wizard and System Properties, the main screen of the application is displayed.

- Enter the administrator login name and password.
- Click **OK**.

The main screen of the application is displayed.

#### 3.4.2.5 Running a Standalone Application on a Windows System

Follow these steps to run an Oracle Content Server administration application in standalone mode on a Windows operating system:

- 1. Select the application from the Windows Start menu:
  - To run an administration application, from the **Start** menu select **Programs**, **Content Server**, Oracle Content Server-*instance*, **Applications**, and then the application.
  - To run an administration utility, from the **Start** menu select **Programs**, **Content Server**, Oracle Content Server-instance, **Utilities**, then the utility.

For all applications except for Component Wizard and System Properties, a login screen is displayed. For Component Wizard and System Properties, the main screen of the application is displayed. It may take several seconds for the login screen or the application screen to appear, or the screen may be hidden by other windows.

- **2.** Enter the administrator login name and password.
- Click **OK**.

The main screen of the application is displayed.

# 3.5 Using the IdcShell Command-Line Tool

The IdcShell tool enables administrators to run Idoc Script from a command line. Idoc Script is a proprietary server-side scripting language.

The IdcShell tool also includes some additional Idoc Script functions, listed in Table 3–1, and some dynamichtml definitions, listed in Table 3–2, which are useful for managing a Content Server or Inbound Refinery instance.

The IdcShell tool has built-in help, which you can access by running the command:

bin/IdcShell "include shell\_help"

Table 3–1 Command-Line Idoc Script Functions

| Function                                                              | Description                                                                                               |  |
|-----------------------------------------------------------------------|----------------------------------------------------------------------------------------------------|--|
| doService(serviceName) Executes a serviceName in the current context. |                                                                                                    |  |
| formatBinder()                                                        | Formats a DataBinder for easy reading.                                                                    |  |
| getWithTrace()                                                        | Traces the get() function and reports on the source of the data.                                          |  |
| promptUser(text, flags)                                               | Displays text on the console and reads a user response. If flags is NO_ECHO, then it does not echo input. |  |

Table 3-2 Dynamichtml Definitions

| Dynamichtml definition | Description                                                      |  |  |
|------------------------|------------------------------------------------------------------|--|--|
| get_username           | Prompts for a user name on the console and assigns to userName.  |  |  |
| get_password           | Prompts for a password on the console and assigned to dPassword. |  |  |
| set_user_password      | Sets a user's password.                                          |  |  |
| create_user            | Creates a new user, by default with Admin role.                  |  |  |

# 3.6 Batch Loading Content

This section covers these topics:

- Section 3.6.1, "About Batch Loading"
- Section 3.6.2, "Preparing a Batch Load File"
- Section 3.6.3, "Running the Batch Loader"
- Section 3.6.4, "Optimizing Batch Loader Performance"

# 3.6.1 About Batch Loading

This section describes how to use the Batch Loader utility to check in (insert), delete, or update a large number of files on your Oracle Content Server system simultaneously. The Batch Loader can save you time and effort by automating the batch loading process. The following are examples of when to use the Batch Loader:

- You just purchased the Oracle Content Server software, and you want check in all of your existing files with metadata that exists in a database.
- You have documents checked into the Oracle Content Server repository, and you just created a new custom metadata field. You can use the Batch Loader to add the values you specify for the new metadata field to each existing content item.

You want to remove a large number of specific files from the system.

**Note:** For the Batch Loader utility to function correctly with an Oracle WebLogic Server instance, you must have JDBC connection settings configured. See Section 3.4.2, "Running Administration Applications in Standalone Mode."

The Batch Loader performs actions that are specified in a *batch load file*, which is a text file that describes the action to perform and the metadata for each content item in the batch.

A batch load file is a text file that tells the Batch Loader which actions to perform and what metadata to assign to each content item in the batch.

This section covers these topics:

- Section 3.6.1.1, "File Records"
- Section 3.6.1.2, "Actions"
- Section 3.6.1.3, "Insert"
- Section 3.6.1.4, "Delete"
- Section 3.6.1.5, "Update"
- Section 3.6.1.6, "Optional Parameters"
- Section 3.6.1.7, "Custom Metadata Fields"

#### 3.6.1.1 File Records

A batch load file is made up of *file records*, which are sets of name/value pairs that specify the action to perform, or the metadata for individual content items, or both.

**Important:** Field names and parameters are case sensitive. They must appear in the batch load file exactly as they appear in the following sections. For example, dDocName is not the same as ddocname, dDocname, or DDOCNAME.

- Each file record ends with an <<EOD>> (end of data) marker.
- A pound sign (#) followed by a space at the beginning of a line indicates a comment. The comment character must be followed by a space. For example: # primaryFile=test.txt works properly, but #primaryFile=test.txt will cause errors.
- The following is an example of a file record:

```
# This is a comment
Action=insert
dDocName=Sample1
dDocType=Document
dDocTitle=Batch Load record insert example
dDocAuthor=sysadmin
dSecurityGroup=Public
primaryFile=links.doc
dInDate=8/15/2001
<<EOD>>
```

#### 3.6.1.2 Actions

Valid actions for batch loading are Insert, Delete, and Update.

- If no action is specified for a file, the system tries to perform an update.
- Each file record can have only one action, but file records with different actions can be present in the same batch load file.
- The logic process for each action is different.

#### 3.6.1.3 Insert

The insert action checks a new file into the Oracle Content Server repository. If the Content ID (dDocName) already exists in the Oracle Content Server database, no action is performed. Figure 3–1 illustrates the *insert* action.

Figure 3–1 The Insert Action Sequence for Checking In a New File

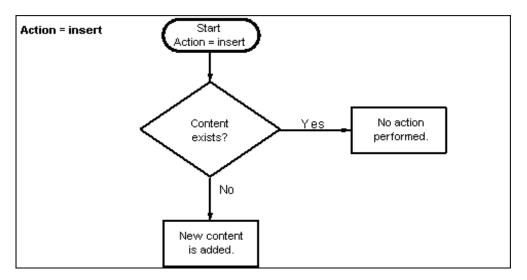

**3.6.1.3.1** Insert Requirements The following table defines the fields required for successful performance of an insert action.

> **Note:** Batch loaded revisions will not enter a workflow even if they meet the criteria for an active workflow.

- Field Length: Maximum number of characters permitted in the field.
- Carried Over: If the next record does not contain this field, the value of this field will be taken from the previous record.

**Important:** If you have defined any custom metadata fields as required fields, those fields also need to be defined for an insert action.

| Required Items    | Field<br>Length | Carried<br>Over | Definition                                                                                                    |
|-------------------|-----------------|-----------------|----------------------------------------------------------------------------------------------------|
| Action=insert     | N/A             | Yes             | The command to insert a file.                                                                                                    |
|                   |                 |                 | The term <b>Action</b> is case sensitive and must be initial capitalized.                                                                                                    |
| dDocName          | 30              | No              | The metadata field named Content ID.                                                                                                    |
| dDocType          | 30              | Yes             | The metadata field named Type.                                                                                                    |
| dDocTitle         | 80              | No              | The metadata field named Title.                                                                                                    |
| dDocAuthor        | 30              | Yes             | The metadata field named Author.                                                                                                    |
| dSecurityGroup    | 30              | Yes             | The metadata field named Security Group.                                                                                                    |
| primaryFile       | N/A             | N/A             | The metadata field named Primary File. The Primary File name can be a complete path or just the file name. If a file name only is specified, the location of the file is determined as follows: |
|                   |                 |                 | <ul> <li>If the SetFileDir optional parameter has been<br/>set in this file record or any previous file<br/>record, the directory specified in SetFileDir<br/>will be used.</li> </ul>          |
|                   |                 |                 | If the SetFileDir parameter has not been set,<br>the batch load file path is used. (The path is<br>specified in the Batch Load File field on the<br>Batch Loader Screen.)                       |
| dInDate           | N/A             | No              | The metadata field named Release Date.                                                                                                    |
|                   |                 |                 | The dInDate must use the date format of the<br>locale of the user executing the Batch Loader.<br>For example, the US English date format is<br>mm/dd/yy hh:mm:ss am/pm.                         |
|                   |                 |                 | Time information is optional. If you specify the time, only the hh:mm part is required. The ss and am/pm parts are optional.                                                                    |
| < <eod>&gt;</eod> | N/A             | N/A             | Indicates the end of data for the file record.                                                                                                    |

**3.6.1.3.2** Insert Example The following code fragments show the batch load file syntax for inserting files. This example shows two file records.

The first file record includes all required fields and the action statement, Action=insert. The second file record does not list the required fields dDocType, dDocAuthor, or dSecurityGroup. However, the information for these items is taken from the previous record. Also, the second record does not specify an action, so the insert action is carried over. Therefore, if the Content ID HR003 does not exist, the file will be inserted. However, if the Content ID does exist, it will not be inserted because the action is insert and not update.

#### First record:

Action=insert dDocName=HR001 dDocType=Form dDocTitle=New Employee Information Form dDocAuthor=Olson dSecurityGroup=Public primaryFile=hr001.doc dIndate=3/15/97 <<EOD>>

#### Second record:

dDocName=HR003 dDocTitle=Performance Review primaryFile=hr003.doc dIndate=3/15/97 <<EOD>>

#### 3.6.1.4 Delete

The delete action deletes one or all revisions of an existing file from the Oracle Content Server repository. If the specified Content ID (dDocName) does not exist in the Oracle Content Server database, no action is performed. Figure 3-2 illustrates the delete action.

Start Action=delete ction=delete Content Exists? No No Action Performed Yes Delete Revision is Specified? Content Yes Specified No No Action Revision Performed Exists? Yes Content is Delete No in an Active Revision Workflow? Yes No Action Performed

Figure 3-2 The Delete Action Sequence

### **3.6.1.4.1 Delete Requirements** The following table defines the fields required for successful performance of a delete action.

| Required Items    | Definition                                                                |  |
|-------------------|---------------------------------------------------------------------------|--|
| Action=delete     | The command to delete a file.                                             |  |
|                   | The term <b>Action</b> is case sensitive and must be initial capitalized. |  |
| dDocName          | The metadata field named Content ID.                                      |  |
| < <eod>&gt;</eod> | Indicates the end of data for the file record.                            |  |

**3.6.1.4.2 Delete Example** The following example shows the batch load file syntax for deleting files. This example shows two file records. The first file record will delete all revisions of the Content ID HR001. The second file record will delete revision 2 of the content item HR002.

Action=delete dDocName=HR001 <<EOD>> Action=delete dDocName=HR002 dRevLabel=2 <<EOD>>

#### 3.6.1.5 Update

The **update** action updates existing content items. One of the following actions occurs, depending on what items are present in the file record and what content exists in the system:

- A new revision of an existing content item is created.
- An existing file's metadata is updated.
- A new content item is inserted (Action=insert is performed).

**Note:** Batch loaded revisions will not enter a workflow even if they meet the criteria for an active workflow.

A new revision is created when one of the following scenarios occur:

| Scenario   | Content ID<br>(dDocName)                       | Revision (dRevLabel)                                                                        | Release Date in Batch Load file (dlnDate)                                |
|------------|------------------------------------------------|---------------------------------------------------------------------------------------------|--------------------------------------------------------------------------|
| Scenario 1 | Exists in Oracle<br>Content Server<br>instance | Not specified in the batch load file.                                                       | After the release date of the latest revision of the file in the system. |
| Scenario 2 | Exists in Oracle<br>Content Server<br>instance | Specified in the batch load file, but does not exist in the Oracle Content Server instance. | After the release date of the latest revision of the file in the system. |

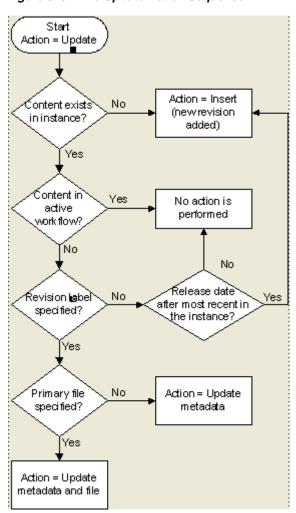

Figure 3–3 The Update Action Sequence

**3.6.1.5.1 Update Requirements** The following table defines the fields required for successful performance of an update action.

| Required Items | Field<br>Lengt<br>h | Carrie<br>d Over | Definition                                                                |  |
|----------------|---------------------|------------------|---------------------------------------------------------------------------|--|
| Action=update  | N/A                 | Yes              | The command to update a file.                                             |  |
|                |                     |                  | The term <b>Action</b> is case sensitive and must be initial capitalized. |  |
| dDocName       | 30                  | No               | The metadata field named Content ID.                                      |  |
| dDocType       | 30                  | Yes              | The metadata field named Type.                                            |  |
| dDocTitle      | 80                  | No               | The metadata field named Title.                                           |  |
| dDocAuthor     | 30                  | Yes              | The metadata field named Author.                                          |  |
| dSecurityGroup | 30                  | Yes              | The metadata field named Security Group.                                  |  |

| Required Items    | Field<br>Lengt<br>h | Carrie<br>d Over | Definition                                                                                                    |
|-------------------|---------------------|------------------|----------------------------------------------------------------------------------------------------|
| primaryFile       | N/A                 | N/A              | The metadata field named Primary File.                                                                                                    |
|                   |                     |                  | If only the metadata is being updated, the primaryFile field is not required but dRevLabel is required.                                                                                                    |
|                   |                     |                  | If the optional dRevLabel field is specified and matches a revision label that exists in the Oracle Content Server instance, the primaryFile field is not required; the primary file specified for that revision is used. |
|                   |                     |                  | It is important to note that although dRevLabel is not a required field, if the primaryFile is not present, then dRevLabel becomes a required field.                                                                      |
|                   |                     |                  | The Primary File name can be a complete path or just the file name. If a file name only is specified, the location of the file is determined as follows:                                                                  |
|                   |                     |                  | ■ If the SetFileDir optional parameter has been set in this file record or any previous file record, the directory specified in SetFileDir will be used.                                                                  |
|                   |                     |                  | ■ If the SetFileDir parameter has not been set, the batch load file path is used. (The path is specified in the Batch Load File field on the Batch Loader Screen.)                                                        |
| dInDate           | N/A                 | No               | The metadata field named Release Date.                                                                                                    |
|                   |                     |                  | ■ The dInDate must use the date format of the locale of the user executing the Batch Loader. For example, the US English date format is mm/dd/yy hh:mm:ss am/pm.                                                          |
|                   |                     |                  | ■ Time information is optional. If you specify the time, only the hh:mm part is required. The ss and am/pm parts are optional.                                                                                            |
| < <eod>&gt;</eod> | N/A                 | N/A              | Indicates the end of data for the file record.                                                                                                    |

**3.6.1.5.2 Update Example 1** This example assumes that two files are already checked into the system with the following metadata:

- HR001 has a Release Date of 9/26/98 and Revision of 1
- HR002 has a Release Date of 3/15/99 and Revision of 2

The first file record, Content ID HR001, exists in the system, but it does not have a Revision (dRevLabel) specified in the batch load file. Therefore, the Batch Loader will compare the Release Date of the latest revision in the system with the Release Date specified in the batch load file. Since 2/20/99 is after 9/26/98, a new revision 2 for HR001 is added.

The second file record, Content ID HR002, exists in the system and has a Revision (dRevLabel) specified, but Revision 3 does not exist in the system. Therefore, a new revision 3 for HR002 is added.

Action=update dDocName=HR001 dDocType=Form dDocTitle=New Employee Form dDocAuthor=Olson dSecurityGroup=Public primaryFile=hr001.doc DInDate=2/20/99

```
<<EOD>>
dDocName=HR002
dDocTitle=Payroll Change Form
primaryFile=hr002.doc
DIndate=2/20/99
dRevLabel=3
<<EOD>>
```

**3.6.1.5.3 Update Example 2** This example assumes that one file is already checked into the system with the following metadata:

- Content ID = HR003
- Release Date = 3/15/97
- Revision = 1
- Title = Performance Review
- Author = Smith

Because Revision 1 of the Content ID HR003 exists in the system (and is not in an active workflow), the revision will be updated with the new Title, Author, and Release Date metadata.

```
Action=update
dDocName=HR003
dDocType=Form
dDocTitle=Performance Review Template
dDocAuthor=Smith
primaryFile=hr003.doc
dIndate=2/20/99
dRevLabel=1
<<EOD>>
```

### 3.6.1.6 Optional Parameters

The following table lists the optional parameters you can use in any file record in a batch load file.

In a batchload file, there are two methods you can use to override the primary and alternate formats assigned to a content item checkin:

- Specifying a value for the primaryFile:format parameter, or specifying a value for the alternateFile:format parameter, both. However, it is possible to override these values by using the primaryOverrideFormat or alternateOverrideFormat parameters. It is also possible that certain components will force specific formats on certain types of checkins or certain application functionality may exist in some components that forces a different format.
- Specifying a value for the primaryOverrideFormat parameter, or specifying a value for the alternateOverrideFormat parameter, or both. However, these will only work as parameters in the batch load file if you enable the IsOverrideFormat configuration variable. Note that using this method will override any values that you set for the primaryFile:format and alternateFile:format parameters.

| Optional Parameters | Definition                                                                                                    |  |  |
|---------------------|----------------------------------------------------------------------------------------------------|--|--|
| dRevLabel           | The metadata field named Revision.                                                                                                    |  |  |
|                     | Maximum field length is 10 characters.                                                                                                    |  |  |
|                     | Values must be an integer or comply with the Major/Minor Revision Label Sequence established by the System Properties settings (see Section 4.1.2, "Configuring General Options").                                                                                                    |  |  |
| dDocAccount         | The metadata field named Accounts.                                                                                                    |  |  |
|                     | Maximum field length is 30 characters.                                                                                                    |  |  |
|                     | This field is not carried over to the next file record.                                                                                                    |  |  |
|                     | Do not specify this field if accounts are not enabled.                                                                                                    |  |  |
|                     | If accounts are enabled and this field is not specified, dDocAccount will be set to an empty value.                                                                                                    |  |  |
| xComments           | The metadata field named Comments. Maximum field length is 255 characters.                                                                                                    |  |  |
| dOutDate            | The metadata field named Expiration Date.                                                                                                    |  |  |
|                     | The dOutDate must use the date format of the locale of the user executing the Batch Loader. For example, the English-US date format is mm/dd/yy hh:mm:ss am/pm.                                                                                                    |  |  |
|                     | Time information is optional. If you specify the time, only the hh: mm part is required. The ss and am/pm parts are optional.                                                                                                    |  |  |
| primaryFile:path    | Specifies the location of the file. If a primaryFile:path value is specified, the value overrides the value specified for the primaryFile parameter. However, the primaryFile:path value is not used to determine the file conversion format. If a value for primaryFile:path is not specified, the location is determined from the primaryFile value. |  |  |
|                     | This parameter uses the following syntax:                                                                                                    |  |  |
|                     | primaryFile:path=complete_path                                                                                                    |  |  |
| primaryFile:format  | Specifies the file format to use for the Primary File. This file format overrides the one specified by the file extension of the file and the value specified for the primaryFile parameter. If a primaryFile:format value is not specified, the file format is determined from the file extension for the primaryFile value.                          |  |  |
|                     | This parameter uses the following syntax:                                                                                                    |  |  |
|                     | primaryFile:format=application/conversion_type                                                                                                    |  |  |
| alternateFile       | The metadata field named Alternate File. The Alternate File name can be a complete path or just the file name. If a file name only is specified, the location of the file is determined as follows:                                                                                                    |  |  |
|                     | If the SetFileDir optional parameter has been set in this file record or any previous file record, the directory specified in <i>SetFileDir</i> will be used.                                                                                                    |  |  |
|                     | If the SetFileDir parameter has not been set, the batch load file path is used. (The path is specified in the Batch Load File field on the Batch Loader Screen.)                                                                                                    |  |  |

| <b>Optional Parameters</b> | Definition                                                                                                    |  |
|----------------------------|----------------------------------------------------------------------------------------------------|--|
| alternateFile:path         | Specifies the location of the alternate file. If an alternateFile:path value is specified, the value overrides the value specified for the alternateFile parameter. However, the alternateFile:path value is not used to determine the file conversion format. If an alternateFile:path value is not specified, the location is determined from the alternateFile parameter, if a value is specified. Otherwise, by default, the primaryFile value is used for the computation.            |  |
|                            | This parameter uses the following syntax:                                                                                                    |  |
|                            | alternateFile:path=complete_path                                                                                                    |  |
| alternateFile:format       | Specifies the file format to use for the Alternate File. This file format overrides the one specified by the file extension of the file and the value specified for the alternateFile parameter. If an alternateFile:format value is not specified, the file format is determined from the file extension for the alternateFile parameter, if a value is specified. Otherwise, by default, the primaryFile value is used for the computation.                                              |  |
|                            | This parameter uses the following syntax:                                                                                                    |  |
|                            | alternateFile:format=application/conversion_type                                                                                                    |  |
| webViewableFile            | The webViewableFile name can be a complete path or just the file name. If a webViewableFile value is specified, then the conversion process is not performed. If a file name only is specified, the location of the file is determined as follows:                                                                                                    |  |
|                            | If the SetFileDir optional parameter has been set in this file record or any previous file record, the directory specified in SetFileDir will be used.                                                                                                    |  |
|                            | If the SetFileDir parameter has not been set, the batch load file path is used. (The path is specified in the Batch Load File field on the Batch Loader Screen.)                                                                                                    |  |
| webViewableFile:path       | Specifies the location of the web viewable file. If a webViewableFile.path value is specified, the value overrides the value specified for the webViewableFile parameter. However, the webViewableFile:path value is not used to determine the file conversion format. If a webViewableFile:path value is not specified, the location is determined from the webViewableFile parameter, if a value is specified. Otherwise, by default, the primaryFile value is used for the computation. |  |
|                            | This parameter uses the following syntax:                                                                                                    |  |
|                            | webViewableFile:path=complete_path                                                                                                    |  |
| webViewableFile:format     | Specifies the file format to use for the web viewable file. This file format overrides the one specified by the file extension of the file and the value specified for the webViewableFile parameter. If a webViewableFile:format value is not specified, the file format is determined from the file extension for the webViewableFile parameter, if a value is specified. Otherwise, by default, the primaryFile value is used for the computation.                                      |  |
|                            | This parameter uses the following syntax:                                                                                                    |  |
|                            | alternateFile:format=application/conversion_type                                                                                                    |  |
| primaryOverrideFormat      | Specifies which file format to use for the Primary File. This file format overrides the one specified by the file extension of the file. This option will only work as a parameter if you enable the IsOverrideFormat configuration variable. You can set this variable by selecting the Allow Override Format in the System Properties application. However, a better (and recommended) alternative would be to use the primaryFile:format parameter.                                     |  |

| Optional Parameters     | Definition                                                                                                    |
|-------------------------|----------------------------------------------------------------------------------------------------|
| alternateOverrideFormat | Specifies which file format to use for the Alternate File. This file format overrides the one specified by the file extension of the file. This option will only work as a parameter if you enable the IsOverrideFormat configuration variable. You can set this variable by selecting the Allow Override Format in the System Properties application. However, a better (and recommended) alternative would be to use the alternate File:format parameter. |
| SetFileDir              | Specifies the directory where the Primary Files and Alternate Files are located. This field is carried over to the next file record.                                                                                                    |

#### 3.6.1.7 Custom Metadata Fields

Any custom metadata field that has been defined in the Configuration Manager can be included in a file record.

- If you have defined any custom metadata fields as required fields, those fields must be defined for an insert action or an update action.
- If a custom metadata field is not a required field, but it has a default value (even if blank), then the default value will be used if the value is not specified in the batch load file.
- When specifying a custom metadata field value, the field name preceded with an x. For example, if you have a custom metadata field called Location, then the batch load file entry will be xLocation=value.
- Keep in mind that some add-on products use custom metadata fields. For example, if you have PDF Watermark, you will have created a field called Watermark. To include this field in a batch load file, precede it with an x just like any other custom metadata field (that is, xWatermark).

# 3.6.2 Preparing a Batch Load File

This section covers these topics:

- Section 3.6.2.1, "About Preparing a Batch Load File"
- Section 3.6.2.2, "Mapping Files"
- Section 3.6.2.3, "Creating a Batch Load File from the BatchBuilder Screen"
- Section 3.6.2.4, "Creating a Mapping File"
- Section 3.6.2.5, "Creating a Batch Load File from the Command Line"

#### 3.6.2.1 About Preparing a Batch Load File

You can use any method you prefer to create a batch load file, if the resulting text file conforms to the batch load file syntax requirements. However, the Batch Loader provides a tool called the **BatchBuilder** to assist you in creating batch load files.

- The BatchBuilder creates a batch load file based on the files in a specified directory. The BatchBuilder reads recursively through all the sub-directories to create the batch load file.
- A mapping file tells the BatchBuilder how to determine the metadata for each file record. You can use the BatchBuilder to create and save custom Mapping Files.
- You can run the BatchBuilder from the standalone application interface or from the command line.

The BatchBuilder can also be used to create external collections of content, which are indexed and stored in a separate search collection rather than in the Oracle Content Server database. You can set up read-only external collections, where users can search for content but cannot update metadata or delete content. This option is recommended when external content is also included in another Oracle Content Server instance.

### 3.6.2.2 Mapping Files

Mapping files are text files that have a .hda extension, which identifies them as a type of data file used by the Oracle Content Server instance.

See Oracle Fusion Middleware Developer's Guide for Oracle Universal Content Management for more information on HDA files, LocalData properties, and ResultSets.

#### **3.6.2.2.1 Mapping File Formats** The metadata mapping can be defined in one of two formats:

As name/value pairs in a LocalData definition, a mapping file would look like the following:

```
@Properties LocalData
dDocName=<$filename$>.<$extension$>
dInDate=<$filetimestamp$>
```

As a BatchBuilderMapping ResultSet, a mapping file would look like the following:

```
@ResultSet SpiderMapping
mapField
mapValue
dDocName
<$filename$>.<$extension$>
dInDate
<$filetimestamp$>
@end
```

#### **3.6.2.2.2 Mapping File Values** The following values can be used in a mapping file:

| Value         | Description                                                                                                    | Example                                                                                                    |
|---------------|----------------------------------------------------------------------------------------------------|----------------------------------------------------------------------------------------------------|
| Normal string | All files will have the specified                                                                                   | dDocType=Document                                                                                                    |
|               | metadata value.                                                                                                    | All files will be the Document content type.                                                                                        |
| Idoc script   | Any supported Idoc script.<br>For more information, see<br>Oracle Fusion Middleware Idoc<br>Script Reference Guide. | xLanguage=<\$if<br>strEquals(dir2,<br>"EN")\$>English<\$elseif<br>strEquals(dir2,<br>"SP")\$>Spanish<\$else\$>Frenc<br>h<\$endif\$> |

| Value                            | Description                                                                                                    | Example                                                                                                    |
|----------------------------------|----------------------------------------------------------------------------------------------------|----------------------------------------------------------------------------------------------------|
| <\$dir1\$>,<\$dir2\$>            | The directory name at the specified level in the file's path. <\$dir1\$> refers to the root directory specified in the "Directory" field, <\$dir2\$> refers to the next level directory, and so on. | <pre>dDocType=&lt;\$dir1\$&gt; dSecurityGroup=&lt;\$dir2\$&gt; dDocAccount=&lt;\$dir3\$&gt;</pre>                                            |
|                                  |                                                                                                    | If the file path is "f:/docs/public/sales/march.doc" and you have specified the "Directory" value as "f:/docs", the values would be:         |
|                                  |                                                                                                    | <\$dir1\$> = "docs"<br><\$dir2\$> = "public"<br><\$dir3\$> = "sales"                                                                         |
| <\$dUser\$>                      | The user currently logged in.                                                                                                    | dDocAuthor=<\$dUser\$>                                                                                                    |
|                                  |                                                                                                    | If "administrator" is logged in, then<br><\$dUser\$> would equal<br>"administrator".                                                         |
| <pre>&lt;\$extension\$&gt;</pre> | The file extension of the file.                                                                                                    | <pre>dDocTitle=&lt;\$filename\$&gt;.&lt;\$extensi on\$&gt;</pre>                                                                             |
|                                  |                                                                                                    | If the file path is "d:/salesdocs/sample.doc", then <pre>&lt;\$extension\$&gt; would equal "doc".</pre>                                      |
| <\$filename\$>                   | The name of the file.                                                                                                    | dDocName=<\$filename\$>                                                                                                    |
|                                  |                                                                                                    | If the file path is "d:/salesdocs/sample.doc", then <\$filename\$> would equal "sample".                                                     |
| <\$filepath\$>                   | The entire directory path of the file, including the file name.                                                                                                    | xPath=<\$filepath\$>                                                                                                    |
|                                  |                                                                                                    | If the file path is "c:/docs/public/acct/sample.doc", then <\$filepath\$> is "c:/docs/public/acct/sample.doc".                               |
| <\$filesize\$>                   | The size of the file (in bytes).                                                                                                    | xFileSize=<\$filesize\$>                                                                                                    |
|                                  |                                                                                                    | For a 42KB file, <\$filesize\$> would be 43008.                                                                                              |
| <\$filetimestamp\$>              | The date and time the file was last modified.                                                                                                    | dInDate=<\$filetimestamp\$>                                                                                                    |
|                                  |                                                                                                    | If the last modified date is September 13, 2001 at 4:03 pm, then <\$filetimestamp\$> would equal "9/13/01 4:03 PM" for an English-US locale. |
| <\$URL\$>                        | The URL of the file, based on the values of the physical file root and relative web root.                                                                                                    |                                                                                                    |

### 3.6.2.3 Creating a Batch Load File from the BatchBuilder Screen

Use the following procedure to create a batch load file from the BatchBuilder screen:

**1.** Start the BatchLoader utility:

Windows operating system: Select Start, the Programs, then Oracle Content Server, then *instance\_name*, then **Utilities**, then **BatchLoader**.

UNIX operating system: Change to the *DomainHome*/ucm/cs/bin/ directory, type BatchLoader in a shell window, and press the RETURN key.

The login screen is displayed.

Enter the Oracle Content Server administrator user name and password, then click

The Batch Loader Screen is displayed.

3. Select Options, Build Batch File.

The BatchBuilder Screen is displayed.

- In the Directory field, enter the location of the files to be included in the batch load
- In the Batch Load File field, enter the path and file name for the batch load file. You can click the Browse button to navigate to and select the directory and file.
- From the Mapping list, select a mapping file. To create a new mapping file or edit an existing one, see Section 3.6.2.4, "Creating a Mapping File."
- 7. Optional: In the File Filter field, enter filter settings to include or exclude particular files from the batch load file.
- 8. Optional: To batch load a read-only external collection, select External, and select the external collection options.
- **9.** Click **Build**.
- **10.** When the build process is complete, click **OK**.
- **11.** Open the batch load file in a text editor and double-check the file records.
- 12. To save the current batch load file settings as the default, select **Options**, then **Save** Configuration.

#### 3.6.2.4 Creating a Mapping File

Use the following procedure to create a mapping file.

- **1.** Display the BatchBuilder Screen.
- **2.** Click **Edit** next to the Mapping field.

The BatchBuilder Mapping List Screen is displayed.

**3.** Click **Add**.

The Add BatchBuilder Mapping Screen is displayed.

Enter a name and description for the mapping file, and click **OK**.

The Edit BatchBuilder Mapping Screen is displayed.

5. Click Add.

The Add/Edit BatchBuilder Mapping Field Screen is displayed.

- Enter a metadata field name to be defined. For example, enter dDocName for the Content ID field, or **xComments** for the Comments field.
- **7.** Enter the value for the metadata field.
  - Type any constant text and Idoc script directly in the Value field. For example, to set Document as the Type for all documents in the batch load file, enter dDocType in the Field field, and enter Document in the Value field. See the Oracle Fusion Middleware Idoc Script Reference Guide for more information on Idoc Script.

To add a predefined variable to the Value field, select the variable in the right column and click the << button. For example, to set each document's second-level directory as the Security Group, enter dSecurityGroup in the Field field, and insert the **<\$dir1\$>** variable in the Value field.

**Caution:** Be careful when choosing predefined variables. Many metadata fields have length limitations and cannot contain certain characters (such as spaces or punctuation marks). See "Managing Repository Content" in the *Oracle Fusion Middleware Application Administrator's Guide for Content Server* for more information.

- Click **OK**.
- Repeat steps 4 through 8 for as many metadata fields as you want to define.
- **10.** Click **OK** to save changes and close the Edit BatchBuilder Mapping screen.

The mapping file is saved as MapFileName.hda in the *IntradocDir*/search/external/mapping/directory.

**11.** Click **Close** to close the BatchBuilder Mapping List screen.

### 3.6.2.5 Creating a Batch Load File from the Command Line

You can create a batch load file by entering the BatchBuilder parameters from a command line rather than entering them in the BatchBuilder screen. Use the following procedure to create a batch load file from the command line:

Open the DomainHome/ucm/cs/bin/intradoc.cfg file in a text editor, and add the following line, where sysadmin is the user name of the Oracle Content Server system administrator:

#### BatchLoaderUserName=sysadmin

This is required so that the system logs in as the system administrator, because only users who have admin rights have permission to run the Batch Loader and BatchBuilder applications.

- Save and close the file.
- Open a command line window and change to the *DomainHome*/ucm/cs/bin/ directory.

**Caution:** Run the BatchBuilder using the same operating system account that runs the Oracle Content Server instance. Otherwise, the software might not process your data due to permissions problems.

**4.** Enter the following command:

Win32:

BatchLoader.exe /spider /q /ddirectory /mmappingfile /nbatchloadfile

**UNIX:** 

BatchLoader -spider -q -ddirectory -mmappingfile -nbatchloadfile

The following flags can be used with the BatchLoader command to run the BatchBuilder from the command line:

| Flag                  | Required? | Description                                                                                                    |
|-----------------------|-----------|----------------------------------------------------------------------------------------------------|
| -spider or<br>/spider | Yes       | Runs the BatchBuilder application.                                                                                                    |
| -q or /q              | No        | Runs the BatchBuilder in quiet mode in the background. (If the BatchBuilder is run from the command line without this flag, the BatchBuilder screen will be displayed.) |
| -d or /d              | Yes       | Directory field value.                                                                                                    |
| -m or /m              | Yes       | Mapping field value.                                                                                                    |
| -n or /n              | Yes       | Batch Load File field value.                                                                                                    |
| -e or /e              | No        | Exclude specified files (Exclude checkbox selected).                                                                                                    |
| -i or /i              | No        | Include specified files (Exclude checkbox deselected).                                                                                                    |

**3.6.2.5.1 Win32 Example** The following example shows the correct syntax to run the BatchBuilder from a Win32 command line, where:

- Directory = c:/myfiles
- Mapping File = MyMappingFile
- Batch Load File = c:/batching/batchinsert.txt
- Excluded files = \*.exe and \*.zip

BatchLoader.exe /spider /q /dc:/myfiles /mMyMappingFile /nc:/batching/batchinsert.txt /eexe,zip

**3.6.2.5.2 UNIX Example** The following example shows the correct syntax to run the BatchBuilder from a UNIX command line, where:

- Directory = /myfiles
- Mapping File = MyMappingFile
- Batch Load File = /batching/batchinsert.txt
- Excluded files = index.htm and index.html

BatchLoader -spider -q -d/myfiles -mMyMappingFile -n/batching/batchinsert.txt -eindex.htm,index.html

# 3.6.3 Running the Batch Loader

This section covers these topics:

- Section 3.6.3.1, "About Running the Batch Loader"
- Section 3.6.3.2, "Batch Loading from the Batch Loader Screen"
- Section 3.6.3.3, "Batch Loading from the Command Line"
- Section 3.6.3.4, "Using the IdcCommand Utility and Remote Access"
- Section 3.6.3.5, "Batch Loading Content as Metadata Only"
- Section 3.6.3.6, "Batch Loader -console Command Line Switch"
- Section 3.6.3.7, "Adding a Redirect"

Section 3.6.3.8, "Correcting Batch Load Errors"

### 3.6.3.1 About Running the Batch Loader

The Batch Loader uses the information from a batch load file to check in (insert), delete, or update a large number of files on your Oracle Content Server system simultaneously.

- You can run the Batch Loader from the standalone application interface or from the command line.
- After you run the Batch Loader, the Oracle Content Server instance processes files through the Inbound Refinery and the Indexer as it would for any other content

### 3.6.3.2 Batch Loading from the Batch Loader Screen

Use the following procedure to batch load content using the Batch Loader screen:

- Display the Batch Loader Screen.
- Click **Browse**, and navigate to and select the batch load file.
- To change the number of errors that can occur before the Batch Loader stops processing, enter the number in the **Maximum errors allowed** field.
- To delete files from the hard drive after they are successfully checked in or updated, select Clean up files after successful check in.
- To create a text file containing the file records that failed during batch loading, select Enable error file for failed revision classes.
- 6. Click Load Batch File to start the Batch Loader process.
  - When the batch load process is complete, a Batch Loader message screen is displayed, indicating the number of errors that occurred, if any.
- **7.** If you enabled the error file, write down the file name shown in the message box.
- Click **OK**.
- Correct any problems with the batch load.
- 10. To save the current Batch Loader settings as the default, select Options, Save Configuration.

#### 3.6.3.3 Batch Loading from the Command Line

You can batch load content by entering the Batch Loader parameters from a command line rather than entering them in the Batch Loader screen. Use the following procedure to run the Batch Loader from the command line:

Open the DomainHome/ucm/cs/bin/intradoc.cfg file in a text editor, and add the following line, where sysadmin is the user name of the Oracle Content Server system administrator:

#### BatchLoaderUserName=sysadmin

This is required so that the system logs in as the system administrator, because only users who have admin rights have permission to run the Batch Loader application.

Save and close the file.

**3.** Open a command line window and change to the *DomainHome*/ucm/cs/bin/ directory.

> **Caution:** Run the Batch Loader using the same operating system account that runs the Oracle Content Server instance. Otherwise, the software might not process your files due to permissions problems.

**4.** Enter the following command:

```
Win32: BatchLoader.exe /q /nbatchloadfile
Unix: BatchLoader -q -nbatchloadfile
```

The Batch Loader processes the batch load file, but message boxes will not be displayed.

**5.** Correct any problems with the batch load.

The following flags can be used with the BatchLoader command from the command line:

| Flag     | Required? | Description                                                                                                    |
|----------|-----------|----------------------------------------------------------------------------------------------------|
| -q or /q | No        | Runs the Batch Loader in quiet mode in the background. (If the Batch Loader is run from the command line without this flag, the Batch Loader screen will be displayed.)                            |
| -n or /n | Yes       | Batch Load File field value.                                                                                                    |
| -console | No        | Echoes all output to the HTML Oracle Content Server log and to the console window that is running the Batch Loader. For details, see Section 3.6.3.6, "Batch Loader -console Command Line Switch." |

**3.6.3.3.1 Win32 Example** The following example shows the correct syntax to run the Batch Loader from a Win32 command line, where the batch load file is c:/batching/batchinsert.txt:

BatchLoader.exe /q /nc:/batching/batchinsert.txt

**3.6.3.3.2 UNIX Example** The following example shows the correct syntax to run the Batch Loader from a UNIX command line, where the batch load file is /batching/batchinsert.txt:

BatchLoader -q -n/batching/batchinsert.txt

### 3.6.3.4 Using the IdcCommand Utility and Remote Access

Occasionally, you may need to use remote access when managing your Oracle Content Server instance. This does not necessarily mean that remote terminal access is required. However, you must have the ability to submit commands to the server from a remote location.

Combining remote access with the IdcCommand utility provides a powerful toolset and an easy way to check in a large number of files to your instance. To take advantage of this functionality, you will need to properly set up the workstation to submit commands and be able to use the IdcCommand utility with a batch load command file.

This section covers the following topics:

- Section 3.6.3.4.1, "Batch Load Command Files"
- Section 3.6.3.4.2, "Preparing for Remote Batch Loading"

**3.6.3.4.1** Batch Load Command Files A batch load command file contains a set of commands for each file that is loaded. If you are loading a large number of files, the command file may contain hundreds of lines. Using an editing tool can simplify the task of creating the numerous required lines. For example, the procedure for Preparing for Remote Batch Loading shows how you can prepare a batch load command file using the editing and mail merge features of Microsoft Office.

The following is an example Batch Load Command File:

```
@Properties LocalData
IdcService=CHECKIN_UNIVERSAL
doFileCopy=1
dDocTitle=thisfile
dDocType=Native
dSecurityGroup=Internal
dDocAuthor=sysadmin
primaryFile=filename
primaryFile:Path=pathtothefile
xComments=Initial Check In
<<EOD>>@Properties LocalData
IdcService=CHECKIN_UNIVERSAL
doFileCopy=1
dDocTitle=99.tif
dDocType=Native
dSecurityGroup=Internal
dDocAuthor=sysadmin
primaryFile=350.afp
primaryFile:path=/lofs/invoices/350.afp
xComments=Initial Check In
@end
<<EOD>>
```

**3.6.3.4.2** Preparing for Remote Batch Loading To perform batch loading from remote locations, complete the following procedure. The procedure is written for a Microsoft Windows operating system.

### To Configure the Local Computer:

- Open Windows Explorer.
- Create a working directory (for example, c:\working\_dir).
- In the working directory, create one or more directories for the various Oracle Content Server instances you will be accessing (for example, c:\working\_ *dir*\development and c:\working\_dir\contribution). These directories can be referred to as DomainHomeName.
- In each *DonainHomeName* directory, create a cmdfiles subdirectory.
- From the remote Oracle Content Server instance, copy the following directories from *Middleware*\user\_projects\domains\*Domain\_Name*\ucm\cs into their respective *DomainHomeName* (in this case C:\working\_dir\development and C:\working\_dir\contribution).
  - working\_dir\DomainHomeName\ucm\cs\bin

- working\_dir\DomainHomeName\ucm\cs\config
- **6.** From the remote Oracle Content Server instance, copy the following directories (and their files) to your working directory:
  - working\_dir\idc\bin
  - working\_dir\idc\components (copying the CSDms and NativeOsUtils component files should be sufficient)
  - working\_dir\idc\config
  - *working\_dir*\idc\jlib
  - working\_dir\idc\resources\core\lang
  - working\_dir\idc\resources\core\table
  - working\_dir\idc\resources\core\config
- 7. Using a text editor, open the *DomainHomeName*\ucm\cs\bin\intradoc.cfg file on your local system and update the IntradocDir configuration variable to match your directory structure. For example:

```
IntradocDir=working_dir\DomainHomeName\ucm\cs,
IdcHomeDir=working_dir\idc
WeblayoutDir=working_dir\DomainHomeName\ucm\cs\weblayout
```

**8.** Using a text editor, open the *working* dir\DomainHomeName\ucm\cs\config\config.cfg file on your local system and verify the following settings are correct.

```
IntradocServerPort=4444
IntradocServerHostName=HostMachineName
```

- On the remote Oracle Content Server instance, add the IP address of the local computer to the Security Filter, using the SystemsProperties utility.
- **10.** Restart the remote Oracle Content Server instance.

### To Test the Configuration for the Remote Workstation:

1. In the cmdfiles directory, create a file named pingservertest.hda and add the following lines:

```
@Properties LocalData
IdcService=PING_SERVER
@end
```

- Open a command prompt and change to your working bin directory (for example, cd C:\working\_dir\development\bin
- **2.** Issue the following command:

```
IdcCommand -f ..\cmdfiles\pingservertest.hda -u sysadmin -l
..\pingservertest.log -c server
```

1. Confirm the output. If you are successful, you will get the following message from the server.

```
3/24/04: Success executing service PING_SERVER.
You have completed your setup for remote commands.
```

#### Create a Batch Load Command File:

This procedure uses the editing and mailmerge features of Microsoft Office to create a batch load command file.

- Create a file listing of your directory contents:
  - Open a command prompt and change to the root directory representing the files you intend to load.
  - Create a file listing, using the following command to redirect the output into a
  - dir /s /b > filelisting.txt
  - Check your filelisting.txt file; it will look something like this:

```
V:\policies\ADMIN\working_dir_Admin\AbbreviationList.doc
V:\policies\ADMIN\working_dir_Admin\Abbreviations.doc
V:\policies\ADMIN\working_dir_Admin\AbsencePres.doc
V:\policies\ADMIN\working_dir_Admin\AdmPatientCare.doc
V:\policies\ADMIN\working_dir_Admin\AdmRounds.doc
V:\policies\ADMIN\working_dir_Admin\AdverseEvents.doc
V:\policies\ADMIN\working_dir_Admin\ArchivesPermanent.doc
V:\policies\ADMIN\working dir Admin\ArchivesRetrieval.doc
V:\policies\ADMIN\working_dir_Admin\ArchivesStandardReq.doc
```

**Note:** When working with batch loads, it is important to note that the file must exist on the server indicated by the primaryFile statement in the batch load command file. Optimally, you should use the same letter to map the directory of files to the server and to your local system. Alternatively, you can copy the directory of files to the server temporarily.

- Edit the file listing to create your filename and title data:
  - Open your filelisting.txt file in Excel.
  - Using **Replace**, remove all the directory information leaving only the file name. Also look for and remove the line for filelisting.txt.
  - Copy column A (containing the file names) to column B. In this example the file name is also used for the title and Column B will become the title.
  - Using **Replace**, remove the file extension from the names in column B.
  - Insert a new first line and enter *filename* in the first column and *title* in the second.
  - Save the file.
- Create an hda file from the file listing using Mail Merge features:
  - Open Word and create a new document with your set of batch load commands. The following example shows basic batch load commands. You must match your configuration settings when you create your batch load commands.

@Properties LocalData IdcService=CHECKIN\_UNIVERSAL doFileCopy=1 dDocTitle= dDocType=Native dSecurityGroup=Internal

```
dDocAccount=Policy/Admin
dDocAuthor=sysadmin
primaryFile=d:/temp/working_dir_Admin/
xComments=Initial Check In
@end
<<EOD>>
```

- 1. Select Tools / Letters and Mailing / Mail Merge Wizard and advance through the wizard. Choose the selections below to use your filelisting.txt file as input to the mail merge.
  - Letter Document (step 1)
  - Current document (step 2)
  - Existing List (step 3) and select your Excel spreadsheet as the data source
  - More Items (step 4), place the title and filename fields into the word document so that it looks like the following:

```
@Properties LocalData
IdcService=CHECKIN_UNIVERSAL
doFileCopy=1
dDocTitle="title"
dDocType=Native
dSecurityGroup=Internal
dDocAccount=Policy/Admin
dDocAuthor=sysadmin
primaryFile=d:/temp/working_dir_Admin/"filename"
xHistory=Initial Check In
@end
<<EOD>>
```

- 2. Complete the mail merge (Steps 5 and 6) and you will have a new Word document with one merge record per page.
- 3. Edit the letters, selecting all, and use the Replace feature to remove all of the section breaks.
- Save the file as a plain text file to the /cmdfiles directory with the file extension of hda (for example, filelisting.hda)

#### **Execute the Upload:**

- Open a command prompt.
- Navigate to the working bin directory.
- **3.** Issue the command:

```
IdcCommand -f ../cmdfiles/filelisting.hda -u sysadmin -l ../filelisting.log -c
server
```

Your files will be checked into the Oracle Content Server repository and a message is displayed in the command window as each file is checked in.

### 3.6.3.5 Batch Loading Content as Metadata Only

Depending on the action you plan to perform using the Batch Loader, certain fields are required in the batch load file. If you are updating only the metadata in existing content items, the primaryFile field is not required in the batch load file; see Section 3.6.1.5.1, "Update Requirements."

However, if you want to load (insert action) content into the Oracle Content Server instance as metadata only, then the primaryFile field is required in the batch load file. Although the field is ignored by the import, the Batch Loader expects it to be defined. If the primaryFile field is missing, you will get an error as follows (or similar):

Please check record number < number >. BatchLoader: unable to check in '<record>' because the required field 'primaryFile' is missing.

To batch load content as metadata only:

- 1. Open the Oracle Content Server instance config.cfg file:
  - *IntradocDir*/config/config.cfg
- Add the following configuration variables:

```
createPrimaryMetaFile=true
AllowPrimaryMetaFile=true
```

- **3.** Save and close the config.cfg file.
- **4.** In the batch load file, add the following fields for each record:

```
primaryFile=
createPrimaryMetaFile=true
```

Note that leaving the primaryFile field blank is acceptable. The field is ignored but must be included.

5. Continue to batch load your content using the Batch Loader procedure or the command line procedure. See Section 3.6.3.2, "Batch Loading from the Batch Loader Screen" or Section 3.6.3.3, "Batch Loading from the Command Line."

#### 3.6.3.6 Batch Loader -console Command Line Switch

Adding the **-console** switch to the Batch Loader command line causes all output to be echoed to the HTML Oracle Content Server log and to the console window that is running the Batch Loader. Alternatively, you can use operating system redirects to send the output to a separate log file.

**Important:** The -console switch does not follow standard Windows command line syntax (although this may be corrected in later versions). You must use the -console syntax usually associated with UNIX instead of the /console syntax. With most other command line utilities, both syntaxes will work on both platforms.

### **3.6.3.6.1** Win32 Example Win32 command line:

BatchLoader.exe /q -console /nc:/batching/batchinsert.txt

#### UNIX command line:

BatchLoader -q -console -n/u2/apps/batching/batchinsert.txt

### Sample output:

```
Processed 1 of 4 record.
Processed 2 of 4 records.
Processed 3 of 4 records.
Processed 4 of 4 records.
Done processing batch file 'c:/batching/batchinsert.txt'. Out of 4 records
processed, 4 succeeded and 0 errors occurred.
```

### 3.6.3.7 Adding a Redirect

You can use a redirect symbol on the command line to send the Batch Loader output to a separate log file. The symbol works on both UNIX and Windows. By default, the -console switch sends the Batch Loader's output to stderr. To redirect the output to a different file, use the special redirect symbol 2>.

In the following examples, each command must be entered all on one line.

Win32 command line with redirect:

BatchLoader.exe /q -console /nc:/batching/batchinsert.txt 2> batchlog.txt

#### UNIX command line with redirect:

BatchLoader -q -console -n/u2/apps/batching/batchinsert.txt 2> /logs/CSbatchload.log

### 3.6.3.8 Correcting Batch Load Errors

Use the following procedure to correct any errors that occur during batch loading.

- 1. Open the Oracle Content Server log. Select Administration, then Log Files, then click Content Server Logs.
- Look through the Type column for the word *Error*.
- Read the description to determine the problem.
- Fix the error in one of these files:
  - Batch load file
  - The error file for the failed content. (This option is available only if you enabled it on the Batch Loader Screen.) The error file is located in the same directory as the batch load file, with several digits appended to the batch load file name.

**Tip:** If you rerun an entire batch load file, content items that have already been checked in will usually fail. This occurs because the release dates of the existing content items will be the same as the ones you are trying to insert.

Figure 3-4 Oracle Content Server log file

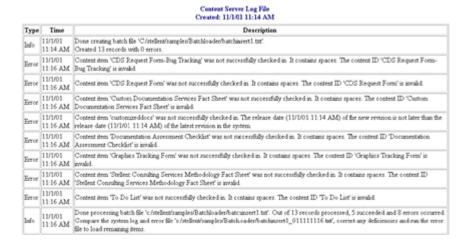

### 3.6.4 Optimizing Batch Loader Performance

This section provides some basic guidelines that you can use to improve Batch Loader performance. These suggestions can minimize potentially slow batch load performance when you are checking in a large number of content items. In many cases, proper tuning for batch loading can significantly speed up a slow server.

To minimize batch loading slow downs, try implementing the following Batch Loader adjustments:

- Temporarily disable other activities such as shutting down Inbound Refinery (see the Oracle Fusion Middleware Administrator's Guide for Conversion) and suspending the automatic update cycle feature of the Repository Manager. See Section A.1.3.1, "Repository Manager: Indexer Tab."
- Analyze your database usage during a batch load to help the database query optimizer. Databases have built-in optimizer utilities that can help make database queries more efficient. However, to maximize the efficiency of optimizers, it is necessary to update or re-create the statistics about the physical characteristics of a table and the associated indexes. These characteristics include number of records, number of pages, and the average record length. The optimizers use these statistics to access data.

Each database has a proprietary command that you can use to invoke the statistic update or recreation process. For example:

- For Oracle, use the ANALYZE TABLE COMPUTE STATISTICS command
- For SQL Server, use the CREATE STATISTICS statement
- For DB2, use the RUNSTATS command

### 3.6.4.1 Example: Best Practice Case Study

This case study describes a very slow load batch performance and the steps taken to diagnose and correct the situation. This information can serve as a model for isolating underlying issues and resolving batch loading performance problems.

**3.6.4.1.1** Background Information A user wanted to load 27,000 content items into the Oracle Content Server instance that was running on an AIX server. The DB2 database was running on a separate AIX server. The content items included TIFs as the native files and corresponding PDFs as the Web-viewable files. Inbound Refinery generated thumbnails from the native files.

Initially during the batch load, the performance was acceptable with sub-second insert times. However, after a few thousand content items were loaded, the performance began to degrade. Content items started to require a few seconds to load and, eventually, the load time was over 10 seconds per content item.

**3.6.4.1.2** Preliminary Troubleshooting While the batch load was running, nothing seemed to be wrong with the Oracle Content Server instance. It had sufficient memory, the CPU utilization was low (less than 5%), and there were no disk bottlenecks. The Inbound Refinery server was busy, but was processing thumbnails at an acceptable

Two issues were found with the database server:

Two processes were taking turns to update the database. While one process was executing, the second process waited for other process to release database locks. When the first process completed, the second process executed while the first process waited. The processes in this execute/wait cycle included:

- The actual batch load process that was updating the database tables after inserting a content item.
- The Oracle Content Server instance was updating the database tables; changing the status from GENWWW to DONE after receiving notification that a thumbnail had been completed.

The two processes should not have been contending with each other because they were not updating the same content items. It seemed that the two processes were locking each other out because DB2 had performed lock escalation and was now locking entire database pages instead of single rows.

There were a large number of tablespace scans being performed by both processes.

### **3.6.4.1.3 Solution** A two-step solution was used:

- 1. Inbound Refinery was shut down to prevent the status update process from competing with the batch loading process. The performance did improve because there was a 2000+ backlog of content items from the completed thumbnails.
- 2. A RUNSTATS command was issued on all the Oracle Content Server database tables to update the table statistics. This dramatically improved the performance of the batch load. The insert time returned to sub-second and the batch load completed within a short amount of time. It took 21 hours to insert the first 22,000 content items. After updating the table statistics, the remaining 5,000 content items were inserted in 13 minutes.

# 3.7 Finding Status and Error Information

Effective troubleshooting relies on the availability of useful, detailed information. The Oracle Content Server products provide various sources of information that can be helpful in the troubleshooting process.

This section covers the following topics:

- Section 3.7.1, "Log Files"
- Section 3.7.2, "Configuration Information"
- Section 3.7.3, "System Audit Information"
- Section 3.7.4, "Monitoring Scheduled Jobs"
- Section 3.7.5, "Tracing"
- Section 3.7.6, "Environment Packager"
- Section 3.7.7, "Content Server Analyzer"
- Section 3.7.8, "Configuration Debug Entry"
- Section 3.7.9, "Stack Traces"

# 3.7.1 Log Files

The Oracle Content Server system stores status information and errors in log files. Log files are used to register system events, with their date and time of occurrence. They can be valuable tools for troubleshooting, especially if verbose logging is turned on. Not only do logs indicate that specific events occurred, they also provide important clues about a chain of events that led to an error or problem.

**Note:** When applied to process log output, verbose logging can quickly increase the size of a log file and possibly cause the Oracle Content Server instance to slow down. It is recommended that for process logs, verbose logging is only used when troubleshooting a specific issue. Regular Oracle Content Server logs do not have this issue with verbose logging.

Information is also captured in logs controlled by the Oracle WebLogic Server Administration Console using Oracle log APIs. The Oracle UCM interface provides access to these logs. For details, see Section 2.6, "Viewing Log Information for Oracle Content Server."

This section covers the following topics:

- Section 3.7.1.1, "Log File Characteristics"
- Section 3.7.1.2, "Accessing the Log Files"
- Section 3.7.1.3, "Using Oracle Content Server Logs"
- Section 3.7.1.4, "Using Archiver Logs"

### 3.7.1.1 Log File Characteristics

The log files associated with the Oracle Content Server instance have the following characteristics:

- They are created only once each day at the time the first status, error, or irrecoverable error occurs.
- No empty log files are generated.

Each log file contains the following columns:

- **Type:** Specifies the kind of incident that prompted the log entry: Information, Error, or Fatal.
- **Time:** Lists the date and time the log entry occurred.
- **Description:** Describes the incident that occurred.

The log files are standard HTML pages and are maintained for each Oracle Content Server instance. Logs are kept in revolving file name format for a maximum of 30 files. When the 31st file is created, the oldest one is deleted. Therefore, log file names in Oracle Content Server bear no relation to the date they were generated. To find a certain day in the log file, view the index file in a browser and select that day's link. The file name is displayed in the browser's status bar (if it is enabled).

**Tip:** Bookmark your log file pages. This will help you to troubleshoot problems, even if the Oracle Content Server instance is unavailable. Also, know where your configuration files are so you can find them if the Oracle Content Server instance is unavailable.

#### 3.7.1.2 Accessing the Log Files

The log files of the Oracle Content Server instance are normally accessed from the Log Files folder in the Administration tray.

**Note:** You must be logged into the Oracle Content Server instance as an administrator to be able to view the log files.

If, for whatever reason, you cannot view the log files from the Administration tray, you can also access them on the file system of the Oracle Content Server computer. The log files are located in the following locations:

| Log Files                | Found in:                                         |
|--------------------------|---------------------------------------------------|
| Oracle Content<br>Server | IntradocDir/weblayout/groups/secure/logs          |
| Console Output<br>Logs   | IntradocDir/bin/classname.log                     |
| Refinery                 | IntradocDir/weblayout/groups/secure/logs/refinery |
| Archiver                 | IntradocDir/weblayout/groups/secure/logs/archiver |

### 3.7.1.3 Using Oracle Content Server Logs

The Oracle Content Server logs are listed by date and time. One file is generated for each day. Entries are added to the file throughout the day as events occur.

The following types of server log entries are generated:

- Info: Displays basic status information. For example, status information is logged if the server is ready and waiting.
- **Error:** Displays errors that occur but do not stop the software from functioning. For example, an error is logged if a user requests secure information that they are not allowed to access.
- Fatal: Displays errors that stop the software from functioning. For example, a fatal error is logged if the Oracle Content Server instance cannot access the database.

#### To open an Oracle Content Server log:

To open a server log, complete the following steps:

- **1.** Ensure that you are logged into Oracle Content Server as an administrator.
- Click Content Server **Logs** on the Administration page or in the Administration tray's **Log Files** folder.
  - The Content Server Logs Screen is displayed.
- 3. Select the link that corresponds to the date and the time of the log that you want to view.

### 3.7.1.4 Using Archiver Logs

Archiver logs show information about imports, exports, and replications. The Archiver logs are listed by date and time. They are generated once a day when the first Archiver information status, fatal error, or error occurs.

The following types of archiver log entries are generated:

**Info:** Displays basic status information. For example, status information is logged when an export and an import starts and finishes.

- Error: Displays user/administration errors that occur but do not stop the software from functioning. For example, an error is logged if there is no file information for a content item that you are trying to export.
- Fatal: Displays errors that stop the software from functioning. For example, a fatal error is logged if the Oracle Content Server instance cannot access the database. Check the connection string, user name, and password.

### To open an Archiver log:

To open an Archiver log, complete the following steps:

- 1. Ensure that you are logged into Oracle Content Server as an administrator.
- Click the Archiver Logs link, found on the Administration page or in the Administration tray's **Log Files** folder.

The Archiver Log Screen is displayed.

**3.** Select the link that corresponds to the date and the time of the log.

A table showing the type, date and time, and description of each action is displayed. It also includes the name of the Oracle Content Server instance that created the archive.

### 3.7.1.5 Inbound Refinery Logs

With the release of Inbound Refinery version 11gR2, all Refinery logging is accessed through the Inbound Refinery interface. For more information see the Oracle Fusion Middleware Administrator's Guide for Conversion.

## 3.7.2 Configuration Information

The Oracle Content Server system provides a Configuration Information Page that displays configuration information for a Oracle Content Server instance, which may be useful while troubleshooting a problem or working with the Oracle support organization. To access this page, select **Administration** in the portal navigation bar, then select Configuration for Instance. To display more details, click the link for each type of configuration information.

Configuration information is provided for:

- Server name
- Version
- Class loader
- Instance directory
- Database type
- Database version
- HTTP server address
- Mail server
- Search engine name
- Index engine name
- Number of installed features
- Number of enabled components

- Number of disabled components
- Auto number prefix
- Use accounts
- Ntlm security enabled
- Allow get copy for user with read privilege
- Allow only original contribute to check out
- Java version

**Note:** Some options are specified during the software installation, while others are set using the System Properties utility.

### 3.7.3 System Audit Information

The Oracle Content Server system provides a System Audit Information Page for the Oracle Content Server instance, which may be useful while troubleshooting a problem or adjusting a server's performance. To access this page, select **Administration** in the portal navigation bar, then select **System Audit Information**.

The System Audit Information page provides several types of information:

- Section 3.7.3.1, "System Audit General Information"
- Section 3.7.3.2, "System Audit Localization Information"
- Section 3.7.3.3, "System Audit Tracing Sections Information"
- Section 3.7.3.4, "System Audit Cache Information"
- Section 3.7.3.5, "System Audit Configuration Entry Information"
- Section 3.7.3.6, "System Audit Component Report Information"

### 3.7.3.1 System Audit General Information

The General Information section of the System Audit Information Page provides the following:

- Information regarding whether the system is receiving too many requests. If it is receiving too many requests, an e-mail is sent to the system administrator regarding load performance.
- Information about the memory cache for the system, and is useful in troubleshooting any "out of memory" errors you may receive. This is important when running the Oracle Content Server instance with many users and a large quantity of data.
- Information about which Java threads are currently running. This is useful in determining the cause of an error.
- Information about database activity.
- Listing of any audit messages.

To display more information, click the link on the page for the type of configuration information.

### 3.7.3.2 System Audit Localization Information

The Localization Information section of the System Audit Information Page provides information on:

- String key count
- Whether the Localization system is using a string index
- Localization test run time
- Localization test lookups per second

### 3.7.3.3 System Audit Tracing Sections Information

The Tracing Sections Information section of the System Audit Information Page enables tracing in the Oracle Content Server instance, which can be activated on a section-by-section basis. Tracing for active sections is displayed on the Server Output Page. Section tracing is useful for determining which section of the server is causing trouble, or when you want to view the details of specific sections.

Sections can be added for tracing by appending extra sections to create a comma separated list in the Active Sections field. A listing of the sections available for tracing, with brief descriptions, is available by clicking the **Info** icon next to the Tracing Sections Information heading. The wildcard character \* is supported so that using schema\* will trace all sections that begin with the prefix schema.

Some tracing sections also support verbose output. Enable Full Verbose Tracing if you want to see in-depth tracing for any active section that supports it. For more information, see Section 3.7.5, "Tracing."

**Important:** Any options set in Tracing Sections Information will be lost when the Oracle Content Server instance is restarted unless you enable **Save** and click **Update**.

#### 3.7.3.4 System Audit Cache Information

The Oracle Content Server instance caches various items for quick access. The Cache Information section of the System Audit Information Page displays current information of three main caches:

- Search cache: Information about the number of searches currently being run, how many executed searches are currently in cache, and when the cache is emptied. These details are useful when troubleshooting any search related issues.
- Schema cache: Details of any schema items currently in cache.
- Buffer: Information about Java objects in cache and how much memory each object is using, which is reflected in the memory information under the System Audit General Information section. This information can be useful in pinpointing which object may be responsible for any memory leaks or other memory issues.

To display more information, click the link for the type of cache information on the page.

### 3.7.3.5 System Audit Configuration Entry Information

The Configuration Entry Information section of the System Audit Information Page provides information on:

- Number of environment keys
- Number of overwritten config values
- Number of ignored settings
- Number of removed settings

To display more information, click the link for the type of configuration entry information on the page.

### 3.7.3.6 System Audit Component Report Information

The Component Report Information section of the System Audit Information Page provides the following information for components on the Oracle Content Server instance:

- Location: pathname for the component in the instance
- Version: date, build, and revision
- Status: current status of the component (Loaded or Skipped)
- Reason: an explanation of the component status

To display details about a component, click the link for the component name on the page.

### 3.7.3.7 Server Output Page

The Server Output page displays the console output of the Oracle Content Server instance. This is the same information that is located in the DomainHome/ucm/cs/bin/classname.log file. It includes information pertaining to all the sections selected for audit tracing in the System Audit Tracing Sections Information. To access the Server Output page, click View Server Output on the System Audit Information page.

# 3.7.4 Monitoring Scheduled Jobs

Scheduled jobs run as part of events scheduled by system components. The Scheduled Jobs Administration Interface can be used to monitor information about scheduled jobs on the Oracle Content Server instance.

#### 3.7.4.1 Viewing Active Scheduled Jobs

- 1. Select **Administration** from the portal navigation bar.
- 2. Select Scheduled Jobs Administration.
- 3. Select Active Scheduled Jobs.

The job name, job description, processed date and time, current status, and available actions are listed for each scheduled job on the Active Scheduled Jobs Screen.

- **4.** Click **Actions** to select any of the following actions for a scheduled job:
  - **Info**: Display the Scheduled Jobs Information Screen.
  - **Cancel**: Cancel the scheduled job.

- **Edit**: Edit the scheduled job.
- **Delete**: Delete the scheduled job.
- Click **Info** to display the Scheduled Jobs Information Screen.

### 3.7.4.2 Viewing Scheduled Jobs History

- Select **Administration** from the portal navigation bar.
- Select Scheduled Jobs Administration.
- Select **Scheduled Jobs History**.

The job name, description, last process date, process status, and actions are listed for each scheduled job on the Scheduled Jobs History Screen.

### 3.7.4.3 Viewing Scheduled Jobs Information

- Select **Administration** from the portal navigation bar.
- Select Scheduled Jobs Administration.
- Select either Active Scheduled Jobs or Scheduled Jobs History, then click Info for a specific job to view information.
  - The job name, description, category, exception parent job, initial user, queue type, schedule type, current state, priority, interval, start token, progress status, create date, update date, process date, last processed date, and last processed status are displayed.
- To display a Scheduled Jobs Information Screen that can be edited, select **Edit** from the Actions menu on the Active Scheduled Jobs Screen.

# 3.7.5 Tracing

You can activate Oracle Content Server tracing to display detailed system information that may be very useful for troubleshooting and optimizing system performance.

### 3.7.5.1 Server-Wide Tracing

Server-wide tracing is used to view activities throughout the system. There are two ways to activate server-wide tracing.

To activate tracing from the Administration interface:

- Select Administration from the portal navigation bar.
- Select **System Audit Information**.
- Enable Full Verbose Tracing to see in-depth tracing for any active section that supports it.
- Specify the traces to activate.
- Click **Update**.
- Click **View Server Output**.

**Tip:** Tracing options are lost on system restart. To ensure your settings are retained after restarting the Oracle Content Server instance, enable Save before clicking Update.

To activate tracing from an applet:

- 1. Start an administrative applet.
- 2. Select **Options** and then **Tracing**.
- Select **Server tracing**.
- **4.** Select the tracings to activate or **all** and click **OK**.

The following tracing options are available. Additional tracing sections can be displayed in the list if components are added.

- **applet:** This trace contains result sets from initialized applets, such as the Configuration Manager or User Admin.
- archiver: This trace provides information about archiving activities, including the reading and writing of archiver data files and the time the activities were initiated and finished.
- archiverlocks: This trace provides information about the locks put on files during archiving activities, including time initiated.
- chunkedrequest: This trace displays the messages and headers that are created when large requests are 'chunked' into smaller requests.
- **docprofile:** This trace displays the computation of content profiles, specifically the evaluation of the rules that determine which fields are labels, hidden, and so on.
- encoding: This trace provides information about encoding transformations that have occurred and the activities where encoding occurred.
- filelock: This trace displays information about short-term system locks put on directories (during activities like archiving, for example) with a focus on collisions that occur and time outs.
- filelonglock: This trace displays information about the creation, removal, and maintenance of long term locks imposed by the system.
- **filequeue:** This trace displays information about accesses to a file queue.
- indexer: This trace displays information about index functions that occur when the database is updated, including the steps taken to update the index and the time elapsed for each step.
- **indexermonitor:** This trace provides a brief summary of automatic index activities, including time started and ended.
- indexerprocess: This trace displays information about a manually launched index process and indicates if the process terminated properly.
- localization: This trace displays information about localization usage and activities.
- mail: This trace describes mail sent by the Oracle Content Server instance.
- pagecreation: This trace displays information about the creation of displayed pages, including the server thread and the time taken to generate the page.
- requestaudit: This trace provides summary reports on service requests, including the elapsed time for the requests and the number of requests made.
- scheduledevents: This trace provides a list of hourly or daily background scheduled events.

- schema: This trace provides information about schema publishing (tables and views published as .js files) and caching (tables cached into Oracle Content Server memory).
- searchquery: This trace displays information about recent searches, including the fields used to search on and the order of sorting for results.
- socketrequests: This trace displays the date, time, and thread number of socket requests and the actions during the request.
- system: This trace displays internal system messages, such as system socket requests and responses.
- systemdatabase: This trace provides information about database activities, including queries executed, index updates, threads used, and time initiated.
- transfermonitor: This trace displays information about the archiver and the batch file transfer activities.
- userstorage: This trace describes the access of external user repositories, including what actions were taken during access.
- workflow: This trace displays a list of metadata on content items going through workflow, including document title and revision number.

**Note:** To facilitate international support, most tracing messages are in English and do not have translations.

### 3.7.5.2 Applet-Specific Tracing

For applet-specific tracing, the output goes to the browser Java console. To perform tracing by applet:

- Start the administration applet to be traced.
- Select **Options**, then select **Tracing**.
- 3. Make your selections, and click **OK**. The output is directed to the browser Java console.

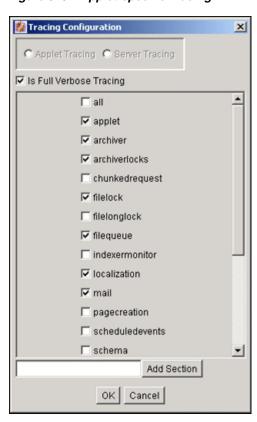

Figure 3–5 Applet-specific Tracing

### 3.7.6 Environment Packager

The Environment Packager is a diagnostic tool. It creates a zip file of the desired state directories, log files, and other component and resource directories.

To create an environment zip file, complete the following steps:

- Ensure that you are logged in to Oracle Content Server as an administrator.
- From the Administration tray, click the **Environment Packager** link. The Environment Packager Page is displayed.
- 1. Select which parts of the environment should be packaged.
- 2. When you are ready to create the environment zip file, click **Start Packaging**.

A message is displayed while the zip file is being built, with a link to the zip file. The packaging process may take several minutes. The zip file link will not be available until the process has finished.

**Note:** The packaged zip is named server\_environment\_\*.zip. While the Oracle Content Server instance builds the packaged zip file, it will be located in *IntradocDir*/vault/~temp. When the build of the zip file is complete, it is moved to

*IntradocDir*/weblayout/groups/secure/logs/env.

# 3.7.7 Content Server Analyzer

The Content Server Analyzer application enables you to confirm the integrity of the Oracle Content Server repository components, including the file system, database, and search index. It can also assist system administrators in repairing some problems that are detected in the repository components.

Using the Content Server Analyzer, system administrators can do the following:

- Confirm the accuracy of synchronization between three important Oracle Content Server database tables (Revisions, Documents, and DocMeta).
- Confirm that the dRevClassID and dDocName fields are consistent across all revisions of content items.
- Determine if the file system (native and Web-viewable file repositories) contains any duplicate or missing files.
- Ensure the accuracy of synchronization between the search index and the file system.
- Ensure the accuracy of synchronization between the search index and the Revisions database table.
- Ensure that the file system contains all necessary files.
- Remove duplicate files from the Oracle Content Server repository either permanently or provisionally by moving them into the logs/directory.
- Produce a general report on the state of content items in the Oracle Content Server repository.

The method to start the Content Server Analyzer depends on the operating system:

- Windows: Select Start, then Oracle Content Server, then *Instance\_Name*, then **Content Server Analyzer.**
- **UNIX**: Navigate to the *DomainHome*/ucm/cs/bin directory and run the Oracle Content Server Analyzer program.

These sections describe Oracle Content Server Analyzer tasks:

- Section 3.7.7.1, "Accessing the Content Server Analyzer"
- Section 3.7.7.2, "Specifying a Custom Analyzer Log Directory"
- Section 3.7.7.3, "Invoking the Analysis Process"
- Section 3.7.7.4, "Analyzing the Oracle Content Server Database"
- Section 3.7.7.5, "Analyzing the Oracle Content Server Search Index"
- Section 3.7.7.6, "Analyzing the Oracle Content Server File System"
- Section 3.7.7.7, "Viewing the Analysis Progress and Results"
- Section 3.7.7.8, "Generating a Status Report"
- Section 3.7.7.9, "Canceling the Status Report"

### 3.7.7.1 Accessing the Content Server Analyzer

To display the Content Server Analyzer, use one of the following methods:

- Windows: Select **Start**, then **Programs**, then **Content Server**, then **instance\_name**, then Utilities and then Content Server Analyzer.
- UNIX: Change to the *DomainHome*/ucm/cs/bin directory, type **IdcAnalyze** in a shell window, and press the RETURN key.

The Content Server Analyzer application is displayed.

### 3.7.7.2 Specifying a Custom Analyzer Log Directory

The logs/ directory is the default logging directory for the Content Server Analyzer. Analysis output files are written to this directory and extra files detected during a file system analysis process can be transferred here as well. Optionally, the default logs/ directory name and path can be changed as desired.

To customize the Analyzer log directory name and path:

- On the Content Server Analyzer: Configuration Tab, place the cursor in the **Analyzer log dir** field.
- Enter the desired directory path.

During the next analysis process, the Content Server Analyzer automatically creates the specified directory or directories in the *DomainHome*/ucm/cs/bin/ directory hierarchy.

### 3.7.7.3 Invoking the Analysis Process

To invoke the analysis process:

- 1. On the Content Server Analyzer: Configuration Tab, select and activate the desired options (checking the corresponding checkboxes).
- 2. Click Start Analysis.

**Note:** If this is the very first time the Content Server Analyzer has been run, the output files in the logs/ directory are automatically created. On subsequent analysis processes, a confirmation message is displayed asking to overwrite the existing log file.

**3.** Click **Yes** to overwrite the existing log file.

The Content Server Analyzer: Progress Tab is displayed automatically.

**Note:** If you click **No**, the analysis process is terminated and you are prompted to manually remove files from the logs/directory before running the Content Server Analyzer again.

A completion message is displayed when all of the selected analysis processes are finalized.

Click **OK**.

The results are displayed in the console area on the Progress tab.

### 3.7.7.4 Analyzing the Oracle Content Server Database

The Check RevClassIDs and Clean database options are used to check the integrity of the database columns. The available options enable users to examine the three tables that are used to store content item revision information (DocMeta, Documents, and Revisions). The DocMeta file is examined for extra entries that are not found in the Revisions table. Similarly, the Documents table is examined to verify that there are sufficient entries to correspond to the entries in the Revisions table.

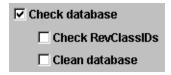

**Note:** The Check RevClassIDs and Clean database options are activated and selectable only when the Check database option is selected.

To analyze the Content Server database:

- 1. On the Content Server Analyzer: Configuration Tab, select the applicable options.
- 2. Click Start Analysis.

The results are displayed in the console area on the Content Server Analyzer: Progress Tab. For information about the analysis procedure, see Section 3.7.7.3, "Invoking the Analysis Process."

### 3.7.7.5 Analyzing the Oracle Content Server Search Index

The Check search index and csIDCAnalyzeCleanIndex options are used to check the entries in the Revisions table to ensure that all of the documents that belong in the index are properly listed. Additionally, a check can be performed to ensure that there are no duplicate entries in the search index.

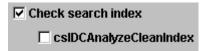

**Note:** The **csIDCAnalyzeCleanIndex** option is activated and selectable only when the **Check search index** option is selected.

To analyze the Oracle Content Server search index:

- 1. On the Content Server Analyzer: Configuration Tab, select the applicable options.
- Click the **Start Analysis** button (for information about the analysis procedure, see Section 3.7.7.3, "Invoking the Analysis Process."

The results are displayed in the console area on the Content Server Analyzer: Progress Tab.

### 3.7.7.6 Analyzing the Oracle Content Server File System

The Check file system, Delete, Safe delete, and Check for extra files options are used to check the integrity of the file system (weblayout and vault file repositories). Using the information in the database, these options ensure that every file in the Revisions table contains accurate entries corresponding to the items in the file system. A check can also be completed to locate any extra files in the vault and weblayout file repositories.

| Check file system       |  |  |
|-------------------------|--|--|
| ☐ Delete                |  |  |
| ☐ Safe delete           |  |  |
| ☐ Check for extra files |  |  |

**Note:** The **Delete**, **Safe delete**, and **Check for extra files** options are activated and selectable only when the Check file system option is selected.

To analyze the Oracle Content Server file system (vault and weblayout file repositories):

- 1. On the Content Server Analyzer: Configuration Tab, select the applicable options.
- 2. Click Start Analysis.

The results are displayed in the console area on the Content Server Analyzer: Progress Tab. For information about the analysis procedure, see Section 3.7.7.3, "Invoking the Analysis Process."

### 3.7.7.7 Viewing the Analysis Progress and Results

The Content Server Analyzer: Progress Tab is displayed automatically when the Start **Analysis** button is clicked. The progress bars show when the Content Server Analyzer has completed processing the selected analysis options. The following image shows a partially finished analysis:

When the analysis process is complete, the results are displayed in the console area of the Progress tab. The results depend on what analysis options were selected. The following image of the console area shows the results from selecting database, search index, and file system options:

**Note:** The Generate report option was not selected for this example. For an example of the generated status report, see Section 3.7.7.8, "Generating a Status Report."

Figure 3–6 Example Console Display of Results

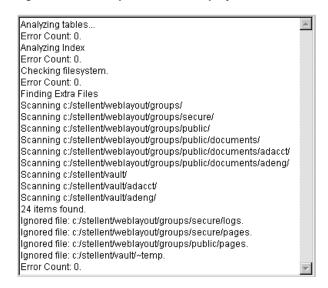

### 3.7.7.8 Generating a Status Report

The status report generated by the Content Server Analyzer provides statistics about the content items in the repository. The status report output is displayed in the console area of the Progress tab.

To generate a status report:

- On the Content Server Analyzer: Configuration Tab, select **Generate report**.
- Click **Start Analysis**.

When the analysis process is complete, the status report information is displayed immediately following the standard analysis results in the console area of the Content Server Analyzer: Progress Tab.

#### 3.7.7.9 Canceling the Status Report

The report generation feature can be suppressed after the analysis process has already started. To cancel the content item status report during the analysis process:

During the analysis process, click **Cancel** on the Content Server Analyzer Application.

You are prompted about canceling after the current task is finished.

Click **Yes** to suppress the status report.

The status report is not included with the analysis results that are displayed in the console area of the Progress tab.

# 3.7.8 Configuration Debug Entry

The Oracle Content Server system also provides a debugging configuration variable that, when set, contributes applicable diagnostic information. The configuration variable is named IsDevelopmentEnvironment, and it is set in the Oracle Content Server instance's configuration file (*IntradocDir*/config/config.cfg) during installation and when the Oracle Content Server instance is updated. This entry does the following:

Defines whether the Oracle Content Server instance should run in debug mode.

Enables a trace of script errors. If used as a parameter to a service call, script error information can be added to the bottom of the displayed page.

Another debug configuration variable is named AlwaysReportErrorPageStackTrace. When this variable is set, whenever an error occurs the stack trace is reported on the browser showing the Oracle Content Server user interface.

**Note:** For further details refer to the *Oracle Fusion Middleware Idoc* Script Reference Guide.

### 3.7.9 Stack Traces

The stack trace enables you to see what threads are currently running in the Oracle Content Server instance. It is a useful troubleshooting tool that provides information about the threads and enables you to monitor Oracle Content Server processing.

For instructions to initiate a current stack trace for the Oracle Content Server instance, see Oracle WebLogic Server documentation.

# **Managing System Settings**

This chapter describes concepts and tasks for managing Oracle Content Server system settings on an ongoing basis. It covers the following topics:

- Section 4.1, "Configuring System Properties"
- Section 4.2, "Configuring the Search Index"
- Section 4.3, "Configuring a File Store System"
- Section 4.4, "Mapping URLs with WebUrlMapPlugin"
- Section 4.5, "Connecting to Outside Entities with Providers"

# 4.1 Configuring System Properties

This section covers the following topics:

- Section 4.1.1, "About System Properties"
- Section 4.1.2, "Configuring General Options"
- Section 4.1.3, "Configuring Content Security"
- Section 4.1.4, "Configuring Internet Information"
- Section 4.1.5, "Configuring the Database"
- Section 4.1.6, "Configuring Oracle Content Server Options"
- Section 4.1.7, "Configuring Locales"
- Section 4.1.8, "Configuring Paths"

# 4.1.1 About System Properties

System properties are system-wide settings that enable you to tailor Oracle Content Server to your particular requirements. System properties are set during installation and are generally updated occasionally, or as needed, in contrast to other administration tools, which are used more regularly for maintenance of users and content.

**Important:** Regardless of which method is used to modify system properties, you must restart the Oracle Content Server instance for any configuration changes to take effect.

There are several ways to interact with system properties:

- The Admin Server enables you to configure a single Oracle Content Server instance. You also can enable and disable system components. The Admin Server can be accessed by using a web browser and selecting the **Administration** link.
- The System Properties application enables you to configure a specific Oracle Content Server instance from the system on which the Oracle Content Server instance is deployed. For information on accessing the System Properties utility, see Section 3.4.2, "Running Administration Applications in Standalone Mode."
- Most system properties settings correspond to a configuration variable in one of the following configuration files:
  - *IntradocDir*/config/config.cfg
  - DomainHome/ucm/short-product-id/bin/intradoc.cfg
  - IntradocDir/search/search.cfg

It is recommended that you make changes to these files through the Admin Server or System Properties application to ensure that the settings are entered correctly. While it is possible to edit these files directly using a text editor, it might allow errors to be introduced. See the Oracle Fusion Middleware Idoc Script Reference Guide for more information on configuration variables.

**Note:** For the System Properties utility to run as a standalone application for an Oracle Content Server instance on an Oracle WebLogic Server instance, additional configuration is required. See Section 3.4.2.1, "Configuring a SystemDatabase Provider for Standalone Mode."

There are many techniques for optimizing the performance of Oracle Content Server. One of the types of tuning involves changing default parameters and software settings that affect the core Oracle Content Server performance. System optimization and performance tuning is often accomplished by adjusting system settings and configuration variables or tuning resources such as databases and indexes.

For example, as the content in your Oracle Content Server instance increases, you might experience a shortage of available space. In this case, moving the vault, weblayout, and search index directories to another drive with more space can help alleviate storage problems. Moving these directories requires adding entries into the *DomainHome*/ucm/cs/bin/intradoc.cfg file.

You do not have to log in as the system administrator to access the System Properties application. You only need access to the local computer where the Oracle Content Server instance is installed.

# 4.1.2 Configuring General Options

You can set general options on the System Properties: Options Tab or on the Admin Server: General Configuration Page. You must restart the Oracle Content Server instance for any configuration changes to take effect.

If you plan to use the Batch Loader utility to update and insert a large number of files on your Oracle Content Server system simultaneously, you must create a batch load file. Two of the optional parameters that you can include in your batch load file are primaryOverrideFormat and alternateOverrideFormat. However, these options only work as parameters in the batch load file if you enable the IsOverrideFormat

configuration variable. You can set this variable using the System Properties application.

### 4.1.2.1 Revision Label Sequence

The metadata field named **Revision** has a default revision number sequence of 1, 2, 3, 4, 5, and so forth. This number increments automatically for each revision of a document.

You can override the Revision default by changing the definition of the revision label. The revision label consists of two parts: a major and minor revision sequence. The Major Revision Label Sequence is the first number or letter and the Minor Revision Label Sequence follows. For example, in the revision sequence 1a, 1b, 1c, 2a, 2b, 2c, 3a, 3b, 3c, and so forth, the numbers 1, 2, 3 are the major revision sequence and a, b, c are the minor revision sequence.

### 4.1.2.2 Revision Label Ranges

Both the major and minor revision sequences are defined as a range of numbers or letters. The major sequence can have multiple ranges, while the minor sequence can only have one range.

The following are the restrictions on defining the range:

- Numbers or letters can be used, but not both. For example, 1-10 is a valid range but A-10 is not a valid range.
- Letter ranges can have only one letter. For example, A-Z is a valid range but AA-ZZ is not a valid range.

### 4.1.2.3 Revision Examples

The following are examples of different revision sequences and how you would define the major and minor revision entries in the config.cfg file.

#### Example 1

MajorRevSeq=A-D,1-99

The revision sequence is A, B, C, D, 1, 2, 3, 4, and so forth.

### Example 2

MajorRevSeq=1-99

MinorRevSeg=a-c

The revision sequence is 1a, 1b, 1c, 2a, 2b, 2c, 3a, 3b, 3c, and so forth.

### 4.1.2.4 Revision Configuration Settings

To change the default revision sequence manually in the *IntradocDir*/config/config.cfg file, enter the following name/value pairs:

- MajorRevSeq=range1,range2,range3...
- MinorRevSeq=range

where *range1,range2,range3...* and *range* are the defined range sequence.

### 4.1.2.5 Chunking Function

The Oracle Content Server Chunking function protects large data transfers from transfer failures by dividing data into chunks and transferring one chunk at a time. If a transfer fails, all chunks transferred to the Oracle Content Server instance before failure are saved, and the transfer can be resumed from the point of failure.

**Note:** If the client session using the Chunking function is killed, either by timeout or by closing the client browser, the transfer will fail.

You can use the Chunking function with the upload applet.

### 4.1.2.6 Configuring the Chunking Function

To enable and configure the Chunking function:

- 1. Enable the upload applet or the HTTP provider. See Section 4.1.2, "Configuring General Options."
  - To enable the upload applet, see Section 4.1.2, "Configuring General Options."
  - To create an HTTP provider, see Section 5.8, "Additional Oracle Content Server Security Connections."
- 2. Set the following configuration settings in the Additional Configuration Variables box on the Admin Server: General Configuration Page:

```
DisableHttpUploadChunking=false
AppletChunkThreshold=size in bytes
AppletChunkSize=size in bytes
```

The AppletChunkSize setting sets the size of the individual chunks. The AppletChunkThreshold setting sets the minimum file size that will use the Chunking function. Both of these values default to 1M.

- **3.** To debug the Chunking function, set **ChunkedRequestTrace=true**.
  - This setting enables you to view the chunked requests on Admin Server Output Page.
- **4.** Save the changes.
- **5.** Restart the Oracle Content Server instance.

# 4.1.3 Configuring Content Security

You can set Oracle Content Server content security options on the System Properties: Content Security Tab or on the Admin Server: Content Security Page.

You must restart the Oracle Content Server instance for any configuration changes to take effect.

# 4.1.4 Configuring Internet Information

You can set Oracle Content Server Internet options on the System Properties: Internet Tab or on the Admin Server: Internet Configuration Page.

You must restart the Oracle Content Server instance for any configuration changes to take effect.

# 4.1.5 Configuring the Database

The Oracle Content Server system uses an Oracle WebLogic Server data source to communicate with the system relational database where metadata and other

information is stored. The Oracle WebLogic Server Administration Console must be used to manage the database connection information for the system relational database, therefore JDBC user name and password information is not stored in the IntradocDir/config/config.cfg file, and it is not managed through the SystemProperties utility.

**Note:** If you set database connection information for an Oracle WebLogic Server domain using the Oracle Content Server SystemProperties utility, the JDBC user name and password are encrypted and stored in an unspecified location.

For information about supported databases, see the "System Requirements and Supported Platform" document for your product on the Oracle Fusion Middleware Supported System Configurations page on Oracle Technology Network at

http://www.oracle.com/technology/software/products/ias/files/fus ion\_certification.html

For information on configuring database connections for an Oracle Content Server system running standalone applications, see Section 3.4.2.1, "Configuring a SystemDatabase Provider for Standalone Mode," Section 3.4.2.2, "Configuring a JDBC Database Driver for Standalone Mode," and Section 3.4.2.3, "Configuring an External Database Provider for Standalone Mode."

### Configuring Oracle Content Server for IBM DB2 Database Searches

An IBM DB2 database does not support the keyword CONTAINS in search queries. The correct configuration of the Oracle Content Server instance for IBM DB2 searches requires the addition of the flag SSUseContains=false variable. To configure the Oracle Content Server instance:

- Open a new browser window, and log in to the Oracle Content Server instance as system administrator.
- **2.** In the navigation tree, choose **Administration**, then **Admin Server**.
- In the option list for the Oracle Content Server instance, choose General Configuration.

The General Configuration page is displayed.

Add the following line in the **Additional Configuration Variables** area:

- **5.** Click **Save**.
- Restart the Oracle Content Server instance.

# 4.1.6 Configuring Oracle Content Server Options

SSUseContains=false

You can set Oracle Content Server options on the System Properties: Server Tab. For security reasons, the Admin Server cannot be used to configure these options. You must use the standalone application to configure Oracle Content Server options. For details about using standalone applications, see Section 3.4.2, "Running Administration Applications in Standalone Mode."

Certain Oracle Content Server configuration options are set using Oracle Enterprise Manager Fusion Middleware Control. For details, see Chapter 2, "Using Fusion Middleware Control to Manage Oracle Universal Content Management."

You must restart the Oracle Content Server instance for any configuration changes to take effect.

Caution: If you do not use a Hostname filter, IP Address filter, or some other network-based security, you will have a security hole in your Oracle Content Server instance. For example, with no login, any user with in-depth knowledge of the system could create or modify any other user to have system administrator access.

Hostname filter or IP Address filter values must be set to allow communication with the Oracle Content Server instance in the following situations:

- Running Inbound Refinery and PDF Converter (even on the same physical computer as the Oracle Content Server instance).
- Transferring Oracle Content Server archives between computers.
- Configurations where the web server and the Oracle Content Server instance are on different systems.
- EJB-enhanced operations.
- Using the IdcCommand or IdcCommandX utilities on a system separate from the Oracle Content Server instance. (You must change the default value and specify the IP address of the web server.)

### 4.1.7 Configuring Locales

You can use the System Properties Localization tab to change language-specific issues such as date/time format, default time zone, sort order, and default interface language. For more information about localization, see Oracle Fusion Middleware Application Administrator's Guide for Content Server.

### 4.1.7.1 Date Format

The default English-US locale uses two digits to represent the year (yy), where the year is interpreted to be between 1969 and 2068. In other words, 65 is considered to be 2065, not 1965. If you want years before 1969 to be interpreted correctly in the English-US locale, you must change the default date format for that locale to use four digits to represent years (yyyy).

This issue does not apply to the English-UK locale, which already uses four digits for the year.

To modify the default English-US data format:

**1.** Start the System Properties applet:

Windows operating system:

Select Start, then All Programs, then Oracle Content Server, then [Instance *Name*], then **Utilities**, then **System Properties**.

UNIX operating system:

The SystemProperties utility is located in the /bin subdirectory of the Oracle Content Server installation directory.

- Open the **Localization** tab.
- **3.** Choose the **English-US** entry in the list of locales, and click **Edit**.

The Configure Locale dialog is displayed.

- Modify the date format to use four digits for the year (yyyy) rather than two (yy).
- After you are done editing, click **OK** to close the Configure Locale dialog.
- Click **OK** to apply the change and exit System Properties.
- Stop and restart the Oracle Content Server instance for configuration changes to take effect.

### 4.1.7.2 Interface Language

The default interface language for the Oracle Content Server system can be specified in several ways:

- Select a default language in the Localization tab of the System Properties utility, using the same basic procedure described in Section 4.1.7.1, "Date Format."
- Use the Oracle Content Server navigation portal to selection **Administration**, then Localization. Select the checkbox for a default language from the list of Enabled Locales on the Localization Administration page.

# 4.1.8 Configuring Paths

You can use the System Properties: Paths Tab to change the location of the help browser, Java classpath, and the shared directory path. For security reasons, the Admin Server cannot be used to configure the path options. You must use the standalone application for this configuration.

You must restart the Oracle Content Server instance for configuration changes to take effect.

# 4.2 Configuring the Search Index

This section covers the following topics:

- Section 4.2.1, "Variances in Indexing Tools and Methods"
- Section 4.2.2, "Working with the Search Index"
- Section 4.2.2.5, "Text File Full-Text Indexing"
- Section 4.2.3, "Managing Zone Text Fields"
- Section 4.2.4, "Indexing with Databases"
- Section 4.2.5, "Searching Content Using the Oracle Query Optimizer Component"

# 4.2.1 Variances in Indexing Tools and Methods

Oracle Content Server interfaces with a variety of indexing tools such as commercial search engines and databases. The indexing tool to use is chosen before installation based on the purpose and environment in which the Oracle Content Server system performs.

Each indexing tool provides full-text indexing and metadata-only indexing. Full-text indexing means that every word in a file is indexed, not only its metadata. Full-text indexing takes longer than metadata indexing; however, it can return a more comprehensive result set. Metadata-only indexing means that every word in the stored content information is indexed. Metadata-only indexing is faster than full-text

indexing. By default an Oracle Content Server instance is configured to use metadata-only indexing.

### 4.2.2 Working with the Search Index

This section covers these topics:

- Section 4.2.2.1, "About the Search Index"
- Section 4.2.2.2, "Updating the Search Index"
- Section 4.2.2.3, "Rebuilding the Collection"
- Section 4.2.2.4, "Configuring the Update or Rebuild"
- Section 4.2.2.5, "Text File Full-Text Indexing"
- Section 4.2.2.6, "Disabling Full-Text Indexing"
- Section 4.2.2.7, "Indexing Native Files by Default"
- Section 4.2.2.8, "Indexing E-mail and Attachments"

### 4.2.2.1 About the Search Index

The Repository Manager utility provides an Indexer tab which administrators can use to perform actions on the search index.

To access the Repository Manager, in the Administration tray click Admin Applets, then click **Repository Manager**. You can also access the Repository Manager as a standalone application. For details, see Section 3.4.2, "Running Administration Applications in Standalone Mode."

The Indexer tab on the Repository Manager screen enables administrators to perform these actions:

- **Update the Search Index**: Incrementally updates the index database. This is usually not necessary because the index is automatically updated approximately every five minutes by the server.
- **Rebuild the Collection**: The search index is entirely rebuilt, and the old index collection is replaced with a new index collection.
- Suspend an Update or a Rebuild: Stops the update or rebuild temporarily. You can restart the process by clicking the appropriate Start button.
- Cancel Update Search: Index update process terminates, and only files processed to that point are accessible to the search engine.
- Cancel Rebuild Collection: Index rebuild process terminates, and the previous index database continues to be used by the search engine.

For more information about managing the repository, see Oracle Fusion Middleware *Application Administrator's Guide for Content Server.* 

#### 4.2.2.2 Updating the Search Index

- On the Repository Manager screen, click the Indexer tab.
- Click **Start** in the Automatic Update Cycle area.

### 4.2.2.3 Rebuilding the Collection

- **1.** On the Repository Manager screen, click the Indexer tab.
- **2.** Click **Start** in the Collection Rebuild Cycle area.

**Note:** OracleTextSearch provides a Fast Rebuild function, which you can use through the Repository Manager Indexer function if your site uses the OracleTextSearch feature. For details, see Section 7.1.3.2, "Fast Rebuild."

# 4.2.2.4 Configuring the Update or Rebuild

To set the parameters for a search index update or collection rebuild:

- On the Repository Manager screen, click the Indexer tab.
- Click Configure in either the Automatic Update Cycle portion of the screen or the Collection Rebuild Cycle portion.
  - Either the Automatic Update Cycle Screen or the Collection Rebuild Cycle Screen is displayed.
- **3.** Specify the number of content items (files) per indexer batch. This is the maximum number of files that the search index will process simultaneously.
- Specify the content items (files) per checkpoint. This is the number of files that will go through all relevant indexing states at a time. You can have multiple batches of files indexed per checkpoint.
- Specify the indexer debug level. This is the amount of information pertaining to each file to display in the server window.
- Click **OK**.

# 4.2.2.5 Text File Full-Text Indexing

If you have configured the Oracle Content Server instance to use DATABASE. FULLTEXT or ORACLETEXTSEARCH as your indexing engine, the Oracle Content Server system uses the Outside In Content Access module to export content to a text file upon check-in. The text file is then passed to the full-text indexer for full-text indexing.

**Note:** When the Outside In Content Access module converts a PostScript file, the conversion process produces text that contains extra characters. Unfortunately, this creates a file that is full-text indexed but cannot be full-text searched.

If you use DATABASE.FULLTEXT, a full-text search can be problematic on large documents. By default, the maximum document size that is indexed is 10MB. This can be changed by setting the MaxIndexableFileSize configuration variable in the Oracle Content Server repository. The default is MaxIndexableFileSize=10485760. If larger documents require full-text indexing, the value of MaxIndexableFileSize should be increased.

# 4.2.2.6 Disabling Full-Text Indexing

You might want to disable full-text indexing if, for example, you want to conserve file space or if you do not require full-text searching for specific content types. Even if you disable full-text indexing, metadata is still indexed.

To disable full-text indexing on specific files:

**1.** Define a format in the Configuration Manager screen named **application/noindex**.

- **2.** Enable the **Allow Override Format on Check In** setting. See Section 4.1.2, "Configuring General Options."
- 3. When a user checks in a file that they do not want to be indexed, they should select the application/noindex format. This applies to standard files, batch loads, and archived revisions.

# 4.2.2.7 Indexing Native Files by Default

The search index uses weblayout files for indexing by default. In certain situations it may be useful to index native files by default instead of weblayout files. For example, if a converted PDF file cannot be extracted and indexed because of processing issues, the native Word document or an alternate type of document could be extracted and indexed. Another example is if the primary file cannot be indexed because it is an . exe file, but it has an alternate . txt file, then the alternate file could be indexed.

To have the search index use native files for indexing by default, set the following parameter in the Oracle Content Server instance:

UseNativeFormatInIndex=true

# 4.2.2.8 Indexing E-mail and Attachments

Oracle Content Server software supports indexing of e-mail and e-mail attachments (such as original files and zip files). E-mail messages are indexed by default, and if a message contains an attachment it is extracted and indexed as full text. There is no change on what gets returned on search result: if a search finds information in a document, the document metadata is returned.

All e-mail attachments supported by Outside In Technology are supported by the search index.

# 4.2.3 Managing Zone Text Fields

The functionality described in this section is only available if you have installed and enabled the Database Search Contains Operator feature.

**Note:** This feature is not required in the OracleTextSearch component.

This section covers these topics:

- Section 4.2.3.1, "About Zone Text Fields"
- Section 4.2.3.2, "Enabling and Disabling Zone Text Fields"
- Section 4.2.3.3, "Changing the MinTextFullFieldLength Variable"
- Section 4.2.3.4, "Disabling Database Search Contains Operator"

#### 4.2.3.1 About Zone Text Fields

The Database Search Contains Operator feature enables you to use the Contains search operator to search text fields when performing Database and Database Full Text searches on SQL Server and Oracle. You must first enable the text fields that can be queried using the Contains search operator. These text fields are called **zone text** fields.

When a text field is added as a zone text field, the text within the field is parsed and a full-text index for the field is created in the database. The database performs all the

work of creating the index, and the index is dropped from the database if the text field is disabled as a zone text field. Therefore, there is no need to rebuild the collection after enabling or disabling text fields as a zone text fields.

**Important:** Changing a text field to a zone text field can be a very time-consuming operation. The amount of time it takes to parse the text and create the full-text index depends on the number of content items in the Oracle Content Server repository and the amount of text stored in the text field. However, after the text field has been indexed, you should not experience significant performance issues when updating and adding content items.

When a text field has been enabled as a zone text field, the Contains search operator is available for the text field on the Advanced Search page. It is represented as the Has *Word* option in the list next to the text field.

Figure 4-1 Has Word option

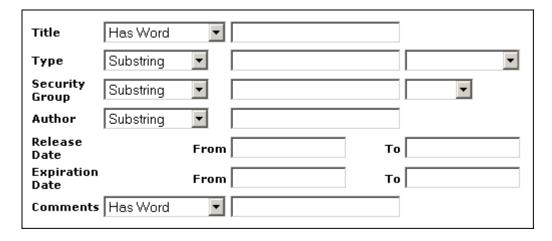

# 4.2.3.2 Enabling and Disabling Zone Text Fields

To enable or disable zone text fields, complete the following steps:

- 1. Log in to the Oracle Content Server instance as an administrator.
- Select **Zone Fields Configuration** from the Administration menu or the Admin Applets page. The Zone Fields Configuration Page is displayed.
- **3.** Select the search engine from the list.
- To enable text fields as zone text fields, complete the following steps:
  - Select the text fields in the Text Fields list. You can use the [Ctrl] and [Shift] keys on your keyboard to select multiple fields.
    - By default, text fields with a field length of 20 characters or less are not included in the Text Fields list. You can change this setting by modifying the MinFullTextFieldLength configuration variable. For details, see Section 4.2.3.3, "Changing the MinTextFullFieldLength Variable."
  - **b.** Click the left arrow button to move the text fields to the Zone Text Fields list.
  - c. Click Update.

**Important:** Changing a text field to a zone text field can be a very time-consuming operation. The amount of time it takes to parse the text and create the full-text index depends on the number of content items in the Oracle Content Server repository and the amount of text stored in the text field. However, when the text field has been indexed, you should not experience significant performance issues when updating and adding content items.

- 1. To disable zone text fields, complete the following steps:
  - **a.** Select the zone text fields in the Zone Text Fields list. You can use the [Ctrl] and [Shift] keys on your keyboard to select multiple fields.
  - **b.** Click the right arrow button to move the text fields to the Text Fields list.
  - c. Click **Update**.
- 2. When enabling and disabling zone text fields, consider the following:
  - If you start making changes to the lists and you then want to revert to the last saved lists, click Reset.
  - Custom text fields (the Comments field and any customer created text fields) are shared between the Database and Database search engines, and therefore changing the status of these text fields for one search engine also applies the changes to the other search engine.
  - Standard text fields (Author, Content ID, Content Type, Title, and so on) can be enabled or disabled independently for each search engine.
  - The database performs all the work of creating the indexes, and the index are dropped from the database if the text fields are disabled as zone text fields. Therefore, there is no need to rebuild the collection after enabling or disabling text fields as a zone text fields.
  - You must disable a zone text field before the field can be deleted from the Oracle Content Server instance using Configuration Manager. If you delete an enabled zone text field using Configuration Manager and then click Update **Database Design**, you will receive an error.
    - Disabling the zone text field drops the index for the field from the database, allowing the field to be deleted from the database. As an alternative to disabling the zone text field, you could log in to the database and issue a command to drop the index for the field, and then delete the field.
  - You might want to disable all zone text fields before uninstalling the feature. Otherwise, you are not able to delete the zone text fields from the Oracle Content Server instance unless you reinstall the feature to disable the zone text fields or drop the indexes for the zone text fields from the database manually.

### 4.2.3.3 Changing the MinTextFullFieldLength Variable

By default, text fields with a field length of 20 characters or less are not included in the Text Fields list. You can change this setting by modifying the MinFullTextFieldLength configuration variable. To change this variable, complete the following steps:

- 1. Using a text editor, open the config.cfg file located in the *IntradocDir*/config/ directory.
- Add the MinFullTextFieldLength configuration variable, and set its value (the default value is 21). For example:

MinFullTextFieldLength=16

- **3.** Save your changes to the config.cfg file.
- Restart the Oracle Content Server instance.

# 4.2.3.4 Disabling Database Search Contains Operator

Before disabling the feature, you might want to disable all zone text fields. The database contains an index for each enabled zone text field (the indexes are dropped when the zone text fields are disabled). If the database contains an index for a field, it will not let you delete the field from your Oracle Content Server instance using Configuration Manager. For more information, see Section 4.2.3.2, "Enabling and Disabling Zone Text Fields."

If you disable the feature and later want to delete a field that is enabled as a zone text field, you can use one of the following options:

- Reinstall the feature, disable the zone text field, use Configuration Manager to delete the field, and uninstall the feature.
- Log in to the database and issue a command to drop the index for the field, and then use Configuration Manager to delete the field.

# 4.2.4 Indexing with Databases

If your system is set up to provide indexing and searching capabilities with databases, your system integrator would have added one of the following lines in IntradocDir/config/config.cfg:

# Metadata Searching Only:

SearchIndexerEngineName=DATABASE.METADATA

DATABASE.METADATA is supported in all databases supported by Oracle Fusion Middleware 11g Release 1 (11.1.1).

#### **Full-text Searching:**

SearchIndexerEngineName=ORACLETEXTSEARCH

ORACLETEXTSEARCH is supported in Oracle Database version 11.1.0.7 and newer.

#### **Full-text Searching:**

SearchIndexerEngineName=DATABASE.FULLTEXT

DATABASE.FULLTEXT is supported in SQL Server, and in Oracle Database (all supported versions).

The dbfulltextsearch script appropriate for the supported database would then be run.

- By default, full-text indexing is applied to all converted files.
- By default, the Oracle Content Server full-text indexes files that are passed through or converted to any of the following formats:

**Oracle Supported Formats** 

- pdf
- html

- htm
- xls
- hcsp
- text
- txt
- doc
- rtf
- ppt

MS SQL Supported Formats

- text
- txt
- htm
- html
- doc
- msword
- ms-word
- ms-powerpoint
- ppt
- ms-excel

For example, if you want to convert your Microsoft Word (.doc) files to text files instead of PDF, you can specify this in the Configuration Manager. That is, when you use the File Formats option to map the .doc file extension to a text format, then this defines how the file is converted to a web viewable format. In this case, the text file is fully indexed before it is passed to the web site.

For more information about the Configuration Manager's File Formats option, see the Oracle Fusion Middleware Application Administrator's Guide for Content Server.

You can enable contributors to specify whether to full-text index a file by enabling the format override feature in System Properties. See Section 4.1.2, "Configuring General Options."

For example, if you have used the Configuration Manager's File Formats option to map Corel WordPerfect (.wpd) files to use a text format and a contributor selects the **use default** option in the Format field on the checkin page, the file will be converted to text and full-text indexed. If the contributor selects Corel WordPerfect Document, the file will be passed through in its native format and will not be full-text indexed.

For more information about the Configuration Manager's File Formats option, see the Oracle Content Server Application Administrator's Guide for Content Server.

When you use full-text searching, a search is case sensitive for metadata, and case insensitive for full text. For Content ID, however, lowercase letters are converted to uppercase letters, so Content ID can not be searched with lowercase letters.

# 4.2.4.1 Database-Supported File Formats

If you define a file format to PASSTHRU in the native format, and the format name contains one of the types listed above (such as application/ms-excel.native), the passed through native file will be full-text indexed by default.

Alternatively, you can use configuration variables to control whether a document is full-text indexed. To manage the full-text indexing and search of specific document format types, add applicable entries to *IntradocDir*/config/config.cfg, and save the file. Full-text indexing configuration variables include:

- FormatMap
- ExceptionFormatMap

**4.2.4.1.1 FormatMap** The FormatMap configuration variable controls whether files of a specific format should be included in the full-text search index. It is a comma-delimited list of all the formats that will be full-text indexed. The decision is made by taking the MIME type assigned to a file, splitting the MIME type apart at any slash (/) or period (.), and then checking if that value is in the FormatMap list.

For example, application/vnd.msword will turn into a list of three items:

- application
- vnd
- msword

If FormatMap has msword in its list, then the indexer engine will attempt to full-text index the file. the comparison test is not case sensitive.

**4.2.4.1.2 ExceptionFormatMap** The ExceptionFormatMap configuration variable is used to exclude document formats from the FormatMap test. Any format that satisfies the ExceptionFormatMap test will *not* be full-text indexed. This test is done after splitting the MIME format at slashes (/), but not periods(.). For example, if msword is included in the exceptions list, then the MIME format application/msword is excluded but not application/vnd.mssword.

# 4.2.5 Searching Content Using the Oracle Query Optimizer Component

The Oracle Query Optimizer component is installed (enabled) by default with the Oracle Content Server system. The functionality only works with the Oracle database.

This section covers these topics:

- Section 4.2.5.1, "About The Oracle Query Optimizer Component"
- Section 4.2.5.2, "Query Optimization Process"
- Section 4.2.5.3, "How Reformatted Queries Optimize Searches"
- Section 4.2.5.4, "Types of Recognized Hints"
- Section 4.2.5.5, "Query Hints Syntax"
- Section 4.2.5.6, "Additional Supported Sort Constructs"
- Section 4.2.5.7, "The Hint Rules Table"
- Section 4.2.5.10, "The Hint Cache"
- Section 4.2.5.11, "Using Hint Rules"
- Section 4.2.5.12, "Using the Query Converter"

Section 4.2.5.13, "Updating the Hint Cache"

# 4.2.5.1 About The Oracle Query Optimizer Component

Oracle database does not automatically select the best execution plan for certain types of user queries. To counter this, the Oracle Query Optimizer adds hints to queries that force Oracle database to perform searches more efficiently.

The hints are based on an intrinsic knowledge of Oracle Content Server's table data distribution and its index selectivity. To take advantage of this knowledge, Oracle Query Optimizer uses a pre-defined Hint Rules Table to analyze the database query and then add appropriate hints to the query. In turn, the added hints improve Oracle's search performance.

Oracle Query Optimizer takes advantage of Content Server's data distribution in database tables and its index selection preferences. Based on these characteristics, the Hint Rules Table included with Oracle Query Optimizer contains pre-defined rules. The feature uses these rules to analyze a database query and to add one or more appropriate hints to the query to optimize the search performance.

In very large collections containing millions of content items, the Oracle Content Server software generally has a difficult time selecting an appropriate optimization strategy to resolve even simple queries. To counteract this problem, Oracle Query Optimizer examines the submitted query and, based on its analysis, reformats the query by adding appropriate hints to optimize the search process. To add hints, the feature uses Oracle Content Server hints, The Hint Rules Table, and The Hint Cache.

# 4.2.5.2 Query Optimization Process

The stages of the optimization process are completed in the following sequence:

- The submitted query is analyzed to verify if it contains one or more hints and, if so, determine the type of hint; see "Stage 1: Query Analysis" on page 4-17.
- 2. If the query's WHERE clause does not contain a hint, the optimization feature must parse out the WHERE clause; see "Stage 2: Parsing" on page 4-17.
- After parsing, each condition in the query's WHERE clause is evaluated against the Hint Rules Table in an attempt to qualify the condition and normalize the query; see "Stage 3: Normalization" on page 4-17.
- **4.** After the WHERE clause conditions are qualified and the query is normalized, a hint is selected or retrieved from the hint cache; see "Stage 4: Select Hint" on page 4-18.
- 5. The query is reformatted using the selected hint; see "Stage 5: Reformat Query" on page 4-18.

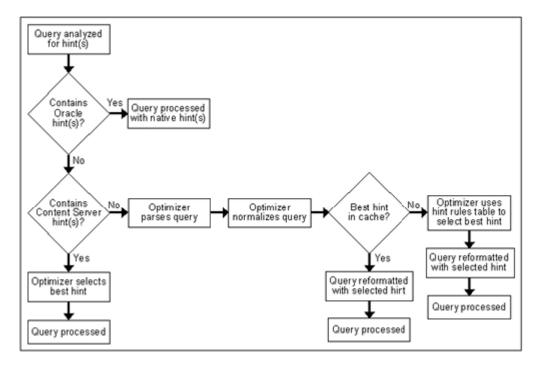

Figure 4–2 Optimization Process Sequence

**4.2.5.2.1 Stage 1: Query Analysis** In this stage, a query is checked for both Oracle (native) and Content Server hints. This is determined based on the hint syntax: Query Hints Syntax. A query that contains Oracle hints is passed through. A query that contains Content Server hints bypasses Stage 2: Parsing and Stage 3: Normalization. If a query contains multiple Content Server hints, the best hint is chosen. Queries that do not contain any hints must be parsed and normalized.

**4.2.5.2.2 Stage 2: Parsing** In this stage, a query that does not contain any hints is sent through the query parser and the WHERE clause is parsed out. A WHERE clause consists of one or more conditions joined with either AND or OR conjunctions. For each condition, the field name, operator, and field value are extracted. The AND/OR conjunctions of the clause are preserved; the parentheses are dropped. Conditions must use the following format:

fieldname operator value

For example, a properly formatted condition would be dID = 3. An incorrect condition would be 3 = dID.

**4.2.5.2.3 Stage 3: Normalization** In this stage, normalization simplifies conditions, finalizes query operators, and provides a stable view of the WHERE clause for additional steps. The result of the normalization process produces a base for generating the cache key and the list of fields to use to search for hints.

> **Note:** To establish which database tables and columns have indexes, the Hint Rules Table is defined on Content Server resources and on the running system.

**Qualifying WHERE Clause Conditions:** 

Each condition in the WHERE clause is checked against The Hint Rules Table. If a condition's field name is included in the Hint Rules Table, then it is qualified and the condition is considered to be normalized. The condition contains its table name and alias. Then the normalized conditions are sorted to ensure that the same set of conditions is always listed consistently.

### Discarding WHERE Clause Conditions During Normalization:

During normalization, the following conditions are not considered relevant and are eliminated from further processing:

- Join conditions.
- Conditions that contain subqueries.
- Conditions whose field names do not have entries in the Hint Rules Table and cannot be qualified.
- OR conditions that contain more than one field. For example:

```
(dSecurityGroup = 'Secure' or dDocAccount LIKE 'prj%')
```

Conditions that contain the LIKE operator whose value begins with a wildcard.

# **Reformatting WHERE Clause Conditions:**

In the normalization step, the query conditions are rewritten to consolidate complex query conditions. OR conditions are reevaluated as follows:

- If all the fields are the same and all the operators are equal (or all the operators are LIKE and no values begin with a wildcard), the conditions are combined and changed to an IN query.
- If the fields are the same but have different operators, the conditions are combined and the generic operator is assigned.
- If the fields are different, the conditions are dropped.

For example, during normalization, the following condition is reformatted:

```
(dReleaseState = 'Y' OR dReleaseState = 'O")
```

It is reformatted as follows:

```
dReleaseState IN ('Y', 'O')
```

### **Finding Potential Range Queries:**

The parsed query is analyzed to find potential range queries that are then consolidated during the normalization process. For example, the conditions dIndate > date1 and dInDate < date2 are changed to one condition with the operator 'range'.

**4.2.5.2.4 Stage 4: Select Hint** In this stage, the normalized conditions are checked against the hint cache. If one or more conditions have applicable hints in the cache, they are included. If applicable hints are not found in the cache, the conditions are analyzed and the preference orders are compared to determine the best possible hint.

**4.2.5.2.5 Stage 5: Reformat Query** In this stage, the query is reformatted by adding in the selected hint. For more information about how reformatting queries with hints helps to optimize searches and some examples of reformatted queries, see Section 4.2.5.3, "How Reformatted Queries Optimize Searches."

# 4.2.5.3 How Reformatted Queries Optimize Searches

The majority of queries in an Oracle Content Server instance involve a small, targeted set of content items or return a hundred rows, at most. Oracle Content Server software can easily scale to millions of content items. However, testing on an Oracle database with a collection containing 10 million content items indicates that the execution plan that Oracle selects is not the most efficient. Oracle generally does not choose the best optimization strategies to resolve many queries, even some that are trivial. The following examples explain this issue:

- "Example 1: Reformatting a Query by Adding a Single Hint" on page 4-19
- "Example 2: Reformatting a Query by Adding Multiple Hints" on page 4-19

4.2.5.3.1 Example 1: Reformatting a Query by Adding a Single Hint In the environment described above, Oracle does not resolve the following query as efficiently as possible:

```
SELECT *
FROM Revisions, Documents, DocMeta
WHERE Revisions.dID = Documents.dID
   AND Revisions.dID = DocMeta.dID
   AND Revisions.dRevClassID = 333
Order By Revisions.dID
```

Because a fairly selective index is available (dRevClassID\_2 for Revisions.dRevClassID), this query should access dRevClassID\_2 and perform a sort on the rows that match the dRevClassID. However, in this query example, Oracle chooses to use the Revisions.dID index.

This choice is actually worse than performing a full table scan on the Revisions table because it does a full index scan and accesses the table to obtain the dRevClassID for each row. Obviously, resolving the query using this execution plan does not work well when the Oracle Content Server repository has over 10 million content items. In this case, it requires approximately 500 seconds to return the results.

However, the performance improves dramatically when the query is modified by adding a hint as follows:

```
SELECT /*+ INDEX(Revisions dRevClassID_2)*/ *
FROM Revisions, Documents, DocMeta
WHERE Revisions.dID = Documents.dID
   AND Revisions.dID = DocMeta.dID
   AND Revisions.dRevClassID = 333
Order By Revisions.dID
```

The query is modified by adding the following hint to the SELECT clause:

```
/*+ INDEX(Revisions dRevClassID_2)*/
```

This forces Oracle database to choose the dRevClassID 2 index instead of the index for Revisions.dID. Because no more than a few content items share dRevClassID in this example, the modified query returns the results instantly.

4.2.5.3.2 Example 2: Reformatting a Query by Adding Multiple Hints In a typical Oracle Content Server instance, most documents have a 'Y' (released) status for the dReleaseState with a dInDate earlier than the current date. However, only a few documents have an 'N' (new, not yet indexed) status for the dReleaseState. The following query is searching for content items that have not yet been released:

```
SELECT dID
FROM Revisions
```

```
WHERE Revisions.dReleaseState = N'N' AND Revisions.dStatus in
    (N'DONE', N'RELEASED', N'DELETED')
   AND Revisions.dInDate<={ts '2005-02-23 17:46:38.321'}
```

The optimized result for the query uses the index for dReleaseState:

```
SELECT/*+ LEADING(Revisions) INDEX (Revisions dReleaseState)*/
FROM Revisions
WHERE Revisions.dReleaseState = N'N' AND Revisions.dStatus in
    (N'DONE', N'RELEASED', N'DELETED')
   AND Revisions.dInDate<={ts '2005-02-23 17:46:38.321'}
```

# 4.2.5.4 Types of Recognized Hints

Oracle Content Server queries can be static queries defined in various resources, data sources with additional dynamic WHERE clauses, and dynamic queries that are ad-hoc or defined in the application such as Archiver. Static queries can be updated with Oracle database hints. However, it is nearly impossible to predefine hints for ad-hoc queries and dynamic WHERE clauses.

Content Server hints use a database-neutral hint syntax that supports multiple hints in the same query. An Oracle Content Server hint can be used in any query, data source, and WHERE clause. However, it cannot be combined with an Oracle database hint. If a query contains both types of hints, Oracle Query Optimizer will retain the Oracle database hint and ignore the Content Server hint.

# 4.2.5.5 Query Hints Syntax

During the optimization processing stages, Oracle Query Optimizer recognizes the distinct syntaxes of both types of hints and correspondingly processes the submitted query. For more detailed information, see Section 4.2.5.2, "Query Optimization Process."

**4.2.5.5.1 Oracle Hint Syntax** An Oracle hint uses the following format:

```
/*+ hint */
For example:
/*+ Index(Revisions dID)*/
```

**4.2.5.5.2 Oracle Content Server Hint Syntax** The Oracle Content Server hint syntax is database neutral and can support multiple Oracle Content Server hints in the same query. During the optimization process, Oracle Content Server hints are evaluated and the best hints are formatted and added back to the query.

During the optimization process, a query that includes one or more Oracle Content Server hints is not parsed. Only Oracle Content Server hints are considered when choosing indexes.

#### **Oracle Content Server Hint Syntax:**

When a query undergoes the optimization process, Oracle Content Server hints are added to the reformatted query using the following syntax:

```
/*$tableName[ aliasName]:columnName[:operator [:<value>]][, ...]*/
```

#### Where:

Values enclosed in angle brackets (*<value>*) are required.

- Values enclosed in brackets ([value]) are optional.
- Ellipses (...) indicates a repetition of the previous expression(s).

### **Query Before Optimization Process:**

```
SELECT *
FROM Revisions, DocTypes, RoleDefinition
WHERE /*$Revisions:dStatus*/(Revisions.dStatus<>'DELETED' AND
Revisions.dStatus<>'EXPIRED' AND Revisions.dStatus<>'RELEASED') AND
Revisions.dDocType = DocTypes.dDocType AND
/*$Revisions:dReleaseState*/Revisions.dReleaseState<>'E' AND
(Revisions.dSecurityGroup = RoleDefinition.dGroupName AND
RoleDefinition.dRoleName = ? AND RoleDefinition.dPrivilege > 0)
```

### Reformatted Query with Oracle Content Server Hints Added:

After the query has undergone the optimization process, both indexes are used and are added to the native indexes.

```
SELECT/*+ LEADING(revisions) INDEX (revisions dStatus dReleaseState)*/ *
FROM Revisions, DocTypes, RoleDefinition
WHERE (Revisions.dStatus<>'DELETED' AND Revisions.dStatus<>'EXPIRED' AND
Revisions.dStatus<>'RELEASED') AND Revisions.dDocType = DocTypes.dDocType AND
Revisions.dReleaseState<>'E' AND (Revisions.dSecurityGroup =
RoleDefinition.dGroupName AND RoleDefinition.dRoleName = ? AND
RoleDefinition.dPrivilege > 0)
```

# 4.2.5.6 Additional Supported Sort Constructs

Using Oracle sort constructs in search query clauses allows users greater flexibility when performing a query. Sort constructs specify the row data in two or more tables to be extracted, sorted, and combined. Essentially, the sort constructs serve the purpose of limiting the number of rows that are returned. Oracle Query Optimizer recognizes the following sort constructs:

- **Group by**: Sorts a set of records and specifies how to group the results.
- Order by: Sorts a set of records and specifies whether the results are to be returned in ascending or descending order.
- **Inner join**: Sorts a set of records by looking for and returning those that match.
- Outer join: Sorts a set of records by looking for and returning those that do not match.

#### 4.2.5.7 The Hint Rules Table

The Hint Rules Table contains the rules that the optimization feature uses to determine the proper hints to add to dynamic queries or data sources during the optimization process. Using the Edit Hint Rules Form, a hint rule can be defined for a particular field and operator. A hint rule can also be defined based on values or date/number ranges. The hint rule table is extensible by other components, and can be updated while the Oracle Content Server instance is running.

Figure 4-3 Hint Rules Table

| Key            | Table     | Column      | Operator Index                | Order | Values | AllowMultiple Disabled |
|----------------|-----------|-------------|-------------------------------|-------|--------|------------------------|
| PK_Revisions   | Revisions | dID         | equal PK_Revisions            | 5     |        | false                  |
| dDocName       | Revisions | dDocName    | equal,likedDocName_Revisions  | 5     |        | false                  |
| RevdRevClassID | Revisions | dRevClassID | equal dRevClassID_2_Revisions | 5     |        | false                  |

Several default hint rules included with Oracle Query Optimizer are described in the following text. For more detailed descriptions of the table columns, see Section 4.2.5.8, "Hint Rules Table Column Descriptions." The content of the Hint Rules Table is available on the Hint Rules Configuration Page that is accessed through the Administration tray.

The Hint Rules Table is scheduled to reload every night, and when a rule is added or modified. The hint value is recalculated at each reload.

**Important:** Although the Hint Rules Table includes a column allowing multiple indexes to be used with each other, in Oracle only the bitmap index can be combined. This is because the Hint Rules Table was designed for core Content Server functionality.

Therefore, it might not be sufficient for a system with components that create additional tables or add additional metadata fields, or both. However, the Hint Rules Table can be extended or overwritten by other components to provide knowledge of additional tables, indexes and fields.

## **Explanation of First Hint Rule:**

For this rule, if the WHERE clause contains the following condition the PK\_ Revisions index is used and added as a hint to the optimized query:

```
Revisions.dID = some_value
```

### Explanation of Second Hint Rule:

For this rule, if the WHERE clause contains either of the following conditions the dDocName index is used and added as a hint to the optimized query:

```
Revisions.dDocName = some_value
Revisions.dDocName LIKE 'some_value'
```

#### **Explanation of Third Hint Rule:**

For this rule, if the WHERE clause contains the following condition the condition does not meet the requirements and cannot be qualified:

```
dStatus = 'DONE'
```

However, if the WHERE clause contains the following condition the dStatus index is used and added as a hint to the optimized query.:

```
dStatus = 'RELEASED'
```

# 4.2.5.8 Hint Rules Table Column Descriptions

This section describes the following columns in the Hint Rules Table:

- Key
- **Table**
- Column
- Operators
- Index
- Order

- **Values**
- AllowMultiple
- Disabled

**4.2.5.8.1** Key This column contains the unique name to identify the rule. A component can use the unique key to overwrite a particular rule. This key is usually identical to its index name because the index name is unique in the same database schema.

By default, Oracle uses a B+ Tree (binary tree) as the indexing structure to provide efficient access to logical records. B+ Tree indexes are most useful for queries involving a small number of result rows or when the user needs to execute queries using varying criteria (such as equality and range conditions). Because B+ Tree indexes store the indexed data values, these indexes are useful as sources of data if the requested value is the stored value.

However, bitmapped indexes offer substantial performance improvements with minimal storage cost compared to the default B+ Tree indexes. Bitmapped indexes are particularly effective for searching columns with poor selectivity due to having very few distinct values. Also, a bitmap is built for each value including the NULL value (which means the NULL is indexed). Overall, using bitmapped indexes is very efficient because the index lookup process is a bit-level operation and allows access to multiple indexes.

**Note:** Because hint rules can be overwritten, Oracle Query Optimizer does not allow you to add a hint rule using an existing key. Therefore, it is important when you are creating your bitmapped indexes for columns that you assign unique keys.

Oracle recommends that you use bitmapped indexes for the table columns listed below, and set the index name to the corresponding column name.

- Revisions table:
  - dIndexerState
  - dReleaseState
  - dProcessingState
  - dIsCheckedOut
  - dSecurityGroup
  - dStatus
- WorkflowDocuments table:
  - dWfDocState
- **4.2.5.8.2 Table** This column identifies the specific database table.
- **4.2.5.8.3 Column** This column identifies the specific column within the database table listed in the Table column.
- **4.2.5.8.4 Operators** This column is a comma-delimited list of allowable operators. For more information about the valid operator options, see the Operators field and menu on the Hint Rules Configuration Page. The hint rule's operator is important in the decision of whether a hint rule will be applied to a condition.

For example, if the WHERE clause contains the following condition using the PK\_ Revisions index would be a very valuable hint to include in an optimized query:

```
Revisions.dID = 3
```

However, if the WHERE clause contains the following condition then using the PK\_ Revisions index would not be useful:

```
Revisions.dID > 3
```

**4.2.5.8.5 Index** This column identifies the specific index to use in the optimized query if the condition meets the hint rule requirements.

**4.2.5.8.6 Order** This column contains the preferred order to use when the rule is included in the Hint Rules Table. The highest ordered rules in a query are given precedence when deciding which hint to use.

The order values include:

- 5: This value indicates that the specified index is unique or does not match more than 50 rows for any value. For example, specifying dID with the Revisions, Documents, or DocMeta tables.
- 4: This value indicates that the specified index should be somewhat less selective. The specified value should typically match a few rows and, at the very most, several hundred rows. For example, specifying dDocTitle with the Revisions table.
- 3: This value indicates that the specified index matches less than a thousand rows. For example, specifying dInDate or dOutDate.
- 2: This value indicates that the specified index matches less than ten thousand rows.
- 1: This value indicates that the specified index matches more than ten thousand rows.

**4.2.5.8.7 Values** This column is Idoc scriptable. This column can only be defined when the Operators column value is one of the following:

- in or notIn: When you use either of these operators, the value should be a comma-delimited list enclosed in parenthesis.
- range: When you use this operator, the value must use one of the following formats:
  - Format 1:

```
([<lowValue>], range[, <highDateValue>])
```

Examples of acceptable values include:

```
('Y', 'O')
(,7d)
({ts '2004-12-11 12:03:23.000'}, 2d, <$dateCurrent()$>)
```

Format 2:

```
#[d|h]
```

For example, a range of five days is 5d and seven hours is 7h.

**Tip:** The operators in or notIn can substitute for the operators equal and notEqual, respectively, along with their matching values. For more information about operator options, see the Operators field and menu on the Edit Hint Rules Form.

The following use cases demonstrate how this column provides additional flexibility to the hint rules:

#### **Use Case 1: State or Status Table Columns**

Table columns that indicate a state or status such as dReleaseState or dStatus are biased regarding the finished states. For example, dReleaseState is predisposed for 'Y' (released) or 'O' (old version). Likewise, dStatus is predisposed for RELEASED. Therefore, in WHERE clauses, conditions such as dReleaseState = Y or dStatus = RELEASED match the majority of rows in the Revisions table. Thus, indexes for these two columns are almost useless. Conversely, the condition dReleaseState = N (new, not yet indexed) matches only a few rows. Consequently, indexes on this column would be very helpful.

#### **Use Case 2: Date or Number Table Columns**

Table columns that indicate a date or number exhibit similar behavior to state or status. For example, the condition dInDate < <\$dateCurrent() \$> matches most of the table rows and makes indexes on this field irrelevant. However, the combined conditions dInDate < <\$dateCurrent()\$> AND dInDate > <\$dateCurrent(-1)\$> usually match only a small set of rows and would benefit from using the corresponding index as a hint.

**4.2.5.8.8** AllowMultiple This column indicates whether the defined index is used with other indexes. In Oracle, only the bitmap index can be combined.

**4.2.5.8.9 Disabled** This column indicates whether a hint rule has been disabled. Any rule in the table can be enabled/disabled. If you disable a hint rule, a value of 'Y' is displayed. Existing rules can be disabled to match the current Content Server state.

For example, if a Content Server instance contains only a few distinct content revClasses, each revClass may have thousands of revisions. Therefore, the dRevClass\_ 2 index is not very effective. In this case, this corresponding hint rule should be disabled and you should add one or more new rules with different preference orders.

**Note:** Although any rule in the table can be enabled/disabled, only the rules that are added using the Edit Hint Rules Form can be removed. The default hint rules that are included with the Oracle Query Optimization feature can only be disabled; they cannot be removed.

#### 4.2.5.9 Edit Hint Rules Form

The Edit Hint Rules Form provides a way to add, remove, enable, or disable rules using the Hint Rules Configuration Page. You can add a new rule to reflect new tables and indexes. Existing rules can be removed or disabled to match the current state of Content Server. If you select a hint rule from the hint rule table, the Edit Hint Rules Form fields are automatically populated with the applicable values.

The Edit Hint Rules Form is displayed next to the hint rules configuration table on the Hint Rules Configuration Page.

The hint rules configuration table is scheduled to reload every night and whenever a new rule is added or an existing rule is modified. The hint value is recalculated at each reload.

Although any rule in the table can be enabled/disabled, only the rules that are added through the Edit Hint Rules Form can be removed. The default hint rules that are included with the Oracle Query Optimizer component can only be disabled; they cannot be removed.

#### 4.2.5.10 The Hint Cache

Oracle Query Optimizer also contains a hint cache to store dynamically generated hints. For example, a hint derived from a parsed query or data source is cached to maintain persistence. In this way, the hint cache provides stability for queries and data sources.

The hint cache is used during the optimization process to select hints for queries that do not contain Oracle or Content Server hints. The hint cache provides a mechanism to fine tune query hints. In addition, administrator can check/edit cache and change hint for queries at run time.

The hint cache is stored to disk every two hours and is reloaded when the Oracle Content Server instance is started.

The characteristics of the hint cache include:

- **Reusing Hint Cache Entries**
- Hint Cache Management
- Default Capacity Algorithm
- Origin of Hint Cache Keys
- Hint Cache Persistence

**4.2.5.10.1 Reusing Hint Cache Entries** The same query matches the same cache entry regardless of its values unless the new value does not satisfy the hint rule conditions. Two examples are included below to demonstrate how the same hint cache entry can and cannot be used for multiple queries.

#### **Example 1: Using Similar Hint Cache Entries**

In the following two queries, the same hint cache entry is used because both queries match the hint rule requirements.

#### QueryA:

```
SELECT *
FROM Revisions
WHERE dDocName = 'name1'
```

#### QueryB:

```
SELECT *
FROM Revisions
WHERE dDocName = 'name2'
```

### **Example 2: Using Different Hint Cache Entries**

In the following two queries, the same hint cache entry cannot be used because QueryB violates the requirements for the dReleaseState hint rule. The dReleaseState hint rule requires that the dReleaseState values are neither Y (released) nor O (old revision).

### QueryA:

```
SELECT *
FROM Revisions
WHERE dReleaseState = 'U' AND dStatus = 'DONE'
```

### QueryB:

```
SELECT *
FROM Revisions
WHERE dReleaseState = 'Y' AND dStatus = 'DONE'
```

**4.2.5.10.2 Hint Cache Management** In the hint cache, you can add a new entry, edit an existing entry, or remove an existing entry using the Hint Cache Updater Page. When adding or editing hint cache entries, you must use the Oracle Content Server Hint Syntax. The ability to manage the hint cache is very useful for fine tuning query hints. The example below demonstrates the benefits of fine tuning a hint cache entry.

# **Example: Batchloading Unindexed Content**

If you have just batchloaded 100K content items into the Content Server and they are not yet indexed, the index-based query used above (Example 2: Using Different Hint Cache Entries) would match all of the batchloaded documents.

### QueryA:

If most of the batchloaded documents have not been indexed, the dReleaseState index that is used in this query is not the best choice. For the best results in this case, you should fine tune the hint cache entry to use both the dReleaseState and the dStatus indexes. Use the Hint Cache Updater Page to update hint cache entries.

```
SELECT dID
FROM Revisions
WHERE Revisions.dReleaseState = N'N' AND Revisions.dStatus in (N'DONE',
N'RELEASED', N'DELETED') AND Revisions.dInDate<={ts '2005-02-23 17:46:38.321'}
```

#### **QueryB:**

After updating the hint cache entry, the new optimized query is:

```
SELECT/*+ LEADING(revisions) INDEX (revisions dReleaseState dStatus)*/ dID
FROM Revisions
WHERE Revisions.dReleaseState = N'N' AND Revisions.dStatus in (N'DONE',
N'RELEASED', N'DELETED') AND Revisions.dInDate<={ts '2005-02-23 17:46:38.321'}
```

**4.2.5.10.3 Default Capacity Algorithm** By default, the hint cache has a maximum capacity of 1000 hints. The hint cache uses the midpoint insertion least-recently-used (LRU) algorithm which is similar to the one used by Oracle and mySQL. A new entry is inserted into the middle of the queue and each subsequent execution moves the entry up one spot.

When the number of hints in the cache exceed the maximum capacity, the entry at the bottom of the queue is removed from the cache. Thus, the LRU algorithm ensures that the most recently executed query hints are in the upper levels of the queue.

**4.2.5.10.4 Origin of Hint Cache Keys** The hint cache key is generated from the normalized query; see Section 4.2.5.2.3, "Stage 3: Normalization." It consists of the

qualified columns (columns that are qualified by table/alias names) and columns that have a hint rule defined. The cache key excludes conditions that contain joins or subqueries.

The following example illustrates how the cache key is generated from a given query:

```
SELECT DocMeta.*, Documents.*, Revisions.*
FROM DocMeta, Documents, Revisions
WHERE DocMeta.dID = Revisions.dID AND Revisions.dID=Documents.dID AND
Revisions.dDocName='abc' AND Revisions.dStatus<>'DELETED' AND
(Revisions.dReleaseState='U' OR Revisions.dReleaseState='I' OR
Revisions.dReleaseState='Y') AND Documents.dIsPrimary<>0
```

## The generated cache key is as follows:

documents.disprimary:notequal:documents|revisions.ddocname:equal:revisions|revisio ns.dreleasestate:in:revisions|revisions.dstatus:notequal:revisions

**4.2.5.10.5 Hint Cache Persistence** The hint cache is designed to be persistent. To ensure the persistence, the hint cache is saved to the file system every two hours. The persisted hint cache is reloaded when the Oracle Content Server instance is started.

# 4.2.5.11 Using Hint Rules

The following tasks are involved in using hint rules:

- Adding and Enabling New Hint Rules
- **Editing Existing Hint Rules**
- **Disabling Hint Rules**
- **Enabling Hint Rules**
- Removing Hint Rules

To access the Edit Hint Rules Form:

- Open the **Administration** tray.
- Click Oracle Query Optimizer, then Hint Rules Configuration.

The Hint Rules Configuration Page is displayed, including the Edit Hint Rules Form.

# **4.2.5.11.1** Adding and Enabling New Hint Rules To add a new hint rule to the Hint Rules Table:

- Open the **Administration** tray.
- Click Oracle Query Optimizer, then Hint Rules Configuration.
- In the Edit Hint Rules Form, complete the fields. For more detailed explanations of each field, see Section 4.2.5.7, "The Hint Rules Table" and the Section A.1.3.8, "Hint Rules Configuration Page."
- Click the **Add** button.

The new hint rule is added to the Hint Rules Table and is effective immediately.

#### 4.2.5.11.2 **Editing Existing Hint Rules** To edit an existing hint rule in the Hint Rules Table:

- **1.** Open the **Administration** tray.
- Click Oracle Query Optimizer, then Hint Rules Configuration.

3. Select the desired hint rule in the Hint Rules Table on the Hint Rules Configuration

All of the applicable fields in the Edit Hint Rules Form are populated with the hint rule's values.

- **4.** Edit the fields as desired. For more detailed explanations of each field, see Section 4.2.5.7, "The Hint Rules Table" and the Section A.1.3.8, "Hint Rules Configuration Page."
- **5.** Change the key.
- **6.** Click the **Add** button.

The Hint Rules Table is refreshed and the new hint rule is added. The modifications are effective immediately.

**7.** Delete the old hint rule.

**4.2.5.11.3 Disabling Hint Rules** Although any rule in the table can be enabled/disabled, only the rules that are added through the Hint Rules Configuration Page can be removed. The default hint rules that are included with the Oracle Query Optimization feature can only be disabled; they cannot be removed.

To disable a hint rule in the Hint Rules Table:

- **1.** Open the **Administration** tray.
- 2. Click Oracle Query Optimizer, then Hint Rules Configuration.
- 3. Select the desired hint rule in the Hint Rules Table on the Hint Rules Configuration Page.

All of the applicable fields in the Edit Hint Rules Form are populated with the hint rule's values.

4. Click the **Disable** button.

The Hint Rules Table is refreshed and 'Y' is displayed in the Disabled column, indicating that the hint rule is deactivated.

**4.2.5.11.4 Enabling Hint Rules** Although any rule in the table can be enabled/disabled, only the rules that are added through the Hint Rules Configuration Page can be removed. The default hint rules that are included with the Oracle Query Optimization feature can only be disabled; they cannot be removed.

To enable a disabled hint rule in the Hint Rules Table:

- Open the **Administration** tray.
- 2. Click Oracle Query Optimizer, then Hint Rules Configuration.
- 3. Select the desired hint rule in the Hint Rules Table on the Hint Rules Configuration

All of the applicable fields in the Edit Hint Rules Form are populated with the hint rule's values.

**4.** Click the **Enable** button.

The Hint Rules Table is refreshed and the Disabled column is clear, indicating that the hint rule is reactivated.

**4.2.5.11.5 Removing Hint Rules** Although any rule in the table can be enabled/disabled, only the rules that are added through the Hint Rules Configuration Page can be

removed. The default hint rules that are included with the Oracle Query Optimization feature can only be disabled; they cannot be removed.

To delete a hint rule from the Hint Rules Table:

- **1.** Open the **Administration** tray.
- 2. Click Oracle Query Optimizer, then Hint Rules Configuration.
- 3. Select the desired hint rule in the Hint Rules Table on the Hint Rules Configuration

All of the applicable fields in the Edit Hint Rules Form are populated with the hint rule's values.

- **4.** Ensure that the hint rule is enabled. If the hint rule is disabled it cannot be removed. To reactivate a disabled hint rule, see Section 4.2.5.11.4, "Enabling Hint Rules."
- **5.** Click the **Remove** button.

The Hint Rules Table is refreshed and the selected hint rule is removed.

# 4.2.5.12 Using the Query Converter

To access the Query Converter page, select Administration, then Oracle Query **Optimizer**, then **Query Converter**. The **Query Converter Page** is displayed.

The following tasks are involved when you use the Query Converter:

- Converting a Data Source
- Converting a Query
- Editing a Converted Data Source or Query

#### **4.2.5.12.1 Converting a Data Source** To convert a data source query.

If applicable, select Use Data Source.

The data source-related fields are displayed on the Query Converter page.

2. Select the desired data source from the **DS Name** menu.

The data source query is displayed in below the DS Name field.

- **3.** Enter the applicable information for additional parameters and WHERE clauses.
- 4. Click Convert Query.

The data source is converted and the results are displayed in a text area above the Use Data Source checkbox. To view an example of a converted data source query, see Figure 4–4.

### **4.2.5.12.2 Converting a Query** To convert a query:

**1.** If applicable, unselect **Use Data Source**.

The data source-related fields are hidden from the Query Converter page.

- **2.** Enter the applicable information for the query.
- **3.** Click **Convert Query**.

The query is converted and the results are displayed in a text area above the Use Data Source checkbox. To view an example of a converted query, see Figure 4–5.

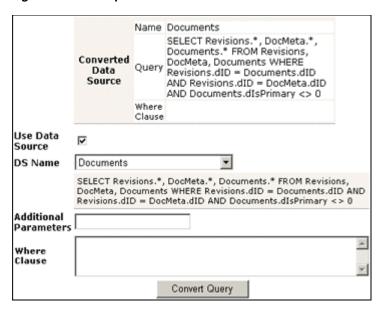

Figure 4-4 Example of Converted Data Source Screen

Figure 4–5 Example of Converted Query Screen

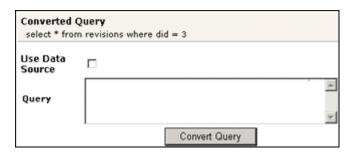

**4.2.5.12.3** Editing a Converted Data Source or Query After the data source or query is converted, the results are displayed above the Use Data Source checkbox. Because the conversion process clears the fields, the converted query can only be modified by entering new information in the fields. To edit information for a data source or query, see the applicable sections in Section 4.2.5.12.1, "Converting a Data Source."

## 4.2.5.13 Updating the Hint Cache

The following tasks are involved when updating the hint cache:

- Accessing the Hint Cache Updater Page
- Checking the Hint Cache from a Data Source
- Checking from a Query
- Modifying an Existing Hint Cache Query Using Data Source
- Modifying an Existing Hint Cache Using a Query
- Removing a Hint Cache Data Source Entry
- Removing a Hint Cache Query

**4.2.5.13.1** Accessing the Hint Cache Updater Page To access the Hint Cache Updater page, select Administration, then Oracle Query Optimizer, then click Hint Cache Updater.

# **4.2.5.13.2** Checking the Hint Cache from a Data Source To check the hint cache using a data source:

- 1. On the Hint Cache Update page, select **Use Data Source**. The data source-related fields are displayed on the Hint Cache Updater page.
- **2.** Select the desired data source from the **DS Name** menu. The data source query is displayed in below the DS Name field.
- Enter the applicable information for the additional parameters, WHERE clause, and hints.
- 4. Click Check Cache.

The results are displayed above the Use Data Source checkbox. To view an example of an unsuccessful hint search, see Figure 4–6.

Figure 4–6 Example of Hint Cache Updater Results with Data Source

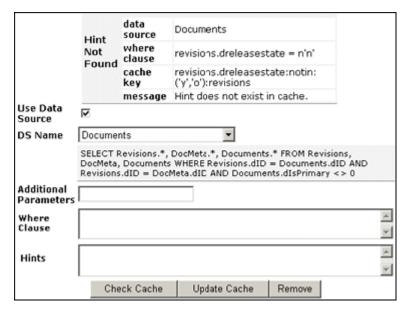

### **4.2.5.13.3** Checking from a Query To check the hint cache using a query:

1. On the Hint Cache Update page, ensure the **Use Data Source** checkbox is unselected.

The data source-related fields are hidden from the Query Converter page.

- **2.** Enter the applicable information.
- 3. Click Check Cache.

The results are displayed above the Use Data Source checkbox. To view an example of an unsuccessful hint search, see Figure 4–7. To view an example of a successful hint search, see Figure 4–8.

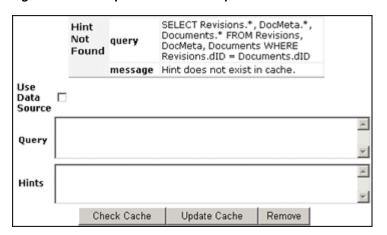

Figure 4–7 Example of Hint Cache Updater Results without Data Source

Figure 4–8 Hint found in hint cache

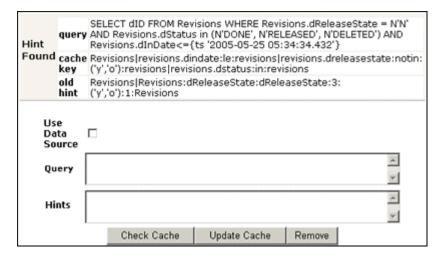

# **4.2.5.13.4** Modifying an Existing Hint Cache Query Using Data Source To modify a hint cache query using a data source:

- 1. On the Hint Cache Updater page, select **Use Data Source**. The data source-related fields are displayed on the Hint Cache Updater page.
- **2.** Select the desired data source from the **DS Name** menu. The data source query is displayed in below the DS Name field.
- **3.** Enter the applicable information for the additional parameters, WHERE clause, and hints.
- **4.** Click **Update Cache** to overwrite the previous hint cache.

The results are displayed in a text box above the Use Data Source checkbox. To see an example of successfully adding a new hint to a query and updating the hint cache, see the screen capture included in this section.

#### 4.2.5.13.5 **Modifying an Existing Hint Cache Using a Query** To modify a hint cache using a query:

1. On the Hint Cache Page, ensure that the **Use Data Source** checkbox is unselected. The data source-related fields are hidden from the Query Converter page.

- **2.** Enter the applicable information.
- **3.** Click **Update Cache** to overwrite the previous hint cache.

The results are displayed above the Use Data Source checkbox. In the screen capture note that the new hint was added and the hint cache was updated.

Figure 4–9 New hint added, hint cache updated

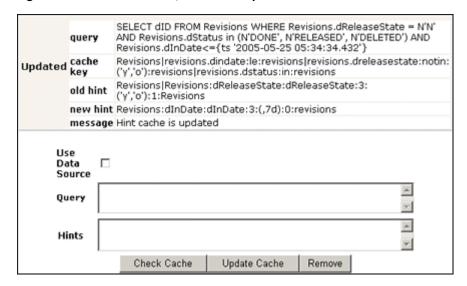

#### 4.2.5.13.6 Removing a Hint Cache Data Source Entry To remove a hint cache data source entry:

- 1. On the Hint Cache Updater page, select **Use Data Source**. The data source-related fields are displayed on the Hint Cache Updater page.
- Select the desired data source from the **DS Name** menu.

The data source guery is displayed below the DS Name field.

- **3.** Enter the applicable information for the additional parameters, WHERE clause, and hints.
- 4. Click Remove.

The information entered into the fields is removed. To see an example of successfully removing a hint from a query and the hint cache, see the screen capture included in this section.

#### **4.2.5.13.7 Removing a Hint Cache Query** To remove a hint cache query:

On the Hint Cache Updater page, ensure that the **Use Data Source** checkbox is unselected.

The data source-related fields are hidden from the Query Converter page.

- **2.** Enter the applicable information for the query and hints.
- 3. Click Remove.

The results are displayed above the Use Data Source checkbox. In the screen capture note that the previously added hint was deleted from the query and hint cache.

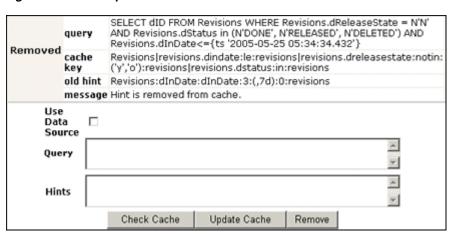

Figure 4–10 Example of a deleted hint from cache

# 4.3 Configuring a File Store System

This section contains the following topics:

- Section 4.3.1, "Introduction to the File Store System"
- Section 4.3.2, "FileStoreProvider Upgrade"
- Section 4.3.3, "Configuring FileStoreProvider"
- Section 4.3.4, "FileStoreProvider Resource Tables"
- Section 4.3.5, "FileStoreProvider Sample Implementations"

# 4.3.1 Introduction to the File Store System

With the release of version 11gR1, the Oracle Content Server system implemented a file store system for data management, replacing the traditional file system for storing and organizing content. The FileStoreProvider component exposes the file store functionality in the Oracle Content Server interface and allows additional configuration options. For example, you can configure the Oracle Content Server instance to use binary large object (BLOB) data types to store content in a database, instead of using a file system. This functionality offers several advantages:

- Integrates repository management with database management for consistent backup and monitoring processes.
- Helps overcome limitations associated with directory structure and number of files per directory in a file system approach.
- Aids in distributing content more easily across systems, for better scaling of the Oracle Content Server system.
- Allows for different types of storage devices not commonly associated with a file system, for example, content addressed storage systems and write-only devices necessary in some business uses.

**Caution:** The FileStoreProvider component is installed, enabled, and upgraded by default during Oracle Content Server deployment. It should not be uninstalled or disabled after the default file store is upgraded. For more information, see Section 4.3.2, "FileStoreProvider Upgrade."

If you have an earlier version of the Oracle Content Server software where you have not yet upgraded the default file store, you can disable the component following the procedure in Section 6.3.3.3, "Enabling and Disabling a Component."

This section covers the following topics:

- Section 4.3.1.1, "Data Management"
- Section 4.3.1.2, "FileStoreProvider Features"

# 4.3.1.1 Data Management

The Oracle Content Server system manages content by tracking the storage of electronic files and their associated metadata. It provides the ability for users to store and access their checked in files, any associated information, and any associated renditions. This section discusses the data management methods historically used by the Oracle Content Server system and how they are addressed with the FileStoreProvider component.

- Section 4.3.1.1.1, "File Management"
- Section 4.3.1.1.2, "Metadata Management"
- Section 4.3.1.1.3, "File Stores"

**4.3.1.1.1** File Management The first half of data management is storing electronic files checked into an Oracle Content Server repository. With the Oracle Content Server system, file storage has typically been done with a traditional file system, storing electronic files in a hierarchical directory structure that includes vault and weblayout directories. By using the revision information specified by the content type, security group, and account (if used), files and their associated renditions are placed into particular directories within the vault and weblayout directories. For example, the primary and alternate files specified at check in are stored in subdirectories in the vault directory. The specific file location is defined to be the following:

IntradocDir/vault/dDocType/account/dID.dExtension

In this path name, dDocType is the content type chosen by the user on check in, dID is the unique system-generated identification that identifies this revision, and dExtension is the extension of the file checked in. In this hierarchical model, the system uses the dDocType metadata field to distribute the files within the hierarchy established in the vault directory. Similarly, any web rendition is distributed across the hierarchy within the *IntradocDir*/weblayout/groups directory. The web rendition is the file served out of a web server, and in the historical file system storage method, could be the native file, the alternate file, or a web-viewable file generated by Inbound Refinery or some other conversion application.

This straightforward determination of file storage location is helpful to component and feature writers, helping them understand where files are located and how to manipulate them. However, it also has the effect of limiting storage management.

Without careful management of the location metadata, directories can become saturated, causing the system to slow down.

**4.3.1.1.2 Metadata Management** The second half of data management is storing metadata associated with an electronic file. With the Oracle Content Server system, metadata management has typically been done using a relational database, primarily involving three database tables. Metadata enables users to catalogue content and provides a means for creating file descriptors to facilitate finding it within the Oracle Content Server repository. For users, the retrieval is done by the Oracle Content Server system, and how and where the file is stored can be completely hidden. For component and feature writers, who may need to generate or manipulate files, the metadata provides a robust means of access.

**4.3.1.1.3** File Stores The traditional file system model historically used by the Oracle Content Server system limits scalability. As data management needs grow, adding extra storage devices to increase storage space is not conducive to easy file sharing through a web-based interface. Complex, nested file structures could slow performance. Suppressing the creation of a duplicate web-viewable file when the native file format could be used could be difficult. As a consequence of dealing with large systems, for example over 100 million content items, the Oracle Content Server system has shifted to using a file store. This offers the advantages of scalability, flexibility, and manageability.

#### 4.3.1.2 FileStoreProvider Features

The FileStoreProvider component enables you to define data-driven rules to store and access content managed by the Oracle Content Server system. FileStoreProvider offers the following features:

- The ability to relocate files easily.
- The ability to have the web-viewable file be optional.
- The ability to manage and control directory saturation.
- The ability to integrate with third-party storage devices.
- An API to use, extend, and enhance different storage paradigms.

With FileStoreProvider, checked-in content and associated metadata are examined and assigned a storage rule based on criteria established by a system administrator. Criteria can include metadata, profiles, or other considerations. The storage rule determines how vault and web files are stored by the Oracle Content Server system and how they are accessed by a web server.

# 4.3.2 FileStoreProvider Upgrade

The FileStoreProvider component is installed, enabled, and upgraded by default for a new Oracle Content Server instance (with no documents in it). The upgrade includes creation of metadata fields with default values for the file store system (DefaultFileStore). Earlier versions of the Oracle Content Server software did not automatically upgrade the file store system, and sites could choose to not use the file store system, to not upgrade to use FileStoreProvider, and to uninstall the FileStoreProvider component and metadata fields.

If you do not want to upgrade FileStoreProvider from your current settings, prior to installation you must enter the configuration variable FsAutoConfigure=false in the Additional Configuration Variables field on the General Configuration page of the Oracle Content Server **Admin Server** page.

# 4.3.2.1 DefaultFileStore Settings

An Oracle Content Server system containing no documents and with the FileStoreProvider component automatically upgraded uses these DefaultFileStore settings.

#### Vault Path:

\$#env.VaultDir\$\$dDocType\$/\$dDocAccount\$/\$dispersion\$/\$dID\$\$ExtensionSeparator\$ \$dExtension\$

### Dispersion Rule:

\$dRevClassID[-9:-6:0:b]/\$dRevClassID[-6:-3:0:b]

#### Web-viewable Path:

\$#env.WeblayoutDir\$groups/\$dSecurityGroup\$/\$dDocAccount\$/documents/\$dDocType\$/ \$dispersion\$/\$edisp\$/\$dDocName\$\$RenditionSpecifier\$\$RevisionLabel\$ \$ExtensionSeparator\$\$dWebExtension\$

#### Web URL File Path:

\$HttpWebRoot\$groups/\$dSecurityGroup\$/\$dDocAccount\$/documents/\$dDocType\$/ \$dispersion\$/\$edisp\$/\$dDocName\$\$RenditionSpecifier\$\$RevisionLabel\$ \$ExtensionSeparator\$\$dWebExtension\$

The dispersion field is added in Path information for the storage rule and can be edited. The Web-viewable Path and Web URL File Path fields cannot be edited. The dispersion rule is added in web paths at the \$dispersion\$ location.

The dispersion rule allows you to specify: b for base 64 encoding of that part of the URL. For example, the following dispersion rule encodes the two parts to be base 64:

```
$dRevClassID[-9:-6:0:b]/$dRevClassID[-6:-3:0:b]
```

An Oracle Content Server system containing documents and which does not have the FileStoreProvider component upgrade will return an informational message that the Revisions table is not empty, therefore dispersion for the default storage rule is not set for DefaultFileStore.

# 4.3.2.2 Empty Storage Rule

If a site has used an earlier version of the Oracle Content Server system without using the file store system, then upgraded and implemented the FileStoreProvider component, or a site has uninstalled the FileStoreProvider component completely and also removed the metadata fields added by FileStoreProvider, then when a user checks in a document it will not have an associated storage rule (no xStorageRule field). When FileStoreProvider is implemented after these types of situations, users will find that documents checked in before FileStoreProvider was implemented will have an empty xStorageRule field. To fix this situation, users must perform an Update to the Content Information for those documents. The documents will be updated to the default value of the xStorageRule field and will be moved to the location specified by the storage rule. For details on xStorageRule, see Section 4.3.3.1.2, "Oracle Content Server Metadata Fields."

# 4.3.3 Configuring FileStoreProvider

A file store for data management is used in the Oracle Content Server system instead of the traditional file system for storing and organizing content. The FileStoreProvider component is installed and enabled by default during Oracle Content Server

deployment. The FileStoreProvider component automatically upgrades the default file store (DefaultFileStore) to make use of functionality exposed by the component, including modifying the web, vault, and web URL path expressions.

**Note:** Partitions are not required to run the Oracle Content Server system, but any attempt to check in content before creating a partition, changing the vault path root, or creating a new, well-formed storage rule will fail. For more information, see Section 4.3.3.3, "Understanding FileStoreProvider Storage Principles", including the sections on storage rules and path construction.

**Note:** Oracle WebLogic Server does not support configuring its web server for the Oracle Content Server instance to add a new virtual directory and alias to point to the weblayout directory for each partition that is created. Partitions can be used for the vault files, and partitions are supported for web files.

**Caution:** Resource files should not be edited directly. Proper modification of resource files should be done within the Oracle Content Server user interface or through additional component development. For more information on component development, see Chapter 6, "Managing Components".

Three resource tables are used to define and handle file paths. The defaults for the PathMetaData Table and PathConstruction Table cover most scenarios. The StorageRules Table stores the values specified when a storage rule is defined. These three tables are provider-specific, and as such are defined in the provider.hda file of the defaultfilestore directory. The defaultfilestore directory is located in the *IntradocDir*/data/providers directory. A fourth table, the FileSystemFileStoreAlgorithmFilters Table, requires a component along with Java code to modify.

This section covers the following topics:

- Section 4.3.3.1, "Using Standard Oracle Content Server Variables"
- Section 4.3.3.2, "Working with FileStoreProvider"
- Section 4.3.3.3, "Understanding FileStoreProvider Storage Principles"

#### 4.3.3.1 Using Standard Oracle Content Server Variables

The FileStoreProvider component makes several modifications to the Oracle Content Server database, Oracle Content Server metadata fields, and other configuration files, allowing for possible configuration options.

This section covers the following topics:

- Section 4.3.3.1.1, "Database Options"
- Section 4.3.3.1.2, "Oracle Content Server Metadata Fields"

**4.3.3.1.1 Database Options** In some situations, content stored in a database may have to be forced onto a file system. One example would be when Oracle Inbound Refinery must have access to a file for conversion. Files forced onto a file system are considered

temporary cache. The following configuration values are used to control when the temporarily cached files are to be cleaned up. Note that the system only cleans up files that have an entry in the FileCache Table.

| Variable                  | Description                                                                                                    |  |  |
|---------------------------|----------------------------------------------------------------------------------------------------|--|--|
| FsCacheThreshold          | Specifies the maximum cache size, in megabytes. The default is 100. When the threshold is met, the Oracle Content Server instance starts deleting files that are older than the minimum age, as specified by the FsMinimumFileCacheAge parameter. |  |  |
| FsCleanUpCacheDuringIndex | Specifies if the cache will be cleaned during the indexing cycle. The default is false.                                                                                                    |  |  |
| FsCleanUpCacheIndexingMax | Specifies the number of cache files to delete in each indexing cycle, which limits the load on the cycle. The default is to delete all eligible cache files for the indexing cycle.                                                               |  |  |
| FsMaximumFileCacheAge     | Specifies the maximum age at which files are cached, expressed in days. The default is 365.                                                                                                    |  |  |
| FsMinimumFileCacheAge     | Specifies the minimum age at which cached files can be deleted, expressed in days. The default is 1. This parameter is used in conjunction with the FsCacheThreshold parameter to determine when to delete cached files.                          |  |  |

**4.3.3.1.2 Oracle Content Server Metadata Fields** FileStoreProvider adds several Oracle Content Server metadata fields and makes additional options available for use in configuration files.

This section covers the following topics:

- Section, "Configuring Metadata Fields"
- Section, "Setting the Default Storage Directory"
- Section, "Standard FileStoreProvider Variables"

### Configuring Metadata Fields

FileStoreProvider adds three metadata fields to the Oracle Content Server instance:

- **xPartitionId**: This metadata field is used in conjunction with the PartitionList table to determine the root location of the content item files. It is recommended that this field be hidden on the user interface, because the partition selection algorithm provides a value.
- xWebFlag: This metadata field is used to determine whether a content item has a web-viewable file. Consequently, if the system has content items that have only vault files, then removing this metadata field causes the system to expect the presence of a web-viewable and may cause harm to the system. The metadata field can be specified by the configuration value WebFlagColumn.
- **xStorageRule**: This metadata field is used to track the rule that was used to determine how the file is to be stored. The metadata field may be specified by the configuration value StorageRuleField.

**Note:** These metadata fields are added by FileStoreProvider on startup and if deleted are added again when the Oracle Content Server instance restarts. If the metadata fields must be permanently deleted, set the configuration variable

FsAddExtraMetaFields=false in the intradoc.cfg file to disable the automatic creation of the fields. The intradoc.cfg file is located in the *DomainHome*/ucm/cs/bin directory.

### Setting the Default Storage Directory

A StorageDir parameter can be set equal to a root directory, used for all partitions where the PartitionRoot column value has not been specified. In this case the storage directory and the partition name is used to create the PartitionRoot parameter. The StorageDir parameter is set in the intradoc.cfg file, located in the *DomainHome*/ucm/cs/bin directory.

#### Standard FileStoreProvider Variables

In the provider.hda located in the *IntradocDir*/data/providers/defaultfilestore directory, the following parameters and classes are standard for a file system store:

```
ProviderType=FileStore
ProviderClass=intradoc.filestore.BaseFileStore
IsPrimaryFileStore=true
# Configuration information specific to a file system store provider.
ProviderConfig=intradoc.filestore.filesystem.FileSystemProviderConfig
EventImplementor=intradoc.filestore.filesystem.FileSystemEventImplementor
DescriptorImplementor=intradoc.filestore.filesystem.FileSystemDescriptorImplementor
AccessImplementor=intradoc.filestore.filesystem.FileSystemAccessImplementor
```

### 4.3.3.2 Working with FileStoreProvider

When the FileStoreProvider default file store is upgraded, checked-in content and associated metadata are examined and assigned a storage rule based on criteria established by the system administrator. Criteria can include metadata, profiles, or other considerations. The storage rule determines how vault and web files are stored and accessed by Oracle Content Server software and how they are accessed by a web server. Files can be stored in a database or placed on one or more file systems or storage media. Partitions can be created to help manage storage location, but are not required.

**Caution:** The FileStoreProvider component should not be disabled once it has been used with the Oracle Content Server system.

This section covers the following topics:

- Section 4.3.3.2.1, "Adding or Editing a Partition"
- Section 4.3.3.2.2, "Editing FileStoreProvider"
- Section 4.3.3.2.3, "Adding or Editing a Storage Rule"

**4.3.3.2.1** Adding or Editing a Partition You can create partitions to define additional root paths to files managed by the Oracle Content Server system but requiring storage in different locations or on different types of media. You create partitions using the Partition Listing Page. When a new partition is created, the Oracle Content Server system modifies the PartitionList resource table in the fsconfig.hda file, located in the *IntradocDir*/data/filestore/config/ directory.

**Note:** Oracle WebLogic Server does not support configuring its web server for the Oracle Content Server instance to add a new virtual directory and alias to point to the weblayout directory for each partition that is created. Partitions can be used for the vault files, and partitions are supported for web files.

To add a partition to the Oracle Content Server instance, perform these steps:

- Log in to the Oracle Content Server instance as system administrator.
- Open the **Administration** tray and select **File Store Administration**.
- If there are no partitions defined, click **Add Partition**. Otherwise, the Add/Edit Partition Page is displayed.
- **4.** Enter a partition name. The name must be unique.
- Modify the partition root, duplication methods, and any other pertinent parameters. See Add/Edit Partition Page for more information.
- Ensure that **Is Active** is enabled.
- **7.** Click **Update**. The Partition Listing Page is displayed.

**4.3.3.2.2 Editing FileStoreProvider** You can edit the FileStoreProvider at any time. To edit the provider, perform these steps:

- Log in to the Oracle Content Server instance as system administrator.
- Open the Administration tray and select **Providers**. The Providers Page is displayed.
- 3. Click **Info** in the Action column next to the DefaultFileStore provider. The File Store Provider Information Page is displayed.
- **4.** Click **Edit**. The Edit File Store Provider Page is displayed.
- 5. Make the necessary modifications and click **Update** to submit the changes. The Providers Page is displayed.

**Note:** Do not navigate away from the Edit File Store page before clicking **Update** to submit the change.

Restart the Oracle Content Server instance.

**4.3.3.2.3** Adding or Editing a Storage Rule You can add multiple storage rules to the file store.

**Important:** Storage rules cannot be deleted. Carefully consider each storage rule before you create it.

**Caution:** Changing a storage rule after content has been checked in to an Oracle Content Server repository may cause the Oracle Content Server system to lose track of the content.

To add or edit storage rules:

- Log in to the Oracle Content Server instance as a system administrator.
- Open the Administration tray, and select **Providers**. The Providers Page is displayed.
- 3. Click **Info** in the Action column next to the DefaultFileStore provider. The File Store Provider Information Page is displayed.
- **4.** Click **Edit**. The Edit File Store Provider Page is displayed.
- 5. Click **Add new rule**, or select the name of the rule to edit from the Storage choice list, and click **Edit rule**. The Storage Rule Name Dialog is displayed.
- **6.** Make the necessary modifications to the storage rule, and click **OK**. The Edit File Store Provider Page is displayed.

**Note:** If there are records associated with the storage rule being edited, then the following rules can not be modified: FsWeblayoutDir (the weblayout directory) and FsHttpWebRoot (the HttpWebRoot and URL prefix).

Click **Update**. The Providers Page is displayed.

**Important:** If the web root used in the web URL file path defined in the storage rule is something other than the default weblayout directory defined for the Oracle Content Server system, you must add an alias or virtual directory in your web server for the web root used in the storage rule. Otherwise, the Oracle Content Server system does not know where to access the file. For information on adding virtual directories to your web server, see the documentation that came with your web server.

### 4.3.3.3 Understanding FileStoreProvider Storage Principles

When a content item is checked in to the Oracle Content Server system, it consists of metadata, a primary file selected by the user, and potentially an alternate file. The alternate file may also be selected and checked in by the user, and is presumed to be a web-viewable file. In a file system approach to the Oracle Content Server system, the primary file is stored in the vault directory at the root of the *DomainHome* directory and is called the native file. If an alternate file is checked in, it is also stored in the vault, but is copied to the weblayout directory or passed to a conversion application, such as Oracle Inbound Refinery. If no alternate file is checked in, then the native file is copied from the vault directory to the weblayout directory, existing in two places. If no alternate file is checked in and Oracle Inbound Refinery is installed, a rendition of the native file could be created and stored in weblayout directory.

In a file system approach to the Oracle Content Server system, storing content in specified directories defines a path to the content. You can access content from a browser by using a static web URL file path, when you know the content is in a specific location, or using a dynamic Oracle Content Server service request, such as GET FILE, when you do not. With FileStoreProvider, content may or may not be stored in a file system. Consequently, a new approach to defining paths to the content must be taken.

Depending on how you set up FileStoreProvider, you may or may not have a static web URL. By using a dynamic Oracle Content Server service request, you can access content when you do not know the specific location. With FileStoreProvider, the static web URL is defined as the web URL file, and the dynamic access is simply called the web URL. Using the FileStoreProvider user interface, you can configure only the static web URL file path. However, you can decide to have the static web URL done as an Oracle Content Server service request, essentially making it dynamic.

This section covers the following topics:

- Section 4.3.3.3.1, "Using Storage Rules on Renditions to Determine Storage Class"
- Section 4.3.3.3.2, "Understanding Path Construction and URL Parsing"

4.3.3.3.1 Using Storage Rules on Renditions to Determine Storage Class When content is checked in, all versions of the content managed by the Oracle Content Server system are considered renditions. These renditions include the native file, web-viewable file, and any other files that may have been rendered by Inbound Refinery or third-party conversion applications.

Renditions are grouped together into a storage class, which determines where and how a rendition is accessed. Storage classes are grouped together into a storage rule, which defines the vault, web, and web URL path expressions, through a storage class. Additionally, a storage rule determines if a rendition is not stored, as in a web-less file store, or if it is stored in a different device, such as a database rather than a file system.

The following examples illustrate how storage rules can determine where and how different content items can be stored.

# Example 1

A storage rule is defined as **File system only** on the Storage Rule Name Dialog and **Is** Webless File Store is selected. In this scenario, the system makes a copy of the primary files and places them in the weblayout directory.

This traditional file system storage example typically offers the advantage of faster access time to content when compared with database storage. This advantage diminishes if the file system hierarchy is complex or becomes saturated, or as the quantity of content items increases.

#### **Example 2**

A storage rule is defined as File system only on the Storage Rule Name Dialog and Is Webless File Store is selected. In this scenario, no copy is made of the primary files and so the native files are the only renditions. Requests for web-viewable files are routed to the native files stored in the vault.

**Note:** The web-less option of FileStoreProvider can specify that no web rendition be created. When this is used in conjunction with Inbound Refinery, a web rendition is always created and stored in either the file system or the database, depending on the storage rule in effect.

This traditional file system storage example, like the previous one, offers the advantage of faster access time to content. It also saves on storage space by not copying a version of the content from the vault directory to the weblayout directory. Instead, it redirects web-viewable access to the content in the vault directory. This is useful if most of the native files checked in are in a web-viewable format, or if the

Oracle Content Server system is being used to manage content that is not required to be viewed in a browser.

#### Example 3

A storage rule is defined as JDBC Storage on the Storage Rule Name Dialog and no selection is made from the **Renditions** choice list. In this scenario, both the vault and web files are stored in the database.

This database storage example offers the advantage of integrating repository management with database management for consistent backup and monitoring processes, and helps overcome limitations associated with directory structure and number of files per directory in a file system approach.

**Important:** When necessary, content items stored in a database can be forced onto the file system, for example, during indexing or conversion. The files on the file system are treated as temporary cache and deleted following the parameters specified in the config.cfg file located in the *IntradocDir*/config directory. For more information on the parameters used, see Section 4.3.4.7, "FileCache Table."

### **Example 4**

A storage rule is defined as JDBC Storage on the Storage Rule Name Dialog and Web **Files** is selected from the **Renditions** choice list. In this scenario, the vault files are stored in the database and the web files are permanently stored on the file system.

This mixed approach of storing native files in a database but web-viewable files on a file system offers the advantages of database storage in the previous example (integrated backup and monitoring, overcoming file system limitations) for the native files, while providing speedy web access to web-viewable renditions. Like the first example, this advantage can be diminished if the file system structure is overly complex, or the quantity of files is extreme.

4.3.3.3.2 Understanding Path Construction and URL Parsing The path to content stored in the Oracle Content Server system is defined in the PathExpression column of the PathConstruction Table. Paths are made up of pieces, with each piece separated by a slash (/). Each piece can be made of a static string or a sequence of dynamic parts. A dynamic part is encapsulated by a dollar sign (\$). A part can be calculated using an algorithm, Idoc Script variable, environment variable, or a metadata lookup, and can have the following interpretations:

- It can be a field defined in the PathMetaData table. If it is defined in the PathMetaData table, it can be mapped to an algorithm, for example, \$dDocType\$.
- If it has the prefix #env., it is an environment variable, for example, \$#env.VaultDir\$ or \$#env.WeblayoutDir\$.
- It can be an Idoc Script variable, for example, \$HttpWebRoot\$.

For example, the standard vault location is defined as

\$PartitionRoot\$/vault/\$dDocType\$/\$dDocAccount\$/\$dID\$\$ExtensionSeparator\$\$dExten sion\$

When parsed, the path expression turns into five pieces, interpreted according to the rules specified in the PathMetaData table, as follows:

**\$PartitionRoot\$**: mapped to the partitionSelection algorithm and uses the xPartitionId as a lookup into the PartitionList table to determine the partition root

- /vault/: a string, so no calculation or substitution
- **\$dDocType\$**: by the PathMetaData table this is a look up in the file parameters
- \$dDocAccount\$: this is mapped to a documentAccount algorithm which takes dDocAccount and parses it into the standard Oracle Content Server account presentation with all the appropriate delimiters
- **\$dID\$\$ExtensionSeparator\$\$dExtension\$**: this piece has three parts:
  - **\$dID**\$: similar to dDocType, this is defined in the file parameters and is a required field
  - **\$ExtensionSeparator\$**: determined by an algorithm and by default it returns '.'
  - **\$dExtension**\$: similar to dDocType

In the standard configuration for the web-viewable path, the URL contains variables to add the partition root to the web-viewable path, security, dDocType, and dispersion information, as well as the dDocName, rendition, and extension information. FsWeblayoutDir denotes \$#env.WeblayoutDir\$ by default.

 $\$FsWeblayoutDir\$groups/\$dSecurityGroup\$/\$dDocAccount\$/documents/\$dDocType\$/\$dispersion\$/\simedisp/\$dDocName\$\$Rendit$ ionSpecifier\$\$RevisionLabel\$\$ExtensionSeparator\$\$dWebExtension\$

> In the standard configuration for the web URL file path, the URL contains variables to add the partition root to the web-viewable path, security, dDocType, and dispersion information, as well as the dDocName, rendition, and extension information. FsHttpWebRoot denotes \$HttpWebRoot\$ by default.

\$FsHttpWebRoot\$groups/\$dSecurityGroup\$/\$dDocAccount\$/documents/\$dDocType\$/\$dispersion\$/~edisp/\$dDocName\$\$Renditi onSpecifier\$\$RevisionLabel\$\$ExtensionSeparator\$\$dWebExtension\$

> The groups separator indicates to the Oracle Content Server system that the directories that follow are the name of the security group and account to which the content item belongs. Accounts are optional and consequently computed by an algorithm. After the security information is the documents separator, which is immediately followed by the dDocType. Dispersion is optional. The last part of the URL is the dDocName, its rendition and revision information, and its format extension.

Because the URL is expected in this format, the Oracle Content Server system can successfully extract metadata from it. More importantly, it can determine the security information for the content item and derive the access privileges for a particular user.

The parsing guidelines have been expanded to allow for dispersion in the web directory. When \$dRevClass\$ is encountered, the system processes the dispersion information, then continues with dDocName and dWebExtension as before. This means that the system can now successfully parse URLs of the form:

 $../groups/\$dSecurityGroup\$/\$dDocAccount\$/documents/\$dDocType\$/\$dispersion\$/\simedisp/\$dDocName\$\$RenditionSpecifier\$/documents/\$dDocAccount\$/documents/\$dDocAccounts/documents/\$dDocAccounts/documents/\$dDocAccounts/documents/\$dDocAccounts/documents/\$dDocAccounts/documents/$dDocAccounts/documents/$dDocAccounts/documents/$dDocAccounts/documents/$dDocAccounts/documents/$dDocAccounts/documents/$dDocAccounts/documents/$dDocAccounts/documents/$dDocAccounts/documents/$dDocAccounts/documents/$dDocAccounts/$dDocAccounts/$$ \$RevisionLabel\$\$ExtensionSeparator\$\$dWebExtension\$

#### 4.3.4 FileStoreProvider Resource Tables

This section covers the following topics:

- Section 4.3.4.1, "PartitionList Table"
- Section 4.3.4.2, "StorageRules Table"
- Section 4.3.4.3, "PathMetaData Table"
- Section 4.3.4.4, "PathConstruction Table"

- Section 4.3.4.5, "FileSystemFileStoreAlgorithmFilters Table"
- Section 4.3.4.6, "FileStorage Table"
- Section 4.3.4.7, "FileCache Table"

#### 4.3.4.1 PartitionList Table

The PartitionList table defines the partitions that are available for the partitionSelection algorithm. The table is defined in the fsconfig.hda file, located in the DomainHome/ucm/cs/data/filestore/config/ directory, and modified using the Add/Edit Partition Page in the Oracle Content Server user interface. The columns of the table are used as follows:

| Column                | Description                                                                                                    |
|-----------------------|----------------------------------------------------------------------------------------------------|
| PartitionName         | Specifies the name of the partition. This name is referenced in the path expression.                                                                                                    |
| PartitionRoot         | An argument passed into the partitionSelection algorithm.                                                                                                    |
| IsActive              | Determines if the partition is currently active and accepts new files.                                                                                                    |
| CapacityCheckInterval | Specifies the interval in seconds used in determining the available disk space. This may not work on all platforms.                                                                              |
| SlackBytes            | Determines if there is sufficient space on a partition to store content. If the available space is lower than the slack bytes, the partition is deactivated and no longer used for contribution. |
| DuplicationMethods    | Specifies how native files are treated when not converted to a web-viewable rendition.                                                                                                    |
|                       | copy (default): copies the native file to the web path.                                                                                                    |
|                       | link: Resolves the web path to the native file in the vault                                                                                                    |
|                       | Copy and Link rely on functionality of the operating system on which the Oracle Content Server instance is installed. As such, not all methods are available on all platforms                    |

### 4.3.4.2 StorageRules Table

The StorageRules table defines the rules used for storing content items. The rule specifies which path expression to use for which storage class, and how content items are to be stored.

The table is defined in the provider.hda file, located in the DomainHome/ucm/cs/data/providers/defaultfilestore directory, and it can be modified using the Storage Rule Name Dialog in the Oracle Content Server user interface. The columns of the table are used as follows:

| Column      | Description                                                                                                    |
|-------------|----------------------------------------------------------------------------------------------------|
| StorageRule | The name of the storage rule. Computed from a dynamic include and stored in the xStorageRule metadata field of a content item. |
| StorageType | Determines the storage implementation.                                                                                         |
|             | FileStorage: files are stored on the file system                                                                               |
|             | JdbcStorage: files are stored in the database                                                                                  |

| Column                 | Description                                                                                                    |
|------------------------|----------------------------------------------------------------------------------------------------|
| IsWeblessStore         | Used to specify if system allows web-less files.                                                                                                    |
|                        | <b>true</b> : By default, newly created content items do not have a web-viewable file. In certain circumstances it is necessary to insist on a web-viewable file. In such situations, an argument in the calling code can be used to specify that a web-viewable file must be created. Information regarding whether there is a web-viewable file is stored in the xWebFlag metadata field. |
|                        | <b>false</b> : By default, newly created content items do have a web-viewable file.                                                                                                    |
| RenditionsOnFileSystem | Used by JdbcStorage to determine if any files are to be stored on the file system instead of the database.                                                                                                    |

#### 4.3.4.3 PathMetaData Table

The PathMetaData table defines what metadata is used to determine the location of a file. The metadata may come directly from a content item's metadata, or be calculated using an algorithm. The PathMetaData table is defined in the provider.hda file of the defaultfilestore directory. The defaultfilestore directory is located in the *DomainHome*/ucm/cs/data/providers/ directory.

The columns of the table are used as follows:

| Column              | Description                                                                                                    |
|---------------------|----------------------------------------------------------------------------------------------------|
| FieldName           | Name of the field as it appears in the path expression.                                                                                                    |
| GenerationAlgorithm | Specifies the algorithm used to resolve or compute the value for the field.                                                                                                    |
| RequiredForStorage  | Defines for which storage class the metadata is required.                                                                                                    |
|                     | #all: Both vault and web-viewable renditions require the metadata                                                                                                    |
|                     | web: Just the web-viewable rendition requires the metadata                                                                                                    |
|                     | vault: Just the native file rendition requires the metadata                                                                                                    |
|                     | The field is optional for all renditions not specified. Consequently, if this column is empty, then the metadata field is optional for all renditions or storage classes. If an algorithm has been specified, this value is empty. The algorithm uses the value specified in the ArgumentFields column to dictate which fields are required. |
| Arguments           | Optional arguments passed into the algorithm specified in the GenerationAlgorithm field.                                                                                                    |
| ArgumentFields      | A comma-delimited list of fields required by the arguments defined in the Arguments column, and consequently required by the algorithm specified in the GenerationAlgorithm field.                                                                                                    |

### 4.3.4.4 PathConstruction Table

The PathConstruction table maps a file to a path. The PathConstruction table is defined in the provider.hda file of the defaultfilestore directory. The defaultfilestore directory is located in the DomainHome/ucm/cs/data/providers/ directory. For more information, see also Section 4.3.3.3.2, "Understanding Path Construction and URL Parsing."

**Caution:** The defaults provided in the PathConstruction table should work for most scenarios. This resource file should not be edited directly. Proper modification should be done through additional component development. For more information on component development, see the chapter about components in the Oracle Fusion Middleware Developer's Guide for Oracle Universal Content Management.

The columns of the PathConstruction table are defined as follows:

| Column          | Description                                                                                 |
|-----------------|---------------------------------------------------------------------------------------------|
| FileStore       | Specifies the storage path that is being calculated.                                        |
|                 | web: Path to the web-viewable file.                                                         |
|                 | vault: Path to the native file.                                                             |
|                 | <b>weburl</b> : Generated by the Oracle Content Server system. Tends to be GET_FILE.        |
|                 | weburl.file: Nicely constructed URL used to access the web-viewable rendition in a browser. |
|                 | dispersion: Variable for dispersion of content on the file system.                          |
|                 | <b>FsWeblayoutDir</b> : Variable for the web-viewable path for the weblayout directory.     |
|                 | <b>FsHttpWebRoot</b> : Variable for the web URL file path for the weblayout directory       |
| PathExpression  | Defines the path.                                                                           |
| AutoCreateLimit | Specifies the depth of the directories that may be created.                                 |
| StorageRule     | Specifies to which storage rule this path construction belongs.                             |

#### 4.3.4.5 FileSystemFileStoreAlgorithmFilters Table

The FileSystemFileStoreAlgorithmFilters table is used to map an algorithm name to an implementation of the FilterImplementor interface. The algorithm can be referenced in the PathMetaData Table and is used to calculate the desired path field. The class implementing the algorithm must return the required metadata fields it uses for calculation, when the file parameters object is null. Through the ExecutionContext, the doFilter method is passed in information about the field, content item, and file store provider that initiated the call. In particular, for the file system provider, the algorithm will be passed the following information through the ExecutionContext. Bear in mind that other file store providers may choose to pass in more or possibly different information.

```
Properties fieldProperties = (Properties)
   context.getCachedObject("FieldProperties");
Parameters data = (Parameters)
   context.getCachedObject("FileParameters");
Map localData = (Map) context.getCachedObject("LocalProperties");
String algorithm = (String) context.getCachedObject("AlgorithmName");
```

The FileSystemFileStoreAlgorithmFilters table is part of FileStoreProvider and requires a component along with Java code to modify.

**Caution:** The defaults provided in the

FileSystemFileStoreAlgorithmFilters table should work for most scenarios. This resource file should not be edited directly. Proper modification should be done with Java code and through additional component development. For more information on component development, see Oracle Fusion Middleware Developer's Guide for Oracle *Universal Content Management.* 

### 4.3.4.6 FileStorage Table

The FileStorage table is added to the Oracle Content Server system when FileStoreProvider is installed. It is used exclusively by the JdbcStorage storage type, when content is stored in a database. The FileStorage table contains the renditions of content items and uses the dID of the content item and rendition to uniquely identify what renditions belong to which content item.

#### 4.3.4.7 FileCache Table

The FileCache table is added to the Oracle Content Server system when FileStoreProvider is installed. It is used exclusively by the JdbcStorage storage type to remember which renditions have been placed on a file system. Renditions stored in a database are placed on a file system when required for a specific event, for example indexing or conversion. These files are often temporary and deleted after a specified interval as part of a scheduled event.

### 4.3.5 FileStoreProvider Sample Implementations

This section list the contents of the tables contained in the provider definition file (provider.hda) for each of the examples. The provider.hda file does not need to be edited manually. Proper modification of the provider hda file should be done within the Oracle Content Server user interface using the Add/Edit Partition Page, or through additional component development. The provided default options for other resource tables, such as PathMetaData Table, PathConstruction Table, and FileSystemFileStoreAlgorithmFilters Table, should have sufficient flexibility for most scenarios.

This section covers the following topics:

- Section 4.3.5.1, "Example PathMetaData Table Options"
- Section 4.3.5.2, "Configuration for Standard File Paths"
- Section 4.3.5.3, "Configuration for a Webless or Optional Web Store"
- Section 4.3.5.4, "Configuration for Database Storage"
- Section 4.3.5.5, "Altered Path Construction and Algorithms"

#### 4.3.5.1 Example PathMetaData Table Options

In most of the examples, the following PathMetaData Table configuration definitions are used. The table has been trimmed of some it columns not pertinent to the examples for clarity.

@ResultSet PathMetaData FieldName GenerationAlgorithm RequiredForStorage

```
<trimmed columns>
dID
#all
dDocName
#all
dDocAccount
document Account
dDocType
#all
dExtension
dWebExtension
weburl
dSecurityGroup
#all
dRevisionID
#all
dReleaseState
#all
dStatus
web
xPartitionId
partitionSelection
ExtensionSeparator
extensionSeparator
xWebFlag
RenditionId
#all
RevisionLabel
revisionLabel
RenditionSpecifier
renditionSpecifier
@end
```

### 4.3.5.2 Configuration for Standard File Paths

FileStoreProvider can be configured to place content on a file system in the standard Oracle Content Server locations.

**4.3.5.2.1 Defining the Storage Rule** The first step is to define the storage rule. In this case, the storage rule will be of type FileStorage, because all content is to be stored on the file system.

#### **Example:**

```
@ResultSet StorageRules
StorageRule
StorageType
IsWeblessStore
RenditionsOnFileSystem
default
FileStorage
@end@
```

**4.3.5.2.2 Defining the Path Construction** The second step is to define the path construction for each of the storage classes for the rule. In general, the last part of the path should be standard for all usage examples. If not, then the Oracle Content Server system does not work well with hcs\* files. However, the root path can be changed

without affecting functionality, assuming that changing the web URL file path root is properly acknowledged by the web server as a Oracle Content Server web root.

In this configuration, the vault, web, and web URL storage classes need to be defined in the PathConstruction Table. The path expression for the vault has already been discussed in Section 4.3.3.3.2, "Understanding Path Construction and URL Parsing." \$dispersion\$ implements dispersion of content on the file system. The caller can provide this dispersion on the storage rule page.

This setup only looks at the web path expression, which differs from the web URL only in its root. In other words, the web path is an absolute path on the file system, while the web URL is a URL served up by a web server.

#### Example:

```
@ResultSet PathConstruction
4
FileStore
PathExpression
AutoCreateLimit
IsWritable
StorageRule
vault
$#env.VaultDir$$dDocType$/$dDocAccount$/$dispersion$/$dID$$ExtensionSeparator$
    $dExtension$
6
true
default
weburl
$FsHttpWebRoot$groups/$dSecurityGroup$/$dDocAccount$/documents/$dDocType$/
    $dispersion$/~edisp/$dDocName$$RenditionSpecifier$$RevisionLabel$
    $ExtensionSeparator$$dWebExtension$
3
false
default
web
$FsWeblayoutDir$groups/$dSecurityGroup$/$dDocAccount$/documents/$dDocType$/
    $dispersion$/~edisp/$dDocName$$RenditionSpecifier$$RevisionLabel$
    $ExtensionSeparator$$dWebExtension$
3
true
default
@end
```

The web path construction is defined to be:

\$FsWeblayoutDir\$groups/\$dSecurityGroup\$/\$dDocAccount\$/documents/\$dDocType\$/ \$dispersion\$/~edisp/\$dDocName\$\$RenditionSpecifier\$\$RevisionLabel\$ \$ExtensionSeparator\$\$dWebExtension\$

This is parsed into its parts as follows:

| Path Segment       | Description                                                                                                    |
|--------------------|----------------------------------------------------------------------------------------------------|
| \$FsWeblayoutDir\$ | Variable for the web-viewable path for the weblayout directory.                                                                                                    |
| \$FsHttpWebRoot\$  | Alternate Idoc Script variable for web URL.                                                                                                    |
| /groups/           | String.                                                                                                    |
| \$dSecurityGroup\$ | Used by the PathMetaData table. This is a required field and must consequently be provided by the caller or descriptor creator. It is part of a content item's metadata information. |

| Path Segment           | Description                                                                                                    |
|------------------------|----------------------------------------------------------------------------------------------------|
| \$dDocAccount\$        | This is mapped to a documentAccount algorithm which takes dDocAccount and parses it into the standard Oracle Content Server account presentation with all the appropriate delimiters. |
| /documents/            | String.                                                                                                    |
| \$dDocType\$           | Used by the PathMetaData table. This is a required field and must consequently be provided by the caller or descriptor creator. It is part of a content item's metadata information.  |
| \$dispersion\$         | Implements dispersion of content on the file system.                                                                                                    |
| !edisp                 | Indicates that dispersion has ended at the point where this marker is placed. Even if dispersion is empty there will be an ~edisp marker.                                             |
| \$dDocName\$           | Used by the PathMetaData table. This is a required field and must consequently be provided by the caller or descriptor creator. It is part of a content item's metadata information.  |
| \$RenditionSpecifier\$ | This is provided by the renditionSpecifier, which is only of interest if the system is creating additional renditions such as thumbnails. Otherwise, this returns an empty string.    |
| \$RevisionLabel\$      | The revision label is provided by the revisionLabel algorithm which, depending on the status of the content item, adds a '~dRevLabel' to the path.                                    |
| \$ExtensionSeparator\$ | The extensionSeparator algorithm is used here and by default it returns '.'.                                                                                                    |
| \$dWebExtension\$      | The dWebExtension is a required field for the web and web URL storage classes and is passed in through the file parameters.                                                           |

#### 4.3.5.3 Configuration for a Webless or Optional Web Store

In this example, the previous example storage rule is configured to have IsWeblessStore set to true and consequently the web-viewable file will not be created by default. However, if the document is processed through Inbound Refinery or WebForms or any other component that requires a web-viewable, the web file will be created. The location of the files is as above in the standard configuration. However, because a file might not have a web rendition, the web URL path must be adjusted. Also, note the use of weburl.file. This is used to compute the URL when the web-viewable actually exists. The metadata field xWebFlag is used to determine how the file is to be served up in the browser.

#### **4.3.5.3.1 Defining the Storage Rule** @ResultSet StorageRules

StorageRule StorageType IsWeblessStore RenditionsOnFileSystem default FileStorage true

4.3.5.3.2 Defining the Path Construction @ResultSet PathConstruction

FileStore PathExpression AutoCreateLimit

@end@

```
IsWritable
vault.
$#env.VaultDir$$dDocType$/$dDocAccount$/$dispersion$/$dID$$ExtensionSeparator$
    $dExtension$
true
default
weburl
$HttpCgiPath$?IdcService=GET_FILE&dID=$dRevClassID$
    &dDocName=$dDocName$&allowInterrupt=1&noSaveAs=1&fileName=$dOriginalName$
false
default
weburl.file
$FsHttpWebRoot$groups/$dSecurityGroup$/$dDocAccount$/documents/$dDocType$/
    $dispersion$/~edisp/$dDocName$$RenditionSpecifier$$RevisionLabel$
    $ExtensionSeparator$$dWebExtension$
3
false
default.
$FsWeblayoutDir$groups/$dSecurityGroup$/$dDocAccount$/documents/$dDocType$/
    $dispersion$/~edisp/$dDocName$$RenditionSpecifier$$RevisionLabel$
    $ExtensionSeparator$$dWebExtension$
3
true
default.
@end
```

### 4.3.5.4 Configuration for Database Storage

To store files in the database, you need a storage rule that is of type JdbcStorage. By default, all content items belonging to this rule have their files stored in the database. However, even though the files are stored in the database, there is the presumption of an underlying file system and the system may need to temporarily cache a file on the file system. In particular, this may happen for indexing or for some conversions.

**Tech Tip:** A rule can be configured to always store renditions belonging to a given storage class on the file system. This is most useful for systems that store vault files in the database, but web files on the file system.

**4.3.5.4.1 Defining the Storage Rule** In the default rule below, all files are stored in the database, while the filesInWeb rule stores the vault files in the database and the web files on the file system.

```
@ResultSet StorageRules
StorageRule
StorageType
IsWeblessStore
RenditionsOnFileSystem
default
JdbcStorage
filesInWeb
JdbcStorage
web
@end@
```

#### **4.3.5.4.2 Defining the Path Construction** @ResultSet PathConstruction

```
FileStore
PathExpression
AutoCreateLimit
TsWritable
StorageRule
vault.
$#env.VaultDir$$dDocType$/$dDocAccount$/$dispersion$/$dID$$ExtensionSeparator$
   $dExtension$
6
true
default
weburl.file
$FsHttpWebRoot$groups/$dSecurityGroup$/$dDocAccount$/documents/$dDocType$/
    $dispersion$/~edisp/$dDocName$$RenditionSpecifier$$RevisionLabel$
    $ExtensionSeparator$$dWebExtension$
3
false
default
$FsWeblayoutDir$groups/$dSecurityGroup$/$dDocAccount$/documents/$dDocType$/
    $dispersion$/~edisp/$dDocName$$RevisionLabel$$RenditionSpecifier$
    $ExtensionSeparator$$dWebExtension$
3
true
default
@end
```

### 4.3.5.5 Altered Path Construction and Algorithms

The previous examples have kept the file paths consistent with the standard configuration. For very large implementations, this can result in directory saturation and slow performance. The following examples aid in dispersing files over several storage options.

**4.3.5.5.1 Using Partitioning** FileStoreProvider makes it easy to use partitions to create a sparser directory structure. By default, the xPartitionId metadata field is used and becomes a part of a content item revision's metadata information. It is recommended that this field is disabled on the Oracle Content Server user interface, instead letting the partition selection algorithm determine the partition to use. The partition selection algorithm looks at all the active partitions, and as a new content enters the system, the partitions are selected in order. Each partition has an entry in the PartitionList Table and can be declared active. The PartitionRoot is calculated from xPartitionId, where the value is a look up key into the PartitionList table. If no xPartitionId is specified, the system finds the next available and active partition and uses this value for the location calculation. The xPartitionId is then stored as part of the content item's metadata.

To use the partition selection, define the vault storage class in the PathConstruction table as follows:

```
$PartitionRoot$/$dDocType$/$dDocAccount$/$dRevClassID$$ExtensionSeparator$$dExtens
ion$
6
true
```

Partitions can be deactivated using the "Add/Edit Partition Page" at any time if a system administrator needs to close a partition to contribution, for example if maintenance is required on the storage device.

**4.3.5.5.2** Adding a Partition to the Weblayout Path This example shows how to partition both vault and weblayout directories, and also maintain valid web URL file paths.

Add the partition root to the web-viewable path and web URL file path, and edit the variables \$FsWeblayoutDir\$ and \$FsHttpWebRoot\$ on the Storage Rule Name Dialog.

\$FsWeblayoutDir\$ represents \$PartitionRoot\$/weblayout. \$FsHttpWebRoot\$ represents \$HttpWebRoot\$/\$xPartitionId\$/weblayout/.

Define partitionRoot in the Add/Edit Partition Page as follows:

| Partition Name | Partition Root                    |
|----------------|-----------------------------------|
| partition1     | \$#env.WeblayoutDir\$/partition1/ |
| partition2     | \$#env.WeblayoutDir\$/partition2/ |

In order to keep the web URL file path consistent with the web-viewable path in the weblayout directory, the variable xPartitionId is used so that partition1 or partition2 is correctly replaced when creating the web URL file path.

Ensure that the web-viewable path and the web URL file path evaluate into the same path.

- \$FsWeblayoutDir\$ represents \$PartitionRoot\$/weblayout/. For partition1 this evaluates to \$#env.WeblayoutDir\$/partition1/weblayout/.For partition2 this evaluates to \$#env.WeblayoutDir\$/partition2/weblayout/.
- \$FsHttpWebRoot\$ represents \$HttpWebRoot\$/\$xPartitionId\$/weblayout/. For partition1 this evaluates to \$HttpWebRoot\$/partition1/weblayout/. For partition2 this evaluates to \$HttpWebRoot\$/partition2/weblayout/.

If you set up the partitions (partition1 and partition2) to use the partition root of \$#env.VaultDir\$/partition1 and \$#env.VaultDir\$/partition2 instead of the \$#env.WeblayoutDir\$ and \$HttpWebRoot\$ settings, then the weblayout file will end up stored in the vault directory. It then can be used only for partitioning the vault files.

**4.3.5.5.3** Limiting the Number Files in a Directory Another way of dispersing files is to alter the path so that files get partitioned out by the dRevClassID of the content item. In the example below, the directories are limited to 10,000 files plus extra files for additional renditions.

#### If your path expression contains

\$RevClassID[-12:-10:0]/\$dRevClassID[-10:-8:0]\$/\$dRevClassID[-8:-4:0]\$ and \$dRevClassID is 1234567890, the result is 00/12/3456.

Note the \$dRevClassID[-12:-10:0] in the path expression. This is interpreted as follows:

- Get the characters starting at 12 back from the end of the string until you get the character 10 back from the end of the string.
- Pad the resulting string to length 2, which 12-10, with 0 characters.

# 4.4 Mapping URLs with WebUrlMapPlugin

An Oracle Content Server system uses an Oracle WebLogic server, which has a built-in web server, to filter pages through a web browser. User requests are authenticated with the Oracle WebLogic server user store and communicated with the Oracle Content Server system.

The WebUrlMapPlugin component enables you to map shortened URLs to other URLs in g] using a substitution script for the mapping, which also enables you to map long URLs to abbreviated versions. The WebUrlMapPlugin component is installed (enabled) by default with the Oracle Content Server instance.

This section covers these topics:

- Section 4.4.1, "Script Construction"
- Section 4.4.2, "Supported Variables for Referencing"
- Section 4.4.3, "Add/Edit URL Mapping Entries"
- Section 4.4.4, "Mapping Examples"

# 4.4.1 Script Construction

The shortened URLs that you can create generally use the following format:

http://myhostname.com/prefix/suffix

The actual mapping process is based on the part of the URL that follows the host name portion. To resolve the shortened URL, the Oracle Content Server instance compares the prefix to those in the list of defined WebUrlMapPlugin entries. If a match exists, the Oracle Content Server instance uses the map script that corresponds to the matching prefix to display the applicable document or Oracle Content Server page. For more information about the suffix, see Section 4.4.2, "Supported Variables for Referencing."

To construct a URL mapping entry using the WebUrlMaps Screen, you must establish a prefix and define the corresponding map.

#### Prefix

The prefix portion of the mapping entry is any abbreviation you want to use to identify URLs of a certain form. For example, if you want your short URL to return the dynamic conversions of documents, you can use idc as your prefix (for example, the abbreviated form of dynamic converter).

When you create your prefix, do not enter a slash (/) character at the beginning of it because the Oracle Content Server instance removes the first slash from the incoming URL before the prefix test is performed.

**Caution:** Include a slash (/) at the end of your URL map prefix. Otherwise, your mappings can apply to many more URLs and interfere with standard Oracle Content Server operations.

#### Map

The map portion of the mapping entry is the Idoc Script code that the Oracle Content Server instance uses to resolve the shortened URL. You can use substitution tags (<!--\$variable-->) in the map portion. Examples include:

<!--\$cgipath-->

- <!--\$internetuser-->
- <!--\$suffix-->

These substitution tags are variables that refer to the applicable parameters of a

Simple 'if' constructions are also supported. For example, the following script segment performs a test to determine whether a value exists and is not empty:

```
<!--$if myconfigvar-->something<!--$endif-->
```

# 4.4.2 Supported Variables for Referencing

The map portion of the URL mapping entry uses the following standard variables for referencing:

The CGI path

This is the current CGI path of the Oracle WebLogic Server web server filter's configured Oracle Content Server instance. The web server filter is configured to provide both communication and security for this Oracle Content Server instance. A typical example is /idcm1/idcplg.

The 'suffix' parameter

The value of the suffix variable (<!--\$suffix-->) is derived from the part of the URL that follows the preliminary mapping 'prefix' and before the question mark (?). Any slashes (/) at the beginning of the suffix are removed before being substituted into this variable. For example, in the following URL, 'dc' is the mapping prefix followed by the suffix.

```
http://myhostname.com/dc/mydocumentname
```

After removing the slash, mydocumentname is used as the value for the suffix variable that is used as a substitution tag in the map portion of the mapping entry. Also, the suffix variable does not include any CGI parameters. Therefore, in the following URL, mydocumentname is still used as the suffix variable's value.

```
http://myhostname.com/dc/mydocumentname?a=1
```

To enforce the slash separation between the prefix and suffix, add the slash at the end of your prefix abbreviation.

Any plugin variable

For example, you could use the construct <!--\$internetuser--> to substitute for the user ID of the currently logged-in user.

Any CGI parameter

# 4.4.3 Add/Edit URL Mapping Entries

To add or edit URL mapping entries:

- 1. Select the Administration tray, then click WebUrlMapPlugin.
  - The WebUrlMaps Screen is displayed.
- 2. Enter the appropriate values in the Prefix and Map fields to edit the existing mapping entries, or define new entries, or both.
- 3. Click Update.

The screen refreshes and the Prefix and Map field values are saved. If all of the displayed fields are populated, two additional Prefix and Map field pairs are displayed after the screen is redisplayed.

**Important:** The WebUrlMapPlugin feature is designed to support hundreds of mapping entries. However, be aware that thousands of mapping entries will impact performance of the web server.

# 4.4.4 Mapping Examples

The following examples demonstrate mapping scripts and techniques.

- Section 4.4.4.1, "Info Update Form"
- Section 4.4.4.2, "Dynamic Conversion"
- Section 4.4.4.3, "CGI parameters"

### 4.4.4.1 Info Update Form

You can define a web URL mapping script that enables you to create a shortened URL to generate the Info Update Form for existing content items. You can write the mapping script to allow users to enter any identification variable for a particular document. For example, all URLs with the following format:

http://myhostname.com/u/mydoc\_parameter

#### can be mapped to the URL:

```
http://myhostname.com/idcm1//idcplg?IdcService=GET_UPDATE_
FORM&dDocName=mydocumentname
```

To map URLs, define the following web URL map entry using the WebUrlMaps Screen:

Prefix:

u/

Map:

```
<!--$cgipath-->?IdcService=GET_UPDATE_
FORM<!--$suffix-->&myparam=<!--$myparam-->
```

#### 4.4.4.2 Dynamic Conversion

Dynamic Converter must be installed for this URL mapping example to work.

You can define a web URL mapping script that enables you to create shortened URLs to various dynamic conversions of documents. For example, all URLs with the following format:

http://myhostname.com/dc/mydocumentname

#### can be mapped to the URL:

```
http://myhostname.com/idcm1/idcplg?IdcService=GET_DYNAMIC_
{\tt CONVERSION\&dDocName=mydocumentname\&RevisionSelectionMethod=LatestReleased}
```

To map URLs, define the following web URL map entry using the WebUrlMaps Screen:

Prefix:

dc/

Map:

<!--\$cgipath-->?IdcService=GET\_DYNAMIC\_ CONVERSION&dDocName=<!--\$suffix-->&RevisionSelectionMethod=LatestReleased

### 4.4.4.3 CGI parameters

You can also directly reference CGI parameters. For example, URLs with the following format:

http://myhostname.com/dcp/mydocumentname?myparam=myvalue

can be mapped to the URL:

http://myhostname.com/idcm1/idcplg?IdcService=GET\_DYNAMIC\_ CONVERSION&dDocName=mydocumentname&RevisionSelectionMethod=LatestReleased&myparam=myvalue

> To map URLs, define the following web URL map entry using the WebUrlMaps Screen:

Prefix:

dcp/

Map:

<!--\$cgipath-->?IdcService=GET\_DYNAMIC\_ CONVERSION&dDocName=<!--\$suffix-->&RevisionSelectionMethod=LatestReleased&myparam=<!--\$myparam-->

# 4.5 Connecting to Outside Entities with Providers

This section covers these topics:

- Section 4.5.1, "About Providers"
- Section 4.5.1.1, "Oracle Content Server Providers"
- Section 4.5.1.2, "Choosing an Appropriate Provider"
- Section 4.5.1.3, "Security Providers"
- Section 4.5.2.1, "Adding an Outgoing Provider"
- Section 4.5.2.2, "Adding a Database Provider"
- Section 4.5.2.3, "Adding an Incoming Provider"
- Section 4.5.2.4, "Adding a Preview Provider"
- Section 4.5.2.7, "Adding a JPS User Provider"
- Section 4.5.2.5, "Adding an Incoming Security Provider"
- Section 4.5.2.6, "Adding an Outgoing Security Provider"
- Section 4.5.2.9, "Editing Provider Information"
- Section 4.5.2.10, "Deleting a Provider"

### 4.5.1 About Providers

A provider is an Application Programming Interface (API) that establishes connection between the Oracle Content Server instance and outside entities. These entities can be:

- Oracle WebLogic Server
- LDAP servers
- databases
- server sockets
- file store system
- Inbound Refinery

#### 4.5.1.1 Oracle Content Server Providers

By default, an Oracle Content Server instance has three system providers:

- **SystemDatabase:** The system database.
- **SystemServerSocket:** A server socket that listens for browser requests.
- **DefaultFileStore:** A file store system.

In addition, you can create the following types of providers:

- Outgoing: A connection initiated to an outside entity. You can use this type to communicate between Oracle Content Server instances. If you want to use SSL with an outgoing provider, see details in Section 4.5.1.3, "Security Providers."
- **Database:** An information repository server that provides an API for connecting and communicating with it. This retrieves information and enables information to be changed in the database. Examples of this type are system databases.
- **Incoming**: A connection initiated from an outside entity like a browser or client application. The provider listens on a specified port to be aware of incoming connections. If you want to use SSL with an incoming provider, see details in Section 4.5.1.3, "Security Providers."
- Preview: An outgoing provider connection to Oracle Content Publisher, for use with the optional HTML Preview feature.
- **LDAP**: A connection initiated to an LDAP (Lightweight Directory Access Protocol) server for managing external user access to the Oracle Content Server instance. This type of provider is supported by the ActiveDirectoryLdap component, which is installed (disabled) by default during Oracle Content Server installation. As of 11g Release 1 (11.1.1) its functionality is mostly superseded by JpsUserProvider, in particular for nested group support.
- HTTP: A connection that allows communication between Oracle Content Server instances using the HTTP protocol. This type of provider requires the Proxy Credentials Extension component, which is installed (enabled) by default during Oracle Content Server installation.
- **JpsUserProvider**: A connection to an Oracle WebLogic Server instance. This provider uses Java Platform Security (JPS) to perform user authentication, user authorization, and retrieval of user metadata through an Oracle WebLogic Server instance. This type of provider is supported by the JpsUserProvider component, which is installed (enabled) by default with the Oracle Content Server instance.

### 4.5.1.2 Choosing an Appropriate Provider

The different types of providers described in the previous section are added under specific circumstances to work with various other Oracle products or utilities. The following subsections describe those conditions and the particular provider types that must be added in each scenario.

- Section 4.5.1.2.1, "When to Add an Outgoing Provider"
- Section 4.5.1.2.2, "When to Add a Database Provider"
- Section 4.5.1.2.3, "When to Add an Incoming Provider"
- Section 4.5.1.2.4, "When to Add a Preview Provider"
- Section 4.5.1.2.5, "When to Add an LDAP Provider"
- Section 4.5.1.2.6, "When to Edit JpsUserProvider"

**4.5.1.2.1 When to Add an Outgoing Provider** Outgoing providers are added to use the Oracle Content Server Archiver utility and Inbound Refinery. If you want to use SSL or keepalive with an outgoing provider, see details in Section 4.5.1.3, "Security Providers."

Archiver Utility (Oracle Content Server): The Archiver is a utility within the core Oracle Content Server product that enables system administrators to copy and remove content and store it for future use. Users can query a set of content from the Oracle Content Server instance and export it to an archive. Archives can then be imported to other Oracle Content Server instances or can be imported back to the same instance with changed metadata fields.

An outgoing provider is required to use the Archiver Transfer feature, which is used to archive content across a firewall or between two systems that do not share a file system. For more information about the Transfer feature, the different types of transfers and the outgoing provider requirements, see the Managing Migration chapter for more information.

For additional reference information about outgoing providers and each specific field, see Section A.1.6.4, "Outgoing Socket Provider Page."

**Inbound Refinery**: The Inbound Refinery server processes content checked in to Oracle Content Server and converts it to specified formats. An outgoing connection to the Inbound Refinery server is necessary for communication with Oracle Content Server. For details, see Oracle Fusion Middleware Administrator's Guide for Conversion.

**4.5.1.2.2** When to Add a Database Provider Database providers are added to use external databases.

Frequently, it is desirable or necessary to perform database queries on databases that are not the default Oracle Content Server database. In this case, customized database providers can be created that make it possible to access any data from any application, regardless of which database management system is handling the data. Using customized database providers to integrate external databases into a Oracle Content Server system, search results can be combined and viewed on a single search screen. Additionally, data can be imported from these external database sources.

Administrators can create a database provider in one of two methods:

Use the Oracle WebLogic Server Administration Console to create an Oracle WebLogic Server data source to the database, then configure an Oracle Content Server database provider to use that data source. For information, see "Creating a

- JDBC Data Source for a WebLogic Domain Server" in Oracle Fusion Middleware Developer's Guide for Oracle Application Development Framework.
- Create an Oracle Content Server database provider to connect directly to the database through a JDBC connection, without using an Oracle WebLogic Server data source. This mode is provided for instances with pre-existing connections in their configurations.

For additional reference information about Oracle Content Server database providers and each specific field, see Section A.1.6.5, "Database Provider Page."

- **4.5.1.2.3** When to Add an Incoming Provider Incoming providers are added to use WebDAV support and the Oracle Content Server Archiver utility. If you want to use SSL or keepalive with an incoming provider, see details in Section 4.5.1.3, "Security Providers."
- Oracle WebDAV Support: With version 6.2 of Oracle Content Server, you could implement WebDAV (Web-Based Distributed Authoring and Versioning) support using an incoming provider and the Oracle Content Server integrated Tomcat servlet engine. In Oracle Content Server version 7.0 and later, however, WebDAV support is provided by a custom feature, so the provider and servlet engine are no longer necessary.
  - See the Oracle Fusion Middleware Applications Administrator's Guide for Content Server for more information.
- **Archiver Utility (Oracle Content Server)**: The Archiver is a utility within the core Oracle Content Server product that enables system administrators to copy and remove content and store it for future use. Users can query a set of content from the Oracle Content Server instance and export, import, or replicate to another instance, or change metadata fields. Tasks most frequently performed involve transfer, backup, and reorganization of information within the system.

Generally, when data or content items are moved from one repository to another, the Archiver utility uses a push technology to relocate the files. However, occasionally your system might require that the files be pulled rather than pushed. In this case, an incoming provider must be created. For additional reference information about incoming providers and each specific field, see Section A.1.6.6, "Incoming Provider Page."

Consulting Services are required perform this operation.

**4.5.1.2.4 When to Add a Preview Provider** Preview providers are added to use HTML Preview and Content Categorizer.

- **HTML Preview**: HTML Preview is a feature that provides users with instant feedback on how their content will display on the published web site. This feature enables users to modify the original content before it is actually checked in. HTML Preview also helps users ensure that correct metadata has been assigned to the content. During the installation process, a preview provider must be created. For additional overview and installation information about HTML Preview, see the Oracle Fusion Middleware Application Administrator's Guide for Content Server.
- **Content Categorizer:** Content Categorizer suggests metadata values for documents being checked into Oracle Content Server or for existing documents that need to have metadata reapplied. For Content Categorizer to recognize structural properties of a document, the file must be converted to XML.
  - If you are using Content Publisher to set up a template for the required XML conversion process, the HTML Preview feature must be configured as a preview

provider. (HTML Preview is a feature that enables users to preview their content and see what the converted output from Content Publisher will look like.)

For more information about Content Categorizer, see the Oracle Fusion Middleware Application Administrator's Guide for Content Server. This guide provides relevant information about any additional products that may be required or are optional. For additional reference information about preview providers and each specific field, see Section A.1.6.7, "Preview Provider Page."

**4.5.1.2.5** When to Add an LDAP Provider Lightweight Directory Access Protocol (LDAP) is a directory service protocol that runs over TCP/IP. It provides high-level functionality to manage resources within a network and works with Oracle Content Server to manage security and user authentication. The LDAP directory service model is based on a collection of attributes and is used to access information stored in an information directory. As such, LDAP is used to validate a set of user name and password credentials against an authentication source. This process will grant privileges to a user to give them access to web resources.

An LDAP server provides a single source for user-related information that can be accessed from applications such as Oracle Content Server and other Oracle product modules. Instead of maintaining user information within the Oracle Content Server instance, you can integrate an LDAP directory to authenticate user credentials to the Oracle Content Server instance.

**Note:** As of 11*g* Release 1 (11.1.1), LDAP provider functionality is superseded by JpsUserProvider. Use of the LDAP provider is not recommended. See Section 4.5.1.2.6, "When to Edit JpsUserProvider."

If you decide to use an LDAP server (other than Active Directory, which can be integrated directly with the Oracle Content Server instance), you must create an LDAP provider to set up communication between the Oracle Content Server instance and the LDAP server. When properly configured, the LDAP provider authorizes external users through the mapping properties that are linked to role assignments and account permissions (defined on the Ldap Provider page).

For additional reference information about LDAP providers and each specific field, see Section A.1.6.8, "LDAP Provider Page."

Although not required, you are encouraged to have Consulting Services assist you with creating an LDAP security model and deploying the LDAP integration. Contact your sales representative for more information.

LDAP integration is also useful with the following content management products and architectures:

Portlets on WebSphere: WebSphere users can access Oracle Content Server through the Oracle Content Integration Suite. This portal interface enables users and developers to retrieve, view, and download Oracle Content Server content items based on full text or metadata search queries. When using the Content Integration Suite, the WebSphere Application Server is recommended. If you are using a WebSphere Portal Server, the Oracle Content Portal Suite is a recommended addition to the Content Integration Suite.

The Content Integration Suite connects directly to the Oracle Content Server instance instead of the database. This direct connection avoids the authentication step at the web server and enables the developer total control over the authentication and authorization of users. The advantage is you can authenticate users at the Content Integration Suite layer however you want. You can integrate with an LDAP server at the application server level, or you can ask the Oracle Content Server instance to validate the passwords for you.

For more information about using WebSphere with the Content Integration Suite and the Content Portal Suite, see the documentation provided with the WebSphere Portal Server, WebSphere Application Server, Oracle Content Integration Suite, and Oracle Content Portal Suite.

Content Tracker: Content Tracker is a system that is built from a collection of software features that, when combined, enable users to use a standard browser to track content usage through an integrated set of analytical tools. The data provided by the Oracle Content Server instance is derived from logged data that includes web server log data, Oracle Content Server data, and user information. Content Tracker accesses this data, performs analysis on it, and produces descriptive reports. Integrating an LDAP directory server with Content Tracker is optional. However, if LDAP is used, an LDAP provider must be created.

For more information about the related data repositories, report generation, producing queries and installation procedures, see the Oracle Fusion Middleware Application Administrator's Guide for Content Server.

**4.5.1.2.6** When to Edit JpsUserProvider The system-defined JpsUserProvider connects to an Oracle WebLogic Server instance and supports the Oracle WebLogic Server authentication mechanism (Basic, Form, Single Sign-On, WNA, and so forth). Java Platform Security (JPS) provides a uniform interface for authenticating and authorizing users from Oracle Fusion Middleware applications regardless of the back-end user storage (XML, LDAP, database, Active Directory, and so on). JPS API calls are used to perform user authentication, user authorization and retrieval of user metadata.

**Note:** As of 11*g* Release 1 (11.1.1), LDAP provider functionality is superseded by JpsUserProvider, in particular for cases such as nested group support.

The JpsUserProvider component is installed and enabled as a system component when the Oracle Content Server instance is installed against an Oracle WebLogic Server instance. It also is available as a standard Oracle Content Server component. You can edit the JpsUserProvider configuration from the Providers page in the Oracle Content Server instance. The connection configuration also can be edited through the jps-config.xml file to use identity and credential stores.

It is unlikely that a site would ever add a JpsUserProvider in addition to the system-defined JpsUserProvider. Adding another such provider could cause problems for the Oracle Content Server installation.

If you want to authenticate against a JPS store, JpsUserProvider can be used to share the same security storage as another application on an Oracle WebLogic Server instance. For example, you could use JpsUserProvider to share security storage with Image and Processing Manager software installed on an Oracle WebLogic Server instance.

### 4.5.1.3 Security Providers

This section covers the following topics:

Section 4.5.1.3.1, "About Security Providers"

- Section 4.5.1.3.2, "Planning to Use Security Providers"
- Section 4.5.1.3.3, "Keystores and Truststore"

**4.5.1.3.1 About Security Providers** The Security Providers component can be used to add security by extending the functionality of basic incoming and outgoing socket providers with two new types of providers:

- Secure Socket Layer (SSL) provider
- Keepalive provider

Appropriate use of security providers, along with keys and certificates, can improve the security for network and Internet communication with the Oracle Content Server instance. Benefits of using the SecurityProviders component include the following:

- SSL enhances security for web communication by providing communication encryption and authentication.
- Security providers enable use of certificates for socket or server authentication.
- Keepalive and connection pooling logic help avoid SSL expense overhead by reducing the amount of SSL socket creation and teardown.

The SecurityProviders component is installed (enabled) by default with the Oracle Content Server instance.

#### References

To use the Security Providers component it is necessary to be familiar with socket providers, security and authentication, SSL, keepalive, and other aspects of security for network communication. The following sources of information can be useful in working with the SecurityProviders component:

- Section 4.5, "Connecting to Outside Entities with Providers"
- Sun Java Secure Socket Extension (JSSE) Reference Guide for the Java 2 SDK, Standard Edition

This online document is available from Sun Microsystems at www.sun.com. It contains an extensive Related Documents section that includes web links to reference books, security standards, government security policies and regulations, and a list of books on cryptography and SSL.

keytool Key and Certification Management Tool

This online document is available from Sun Microsystems at www.sun.com.

RSA's Public Key Cryptography Standards

This online document is available from RSA at www.rsasecurity.com.

RSA's Cryptography FAQ

This online document is available from RSA at www.rsasecurity.com.

SSL Certificate FAQ

This online document is available from The Linux Documentation Project at www.tldp.org.

### **Terminology**

The following table shows definitions for some of the security terms used in this section. For detailed information refer to the list of information references or to security and authentication standards sources.

| Term                       | Description                                                                                                    |
|----------------------------|----------------------------------------------------------------------------------------------------|
| Certificate                | A digital signature that verifies the identity and public key for an entity (a person or company). A certificate can be issued by a Certification Authority or by an individual entity. |
| Certificate Authority (CA) | An entity that issues certificates for other entities, and is recognized as a well-known and trusted source for certificates, such as VeriSign and Thawte.                              |
| Keystore                   | A file or database of information for keys, used for authentication processing.                                                                                                    |
| Private key                | Information packaged as a key that is known only to the entity that issues it. Private keys are used in generating signatures.                                                          |
| Public key                 | Information packaged as a key that is publicly associated with an entity. Public keys are used in verifying signatures.                                                                 |
| SSL                        | Secure Socket Layer, a protocol for secure network communication using a combination of public and secret key technology.                                                               |
| Truststore                 | A file or database of keys that the trust manager has determined can be trusted.                                                                                                    |

**4.5.1.3.2** Planning to Use Security Providers It is recommended that you determine how you want to use security providers before implementing SSL socket providers or keepalive socket providers. Examine the keepalive and SSL connection types and determine whether additional configuration is required to use the security providers you select, such as a need to create keystores or a truststore. See the additional sources of information listed in Section 4.5.1.3.1, "About Security Providers."

The following sections provide more information about the SSL and keepalive provider types, including the Java classes used to control the behavior of the provider types, and additional configuration that may be necessary.

- Section, "Keepalive Connections"
- Section, "SSL Connections"
- Section, "Additional Configuration"

#### **Keepalive Connections**

The keepalive feature enables persistent connections and the pooling of socket connections for service requests. The setup for keepalive connections is most useful in situations where connection setup and teardown can take a considerable amount of time, and you want to minimize the time spent on that activity. The SecurityProviders component provides two keepalive socket providers: incoming and outgoing.

The following Java classes are used to set up the keepalive incoming socket provider:

| Java Class          | Description                                        |
|---------------------|----------------------------------------------------|
| Provider Class      | idc.provider. Extended Socket Incoming Provider    |
| Connection Class    | idc.provider. Keepalive Socket Incoming Connection |
| Server Thread Class | idc.server.KeepaliveIdcServerThread                |

The following Java classes are used to set up the keepalive outgoing socket provider:

| Java Class       | Description                                         |
|------------------|-----------------------------------------------------|
| Provider Class   | idc.provider.KeepaliveSocketOutgomingProvider       |
| Connection Class | idc.provider. Keepalive Socket Outgoming Connection |
| Request Class    | idc.server.KeepaliveServerRequest                   |

#### SSL Connections

The SSL provider setup enables the use of SSL connections in a keepalive environment. This setup is recommended over a simple SSL provider setup because it helps minimize the cost of SSL socket setup and teardown. The SecurityProviders component provides two SSL socket providers with keepalive: incoming and outgoing.

The following Java classes are used to set up the SSL keepalive incoming socket provider:

| Java Class          | Description                                          |
|---------------------|------------------------------------------------------|
| Provider Class      | idc.provider.ssl. SSLS ocket Incoming Provider       |
| Connection Class    | idc.provider. Keep a live Socket Incoming Connection |
| Server Thread Class | idc.server.KeepaliveIdcServerThread                  |

The following Java classes are used to set up the keepalive SSL outgoing socket provider:

| Java Class       | Description                                      |  |  |
|------------------|--------------------------------------------------|--|--|
| Provider Class   | idc.provider.KeepaliveSocketOutgoingProvider     |  |  |
| Connection Class | idc.provider.ssl. SSLS ocket Outgoing Connection |  |  |
| Request Class    | idc.provider.KeepaliveServerRequest              |  |  |

#### **Additional Configuration**

Depending on which type of security provider you choose, there can be additional required configuration.

- **Keepalive and SSL outgoing providers**—The Add Provider page includes a Num Connections field, which specifies the number of connections to pool.
- **SSL incoming providers**—The Add Provider page includes two additional options:
  - Request Client Auth option—If clients are able, they should authenticate themselves when they make a connection.
  - **Require Client Auth option**—Clients must authenticate themselves in order to make a connection.

SSL providers may also require setup of a keystore or keystores, and a truststore, for both the client and server, depending on the value of the Request Client Auth option, the value of the Require Client Authority, and what type of Certification Authority signed the certificates handled by these options. For information on keystores and truststore refer to Section 4.5.1.3.3, "Keystores and Truststore."

**4.5.1.3.3 Keystores and Truststore** SSL providers may require use of keystores and may require a truststore. Keystores are files that hold public and secret key information for use in SSL. A truststore contains certificates that have been determined to be trusted. If a certificate used on the server and client is signed by a well-known Certification Authority (CA) such as VeriSign or Thawte, then a truststore is not necessary, because the default JVM truststore contains the certificates of these CAs. Truststores are needed when certificates used by the SSL providers are self-signed or signed by a private CA. If SSL providers require keystores, and a truststore, then they must be created and managed.

The following sections provide overview information about keystores and truststore.

- Section, "When to Use Keystores and Truststore"
- Section, "Specifying Keystore and Truststore Information"
- Section, "Generating a Keystore"
- Section, "Creating a Truststore"

For detailed information on keystores and truststores refer to the sources of information listed in Section 4.5.1.3.1, "About Security Providers."

#### When to Use Keystores and Truststore

The following examples present different situations and uses for keystores and a truststore.

- The server requires a keystore containing a signed SSL certificate in order to create SSL sockets.
- The server requests or requires client authentication, which may require a truststore. If the client's certificate is not signed by a well-known CA, then the server will need a truststore containing that CA's certificate.
- The server requests or requires client authentication, which may require that the client have a keystore in which it stores the certificate the client presents for authentication.
- The server uses a certificate that hasn't been signed by a well-known CA, therefore the client will require a truststore that contains the server's certificate.

#### **Specifying Keystore and Truststore Information**

In order to use keystore and truststore information, the SSL incoming and outgoing providers require that a file named sslconfig.hda be set up in the providers directory (next to the provider.hda file). The sslconfig.hda file contains configuration information you specify for your keystore and truststore. It has a format similar to the following example. For security reasons, there is no web interface to assist in editing this file; all edits must be done manually using a text editor. Make certain no trailing spaces are included at the end of each line of this or any .hda file.

@Properties LocalData

TruststoreFile=/servers/idc/data/providers/ssloutgoing1/truststore KeystoreFile=/servers/idc/data/providers/ssloutgoing1/keystore

| Configuration Name | Value Description                     |  |  |  |  |
|--------------------|---------------------------------------|--|--|--|--|
| TruststoreFile     | The full path to the truststore file. |  |  |  |  |
| KeystoreFile       | The full path to the keystore file.   |  |  |  |  |

#### Generating a Keystore

This section describes the basic process for generating a keystore. You must determine the specific requirements and names for keys and keystores you want to create for your SSL providers. You can store keystore files wherever you want, because the sslconfig.hda file contains full paths for its KeystoreFile config settings. However, it is recommended that keystore files are stored in the

IntradocDir/data/providers/provider\_name directory (next to the provider.hda and sslconfig.hda files) or in the *IntradocDir*/config/ directory. Aliases and passwords are set using the provider page in the Oracle Content Server instance.

For detailed information on how to use the keytool utility to generate a keystore, see the document titled keytool Key and Certification Management Tool, available online from Sun at www.sun.com.

**Note:** The Java *keytool* utility has a feature that prevent direct interaction with private keys. This feature means that a certificate that is generated using keytool is "stuck" in the keystore; there is no way to retrieve the private key portion of the certificate. Inversely, there is no way for keytool to import a pre-existing certificate into a Java keystore.

The Portecle Java keystore allows the import and export of private keys from Java keystores. For information refer to portecle.sourceforge.net.

To use keytool you must have the utility in your path when you enter the command.

Create a key in a keystore. The following command-line example shows how to create a key entry with the name *alias* in a keystore with the name *keystore*. This command prompts for a keystore password, for information that will be used to generate the key, and for a password for the key itself. If the password on the key is different from the password on the keystore, then the values KeystoreAlias and KeystoreAliasPassword are required to retrieve the key.

```
keytool -genkey -v -alias alias -keystore keystore
```

2. Generate a certificate signing request. The following command-line example shows how to generate a certificate signing request for the key entry named alias in the keystore named *keystore*, which is then stored in the file named *csr\_file*. This file can be sent to a CA to be signed.

```
keytool -certreg -v -alias alias -keystore keystore -file csr_file
```

3. Import the CA's certificate into the keystore. The keytool checks the chain of trust on the user's certificate upon import. If the certificate was signed by a CA that is not well-known and the keytool knows nothing about the CA, the certificate is rejected. Therefore any certificate from a CA that is not well-known must first be imported into the keystore to permit the user's certificate to successfully be imported in the next step. The following command line example shows how to import a certificate in a file named *cert\_file* into the keystore named *keystore*:

```
keytool -import -v -alias ca_alias -keystore keystore -file cert_file
```

Import the signed certificate back into the keystore. Once the certificate signing request has been received by a CA and the signed certificate is sent back from the CA, the certificate can be read into the keystore entry identified by alias. The following command line example shows how to import the signed certificate.

keytool -import -v -alias alias -keystore keystore\_name -file csr\_file

**5.** Check that everything is in the keystore.

keytool -list -v -keystore keystore\_name

#### Creating a Truststore

This section describes the basic process for generating a truststore. A truststore is necessary when an SSL provider uses keys that have not been signed by a well-known Certification Authority. A truststore contains only public certificates that have been verified by the person managing the truststore (the trust manager) for the Oracle Content Server instance. You must determine the specific requirements and name for the truststore you want to create. You can store a truststore file wherever you want, because the sslconfig.hda file contains a full path for a TruststoreFile config setting. However, it is recommended that a truststore file is stored in the IntradocDir/data/providers/provider\_name directory (next to the provider.hda and sslconfig.hda files) or in the *IntradocDir*/config/ directory.

For detailed information on how to use the keytool utility to generate a truststore refer to the document titled keytool Key and Certification Management Tool, available online from Sun at www.sun.com.

To use keytool you must have the utility in your path when you enter the command.

The following command line example shows how to create a truststore:

| kevtool | -import | -v | -alias | alias | -keystore | kevstore | -file | cert | files |
|---------|---------|----|--------|-------|-----------|----------|-------|------|-------|
|         |         |    |        |       |           |          |       |      |       |

| Variable  | Description                                        |  |  |
|-----------|----------------------------------------------------|--|--|
| alias     | Alias name for the key.                            |  |  |
| keystore  | Name of the keystore.                              |  |  |
| cert_file | Path to the Certification Authority's certificate. |  |  |

# 4.5.2 Managing Providers

The following tasks are involved in managing providers.

- Adding an Outgoing Provider
- Adding a Database Provider
- Adding an Incoming Provider
- Adding a Preview Provider
- Adding an Incoming Security Provider
- Adding an Outgoing Security Provider
- Adding a JPS User Provider
- Adding an HTTP Outgoing Provider
- **Editing Provider Information**
- Deleting a Provider

#### 4.5.2.1 Adding an Outgoing Provider

To add an outgoing provider:

1. Using a web browser, access your Oracle Content Server home page and select Administration, then Providers.

The Providers Page is displayed.

2. In the Create a New Provider table, click Add in the Action column for the **outgoing** provider type.

The Outgoing Socket Provider Page is displayed.

**3.** Enter configuration values for the following:

#### **Required Fields**

- Provider Name
- Provider Description
- Server Host Name
- Server Port
- Provider Class (predefined)

### **Optional Fields**

- Connection Class (predefined)
- Configuration Class
- Relative Web Root
- HTTP Server Address
- Instance Name
- Required Roles
- Account Filter

#### **Optional Checkboxes**

- Proxied
- **Notify Target**
- Users
- Released Documents
- Click Add.

The Providers page is displayed, with the new provider added to the Providers table.

**5.** Restart the Oracle Content Server instance.

#### 4.5.2.2 Adding a Database Provider

Database provider configuration is specified when Oracle Universal Content Management and the Oracle Content Server instance is installed in an Oracle WebLogic Server domain.

**Note:** If you want to configure database connections for a standalone Oracle Content Server system, see Section 3.4.2.1, "Configuring a SystemDatabase Provider for Standalone Mode," Section 3.4.2.2, "Configuring a JDBC Database Driver for Standalone Mode," and Section 3.4.2.3, "Configuring an External Database Provider for Standalone Mode."

### To add a database provider:

1. Using a web browser, access your Oracle Content Server home page and select Administration, then Providers.

The Providers Page is displayed.

2. In the Create a New Provider section, click Add in the Action column for the database provider type.

The Database Provider Page is displayed.

**3.** Enter configuration values for the following:

#### **Required Fields**

- Provider Name
- Provider Description
- Provider Class (predefined)
- Database Type
- JDBC Driver
- JDBC Connection String
- **Test Query**

#### **Optional Fields**

- Connection Class (predefined)
- Configuration Class
- Data Source
- **Database Directory**
- Database Name
- JDBC User
- JDBC Password
- Number of Connections (default provided)
- Extra Storage Keys (default provided)
- Additional Settings

#### **Optional Checkboxes**

Use Data Source

#### 4. Click Add.

The Providers Page is displayed, with the new provider added to the Providers table.

**5.** Restart the Oracle Content Server instance.

### 4.5.2.3 Adding an Incoming Provider

Consulting Services are required to use providers to connect to server sockets.

To add an incoming provider:

Using a web browser, access your Oracle Content Server home page and select Administration, then Providers.

The Providers Page is displayed.

2. In the Create a New Provider section, click **Add** in the Action column for the incoming provider type.

The Incoming Provider Page is displayed.

**3.** Enter configuration values for the following:

### **Required Fields**

- Provider Name
- Provider Description
- Server Port
- Provider Class (predefined)

### **Optional Fields**

- Connection Class (predefined)
- Configuration Class
- Click Add.

The Providers page is displayed, with the new provider added to the Providers table.

Restart the Oracle Content Server instance.

### 4.5.2.4 Adding a Preview Provider

See the Oracle Fusion Middleware Application Administrator's Guide for Content Server for instructions on adding the Preview provider. The HTML Preview feature zip file and guide are available for download from the Oracle Technology Network web site.

#### 4.5.2.5 Adding an Incoming Security Provider

To add an incoming security provider, follow these steps:

1. Using a web browser, access your Oracle Content Server home page and select Administration, then Providers.

The Providers Page is displayed.

- 2. In the Create a New provider table, click Add in the Action column for the **keepaliveincoming** or the **sslincoming** provider type. The **keepaliveincoming** Provider Page or the sslincoming Provider Page is displayed.
- **3.** Enter configuration values for the following:

#### **Required Fields**

- Provider Name
- Provider Description

- Provider Class (predefined)
- Server Port

#### **Optional Fields**

- Connection Class (predefined)
- Configuration Class
- Server Thread Class (predefined)

### Optional Checkboxes (sslincoming provider only)

- Request Client Authentication
- Require Client Authentication
- Click Add. The Providers Page is displayed with the new provider added to the Providers table.
- Restart the Oracle Content Server instance.

### 4.5.2.6 Adding an Outgoing Security Provider

To add an outgoing security provider, follow these steps:

Using a web browser, access your Oracle Content Server home page and select Administration, then Providers.

The Providers Page is displayed.

- 2. In the Create a New provider table, click Add in the Action column for the **keepaliveoutgoing** or **ssloutgoing** provider type. The keepaliveoutgoing Provider Page or the ssloutgoing Provider Page is displayed.
- Enter configuration values for the following:

#### **Required Fields**

- Provider Name
- Provider Description
- Provider Class (predefined)
- Server Host Name (predefined)
- Server Port
- Instance Name
- Relative Web Root

### **Optional Fields**

- Connection Class (predefined)
- Configuration Class
- Request Class (predefined)
- Number of Connections (predefined)
- HTTP Server Address
- Required Roles
- Account Filter

#### **Optional Checkboxes**

- Proxied
- **Notify Target**
- Users
- Released Documents
- Click Add. The Providers Page is displayed, with the new provider added to the Providers table.
- Restart the Oracle Content Server instance.

### 4.5.2.7 Adding a JPS User Provider

A defaut JPS User provider, which integrates with Oracle JPS (for an Oracle WebLogic Server instance), is provided with installation of the Oracle Content Server system. It is unlikely that another JPS User provider would be needed. However, if you need to add a user provider, follow these steps:

1. Using a web browser, access your Oracle Content Server home page and select Administration, then Providers.

The Providers Page is displayed.

In the Create a New Provider table, click Add in the Action column for the jpsuser provider type.

The JPS User Provider Page is displayed.

**3.** Enter configuration values for the following:

#### Required fields

- Provider Name
- Provider Description
- Provider Class (predefined)
- Source Path

### Optional fields

- Connection Class
- Configuration Class
- JPS Context
- Default Network Roles
- To specify an attribute map:
  - **a.** Select an information field from the JPS Attributes list.
  - b. Select an Oracle Content Server user information field from the User Attribute list.
  - Click **Add**.

The attribute map is added to the text box.

- **d.** If necessary, edit the attributes directly in the Attribute Map text box.
- If necessary, change or add Default Network Roles.
- Click Add.

The Providers page is displayed, with the new provider added to the Providers

- Restart the Oracle Content Server instance.
- Restart the web server.

### 4.5.2.8 Adding an HTTP Outgoing Provider

To add an HTTP outgoing provider:

Using a web browser, access your Oracle Content Server home page and select Administration, then Providers.

The Providers Page is displayed.

2. In the Create a New Provider table, click Add in the Action column for the httpoutgoing provider type.

The Outgoing Http Provider Page is displayed.

Enter configuration values for the following:

#### Required fields

- Provider Name
- Provider Description
- Provider Class (predefined)
- CGI URL
- Instance Name
- Relative Web Root

#### Optional fields

- Connection Class (predefined)
- Configuration Class
- Connection Password Name
- Connection Password
- Client IP Filter
- Click **Add**.

The Providers page is displayed, with the new provider added to the Providers table.

Restart the Oracle Content Server instance.

### 4.5.2.9 Editing Provider Information

To edit information for an existing provider (except for default system providers):

Using a web browser, access your Oracle Content Server home page and select **Administration**, then **Providers**.

The Providers Page is displayed.

- 2. In the **Providers** table, click **Info** in the Action column for the provider to edit. The Provider Information Page is displayed.
- Click Edit.

The Add/Edit Provider Page is displayed.

- Make the required changes.
- **5.** Click **Update** to save the changes and return to the Providers page.
- Restart the Oracle Content Server instance.

### 4.5.2.10 Deleting a Provider

To delete an existing provider (except for default system providers):

1. Using a web browser, access your Oracle Content Server home page and select Administration, then Providers.

The Providers Page is displayed.

In the **Providers** table, click the **Info** link in the Action column for the provider you want to delete.

The Provider Information Page is displayed.

3. Click Delete.

A confirmation screen is displayed.

4. Click **OK**.

The provider is removed from the Providers table.

**Important:** Ensure that you intend to delete the provider and not just edit the information. When you delete a provider, the provider name and all of its related information is permanently removed from the Providers table.

# Managing Security and User Access

This chapter describes concepts and tasks for managing Oracle Content Server system security and user access. It covers the following topics:

- Section 5.1, "Introduction to Oracle UCM and Oracle Content Server Security"
- Section 5.2, "Oracle Fusion Middleware Security Configuration for Oracle UCM"
- Section 5.3, "User Types, Logins, and Aliases"
- Section 5.4, "Security Groups, Roles and Permissions"
- Section 5.5, "Accounts"
- Section 5.6, "Access Control List Security"
- Section 5.7, "Oracle Content Server User Information Provider"
- Section 5.8, "Additional Oracle Content Server Security Connections"
- Section 5.9, "Oracle Content Server Communication Customization"

# 5.1 Introduction to Oracle UCM and Oracle Content Server Security

The Oracle Content Server instance is deployed on the Oracle Universal Content Management (Oracle UCM) domain, which is deployed on the Oracle WebLogic Server domain in Oracle Fusion Middleware. Security is supported at multiple levels including the Oracle Content Server instance, the Oracle WebLogic Server domain, and Oracle Platform Security Services (OPSS).

Access to content in the Oracle Content Server repository requires an Oracle Content Server administrator to manage content, users, and groups, as well as roles, permissions, and accounts. An Oracle WebLogic Server administrator functions as the Oracle Content Server administrator. The Oracle WebLogic Server administrator must log in to the Oracle Content Server instance and set up the primary Oracle Content Server administrator account and password, if no such user was configured during deployment. After the Oracle Content Server administrator is configured, then management tasks can be performed on the Oracle Content Server instance.

Most user management tasks must be performed using the Oracle WebLogic Server Administration Console rather than the User Admin applet in the Oracle Content Server instance. By default, Oracle UCM uses the Oracle WebLogic Server user store to manage user names and passwords for the Oracle Content Server instance. Oracle Platform Security Services (OPSS) can be used instead of the default Oracle WebLogic Server user store to authenticate users for an enterprise-level system.

Oracle Content Server software offers two levels of security for repository content: security groups (which are required) and accounts (which are optional). Each content item is assigned to a security group, and if accounts are enabled then content items can also be assigned to an account. Users are assigned a certain level of permission (Read, Write, Delete, or Admin) for each security group and account, which enables them to work with a content item only to the extent that they have permissions to the item's security group and account.

Access control lists (ACLs) can be configured for the Oracle Content Server instance to provide extended control of content access to enterprise users. An access control list is a list of users, groups, or enterprise roles with permission to access or interact with a content item.

This section covers the following topics:

- Section 5.1.1, "Changes in Security Compared to Oracle Content Server 10g"
- Section 5.1.2, "Security within Oracle Content Server"
- Section 5.1.3, "Additional Security Options"

# 5.1.1 Changes in Security Compared to Oracle Content Server 10g

In 11g Release 1 (11.1.1) of Oracle Universal Content Management (Oracle UCM), the Oracle Content Server instance is deployed with the Oracle UCM domain on an Oracle WebLogic server. Oracle UCM and the Oracle Content Server system use Oracle Platform Security Services (OPSS) to authenticate and manage user access through the Oracle WebLogic Server Administration Console.

If you have used Oracle Content Server version 10gR3 or earlier, be aware of the following key changes to security:

- During Oracle Content Server installation and configuration, an Oracle WebLogic Server administration user must be specified for the Oracle Content Server system administration user. For details, see Oracle Fusion Middleware Installation Guide for Oracle Enterprise Management Suite.
- When Oracle Content Server software is installed, a JPS user provider (JpsUserProvider) is set up by default to communicate with the Oracle WebLogic Server user store for user authentication and access.
- All users are authenticated through external security and are considered external Oracle Content Server users. The first time users log in to the Oracle Content Server system through Oracle WebLogic Server, they are added to the Oracle Content Server database, and administrators can view the external user information through the Repository Manager. External users are not automatically included in Oracle Content Server user lists, such as the Author field on a content Check In page.
- By default, the Oracle Content Server system uses the Oracle WebLogic Server user store to manage user names and passwords. Most user management tasks must be performed with the Oracle WebLogic Server Administration Console instead of the Oracle Content Server User Admin applet. Although an Oracle Content Server administrator can use the User Admin applet to create *local* users and assign passwords and roles on the Oracle Content Server system, for local users to be authenticated for access to the Oracle Content Server system they must also be created and assigned passwords and roles using the Oracle WebLogic Server Administration Console.

**Note:** Any user created solely on the Oracle Content Server system is not recognized by the Oracle WebLogic Server domain.

- The Oracle WebLogic Server user store also manages some additional user metadata such as e-mail and display names. You can use the Oracle WebLogic Server Administration Server interface to edit these values.
  - User metadata can be changed in the Oracle Content Server system, but only after users have logged in to the Oracle Content Server instance at least one time to establish themselves as users in the Oracle Content Server metadata. After the first login, users can update their User Profile page, or an Oracle Content Server administrator can set user attribute values with the User Admin applet.
- Users can be assigned groups with the Oracle WebLogic Server Administration Console. When a user logs in to the Oracle Content Server instance, the user's groups are mapped to Oracle Content Server roles. For Oracle WebLogic Server groups to be recognized in the Oracle Content Server system, roles with the exact same names must be created in the Oracle Content Server system and assigned to security groups. If this is not done, the Oracle WebLogic Server groups assigned to users have no impact on users' privileges in the Oracle Content Server system.
- Configuration with an external user store is performed using the Oracle WebLogic Server Administration Server instead of the Oracle Content Server Admin Server. The Oracle WebLogic Server Administration Server has an embedded Lightweight Directory Access Protocol (LDAP) server, but it can be configured to work with other LDAP servers such as Oracle Internet Directory (OID) for enterprise-level systems. Integration with an external user store applies to the domain and all its servers; the Oracle WebLogic Server Administration Server could be shut down, and Oracle UCM and other applications could continue to use the configured LDAP server.

For more information on security integration and configuration, see Section 5.2, "Oracle Fusion Middleware Security Configuration for Oracle UCM."

# 5.1.2 Security within Oracle Content Server

The administrator sets up initial user and content security within the Oracle Content Server system by using the User Admin application to define user roles, permissions to groups, and accounts. Then the administrator uses the Oracle WebLogic Server Administration Console to create users and assign each user to one or more of the Oracle Content Server roles, which in turn are assigned specific permissions to security groups. If accounts are enabled on the Oracle Content Server system, the administrator can assign users specific permissions to certain accounts, which then limits the permissions the users might otherwise have through their assigned roles.

For details, see Section 5.3, "User Types, Logins, and Aliases," Section 5.4, "Security Groups, Roles and Permissions," and Section 5.5, "Accounts."

The following components also can be used to provide additional internal Oracle Content Server security:

Security can be customized for user access by using the ExtranetLook component, which is installed (disabled) with Content Server. For details, see Section 5.9.1, "Login/Logout Customization."

**Note:** The ExtranetLook component is not applicable when the Oracle WebLogic Server domain is used as the web server for the Oracle Content Server instance. Modification of the security implementation is controlled through direct customization of the Oracle WebLogic Server domain and administrative configuration. Security can be customized for user access and search results by using the Need to Know component. This component enables you to further configure user access restrictions, modify the display of search results, alter search behavior, and set up hit list roles. To use this component, you must install and enable it. For more information, see Appendix B, "Need to Know Component".

Be aware that Internet Explorer 7 supplies the following message to users logging in with basic authentication without a secure connection:

Warning: This server is requesting that your username and password be sent in an insecure manner

The behavior (sending user name and password in text) is not new for basic authentication and does not cause problems.

# 5.1.3 Additional Security Options

The Oracle Content Server system can combine authentication methods. For example, you can define some users with the Oracle WebLogic Server Administration Console, allow some users to log in using their Microsoft domain identity, and grant other users access to the Oracle Content Server instance based on their external Lightweight Directory Access Protocol (LDAP) credentials. However, authentication is configured through Oracle WebLogic Server, so the combination of methods is limited. Users can authenticate against multiple authentication stores, but because of the Oracle Platform Security Services (OPSS) and Oracle WebLogic Server integration, only one of the configured user stores can be used to extract authorization (group) information.

The following options can be used to provide additional security:

- Security can be customized to support encrypted socket communication and authentication by using the SecurityProviders component, which is installed (enabled) by default with the Oracle Content Server system. This component enables a Secure Sockets Layer (SSL) provider, which can be configured to use certificates for socket or server authentication.
  - If you use SSL and HTTPS to connect to Oracle UCM, and are unable to connect through WebDAV, try connecting to the Oracle Content Server instance through the browser using the same URL you used in your WebDAV connection string. This lets you see if there is a problem with the certificate, which is used to encrypt communications. If you get a dialog box stating a problem with the certificate, resolve the issue and then try to connect through WebDAV again.
- For users to access the Oracle Content Server instance using different web server front ends, when one server front end is HTTPS and the other is HTTP, you can customize the Oracle Content Server configuration using the BrowserUrlPath component. This component is installed (disabled) by default with the Oracle Content Server system and supports a web server front end using HTTPS and a load balancer that forwards itself as the HTTP Host header. If you only use one access method (only HTTPS, or only HTTP), or you are not using a load balancer that blocks the "Host" parameter from the browser, then this component is unnecessary. For more information, see Section 5.9.2, "Browser URL Customization."
- Extended security attributes can be assigned to external users or to users for a specific application. The extended attributes are merged into pre-existing user attributes and enable additional flexibility in managing users. For more information, see Section 5.9.3, "Extended User Attributes."

The Oracle Content Server instance can be customized to filter data input for illegal or corruptive HTML constructs. For more information, see Section 5.9.4, "Filter Data Input."

In all environments, a comprehensive understanding of your organization's security needs and a thorough planning phase is crucial to a successful security integration.

# 5.2 Oracle Fusion Middleware Security Configuration for Oracle UCM

This section describes security configuration information for integrating Oracle Fusion Middleware, including Oracle WebLogic Server and Oracle Platform Security Services (OPSS), with Oracle UCM and the Oracle Content Server system.

- Section 5.2.1, "LDAP Authentication Providers"
- Section 5.2.2, "Configuring Oracle UCM to Use SSL"
- Section 5.2.3, "Configuring Oracle UCM for Single Sign-On"
- Section 5.2.4, "Configuring Oracle WebLogic Server Web Services"

# **5.2.1 LDAP Authentication Providers**

The Oracle WebLogic Server domain includes an embedded Lightweight Directory Access Protocol (LDAP) server that acts as the default security provider data store for the Default Authentication, Authorization, Credential Mapping, and Role Mapping providers. Oracle UCM provides the default JpsUserProvider to communicate with Oracle WebLogic Server. For information on the embedded LDAP server, see "Managing the Embedded LDAP Server" in Oracle Fusion Middleware Securing Oracle WebLogic Server, and "Configure the Embedded LDAP Server" in Oracle WebLogic Server Administration Console Online Help.

In almost all cases you want to reassociate the identity store with an external LDAP authentication provider rather than use the embedded LDAP server. The external LDAP authentication provider, such as Oracle Internet Directory (OID), must be listed before all other authentication providers including the default authentication provider. For information on Oracle UCM configuration for an external LDAP provider, see "Reassociating the Identity Store with an External LDAP Authentication Provider" in *Installation Guide for Oracle Enterprise Content Management Suite.* 

Table 5–1 lists some of the LDAP providers that can be configured for user authentication.

Table 5–1 LDAP Authenticator Types

| Authenticator Type                   |
|--------------------------------------|
| ActiveDirectoryAuthenticator         |
| IPlanetAuthenticator                 |
| OracleInternetDirectoryAuthenticator |
| OracleVirtualDirectoryAuthenticator  |
| NovellAuthenticator                  |
| OpenLDAPAuthenticator                |
| DefaultAuthenticator                 |
|                                      |

# 5.2.2 Configuring Oracle UCM to Use SSL

You can configure Oracle Fusion Middleware to secure communications with Oracle UCM using SSL, which is an industry standard for securing communications. Oracle Fusion Middleware supports SSL version 3, as well as TLS version 1.

This section covers the following topics:

- Section 5.2.2.1, "Configuring Oracle UCM for Two-Way SSL Communication"
- Section 5.2.2.2, "Invoking References in One-Way SSL Environments in Oracle JDeveloper"
- Section 5.2.2.3, "Configuring Oracle ECM Suite, Oracle HTTP Server for SSL Communication"
- Section 5.2.2.4, "Switching from Non-SSL to SSL Configurations for Oracle UCM"
- Section 5.2.2.5, "Configuring SSL Between Oracle UCM Instances and Oracle WebCache"
- Section 5.2.2.6, "Using a Custom Trust Store for One-Way SSL During Design Time"
- Section 5.2.2.7, "Enabling an Asynchronous Process to Invoke An Asynchronous Process"
- Section 5.2.2.8, "Configuring RIDC SSL for Valid Certificate Path"

For additional information, see "Configuring SSL" in Oracle Fusion Middleware Securing Oracle WebLogic Server Guide. For information on Web Tier configuration, see "SSL Configuration in Oracle Fusion Middleware" in Oracle Fusion Middleware Administrator's Guide.

### 5.2.2.1 Configuring Oracle UCM for Two-Way SSL Communication

Oracle ECM Suite uses both the Oracle WebLogic Server and Sun secure socket layer (SSL) stacks for two-way SSL configurations.

- For the inbound Web service bindings, Oracle ECM Suite uses the Oracle WebLogic Server infrastructure and, therefore, the Oracle WebLogic Server libraries for SSL.
- For the outbound Web service bindings, Oracle ECM Suite uses JRF HttpClient and, therefore, the Sun JDK libraries for SSL.

Due to this difference, start Oracle WebLogic Server with the following JVM option.

- **1.** Open the following file:
  - On UNIX operating systems, open \$MIDDLEWARE\_HOME/user\_ projects/domains/domain name/bin/setDomainEnv.sh.
  - On Window operating systems, open MIDDLEWARE\_HOME\user\_ projects\domains\domain\_name\bin\setDomainEnv.bat.
- 2. Add the following lines in the JAVA OPTIONS section, if the server is enabled for one-way SSL (server authorization only):

```
-Djavax.net.ssl.trustStore=your_truststore_location
```

For two-way SSL, the keystore information (location and password) is not required.

In addition, perform the following steps to enable two-way SSL for Oracle UCM to invoke another application.

**Note:** Both the server and client are assumed to have been configured for SSL with mutual authentication.

- 1. On the client side, provide the keystore location.
  - a. From the SOA Infrastructure menu, select SOA Administration then Common Properties.
  - b. At the bottom of the page, click More SOA Infra Advanced Configuration Properties.
  - c. Click KeystoreLocation.
  - **d.** In the **Value** column, enter the keystore location.
  - Click **Apply**.
  - Click Return.
- **2.** On the client side, provide the keystore location in *DOMAIN*\_ HOME\config\soa-infra\configuration\soa-infra-config.xml. <keystoreLocation>absolute\_path\_to\_the\_keystore\_location\_and\_the\_file\_name </keystoreLocation>
- 3. During design time in Oracle Developer, update the reference section in the composite.xml file with the oracle.soa.two.way.ssl.enabled property.

```
<reference name="Service1"</pre>
  ui:wsdlLocation="...">
  <interface.wsdl interface=". . ."/>
     <br/><br/>binding.ws port=". . .">
      cproperty name="oracle.soa.two.way.ssl.enabled">true
 </binding.ws>
</reference>
```

- 4. In Oracle Enterprise Manager Fusion Middleware Control Console, select WebLogic Domain, then domain\_name.
- **5.** Right-click *domain\_name* and select **Security** then **Credentials**.
- **6.** Click **Create Map**.
- 7. In the Map Name field, enter a name (for example, SOA), and click OK.
- Click Create Key.
- **9.** Enter the following details.

| Field      | Description                                                       |  |
|------------|-------------------------------------------------------------------|--|
| Select Map | Select the map created in Step 7 (for this example, <b>SOA</b> ). |  |
| Key        | Enter the key name (KeystorePassword is the default).             |  |
| Type       | Select Password.                                                  |  |
| User Name  | Enter the keystore user name (KeystorePassword is the default).   |  |
| Password   | Enter the password that you created for the keystore.             |  |

**Note:** When you set up SSL on an Oracle WebLogic Server domain, a key alias is required. You must enter mykey as the alias value. This value is required.

- 10. Set the keystore location in Oracle Enterprise Manager Fusion Middleware Control Console. See Step 1 for instructions.
- 11. Modify the composite.xml syntax to use https and sslport to invoke Oracle UCM. For example, change the syntax shown in bold:

```
<?xml version="1.0" encoding="UTF-8" ?>
<!-- Generated by Oracle SOA Modeler version 1.0 at [4/1/09 11:01 PM]. -->
<composite name="InvokeEchoBPELSync"</pre>
revision="1.0"
label="2009-04-01_23-01-53_994"
mode="active"
state="on"
xmlns="http://xmlns.oracle.com/sca/1.0"
xmlns:xs="http://www.w3.org/2001/XMLSchema"
xmlns:wsp="http://schemas.xmlsoap.org/ws/2004/09/policy"
xmlns:orawsp="http://schemas.oracle.com/ws/2006/01/policy"
xmlns:ui="http://xmlns.oracle.com/soa/designer/">
<import</pre>
namespace="http://xmlns.oracle.com/CustomApps/InvokeEchoBPELSync/BPELProcess1"
 location="BPELProcess1.wsdl" importType="wsdl"/>
<import namespace="http://xmlns.oracle.com/CustomApps/EchoBPELSync/</pre>
BPELProcess1"location="http://hostname:port/soa-infra/services/default/EchoBPEL
Sync/BPELProcess1.wsdl"
importType="wsdl"/>
to use https and sslport:
location="https://hostname:sslport/soa-infra/services/default/EchoBPELSync
/BPELProcess1.wsdl"
```

## 5.2.2.2 Invoking References in One-Way SSL Environments in Oracle JDeveloper

When invoking a Web service as an external reference from Oracle UCM in one-way SSL environments, ensure that the certificate name (CN) and the host name of the server exactly match. This ensures a correct SSL handshake.

For example, if a Web service is named adfbc and the certificate has a server name of myhost05, the following results in an SSL handshake exception.

```
<import namespace="/adfbc1/common/"</pre>
location="https://myhost05.us.oracle.com:8002/CustomApps-adfbc1-context-root/AppModuleService?WSDL"
          importType="wsdl"/>
<import namespace="/adfbc1/common/" location="Service1.wsdl"</pre>
          importType="wsdl"/>
                 If you switch the order of import, the SSL handshake passes.
<import namespace="/adfbc1/common/" location="Service1.wsdl"</pre>
          importType="wsdl"/>
<import namespace="/adfbc1/common/"</pre>
location="https://myhost05.us.oracle.com:8002/CustomApps-adfbc1-context-root/AppModuleService?WSDL"
          importType="wsdl"/>
```

Note the following restrictions around this issue:

- There are no options for ignoring host name verification in Oracle JDeveloper as exist with the Oracle WebLogic Server Administration Console. This is because the SSL kit used by Oracle JDeveloper is different. Only the trust store can be configured from the command line. All other certificate arguments are not passed.
- In the WSDL file, https://hostname must match with that in the certificate, as described above. You cannot perform the same procedures as you can with a browser. For example, if the host name is myhost05.us.oracle.com in the certificate's CN, then you can use myhost05. myhost05.us.oracle.com, or the IP address from a browser. In Oracle IDeveloper, always use the same name as in the certificate (that is, myhost05.us.oracle.com).

### 5.2.2.3 Configuring Oracle ECM Suite, Oracle HTTP Server for SSL Communication

Follow these procedures to configure SSL communication between Oracle ECM Suite and Oracle HTTP Server.

For addition information, see "Configuring SSL for the Web Tier" in Oracle Fusion Middleware Administrator's Guide.

### **Configure Oracle HTTP Server for SSL Communication:**

1. Append ssl.conf with the <Location /cs> location directive, where port is the port number of the target managed server.

```
<Location /cs>
     WebLogicPort 8002
     SetHandler weblogic-handler
     ErrorPage http://host.domain.com:port/error.html
</Location>
```

2. Start the Oracle WebLogic Server as described in Section 5.2.2.1, "Configuring Oracle UCM for Two-Way SSL Communication."

## Configure Certificates for Oracle Client, Oracle HTTP Server, and Oracle WebLogic Server:

1. Export the user certificate from the Oracle HTTP Server wallet.

```
orapki wallet export -wallet . -cert cert.txt -dn 'CN=\"Self-Signed
Certificate for ohs1 \",OU=OAS,O=ORACLE,L=REDWOODSHORES,ST=CA,C=US'
```

2. Import the above certificate into the Oracle WebLogic Server truststore as a trusted certificate.

```
keytool -file cert.txt -importcert -trustcacerts -keystore DemoTrust.jks
```

**3.** Export the certificate from the Oracle WebLogic Server truststore.

```
keytool -keystore DemoTrust.jks -exportcert -alias wlscertgencab -rfc -file
certgencab.crt
```

**4.** Import the above certificate to the Oracle HTTP Server wallet as a trusted certificate.

```
orapki wallet add -wallet . -trusted_cert -cert certgencab.crt -auto_login_only
```

- 5. Restart Oracle HTTP Server.
- **6.** Restart the Oracle WebLogic Server as described in Section 5.2.2.1, "Configuring Oracle UCM for Two-Way SSL Communication."

# 5.2.2.4 Switching from Non-SSL to SSL Configurations for Oracle UCM

Switching from non-SSL to SSL configurations for Oracle UCM requires the Frontend **Host** and **Frontend HTTPS Port** fields to be set in the Oracle WebLogic Server Administration Console. Not doing so results in exception errors when you attempt to create to-do tasks.

- 1. Log in to the Oracle WebLogic Server Administration Console.
- In the **Environment** section, select **Servers**.
- **3.** Select the name of the managed server (for example, ucm\_server1).
- **4.** Select **Protocols**, then select **HTTP**.
- In the **Frontend Host** field, enter the host name on which Oracle UCM is located.
- In the **Frontend HTTPS Port** field, enter the SSL listener port.
- **7.** Click **Save**.

## 5.2.2.5 Configuring SSL Between Oracle UCM Instances and Oracle WebCache

The Test Web Service page, in an Oracle WebCache and Oracle HTTP Server environment, may require communication back through Oracle WebCache. Therefore, SSL must be configured between the Oracle UCM instance and Oracle WebCache (that is, export the user certificate from the Oracle WebCache wallet and import it as a trusted certificate in the Oracle WebLogic Server truststore).

See "Enabling SSL for Oracle Web Cache Endpoints" in Oracle Fusion Middleware Administrator's Guide.

## 5.2.2.6 Using a Custom Trust Store for One-Way SSL During Design Time

To invoke Oracle UCM over HTTPS when using a custom trust store created with a tool such as keytool or orapki, perform the following actions in Oracle JDeveloper.

- To fetch a WSDL file in the reference section, set the trust store information in Tools, then Preferences, then Http Analyzer, then HTTPS Setup, then Client **Trusted Certificate Keystore.**
- **2.** During deployment to an SSL-enabled server, use the JSSE property at the command line:

jdev -J-Djavax.net.ssl.trustStore=your\_trusted\_location

### 5.2.2.7 Enabling an Asynchronous Process to Invoke An Asynchronous Process

To enable an asynchronous process deployed to an SSL-enabled, managed server to invoke another asynchronous process over HTTP, start by assuming you create the following environment:

- Asynchronous BPEL process A that invokes asynchronous BPEL process B
- Asynchronous BPEL process A is deployed to a one-way SSL enabled, managed
- All WSDL reference and bindings use plain HTTP

At run time, the WSDL is looked for over HTTPS, and the callback message from asynchronous BPEL process B fails.

To resolve this issue, the callbackServerURL property must be passed at the reference binding level in the composite.xml file. This explicitly indicates the value of the callback URL for the given reference invocation. If the client composite is running in an SSL-managed server, then the callback defaults to SSL.

```
<reference name="Service1" ui:wsdlLocation="http://localhost:8000/soa-infra/services/default/</pre>
                AsyncSecondBPELMTOM/BPELProcess1.wsdl">
   <interface.wsdl interface="http://xmlns.oracle.com/Async/AsyncSecondBPELMTOM/BPELProcess1#</pre>
                wsdl.interface(BPELProcess1)" callbackInterface="http://xmlns.oracle.com/Async/
                AsyncSecondBPELMTOM/BPELProcess1#wsdl.interface(BPELProcess1Callback)"/>
   <binding.ws port="http://xmlns.oracle.com/Async/AsyncSecondBPELMTOM/BPELProcess1#</pre>
                wsdl.endpoint(bpelprocess1_client_ep/BPELProcess1_pt)"
       location="http://localhost:8000/soa-infra/services/default/AsyncSecondBPELMTOM
                /bpelprocess1_client_ep?WSDL">
            <wsp:PolicyReference URI="oracle/wss_username_token_client_policy"</pre>
                orawsp:category="security" orawsp:status="enabled"/>
            <wsp:PolicyReference URI="oracle/wsaddr_policy" orawsp:category="addressing"</pre>
                orawsp:status="enabled"/>
            callbackServerURL">http://localhost:8000/
   </binding.ws>
    <callback>
            <binding.ws port="http://xmlns.oracle.com/Async/AsyncSecondBPELMTOM/BPELProcess1#</pre>
                wsdl.endpoint(bpelprocess1_client_ep/BPELProcess1Callback_pt)">
              <wsp:PolicyReference URI="oracle/wss_username_token_service_policy"</pre>
                  orawsp:category="security" orawsp:status="enabled"/>
            </binding.ws>
   </callback>
</reference>
```

## 5.2.2.8 Configuring RIDC SSL for Valid Certificate Path

To use Remote Intradoc Client (RIDC) and self-signed certificates, you must import the certificate into your local JVM certificate store so the certificate will be trusted.

1. Retrieve the key from the Oracle Content Server instance. For example:

```
openss1 s_client -connect dadvmc0022.us.company.com:7045 2>/dev/null
CONNECTED (00000003)
Certificate chain
0 s:/C=US/ST=MyState/L=MyTown/O=MyOrganization/OU=FOR TESTING ONLY/CN=hostname
i:/C=US/ST=MyState/L=MyTown/O=MyOrganization/OU=FOR TESTING ONLY/CN=CertGenCAB
Server certificate
----BEGIN CERTIFICATE----
MIIB6zCCAZUCEItVMwHDFXAnYG//RoVbXOqwDOYJKoZIhvcNAOEEBOAweTELMAkG
A1UEBhMCVVMxEDAOBqNVBAqTB015U3RhdGUxDzANBqNVBAcTBk15VG93bjEXMBUG
\verb|A1UEChMOTX| \verb|Pcmdhbm| 16 | \verb|XXRpb| 24 | \verb|xGTAXBgNVBAsTEEZPU| i \verb|BURVNUSU5HIE9OTF| kx | \\
EzARBgNVBAMTCkNlcnRHZW5DQUIwHhcNMDkwMzI5MjM0NDM0WhcNMjQwMzMwMjM0
NDM0WjB5MQswCQYDVQQGEwJVUZEQMA4GA1UECBYHTX1TdGF0ZTEPMA0GA1UEBxYG
TX1Ub3duMRcwFQYDVQQKFg5NeU9yZ2FuaXphdGlvbjEZMBcGA1UECxYQRk9SIFRF
U1RJTkcgT05MWTETMBEGA1UEAxYKZGFkdm1jMDAyMjBcMA0GCSqGSIb3DQEBAQUA
A0sAMEqCQQCmxv+h8kzOc2xyjMCdPM6By5LY0Vlp4vzWFKmPqEytp6Wd87sG+YDB
{\tt PeFOz210XXGMx6F/14/yFlpCplmazWkDAgMBAAEwDQYJKoZIhvcNAQEEBQADQQBn}
uF/s6EqCT38Aw7h/406uPhNh6LUF7XH7QzmRv3J1sCxqRnA/fK3JCXElshVlPk8G
hwE4G1zxpr/JZu6+jLrW
----END CERTIFICATE----
subject=/C=US/ST=MyState/L=MyTown/O=MyOrganization/OU=FOR TESTING
ONLY/CN=dadvmc0022
issuer=/C=US/ST=MyState/L=MyTown/O=MyOrganization/OU=FOR TESTING
ONLY/CN=CertGenCAB
```

```
No client certificate CA names sent
SSL handshake has read 625 bytes and written 236 bytes
New, TLSv1/SSLv3, Cipher is RC4-MD5
Server public key is 512 bit
Compression: NONE
Expansion: NONE
SSL-Session:
  Protocol : TLSv1
  Cipher : RC4-MD5
  Session-ID: 23E20BCAA4BC780CE20DE198CE2DFEE4
  Session-ID-ctx:
  Master-Key:
4C6F8E9B9566C2BAF49A4FD91BE90DC51F1E43A238B03EE9B700741AC7F4B41C72D2990648DE103
BB73B3074888E1D91
  Key-Arg : None
  Start Time: 1238539378
  Timeout : 300 (sec)
  Verify return code: 21 (unable to verify the first certificate)
```

**2.** Copy and paste the Server Certificate including the surrounding ----BEGIN CERTIFICATE---- and ----END CERTIFICATE---- lines. Save the certificate into a new file. For example:

```
/tmp/dadvmc0022.pem:
----BEGIN CERTIFICATE----
MIIB6zCCAZUCEItVMwHDFXAnYG//RoVbXQgwDQYJKoZIhvcNAQEEBQAweTELMAkG
A1UEBhMCVVMxEDAOBqNVBAqTB015U3RhdGUxDzANBqNVBAcTBk15VG93bjEXMBUG
A1UEChMOTXlPcmdhbml6YXRpb24xGTAXBgNVBAsTEEZPUiBURVNUSU5HIE9OTFkx
EzARBgNVBAMTCkNlcnRHZW5DQUIwHhcNMDkwMzI5MjM0NDM0WhcNMjQwMzMwMjM0
NDM0WjB5MQswCQYDVQQGEwJVUzEQMA4GA1UECBYHTX1TdGF0ZTEPMA0GA1UEBxYG
{\tt TX1Ub3duMRcwFQYDVQQKFg5NeU9yZ2FuaXphdGlvbjEZMBcGA1UECxYQRk9SIFRF}
U1RJTkcgT05MWTETMBEGA1UEAxYKZGFkdm1jMDAyMjBcMA0GCSqGSIb3DQEBAQUA
A0sAMEgCQQCmxv+h8kzOc2xyjMCdPM6By5LY0Vlp4vzWFKmPgEytp6Wd87sG+YDB
PeFOz210XXGMx6F/14/yFlpCplmazWkDAgMBAAEwDQYJKoZIhvcNAQEEBQADQQBn
uF/s6EqCT38Aw7h/406uPhNh6LUF7XH7QzmRv3J1sCxqRnA/fK3JCXElshVlPk8G
hwE4G1zxpr/JZu6+jLrW
----END CERTIFICATE----
```

**3.** Import the certificate into the local IVM certificate store. You will need the keystore password. For example (the password is changeit):

```
\verb|sudo|/opt/java/jdkl.6.0_12/bin/keytool| -import| -alias| dadvmc0022| -keystore|
/opt/java/jdk1.6.0_12/jre/lib/security/cacerts -trustcacerts -file
/tmp/dadvmc0022.pem
Enter keystore password: changeit
Owner: CN=dadvmc0022, OU=FOR TESTING ONLY, O=MyOrganization, L=MyTown,
ST=MyState, C=US
Issuer: CN=CertGenCAB, OU=FOR TESTING ONLY, O=MyOrganization, L=MyTown,
ST=MyState, C=US
Serial number: -74aaccfe3cea8fd89f9000b97aa4a2f8
Valid from: Sun Mar 29 16:44:34 PDT 2009 until: Sat Mar 30 16:44:34 PDT 2024
Certificate fingerprints:
   MD5: 94:F9:D2:45:7F:0D:E3:87:CF:2B:32:7C:BF:97:FF:50
    SHA1: A8:A5:89:8B:48:9B:98:34:70:56:11:01:5C:14:32:AC:CB:18:FF:1F
   Signature algorithm name: MD5withRSA
```

Version: 1 Trust this certificate? [no]: yes Certificate was added to keystore

# 5.2.3 Configuring Oracle UCM for Single Sign-On

Oracle provides several single sign-on solutions. Oracle Access Manager (OAM) is the recommended single sign-on (SSO) solution for Oracle Fusion Middleware enterprise-class installations including Oracle Universal Content Management (Oracle UCM). OAM is part of Oracle's suite of enterprise-class products for identity management and security. For more information, see "Choosing the Right SSO Solution for Your Deployment" in Oracle Fusion Middleware Application Security Guide.

If your enterprise-class installation uses Microsoft desktop logins that authenticate with a Microsoft domain controller with user accounts in Active Directory, then configuring single sign-on may be an option. See Section 5.2.3.6, "Configuring Oracle UCM and Single Sign-On for WNA."

Configuration information is provided in the following sections:

- Section 5.2.3.1, "Configuring Oracle Access Manager 11g with Oracle UCM"
- Section 5.2.3.2, "Configuring Oracle Access Manager 10g with Oracle UCM"
- Section 5.2.3.3, "Configuring Oracle Single Sign-On for Oracle UCM"
- Section 5.2.3.4, "Configuring the First Authentication Provider"
- Section 5.2.3.5, "Configuring the Oracle UCM URL for Single Sign-On"
- Section 5.2.3.6, "Configuring Oracle UCM and Single Sign-On for WNA"

### 5.2.3.1 Configuring Oracle Access Manager 11g with Oracle UCM

This section describes how to integrate Oracle UCM with Oracle Access Manager (OAM) 11g. Configuration information is provided for Universal Content Management (UCM), Universal Records Management (URM), Inbound Refinery (IBR), and Site Studio (SS).

Before you can configure Oracle Access Manager (OAM) 11g, install the software using the instructions provided in "Installing the Oracle Identity Management 11g Software" in Oracle Fusion Middleware Installation Guide for Oracle Identity Management.

- Configure Oracle Access Manager (OAM), Oracle HTTP Server (OHS), and WebGate as described in "Setting Up OAM Agents" in Oracle Fusion Middleware Installation Guide for Oracle Identity Management.
  - Append entries to the mod\_wl\_ohs.conf file for Oracle UCM to add Enterprise Content Management (ECM) Uniform Resource Identifiers (URIs) to forward. Use the appropriate location entries from the following example. Each entry in the example maps the incoming path to the appropriate Oracle WebLogic Server on which the corresponding application resides.

In the following list of entries, *hostname* represents the name of the computer hosting the Oracle UCM server, and *portnumber* represents the port number of the Oracle WebLogic Server on which the corresponding applications resides. Replace *hostname* and *portnumber* with your system's host name and port name.

**Note:** The URIs you forward depend on the Oracle UCM functionality that you have installed. Use the appropriate location entry for your functionality. For example: /cs, /adfAuthentication,/\_ocsh,/ibr,/urm.

For Site Studio, the URI to forward is configured by the customer. For example, if the site is accessed as /mysite, then you need to append a location entry for /mysite.

**Caution:** The Oracle UCM Content Server location /cs can be customized, so the /cs designation can not guarantee that HTTP requests will include the correct location. If /cs has been changed, then forward the location the administrator has configured.

```
# UCM Content Server
<Location /cs>
     SetHandler weblogic-handler
     WebLogicHost <hostname>
     WebLogicPort <portnumber>
</Location>
# UCM Content Server authentication
<Location /adfAuthentication>
      SetHandler weblogic-handler
     WebLogicHost <hostname>
     WebLogicPort <portnumber>
</Location>
# UCM online help
<Location /_ocsh>
     SetHandler weblogic-handler
     WebLogicHost <hostname>
     WebLogicPort <portnumber>
</Location>
# IBR
<Location /ibr>
     SetHandler weblogic-handler
     WebLogicHost <hostname>
     WebLogicPort <portnumber>
</Location>
# IIRM
<Location /urm>
      SetHandler weblogic-handler
     WebLogicHost <hostname>
     WebLogicPort <portnumber>
</Location>
# SS
<Location /customer-configured-site-studio</pre>
     SetHandler weblogic-handler
     WebLogicHost <hostname>
     WebLogicPort <portnumber>
</Location>
```

**b.** Use the OAM remote registration tool (oamreg) to register an OAM Agent, specifying Oracle UCM URIs to protect and to make public. See "Provisioning an OAM Agent with Oracle Access Manager 11g" in Oracle Fusion Middleware Application Security Guide.

For more information, see "Setting Up OAM Agents" in Oracle Fusion Middleware Installation Guide for Oracle Identity Management.

**Note:** The URIs you protect and make public depend on the Oracle UCM functionality that you have installed: Universal Content Management (UCM), Inbound Refinery (IBR), Universal Records Management (URM), Site Studio (SS).

For Site Studio, the URI to protect is configured by the customer. For example, if the site is accessed as /mysite, then you need to specify the URI /mysite.

| Functionality | Туре    | URI                                  |  |
|---------------|---------|--------------------------------------|--|
| UCM           | Protect | /adfAuthentication                   |  |
| UCM           | Public  | /cs                                  |  |
| UCM           | Public  | /_ocsh                               |  |
| IBR           | Protect | /ibr/adfAuthentication               |  |
| IBR           | Public  | /ibr                                 |  |
| URM           | Protect | /urm/adfAuthentication               |  |
| URM           | Public  | /urm                                 |  |
| SS            | Protect | /customer-configured-for-site-studio |  |

**Note:** If the URL for Oracle UCM does not link correctly after completing the OAM configuration, you might need to change the server host and server port values. For details, see Section 5.2.3.5, "Configuring the Oracle UCM URL for Single Sign-On."

- 2. Configure the Oracle UCM domain by ensuring you perform these tasks. See "Deploying the Oracle Access Manager 11g SSO Solution" in Oracle Fusion Middleware Application Security Guide.
  - Configure the OAM Identity Asserter. The control flag for the OAM Identity Asserter must be set to REQUIRED, and both OAM REMOTE USER and ObSSOCookie must be selected as Active Types.
    - See "Identity Asserter for Single Sign-on Function," "About Using the Identity Asserter for SSO with OAM 11g and 11g WebGates," and "Configuring Identity Assertion for SSO with Oracle Access Manager 11g" in Oracle Fusion Middleware Application Security Guide.
  - **b.** Configure the Authentication provider. This is necessary to specify the external LDAP server for the user store, such as Oracle Internet Directory (OID) or Oracle Virtual Directory (OVD), to match the LDAP server used by

OAM. For example, if OAM is using OID, then an OID Authentication provider must be added to the Oracle UCM domain.

**Note:** When the Oracle WebLogic Server domain for Oracle UCM is configured to use a different authentication provider than the DefaultAuthenticator provider, the new authentication provider must be the first authentication provider listed in the security realm configuration, or Oracle UCM will fail to load any user privileges. Make sure to re-order the authentication providers so the new authentication provider is listed before the DefaultAuthenticator provider. Also ensure that the DefaultAuthenticator control flag is set to SUFFICIENT. For more information, see Section 5.2.3.4, "Configuring the First Authentication Provider."

See "Installing the Authentication Provider with Oracle Access Manager 11g" and "Setting Up Providers for Oracle Access Manager Identity Assertion" in *Oracle Fusion Middleware Application Security Guide.* 

See Table 12-1 in *Oracle Fusion Middleware Application Security Guide* for information on the differences when deploying the Authentication Provider with OAM 10g versus OAM 11g.

- **c.** Configure the OPSS (OAM) Single Sign-On provider.
  - See "Configuring Oracle WebLogic Server for a Web Application Using ADF Security, OAM SSO, and OPSS SSO" in Oracle Fusion Middleware Application Security Guide.
- **3.** After installing and configuring OAM 11g, check that you can access all of the configured applications, and that the login is giving you access to all of your configured applications without prompting you to sign in again. Also test global logout where available and make sure you are logged out of all other related applications.

For more information, see "Configuring Centralized Log Out for Oracle Access Manager 11g" in Oracle Fusion Middleware Application Security Guide and Oracle Fusion Middleware Administrator's Guide for Oracle Access Manager.

#### 5.2.3.2 Configuring Oracle Access Manager 10g with Oracle UCM

This section describes how to integrate Oracle UCM with Oracle Access Manager (OAM) 10g. Configuration information is provided for Universal Content Management (UCM), Universal Records Management (URM), and Inbound Refinery (IBR).

**Note:** Deploying Oracle UCM version 11gR1 in an environment using Oracle Access Manager version 10g requires additional configuration to process logout requests properly. For detailed information, see the section "Configuring Global Logout for Oracle Access Manager 10g and 10g WebGates" in the Oracle Fusion Middleware Application Security Guide.

Before you can configure Oracle Access Manager (OAM), install the software. See "Oracle Access Manager Integration" in Oracle Fusion Middleware Enterprise Deployment Guide for Oracle Enterprise Content Management Suite, and "Installing the Oracle Identity Management 10g Software" in Oracle Fusion Middleware Installation Guide for Oracle Identity Management.

- 1. Configure Oracle Access Manager (OAM), Oracle HTTP Server (OHS), and WebGate as described in "Deploying SSO Solutions with Oracle Access Manager 10g" in Oracle Fusion Middleware Application Security Guide.
  - **a.** Append entries to the mod\_wl.conf file for Oracle UCM to add Enterprise Content Management (ECM) Uniform Resource Identifiers (URIs) to forward. Use the appropriate location entries from the following example. The entries in the following Location list map the incoming paths to the appropriate Oracle WebLogic Server on which the corresponding applications reside.

In the following list of entries, *hostname* represents the name of the computer hosting the Oracle UCM server, and portnumber represents the port number of the Oracle WebLogic Server on which the corresponding applications resides. Replace *hostname* and *portnumber* with your system's host name and port name.

**Note:** The URIs you forward depend on the Oracle UCM functionality that you have installed. Use the appropriate location entry for your functionality. For example: /cs, /adfAuthentication, /\_ocsh, /ibr, /urm.

For Site Studio, the URI to forward is defined by the customer. For example, if the site is accessed as /mysite, then you need to append a location entry for /mysite.

**Caution:** The Oracle UCM Content Server location /cs can be customized, so the /cs designation can not guarantee that HTTP requests will include the correct location. If /cs has been changed, then forward the location the administrator has configured.

```
# UCM Content Server
<Location /cs>
     SetHandler weblogic-handler
     WebLogicHost <hostname>
     WebLogicPort <portnumber>
</Location>
# UCM Content Server authentication
<Location /adfAuthentication>
     SetHandler weblogic-handler
     WebLogicHost <hostname>
     WebLogicPort <portnumber>
</Location>
# UCM online help
<Location /_ocsh>
     SetHandler weblogic-handler
     WebLogicHost <hostname>
     WebLogicPort <portnumber>
</Location>
# IBR
<Location /ibr>
```

```
SetHandler weblogic-handler
     WebLogicHost <hostname>
     WebLogicPort <portnumber>
</Location>
# IIRM
<Location /urm>
     SetHandler weblogic-handler
     WebLogicHost <hostname>
     WebLogicPort <portnumber>
</Location>
# SS
<Location /customer-configured-for-site-studio>
     SetHandler weblogic-handler
     WebLogicHost <hostname>
     WebLogicPort <portname>
</Location>
```

b. Use the OAM Configuration tool (oamcfgtool) to specify Oracle UCM URIs to protect.

The Oracle Access Manager Configuration tool is a command-line utility, which you can use to launch a series of scripts to request information and set up the required profiles and policies in Oracle Access Manager. For details, see "About Using OAMCtgTool" in Oracle Fusion Middleware Installation Guide for Oracle Identity Management.

**Note:** The URIs you protect depend on the Oracle UCM functionality that you have installed: Content Server (UCM), Inbound Refinery (IBR), Universal Records Management (URM), Site Studio (SS).

For Site Studio, the URI to protect is configured by the customer. For example, if the site is accessed as /mysite, then you need to specify the URI /mysite.

| Functionality | URI                              |
|---------------|----------------------------------|
| UCM           | /adfAuthentication               |
| IBR           | /ibr/adfAuthentication           |
| URM           | /urm/adfAuthentication           |
| SS            | /customer_configured_site_studio |

**Note:** If the URL for Oracle UCM does not link correctly after completing the OAM configuration, you might need to change the server host and server port values. For details, see Section 5.2.3.5, "Configuring the Oracle UCM URL for Single Sign-On."

- Configure the Oracle UCM domain by ensuring you perform these tasks. For details, see "Deploying SSO Solutions with Oracle Access Manager 10g" in Oracle Fusion Middleware Application Security Guide.
  - Configure the OAM Identity Asserter. The control flag for the OAM Identity Asserter must be set to REQUIRED.

- See "Configuring OAM Identity Assertion for SSO with Oracle Access Manager 10g" in Oracle Fusion Middleware Application Security Guide.
- **b.** Configure the Authentication provider. This is necessary to specify the external LDAP server for the user store, such as Oracle Internet Directory (OID) or Oracle Virtual Directory (OVD), to match the LDAP server used by OAM. For example, if OAM is using OID, then an OID Authentication provider must be added to the Oracle UCM domain.

**Note:** When the Oracle WebLogic Server domain for Oracle UCM is configured to use a different authentication provider than the DefaultAuthenticator provider, the new authentication provider must be the first authentication provider listed in the security realm configuration, or Oracle UCM will fail to load any user privileges. Make sure to re-order the authentication providers so the new authentication provider is listed before the DefaultAuthenticator provider. Also ensure that the DefaultAuthenticator control flag is set to SUFFICIENT. For more information, see Section 5.2.3.4, "Configuring the First Authentication Provider."

See "Installing and Setting Up Authentication Providers for OAM 10g" and "Configuring the Authenticator for Oracle Access Manager 10g" in Oracle Fusion Middleware Application Security Guide.

See Table 12-1 in *Oracle Fusion Middleware Application Security Guide* for information on the differences when deploying the Authentication Provider with OAM 10g versus OAM 11g.

- **c.** Configure the OPSS (OAM) Single Sign-On provider.
  - See "Configuring Single Sign-On using Oracle Access Manager 10g" in Oracle Fusion Middleware Application Security Guide.
- After installing and configuring OAM 10g, check that you can access all of the configured applications, and that the login is giving you access to all of your configured applications without prompting you to sign in again. Also test global logout where available and make sure you are logged out of all other related applications.

For more information, see "Configuring Global Logout for Oracle Access Manager 10g and 10g WebGates" in Oracle Fusion Middleware Application Security Guide, and Oracle Fusion Middleware Administrator's Guide for Oracle Access Manager.

### 5.2.3.3 Configuring Oracle Single Sign-On for Oracle UCM

Oracle Single Sign-On (OSSO) is part of the 10g Oracle Application Server suite. OSSO is an enterprise-level single sign-on solution that works with the OC4J application server in conjunction with Oracle Internet Directory and Oracle HTTP Server (OHS) 11g.

If OSSO is already in place as the enterprise solution for your existing Oracle deployment, Oracle Fusion Middleware continues to support the existing OSSO as a solution. However, Oracle recommends that you consider upgrading to Oracle Access Manager 11g Single Sign-On solution.

This section provides information for integrating Oracle UCM with Oracle Single Sign-On. Configuration information is provided for Universal Content Management

(UCM), Universal Records Management (URM), and Inbound Refinery (IBR), and Site Studio (SS).

See also Oracle Fusion Middleware Enterprise Deployment Guide for Oracle Identity Management, Oracle Fusion Middleware Application Security Guide, Oracle Fusion Middleware Upgrade Planning Guide, and Oracle Fusion Middleware Upgrade Guide for *Oracle Identity Management.* 

Before you can configure Oracle Single Sign-On (OSSO), ensure that the software is installed. Oracle Single Sign-On and Oracle Delegated Administration Service are not part of the 11g release. Customers must download the 10.1.4.\* versions of these products, which are compatible with 11g Oracle Internet Directory and Oracle Directory Integration Platform, to form what was known in 10g as the Application Server Infrastructure. For deployment instructions on these 10g products, read Chapter 4 "Installing and Configuring JAZN-SSO/DAS" in the Oracle Application Server Enterprise Deployment Guide (B28184-02) for Oracle Identity Management release 10.1.4.0.1. This manual is available on Oracle Technology Network at:

http://download.oracle.com/docs/cd/B28196\_ 01/core.1014/b28184/toc.htm

- 1. Configure Oracle Single Sign-On (OSSO). See Oracle Fusion Middleware Application Security Guide.
  - a. Append Oracle UCM Uniform Resource Identifier (URI) entries to the mod\_ wl\_ohs.conf file. Use the appropriate location entries from the following example. Each entry in the example maps the incoming path to the appropriate Oracle WebLogic Server on which the corresponding application resides.

In the following list of entries, *hostname* represents the name of the computer hosting the Oracle UCM server, and portnumber represents the port number of the Oracle WebLogic Server on which the corresponding applications resides. Replace *hostname* and *portnumber* with your system's host name and port name.

**Note:** The URIs you forward depend on the Oracle UCM functionality that you have installed. Use the appropriate location entry for your functionality. For example: /cs, /adfAuthentication, /\_ocsh, /ibr, /urm.

For Site Studio, the URI to forward is configured by the customer. For example, if the site is accessed as /mysite, then you need to append a location entry for /mysite.

**Caution:** The Oracle UCM Content Server location /cs can be customized, so the /cs designation can not guarantee that HTTP requests will include the correct location. If /cs has been changed, then forward the location the administrator has configured.

```
# UCM Content Server
<Location /cs>
     SetHandler weblogic-handler
     WebLogicHost <hostname>
     WebLogicPort <portnumber>
</Location>
```

```
# UCM Content Server authentication
<Location /adfAuthentication>
     SetHandler weblogic-handler
     WebLogicHost <hostname>
     WebLogicPort <portnumber>
</Location>
# UCM online help
<Location /_ocsh>
     SetHandler weblogic-handler
     WebLogicHost <hostname>
     WebLogicPort <portnumber>
</Location>
# TBR
<Location /ibr>
     SetHandler weblogic-handler
     WebLogicHost <hostname>
     WebLogicPort <portnumber>
</Location>
# URM
<Location /urm>
     SetHandler weblogic-handler
     WebLogicHost <hostname>
     WebLogicPort <portnumber>
</Location>
# SS
<Location /customer-configured-site-studio</pre>
     SetHandler weblogic-handler
     WebLogicHost <hostname>
     WebLogicPort <portnumber>
</Location>
```

**b.** Modify the mod\_osso.conf file (at ORACLE\_HOME/ohs/conf/) to include Oracle UCM Enterprise Content Management (ECM) Uniform Resource Identifiers (URIs) to protect.

**Note:** The URIs you protect depend on the Oracle UCM functionality that you have installed: Content Server (UCM), Inbound Refinery (IBR), Universal Records Management (URM), Site Studio (SS).

For Site Studio, the URI to protect is configured by the customer. For example, if the site is accessed as /mysite, then you need to specify the URI /mysite.

| Functionality | URI                              |
|---------------|----------------------------------|
| UCM           | /adfAuthentication               |
| IBR           | /ibr/adfAuthentication           |
| URM           | /urm/adfAuthentication           |
| SS            | /customer_configured_site_studio |

- 2. Configure the Oracle UCM domain by ensuring you perform these tasks. See "Configuring Single Sign-On using OracleAS SSO 10g" in Oracle Fusion Middleware Application Security Guide.
  - a. Add and configure the OSSO Identity Asserter for the Oracle WebLogic Server for Oracle UCM. Oracle recommends the following Authentication Providers: OSSO Identity Asserter, OID Authenticator, Default Authenticator.

The OID Authenticator provider is for the Oracle Internet Directory server, which is used in production-level systems. The Default Authenticator provider is for the Oracle WebLogic Server embedded LDAP server.

Ensure that OSSOIdentity Asserter is set as the primary provider authenticator for the domain, so that user profiles can be retrieved from the associated Oracle Internet Directory server. If necessary, reorder the providers so they appear in the following order, with control flags set as listed:

**OSSOIdentityAsserter** (REQUIRED)

**OIDAuthenticator** (SUFFICIENT)

**DefaultAuthenticator** (SUFFICIENT)

**Note:** When the Oracle WebLogic Server domain for Oracle UCM is configured to use a different authentication provider than the DefaultAuthenticator provider, the new authentication provider must be the first authentication provider listed in the security realm configuration, or Oracle UCM will fail to load any user privileges. Make sure to re-order the authentication providers so the new authentication provider is listed before the DefaultAuthenticator provider. Also ensure that the DefaultAuthenticator control flag is set to SUFFICIENT. For more information, see Section 5.2.3.4, "Configuring the First Authentication Provider."

**b.** Configure the Authentication provider. This is necessary to specify the external LDAP server for the user store, such as Oracle Internet Directory (OID) or Oracle Virtual Directory (OVD), to match the LDAP server used by OAM. For example, if OSSO is using OID, then an OID Authentication provider must be added to the Oracle UCM domain.

**Note:** If the URL for Oracle UCM does not link correctly after completing the OSSO configuration, you might need to change the server host and server port values. For details, see Section 5.2.3.5, "Configuring the Oracle UCM URL for Single Sign-On."

### 5.2.3.4 Configuring the First Authentication Provider

When the Oracle WebLogic Server domain for Oracle UCM is configured to use an authentication provider other than its default authentication provider for user authentication (such as Oracle Internet Directory or another LDAP provider), the primary provider must be the *first* authentication provider listed in the security realm configuration, or login authentication will fail.

If the primary provider is not listed first (for example, it is listed below the Oracle WebLogic Server provider, DefaultAuthenticator), then Oracle UCM will fail to successfully load users' Group membership and therefore fail to load any user

privileges. You can use the Oracle WebLogic Server Administration Console to change the order in which the configured authentication providers are called. For details, see Oracle Fusion Middleware Securing Oracle WebLogic Server.

**Note:** When you use Oracle Internet Directory, all Oracle UCM administrator and other users must be defined in Oracle Internet Directory.

The Oracle Content Server system assigns an Oracle Content Server administrator role to administrative users defined in the internal Oracle WebLogic Server user store. This is true regardless of whether Oracle Internet Directory is used or not used. However, if you use Oracle Internet Directory and the Oracle Internet Directory Authentication provider is *not* listed first, then any request by the Oracle Content Server instance to retrieve the roles of the Oracle WebLogic Server defined administrative users will fail.

## 5.2.3.5 Configuring the Oracle UCM URL for Single Sign-On

When you configure an Oracle application for use with Single Sign-On (SSO) and have set up Oracle Access Manager (OAM) and Oracle Single Sign-On (OSSO), the Oracle UCM GET\_ENVIRONMENT service provides the server name, server port, and relative webroot to the application service call (for example, the Oracle WebCenter Doclib service). However, the values provided by GET\_ENVIRONMENT might not be correct for your SSO configuration.

If you want to redirect the application service to use the OHS server host and server port (because both OAM and OSSO solutions require front-end applications with OHS), you must modify the Oracle UCM server host and server port configuration values.

You can use either of the following two methods to modify the Oracle UCM server host and server port values:

- Use the Oracle WebLogic Server Administration Console. See Section 2.4.1, "Modifying Server Configuration Parameters for Oracle Content Server."
- Use the Oracle UCM standalone application named **SystemProperties**.
  - **1.** Go to the Oracle UCM domain directory.
  - **2.** Change the directory to **ucm/cs/bin**
  - 3. Run the standalone application: ./SystemProperties
  - On the SystemProperties screen, select the Internet tab.
  - Update the HTTP Server address to the OHS (or Load Balancer) server host and server port values.
  - **6.** Exit the SystemProperties screen.
  - **7.** Restart the Oracle WebLogic Server domain.

### 5.2.3.6 Configuring Oracle UCM and Single Sign-On for WNA

Setting up Oracle UCM and single sign-on (SSO) with Microsoft clients for Windows Native Authentication (WNA) requires configuring the Microsoft Active Directory, the client, and the Oracle WebLogic Server domain. Details including system requirements for SSO with Microsoft clients are provided in "Configuring Single Sign-On with Microsoft Clients" in Oracle Fusion Middleware Securing Oracle WebLogic Server.

As part of configuring SSO with Microsoft clients, you must specify an LDAP authentication provider to access the external Microsoft Active Directory. Oracle WebLogic Server offers an LDAP provider already configured for Microsoft Active Directory: the Active Directory Authentication provider. See "Configuring LDAP Authentication Providers" in *Oracle WebLogic Server Securing Oracle WebLogic Server*.

**Note:** When the Oracle WebLogic Server domain for Oracle UCM is configured to use a different authentication provider than the DefaultAuthenticator provider, the new authentication provider must be the first authentication provider listed in the security realm configuration, or Oracle UCM will fail to load any user privileges. Make sure to re-order the authentication providers so the new authentication provider is listed before the DefaultAuthenticator provider. Also ensure that the DefaultAuthenticator control flag is set to SUFFICIENT. For more information, see Section 5.2.3.4, "Configuring the First Authentication Provider."

As part of configuring SSO with Microsoft clients, you must configure the Negotiate Identity Assertion provider in Oracle WebLogic Server security realm. The identity assertion provider decodes Simple and Protected Negotiate (SPNEGO) tokens to obtain Kerberos tokens, validates the Kerberos tokens, and maps Kerberos tokens to WebLogic users. Use the Oracle WebLogic Server Administration Console to add a new provider in the appropriate security realm in the domain structure, assign it a name, then select **NegotiateIdentityAsserter** for its Type. Activate the changes and restart the Oracle WebLogic Server. Now your server can use the Kerberos ticket it receives from the browser.

You must redeploy each Oracle UCM application (Oracle Content Server, Inbound Refinery, Universal Records Management) that will be used in the Windows Native Authentication (Kerberos) environment, using an associated deployment plan. A deployment plan is an XML document. Oracle provides a plan for each of the three Oracle UCM applications: cs-deployment-plan.xml, ibr-deployment-plan.xml, and urm-deployment-plan.xml. You also can implement a deployment plan using the Oracle WebLogic Scripting Tool.

- 1. Log in to the Oracle WebLogic Server Administration Console.
- Click **Deployments** in the Domain Structure navigation tree.
- On the **Control** tab, click **Next** until you see the Oracle UCM deployment you want to change:
  - Oracle Universal Content Management Content Server
  - Oracle Universal Content Management Inbound Refinery
  - Oracle Universal Records Management
- Select the checkbox to the left of the deployment to be changed.
- Click **Update**.
- Under the Deployment plan path, select **Change Path**.

- **7.** Navigate to and select the appropriate plan file:
  - cs-deployment-plan.xml (for Content Server)
  - ibr-deployment-plan.xml (for Inbound Refinery)
  - urm-deployment-plan.xml (for Universal Records Management)
- Verify that **Redeploy this application using the following deployment files** is selected.
- 9. Click Next.
- 10. Click Finish.
- 11. To verify that SSO with Microsoft clients is configured properly, point a browser to the Microsoft Web application or Web service you want to use. If you are logged on to a Windows domain and have Kerberos credentials acquired from the Active Directory server in the domain, you should be able to access the Web application or Web service without providing a username or password.

### cs-deployment-plan.xml

Use the provided cs-deployment-plan.xml file, or create an .xml file and name it cs-deployment-plan.xml.

```
<?xml version='1.0' encoding='UTF-8'?>
<deployment-plan
   xmlns="http://xmlns.oracle.com/weblogic/deployment-plan"
    xmlns:xsi="http://www.w3.org/2001/XMLSchema-instance"
    xsi:schemaLocation="http://xmlns.oracle.com/weblogic/deployment-plan
http://xmlns.oracle.com/weblogic/deployment-plan/1.0/deployment-plan.xsd"
   global-variables="false">
  <application-name>cs.ear</application-name>
 <variable-definition>
   <variable>
     <name>http-only</name>
     <value>false</value>
   </variable>
  </variable-definition>
  <module-override>
    <module-name>cs.war</module-name>
    <module-type>war</module-type>
    <module-descriptor external="false">
      <root-element>weblogic-web-app</root-element>
      <uri>WEB-INF/weblogic.xml</uri>
      <variable-assignment>
        <name>http-only</name>
        <xpath>/weblogic-web-app/session-descriptor/cookie-http-only</xpath>
      </variable-assignment>
    </module-descriptor>
  </module-override>
</deployment-plan>
```

### ibr-deployment-plan.xml

Use the provided ibr-deployment-plan.xml file, or create an .xml file and name it ibr-deployment-plan.xml.

```
<?xml version='1.0' encoding='UTF-8'?>
<deployment-plan xmlns="http://xmlns.oracle.com/weblogic/deployment-plan"</pre>
xmlns:xsi="http://www.w3.org/2001/XMLSchema-instance" xsi:schemaLocation=
"http://xmlns.oracle.com/weblogic/deployment-plan
http://xmlns.oracle.com/weblogic/deployment-plan/1.0/deployment-plan.xsd" global-variables="false">
```

```
<application-name>ibr.ear</application-name>
  <variable-definition>
  <variable>
     <name>http-only</name>
      <value>false</value>
   </variable>
  </variable-definition>
  <module-override>
    <module-name>ibr.war</module-name>
    <module-type>war</module-type>
    <module-descriptor external="false">
     <root-element>weblogic-web-app</root-element>
      <uri>WEB-INF/weblogic.xml</uri>
     <variable-assignment>
        <name>http-only</name>
        <xpath>/weblogic-web-app/session-descriptor/cookie-http-only</xpath>
      </variable-assignment>
   </module-descriptor>
  </module-override>
</deployment-plan>
```

### urm-deployment-plan.xml

Use the provided urm-deployment-plan.xml file, or create an .xml file and name it urm-deployment-plan.xml.

```
<?xml version='1.0' encoding='UTF-8'?>
<deployment-plan
   xmlns="http://xmlns.oracle.com/weblogic/deployment-plan"
   xmlns:xsi="http://www.w3.org/2001/XMLSchema-instance"
   xsi:schemaLocation="http://xmlns.oracle.com/weblogic/deployment-plan
http://xmlns.oracle.com/weblogic/deployment-plan/1.0/deployment-plan.xsd"
   global-variables="false">
  <application-name>urm.ear</application-name>
  <variable-definition>
   <variable>
     <name>http-only</name>
      <value>false
   </variable>
  </variable-definition>
  <module-override>
    <module-name>urm.war</module-name>
    <module-type>war</module-type>
    <module-descriptor external="false">
     <root-element>weblogic-web-app</root-element>
     <uri>WEB-INF/weblogic.xml</uri>
      <variable-assignment>
        <xpath>/weblogic-web-app/session-descriptor/cookie-http-only</xpath>
      </variable-assignment>
    </module-descriptor>
  </module-override>
</deployment-plan>
```

# 5.2.4 Configuring Oracle WebLogic Server Web Services

Oracle WebLogic Server Web Services are implemented according to the Web Services for Java EE 1.2 specification, which defines the standard Java EE runtime architecture for implementing Web Services in Java. The specification also describes a standard

Java EE Web Service packaging format, deployment model, and runtime services, all of which are implemented by Oracle WebLogic Server Web Services.

For information on applying OWSM security to Web Services, see "Using Oracle Web Service Security Policies" in Oracle Fusion Middleware Security WebLogic Web Services for Oracle WebLogic Server. For information on using MTOM with Web Services, see "Example of Adding Security to MTOM Web Services" in Oracle Fusion Middleware Security WebLogic Web Services for Oracle WebLogic Server.

# 5.3 User Types, Logins, and Aliases

This section covers the following topics:

- Section 5.3.1, "Introduction to User Login Types"
- Section 5.3.2, "Introduction to User Logins and Aliases"
- Section 5.3.3, "Managing Logins and Aliases"
- Section 5.3.4, "User Information Fields"

# 5.3.1 Introduction to User Login Types

Oracle Content Server software supports the following user login types:

- Section 5.3.1.1, "External Users"
- Section 5.3.1.2, "Local Users"

#### 5.3.1.1 External Users

External users are defined outside the Oracle Content Server system and authenticated by external security using the Oracle WebLogic Server Administration Console and Oracle Platform Security Services (OPSS). Once authenticated, external users can access the Oracle Content Server system through Oracle WebLogic Server. Generally, external users are users in a trusted domain to whom you grant access, but do not manage through the Oracle Content Server system. Their passwords are owned by the Oracle WebLogic Server domain, the network domain, or another provider such as Oracle Internet Directory, although the User Admin applet can be used to set a user password when converting an external user to a local user. Unlike local users, undefined external users are not assigned the guest role.

The first time users log in to the Oracle Content Server instance through Oracle WebLogic Server they are added to the Oracle Content Server database, and administrators can view external user information through the Repository Manager. However, external users are not automatically included in user lists, such as the Author field on a content Check In page. If an Override checkbox is selected on a user's User Profile page, any user information defined in the Oracle Content Server database overrides the user information derived from the external user base.

The Admin User applet only shows users after they have logged in at least one time to an Oracle Content Server instance. All users from the Oracle WebLogic Server user store or other user store outside the Oracle Content Server instance are shown as external users.

By default, external security integrations map a limited set of user information (user name, password, roles, accounts, and some additional information such as e-mail address) from the external user base to the Oracle Content Server system. If you are using LDAP integration, then additional user information, such as e-mail address or user locale, can be mapped from the embedded LDAP server with the Oracle

WebLogic Server Administration Console and integrated with Oracle Platform Security Services.

The following is a list of common characteristics of external users:

- **Login (authentication) is defined by:** User ID and password are stored in a user database external to the Oracle Content Server system, such as:
  - Trusted domain (such as Oracle WebLogic Server)
  - Lightweight Directory Application Protocol (LDAP)
  - Other database
- Access (authorization) is determined by: Credentials (for example, roles) from a trusted domain or other user database (such as the Oracle WebLogic Server user store, Oracle Internet Directory, or another LDAP provider) and Oracle UCM.
- User login: Oracle WebLogic Server and the Oracle Content Server instance must be running for users to log in.
- User password: User passwords are defined on Oracle WebLogic Server or another user database (such as an LDAP server) by the administrator. Users cannot change their passwords on the Oracle Content Server system.
- **Interface issues**: User names do not appear in the content check-in lists. However, users can participate in workflows.

Follow this process to set up roles, groups, and accounts for external users:

- Set up security groups. See Section 5.4.2.1, "Adding a Security Group on Oracle Content Server."
- Establish roles. See Section 5.4.4.1, "Creating a Role on Oracle Content Server."
- Arrange permissions. See Section 5.4.4.5, "Adding and Editing Permissions on Oracle Content Server."
- (Optional) Use accounts. See Section 5.5.2.1, "Enabling Accounts on Oracle Content Server."

For details about creating external users, see Administrator's Guide for Oracle WebLogic Server Administration Console Online Help.

### 5.3.1.2 Local Users

Local users are defined by an administrator within the Oracle Content Server system. Administrators assign these users one or more roles, which provide the user with access to security groups.

**Caution:** Local users are not supported on the Oracle WebLogic Server domain. Although Oracle Content Server administrators can create and configure local users with the User Admin applet, for local users to be authenticated for access to the Oracle Content Server instance, the users and passwords also must be created with the Oracle WebLogic Server Administration Console. The default user type supported in 11g Release 1 (11.1.1) is External Users.

The following is a list of common characteristics of local users:

Logins (authentication) are created by: Administrator in the Oracle Content Server system.

- Access (authorization) is determined by: Oracle Content Server roles, which provide access to security groups.
- **User login:** Local users cannot log in to the Oracle Content Server Admin Server because the Admin Server requires logging in through Oracle WebLogic Server.
- **User password**: Users can change their passwords.
- Interface issues: User names appear in the content check-in lists. Users can specify whether to change full name, e-mail address, and user type.
- **Considerations:** Previously recommended for 1000 or fewer users, but now recommended only when required by the system administrator for purposes such as troubleshooting the Oracle Content Server system. Because of performance considerations, do not configure more than 1000 local users.

Follow this process to set up local users:

- 1. Set up security groups. See Section 5.4.2.1, "Adding a Security Group on Oracle Content Server."
- 2. Establish roles. See Section 5.4.4.1, "Creating a Role on Oracle Content Server."
- Arrange permissions. See Section 5.4.4.5, "Adding and Editing Permissions on Oracle Content Server."
- Assign user logins. See Section 5.3.3.1, "Adding a User Login."
- (Optional) Use accounts. See Section 5.5.2.1, "Enabling Accounts on Oracle Content Server."

# 5.3.2 Introduction to User Logins and Aliases

User logins are the names associated with the people who access the Oracle Content Server system. In 11g Release 1 (11.1.1) and later, by default user logins must be created on the Oracle WebLogic Server domain that hosts Oracle Universal Content Management (Oracle UCM) and the Oracle Content Server instance. Authentication and credentials are handled by default with the Oracle WebLogic Server user store and associated security software instead of by the Oracle Content Server system. For more information, see Oracle Fusion Middleware Application Security Guide.

**Note:** Instructions for using the Oracle WebLogic Server Administration Console apply to users and groups in the Oracle WebLogic Authentication provider only. If you customize the default security configuration to use a custom Authentication provider, use the administration tools supplied by that security provider to create a user. If you are upgrading to the Oracle WebLogic Server Authentication provider, you can load existing users and groups into its database. See "Migrating Security Data" in Oracle Fusion Middleware Securing Oracle WebLogic Server. .

**Caution:** Although user logins still can be created and managed on the Oracle Content Server system with the User Admin applet, they are not valid for authentication purposes unless they also have been created with the Oracle WebLogic Server Administration Console.

If you use an LDAP server and create a user login with the same name as a local user defined in the Oracle Content Server system with the User Admin applet, the LDAP user is authenticated against LDAP when logging in, but receives roles assigned to the local user.

The Oracle WebLogic Server administrator assigns one or more groups to each user. A group provides the user access to files within the security groups. Undefined users are assigned to the *guest* group, which allows viewing of documents only in the Public security group by default.

You can also create a group of users that can be then referenced by a single name, or alias, in workflows, subscriptions, and projects. For example, it is much easier to add an alias called Support to a workflow than it is to add user1, user2, user3, and so on.

If you log in to multiple browser windows on the same computer using different login methods (such as standard login, Microsoft login, or self-registered login), the Oracle Content Server system can become confused about which user is logged in to each window. Remember to close any open browser windows while testing different login methods.

**Important:** User logins are case sensitive.

# 5.3.3 Managing Logins and Aliases

By default, user logins must be created and managed with the Oracle WebLogic Server Administration Console. For information and instructions on creating and managing user logins, see Oracle WebLogic Server Administration Console Online Help. If you customize the default security configuration to use another Authentication provider, such as Oracle Internet Directory, use the administration tools supplied by that security provider to create and manage user logins.

If you need to set up a user (other than the Oracle Content Server administrator) to work with a standalone Oracle Content Server utility such as SystemProperties, you can use the User Admin applet in the Oracle Content Server system to create a local user. However, a user created with the User Admin applet cannot be authenticated for any other functions than standalone Oracle Content Server utilities, unless the user is also created with the Oracle WebLogic Server Administration Console.

The remainder of this section discusses the tasks involved in managing only Oracle Content Server user logins for standalone utilities.

- Section 5.3.3.1, "Adding a User Login"
- Section 5.3.3.2, "Editing a User Login"
- Section 5.3.3.3, "Deleting a User Login"
- Section 5.3.3.4, "Creating an Alias"
- Section 5.3.3.5, "Editing an Alias"
- Section 5.3.3.6, "Deleting an Alias"

## 5.3.3.1 Adding a User Login

**Note:** As of 11g Release 1 (11.1.1), user logins must be added using the Oracle WebLogic Server Administration Console. Although user logins can be managed in the Oracle Content Server system for special purposes, they are not valid for authentication to the Oracle Content Server system until they have been created with the Oracle WebLogic Server Administration Console. For information and instructions on creating and managing user logins, see Oracle WebLogic Server Administration Console Online Help.

To add a user login *only* for use with Oracle Content Server standalone utilities:

- From the User Admin Screen: Users Tab, click Add.
- Set the Authorization Type from the menu. For more information, see Section 5.3.1, "Introduction to User Login Types."
- Click **OK**.

The Add/Edit User Screen is displayed.

- Enter information about the user.
  - If you enter a password, you must reenter the same password in the Confirm Password field.
  - Keep in mind that the user name and password are case-sensitive.
- Assign roles to the user.
- If accounts are enabled, assign accounts to the user.
- Click **OK**.

### 5.3.3.2 Editing a User Login

**Note:** As of 11*g* Release 1 (11.1.1), user logins must be edited using the Oracle WebLogic Server Administration Console. Although user logins can be managed in the Oracle Content Server system for special purposes, they are not valid for authentication to the Oracle Content Server system until they have been created with the Oracle WebLogic Server Administration Console. For information and instructions on editing and managing user logins, see Oracle WebLogic Server Administration Console Online Help.

To edit a user login only for use with Oracle Content Server standalone utilities:

- From the Users tab of the User Admin Screen, double-click the user name, or select the user name and click Edit.
  - The Add/Edit User Screen or Add/Edit User Screen: Info Tab (Global User) is displayed.
- Edit the user login as necessary.

If you change the user locale for a user who has the sysmanager role, you must restart the Admin Server service for the Admin Server interface to appear in the user's locale language.

## 5.3.3.3 Deleting a User Login

**Note:** As of 11g Release 1 (11.1.1), user logins must be deleted using the Oracle WebLogic Server Administration Console. Although user logins can be managed in the Oracle Content Server system for special purposes, they are not valid for authentication to the Oracle Content Server system until they have been created with the Oracle WebLogic Server Administration Console. For information and instructions on deleting and managing user logins, see Oracle WebLogic Server Administration Console Online Help.

To delete a user login *only* for use with Oracle Content Server standalone utilities:

- From the Users tab of the User Admin Screen, select the user name.
- Click Delete.

A confirmation screen is displayed.

**3.** Click **Yes**.

If you delete a user who is involved in a workflow, you are prompted to confirm the deletion. You must adjust the workflow and remove the user from the list of workflow reviewers.

### 5.3.3.4 Creating an Alias

**Note:** As of 11g Release 1 (11.1.1), user logins must be managed using the Oracle WebLogic Server Administration Console. Although user logins can be managed in the Oracle Content Server system for special purposes, they are not valid for authentication to the Oracle Content Server system until they have been created with the Oracle WebLogic Server Administration Console. For information and instructions on creating and managing user logins, see Oracle WebLogic Server Administration Console Online Help.

To define an alias *only* for use with Oracle Content Server standalone utilities:

- Display the User Admin Screen: Aliases Tab.
- 2. Click Add.

The Add New Alias/Edit Alias Screen is displayed.

- **3.** In the **Alias Name** field, enter a name that identifies the group of users.
- In the **Description** field, enter a detailed description of the alias.
- 5. Click Add.

The Select Users Screen is displayed.

- Select the user names from the list.
  - To narrow the list of users on the Select Users screen, select **Use Filter**, click **Define Filter,** select the filter criteria, and click **OK**.
  - To select a range of users, click one user login and then hold down the Shift key while clicking another user login.

- To select users individually, hold down the Ctrl key while clicking each user login.
- Click **OK**.
- Close the User Admin screen.

### 5.3.3.5 Editing an Alias

**Note:** As of 11g Release 1 (11.1.1), user logins must be managed with the Oracle WebLogic Server Administration Console. Although user logins can be managed in the Oracle Content Server system for special purposes, they are not valid for authentication to the Oracle Content Server system until they have been created with the Oracle WebLogic Server Administration Console. For information and instructions on editing and managing user logins, see Oracle WebLogic Server Administration Console Online Help.

To edit an alias *only* for use with Oracle Content Server standalone utilities:

- Display the User Admin Screen: Aliases Tab.
- Highlight an alias and click **Edit**. The Add New Alias/Edit Alias Screen is displayed.
- Alter the information as needed.
- In the **Description** field, enter a detailed description of the alias.
- Click **OK**.
- Close the User Admin screen.

### 5.3.3.6 Deleting an Alias

**Note:** As of 11*g* Release 1 (11.1.1), user logins must be managed with the Oracle WebLogic Server Administration Console. Although user logins can be managed in the Oracle Content Server system for special purposes, they are not valid for authentication to the Oracle Content Server system until they have been created with the Oracle WebLogic Server Administration Console. For information and instructions on deleting and managing user logins, see Oracle WebLogic Server Administration Console Online Help.

To delete an alias *only* for use with Oracle Content Server standalone utilities:

- Display the Add New Alias/Edit Alias Screen.
- Highlight the alias to be deleted and click **Delete**.

A screen appears, asking you to confirm the deletion. Click **Yes** to delete the entry or No to retain it.

Close the User Admin screen.

## 5.3.4 User Information Fields

This section covers these topics:

- Section 5.3.4.1, "About User Information Fields"
- Section 5.3.4.2.1, "Adding a New User Information Field"
- Section 5.3.4.2.2, "Editing an Option List"
- Section 5.3.4.2.3, "Editing a User Information Field"

### 5.3.4.1 About User Information Fields

User information defines the unique attributes of a user, such as full name, password, and e-mail address. User information fields describe a user in the same way that metadata fields describe a content item. User information is stored in the Oracle Content Server database, and can be used to sort users, display user information on Oracle Content Server Web pages, or customize the display of Web pages based on user attributes.

The following user information fields are predefined in the system. These fields cannot be deleted, and the field name and type cannot be changed.

| Name        | Туре      | Caption        | Is Option List |
|-------------|-----------|----------------|----------------|
| dFullName   | Long Text | Full Name      | False          |
| dEmail      | Long Text | E-mail Address | False          |
| dUserType   | Text      | User Type      | True           |
| dUserLocale | Text      | User Locale    | True           |

### 5.3.4.2 Managing User Information Fields

This section describes the tasks involved in managing user information fields.

- Section 5.3.4.2.1, "Adding a New User Information Field"
- Section 5.3.4.2.2, "Editing an Option List"
- Section 5.3.4.2.3, "Editing a User Information Field"

#### **5.3.4.2.1** Adding a New User Information Field To add a new user information field:

- On the User Admin Screen: Information Fields Tab, click Add.
  - The Add Metadata Field Name Screen is displayed.
- Enter a new field name. Duplicate names are not allowed. Maximum field length is 29 characters. The following are not acceptable: spaces, tabs, line feeds, carriage returns and ;  $^?: @ \& + " # % < * ~ |$
- 3. Click OK.

The Edit Metadata Field Screen is displayed.

- Configure the properties for the field, and click **OK**.
- Click Update Database Design.

### **5.3.4.2.2** Editing an Option List To edit an option list key:

- 1. On the Edit Metadata Field Screen, select Enable Option List.
- Click Edit.

The Option List Screen is displayed.

- Add, edit, or delete option values.
  - Each value must appear on a separate line.
  - A blank line will result in a blank value in the option list.
- To sort the list, select sort options and click **Sort Now**.
- Click OK.

### **5.3.4.2.3** Editing a User Information Field To edit a user information field:

- Double-click the field, or select the field and click **Edit**.
  - The Edit Metadata Field Screen is displayed.
- Add, edit, or delete option values.
- Click **OK**.

# 5.4 Security Groups, Roles and Permissions

This section covers the following topics:

- Section 5.4.1, "Introduction to Oracle Content Server Security Groups"
- Section 5.4.2, "Managing Oracle Content Server Groups"
- Section 5.4.3, "Introduction to Oracle Content Server Roles and Permissions"
- Section 5.4.4, "Managing Oracle Content Server Roles and Permissions"

# 5.4.1 Introduction to Oracle Content Server Security Groups

A security group is a set of files grouped under a unique name. Every file in the Oracle Content Server repository belongs to a security group. Access to security groups is controlled by the permissions, which are assigned to roles on the Oracle Content Server system. Roles are assigned to users where they are managed with Oracle WebLogic Server.

Users are assigned groups with the Oracle WebLogic Server Administration Console. When a user logs in to the Oracle Content Server instance, the user's groups are mapped to Oracle Content Server roles. Oracle WebLogic Server user groups that start with a @ ("at") symbol are mapped to Oracle Content Server accounts.

For Oracle WebLogic Server groups to be recognized in the Oracle Content Server system, roles with the exact same names must be created in the Oracle Content Server system and assigned to security groups. If this is not done, the Oracle WebLogic Server groups assigned to users has no impact on users' privileges on the Oracle Content Server system.

Security groups enable you to organize content files into distinct groups that can be accessed only by specific users. For example, files could be assigned to a security group with the name HRDocs, which could represent documents under the Human Resources designation, and could be accessed only by people who worked in the Human Resources department. There are two predefined security groups:

- **Public:** By default, any user can view documents in the Public group without logging in.
- **Secure:** System files are stored in the Secure group and are available only to the system administrator.

# 5.4.1.1 Best Practices for Working with Security Groups

Keep these considerations in mind when you define security groups:

- Define security groups *before* anyone checks in files that must be secure.
- The number of security groups should be kept at a minimum to provide optimum search performance and user administration performance. If your security model requires more than 50 security classifications, you should enable accounts and use them to control user permissions. This number varies depending on Search Performance and User Admin Performance.
- Put all files that share the same access into one security group.
- Set up a logical naming convention for your security groups. For example, use department names if you are setting up an intranet, and use levels of security (internal, classified, and so forth) if you are setting up an extranet.

For example, Figure 5–1 shows three defined security groups (Public, HRDocs, and EngDocs). They are associated with five users assigned different roles (Admin, Contributor, Guest, Sysadmin, Subadmin) and specific sets of permissions (Read, Write, Delete, Admin).

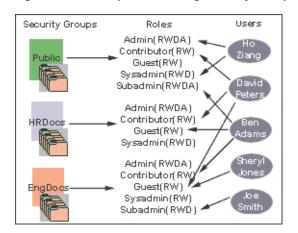

Figure 5–1 Example of Defining Security Groups

### 5.4.1.2 Performance Considerations

Your user access choices for security groups and roles can affect the following system performance areas:

- Search Performance
- User Admin Performance

**5.4.1.2.1 Search Performance** Search performance is affected by the number of security groups a user has permission to access. To return only content that a user has permission to view, the database WHERE clause includes a list of security groups. The WHERE clause either includes all of the security groups the user has permission to access, or it includes all of the security groups the user does not have permission to access. Which approach is taken depends on whether the user has permission to more than 50% or fewer than 50% of the defined security groups.

For example, if 100 security groups are defined, and a user has permission to 10 security groups, the 10 security groups will be included in the WHERE clause. In contrast, for a user with permission to access 90 security groups, the WHERE clause includes the 10 security groups the user does not have permission to access.

Therefore, if a user has permission to almost 50% of the security groups, the search performance is less efficient. If a user has permission to all or none of the security groups, the search performance is more efficient.

**5.4.1.2.2 User Admin Performance** The total number of security groups multiplied by the total number of roles determines the number of rows in the RoleDefinition database table, which affects the performance of the User Admin application for operations involving local users. To determine the approximate time required to perform an operation in the User Admin application, such as adding a security group or changing permission for a role, use the following formula:

```
(# of security groups) X (# of roles) / 1000 = Time of operation in seconds
```

For example, using a PC with a 400 MHz processor, 128 MB of RAM, it took approximately 10 seconds to add a security group, or role, or both, using the User Admin application when the RoleDefinition table has 10,000 rows.

As the number of security groups increases, administration performance is affected more than consumer search performance.

# 5.4.2 Managing Oracle Content Server Groups

The following tasks are used to manage security groups using the Oracle Content Server system.

- Section 5.4.2.1, "Adding a Security Group on Oracle Content Server"
- Section 5.4.2.2, "Deleting a Security Group on Oracle Content Server"

For information on managing groups, see Oracle WebLogic Server Admin Console Help.

## 5.4.2.1 Adding a Security Group on Oracle Content Server

To create a security group and assign permissions:

- From the User Admin Screen, select Security, and then Permissions by Group. The Permissions By Group Screen is displayed.
- **2.** Click **Add Group** to display the Add New Group Screen.
- **3.** Enter a group name and description.
- 4. Click OK.
- Set permissions for the security group:
  - **a.** Select the security group.
  - **b.** Select the role to edit.
  - c. Click Edit Permissions.
  - **d.** After enabling the permissions that you want the role to have for the group, click **OK** to close the Permissions by Group screen.

### 5.4.2.2 Deleting a Security Group on Oracle Content Server

**Note:** Never delete a security group or account if it is associated with a content item stored in the Oracle Content Server repository.

To delete a security group:

- Make sure that no content items are assigned to the security group you want to delete. You cannot delete a security group if content still exists in that security group.
- 2. From the User Admin Screen, select Security, and then Permissions by Group. The Permissions By Group Screen is displayed.
- **3.** Select the group you want to delete.
- **4.** Click **Delete Group**.

A confirmation screen is displayed.

5. Click Yes.

The security group is deleted.

After you have deleted the security group, click **OK** to close the Permissions by Group screen.

# 5.4.3 Introduction to Oracle Content Server Roles and Permissions

A role is a set of permissions (Read, Write, Delete, Admin) for each security group. You can think of a role as a user's job. Users can have different jobs for various security groups. Users can also have different jobs to identify the different teams in which they participate. You can:

- Define roles.
- Assign multiple roles to a user.
- Set up multiple users to share a role.
- Set the role's permissions to multiple security groups.

For example, Figure 5–2 shows three roles and the permissions those roles have to the same security group.

Figure 5–2 Example of Roles and Their Permissions

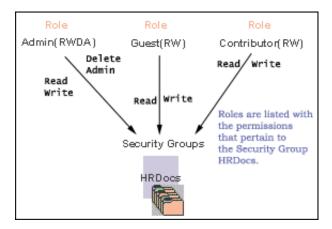

Roles are assigned to one or more users by the system administrator to provide access to the security groups. Figure 5–3 shows the EngUsers role with only Read permission to the HRDocs security group. However, this role provides Read, Write, and Delete permissions to the EngDocs security group. This provides an added measure of

security, ensuring that only users who need access to certain documents can modify them.

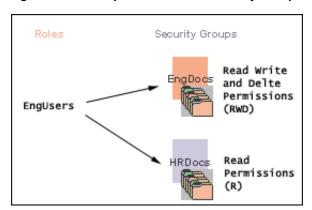

Figure 5–3 Example of Roles and Security Group Access

#### 5.4.3.1 Predefined Roles

The following roles are predefined on the Oracle Content Server system:

| Roles       | Description                                                                                                    |
|-------------|----------------------------------------------------------------------------------------------------|
| admin       | The <i>admin</i> role is assigned to the system administrator. By default, this role has Admin permission to all security groups and all accounts, and has rights to all administration tools. |
| contributor | The <i>contributor</i> role has Read and Write permission to the Public security group, which enables users to search for, view, check in, and check out content.                              |
| guest       | The <i>guest</i> role has Read permission to the Public security group, which enables users to search for and view content.                                                                    |
| sysmanager  | The <i>sysmanager</i> role has privileges to access the Admin Server on the Oracle Content Server system.                                                                                      |

#### 5.4.3.2 About Permissions

Each role allows the following permissions for each security group: Read (R), Write (W), Delete (D), or Admin (A). The permission that a user has to access the files in a security group is the highest permission defined by any of the user's roles. If a user has the guest and contributor roles, where guest is given Read permission and contributor is given Write permission to the Public security group, the user will have Write permission to content in the Public security group.

As shown in Figure 5–4, Joe Smith and Ann Wallace have permissions to two security groups:

- Joe Smith has Read, Write, and Delete permission to the EngDocs security group, but only Read permission to the HRDocs security group. As a member of the EngUsers role, he has been given Read, Write, and Delete access to Engineering Documents, but only Read access to Human Resource documents.
- Ann Wallace has Read, Write, and Delete permission to the HRDocs security group, but only Read permission to the EngDocs security group. As a member of the HRUsers role, she has been given Read, Write, and Delete access to Human Resource documents, but only Read access to Engineering documents.

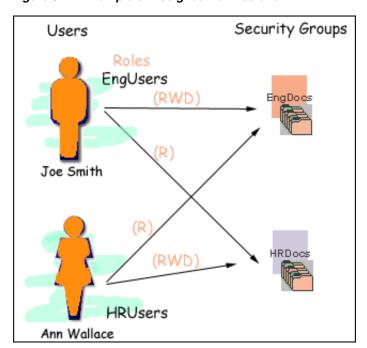

Figure 5-4 Example of Assigned Permissions

## 5.4.3.3 Predefined Permissions

Each role allows the following permissions to be assigned for each security group:

| Permission | Description                                                                                                    |  |  |
|------------|----------------------------------------------------------------------------------------------------|--|--|
| Read       | Allowed to view documents in the security group.                                                                                                    |  |  |
| Write      | Allowed to view, check in, check out, and get a copy of documents in the security group. The author can change the security group setting of a document if the author has Write permission in the new security group.                                                |  |  |
| Delete     | Allowed to view, check in, check out, get a copy, and delete documents in the security group. The configuration setting AuthorDelete=true adds delete permission to all security groups to which the author has Write permission.                                    |  |  |
| Admin      | Allowed to view, check in, check out, get a copy, and delete files in the security group. If the user has Workflow rights, the user can start or edit a workflow in the security group.                                                                              |  |  |
|            | The user is allowed to check in documents in the security group with another user specified as the Author. As a non-author of a document, the user can change the security group setting of the document if the user has Write permission in the new security group. |  |  |

# 5.4.4 Managing Oracle Content Server Roles and Permissions

Roles and permissions are defined and managed on the Oracle Content Server system. Roles are assigned to user logins, which by default are managed with the Oracle WebLogic Server Administration Console.

The following tasks are used to manage user roles.

- Section 5.4.4.1, "Creating a Role on Oracle Content Server"
- Section 5.4.4.2, "Deleting a Role on Oracle Content Server"
- Section 5.4.4.3, "Assigning Roles to a User with Oracle WebLogic Server"

- Section 5.4.4.4, "Assigning Roles for a Similar User with Oracle WebLogic Server"
- Section 5.4.4.5, "Adding and Editing Permissions on Oracle Content Server"

## 5.4.4.1 Creating a Role on Oracle Content Server

To create a role and configure permissions on the Oracle Content Server system:

- From the User Admin Screen, select Security, and then Permissions by Role. The Permissions By Role Screen is displayed.
- Click **Add New Role**.

The Add New Role Screen is displayed.

- **3.** Enter a Role Name.
- **4.** Set permissions for the role:
  - Select the role.
  - **b.** Select the security group to edit.
  - Click **Edit Permissions**.
  - **d.** Edit the permissions.
  - Click **OK** and close the Permissions By Role Screen.

## 5.4.4.2 Deleting a Role on Oracle Content Server

To delete a role on the Oracle Content Server system:

- Make sure that no users are assigned to the role to delete. (You can not delete a role if any users are assigned to it.)
- 2. From the User Admin Screen, select Security, and then Permissions by Role. The Permissions By Role Screen is displayed.
- Select the role to delete.
- Click **Delete Role**.

A confirmation screen is displayed.

Click **Yes**.

#### 5.4.4.3 Assigning Roles to a User with Oracle WebLogic Server

To assign roles to a user for the Oracle Content Server system, use the Oracle WebLogic Server Administration Console. While roles are defined on Oracle Content Server, they must be assigned to users with the Administration Console.

Users can be assigned groups with the Oracle WebLogic Server Administration Console. For Oracle WebLogic Server groups to be recognized in the Oracle Content Server system, roles with the exact same names must be created in the Oracle Content Server system and assigned to security groups.

#### 5.4.4.4 Assigning Roles for a Similar User with Oracle WebLogic Server

To assign roles when creating a user for the Oracle Content Server system that has similar access to that of another user login, use the Oracle WebLogic Server Administration Console. While roles are defined on the Oracle Content Server system, they must be assigned to users with the Administration Console.

Users can be assigned groups with the Oracle WebLogic Server Administration Console. For Oracle WebLogic Server groups to be recognized in the Oracle Content Server system, roles with the exact same names must be created in the Oracle Content Server system and assigned to security groups.

## 5.4.4.5 Adding and Editing Permissions on Oracle Content Server

To add permissions to a role or edit existing permissions on the Oracle Content Server system:

- 1. From the User Admin Screen, select Security, and then Permissions by Role. The Permissions By Role Screen is displayed.
- Either select an existing role, or add a new role. The permissions associated with the security groups are displayed.
- Select an item in the Groups/Rights column.
- 4. Click Edit Permissions.

The Edit Permissions Screen is displayed.

- Specify the permissions to associate with this role and security group. See Section 5.4.3.3, "Predefined Permissions."
- **6.** Click **OK**.

## 5.5 Accounts

Accounts are defined and managed on the Oracle Content Server system. Account permissions are assigned to user logins with the Oracle WebLogic Server Administration Console.

This section covers the following topics:

- Section 5.5.1, "Introduction to Oracle Content Server Accounts"
- Section 5.5.2, "Managing Oracle Content Server Accounts"
- Section 5.5.3, "An Oracle Content Server Accounts Case Study"

#### 5.5.1 Introduction to Oracle Content Server Accounts

Accounts give you greater flexibility and granularity in your security structure than security groups alone provide. Accounts and account permissions are assigned to users with the Oracle WebLogic Server Administration Console, and the server maps groups to Oracle Content Server roles and accounts. An account also can be assigned to each content item. To access a content item that has an account assigned to it, the user must have the appropriate permission to the account.

Oracle WebLogic Server user groups that start with a @ ("at") symbol are mapped to Oracle Content Server accounts.

**Note:** If you enable accounts and use them, then later choose to disable accounts, you can have the perception of losing data. The repository remains intact. However, if you make certain changes to the security model, then you also must update the users' access rights so they can continue to access the secure content.

To avoid this situation, examine your requirements and the Oracle UCM security model of groups and accounts to determine what would best match your needs. Unless you are certain that you want to use accounts, do not enable them.

There are several ways accounts can be created:

- The system administrator creates *predefined accounts* using the User Admin tool. See Section 5.5.2.2, "Creating Predefined Accounts on Oracle Content Server."
- A user administrator creates an account while checking in content. See Section 5.5.2.3, "Creating Accounts When Checking In Content on Oracle Content Server."

You must enable accounts to use them. For more information, see Section 5.5.2.1, "Enabling Accounts on Oracle Content Server."

## 5.5.1.1 Accounts and Security Groups

When accounts are used, the account becomes the *primary permission* to satisfy before security group permissions are applied. You can also think of a user's access to a particular document as the intersection between their account permissions and security group permissions.

For example, the EngAdmin role has Read, Write, Delete, and Admin permission to all content in the EngDocs security group. A user is assigned the EngAdmin role, and is also assigned Read and Write permission to the AcmeProject account. Therefore, the user has only Read and Write permission to a content item that is in the EngDocs security group and the AcmeProject account.

Figure 5–5 shows the intersection of the AcmeProject account and EngDocs security group permissions.

Figure 5–5 Example of Security Group Permissions

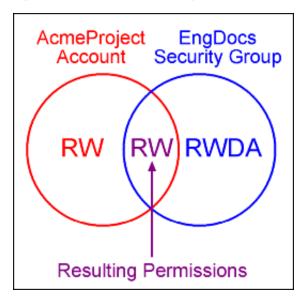

Security group permissions are ignored if the account does not permit access to any content. Remember that the account acts as a filter that supersedes the permissions defined by the user's roles.

## 5.5.1.2 Hierarchical Accounts

Accounts can be set up in a hierarchical structure, which enables you to give some users access to entire branches of the structure, while limiting permissions for other users by assigning them accounts at a lower level in the structure. Figure 5–6 shows a typical hierarchical account structure.

Figure 5–6 Example of Hierarchical Account Structure

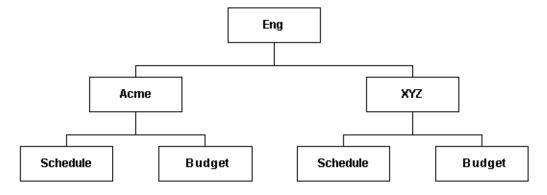

**Important:** Because account names form part of the directory path for the URL of a content item, account names cannot exceed 30 characters.

If you use slashes to separate the levels in account names (for example, Eng/Acme/Budget), the Oracle Content Server system creates a weblayout directory structure according to your account structure. (However, each actual directory will not be created until a content item is assigned to the account during the check-in process.) Each lower level in the account name becomes a subdirectory of the upper level, with an @ symbol prefix to indicate that the directory is an account level.

If a user has permission to a particular account prefix, they have access to all accounts with that prefix. For example, if you are assigned the Eng/XYZ account, you have access to the Eng/XYZ account and any accounts that begin with the Eng/XYZ prefix (such as Eng/XYZ/Schedule and Eng/XYZ/Budget).

**Important:** The account prefix does not have to include slashes. For example, if you have accounts called abc, abc\_docs, and abcdefg, all users who have access to the abc account will have access to the other two accounts as well.

To handle the security structure depicted above, you would create the following accounts:

- Eng
- Eng/Acme
- Eng/XYZ
- Eng/Acme/Schedule
- Eng/Acme/Budget
- Eng/XYZ/Schedule
- Eng/XYZ/Budget

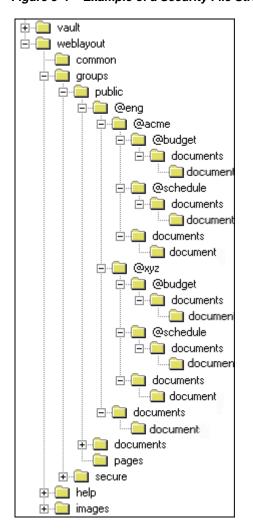

Figure 5–7 Example of a Security File Structure

#### 5.5.1.3 Performance Considerations

Consider the following performance issues when using accounts in your security model:

- Theoretically, you can create an unlimited number of accounts without affecting Oracle Content Server performance. A system with over 100,000 pieces of content has only limited administration performance problems at 200 accounts per person; however, there is significant impact on search performance with over 100 accounts per person. (Note that these are explicit accounts, not accounts that are implicitly associated with a user through a hierarchical account prefix. A user can have permission to thousands of implicit accounts through a single prefix.)
- For performance reasons, do not use more than approximately 50 security groups if you enable accounts.
- Ensure that your security groups and accounts have relatively short names.

#### 5.5.1.4 External Directory Server Considerations

Accounts are available whether or not your Oracle Content Server instance is integrated with an external directory server (such as the default Oracle WebLogic Server). When you use accounts with an external directory, ensure that you follow these guidelines:

- Set up a global group with the appropriate users in it to match the account.
- Associate group names to either a role or an account by configuring mapping prefixes.

# 5.5.2 Managing Oracle Content Server Accounts

The following tasks are involved in managing accounts.

- Section 5.5.2.1, "Enabling Accounts on Oracle Content Server"
- Section 5.5.2.2, "Creating Predefined Accounts on Oracle Content Server"
- Section 5.5.2.3, "Creating Accounts When Checking In Content on Oracle Content Server"
- Section 5.5.2.4, "Deleting Predefined Accounts on Oracle Content Server"
- Section 5.5.2.5, "Assigning Accounts to a User with Oracle WebLogic Server"

## 5.5.2.1 Enabling Accounts on Oracle Content Server

To enable accounts on the Oracle Content Server system:

**Important:** If you enable accounts and use them, then choose to disable accounts, you can have the perception of losing data. The repository remains intact. However, if you make certain changes to the security model, then you also must update the security settings for users so they can continue to access the content.

- 1. On the Oracle Content Server portal, select **Administration**, then click **Admin** Server.
- On the Admin Server page, click **General Configuration**.
- On the General Configuration page, select **Enable Accounts** to enable accounts.
- Save the changes.
- Restart the Oracle Content Server instance.

Alternately, you can access the General Configuration page from the Admin Server, then add the following line to the Additional Configuration Variables field, which shows the contents of the *IntradocDir*/config/config.cfg file:

UseAccounts=true

Save the changes, and restart the Oracle Content Server instance.

## 5.5.2.2 Creating Predefined Accounts on Oracle Content Server

To create a predefined account on the Oracle Content Server system:

From the User Admin screen, select **Security**, and then select **Predefined** Accounts.

The Predefined Accounts Screen is displayed.

Click **Add**.

The Add New Predefined Account Screen is displayed.

- **3.** Add the name of the new account. Keep the names short and consistent. For example, set up all of your accounts with a three-letter abbreviation by location or department (MSP, NYC, etc.). Account names can be no longer than 30 characters, and the following are not acceptable: spaces, tabs, line feeds, carriage returns, and the symbols:;  $^?: \& + " # % <> * ~.$
- Click **OK**.
- 5. If you already have content checked into the Oracle Content Server system and you are using a database with full text indexing, rebuild your search index.
  - If you are using only the metadata database search indexer engine, you do not need to rebuild your search index.

## 5.5.2.3 Creating Accounts When Checking In Content on Oracle Content Server

Generally, you should create predefined accounts rather than creating an account during content checkin. See Section 5.5.2.2, "Creating Predefined Accounts on Oracle Content Server."

To create an account at the time you check in a content item, you must have User Admin rights, and perform these tasks:

- Display the **Content Check In Form** page.
- Enter all required and optional information.
- Type an account name in the Account field.
- Click Check In.

The new account is assigned to the content item.

## 5.5.2.4 Deleting Predefined Accounts on Oracle Content Server

**Note:** Never delete an account if it is associated with a content item stored in the Oracle Content Server repository.

To delete a predefined account on the Oracle Content Server system:

- Select **Security** and then select **Predefined Accounts**.
  - The Predefined Accounts Screen is displayed.
- **2.** Select the account to delete.
- Click Delete.

The account is deleted immediately.

You can delete an account even if content with that account still exists. The account value will remain assigned to the content item, but will be considered a user-defined account.

#### 5.5.2.5 Assigning Accounts to a User with Oracle WebLogic Server

To assign an account to a user, use the Oracle WebLogic Server Administration Console to create a group and then assign it to one or more users. The group name must start with the @ sign and end with permissions enclosed in parentheses. The following example creates a group named testaccount and assigns it Read, Write, and Delete permissions: @testaccount(RWD).

Accounts assigned to a user on Oracle WebLogic Server are mapped to the Oracle Content Server instance. For more information, see Oracle Fusion Middleware Oracle WebLogic Server Administration Console Online Help.

# 5.5.3 An Oracle Content Server Accounts Case Study

In this example, Xalco is a worldwide software company with offices in London, New York, and Paris. They have an Oracle Content Server system hosted in the London office, with access from the other offices through the corporate WAN. At the same time, Xalco is replicating some files out to an area of their public web site. Initially, the Sales and Finance departments at each location want to use their instance to publish files. The New York office is small and has no Sales department.

The following sections provide sample information for the Xalco case study:

- Section 5.5.3.1, "Xalco Security"
- Section 5.5.3.2, "Xalco Accounts"
- Section 5.5.3.3, "Xalco Roles"
- Section 5.5.3.4, "Roles and Permissions Table"
- Section 5.5.3.5, "Roles and Users Table"
- Section 5.5.3.6, "Accounts and Users Table"

#### 5.5.3.1 Xalco Security

- Xalco staff and security levels:
  - **London:** David Smith, Worldwide CFO, and Jim McGuire, UK Sales Manager
  - New York: Catherine Godfrey, Regional Finance Manager
  - Paris: Helene Chirac, Finance Clerk (Europe)
- Xalco levels of security clearance (security groups) for Xalco content:
  - **Public**: Files suitable for consumption by members of the public (public content is replicated to the Xalco web site)
  - **Internal**: Files which have unrestricted access internally, but are not suitable for public consumption
  - **Sensitive**: Files which are commercially sensitive, and restricted to middle managers and above
  - **Classified**: Highly-sensitive files, suitable only for board members
- Xalco staff access:
  - David Smith: As Worldwide CFO, he requires full access to all files held in the instance.
  - Jim McGuire: As UK Sales Manager, he must have full control of Sales files in London, and have visibility of sales activities in Paris. As a manager, he has clearance to the Sensitive level.
  - Helene Chirac: Based in the Paris office, she must view only files relating to Finance in Europe, and she has clearance only to the Internal level.
  - Catherine Godfrey: As a Regional Finance Manager based in New York, she must contribute Finance files for New York and view all other Finance documents. As a manager, she has clearance to Sensitive level.

#### 5.5.3.2 Xalco Accounts

Access varies by location and job function, so this is reflected in the account structure:

- London has Finance and Sales departments, so it needs two accounts:
  - London/Finance
  - London/Sales
- New York has only a Finance department:
  - NewYork/Finance
- Paris has both Finance and Sales departments:
  - Paris/Finance
  - Paris/Sales

This results in three top-level accounts (London, NewYork, Paris) and five lower-level accounts.

## 5.5.3.3 Xalco Roles

Two roles must be created for each security group (one for Consumers and one for Contributors)

- PublicConsumer
- PublicContributor
- InternalConsumer
- InternalContributor
- SensitiveConsumer
- SensitiveContributor
- ClassifiedConsumer
- ClassifiedContributor

## 5.5.3.4 Roles and Permissions Table

To give specific users the ability to start workflows, you would need to add Admin permission and Workflow rights to the Contributor role.

| Role                  | Public | Internal | Sensitive | Classified |
|-----------------------|--------|----------|-----------|------------|
| PublicConsumer        | R      |          |           |            |
| PublicContributor     | RWD    |          |           |            |
| InternalConsumer      |        | R        |           |            |
| InternalContributor   |        | RWD      |           |            |
| SensitiveConsumer     |        |          | R         |            |
| SensitiveContributor  |        |          | RWD       |            |
| ClassifiedConsumer    |        |          |           | R          |
| ClassifiedContributor |        |          |           | RWD        |

#### 5.5.3.5 Roles and Users Table

| Role                  | David Smith | Helene Chirac | Jim McGuire | Catherine Godfrey |
|-----------------------|-------------|---------------|-------------|-------------------|
| PublicConsumer        |             | X             |             |                   |
| PublicContributor     | X           |               | X           | X                 |
| InternalConsumer      |             | X             |             |                   |
| InternalContributor   | X           |               | X           | X                 |
| SensitiveConsumer     |             |               |             |                   |
| SensitiveContributor  | X           |               | X           | X                 |
| ClassifiedConsumer    |             |               |             |                   |
| ClassifiedContributor | X           |               | X           | X                 |

#### 5.5.3.6 Accounts and Users Table

It would be sufficient to give David Smith RWDA permission on London, New York, and Paris accounts.

| Account         | David Smith | Helene Chirac | Jim McGuire | Catherine Godfrey |
|-----------------|-------------|---------------|-------------|-------------------|
| London/Finance  | RWDA        | R             |             | R                 |
| London/Sales    | RWDA        |               | RWDA        |                   |
| NewYork/Finance | RWDA        |               |             | RW                |
| Paris/Finance   | RWDA        |               |             | R                 |
| Paris/Sales     | RWDA        |               | R           |                   |

# 5.6 Access Control List Security

In addition to the standard Oracle Content Server security roles, security groups, and accounts, the Oracle Content Server system can be configured to support access control lists (ACLs). An access control list is a list of users, groups, or enterprise roles with permission to access or interact with a content item.

When access control list security is configured, three new fields are available for use in several locations in the interface, including checking in content items, updating content items, and searching for content items. The fields are:

- User Access List
- Group Access List
- Role Access List

After the access control list security feature is configured for the Oracle Content Server system, you can use Oracle Platform Security Services (OPSS) to manage the access control lists, including the Oracle Access Manager Authentication provider, which works with the Oracle WebLogic Server domain. For information, see Oracle Fusion Middleware Application Security Guide and Oracle Fusion Middleware Administrator's *Guide for Oracle Internet Directory.* 

Oracle Content Server access control lists are supported in Oracle Secure Enterprise Search, and users can perform searches using access control list information. For more information, see Section 7.2, "Oracle Secure Enterprise Search."

**Caution:** The Need to Know (NtkDocDisclosure, or NTK) component supports customization for Oracle Content Server security; however, it may not work together with access control lists because of conflicting security models.

For more information, see Appendix B, "Need to Know Component."

## 5.6.1 Configuring Access Control List Security

To set up access control lists, configure the following items on the Oracle Content Server system:

To support user and group access control lists, the configuration variable UseEntitySecurity=true must be set in the Oracle Content Server config.cfg file.

Enter the variable in the Additional Configuration Variables field of the General Configuration screen for the Oracle Content ServerAdmin Server. For details, see Section A.1.2.2.2, "Admin Server: General Configuration Page."

The configuration variable UseEntitySecurity=true sets Oracle Content Server security to always evaluate the user and group access control lists for content items. This parameter creates two metadata fields: xClbraUserList and xClbraAliasList.

To support the enterprise role access control list, the RoleEntityACL component must be enabled in the Oracle Content Server system.

This component is installed (disabled) by default with the Oracle Content Server system. Use the Oracle Content Server advanced component manager to enable the component. For details, see Section A.3.6, "Advanced Component Manager Page."

The RoleEntityACL component configures the Oracle Content Server system to work with other applications to evaluate the enterprise role access control list. This component turns on the UseRoleSecurity parameter, which sets Oracle Content Server security to integrate enterprise role access list information for content items. The UseRoleSecurity parameter creates the xClbraRoleList metadata field.

If you want non-administrator users to be able to use the Add User menu to select users for the User Access List when checking in content items, set the configuration variable AllowQuerySafeUserColumns=true. If this variable is not set, no values are displayed in the menu for the User Access List field.

## 5.6.2 Metadata Fields

Access control lists are computed based on the values in three metadata fields: xClbraUserList, xClbraAliasList, and xClbraRoleList. When the metadata values are populated with user, group, or enterprise role names and permissions to a content item, they affect which users, groups, and enterprise roles are allowed to search or act on the content item.

These metadata fields are populated from the User Access List, Group Access List, and Role Access List fields, which can be viewed or accessed when checking in a content item, updating a content item, and performing a search using the expanded form.

Administrators can use scripts to specify values to populate the metadata fields for the access lists.

#### 5.6.2.1 xClbraUserList Metadata Field

The xClbraUserList metadata field is used to specify users and their permissions

The following list describes requirements for administrators to specify xClbraUserList values in scripts:

- Each user name is preceded by an ampersand (&) symbol.
- Each user's permissions follow the user name in parentheses.
- User names are separated by commas.
- Example: xClbraUserList=&sysadmin(RWDA), &user1(RW), &guest(R)

#### 5.6.2.2 xClbraAliasList Metadata Field

The xClbraAliasList metadata field is used to specify groups and their permissions for a content item.

> **Note:** In the Oracle Content Server system, an alias could be used to specify a group of users (which is *not* the same as an LDAP group). For ACLs, instead of calling the implementation an alias access list, it is called a group access list. However, the metadata field name still uses the term alias.

The following list describes requirements for administrators to specify xClbraAliasList values in scripts:

- Each group name is preceded by an "at" (@) symbol.
- Each group's permissions follow the group name in parentheses.
- Group names are separated by commas.
- Example: xClbraAliasList=@Mktg(RWDA), @Mktg ext(RW)

#### 5.6.2.3 xClbraRoleList Metadata Field

The xClbraRoleList metadata field is used to specify enterprise roles and their permissions for a content item.

The following describes requirements for administrators to specify xClbraRoleList values in scripts:

- Each role name is preceded by a colon (:) symbol.
- Each role's permissions follow the role name in parentheses.
- Role names are separated by commas.
- Example: xClbraRoleList=:role1(RWDA),:role2(RW)

## 5.6.3 Access Control List Permissions

Access control list permissions determine what type of access a user, group, or enterprise role has to a content item. The following permissions can be granted:

| Permission | Description                                                                                                    |
|------------|----------------------------------------------------------------------------------------------------|
| Read (R)   | Allowed to view the content item.                                                                                                    |
| Write (W)  | Allowed to view, check in, check out, update, and get a copy of the content item.                                                                             |
| Delete (D) | Allowed to view, check in, check out, update, get a copy, and delete the content item.                                                                        |
| Admin (A)  | Allowed to view, check in, check out, update, get a copy, and delete the content item, and check in a content item with another user specified as the Author. |

**Note:** Access control list permissions do not apply to users with the Oracle Content Server admin role.

To associate access control lists with a content item, you add one or more users, groups, or enterprise roles when checking in or updating a content item. For each user, group, or role you add to an access list, you assign the appropriate permission: Read (R), Write (W), Delete (D), or Admin (A). Access control list permission levels are the same as defined for Oracle Content Server security groups and accounts. When users are added to any one of the access lists, the users have the specified permissions to access the content item.

At least one of the following must be true for a user to be granted a particular permission:

- The user's name appears in the xClbraUserList metadata field with the appropriate permission.
- The user belongs to a group that appears in the xClbraAliasList metadata field with the appropriate permission.
- The user is part of an enterprise role that appears in the xClbraRoleList metadata field with the appropriate permission.

Access control list permissions are cumulative. If you assign Write, you automatically assign Read. If you assign Admin, you automatically assign Read, Write, and Delete. However, users must also satisfy security criteria for access through the Oracle Content Server security group and the account (if Accounts are enabled). If any of these security criteria deny a certain permission, users will not have that permission to the content item.

#### 5.6.3.1 Empty Access Control List Fields

If all the User Access List, Group Access List, and Role Access List fields are empty, then by default permission is granted to all users. If only the User Access List and Group Access List fields are blank (and the RoleEntityACL component is not enabled so there is no Role Access List), permission is granted to all users. This behavior is configured with the AccessListPrivilegesGrantedWhenEmpty variable, which is set to true by default. If this configuration variable is set to false, then when all

access control lists are blank, permission is denied to all users except those with the admin role.

**Note:** If the Oracle Content Server instance has been upgraded from release 10g, empty access control lists will behave differently in release 11g. Release 10g and earlier had the equivalent configuration of AccessListPrivilegesGrantedWhenEmpty=false. The default for release 11g is

AccessListPrivilegesGrantedWhenEmpty=false.

## 5.7 Oracle Content Server User Information Provider

JpsUserProvider is the default provider for the Oracle Content Server instance to communicate user information and credentials managed through the Oracle WebLogic Server Administration Console. For Oracle Universal Content Management (Oracle UCM) and the Oracle Content Server instance, it is recommended that you use JpsUserProvider. For details, see Section 4.5.1.2.6, "When to Edit JpsUserProvider."

If a site is upgrading from an earlier release of Oracle Content Server software and is using Active Directory, LDAP, or Active Directory with LDAP, information about those providers is available in the 10gR3 document Managing Security and User Access. It is strongly recommended that sites upgrade to use JpsUserProvider.

# 5.8 Additional Oracle Content Server Security Connections

This section provides information about additional security communication connection options for the Oracle Content Server system. It covers the following:

- Section 5.8.1, "About Proxy Connections"
- Section 5.8.2, "Credential Mapping"
- Section 5.8.3, "Secured Connections to Oracle Content Servers"
- Section 5.8.4, "Connections Using the HTTP Protocol"

# 5.8.1 About Proxy Connections

Proxy connections, or connections between Oracle Content Server instances, provide additional levels of security for an Oracle Content Server system through the following functions:

- Security credentials mapping from one Oracle Content Server instance to another Oracle Content Server instance.
- Secured "named" password connections to Oracle Content Server instances (password protected provider connections).
- HTTP protocol communication between Oracle Content Server instances.

While it is possible to use both named password connections and HTTP-based Oracle Content Server communication, it is most likely that one type of connection will be

more useful. For both types of connections, credentials mapping can provide additional security.

> **Note:** A site can have multiple Content Server instances, but each Content Server instance must be installed on its own Oracle WebLogic Server domain.

Typical uses of the ProxyConnections8 component include the following:

- To provide the capability to perform archive replication of content items over HTTP or HTTPS. For example, a company has acquired another company, but they do not a have common infrastructure for sharing information. Both companies have a Secure Sockets Layer (SSL) connection to the Internet. The company wants to share content between the two sites. ProxyConnections can be used to set up a secure Internet connection between the companies' servers so that content can be securely accessed from one site, replicated, and archived at the other site.
- To better restrict access to Oracle Content Server instances by using named passwords to target proxy connections. For example, a company wants to apply additional security to connections coming from one Oracle Content Server instance to another Oracle Content Server instance. Using named passwords, an administrator can restrict access by incoming connections to those with preset proxy connections and named passwords.

The ProxyConnections8 component is installed (enabled) by default with Content Server software.

# 5.8.2 Credential Mapping

A **credential map** is a mapping of credentials used by an Oracle Content Server instance to credentials used in a remote system, which tell the Oracle Content Server instance how to connect to a given resource in that system. Administrators can create multiple credential maps for users, roles, and accounts. Credential mapping can be useful in a proxy scenario, for example, where credentials for users, roles, or accounts created on one Content Server instance can be mapped to the users, roles, or accounts on another Content Server instance, thus allowing users controlled access to information on more than one Content Server instance.

This section covers the following topics:

- Section 5.8.2.1, "About Credential Mapping"
- Section 5.8.2.2, "Credential Values"
- Section 5.8.2.3, "Matching Accounts and Roles"
- Section 5.8.2.4, "Creating a Credential Map"

#### 5.8.2.1 About Credential Mapping

When you create a credential map you enter a unique identifier for the map and specific credential values for users, roles, and accounts. In a proxy connection, when user credentials match an input value, then the user is granted the credentials

specified in the output value. The user credentials are evaluated in the following order:

- All the roles.
- All the accounts.
- The user name.

After the translation is performed, the user only has the attribute values that were successfully mapped from input values.

When you have created credential maps, you can specify a credential map along with a named password connection when configuring an outgoing provider. You also can specify a credential map when configuring a user provider (such as LDAP).

The default behavior for an LDAP provider is that the guest role is not automatically assigned to users.

Credential mapping implementation is duplicated in the web server plug-in and in Oracle UCM. It is designed and implemented for optimal performance, so that any changes in the mapping are applied immediately. (This can be compared to performance in NT or ADSI user storage using the NT administrator interfaces, where changes are cached and not reflected in the Oracle Content Server instance for up to a couple of minutes.)

**Note:** For information on credential mapping outside of an Oracle Content Server instance, see "Credential Mapping Providers" in *Oracle* Fusion Middleware Developing Security Providers for Oracle WebLogic Server.

#### 5.8.2.2 Credential Values

A credential input value is matched if there is an exact match in the case of a role or user name. An input account value is matched if one of the user accounts has a prefix, except for the case of a filter (see Section 5.8.2.3, "Matching Accounts and Roles"). For example, the following credential values reduce all users who might otherwise have the admin role to instead have the guest role:

admin, guest

The following table lists the basic syntax for credential values:

| Value                                       | Prefix or Sequence | Example    |
|---------------------------------------------|--------------------|------------|
| User name                                   | &                  | &name      |
| Role                                        |                    | admin      |
| Account                                     | @                  | @marketing |
| Empty account                               | @#none             | @#none     |
| All accounts                                | @#all              | @#all      |
| Ignore the value or "comment out" the value | #                  | #comment   |

You can view which credentials are applied by default if no credential map is assigned. Use the following mapping, which maps everything without change. This mapping first filters all roles, then all accounts. For more information about mapping syntax see Section 5.8.2.3, "Matching Accounts and Roles."

```
@|#all|,@%%
```

**Caution:** If your credential map does not at least assign the minimum set of privileges that an anonymous user gets when visiting the Oracle Content Server web site, then logged in users may experience unusual behavior. For example, a common reaction for a browser that receives an ACCESS DENIED response is to revert back to being an anonymous user. In particular, a user may experience unpredictable moments when it is possible or not possible to access a document (depending on whether at that moment the browser chooses to send or not to send the user's authentication credentials). This is particularly true of NTLM authentication because that authentication has to be renewed periodically.

## 5.8.2.3 Matching Accounts and Roles

A special filter is available for matching accounts and roles. For example, the syntax for an account filter is designated by starting the account value with specifying the prefix @ | and ending with a | (for example, @ | account name | ). The pipe (|) represents a command redirection operator that processes values through the filter. For proxied connections a space-separated list of accounts is specified; each account optionally starts with a dash (-) to denote a negative value. A filter is matched if any of the specified account strings that do not start with a dash are a prefix for a user account and all of the account strings that do start with a dash are not prefixes for that user account.

**Caution:** The filter will not map the account @#all. The all accounts account value must be mapped explicitly by using @#all, @#all mapping.

Roles can be mapped (using the same rules) by removing the @ sign from the beginning of the filter. For example, the following input value passes through all roles except those that begin with the prefix visitor. Note that the expression #all matches all roles.

```
|#all -visitor|, %%
```

**5.8.2.3.1** Reference Input Value The special sequence %% in the output value can be used to reference the input value. For example, given the following mapping, any account that did not start with financial as a prefix would map to the same account but with the prefix employee/ attached at the front:

```
@|#all -financial|, @employee/%%
```

If a user had the account marketing, then after the mapping the user would have the account employee/marketing.

**5.8.2.3.2** Privilege Levels A particular privilege level (read, write, delete, all) can be granted to an account in the output value by following the account specification with the letters "R", "W", "D", or "A" enclosed in parentheses. For example, all the privilege levels for all the accounts could be reduced to having read privilege by the following syntax:

```
@|#all -financial|, @employee/%%(R)
```

**5.8.2.3.3 Substitution** In certain cases it is useful to remove a prefix before the substitution %% is applied. An offset for the substitution can be specified by using the syntax %%[n] where n is the starting offset to use before mapping the input value into the %% expression. The offset is zero based so that %%[1] removes the first character from the input value. For example, to remove the prefix DOMAIN1\ from all roles, the following expression can be used:

```
|domain1\|, %%[8]
```

Another use for this function might be to replace all accounts that begin with the prefix marketing/ and replace it with the prefix org1/mkt. The expression for this would look like the following:

```
@|marketing/|, @org1/mkt/%%[10]
```

**5.8.2.3.4** Special Characters In certain cases roles have unusual characters that may be hard to specify in the input values. The escape sequence %xx (where xx is the ASCII hexadecimal value) can be used to specify characters in the input value. For example, to pass through all roles that begin with #, & |@ (hash, comma, ampersand, space, pipe, at) the following expression can be used:

```
|\%35\%2c\%26\%20\%7c\%40|, \%\%
```

## 5.8.2.4 Creating a Credential Map

To create a credential map, follow these steps:

- 1. Open a new browser window and log in to the Oracle Content Server instance as the system administrator.
- **2.** Select **Administration** and then select **Credential Maps**.
  - The Credential Maps Screen is displayed.
- **3.** Enter the unique identifier for the credentials map you are creating.
  - More than one named password connection can be used to connect to an Oracle Content Server instance. Each named password connection can have a different credential map.
- 4. Enter values in two columns with a comma to separate the columns and a carriage return between each row of values. The first column specifies input values and the second column specifies output values.
- **5.** Click **Update**.

To apply a credential map to roles and accounts retrieved using NT integration, set the Oracle Content Server configuration entry ExternalCredentialsMap to the name of the credential map of your choice.

## 5.8.3 Secured Connections to Oracle Content Servers

Secured connections to Oracle Content Server instances can be supported by creating password protection on incoming requests. An Oracle Content Server instance can communicate with another Oracle Content Server instance in a password protected fashion.

This section covers the following topics:

- Section 5.8.3.1, "About Named Password Connections"
- Section 5.8.3.2, "Guidelines for Proxy Connections Data"
- Section 5.8.3.3, "Creating a Proxied Connection"

#### 5.8.3.1 About Named Password Connections

Using the Proxied Connection Authentication/Authorization Information Screen you can create named passwords, which are passwords that you assign to specific connections by name. Each named password can be associated with a host and IP address filter on both the direct socket communication to an Oracle Content Server instance and on any communication performed through the controlling web server (the HTTP filter) for an Oracle Content Server instance. When an outside agent (such as a web server for another Oracle Content Server instance) wants to communicate with the Oracle Content Server instance, it can use a named password connection. A named password connection also can be associated with a credentials map so that the privileges of users accessing the Oracle Content Server instance can be reduced or changed.

Proxy connections entry fields are provided in the forms for configuring outgoing socket providers and outgoing HTTP providers in which you can specify a named password connection. (To view provider selections for your instance, select Administration, Providers.)

Passwords are hashed (SHA1 message digest) with their allowed host and IP address wildcard filter on the client side. If the copy of a stored password is exposed, it will only allow access from clients that satisfy both the host and IP address filter.

The expiration implementation for passwords means that the various servers involved must have their clocks reasonably synchronized (within a few minutes at least).

**Caution:** All passwords are hashed by a time-out value before being sent to a server. If a password value is exposed while in communication to a server, the password will only be usable until the expiration time (approximately fifteen minutes after the time the request is issued). Also, the password will only be usable in a replay attack from the same source host and IP address, as previously described. If firewall-protected internal host and IP addresses are not being used, a very committed attacker could spoof the host and IP addresses by hijacking any of the major DNS servers, an event that has occurred in at least a couple of cases.

## 5.8.3.2 Guidelines for Proxy Connections Data

The data you enter in the Proxied Connection Authentication/Authorization Information Screen defines different passwords that can be used by external agents to connect to an Oracle Content Server instance. Instead of an external agent being forced to provide a password for each user, which may be unavailable to the client for many reasons (such as message digest algorithms that do not use clear text passwords), proxy connections enable the agent to authenticate using a single named connection password. Each named password connection can be linked to rules to restrict which hosts can connect to the Oracle Content Server instance and to control the privileges granted to users. Each named password connection is uniquely identified, and the calling agent must supply the identifier along with the password.

The host name and IP address filters are used to determine which host names or IP addresses are allowed to use a named password connection when performing direct socket connections to an Oracle Content Server instance. The rules for defining the filters are identical to those defined in the System Properties editor (the wildcard symbols \* =  $match\ 0$  or  $many\ and\ | = match\ either\ or\ can\ be\ used\ to\ create\ flexible\ rules).$ If an entry is empty then it provides no restriction on its target attribute (either the host name or IP address of the client depending on which of the following two fields is involved).

Two options are implemented through the Providers page:

- Whenever you add an outgoing provider you have the option to use named password connections and to choose whether the provider is a connecting server (so that Web access and security is controlled through a remote server).
- Whenever you add a user provider (such as LDAP) you can choose to use an available credentials map.

No credentials maps are defined in the Proxied Connection Authentication/Authorization Information Screen. For information on creating a credentials map, see Section 5.8.2, "Credential Mapping."

## 5.8.3.3 Creating a Proxied Connection

To create a proxied connection, follow these steps:

- Open a new web browser window and log in to the Oracle Content Server instance as the system administrator.
- 2. Click Administration.
- 3. Click Connection Passwords.

The Proxied Connection Authentication/Authorization Information Screen is displayed.

- Enter information for the fields in the Proxied Connections page.
  - If credentials maps exist, you can choose to use an existing credentials map, or you can create one to be used for the proxied connection.
- **5.** Click **Update**.

# 5.8.4 Connections Using the HTTP Protocol

Administrators can create a proxy connection between Oracle Content Server instances using the HTTP protocol. For example, you could have two Oracle Content Server instances where both have web servers for accessing their functionality. If you have a large number of users who want to use Web browsers to access information on one of the Oracle Content Server instances, but not all the users can access that server directly, this feature can be useful.

The HTTP protocol can be useful for transferring Oracle Content Server archives. The HTTP provider works with Secure Sockets Layer (SSL), the HTTPS protocol, which enables secure communication between two Oracle Content Server instances.

This section covers the following topic:

- Section 5.8.4.1, "About Using HTTP Protocol for Content Server Connection"
- Section 5.8.4.2, "Configuring the HTTP Provider"

## 5.8.4.1 About Using HTTP Protocol for Content Server Connection

Administrators can implement an httpoutgoing provider, configurable through the Providers page, which allows communication from one Oracle Content Server instance to another Oracle Content Server instance.

If you choose to add an httpoutgoing HTTP provider, you have the following additional options:

- Specify a CGI URL.
- Specify a named password connection and client IP filter.

To view the httpoutgoing HTTP provider selection, select Administration and then **Providers** from the Oracle UCM navigation panel.

Creating a proxy connection between Oracle Content Server instances can take some preparation. The Oracle Content Server instances must not use the same relative web root for their weblayout directories. It may require some component architecture changes to provide the extra navigation links between the servers.

If you set up one Oracle Content Server instance with its web server using SSL and the other server's front end uses HTTP, then users who try to access the first server by modifying the other server's URL in a Web browser can get an error because of the differences between HTTPS (requiring a credential) and HTTP. To resolve this issue, use the BrowserUrlPath component, available with Oracle Content Server. For more information, see Section 5.9.2, "Browser URL Customization."

## 5.8.4.2 Configuring the HTTP Provider

To configure the HTTP provider, complete the following steps.

- Add an httpoutgoing provider on the first Oracle Content Server instance.
  - **a.** In a browser, go to the Administration page and click **Providers**.
  - **b.** Click **Add** next to the httpoutgoing provider type.
  - **c.** Enter the necessary information for the httpoutgoing provider. For more information see the table for the Outgoing Http Provider Page:
- 2. Create a proxy connection on the second Oracle Content Server instance that uses the named password connection and connection password that you specified in the previous step.
  - **a.** On this server, select **Administration**, then **Connection Passwords**.
  - Fill in the information for the connection. The IP address filter entry should have the IP address of the first server.

# 5.9 Oracle Content Server Communication Customization

The following sections provide information on how to customize access to and communication with Oracle Content Server instances. It includes the following:

- Section 5.9.1, "Login/Logout Customization"
- Section 5.9.2, "Browser URL Customization"
- Section 5.9.3, "Extended User Attributes"
- Section 5.9.4, "Filter Data Input"

# 5.9.1 Login/Logout Customization

The ExtranetLook component can be used to customize user access by suppressing the interface for users who are not authenticated by an Oracle WebLogic Server user store through error and challenge pages issued by the web server. See Oracle Fusion Middleware Developer's Guide for Oracle Universal Content Management for details about changing the interface.

The ExtranetLook component is installed (disabled) by default with Oracle Content Server system. To use the component you must enable it with the Advanced Component Manager.

## 5.9.2 Browser URL Customization

The BrowserUrlPath component provides support for determining URL paths used in certain configurations of the Oracle Content Server system and web servers. This component is installed (disabled) by default with the Oracle Content Server system. To use this component you must enable it with the Advanced Component Manager.

This component is valid for an Oracle Content Server instance deployed on an Oracle WebLogic Server domain and located behind a load balancer.

The following topics are discussed in this section:

- Section 5.9.2.1, "About BrowserUrlPath Customization"
- Section 5.9.2.2, "Affected Idoc Script Variables and Functions"
- Section 5.9.2.3, "Determining the URL Path"
- Section 5.9.2.4, "Changing Absolute Full Path Computation"
- Section 5.9.2.5, "Changing Administration Path Computation"

#### 5.9.2.1 About BrowserUrlPath Customization

The BrowserUrlPath component overrides certain Idoc Script variables and functions, adds computation to certain variables, and provides additional configuration entries for determining URL paths. The BrowserUrlPath component is only supported with Trays and Top Menu layouts for the Oracle Content Server user interface.

- You can configure a system with different web server front ends. One front end can use HTTP and the other can use HTTPS so that the Oracle Content Server instance can be accessed simultaneously by web sites using HTTP and HTTPS. You then must apply the BrowserUrlPath component to enable the Oracle Content Server instance to handle both types of access.
- If you are using a load balancer that forwards itself as the HTTP host header, then you must apply the BrowserUrlPath component.

BrowserUrlPath configuration variables are located in the UCM\_ORACLE\_ HOME/ucm/idc/components/ BrowserUrlPath/config.cfg file.

> **Caution:** The BrowserUrlPath component requires extensive configuration using the variables. You may want to back up your configuration before modifying variables

In typical scenarios, the web server will forward to the Oracle Content Server instance two critical pieces of information:

- HTTP\_HOST: The host header that the browser sends, identifying the host as it appears to the user in their browser address bar.
- SERVER\_PORT: The port the browser uses in connecting to the Oracle Content Server instance.

The browser-based full address is used for two critical pieces of functionality:

- 1. Automatic creation of URLs in the side frame of the Trays layout for the Oracle Content Server instance. In particular, the side mini-search requires a prediction of the full URL, not just the relative URL.
- The secondary URL (the #xml-http... piece following the PDF URL) that does highlighting for PDF documents.

Without any additional configuration, the BrowserUrlPath component augments the functionality of certain variables, so if SERVER\_PORT has the value 433, then the component assumes the protocol is HTTPS instead of HTTP. Likewise, if SERVER\_ PORT does not have the value 433, then the component assumes the browser issued the request using HTTP and not HTTPS. This enhancement allows both a SSL (HTTPS) and non-SSL web server (HTTP) to access the same Oracle Content Server instance.

This component also has special functionality for WebDAV access. The configuration entry WebDavBaseUrl is augmented so that its usage is dynamic (its host and protocol vary using the "absolute" path rules).

**Caution:** The functionality for WebDAV access alters the behavior of CHECKOUT and OPEN functions on some Oracle Content Server pages, and alters some behavior in the Site Studio client.

#### 5.9.2.2 Affected Idoc Script Variables and Functions

The BrowserUrlPath component overrides the computation of the following Idoc Script variables and functions:

- HttpBrowserFullCgiPath
- HttpWebRoot
- HttpCgiPath
- HttpAdminCgiPath
- HttpImagesRoot

The BrowserUrlPath component adds computation for the following variables:

- **HttpBrowserFullWebRoot**: Defines the full URL path to the web root of the current Oracle Content Server instance using values supplied from the user's current browser's address bar. This variable is similar to HttpBrowserFullCgiPath except it is for the web root instead.
- HttpAbsoluteWebRoot: Defines the universal full URL path to the web root of the current Oracle Content Server instance. It can have a different protocol or host name than the path in HttpBrowerFullWebRoot. For example, if the user specifies an IP address for the host name, the HttpBrowserFullWebRoot variable might pick up the IP address, but the HttpAbsoluteWebRoot variable would ignore it and use the appropriate internally configured host name.

HttpAbsoluteCgiPath: Defines the universal full dynamic root URL for the current Oracle Content Server instance. This is the path that executes the plug-in code in the web server that makes calls for dynamic content from the Oracle Content Server instance. It can have a different protocol or host name than the path in HttpBrowserFullCgiPath. For example, if the user specifies an IP address for the host name, the HttpBrowserFullCgiPath variable might pick up the IP address, but the HttpAbsoluteCgiPath variable would ignore it and use the appropriately internally configured host name.

In the case of the browser path variables HttpBrowserFullCgiPath and HttpBrowserFullWebRoot, the implementation code determines what the user is currently using for protocol (HTTP versus HTTPS), port number, and host name in the browser. It bases this determination on what the web server receives in its request.

## 5.9.2.3 Determining the URL Path

The BrowserUrlPath component supports the following configuration entries for guessing the URL path as the browser determines it:

- HttpIgnoreWebServerInternalPortNumber: When set to true, this disables the use of the SERVER\_PORT parameter. This entry is useful in a load balancing scenario where SERVER\_PORT is not the port used by the browser, but is the port used by the load balancer to communicate with the web server. Enabling this entry will make it impossible (without the BrowserUrlPath component) for the Oracle Content Server instance to determine which port the browser used to access the web server. Without additional BrowserUrlPath configuration, this variable makes it impossible to both support an SSL and non-SSL address to the same Oracle Content Server instance. Using this variable prevents a load balancing configuration problem in which the load balancing server is using a different port number than the internal web server actually delivering the response to the request.
- HttpIgnoreServerNameForHostName: When set to true, this disables the fallback logic where if the HTTP\_HOST parameter is missing, the Oracle Content Server system will typically look for the parameter SERVER\_NAME (the web server's self identification).
- **HttpBrowserSSLPort**: Only use this configuration entry if the SERVER\_PORT entry is forwarded to the web server that communicates to the Oracle Content Server instance. This entry is used to decide whether a request is HTTPS or HTTP by comparing it with the SERVER\_PORT parameter. The default SERVER\_PORT value is 443. If you use HTTPS, but use a port other than 443, you must use this entry to set the expected HTTPS port number.
- HttpBrowserUseIsSslCookie: If you want to look in the cookie to see if it indicates whether to use SSL or not, set this entry to true.
- HttpBrowserIsSslCookieName: Only use this entry if the HttpBrowserUseIsSslCookie entry is enabled. Set the entry to the name of the cookie used to determine whether the server believes the browser is using SSL or not. The default is the cookie name UseSSL. The value of the cookie can be 1 or 0 (zero). If a cookie with this name is present, then it will supersede other rules for determining whether to use SSL.
- HttpBrowserUseHostAddressCookie: When set to true, this specifies to use a cookie to determine the full host name of the browser (the part between the protocol and the relative web address).
- HttpBrowserHostAddressCookieName: This entry is enabled only if HttpBrowserUseHostAddressCookie is enabled. Use this entry to specify the name

of the cookie used to determine what the server believes is the browser's current host name. The host name part of the protocol can include the port number. For example, HttpbrowserHostAddressCookieName=myhost:81 would specify the host myhost using the webport 81. If you do use this cookie, then it is unlikely that you need to enable HttpBrowserUseIsSslCookie, because if you use myhost:433, that will translate to https://myhost/%rest-of-url%.

## 5.9.2.4 Changing Absolute Full Path Computation

The BrowserUrlPath component supports the following configuration entries for changing how the absolute full path is computed. This is useful for e-mail, where it is better to use a specific host name and protocol, even if the browser shows a different URL. This path is considered the absolute or universal path.

- HttpBrowserAbsoluteUrlHasRelativeSSL: When set to true, this variable allows a URL computed on the Content Info page to change from HTTP to HTTPS (or the other way if UseSSL is enabled in the config.cfg file), depending on what the Oracle Content Server system determines as the current use in the user's browser. The change between HTTP and HTTPS also changes the computation of the URL for creating the e-mail body for the "email to" links. This configuration has no effect on automatically generated e-mail.
- HttpBrowserAlternateWebAddress: Specifies an alternate absolute host web address (host name plus optional port number). For example, HttpBrowserAlternateWebAddresss=host\_name:447. This web address is used for the absolute path computation if the current SSL choice is different from the default for the Oracle Content Server instance. This configuration has no effect on automatically generated e-mail.
- HttpBrowserAbsoluteUrlUsesBrowserPath: When set to true, if browser path information can be computed, then the absolute path will use the browser path. This essentially turns off the absolute path except for background activities (such as sending notification e-mail).

#### 5.9.2.5 Changing Administration Path Computation

The BrowserUrlPath component supports the following configuration entries for changing how paths are computed for the Administration tray or top menu links. For example, the variable HttpAdminCgiPath, which retrieves the Admin Server CGI as a relative URL to the Admin Server, computes an administration path.

- HttpBrowserAdminUsesAbsolutePath: When set to true, instead of using the browser-based path (which is the default with the BrowserUrlPath component), the absolute path is used as the basis for computing administration paths, except for the protocol that is dictated by the configuration variable HttpBrowserUseAdminSSL.
- HttpBrowserUseAdminSSL: This configuration entry is only relevant if the HttpBrowserAdminUsesAbsolutePath variable is set. When set to true, this variable dictates the protocol in the administration paths (HTTP or HTTPS) even if HttpBrowserAbsoluteUrlHasRelativeSSL is set. The default value of HttpBrowserUseAdminSSL is the opposite of UseSSL. This allows the administration path to be nonstandard from the default URL constructions for all other paths. The variable HttpBrowserAlternateWebAddress, if set, can be used to also give the administration path a different web address in the case that HttpBrowserUseAdminSSL is set to the opposite of UseSSL.

For further information on variables and enabling the BrowserUrlPath component, see the Oracle Fusion Middleware Idoc Script Reference Guide and the Oracle Fusion Middleware Installation Guide for Oracle Enterprise Content Management Suite.

#### 5.9.3 Extended User Attributes

The ExtendedUserAttributes component enables administrators to add extended security attributes to Oracle Content Server users. The extended security attributes are merged into pre-existing user attributes and enable additional flexibility in managing users. For example, roles and accounts attributes can be added to external LDAP users without needing to perform internal setup. Also, roles and accounts attributes can be added to users for a customized application separately from base user attributes.

The ExtendedUserAttributes component is installed (enabled) by default with the Oracle Content Server system. Services installed for the ExtendedUserAttributes component are described in the Oracle Fusion Middleware Services Reference Guide for *Universal Content Management.* 

This section covers the following ExtendedUserAttributes topics:

- Section 5.9.3.1, "ExtUserAttribInfo ResultSet"
- Section 5.9.3.2, "Configuration Variable for ExtendedUserAttributes"

In addition to these resources, there are added queries which can be used to gather data for extended user attributes. The queries can be viewed in the Component Wizard or by looking in the UCM\_ORACLE\_

HOME/ucm/idc/components/ExtendedUserAttributes/resources/extendeduserattri butes\_query.htm file.

#### 5.9.3.1 ExtUserAttribInfo ResultSet

ExtUserAttribInfo is the ResultSet used by the Oracle Content Server system to handle extended user attributes. It is similar to the UserAttribInfo ResultSet used for handling regular user attributes, with some additional information.

This ResultSet has three columns. You can supply one attribute per row or multiple attributes on a single row (per application). The following columns are included:

- **dUserName**: The user whose attributes are being described.
- **dApplication**: The application to which those attributes are linked.
- **AttributeInfo**: The attribute information. This is a comma-separated entry consisting of three items:
  - attribute type: usually either a role or account, depending on if a security group or account is being defined for the user
  - **attribute name**: the title of the role or account
  - attribute privilege: a definition of rights given to the user. Rights are defined according to UNIX conventions:
    - 1: read permission
    - 2: write permission
    - 4: delete permission
    - 8: admin

For example, the entry role, contributor, 3 gives the user permission to read and write in the contributor security group.

Multiple AttributeInfo entries can be added in a single row, separated by commas. For example, this entry adds two attributes into the AttributeInfo row: role, guest, 15, account, \#all, 15.

The following is an example of this ResultSet:

```
@ResultSet ExtUserAttribInfo
3
dUserName
dApplication
AttributeInfo
ismith
appl
role, contributor, 15
jsmith
app2
account, abc, 15, account, xyz, 15
```

## 5.9.3.2 Configuration Variable for ExtendedUserAttributes

The following configuration variable can be set in the Oracle Content Server system and is useful if you are working with default attributes:

DefaultAttributesCacheTimeoutInSeconds: Defines how long the default attribute cache remains active (default = 600).

# 5.9.4 Filter Data Input

The Oracle Content Server system can be customized to filter data input for illegal or corruptive HTML constructs by using the encodeHtml Idoc Script function and a filter hook to automatically scrub all input data for dangerous HTML constructions. The encodeHtml function can be applied to a specific string. The HtmlDataInputFilterLevel configuration variable can be used to apply a level of encoding to filter all data input to the Oracle Content Server system.

This section covers the following topics:

- Section 5.9.4.1, "encodeHtml Function"
- Section 5.9.4.2, "HtmlDataInputFilterLevel Configuration Variable"

#### 5.9.4.1 encodeHtml Function

The encodeHtml Idoc function can be used to filter data input for illegal or corrupted HTML constructs. The output is an encoded string. The encodeHtml function is applied by default to the discussions in the Threaded Discussions component.

The encodeHtml function is generally used at the exceptsafe or higher level of encoding because the HtmlDataInputFilterLevel configuration variable will already have been encoded as unsafe (assuming it uses the default configuration).

The encodeHtml function is defined as follows:

```
encodeHtml (string, rule, wordbreakrules)
```

- **string**: The string to encode.
- rule: The rule to apply when encoding HTML constructs. The following values are allowed:
  - none: No conversion is done to HTML constructs.

- unsafe: Only well-known unsafe script tags are encoded. The list includes: script, applet, object, html, body, head, form, input, select, option, textarea.
- exceptsafe: Only well-known safe script tags are not encoded. The list includes: font, span, strong, p, b, i, br, a, img, hr, center, link, blockquote, bq, fn, note, tab, code, credit, del, dfn, em, h1, h2, h3, h4, h5, blink, s, small, sub, sup, tt, u, ins, kbd, q, person, samp, var, ul, li, math, over, left, right, text, above, below, bar, dot, ddot, hat, tilde, vec, sqrt, root, of, array, row, item.
- 1fexceptsafe: (Recommended where extended comments are entered by a user and they want to preserve the line feed breaks of the original text.) Similar to exceptsafe, however, line feed (ASCII 10) characters are turned into HTML break tags (br). Line feeds inside of HTML tags are **not** turned into break tags. The following script tags that are safe with exceptsafe are **not** safe with lfexceptsafe: br, p, ul, li.

Except for the rule none, all the rules have special HTML comment handling. In particular, all HTML comments are allowed through the filter. However, when inside an HTML comment, all less than (<) and greater than (>) symbols are encoded. This does not apply to the HTML closing signature (-->). Also, if there is an unterminated comment, the encoding function appends the HTML comment close signature (-->).

Additionally, except for the rule none, any attribute value located inside a tag has any parenthesis encoded to \$28 (for '(') or \$29 (for ')'). Otherwise, if any character is escaped it is escaped using the XML (&xxxx;) type encoding.

wordbreakrules: This is an optional parameter that specifies if long strings without space characters are to be broken up and what maximum word size to apply. Either the string wordbreak or nowordbreak can be specified. This parameter can be used with any of the encodeHtml rules. The default is to turn on wordbreak if the rule lfexceptsafe is specified, and to use a maxlinelength of 120 characters.

The additional parameter maxlinelength=xxx can be used with the wordbreak parameter to specify a desired maximum line length. For example:

```
encodeHtml ("exceptsafe", "<bad> text", "wordbreak, maxlinelength=80")
```

The wordbreak functionality is only usable by the encodeHtml function because the function is used for display and not applied before the data is stored.

For information about Idoc Script see the Oracle Fusion Middleware Idoc Script Reference Guide.

#### 5.9.4.2 HtmlDataInputFilterLevel Configuration Variable

The HtmlDataInputFilterLevel configuration variable can be used to apply a level of encoding to filter all input data to the Oracle Content Server system for bad HTML constructions. The HtmlDataInputEncodingRulesForSpecialFields table in the std\_ resources.htm file is used for special case encoding rules and may override this configuration entry for certain parameters.

Note that if you change the HtmlDataInputFilterLevel value, you must restart the Oracle Content Server instance.

Using the HtmlDataInputFilterLevel variable has no effect on the behavior of the Idoc Script encodeHtml function.

You can set the HtmlDataInputFilterLevel configuration variable to the following values:

- none: (Not recommended.) All filtering is turned off.
- unsafe: (Default. Recommended.) Protects against bad HTML constructions. Examples of bad constructions include: script, applet, object, html, body, head, form, input, select, option, textarea.
- exceptsafe: (Not recommended.) Allows only well known safe constructions through the filter. If exceptsafe is chosen, then the unsafe option will be applied to requests using GET style requests. Doing a higher level of encoding on GET requests breaks Oracle Content Server operation because <\$...\$> and other tags are routinely passed in as part of the parameter data or URLs. The higher level of filtering is only applied to non-scriptable services (those services that are usually called with POST).

Examples of well known safe constructions include: font, span, strong, p, b, i, br, a, img, hr, center, link, blockquote, bq, fn, note, tab, code, credit, del, dfn, em, h1, h2, h3, h4, h5, blink, s, small, sub, sup, tt, u, ins, kbd, q, person, samp, var, ul, li, math, over, left, right, text, above, below, bar, dot, ddot, hat, tilde, vec, sqrt, root, of, array, row, item.

See the encodeHtml Function rule description for information about HTML comment handling, which also applies to HtmlDataInputFilterLevel configuration values.

The value lfexceptsafe is not supported for the HtmlDataInputFilterLevel configuration variable. It is only supported with the encodeHtml function.

# **Managing Components**

This chapter describes how to use the Component Wizard to create new Oracle Content Server components, how to use the Component Manager to administer and enable/disable system and custom Oracle Content Server components, and how to use a command-line tool to install, enable, and disable Oracle Content Server components.

- Section 6.1, "About Components"
- Section 6.2, "Using the Component Manager"
- Section 6.3, "Using the Component Wizard"
- Section 6.4, "Using the Command Line"

# **6.1 About Components**

A component is a functional unit that can be plugged into the Oracle Content Server system to provide additional features or to modify existing functionality. The primary use for components is to modify the user interface of existing pages and to alter behavior of existing services. Standard components are provided with the Oracle Content Server system, and additional components can be acquired from the Oracle Technology Network. Administrators and developers can create their own custom components for their sites.

**Note:** For detailed information on the structure and use of components, see the Oracle Fusion Middleware Developer's Guide for Oracle Universal Content Management.

Table 6–1 lists most standard Oracle Content Server components. Not all components are installed or enabled by default.

Table 6–1 Oracle Content Server Components

| Component                    | Description                                                                                                    |
|------------------------------|----------------------------------------------------------------------------------------------------|
| ActiveDirectoryLdapComponent | Enables the Oracle Content Server instance to authenticate users against an Active Directory server via LDAP. The provider also pulls in all group membership and specified user metadata from Active Directory.                                                                                                    |
| AddCCToArchiveCheckin        | Adds Content Categorizer to the CHECKIN_NEW and CHECKIN_UNIVERSAL services by overriding the standard Oracle Content Server service scripts, such that Content Categorizer is called to provide values for the various metadata fields before the actual checkin takes place.                                                                                                    |
| AddCCToNewCheckin            | Adds Content Categorizer to the CHECKIN_NEW and CHECKIN_UNIVERSAL services by overriding the standard Oracle Content Server service scripts, such that Content Categorizer is called to provide values for the various metadata fields before the actual checkin takes place.                                                                                                    |
| BpelIntegration              | Adds the ability to interact with Business Process Execution Language (BPEL) Process Manager from within Oracle Content Server workflows. Administrators can configure Oracle Content Server workflows to initiate a deployed process on the BPEL server.                                                                                                    |
| BrowserUrlPath               | Changes the computation of the Oracle Content Server variable HttpBrowserFullCgiPath and the function proxiedBrowserFullCgiWebUrl() so that they are no longer hardwired to a particular protocol. If the request comes in on port 443 (the SSL port), then the variable or function returns a result with HTTPS as the protocol. Otherwise, the variable or function returns a result with HTTP as the protocol.                                                                                                    |
| CleanContent                 | Contains clean content libraries and generates descriptions of the documents for use by the DesktopTag component.                                                                                                    |
| ContentFolios                | Provides a quick and effective way to assemble, track, and access logical groupings of multiple content items from within the secure environment of the Oracle Content Server instance. For example, this component can be used to set up a new project that requires a virtual place to assemble all relevant content items in a particular hierarchy, whenever they are checked in, with restricted access to particular areas of the hierarchy.                                                                                                    |
| ContentAccess                | Performs standard "in place" conversion and filtering for the Oracle Content Server instance. It is used to create HTML renderings of native content, extract text for full text indexing, and extract links for link reference management.                                                                                                    |
| ContentBasket                | Enables users to select renditions of content items and place them in a personal storage space called the Content Basket. When this component is installed independently, renditions can be selected and placed in the Content Basket from either the Search Result or Content Information pages via the Actions dropdown on either page. Users can choose either native file or web-viewable renditions. When using Image Manager or Video Manager, additional rendition types can be selected for the Content Basket via Actions options on the Rendition Information page. |
|                              | Note: the ContentBasket component is required when using either Image Manager or Video Manager.                                                                                                    |
| ContentCategorizer           | Suggests metadata values for documents being checked into the Oracle Content Server instance, and it can be used to recategorize the metadata of documents that are already in. Metadata values are determined according to search rules provided by the administrator.                                                                                                    |
| ContentTracker               | Monitors activity on an Oracle Content Server instance and records selected details of those activities. It then generates reports that can help administrators understand the ways in which the system is being used.                                                                                                    |
| ContentTrackerReports        | Reports on the data generated by the Content Tracker component.                                                                                                    |

Table 6-1 (Cont.) Oracle Content Server Components

| Component                 | Description                                                                                                    |
|---------------------------|----------------------------------------------------------------------------------------------------|
| DAMConverter              | This Inbound Refinery component is the primary component for the Digital Asset Management feature.                                                                                                    |
| DBSearchContainsOpSupport | Adds support of hasAsWord(Contains) operator to DATABASE and DATABASEFULLTEXT on SQL Server, Oracle, and DB2 databases.                                                                                                    |
| DamConverterSupport       | Enables Inbound Refinery to create multiple packaged (zipped) renditions of a checked-in graphic file. The ZipRenditionManagement component can be used to access the renditions created by the refinery.                                                                                                    |
| DesktopIntegrationSuite   | Provides a set of embedded applications that help administrators seamlessly integrate the desktop experience with the Oracle Content Server system. It provides convenient access to the Oracle Content Server system from Microsoft Windows Explorer, desktop applications like Microsoft Word and Excel, and e-mail clients like Microsoft Outlook and Lotus Notes.                                                                                                 |
| DesktopTag                | Modifies documents supported by the CleanContent component by maintaining a set of custom properties in the documents. These properties are used by the Desktop Integration Suite Microsoft Office integrations to aid in using files with the Oracle Content Server system.                                                                                                    |
| DigitalAssetManager       | Enables users to define and provide images and videos in specified formats and sizes for download. The component creates multiple formats of digital assets automatically when an image or video is checked into the Oracle Content Server system, and lists the formats under one content ID.                                                                                                    |
| DynamicConverter          | Converts a document into a Web page for everyone to see without use of the application used to create that document.                                                                                                    |
| ElectronicSignatures      | Enables and supports the creation and management of Electronic Signatures for managed content objects.                                                                                                    |
| EmailMetadata             | Extracts information from Microsoft Outlook messages (MSG) and Internet Mail Messages (EML), and populates e-mail specific fields in the Oracle Content Server system. This process occurs when users check in files using the Oracle Content Server Folders functionality in Microsoft Outlook, Lotus Notes, or Windows Explorer. This also occurs when checking in MSG or EML files using the Web browser interface.                                                |
| ExtranetLook              | Enables customization of the out-of-box Oracle Universal Content Management (Oracle UCM) look and feel. This component has two parts: one part enables customization of cookie-based login forms and pages; the other part modifies the error and challenge pages issued by the web server.                                                                                                    |
| FileStoreProvider         | Enables the Oracle Content Server system to have more control over how files are stored. Files can either be stored in the database or on the file system. The component has extension options where you can write components that store files in other types of storage repositories. When files are stored on the file system, the component allows additional flexibility in path computations. For web-viewable paths, the types of paths allowed are restricted. |
| FolderStructureArchive    | Enables administrators to configure an Oracle Content Server Archive to archive the folder structure as well as its associated content. The structure of the folders is archived using database table replication.                                                                                                    |
| Folders_g                 | Provides a hierarchical folder interface to content in the Oracle Content Server system in the form of "virtual folders" (also called "hierarchical folders").                                                                                                    |
| FormEditor                | Provides the ability to use cross-platform browsers to create Oracle Content Server hcsf forms.                                                                                                    |
| HTMLConverter             | Enables Inbound Refinery to convert native Microsoft Office formats (Word, Excel, PowerPoint and Visio) to HTML using the Office application.                                                                                                    |

Table 6–1 (Cont.) Oracle Content Server Components

| Component                      | Description                                                                                                    |
|--------------------------------|----------------------------------------------------------------------------------------------------|
| HTMLConverterSupport           | Enables Inbound Refinery to convert native Microsoft Office formats (Word, Excel, PowerPoint and Visio) to HTML using the Office application.                                                                                                    |
| InboundRefinerySupport         | Enables the Oracle Content Server system to use Inbound Refinery for the conversion of files. Without this component the Oracle Content Server system cannot use Inbound Refinery.                                                                                                    |
| LinkManager8                   | Extracts URL links of indexed documents, evaluates, filters and parses the URLs according to a pattern engine, and then stores the results in a database table. Because the link extraction occurs during the indexing cycle, only the links of released documents are managed.                                                    |
| MSOfficeHtmlConverterSupport   | Enables the Oracle Content Server system and Inbound Refinery to convert select Microsoft Office formats to HTML using the native application.                                                                                                    |
| NativeOsUtils                  | (Required) Provides the native JNI calls needed by the Oracle Content Server instance. The Oracle Content Server system can run without this component enabled, but it loses some functionality. The two noticeable degradations are as follows:                                                                                   |
|                                | <ul> <li>In schema publishing, all files are rewritten instead of using hard links<br/>to have new files link back to existing files when the content does not<br/>change.</li> </ul>                                                                                                    |
|                                | <ul> <li>When a component is installed that has native executables, the<br/>executable bit on the files is not toggled properly. This can affect<br/>components such as ContentAccess.</li> </ul>                                                                                                    |
| OpenOfficeConversion           | Enables Inbound Refinery to integrate with OpenOffice.                                                                                                    |
| OpssPolicyStore                | Integrates Oracle UCM with OPSS policy store.                                                                                                    |
| OracleQueryOptimizer           | Aids in tuning queries against the Oracle database by allowing query hints to be added to ensure that the best execution plan is used.                                                                                                    |
| PDFExportConverter             | Enables Inbound Refinery to use Oracle OutsideIn PDF Export to convert native formats directly to PDF without the use of any third-party tools.                                                                                                    |
| PDFWatermark                   | Enables watermarks to be applied to PDF files generated by the Inbound Refinery PDFConverter component and returned to the Oracle Content Server system. PDF files already residing on the Oracle Content Server system also can be watermarked. Dynamic watermarks are generated on-the-fly and can contain variable information. |
| RoleEntityACL                  | Integrates Oracle UCM with OPSS access control list permissions.                                                                                                    |
| SESCrawlerExport               | Adds functionality to allow the Oracle Content Server system to be searched using Oracle Secure Enterprise Search. The service generates a snapshot of content currently on the Oracle Content Server system and provides it to the Oracle SES Crawler.                                                                            |
| SiebelEcmIntegration           | Part of Siebel Adapter for Oracle UCM that enables Siebel CRM users to store and retrieve attachments stored in an Oracle Content Server repository.                                                                                                    |
| SiebelIntegrationSearchDisplay | Displays Oracle UCM documents as managed attachments to Siebel entities in an iFrame within the Siebel application.                                                                                                    |
| SiteStudio                     | A powerful, flexible Web development application suite that offers a comprehensive approach to designing, building, and maintaining enterprise-scale web sites. It offers both web site creation and content management.                                                                                                    |
| ThreadedDiscussions            | Enables the ability to create discussion documents about another document. It takes any content item and adds "_d" to the document ID to create a new hcsp style document that is focused on discussion about the originating document.                                                                                            |

Table 6-1 (Cont.) Oracle Content Server Components

| Component                 | Description                                                                                                    |
|---------------------------|----------------------------------------------------------------------------------------------------|
| ThumbnailGenerator        | Enables the Oracle Content Server instance to create thumbnails of checked-in content without having to set up a full Inbound Refinery. It can only be used with content that is not sent to Inbound Refinery for conversion.                                                                                                    |
| TiffConverter             | Enables the Oracle Content Server system and Inbound Refinery to integrate with CVista PDF Compressor. The component defines the TIFFConversion conversion and steps that are required by the conversion.                                                                                                    |
| TiffConverterSupport      | Enables the Oracle Content Server system and Inbound Refinery to convert tiff files to searchable PDF files.                                                                                                    |
| WinNativeConverter        | Extends the PDFConverter feature and requires the Refinery feature. It enables Inbound Refinery to convert native files to a postscript with either the native application or OutsideInX and convert postscript to PDF.                                                                                                    |
| XMLConverter              | Enables Inbound Refinery to produce FlexionDoc and SearchML styled XML as the primary Web viewable or as renditions.                                                                                                    |
| XMLConverterSupport       | Enables the Oracle Content Server system and Inbound Refinery to convert various formats to FlexionDoc or SearchML as either the primary Web rendition or an additional rendition. It also enables the Oracle Content Server system and Inbound Refinery to preform XSLT transformations.                                                                                                    |
| YahooUserInterfaceLibrary | (Required) Provides a wrapper for the Yahoo! User Interface Library (YUI) available under the BSD license. The Oracle Content Server product adopted the YUI library for its user interface implementation because of its ability to implement folder move operations (move an item from one folder to another) and for its support of Accessibility (specifically keyboard operations). The YUI library is also used for its calendar control and its ability to support popup choice lists in type-ahead fields. |
| ZipRenditionManagement    | Enables users to create and edit additional attachment files that are maintained in a zip file. It does this by creating a new rendition type 'Z' with description "Zipped Attachments". This component is used as part of Digital Asset Management.                                                                                                    |

# **6.2 Using the Component Manager**

This section describes the following tasks you can perform with the Component Manager to manage Oracle Content Server system and custom components:

- Section 6.2.1, "Viewing Information about a Component"
- Section 6.2.2, "Enabling and Disabling a Component"
- Section 6.2.3, "Uploading a Component"
- Section 6.2.4, "Downloading a Component"
- Section 6.2.5, "Modifying a Component Configuration"

# 6.2.1 Viewing Information about a Component

To view descriptive information about a component on your system using the Component Manager:

- Open the Admin Server Page. The Component Manager Page is displayed. A brief description is provided for each component displayed on the page.
- 2. Click advanced component manager to view the Advanced Component Manager Page.

**3.** Select a component name either in the list of Enabled or Disabled components. Information about the component is displayed in a pane next to the list, including component name, tags, location, feature extensions, class path, and so forth.

## 6.2.2 Enabling and Disabling a Component

To enable or disable a component using the Component Manager:

**1.** Open the Admin Server Page.

The Component Manager Page is displayed.

2. Click All Features.

All components from the Document Management, Folders, Inbound Refinery, Integration, and Web Content Management categories are displayed.

**3.** Select the checkbox for each component you want to enable. Deselect the checkbox for each component you want to disable. If you do not see the component, verify that the appropriate filter checkboxes are selected so the components are displayed.

If you do not want to make the changes you selected, click **Reset**.

- 4. Click **Update**.
- **5.** Restart the Oracle Content Server instance. See Section 3.1.3, "Restarting Oracle Content Server."

The Oracle Content Server instance restarts, and the component is now enabled or disabled.

**6.** Navigate to the pages affected by the component to ensure that the addition or removal of the customization is working as you expected.

**Note:** When the Oracle Content Server instance is started, enabled components are loaded in the order shown in the Components list.

# 6.2.3 Uploading a Component

To upload a component zip file using the Component Manager:

**Tip:** Components can also be uploaded (unpackaged) using the Component Wizard. For details, see Section 6.3, "Using the Component Wizard."

**1.** Open the Admin Server Page.

The Component Manager Page is displayed.

- 2. Click advanced component manager to view the Advanced Component Manager Page.
- **3.** Click the **Browse** button next to the Install New Component field.
- **4.** Navigate to and select the component zip file.
- Click Open.

The path and file name appears in the Install New Component field.

### 6. Click Upload.

The component files are unpackaged on the Oracle Content Server instance, and the name of the component appears in the Disabled Components list.

**Note:** Uploading a component does not enable it. For details, see Section 6.2.2, "Enabling and Disabling a Component."

7. If you are having difficulty uploading the component, check the Oracle Content Server output messages by clicking the View Admin Output link in the sidebar menu. The Admin Server Output Page is displayed where you can verify the recent actions.

## 6.2.4 Downloading a Component

A component cannot be downloaded unless it meets these requirements:

- The component must exist outside of the ECM\_ORACLE\_ HOME/ucm/idc/system directory. This excludes all shipped components unless a patch has been uploaded to a component.
- The component must have a zip file with the appropriate name, located inside the component directory. Usually this occurs only when the component has been uploaded or installed manually.

To package a component as a component zip file:

- Open the Admin Server Page. The Component Manager Page is displayed.
- 2. Click advanced component manager to view the Advanced Component Manager Page.
- **3.** Select the component to be packaged from the **Download Component** list.
- Click **Download**.

The File Download screen is displayed.

**5.** Select the **Save this file to disk** option and click **OK**.

The Save As screen is displayed.

- **6.** Navigate to the directory where you want to save the component zip file.
- **7.** Change the name of the component zip file as necessary.
- Click **Save**.

The component is saved as a component zip file.

# 6.2.5 Modifying a Component Configuration

Several methods are available for modifying a component configuration after installation. Not all components can have their configuration changed.

### 6.2.5.1 Using the Advanced Component Manager

To modify the configuration settings for a component using the Advanced Component Manager:

**1.** Open the Admin Server Page.

The Component Manager Page is displayed.

- Click advanced component manager to view the Advanced Component Manager
- **3.** Select a component name from the **Update Component Configuration** menu, then click **Update**.

The Update Component Configuration screen for the component is displayed. The listed component parameters are those defined as being editable after the component is installed.

When you have finished modifying the component configuration, click **Update**.

The Oracle Content Server instance does not need to be restarted.

## 6.2.5.2 Using the Configuration for Instance Screen

To modify the configuration settings for a component using the **Configuration for** instance screen:

- Select Administration.
- Select Configuration for *instance*.
- Click **Enabled Components Details**.
- Click **Configure** next to the name of the component to be configured.
  - If the component can be configured, the Update Component Configuration screen for the component is displayed.
  - If the component cannot be configured, a message is displayed.
- When you have finished modifying the component configuration, click **Update**.

The Oracle Content Server instance does not need to be restarted.

# 6.3 Using the Component Wizard

This section describes how to use the Component Wizard to create components. It contains the following major sections:

- Section 6.3.1, "Component Wizard Overview"
- Section 6.3.2, "Creating a Component"
- Section 6.3.3, "Additional Component Wizard Tasks"

**Note:** When using the Component Wizard with Red Hat Linux ES 3, set UseCustomModaling=FALSE in your DomainHome/ucm/cs/bin/intradoc.cfg file. This variable allows a modal dialog to lock only one frame, instead of all frames. Setting the variable in the intradoc.cfg file ensures that other applets are unaffected by this action. See the Oracle Fusion Middleware Idoc Script *Reference Guide* for details on its usage.

# 6.3.1 Component Wizard Overview

The following steps provide an overview on using the Component Wizard to create a custom component. The screens used to create this component are described in detail in Appendix A, "User Interface" and are referenced throughout the text.

**1.** Launch the Component Wizard.

The Component Wizard Main Screen is displayed, or the Component List Screen is displayed if other components are already available.

2. If the Component List screen is displayed, select **Add**. Otherwise, select **Options**, then Add on the Component Wizard Main Screen.

The Add Component Screen is displayed.

- **3.** Make sure the **Create New Component** option is selected and enter the name of the new component.
- 4. Click OK.

A confirmation screen is displayed.

**5.** Click **OK**.

The Component List screen closes, and the new component is opened in the Component Wizard screen, as indicated by its name in the Location field.

### 6.3.1.1 Working with Java Code

If your new component includes Java code, you can use the Java Code tab of the Component Wizard to view the contents of the ClassAliases table and the Filters table.

You can also remove classes and filters from the component glue file, although the file that is associated with the class or filter will not be deleted from your system. Select the class or filter and click the associated Remove button to remove it from the list.

## 6.3.1.2 Editing the Readme File

The Component Wizard provides a convenient way to create a Readme file for your custom component. Use the following procedure to edit a Readme file:

- Open the component in the Component Wizard.
- **2.** Select **Edit Readme File** from **Options**.

The text editor opens a readme.txt file, with the name of the component entered on the first line.

- **3.** Enter text to document your component.
- **4.** Save and close the file.

The readme.txt file is saved in the same directory as the component definition file, and will be included as a ComponentExtra entry if you use the Component Wizard to build a component zip file.

# 6.3.2 Creating a Component

Use the following procedure to create a component using the Component Wizard:

- Launch the Component Wizard.
  - (Windows) From the **Start** menu, click **Programs**, then **Content Server**, then *instance\_name*, then **Tools**, then **Component Wizard**.
  - (UNIX/Linux) Navigate to the *DomainHome*/ucm/cs/bin/ directory and run the ComponentWizard program.

For more information, see Section 3.4.2, "Running Administration Applications in Standalone Mode."

2. The Component Wizard Main Screen is displayed, or the Component List Screen is displayed if other components are already available. The Component List screen shows all components and their status (enabled or disabled).

**Note:** If no components are installed, the Component List screen does not appear.

If the Component List screen is displayed, select **Add**. Otherwise, select **Options**, then Add on the Component Wizard Main Screen.

The Add Component screen is displayed.

- Enter a name for the new component in the Name field.
- Accept the default directory (custom), or enter a new location for the component. This can be either an absolute path or can be a path relative to the Oracle Content Server install directory.
- To use an existing component as a starting point, select **Copy Existing**, click **Browse**, and navigate to and select the definition (glue) file (*component\_name.hda*) for the component.
- 7. Click OK.

A new component definition (glue) file is created. If you copied an existing component, the resource files are renamed with the new component name and copied to the new component directory.

- Add and edit custom resources and other files as necessary as described in these sections:
  - Section 6.3.2.1, "Creating an Environment Resource"
  - Section 6.3.2.2, "Creating a Template Resource"
  - Section 6.3.2.3, "Creating a Query Resource"
  - Section 6.3.2.4, "Creating a Service Resource"
  - Section 6.3.2.5, "Creating an HTML Include"
  - Section 6.3.2.6, "Creating a String Resource"
  - Section 6.3.2.7, "Creating a Dynamic Table Resource"
  - Section 6.3.2.8, "Creating a Static Table Resource"

### 6.3.2.1 Creating an Environment Resource

An environment resource defines configuration variables, either by creating new variables or replacing the value in existing variables.

Follow these steps to create an environment resource:

Make sure that the Resource Definition tab is selected on the Component Wizard Main Screen. Click Add.

The Add Resource Screen is displayed.

- Select the **Environment** option.
- Enter the file name for the resource file. The default file name is componentname\_templates.hda.

- If a resource file has been created, you can add to the file by selecting the file name. Any changes you make to the load order now will apply to the entire resource file.
- To create a new resource file with a different file name, enter the file name.
- **4.** If you want the new resource file to be loaded in a particular order, enter the number in the Load Order field.

**Note:** Unless you have a particular reason for the resource file to be loaded after other resources, you should leave the load order set to 1.

5. Click Finish.

A dialog box asks if you want to launch the text editor to continue editing.

**6.** Click **Yes** to open the resource file in the text editor. Click **No** to return to the Component Wizard.

The file now appears in the Custom Resource Definition list.

**Note:** If an HTML editor is not defined, select **Configuration** from **Options** in the Component Wizard main menu and enter the path and file name of the desired editor, or click **Browse** and navigate to the executable of the desired editor. For details, see Section 6.3.3.6, "Configuring the Default HTML Editor."

After saving, the new environment resource is displayed on the Component Wizard screen.

### 6.3.2.2 Creating a Template Resource

A template resource file defines names, types, and locations of custom templates to be loaded for the component. Follow these steps to add a template page:

Make sure that the Resource Definition tab is selected on the Component Wizard Main Screen. Click Add.

The Add Resource Screen is displayed.

- Select the **Template** option. The Add Template Table Information Screen is displayed.
- **3.** Enter the file name for the resource file. The default file name is *componentname*\_ templates.hda.
  - You can enter templates/ before the file name to create a new /templates directory in your component directory.
  - If a template resource file has been created, you can append a new template table to the existing file by selecting the file name. Any changes you make to the load order now will apply to the entire resource file.
  - To create a new resource file with a different file name, enter the file name.
- 4. If you want the new resource file to be loaded in a particular order, enter the number in the Load Order field.

**Note:** Unless you have a particular reason for the resource file to be loaded after other resources, you should leave the load order set to 1.

Click Next.

The Add Template Table Information Screen is displayed.

- **6.** Enter a name for the template table.
  - It is a good idea to leave the name of the component as a prefix.
  - Each template table in a component must have a unique name, even if the tables are in different resource files.
- **7.** Select which standard table to merge the new template table into:
  - IntradocTemplates
  - SearchResultTemplates
- 8. Click Next.

The Add/Edit Intradoc Template Screen is displayed.

- To start with an existing template definition:
  - a. Click Select.

A list of commonly used templates is displayed.

- **b.** To show the entire list of predefined templates, select **Show All**.
- **c.** Select a template from the list.
- d. Click OK.

The template parameters are filled in.

**Note:** You can also use an existing custom template file as a starting point. Select **Copy From**, and navigate to and select the template file. The template parameters will not be filled in automatically, but you could select a standard template to fill in the fields before selecting the template file.

**10.** Edit the template parameters as necessary.

**Note:** If you do not change the name of the template and this component is loaded last, the custom template will override the standard template and any other custom templates with the same name.

Click Finish.

A dialog box asks if you want to launch the text editor to continue editing.

**12.** Click **Yes** to open the resource file in the text editor. Click **No** to return to the Component Wizard.

The file now appears in the Custom Resource Definition list, and the template table appears in the Table Name list in the right pane.

## 6.3.2.3 Creating a Query Resource

A query resource defines SQL queries, which are used to manage information in the database. Queries are used with services to perform tasks such as adding, deleting, or retrieving data from the database.

Follow these steps to add a query:

On the Component Wizard Main Screen, click Add in the Resource Definition pane.

The Add Resource Screen is displayed.

- Select the **Query** option.
- Enter the file name for the resource file. The default file name is resources/componentname\_query.htm.
  - If a query resource file has been created with the default file name, the new default file name will have a number (1, 2, and so on) appended to it. You cannot append a query table to the existing default file unless you edit the resource file manually.
  - If a query resource file has been created with a file name other than the default, you can append a new query table to the existing file.
  - To create a new resource file with a different file name, enter the file name.
- If you want the new resource file to be loaded in a particular order, enter the number in the Load Order field.

**Note:** Unless you have a particular reason for the resource file to be loaded after other resources, you should leave the load order set to 1.

Click Next.

The Add Query Table Information Screen is displayed.

- Enter a name for the query table. It is a good idea to leave the name of the component as a prefix.
  - If you are appending to an existing query resource file, you must enter a new table name. You cannot append a query definition to the existing table unless you edit the resource file manually.
- Click Next.

The Add/Edit Query Screen is displayed.

- To start with an existing query definition:
  - **a.** Click **Select**.

A list of predefined queries is displayed.

- **b.** Select a query from the list.
- Click **OK**.

The query expression and parameters are displayed and the Name field is filled in.

**Note:** If you do not change the name of the query and this component is loaded last, the custom query will override the standard query and any other custom queries with the same name.

- Edit the query expression and parameters as necessary.
  - Parameters must appear in the Parameters list in the order they appear in the query expression. Use the **Up** and **Down** buttons to move the selected parameter.
  - To add a parameter, click **Add**. Enter a parameter Name, select the parameter Type, and click **OK**.
  - To edit a parameter type, select the parameter and click **Edit**. Select the parameter Type, and click **OK**.
  - To remove a parameter, select the parameter and click **Delete**.

### 10. Click Finish.

A dialog box asks if you want to launch the text editor to continue editing.

11. Click Yes to open the resource file in the text editor. Click No to return to the Component Wizard.

The query resource file now appears in the Custom Resource Definition list, and the query table appears in the Table Name list in the right pane.

## 6.3.2.4 Creating a Service Resource

A service resource defines a function or procedure that is performed by the Oracle Content Server instance.

Use the following procedure to create a service resource using the Component Wizard.

- In the Component Wizard, open the component the resource will be created for.
- On the Resource Definition tab, click **Add**.

The Add Resource Screen is displayed.

- Select the **Service** option.
- Enter the file name for the resource file. The default file name is resources/componentname\_service.htm.
  - If a resource file has been created for services, you can append the new service table to the existing file by selecting the file name. Any changes you make to the load order now will apply to the entire resource file.
  - To create a new resource file with a different file name, enter the file name.
- If you want the new resource file to be loaded in a particular order, enter the number in the Load Order field.

**Note:** Unless you have a particular reason for the resource file to be loaded after other resources, you should leave the load order set to 1.

### 6. Click Next.

The Add Service Table Information Screen is displayed.

- **7.** Enter a name for the service table.
  - It is a good idea to leave the name of the component as a prefix.
  - Each service table in a component must have a unique name, even if the tables are in different resource files.
- Click Next.

The Add/Edit Service Screen is displayed.

- To start with an existing service definition:
  - **a.** Click **Select**.

A list of commonly used services is displayed.

- **b.** To show the entire list of predefined services, select **Show All**.
- **c.** Select a service from the list.

To view a service's details, click **Preview**. The Preview Information for Service Screen is displayed. Use this screen to view information about the service and the service actions.

d. Click OK.

The service attributes and actions are filled in.

**Note:** If you do not change the name of the service and this component is loaded last, the custom service will override the standard service and any other custom services with the same name.

- **10.** Edit the service attributes and actions as necessary.
  - Actions must appear in the Actions list in order of execution. Use the **Up** and **Down** buttons to move the selected action.
  - To add an action, click **Add**. The Add/Edit Action Screen is displayed. Enter the action definition and click OK.
  - To edit an action, select the action and click Edit. Modify the action definition and click **OK**.
  - To remove an action, select the action and click **Delete**.
- 11. Click Finish.

A dialog box asks if you want to launch the text editor to continue editing.

12. Click Yes to open the resource file in the text editor. Click No to return to the Component Wizard.

The service resource file now appears in the Custom Resource Definition list, and the service table appears in the Table Name list in the right pane.

### 6.3.2.5 Creating an HTML Include

An HTML include is a piece of reusable code that is referenced from a placeholder in another file or from another location in the same file. An include resource defines pieces of code that are used to build the Oracle Content Server web pages. Includes are resolved by the Oracle Content Server instance each time a web page is assembled. For this reason, includes are sometimes called *dynamic content resources*.

Follow these steps to add an HTML include resource:

1. On the Component Wizard Main Screen in the Resource Definition section, click

The Add Resource Screen is displayed.

- **2.** Select the **Resource HTML Include/String** option.
- 3. Enter the file name for the resource file. The default file name is componentname resource.htm.
  - If a resource file has been created for includes, strings, or static tables, or both, you can append the include to the existing file by selecting the file name. Any changes you make to the load order now will apply to the entire resource file.
  - To create a new resource file with a different file name, enter the file name.
- 4. If you want the new resource file to be loaded in a particular order, enter the number in the Load Order field.

**Note:** Unless you have a particular reason for the resource file to be loaded after other resources, you should leave the load order set to 1.

5. Click Next.

The Add/Edit HTML Resource Include/String Screen screen is displayed.

- **6.** Select the **Include** option.
- **7.** To start with the code from an existing HTML include:
  - a. Click Select.

A list of commonly used includes is displayed.

- **b.** To show the entire list of predefined includes, select **Show All**.
- **c.** Select an include from the list.
- d. Click OK.

The include code is displayed and the Name field is filled in.

**Note:** If you do not change the name of the include and this component is loaded last, the custom include will override the standard include and any other custom includes with the same name.

- **8.** Edit the include code as necessary.
- 9. Click Finish.

A dialog box asks if you want to launch the text editor to continue editing.

10. Click Yes to open the resource file in the text editor. Click No to return to the Component Wizard.

The resource file now appears in the Custom Resource Definition list, and the include appears in the Custom HTML Includes list.

### 6.3.2.6 Creating a String Resource

A string resource defines locale-sensitive text strings that are used in error messages and on Oracle Content Server web pages and applets.

Use the following procedure to create a string resource using the Component Wizard.

- In the Component Wizard, open the component the resource will be created for.
- On the Resource Definition tab, click **Add**.

The Add Resource Screen is displayed.

- Select the **Resource HTML Include/String** option.
- **4.** Enter the file name for the resource file. The default file name is componentname resource.htm.
- If a resource file has been created for includes, strings, or static tables, or both, you can append the include to the existing file by selecting the file name. Any changes you make to the load order now will apply to the entire resource file.
- To create a new resource file with a different file name, enter the file name.
- 1. If you want the new resource file to be loaded in a particular order, enter the number in the Load Order field.

**Note:** Unless you have a particular reason for the resource file to be loaded after other resources, you should leave the load order set to 1.

2. Click Next.

The Add/Edit HTML Resource Include/String Screen is displayed.

- **3.** Select the **String** option.
- **4.** Enter the name of the string in the **Name** field (for example, myString.)

**Note:** If you enter the name of an existing string and this component is loaded last, the custom string will override the standard string and any other custom strings with the same name.

- 5. Edit the string code as necessary (for example, This is my string text.)
- 6. Click Finish.

A dialog box asks if you want to launch the text editor to continue editing.

7. Click Yes to open the resource file in the text editor. Click No to return to the Component Wizard.

The resource file now appears in the Custom Resource Definition list, and the string appears in the Custom Strings list.

### 6.3.2.7 Creating a Dynamic Table Resource

A dynamic table provides dynamic (often changed) content in table format to the Oracle Content Server instance.

Use the following procedure to create a dynamic table resource using the Component Wizard.

- 1. In the Component Wizard, open the component the resource will be created for.
- On the Resource Definition tab, click **Add**.

The Add Resource Screen is displayed.

- 3. Select the **Resource Dynamic Table (Hda Format)** option.
- **4.** Enter the file name for the resource file. The default path and file name is resources/componentname\_resource.hda.
  - If a resource file has been created for dynamic tables, you can append the new table code to the existing file by selecting the file name. Any changes you make to the load order now will apply to the entire resource file.
  - To create a new resource file with a different file name, enter the file name.
- 5. If you want the new resource file to be loaded in a particular order, enter the number in the Load Order field.

**Note:** Unless you have a particular reason for the resource file to be loaded after other resources, you should leave the load order set to 1.

6. Click Next.

The Add Dynamic Resource Table Information Screen is displayed.

- **7.** Enter a name for the dynamic table. It is a good idea to leave the name of the component as a prefix.
- To merge the new table with an existing table, select Merge To, and select a table from the list.
- Click Finish.
  - If you selected a table to merge to, a dialog box asks if you want to launch the text editor to continue editing.
  - If you did not select a table to merge to, the Column Information Screen is displayed.
    - **a.** Enter a column name in the Column Name field.
    - Click **Insert**. Repeat these steps until all of the table columns have been entered.
    - Click **OK**.

A dialog box asks if you want to launch the text editor to continue editing.

10. Click Yes to open the resource file in the text editor. Click No to return to the Component Wizard.

The resource file now appears in the Custom Resource Definition list, and the table appears in the right pane of the Resource Definition tab.

### 6.3.2.8 Creating a Static Table Resource

Use the following procedure to create a static table resource using the Component Wizard.

- In the Component Wizard, open the component for which the resource will be created.
- On the Resource Definition tab, click **Add**.

The Add Resource Screen is displayed.

3. Select the Resource - Static Table (HTML Format) option.

- **4.** Enter the file name for the resource file. The default file name is componentname resource.htm.
  - If a resource file has been created for static tables, includes, or strings, or both, you can append the static table code to the existing file by selecting the file name. Any changes you make to the load order now will apply to the entire resource file.
  - To create a new resource file with a different file name, enter the file name.
- If you want the new resource file to be loaded in a particular order, enter the number in the Load Order field.

**Note:** Unless you have a particular reason for the resource file to be loaded after other resources, you should leave the load order set to 1.

### **6.** Click **Next**.

The Add Static Resource Table Information Screen is displayed.

- **7.** Enter a name for the static table. It is a good idea to leave the name of the component as a prefix.
- To merge the new table with an existing table, select **Merge To**, and select a table from the list.
- Click Finish.
  - If you selected a table to merge to, a dialog box asks if you want to launch the text editor to continue editing.
  - If you did not select a table to merge to, the Column Information Screen is displayed.
  - Enter a column name in the Column Name field.
  - Click Insert.
  - Repeat steps a and b until all of the table columns have been entered.
  - d. Click OK.

A dialog box asks if you want to launch the text editor to continue editing.

10. Click Yes to open the resource file in the text editor. Click No to return to the Component Wizard.

The resource file now appears in the Custom Resource Definition list, and the table appears in the Resource Tables list.

### 6.3.2.9 Enabling the Component

After creating a component, you should enable it and test it.

- In the Component Wizard Main Screen, from the **Options** menu, select **Enable**.
- Restart the Oracle Content Server instance.
- Test the newly created component.

# 6.3.3 Additional Component Wizard Tasks

In addition to creating custom components, you can use the Component Wizard to build zip files of your components and create custom installation parameters.

- Section 6.3.3.1, "Building a Component Zip File"
- Section 6.3.3.2, "Working With Installation Parameters"
- Section 6.3.3.3, "Enabling and Disabling a Component"
- Section 6.3.3.4, "Removing a Component"
- Section 6.3.3.5, "Opening a Component"
- Section 6.3.3.6, "Configuring the Default HTML Editor"
- Section 6.3.3.7, "Unpackaging a Component"
- Section 6.3.3.8, "Adding an Existing Component"

### 6.3.3.1 Building a Component Zip File

The Build function of the Component Wizard enables you to build a component zip file (or *package*), which can then be saved as a backup or unpackaged to deploy the component on other Oracle Content Server instances.

Use the following procedure to build a component zip file:

- Open the component in the Component Wizard.
- From the **Build** menu, select **Build Settings**.

The Build Settings Screen is displayed.

A Component entry for the definition (glue) file and a ComponentExtra entry for a readme.txt file are created automatically. You should not remove the glue file entry, but you can delete the readme.txt entry.

Click **Add**.

The Add screen is displayed (Add Screen).

- Select an Entry Type.
- In the Sub Directory or File field, enter the location of the files for the selected entry type.
  - For the Component entry type, this setting is the file name for the glue file.
  - For other entry types, enter a path to select all files in a particular directory, or enter a path and file name to select an individual file.
  - The location should be a path relative to the *DomainHome*/custom/ directory. You can use an absolute path (such as C:/oracle/custom/my\_component/), but then the component can only be installed on Oracle Content Server instances with the same installation directory path.

**Note:** Always use forward slashes in the path.

- Continue adding entry types and specifying the subdirectories until all of the files of your component are included.
- 7. Click OK.
- From the **Build** menu, select **Build**.

The Main Build Screen is displayed.

Click **OK**. 9.

The Component Wizard builds the component zip file in the DomainHome/custom/component\_name directory.

### 6.3.3.2 Working With Installation Parameters

The Install/Uninstall Settings tab is used to create customized installation components that can include preference data parameters. These parameters can be user prompts and messages. Depending on how they are defined, the prompts and messages are displayed during the installation processes. These custom installation parameters allow the component author to ask for information from users before the component is installed.

To define custom installation parameters for a component:

- In the Component List Screen, select the component to have custom installation parameters defined.
- Click **Open**.
- On the Add/Edit Preference Screen, select the Install/Uninstall Settings tab, then select the appropriate checkboxes:
  - Has Install/Uninstall Filter
  - Has Install Strings

Generally, both options are used to create the desired installation parameters.

Click the Launch Editor for the Install/Uninstall Filter option to open a Java code template file. Edit the existing code and include additional Java code to the template as necessary to create the filter procedures.

Each filter procedure will run once during the component installation or uninstall procedure. The values of user responses are saved in the installation configuration (install.cfg and config.cfg) files. For more information, see the Oracle Fusion Middleware Developer's Guide for Oracle Universal Content Management.

- Save and close the Install/Uninstall Filter Java code file.
- On the Preference Data Setup pane, click the Add button to open the Add/Edit Preference Screen.
- Click the Launch Editor for the Install Strings option to open a Java code template file. Edit the existing code and include additional Java code to the template as necessary to define the set up prompts or messages.
  - Keep both the Add Preference screen and the Install Strings HTML template open to use simultaneously. Complete the fields on the Add Preference screen as necessary. Add the actual message or prompt text to the Install Strings HTML.
- Save and close the Install Strings Java code file.
- Open the Build Settings Screen by selecting Build Settings from the Build menu.
- **10.** Complete the fields on the Build Settings screen as necessary.
- 11. If components have been specified to be included in the component zip file, they will need to be added as component extras using the Add Screen.
  - Click the **Add** button to open the Add screen. Add each component individually.
- 12. Click OK.
- **13.** If necessary, add more components to the zip file as component extras.
- **14.** On the Build Settings screen, click **OK** to create the component zip file.

The zip file can be shipped to clients and can be installed using either the Component Wizard or the Component Manager within the Oracle Content Server instance.

### 6.3.3.3 Enabling and Disabling a Component

Use one of the following procedures to enable or disable a component from the Component Wizard:

> **Tip:** Components can also be enabled and disabled using the Component Manager.

### **6.3.3.3.1 Option 1 1.**Open the component in the Component Wizard.

- 2. In the Component Wizard Main Screen, from the Options menu select Enable or select Disable.
- Restart the Oracle Content Server instance.

The component is now enabled or disabled.

**4.** Navigate to the pages affected by the component to ensure that the addition or removal of the customization is working as you expected.

### **6.3.3.3.2** Option 2 1.Use either of the following methods to display the Component List Screen:

- Start the Component Wizard.
- In the Component Wizard Main Screen, from the **Options** menu select **Open**.
- **2.** Select the component to be enabled or disabled.
- Click **Enable** or **Disable** for the condition you want to set the component.
- Restart the Oracle Content Server instance.

The component is now enabled or disabled.

Navigate to the pages affected by the component to ensure that the addition or removal of the customization is working as you expected.

### 6.3.3.4 Removing a Component

Use the following procedure to remove a component from the Oracle Content Server instance:

**Note:** Removing a component means that the Oracle Content Server instance no longer recognizes the component, but the component files are not deleted from the file system.

- **1.** Disable the component you want to remove.
- **2.** If the component to be removed is open in the Component Wizard, open a different component or close and restart the Component Wizard. (A component cannot be removed if it is open.)
- **3.** To display the Component List Screen:
  - Start the Component Wizard
  - Select Open from Options in the Component Wizard Main Screen

- Select the component to be removed from the Component List Screen.
- Click Remove.

A confirmation screen is displayed.

Click **Yes**.

The component no longer appears in the Component List.

## 6.3.3.5 Opening a Component

Use the following procedure to open a component that has already been added to the Oracle Content Server instance:

- To display the Component List Screen:
  - Start the Component Wizard
  - Select Open from Options in the Component Wizard Main Screen
- Select the component to be opened from the Component List Screen.
- Click Open.

The component resources are shown in the Custom Resource Definition list on the Component Wizard Main Screen.

### 6.3.3.6 Configuring the Default HTML Editor

You can edit text-based component files directly from the Component Wizard by launching the HTML editor.

- For the Windows operating system, Microsoft WordPad (wordpad.exe) is the default.
- For the UNIX operating system, vi is the default.

**Important:** Specify a text editor (such as WordPad) rather than a graphical HTML editor (such as FrontPage). Graphical editors can insert or change HTML tags and might cause Idoc Script tags to be converted into a string of characters that will not be recognized by the Oracle Content Server instance.

Use the following procedure to define the default HTML editor:

- Display the Component Wizard Main Screen.
- From the **Options** menu, select **Configuration**.

The Component Configuration Screen is displayed.

- Click **Browse**.
- Navigate to and select the executable file for the HTML editor you want to use.
- Click Open.
- Click **OK**.

When you click any Launch Editor button in the Component Wizard, the file will open in the selected program.

## 6.3.3.7 Unpackaging a Component

Use the following procedure to unpackage a component Zip file:

**Note:** If you unpackage a component with the same name as an existing component on the Oracle Content Server instance, the older component will be zipped and copied to the DomainHome/ucm/cs/bin/ directory, with a filename beginning with backup and ending with a time stamp (such as backup1008968718221.zip).

- 1. Use either of the following methods to display the Install Screen:
  - In the Component Wizard Main Screen, from the Options menu, select Install.
  - From the Component List Screen, click Install.
- Click **Select**.

The Zip File Path screen is displayed.

- Navigate to and select the component zip file.
- Click **Open**.

The contents of the component zip file are listed on the Unpackage screen.

Click **OK**.

The component files are copied to the correct locations (there might be a short delay while the files are unzipped), the Unpackage screen closes, and the component resources are shown in the Custom Resource Definition list on the Component Wizard Main Screen. The component is also added to the Component List.

**Note:** Unpackaging a component does not enable it. See Section 6.3.3.3, "Enabling and Disabling a Component."

### 6.3.3.8 Adding an Existing Component

Use the following procedure to add an existing *unpackaged* component to the Oracle Content Server instance:

- Use either of the following methods to display the Add Component Screen:
  - In the Component Wizard Main Screen, from the **Options** menu, select **Add**.
  - From the Component List Screen, click Add.
- Select the **Use Existing Component** option.
- Click **Browse**.
- Navigate to and select the component definition (hda) file (components.hda).
- Click **Open**.

The path and file name are displayed in the FilePath field.

6. Click OK.

The component resources are shown in the Custom Resource Definition list on the Component Wizard Main Screen. The component is also added to the Component List.

**Note:** Adding an existing component does not enable it.

# 6.4 Using the Command Line

The ComponentTool component enables administrators to use a command line to install, enable, and disable components in the Oracle Content Server system. ComponentTool is installed (enabled) with the Oracle Content Server instance.

When Oracle UCM is deployed, the ComponentTool launcher is installed by default for UNIX and Windows. The executable is located in the *DomainHome*/ucm/cs/bin/ directory.

## UNIX

ComponentTool

### **Windows**

ComponentTool.exe

Component Tool supports the commands listed in Table 6–2.

Table 6–2 ComponentTool Commands

| Task                                                           | Command                                  |
|----------------------------------------------------------------|------------------------------------------|
| Install a component (also automatically enables the component) | ComponentToolinstall path/component_name |
| Enable a component                                             | ComponentToolenable component_name       |
| Enable a component                                             | ComponentTooldisable component_name      |
| List enabled components                                        | ComponentToollist-enabled                |
| List disabled components                                       | ComponentToollist-disabled               |
| List all components                                            | ComponentToollist                        |
| Access ComponentTool help                                      | ComponentToolhelp                        |

# **Managing Search Tools**

This chapter describes concepts and tasks for managing Oracle Content Server search tools:

- Section 7.1, "OracleTextSearch"
- Section 7.2, "Oracle Secure Enterprise Search"

## 7.1 OracleTextSearch

If you have a license to use OracleTextSearch software (with Oracle Database 11g), then you can configure the OracleTextSearch feature to use Oracle Text 11g as the primary full-text search engine for Oracle Universal Content Management (Oracle UCM). Oracle Text 11g offers state-of-the-art indexing capabilities and provides the underlying search capabilities for Oracle Secure Enterprise Search (Oracle SES). However, Oracle Text 11g has its own query syntax, which is intended more for use by applications or information professionals rather than casual end-users.

OracleTextSearch enables administrators to specify certain metadata fields to be optimized for the search index and to customize additional fields. This feature also enables a fast index rebuild and index optimization.

This section covers the following topics:

- Section 7.1.1, "Considerations for Using OracleTextSearch"
- Section 7.1.2, "Configuring OracleTextSearch for Oracle Content Server"
- Section 7.1.3, "Oracle Text 11g Features and Benefits"
- Section 7.1.4, "Managing OracleTextSearch"
- Section 7.1.5, "Searching with OracleTextSearch"
- Section 7.1.6, "Metadata Wildcards"
- Section 7.1.7, "Search Results with OracleTextSearch"

# 7.1.1 Considerations for Using OracleTextSearch

The following items are important when considering use of OracleTextSearch:

Oracle UCM version 11g Release 1 (11.1.1) supports all languages supported by Oracle Text 11g. OracleTextSearch can filter and extract content from different document formats in different languages. It supports a large number of document formats, including Microsoft Office file formats, Adobe PDF, HTML, and XML. It can render search results in various formats, including unformatted text, HTML with term highlighting, and original document format.

- Oracle Text 11g runs on Oracle Database 11g. The Oracle Content Server system database can be Oracle Database 11g, Microsoft SQL Server, or other databases as listed in the UCM 11g Release 1 (11.1.1) Certification Matrix. However, if the system database is not Oracle Database 11g, then an external provider for OracleTextSearch must be configured. See Section 7.1.2, "Configuring OracleTextSearch for Oracle Content Server."
- When using OracleTextSearch, Oracle Database version 11.1.0.7.0 or higher is required, and any SDATA field is limited to a maximum of 249 characters. All Optimized Fields are SDATA fields, which by default include dDocName, dDocTitle, dDocType, and dSecurityGroup. The total number of sdata fields is limited to thirty-two (32) fields. Note that without Folders\_g enabled, the dDocTitle field is limited to 80 characters by default.
- While Oracle UCM provides numerous search options using a variety of databases (Oracle, Microsoft SQL Server, IBM DB2), by default the database that serves as the search index is the same system database used by Oracle UCM to manage metadata and other configuration information (users, security groups, and so on.). The Oracle TextSearch feature enables Oracle Text 11g as a separate search collection instance on Oracle Database 11g for Oracle UCM, which allows the search collection to reside on a separate computer and not compete with Oracle UCM for processors and memory. This can improve indexing and search response time.
- The OracleTextSearch collection instance can be installed on a different platform than the Oracle UCM installation.
- If the OracleTextSearch feature is configured and running, and metadata fields are pushed into the Oracle Content Server instance either by the administrator or by a component (requiring that the Oracle Content Server instance be restarted), then the OracleTextSearch index must be rebuilt before content using the new metadata fields can be checked in to the Oracle Content Server instance.

# 7.1.2 Configuring OracleTextSearch for Oracle Content Server

- 1. Open the config.cfg file for the Oracle Content Server instance in a text editor.
- **2.** Set the following property values:

### Required:

SearchIndexerEngineName=OracleTextSearch

#### Optional:

IndexerDatabaseProviderName=SystemDatabase

**Note:** If the Oracle UCM system database used with OracleTextSearch is not Oracle Database 11g, then an external provider for OracleTextSearch must be configured. The driver jar ojdbc6.jar is provided by Oracle in the MW\_HOME/wlserver\_ 10.3/server/lib directory.

You can specify a separate Oracle Database as the value of IndexerDatabaseProviderName, instead of SystemDatabase. **Note:** If UseEntitySecurity=true is set with OracleTextSearch as the search engine, then the following must also be set in the config.cfg file for the Oracle Content Server instance: ZonedSecurityFields=xClbraUserList,xClbraAliasList

- **3.** Save the file.
- Restart the Oracle Content Server instance.
- **5.** Rebuild the search index.

For more information on rebuilding the index, see Section 4.2.2, "Working with the Search Index." For more information on configuring Oracle Content Server and OracleTextSearch during installation, see Oracle Fusion Middleware Installation Guide for Oracle Enterprise Content Management Suite.

# 7.1.3 Oracle Text 11g Features and Benefits

This section covers the following topics:

- Section 7.1.3.1, "Indexing and Query Speeds and Techniques"
- Section 7.1.3.2, "Fast Rebuild"
- Section 7.1.3.3, "Query Syntax"
- Section 7.1.3.4, "OracleTextSearch Operators"
- Section 7.1.3.5, "Case Sensitivity and Stemming Rules"
- Section 7.1.3.6, "Search Results Data Clustering"
- Section 7.1.3.7, "Snippets"
- Section 7.1.3.8, "Additional Changes"

### 7.1.3.1 Indexing and Query Speeds and Techniques

Using Oracle Text 11g, Oracle UCM offers a significant increase in index speeds. Oracle Text indexing is transactional. The Oracle Content Server system sends a batch of document to Oracle Text, commits the batch, then starts the Oracle Text indexer. The Oracle Content Server system is notified of which documents failed to index and only those documents are resubmitted to be indexed. Oracle Content Server software also supports the use of parallel indexing with the database, which can leverage multiple CPUs on the database server.

Search query response times are improved by increased indexing speeds and additional capabilities in the Oracle Content Server system to optimize the search collection. These capabilities include an automatic Fast Optimization for every 5,000 documents added to the Oracle Content Server instance, and a Full Optimization for every 50,000 documents or 20% growth of the repository.

Oracle UCM uses some of the newest Oracle Text 11g features. For example, the Oracle Content Server system automatically creates a new search index zone for each text information field in order to provide better search speed. Using information zones enables the Oracle Content Server system to query data as if it were full-text data. All text-based information fields (text, long text, and memo) are automatically added to as separate zones. In addition to the zones created for text information fields, the Oracle Content Server system provides an extra zone named IdcContent, which enables custom components, Inbound Refinery components, applications, or users to create XML content with tags that will be indexed as full-text metadata fields.

Oracle UCM uses the SDATA section feature in Oracle Text 11g to index important text, date, and integer fields and define them as Optimized Fields. The SDATA section is a separate XML structure managed by the Oracle Text engine that allows the engine to respond rapidly to requests involving data and integer ranges. Oracle Content Server system can have up to 32 Optimized Fields, which includes data, integer, standard Oracle Content Server fields like dInDate, dOutDate, and fields selected to be optimized. All Optimized Fields are SDATA fields, which by default include dDocName, dDocTitle, dDocType, and dSecurityGroup.

**Note:** If you want to change the set of Optimized Fields defined in Oracle Text 11g, the maximum allowed number of Optimized Fields is

#### 7.1.3.2 Fast Rebuild

OracleTextSearch provides an Indexer Rebuild Screen when you use the Collection Rebuild Cycle Screen on the Repository Manager: Indexer Tab. The Fast Rebuild feature allows the search engine to add new information to the search collection without requiring a full collection rebuild. A Fast Rebuild is required in the following cases:

- Adding or removing information fields
- Changing any Optimized Field
- Changing an information field to be an Optimized Field

A Fast Rebuild does not cause all the information (metadata and full-text) to be re-indexed. It adds the changes throughout the collection and updates it. Oracle Content Server search functionality is not affected during a Fast Rebuild cycle.

### 7.1.3.3 Query Syntax

Queries defined in Universal Query Syntax are supported and generally do not need any modification. This includes queries saved by users, queries defined in custom components, and queries defined in Site Studio pages.

### 7.1.3.4 OracleTextSearch Operators

Oracle Text supports the following defaults:

- **CONTAINS**
- **MATCHES**
- Has Word Prefix
- Range searches for dates and integers

The Oracle Text 11g engine supports additional search operators and functions which are not exposed in the user interface by default, but can be exposed through customization that adds to the operator definition HDA table. For details and examples of these operators see the Oracle Text Reference.

**7.1.3.4.1 Search Thesaurus** Certain queries, such as stem and Related Term, may be more effective if you use an Oracle Text thesaurus. Oracle Text enables you to create case-sensitive or case-insensitive thesauri which define synonym and hierarchical relationships between words and phrases. You can then search and retrieve documents that contains relevant text by expanding queries to include similar or related terms as

defined in the thesaurus. For example, you can populate a thesaurus with specific product names, associated models, associated features, and so forth.

**Default thesaurus**: If you do not specify a thesaurus by name in a query, by default, the thesaurus operators use a thesaurus named DEFAULT. However, Oracle Text does not provide a DEFAULT thesaurus.

As a result, if you want to use a default thesaurus for the thesaurus operators, you must create a thesaurus named DEFAULT. You can create the thesaurus through any of the thesaurus creation methods supported by Oracle Text:

- CTX\_THES.CREATE\_THESAURUS (PL/SQL)
- ctxload utility
- Supplied thesaurus: Oracle Text does not provide a default thesaurus, but Oracle Text does supply a thesaurus, in the form of a file that you load with ctxload, that can be used to create a general-purpose, English-language thesaurus.

The thesaurus load file can be used to create a default thesaurus for Oracle Text, or it can be used as the basis for creating thesauri tailored to a specific subject or range of subjects.

**Note:** See the *Oracle Text Reference* to learn more about using ctxload and the CTX\_THES package, and see the chapter, "Working With a Thesaurus in Oracle Text," in the Oracle Text Application Developer's Guide.

### 7.1.3.5 Case Sensitivity and Stemming Rules

Oracle Content Server automatically ensures that queries are executed as case-insensitive. By default, all full-text and text field search queries are case-insensitive. Oracle Content Server also handles case-insensitive search queries for information stored as Optimized Fields.

Oracle Content Server does not apply any stemming rules by default for Oracle Text 11g, but stemming rules can be applied by using the stem() function. Stemming rules may be used to have searches account for plurals, verbs, and so forth. Other methods for implementing stemming rules include modifying the standard query definition in the searchindexerrules configuration file, and by making configuration changes in the Oracle Text engine (Oracle Database).

Oracle Content Server handles content in non-English languages by using the WORLD\_LEXER feature in the Oracle Text engine. This enables Oracle Text to automatically identify the language and apply the proper tokenization rules.

### 7.1.3.6 Search Results Data Clustering

With the OracleTextSearch feature, Oracle Content Server retrieves additional information about a search result list and displays it in a new menu bar on the Search Results page. This information summarizes how many documents are attached to specific values in specific information fields. Oracle Content Server supports data clustering for up to four information fields (the default fields are Security Group and Document Type).

This can be useful if you have a query that returns many items. For example, a result set could include 200 content items, including 100 documents that belong to the Public security group, 75 that belong to the Sales group, and 25 that belong to the Marketing group. The menu option for Security Group will show you the list of values and how many documents belong to each value. You can select one of the values (Public, Sales,

Marketing) from the menu and it will list only those documents in the result set that belong to that value.

### **7.1.3.7 Snippets**

Oracle Content Server can retrieve document snippets as part of search results to show the occurrence of search terms in context of their usage. This feature is disabled by default. To enable this feature, although it can affect search query performance, set the following configuration entry in the config.cfg file:

OracleTextDisableSearchSnippet=false

## 7.1.3.8 Additional Changes

Additional changes because of the use of Oracle Text 11g include:

- XML content is automatically indexed.
- There are no visible changes in the Search user interface other than removal of Substring as a search operator option. The default search operators are CONTAINS, MATCHES, and HAS WORD PREFIX. Substring-based queries still work.
- Queries using the MATCHES operator on a non-optimized field behave like a CONTAINS query. For example, if xDepartment is not optimized, then the query xDepartment MATCHES 'Marketing' behaves like xDepartment CONTAINS 'Marketing' and returns hits on content items that have an xDepartment value of 'Marketing Services' or 'Product Marketing'.
- Relevancy ranking can be changed in Oracle Text 11g through use of an operator called DEFINESCORE. This operator can be added through a component to the WhereClause value of OracleTextSearch in the SearchQueryDefinition table (in the searchindexerrules configuration file). More information about this operator is available in the Oracle Text Reference document.
- Complicated queries that previously could be placed into the full-text search box should now be placed in the advanced options on the Query Builder Form. The Query Builder Form is documented in the Oracle Fusion Middleware User's Guide for Content Server.
- If you need to specify an escape character, use the configuration variable AdditionalEscapeChars=. The default setting is:

```
AdditionalEscapeChars=_:#,-:#
```

The default sets an underscore (\_) and a hyphen (-) as escape characters.

- The PDF Highlighting feature has been disabled.
- The Spell Checking feature can be enabled, but it requires a custom component just as it did with Autonomy VDK.

# 7.1.4 Managing OracleTextSearch

This section covers the following topics:

- Section 7.1.4.1, "Determining Fields to Optimize"
- Section 7.1.4.2, "Assigning/Editing Optimized Fields"
- Section 7.1.4.3, "Performing a Fast Rebuild"
- Section 7.1.4.4, "Modifying the Fields Displayed on Search Results"

## 7.1.4.1 Determining Fields to Optimize

Consider the following when determining the fields to optimize:

- Do you want an exact match in a query?
- Do you want that match to work faster in a search?
- Do you want to sort search results by field?

By default the OracleTextSearch feature optimizes the Content ID and Document Title metadata fields.

A maximum number of 32 fields can be defined as Optimized Fields with the OracleTextSearch feature. The Oracle Content Server instance can have up to 32 Optimized Fields, which includes data, integer, standard Oracle Content Server fields like dInDate, dOutDate, and fields selected to be optimized. All Optimized Fields are SDATA fields, which by default include dDocName, dDocTitle, dDocType, and dSecurityGroup.

The display of integer fields is dynamic and depends on the Oracle Content Server system configuration.

### 7.1.4.2 Assigning/Editing Optimized Fields

You can select metadata Non-Optimized Fields and assign them to be Optimized Fields for search purposes, or edit Optimized Fields and make them Non-Optimized.

### To assign or edit Optimized fields:

- Log in to the Oracle Content Server instance as system administrator.
- Click **Administration** in the navigation bar.
- Click **Admin Applets**.
- Click Configuration Manager, then the Information Fields tab, then Advanced Search Design.

For more information on the Configuration Manager applet, see Oracle Fusion Middleware Application Administrator's Guide for Content Server.

- To make a metadata field Optimized, click **Edit Fields**. In the **Advanced Options** for "metadata\_field" screen, select Is Optimized.
- To edit an Optimized Field and make it Non-Optimized, click Edit Fields. In the Advanced Options for "metadata\_field" screen, deselect Is Optimized.
- When you have completed moving fields, use **Index Fast Rebuild** in Repository Manager to update the search collection to use the new and modified fields.

**Note:** The Fast Rebuild does not function if a search collection rebuild is in progress.

## 7.1.4.3 Performing a Fast Rebuild

The Fast Rebuild feature allows the search engine to add new information to the search collection without requiring a full collection rebuild. A Fast Rebuild is required in the following cases:

- Adding or removing information fields
- Changing any Optimized Field
- Changing an information field to be an Optimized Field

### To perform a Fast Rebuild:

- 1. Log in to the Oracle Content Server instance as system administrator.
- Click **Administration** in the navigation bar.
- Click **Admin Applets**, then **Repository Manager**, then the **Indexer** tab.

The Repository Manager: Indexer Tab is displayed.

4. On the Collection Rebuild Cycle Screen, click Start.

The Indexer Rebuild Screen is displayed with a warning that rebuilding the search index is a time-consuming process. If you do not want to start a rebuild now, click **Cancel**; otherwise, continue with this procedure.

On the Indexer Rebuild Screen, click **OK**.

A Fast Rebuild of the search collection is performed.

**Note:** A Fast Rebuild is not performed if a rebuild of the search collection is in progress.

**Note:** The Fast Rebuild process does not create indexer counter values for Full Text, Meta Only, and Delete. To obtain indexer count statistics, you must perform a full collection rebuild.

### 7.1.4.4 Modifying the Fields Displayed on Search Results

The OracleTextSearch feature provides default menu options on the Search Results page (set by the Oracle Database configuration script):

DrillDownFields=dDocType, dSecurityGroup

Administrators can add one more option from the list of Optimized Fields to further customize the search results. Edit the configuration to add the option to the list of DrillDownFields.

**Note:** This function does not support multi-value option lists.

**Note:** A Fast Rebuild must be performed after making any change in the DrillDownfields setting.

# 7.1.5 Searching with OracleTextSearch

Performing a search with OracleTextSearch is generally the same except there are no visible changes in the Search: Expanded Form other than removal of Substring as a search operator option. The default search operator is CONTAINS. Substring-based queries still work.

For details on performing searches, see Oracle Fusion Middleware User's Guide for Oracle Content Server.

The following table describes the default search operators.

| Operator        | Description                                                                                                    | Example                                                                                                    |
|-----------------|----------------------------------------------------------------------------------------------------|----------------------------------------------------------------------------------------------------|
| CONTAINS        | Finds content items with the specified whole word or phrase in the metadata field.                                                                                                  | When form is entered in the Title field, the search returns items with the word form in their title, but does not return items with the word performance or reform.                                                                                              |
|                 | This is available only for<br>OracleTextSearch, or for Oracle<br>Database and Microsoft SQL<br>Server database with the optional<br>DBSearchContainsOpSupport<br>component enabled. |                                                                                                    |
| MATCHES         | Finds items with the exact specified value in the metadata field.                                                                                                    | When address change form is entered in the Title field, the search returns items with the exact title of address change form.                                                                                                    |
|                 |                                                                                                    | A query that uses the MATCHES operator on a nonoptimized field behaves the same as a query that uses the CONTAINS operator.                                                                                                    |
|                 |                                                                                                    | For example, if the xDepartment field is not optimized, then the query xDepartment MATCHES 'Marketing' behaves like xDepartment CONTAINS 'Marketing', returning hits on documents that have an xDepartment value of 'Marketing Services' or 'Product Marketing'. |
| HAS WORD PREFIX | Finds all content items with the specified word at the beginning of the metadata field. No wildcard character is placed before or after the specified value.                        | When form is entered in the Title field, the search returns all items with the word form at the beginning of their title, but does not return an item whose title begins with the word performance or reform.                                                    |

## 7.1.6 Metadata Wildcards

The following wildcards can be used in metadata search fields, even when using the Quick Search field.

- An asterisk (\*) indicates zero or many alphanumeric characters. For example:
  - form\* matches form and formula
  - \*orm matches form and reform
  - \*form\* matches form, formula, reform, and performance

- A question mark (?) indicates one alphanumeric character. For example:
  - form? matches forms and form1, but not form or formal
  - ??form matches reform but not perform

**Note:** If you want to search for an asterisk (\*) or a question mark (?) without treating it as wildcard, you need to put quotation marks around your search term; for example: "here\*"

### 7.1.7 Search Results with OracleTextSearch

When users run a search using the Search: Expanded Form, the Search Results page displays an additional menu bar with options that enable users to selectively view search results. The options represent categories used to filter the search results. The options can be context-sensitive, so if only one content item is returned for an option, then it shows only the one result in the menu itself, as shown in Figure 7–1. The default set of options include Content Type, Security Group, and Account.

**Note:** Two default menu options on the OracleTextSearch menu for Search Results can be replaced by customized menu options: **Security Group** and **Document Type**.

Figure 7-1 Search results with OracleTextSearch default menu

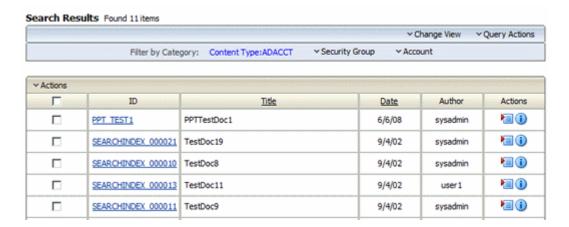

If more than one content item is found for an option, an arrow is displayed next to the option name. When you move your cursor over the option name, a menu displays the list of the categories found in the search results for that option and the number of content items for each of the categories. You can click any category name on the menu to change the Search Results page to list only those items that match the category

Figure 7–2 shows a list of categories under **Security Group** and the number of items found in each category.

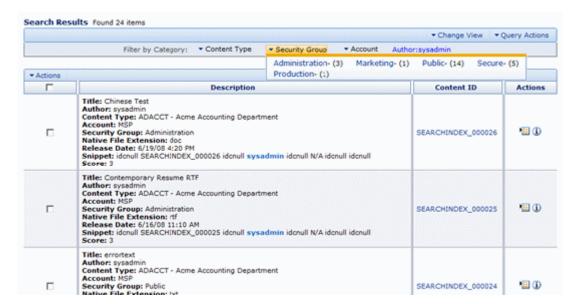

Figure 7-2 Search results with snippets display and expanded OracleTextSearch menu

| Element            | Description                                                                                                    |
|--------------------|----------------------------------------------------------------------------------------------------|
| Filter by Category | Displays the categories used to filter the search results, for example: Content Type, Security Group, Account.                                                             |
| Content Type       | (Default) Lists the types and the number of each type of content items in the search results.                                                                              |
|                    | Clicking one of the content type names changes the Search Results to show only those items that match the content type.                                                    |
| Security Group     | (Default) Lists the security groups and number of content items assigned to each group in the search results. Security groups include: Administration, Public, and Secure. |
|                    | Clicking one of the security group names changes the Search Results to show only those items that match the security group.                                                |
| Account            | (Default) Lists the account types and number of items assigned to each account in the search results.                                                                      |
|                    | Clicking one of the account types changes the Search Results to show only those content items that match the account.                                                      |

# 7.2 Oracle Secure Enterprise Search

Oracle Secure Enterprise Search (Oracle SES) 11g enables a secure, high quality, easy-to-use search across all enterprise information assets. If you have a license to use Oracle SES 11g, then you can configure Oracle Universal Content Management (Oracle UCM) to use Oracle SES as follows:

- The OracleTextSearch feature supports the use of Oracle SES as an external full-text search engine for Oracle UCM. See Section 7.2.1, "Using Oracle SES as an External Full-Text Search Engine."
- The SESCrawlerExport component enables Oracle SES to search content in an Oracle Content Server instance without being the primary search engine. See Section 7.2.2, "Using SESCrawlerExport for Oracle SES to Search Oracle Content Server Content."

For more information about Oracle SES, see Oracle Secure Enterprise Search Administrator's Guide.

## 7.2.1 Using Oracle SES as an External Full-Text Search Engine

Oracle UCM can be configured with the OracleTextSearch feature to use Oracle Secure Enterprise Search (Oracle SES) 11g as its back-end search engine. With this configuration, users can search multiple Oracle Content Server instances for a file.

## 7.2.1.1 Configuring Oracle SES for Use with OracleTextSearch

To configure Oracle SES for use with the OracleTextSearch option, complete the following procedure.

> **Note:** If you are already using a search engine other than Oracle SES with Oracle UCM, such as the engine set up on the Oracle UCM Post Configuration page, and you want to change the search engine to Oracle SES, then you must create a new database provider and configure Oracle SES for Oracle UCM using that provider. See Section 7.2.1.2, "Reconfiguring the Search Engine to Use Oracle SES with OracleTextSearch."

**1.** After installing Oracle SES, edit the file ORACLE\_

HOME/network/admin/sqlnet.ora to comment out the following two lines:

tcp.invited\_nodes tcp.validate\_checking

**2.** If Oracle SES is running, shut it down (mid-tier and database):

ORACLE\_HOME/bin/searchctl stopall

**3.** Start the database:

ORACLE\_HOME/bin/searchctl start\_backend

**4.** Find database connection information for later use in the following file:

ORACLE\_HOME/search/webapp/config/search.properties

Run the Oracle Fusion Middleware Repository Creation Utility (RCU) against Oracle SES and create the OCSEARCH schema. OCSEARCH sets only the search portion of a database already set up by RCU with Oracle SES.

To create this schema, select Oracle Content Server 11g - Search Only on the RCU Select Components screen. For more information about running RCU, see "Creating Oracle Enterprise Content Management Suite Schemas" in Oracle Fusion Middleware Installation Guide for Oracle Enterprise Content Management Suite.

6. Perform a standard Oracle Enterprise Content Management Suite installation and Oracle UCM installation.

**Note:** Do not complete the post configuration steps on the Oracle UCM Post Configuration page, because the page sets up a regular database configuration. For instructions on performing the Oracle Enterprise Content Management Suite installation and Oracle UCM configuration, see Oracle Fusion Middleware Installation Guide for Oracle Enterprise Content Management Suite.

- Create a new Data Source (WLS DataSource) on the Oracle WebLogic Server instance to connect to Oracle SES.
  - On the Oracle WebLogic Server Administration Console, use the **Services** menu to select JDBC, then select Data Sources. A screen listing the Summary of JDBC Data Sources is displayed.
  - Click **New** and enter values for the following items on the Create a New Data Source screen:

Name: Enter the new Data Source name.

**JNDI Name:** Enter the new name again

Database Type: Enter Oracle.

Database Driver: Click \*Oracle's Driver (Thin XA) for Instance Connection.

- Click **Next** to see the Transaction Options.
- Click **Next** to enter the database parameters. As mentioned in step 4, you can find database connection information in the search.properties file.

**Database Name:** Enter the name of the database to connect to; for example, ses.

**Host Name:** Enter the IP address of the database server.

**Port:** Enter the database server port number for the database connection.

**Database User Name:** Enter the database account user name. This is the SchemaOwner name you specified in the RCU creation process.

**Password:** Enter the database account password to use to create database connections. This is the password you specified in the RCU creation process.

**Confirm Password:** Enter the database account password again.

- Click Next.
- Click **Test Configuration**. Verify that the message "Connection test succeeded" appears at the top of the page, then click Next.
- From the list of available target servers, select the target Content Server checkbox to deploy the new JDBC Data Source. For example, a target Content Server might be named *UCM\_server1*.
- h. Click Finish.
- On the Oracle UCM Post Configuration page, click **Select External in Full Text Search options**, then enter the **Data Source** name.
- Restart the Oracle UCM instance.

## 7.2.1.2 Reconfiguring the Search Engine to Use Oracle SES with OracleTextSearch

If you are already using a search engine other than Oracle SES with Oracle UCM (such as the engine set up on the Oracle UCM Post Configuration page), and you want to change the search engine to Oracle SES, then you must create a new database provider and configure Oracle SES for Oracle UCM using that provider.

After installing Oracle SES, edit the file ORACLE\_

HOME/network/admin/sqlnet.ora to comment out the following two lines:

tcp.invited\_nodes tcp.validate\_checking

If Oracle SES is running, shut it down (mid-tier and database):

ORACLE\_HOME/bin/searchctl stopall

Start the database:

ORACLE\_HOME/bin/searchctl start\_backend

Find database connection information for later use in the following file:

ORACLE\_HOME/search/webapp/config/search.properties

Run the Oracle Fusion Middleware Repository Creation Utility (RCU) against Oracle SES and create the OCSEARCH schema. OCSEARCH sets only the search portion of a database already set up by RCU with Oracle SES.

To create this schema, select Oracle Content Server 11g - Search Only on the RCU Select Components screen. For more information about running RCU, see "Creating Oracle Enterprise Content Management Suite Schemas" in Oracle Fusion Middleware Installation Guide for Oracle Enterprise Content Management Suite.

- Create a new Data Source (WLS DataSource) on the Oracle WebLogic Server instance to connect to Oracle SES.
  - On the Oracle WebLogic Server Administration Console, use the **Services** menu to select JDBC, then select Data Sources. A screen listing the Summary of JDBC Data Sources is displayed.
  - **b.** Click **New** and enter values for the following items on the Create a New Data Source screen:

Name: Enter the new Data Source name: ExternalSearchProvider

**JNDI Name:** Enter the new name again

**Database Type:** Enter **Oracle**.

Database Driver: Click \*Oracle's Driver (Thin XA) for Instance Connection.

- **c.** Click **Next** to see the Transaction Options.
- Click **Next** and enter the database parameters. As mentioned in step 4, you can find database connection information in the search.properties file.

**Database Name:** Enter the name of the database to connect to; for example, SES.

**Host Name:** Enter the IP address of the database server.

**Port:** Enter the database server port number for the database connection.

**Database User Name:** Enter the database account user name. This is the SchemaOwner name you specified in the RCU creation process.

**Password:** Enter the database account password to use to create database connections. This is the password you specified in the RCU creation process.

**Confirm Password:** Enter the database account password again.

- Click Next.
- Click **Test Configuration**. Verify that the message "Connection test succeeded" appears at the top of the page, then click Next.
- From a list of available target servers, select the target Content Server checkbox to deploy the new JDBC Data Source. For example, a target Content Server might be named *UCM* server1.
- h. Click Finish.

**Note:** You do not have to restart the Oracle WebLogic Server instance.

- **7.** Change the search (database) provider in Oracle UCM:
  - **a.** Log in to the Oracle UCM instance.
  - **b.** Select **Administration**, then **Providers**.
  - **c.** Click **Add** in the row to create a new database provider.
  - **d.** Enter or verify the new database provider settings.

Provider Name: ExternalSearchProvider.

Provider Description: External Database Provider

Provider Class: intradoc.jdbc.JdbcWorkspace

Connection Class: intradoc.jdbc.JdbcConnection

Database Type: Select ORACLE. Use Data Source: Check this box.

data source: Enter the name of your Data Source; for example, SES.

**Test Query:** Enter a test query; for example, select \* from SES.IDCTEXT

**Number of Connections:** By default, this is set to 5.

Extra Storage Keys: By default, this is set to system.

- e. Click Add.
- Restart the Oracle UCM instance. The new database provider name should be included in the list displayed on the Providers screen.
- On the Oracle UCM interface, select **Administration**, then **Admin Server**, then General Configuration.
- In the Additional Configuration Variables section for General Configuration, enter or verify the following settings:

SearchIndexerEngineName=OracleTextSearch

IndexerDatabaseProviderName=ExternalSearchProvider

**10.** Restart the Oracle UCM instance.

11. Rebuild the search index using the Repository Manager applet.

For more information on the Repository Manager, see Oracle Fusion Middleware *Application Administrator's Guide for Content Server.* 

## 7.2.2 Using SESCrawlerExport for Oracle SES to Search Oracle Content Server Content

The Oracle UCM SESCrawlerExport component adds functionality as an RSS feed generator to the Oracle Content Server instance and enables it to be searched by Oracle Secure Enterprise Search (Oracle SES). The component generates a snapshot of content currently on the Oracle Content Server instance and provides it to the Oracle SES Crawler.

The SESCrawlerExport component generates RSS feeds as XML files from its internal indexer, based on indexer activity. The component can access the original Oracle UCM content (for example, a Microsoft Word document), the Web viewable rendition, and all the metadata associated with each document. The component also has a template containing an Idoc script that applies the metadata values from the indexer to generate the XML document.

SESCrawlerExport generates RSS feeds for all documents for the initial crawl, as well as feeds for updated and deleted documents for the incremental crawl. Each document can be an item in the feed, together with the operation on the item (for example: insert, delete, update), its metadata (for example: author, summary), URL links, and so on. The indexer wakes up periodically (around 30 seconds) and creates a data feed for the documents that were changed.

The Oracle Content Server connector for Oracle SES reads the feeds provided by SESCrawlerExport according to the crawling schedule. Oracle SES parses, extracts the metadata information, and fetches the document content using its generic RSS crawler framework.

The YahooUserInterfaceLibrary component must be enabled on the Oracle Content Server instance. This component has JavaScript libraries that SESCrawlerExport users during the initial crawl to report the status of the feed generation

**Note:** The SESCrawlerExport component is not affected by what search engine is used in the Oracle Content Server instance. SESCrawlerExport does not affect how Oracle SES performs searches.

### 7.2.2.1 Accessing the SESCrawlerExport Component

To access the SESCrawlerExport component:

- 1. Log on on to the Oracle UCM Oracle Content Server instance.
- **2.** Use the portal navigation tree or menu to select **Administration**, then **Admin** Server.
- 3. On the Component Manager page, from the list of Integration components, select SESCrawlerExport.
- 4. Click **Update**.

The SESCrawlerExport component is enabled.

**5.** From the navigation portal tree or menu, select **Administration**, then **SESCrawlerExport** to display the SESCrawlerExport Administration page. Use this page to take a snapshot of content to generate RSS feeds and to access the Configure SESCrawlerExport page.

## 7.2.2.2 Taking a Snapshot of Oracle Content Server Content

Taking a snapshot of content on the Oracle Content Server instance generates feeds to be provided to Oracle SES Crawler. The snapshot generates a configFile.xml at the location specified by the SESCrawlerExport component FeedLoc parameter. XML feeds are created in the subdirectory with the source name; for example, wikis. Performing a snapshot can take some time depending on the number of items you have stored on the Oracle Content Server instance and how many sources you are generating.

To take a snapshot:

- From the portal navigation tree or menu, select **Administration**, then click SESCrawlerExport.
- On the SES Crawler Export Administration page, select the source or sources you want to capture in the snapshot from the available menu options.

If you select **All Sources** from the list of content sources, SESCrawlerExport generates RSS feeds for all defined sources. You can also choose to select individual sources or select a subset of sources to take a snapshot of just those sources. Any update on the configFile.xml document that causes reindexing to occur also generates the feeds in the same location.

Click **Take Snapshot**.

**Note:** The configFile.xml file is generated once for the same configuration, either on the initial snapshot or on the first update of any document, whichever occurs first.

#### 7.2.2.3 Configuring SESCrawlerExport Parameters

The SESCrawlerExport component has several parameters you can configure to specify the data feed source, content, metadata, the number of items per data feed, and so forth. Changes to parameters take effect immediately; however, you may need to retake a new snapshot to propogate the changes.

To configure these parameters:

- From the portal navigation tree or menu, select **Administration**, then SESCrawlerExport.
- 2. On the SES Crawler Export Administration page, click Configure SESCrawlerExport.

The configuration page is displayed.

Specify or confirm values for the following SESCrawlerExport parameter fields.

| Element       | Description                                                                                                    |
|---------------|----------------------------------------------------------------------------------------------------|
| Hostname      | The string for the hostname of the Oracle UCM instance that                                                                                                    |
| (sceHostname) | hosts the content to be exported. If the value is blank, the hostname is set to the host that performs the Oracle SES export. This field is Idoc capable.          |
| Feed Location | Directory to which the configuration file and data feeds are                                                                                                    |
| (sceFeedLoc)  | written. The configFile.xml file is generated at this location.  Data feeds and content are generated in the subdirectory with the Source Name from this location. |

| Element                                                | Description                                                                                                    |  |  |
|--------------------------------------------------------|----------------------------------------------------------------------------------------------------|--|--|
| Metadata List<br>(sceMetadataList)                     | A comma-delineated list of metadata values that are exported to Oracle SES. If the value is blank, the list of metadata values consists of the following fields: dID,dDocName,dRevLabel,dDocType,dDocAccount,dSecurity Group,dOriginalName,dReleaseDate,dOutDate and all custom metadata fields (those beginning with the letter "x").                                  |  |  |
|                                                        | If this field is filled with a set of metadata fields, <i>only</i> those fields are exported to Oracle SES. These fields can be standard or custom metadata fields.                                                                                                    |  |  |
| Admin Email(s) (sceAdminEmail)                         | A comma-delineated list of email addresses, user names, and user aliases that are notified by email when crawling errors occur.                                                                                                    |  |  |
| Custom Metadata Blacklist (sceCustomMetadataBlacklist) | A comma-delineated list of metadata values that are <i>not</i> exported to Oracle SES. These fields can be standard or custom metadata fields.                                                                                                    |  |  |
| Maximum Items Per Datafeed (sceMaxItems)               | The maximun number of content items for each data feed. (A content item in the feed is an operation. For example: insert, update, or delete a document.)                                                                                                    |  |  |
| Core Filter (sceCoreFilter)                            | Performs some pre-filtering on content to remove them from<br>being exported to Oracle SES. Oracle recommends that you<br>leave this value at the default setting.                                                                                                    |  |  |
| Crawler Role (sceCrawlerRole)                          | The Oracle UCM role required for the account that Oracle SES uses to crawl the Oracle Content Server instance. By default, the Oracle Content Server admin role is required.                                                                                                    |  |  |
|                                                        | Caution: Do not use the default Oracle WebLogic Server administrator account to crawl from Oracle SES. Instead use either an administrator account from an external source (such as an LDAP provider) or the local Oracle Content Server account. If necessary, you can change the required role admin to another role, using this SESCrawlerExport field. For example: |  |  |
|                                                        | <b>1.</b> On the Oracle Content Server instance, create a new role called scecrawlerrole.                                                                                                    |  |  |
|                                                        | <b>2.</b> Create a new local user account called sescrawler and assign the role scecrawlerrole to this user account.                                                                                                    |  |  |
|                                                        | <b>3.</b> On Oracle SES, change your source definition to use the sescrawler account to crawl the Oracle Content Server instance.                                                                                                    |  |  |
|                                                        | <b>4.</b> On the Oracle Content Server instance, add sceCrawlerRole=sescrawlerrole in the config.cfg file.                                                                                                    |  |  |
| Source Name(s)<br>(sceSourceName)                      | A comma-delineated list of all content sources created on the Oracle Content Server instance. Each listed source is completely identical (mirrored). By having multiple sources, the content on this instance can be independently consumed by multiple Oracle SES servers.                                                                                             |  |  |
|                                                        | These source names are used as the subdirectory names for<br>the Feed Location directory to hold data feeds and contents.                                                                                                    |  |  |
|                                                        | <b>Note</b> : The name "ssSource" is a reserved source name and must not be used in this field.                                                                                                    |  |  |

| Element                | Description                                                                                                    |
|------------------------|----------------------------------------------------------------------------------------------------|
| Disable Secure APIs    | A Boolean flag that determines if the security for the services                                                                                                    |
| (sceDisableSecureAPIs) | provided by the SESCrawlerExport component are done internally (false) or by the Oracle Content Server (true) natively. For more information see "Section 7.2.2.3.2, "Configuring an Oracle Content Server Source with Oracle Single Sign-On." |

7.2.2.3.1 Configuring an Oracle Content Server Source in Oracle SES The Oracle Content Server connector enables Oracle SES to search the Oracle Content Server instance in Oracle UCM. The connector reads the feeds provided by the Oracle Content Server instance according to a crawling schedule. To crawl data from Oracle SES, you must create a source of type Oracle Content Server. For detailed instructions on installing the connector patch and creating the Oracle Content Server source, see "Setting Up Oracle Content Server Sources" in Oracle Secure Enterprise Search Administrator's Guide.

The following parameters are used in setting up the Oracle Content Server source:

#### **Configuration URL:**

http://host\_name/instance\_name/idcplg?IdcService=SES\_CRAWLER\_DOWNLOAD\_ CONFIG&source=source\_name

The parameter represented by source\_name must be equal to one of the strings used in SESCrawlerExport component Source Name (sceSourceName) parameter. This parameter points to one of the content sources on the Oracle Content Server instance. For example:

http://stahz16/ucm/idcplg?IdcService=SES\_CRAWLER\_DOWNLOAD\_CONFIG&source=cs

- HTTP endpoint for authentication and authorization: You are prompted for the HTTP endpoint values during the Oracle UCM identity plug-in activation and authorization manager configuration. The two values are usually the same on the same Oracle UCM instance and are usually in the form of http://host\_ name/instance\_name/idcplg. For example, http://my.host.com/ucm/idcplg. This value is used as the endpoint for any service call to Oracle Content Server instance. You can also find the value by using the navigation portal to select **Administration**, then **Admin Server**, then **Internet Configuration**. Use the current URL (without URL parameter) as the HTTP endpoint.
- 7.2.2.3.2 Configuring an Oracle Content Server Source with Oracle Single Sign-On When the Oracle Content Server instance is secured with Oracle single sign-on (OSSO), the SESCrawlerExport component configuration must be changed to allow Oracle SES access to the services provided by SESCrawlerExport. Go to the Configure SESCrawlerExport page to disable the internal security mechanisms by setting the Disable Secure APIs parameter to true.
- 7.2.2.3.3 Configuring an Oracle Content Server Source with Other Single Sign-On Solutions When the Oracle Content Server instance is secured with a single sign-on solution other than Oracle single sign-on (OSSO), some changes must be made to allow Oracle SES access to the services provided by the SESCrawlerExport component.
- **Configuration:** When using a single sign-on solution other than Oracle single sign-on, the security for the services provided by the SESCrawlerExport component are provided by the component itself. Go to the Configure SESCrawlerExport page to enable the internal SESCrawlerExport security mechanisms by setting the **Disable Secure APIs** parameter to false.

Web Server: Access to the services provided by the SESCrawlerExport component must bypass single sign-on because Oracle SES is not compatible with the single sign-on solutions. Depending on the selected single sign-on solution, creating a bypass might be as simple as configuring a web server module to allow access to a subset of services.

If you set up an additional web server on the Oracle Content Server instance, the web server must run on a different port than the standard Oracle Content Server port (that is, something other than port 80). Configure this additional web server to not have any single sign-on protection at all. Also, set up Access Control Lists to allow only Oracle SES access to this web server. In the Oracle SES configuration, use this additional web server port in the configuration URLs for the Oracle Content Server source.

#### 7.2.2.4 Configuring the Oracle Content Server Source Location Script

The Oracle Content Server source location script is a fully customizable Idoc script that evaluates against a content item's metadata and returns the source(s) to which this content item should be set.

To access the page where you can create or update the source location script:

- 1. From the portal navigation tree or menu, select **Administration**, then SESCrawlerExport.
- On the SES Crawler Export Administration page, click **Configure** SESCrawlerExport.

The configuration page is displayed.

On the Configure SESCrawlerExport page, click **Configure Source Location** Script.

The Configure Source Location Script page is displayed.

Enter the Idoc script in the provided area.

By default, the source location script is set to #all, which sends every content item flagged as Latest Released to all sources (see the Source Name parameter) configured on the Oracle Content Server instance. The #all source name is a reserved keyword that indicates that all sources receive the content item.

Similarly, the #none source name is also a reserved keyword, but it indicates that the content item should be sent to no sources (basically, the content item is not exported to Oracle SES).

5. Click Update.

If you want to remove the source location script, then click **Reset**.

To test the source location script, enter a content item's Document Name (dDocName) in the field provided, then click **Test**.

If there are syntax errors in the script, the errors are either displayed on the page or in the server output, depending on the type of syntax error. Logic errors can be corrected on the SESCrawlerExport Source Location Script page and the test can be run again immediately.

If the script returns a source name that does not exist, an error is generated in the server output. The invalid source name is removed and the item(s) continue to be processed, but it is recorded in the logs. You can correct this problem by either removing the source name from the script or adding a new Source Name parameter value for your Oracle Content Server instance.

You can return multiple source names in the script by separating them with

In the following example, the source location script is set up to send all content items that have a Document Type (dDocType) of ADACCT into a source named accounting, and everything else falls into the source named default. The accounting and default sources must be set up separately by adding those names into the Source Name parameter on the Configure SESCrawlerExport page.

```
<$if dDocType like "ADACCT" $>
accounting
<$else$>
default
<$endif$>
```

# **Managing System Migration and Archiving**

This chapter provides information about the tools and tasks for migrating structure and metadata from one Oracle Content Server instance to another Oracle Content Server instance, and for archiving information including content. Information also is provided about migrating metadata from a Universal Online Archive to an Oracle Content Server instance.

- Section 8.1, "Introduction to Migration Tools and Components"
- Section 8.2, "Migrating System Configurations"
- Section 8.3, "Archives, Collections and Batch Files"
- Section 8.4, "Exporting Data in Archives"
- Section 8.5, "Importing Data"
- Section 8.6, "Transferring Files"
- Section 8.7, "Replicating Files"
- Section 8.8, "Archive and Migration Strategies"
- Section 8.9, "Folder Archiving"
- Section 8.10, "Folder Structure Archiving"
- Section 8.11, "Archiver Replication Exceptions"
- Section 8.12, "Troubleshooting Archiving Issues"

## 8.1 Introduction to Migration Tools and Components

Several tools are available for archiving and migrating information from and to an Oracle Content Server instance. Each tool serves a different purpose and most can be used together.

- **Configuration Migration Utility component**: Use to select elements of your Oracle Content Server instance to migrate to another instance.
- Archiver: A Java applet for transferring and reorganizing Oracle Content Server files and information. You can use the archiver with the migration utility to migrate a complete Oracle Content Server instance, including content, from one system to another.
- Folder Archiving: Use to migrate the folder structure of your Oracle Content Server instance from one location to another. Supports Folders and Folders\_g.

- **FolderStructureArchive component:** Use to copy the folder structure (and its content) and create an exact copy on another computer. It ensures that the folder copies and respective contents remain synchronized across different systems.
- **ArchiverReplicationExceptions component**: Use to prevent failed imports from stopping replication.

This section provides an introduction to these tools and their uses.

- Section 8.1.1, "Configuration Migration"
- Section 8.1.2, "Archiver"
- Section 8.1.3, "Folder Archiving"
- Section 8.1.4, "FolderStructureArchive Component"
- Section 8.1.5, "ArchiveReplicationExceptions Component"
- Section 8.1.6, "Archive Tool Summary and Comparison"

## 8.1.1 Configuration Migration

The Configuration Migration Utility component is used to select elements of your Oracle Content Server instance to migrate to another instance. This component is installed and enabled by default with the Oracle Content Server instance.

#### Overview

You can select individual elements (such as workflow tokens or content types) or entire sections (such as all user-related metadata or all metadata related to workflows). In addition, you can export and import an entire Oracle Content Server instance to create a snapshot of the Oracle Content Server instance at a certain point in time. It can be used to migrate a system from testing to production, or to provide an upgrade path from older versions of the Oracle Content Server instance. By using the migration tool, you can keep an older version of the Oracle Content Server software in production while testing new functionality on a newer version.

Each export configuration is packaged as a *bundle* which contains the information needed to re-create the configuration on another system. A bundle is a zip file that can be easily shared with other systems.

#### **Functions**

The Configuration Migration Utility is used to configure migration bundles for exporting to other systems. It is also used to upload and import bundles on an importing system. There are four main functions:

- **Upload Bundle**: used to find a copy of an exported bundle and make it available for use on a receiving system.
- Configuration Bundles: used to import the configuration from the uploaded bundle. This function creates new metadata fields or overwrites current fields, depending on options chosen during import.
- **Configuration Templates:** used to create *export bundles*, which can later be uploaded and imported to another Oracle Content Server instance.
- Recent Actions: used to view recent activity such as imports and exports and to view a log of those activities.

By using the Configuration Migration Utility with the Archiver, you can create a snapshot in time of your existing Oracle Content Server instance or you can use it to keep track of incremental updates to an existing system. The Configuration Migration Utility captures configuration information while the Archiver captures content.

For details about using the Configuration Migration Utility, see Section 8.2, "Migrating System Configurations."

#### 8.1.2 Archiver

Archiver can be used with the Migration utility to migrate a complete Oracle Content Server instance, including content, from one system to another.

**Note:** Archiver does *not* include Digital Asset Management (DAM) video and audio renditions in the archives it creates. The archives do include the native file, thumbnail, the zip rendition that contains storyboard thumbnails, and the web-viewable .hcsp file, but do not include any additional video and audio renditions created by Inbound Refinery.

This limitation is by design. Many video files would make the archive too large, surpassing the 2GB limit on zip files. Also, in man production instances the video renditions are likely to be stored on a separate file system.

#### Overview

Archiver can be run as an Admin Applet, accessed from the Admin menu, or as a standalone version. The standalone version is required to:

- Create collections
- Create a new archive by copying from an existing archive
- Browse the local file system to connect to new collections

For details about using Archiver in standalone mode, see Section 8.3.2.5, "Running the Archiver as a Standalone Application."

#### **Functions**

Archiver is a Java applet that is used to transfer and reorganize Oracle Content Server files and information. Archiver has four main functions:

- **Export:** Used to copy native and web-viewable files out of the Oracle Content Server instance for backup, storage, or import to another Oracle Content Server instance. You can also export content types and user attributes. You export to an archive, which contains the exported files and their metadata in the form of batch files.
- **Import:** Used to retrieve files and Oracle Content Server information from an exported archive. Importing is typically used to get a copy of content from another Oracle Content Server instance or to restore data that has been in storage. You can also change metadata values during an import.
- **Transfer:** Used to transfer content from one Oracle Content Server instance to another over sockets. This is typically used to move or copy content across a firewall or between two Oracle Content Server instances that do not have access to the same file system. You can also use the Transfer function to transfer archive files between Oracle Content Server systems that have access to the same file system.

**Replicate:** Used to automate the export, import, and transfer functions. For example, you can use replication to automatically export from one Oracle Content Server instance, transfer the archive to another computer, and import to another Oracle Content Server instance.

The following illustration demonstrates these basic functions.

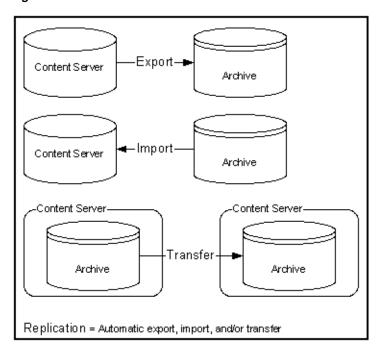

Figure 8–1 Archiver Functions

**Caution:** Do not use Archiver as your primary method of disaster recovery; use standard backup systems for the database and file system.

## 8.1.3 Folder Archiving

You cannot use the Archiver to move folder structure and content, but you can use Folder Archiving to migrate the total folder structure of your Oracle Content Server instance from one location to another. This does not archive the folder content, just the folder structure.

Using Folder Archiving you can export and import the folder hierarchical structure directly from the Folders administration interface. The entire folder hierarchy is exported to a text file in HDA format, which can then be read by the Oracle Content Server instance when it is imported.

## 8.1.4 FolderStructureArchive Component

The FolderStructureArchive component is a separate product from the Folders component and must be installed separately.

#### Overview

The FolderStructureArchive component can be used with the archiving aspect of the Folders component but its functionality differs in several ways:

- It can export selected portions of the folder structure. The Folders Archive function can only export the entire folder structure.
- It can create incremental archives. These are archives that contain only changed folders. The built-in Folder Archive function creates archives that contain all items.
- It can include both the folder structure and folder content in the archives. The Folder Archive function can only export the folder structure and none of the content.

#### **Functions**

This component can be used for three major purposes:

- As a backup tool. With this component you can copy the folder structure, including its content.
- **As a duplication tool**. This component can be used to copy the folder structure and content and create an exact copy on another computer, helping to simplify multiserver setups.
- **As a synchronization tool.** With this component you can ensure that copies of your folders and their contents are kept synchronized across different systems.

## 8.1.5 ArchiveReplicationExceptions Component

The ArchiverReplicationExceptions component is installed (enabled) by default with the Oracle Content Server instance. It enables administrators to prevent failed imports from stopping replication. It does this by capturing such failed imports and putting them into an exceptions archive and sending out e-mail to the administrator that such a failed import has occurred.

For content items to be processed by the ArchiverReplicationExceptions component, the administrator must manually set configuration entries in the IntradocDir/config/config.cfg file. The configuration variables customize the behavior of the importing Oracle Content Server instance to allow for certain situations and to distribute the error reporting based on the configured criteria.

## 8.1.6 Archive Tool Summary and Comparison

The tools that can be used to archive Oracle Content Server structure, content, and folders all serve different purposes. All of the tools can be used together, but sometimes one might be preferred over the other. The following table summarizes each tool and its strengths and limitations.

| Feature            | Configuration<br>Migration Utility<br>(CMU)                                                                             | Archiver                                                                        | Folder Archiving                                                    | Folder Structure<br>Archive<br>Component                                                                                                    |
|--------------------|----------------------------------------------------------------------------------------------------|---------------------------------------------------------------------------------|---------------------------------------------------------------------|----------------------------------------------------------------------------------------------------|
| Primary<br>purpose | A 'snapshot' tool, used to migrate one Oracle Content Server instance to another or to migrate to an upgraded instance. | Primarily used for<br>backup, storage, and<br>transfer of data over<br>sockets. | Used to export and import a complete folder structure or hierarchy. | Used to backup and<br>duplicate a folder<br>structure to<br>synchronize the<br>contents with<br>another Oracle<br>Content Server<br>instance. |

| Feature                  | Configuration<br>Migration Utility<br>(CMU)                                                                                                    | Archiver                                                                                                    | Folder Archiving                                                                                                    | Folder Structure<br>Archive<br>Component                                                                        |
|--------------------------|----------------------------------------------------------------------------------------------------|----------------------------------------------------------------------------------------------------|----------------------------------------------------------------------------------------------------|----------------------------------------------------------------------------------------------------|
| Strengths                | Enables you to choose specific parts of the Oracle Content Server instance to migrate.  Provides logging and trace files.                                                   | Works with older content. Provides logging and trace files.                                                                                           | Ensures that the collection IDs on the target match those on the source.                                                                                                    | Can export selected portions of the folder structure.                                                           |
| Limitations              | Cannot be used on<br>pre-6.2 versions of<br>the Oracle Content<br>Server software.<br>Migration of<br>components can be<br>difficult.                                       | The standalone<br>version is needed to<br>create collections.<br>Imported revisions<br>do not automatically<br>enter a workflow.                      | All current folders<br>and content items in<br>the folders are<br>removed from the<br>Oracle Content<br>Server instance and<br>replaced by the<br>imported folder<br>hierarchy. | Does not ensure that<br>the collection ID of<br>folders on the target<br>match those on the<br>source content.  |
| What it archives         | <ul> <li>Metadata</li> <li>Security (roles and accounts)</li> <li>Profiles</li> <li>Schema</li> <li>Workflow</li> <li>Personalization</li> <li>Add-on components</li> </ul> | <ul> <li>Content</li> <li>Content types</li> <li>User attributes</li> <li>Subscriptions</li> <li>Security<br/>groups</li> <li>File Formats</li> </ul> | Complete folder hierarchy (no content)                                                                                                    | <ul> <li>Complete or partial folder hierarchy and content</li> <li>Only changed content (if desired)</li> </ul> |
| What it does not archive | <ul> <li>Content</li> <li>Publisher projects</li> <li>Workflow state</li> <li>Does not synchronize: this is an additive archive</li> </ul>                                  | <ul> <li>Folder structure</li> <li>Metadata, security and other features which are archived by CMU</li> <li>Weblayout structure</li> </ul>            | <ul> <li>Partial or selected folder hierarchy</li> <li>Collaboration folders</li> <li>Content</li> <li>Metadata, security (other features which are archived by CMU)</li> </ul> | Collaboration folders                                                                                           |

## 8.2 Migrating System Configurations

Configuration migration is used with the Archiver to export one Oracle Content Server instance configuration to another Oracle Content Server instance. Archiver is used to migrate content and the Configuration Migration Utility exports the configuration and customization of the Oracle Content Server instance.

- Section 8.2.1, "Configuration Migration Utility"
- Section 8.2.2, "Migration Tips"
- Section 8.2.3, "Managing Configuration Migration"

## **8.2.1 Configuration Migration Utility**

This section describes the structure of the Configuration Migration Utility and how it uses templates and bundles. For an overview of this utility and how it compares to other archiving tools, see Section 8.1, "Introduction to Migration Tools and Components."

## 8.2.1.1 Migration Structure

A bundle is a set of configuration information that is packaged into a single zipped file and made ready for exporting to another Oracle Content Server instance.

Information is stored in the *DomainHome*/ucm/cs/cmu/instance/ directory.

Figure 8–2 Migration Directory Structure

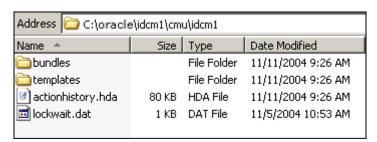

The bundles subdirectory contains specific bundles and associated information. The templates subdirectory contains configuration templates which can be used for new export files.

Figure 8-3 The Bundles Subdirectory

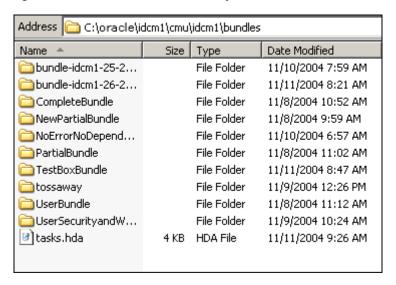

Each configuration bundle is in a separate subdirectory and contains all the relevant files needed to export that bundle.

Figure 8–4 Files in Configuration Bundle

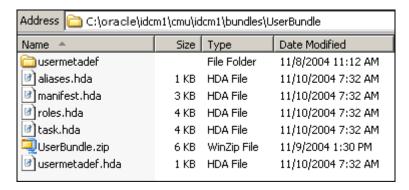

Within the specific directories, any customization that is unique to the instance in that export (such as customized metadata fields, schemas, and so on) are included in a separate subdirectory.

Figure 8–5 Customization Stored in Directory

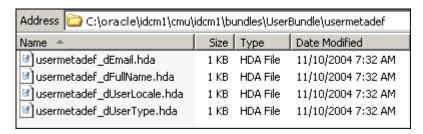

The following files are included in these different subdirectories:

| File or Directory   | Description                                                                                                    |  |
|---------------------|----------------------------------------------------------------------------------------------------|--|
| bundle directory    | Each bundle has a subdirectory in the /bundles directory. The subdirectory is given the name assigned to the bundle when the configuration export was created.                                         |  |
| templates directory | Contains export rules created from bundles. When a configuration export is created and saved, a name is given to that export and the configuration is stored as a template in the templates directory  |  |
| hda files           | Contains definitions and details of customization and other elements of the exported instance. Depending on how the export was defined, information can be bundled into one .hda file or into several. |  |

#### 8.2.1.2 About Migration Templates and Bundles

A migration template is a set of configuration options which specify what Oracle Content Server items will be exported. For example, a template named *FullCSExport* may contain all Oracle Content Server items (schema, custom metadata, workflows, and so on). Another template named *UserCSExport* may only contain options that pertain directly to users (security groups, roles, and so on).

These templates are used to create configuration bundles. A bundle uses the template to determine what to export and to create the necessary definition files which will be exported with the Oracle Content Server items. The bundle name is used to identify the finished result of an import or an export. The bundled information is put into a zipped file, containing all the necessary definition files.

## 8.2.2 Migration Tips

It is important to remember that migration entails the bundling and copying of information about the Oracle Content Server instance. It does not include any of the actual content that is in the Oracle Content Server instance. Archiver is used to export content. You should take care that if you archive specific content and plan to export it to another system, the metadata information for that content is also migrated using the Configuration Migration Utility.

When migrating information from one Oracle Content Server instance to another, there is not a merging of information. *Migration is an additive process*. The exporting configuration bundle of metadata information is added to the metadata that currently exists in the importing Oracle Content Server instance. If metadata information currently exists that matches the metadata being imported, and if the Force Overwrite rule has been selected during import, then duplicate bundles are replaced. For information about the Force Overwrite option, see Section 8.2.3.6, "Uploading a Bundle."

Configuration Migration Utility administration tasks must be performed using a specific node of a cluster. If you do not use a specific node, then an error might occur because the job number assigned to an action is known only to the node that started the action.

You cannot import a configuration on a 6.2 version of the Oracle Content Server instance. The Edit, Preview, and History options will not appear on the bundle's options on the Configuration Bundles page on a 6.2 Oracle Content Server instance.

If you import a template to use on another Oracle Content Server instance and if the importing system does not have the same metadata fields, you will not be able to use that template for export later. You must upload the template, import the configuration, and then use it for exporting. For details about the import process, see Section 8.2.3.3, "Importing a Template."

#### 8.2.2.1 Limitations

Keep the following limitations in mind when using the Configuration Migration **Utility:** 

- When exporting workflow configuration information, only the workflow definition is exported. The state of the workflow is not exported.
- If importing and overwriting existing workflows, ensure that you have the same step names for each workflow.
- If you import a workflow to a new Oracle Content Server instance, the workflow will not retain the same state information as that of the exporting Oracle Content Server instance. For this reason, you should not plan to export active workflows.
- This utility is not a cloner. It does not synchronize information with another system, it only copies and moves information.
- This utility cannot be set up to migrate automatically.
- Errors may arise when migrating docmeta information from earlier versions of the Oracle Content Server instance because of the use of schemas in later versions of the Oracle Content Server instance.
- You cannot import users from a 6.2 or 7.0 version of the system to a later version due to Archiver limitations.

- Migrating the config.cfg file may have errors because some values are not migrated for safety reasons (for example, IDC\_Name). Others values, such as that for AutoNumberPrefix, are migrated.
- Migrating components can be difficult because no preference prompts (for example, in Folders or RMA) and no database tables can be migrated.
- No support is provided for Publisher projects or for bundles in components.

## 8.2.2.2 Migration Logs

You can enable migration trace logs to track activity during migration events. The logs are enabled by clicking System Audit Information on the Admin Applets screen or under the Administration tray. In the Tracing Section Information portion of the page, select cmu from the Active Sections menu. Configuration Migration Utility logs will be included in the trace files that are run.

To access the logs, click **View Server Output** from the Actions menu on the page. The Configuration Migration Utility log information is included with other tracing logs that are generated.

## 8.2.3 Managing Configuration Migration

Migration consists of several tasks such as creating migration templates, creating migration bundles, and exporting or importing the configuration.

- Section 8.2.3.1, "Creating a Configuration Migration Template"
- Section 8.2.3.2, "Editing a Configuration Template"
- Section 8.2.3.3, "Importing a Template"
- Section 8.2.3.4, "Creating a One-Time Export"
- Section 8.2.3.5, "Exporting a Configuration"
- Section 8.2.3.6, "Uploading a Bundle"
- Section 8.2.3.7, "Importing a Bundle"
- Section 8.2.3.8, "Downloading a Bundle"
- Section 8.2.3.9, "Viewing Status Information"

#### 8.2.3.1 Creating a Configuration Migration Template

- Using a web browser, select Config Migration Admin from the Oracle Content Server Administration menu.
- Select **Configuration Templates** from the Config Migration Admin menu.
- Select Create New Template from the Actions menu on the Configuration Templates Page.

The Config Migration Admin Screen is displayed.

- Choose the Action Options for the export.
  - To create an export template that will continue the export process even if an error is encountered, select Continue on Error. The export will proceed but errors will be reported on the Action History Page.
  - To have e-mail sent to the person initiating the export, select **Email Results**. E-mail will be sent to the person who performs the export, not the person who created the export template.

- To have known dependencies added to the export or import bundle, leave the Add Dependencies option selected. If this is unselected, dependencies are checked and noted with an error flag in the log file but the bundle action continues.
- To ignore all dependencies during export or import, select **Ignore Dependencies**. Ignoring dependencies may avoid errors during the export process, but may cause errors when an import is done. If you are certain that all the necessary fields are present in the Oracle Content Server instance, you can uncheck Add Dependencies and check Ignore Dependencies to import a field without dependencies being added.
- You can create a custom name for this bundle. Custom names should be used sparingly to avoid possible name collisions. If a custom name is not selected, the system creates a name based on the bundle name given when you save the template. Custom names cannot contain spaces or special characters (#, \$, % and so on).
- **6.** Choose the Oracle Content Server Sections to be included from the Content Server Sections portion of the screen.
  - To use all sections, click **Select All** on the page Action menu.

**Note:** Some Oracle Content Server sections are not displayed; not all are supported on all versions of the Oracle Content Server software and some cannot be safely migrated.

To use only specific Oracle Content Server items, click Content Server **Sections** then click the individual section name to include. To include all items in that section, click **Select All** from the page Action menu. To use only a subset, select the individual items by putting a check in the selection box on the item's row. Some sections may have action options that are specific to that section. Select the option for the section by checking the selection box.

**Tip:** If you want to use the majority of the metadata, use the **Select** All menu option. Then click the individual sections that you do not want to use.

- 7. Preview the selections you made by clicking **Preview** from the page Actions menu. The Preview Screen is displayed.
- 8. Continue editing and adding selections by clicking Edit from the page Actions menu. Click Preview to view your changes.
- **9.** When the template is complete, click **Save** from the page Actions menu. **If you do** not elect to save the template, your configuration changes will be lost.
  - The Edit Export Rule Screen is displayed.
- 10. Enter a name for the template. Names cannot contain spaces or special characters (#, \$, %, and so on). A name can include details of the date of the export (for example, Nov10FullExport) or describe the contents (FullExportNoDependencies) or can be meaningful in any way that is appropriate for your use. Click Save when finished entering the name.
- **11.** The Config Migration Admin Screen is re-displayed.

- To create another template using the current template, select **Save As** from the page Actions menu. The Edit Export Rule Screen is displayed again where you can create a new name.
- To alter the selections for exporting, make any changes then select **Save** from the page Actions menu to change the selections and retain the name entered in step 10 or Save As from the page Actions menu to give it a new name on the Edit Export Rule Screen.
- To export the configuration, select Export from the page Actions menu. For details, see Section 8.2.3.5, "Exporting a Configuration."

After creating the configuration, you can export it and create a bundle for use on another system. For details, see Section 8.2.3.5, "Exporting a Configuration."

### 8.2.3.2 Editing a Configuration Template

- 1. Using a web browser, select **Config Migration Admin** from the Oracle Content Server **Administration** menu.
- Select Configuration Templates from the Config Migration Admin menu.
- Choose a template to be edited. Use one of the following methods to choose a template from the Configuration Templates Page:
  - Click the template name.
  - Select **Edit** from the individual template Actions menu.

The Config Migration Admin Screen is displayed.

- Follow the steps detailed in Section 8.2.3.1, "Creating a Configuration Migration Template" to select the items you want in the revised template:
  - Choose the Action Options for the template.
  - Choose the Oracle Content Server Sections to be included from the Content Server Sections portion of the screen.
- **5.** Preview the selections you made by clicking **Preview** from the page Actions menu. The Preview Screen is displayed.
- **6.** Continue editing and adding selections by clicking **Edit** from the page Actions menu. Click **Preview** to view your selections.
- When the template is complete, click **Save** from the page Actions menu to save the template under its current name or Save As to give it a new name. If you do not elect to save the template, your configuration changes will be lost.

The Edit Export Rule Screen is displayed where you can enter a new template name.

#### 8.2.3.3 Importing a Template

Follow these steps to import a template from another system for use on the current instance.

- 1. Select **Upload Bundle** from the **Config Migration Admin** menu.
  - The Upload Configuration Bundle Screen is displayed.
- **2.** Use the Browse button to find the bundle that contains the template you want to use.
- **3.** Select Create Export Template.

#### 4. Click Upload.

The bundle appears on the Configuration Bundles Page. To use the template associated with that bundle, see Section 8.2.3.2, "Editing a Configuration Template."

If you import a template to use for exporting and if the importing system does not have the same metadata fields, you must upload the template, import the configuration then use it for exporting. You cannot use the template for exporting unless the metadata fields are in place on the system that imported the template.

### 8.2.3.4 Creating a One-Time Export

Follow these steps to create an export template and immediately export the Oracle Content Server configuration.

- Using a web browser, select **Config Migration Admin** from the Oracle Content Server **Administration** menu.
- Select Configuration Templates from the Config Migration Admin menu.
- Select Create New Template from the page Actions menu on the Configuration Templates Page.

The Config Migration Admin Screen is displayed.

- Follow the steps detailed in Section 8.2.3.1, "Creating a Configuration Migration Template" to select the items you want in the configuration:
- Choose the Action Options.
- Choose the Oracle Content Server Sections to be included from the Content Server Sections portion of the screen.
- Preview the selections you made by clicking **Preview** from the page Actions menu. The Preview Screen is displayed.
- Continue editing and adding selections by clicking **Edit** from the page Actions menu. Click **Preview** to view your changes.
- When the template is complete, click **Export** from the page Actions menu. The configuration is immediately exported and the name of the exported bundle appears in the Latest Action Screen with a unique identifier similar to the following:

```
bundle-idcm1-25-20041110T135912
```

The initial portion of the name (bundle-idcm1) indicates the default bundle name (bundle) and the instance name (idcm). The next portion indicates the sequence number (25). The date follows (20041110 for November 11, 2004). Finally a unique control number is used to identify the exported bundle.

#### 8.2.3.5 Exporting a Configuration

- 1. Using a web browser, select **Config Migration Admin** from the Oracle Content Server **Administration** menu.
- Select Configuration Templates from the Config Migration Admin menu.
- Use one of the following methods to choose an export configuration template from the Configuration Templates Page.
  - Click the configuration name.

Select **Preview** from the individual Actions menu if you want to view the items that will be exported.

The Preview Screen is displayed.

**4.** Select **Export** from the page Actions menu. If you select **Export** without previewing the bundle first, you are prompted to confirm that you want to perform the export.

The Latest Action Screen is displayed.

This screen refreshes automatically to show the most recent activities and their status.

To view details of the migration action, click the message in the Status column. For more information, see Section 8.2.3.9, "Viewing Status Information."

After exporting, the bundle name appears on the Configuration Bundles page, indicating that it has been bundled. A date and time indicator is appended to the configuration name, as in the following example:

```
Nov23Bundle-idcm-1-20041123T122436
```

The initial portion of the name is the original bundle name. The instance name follows (idcm), followed by the date (20041123 for November 23, 2004) and the time (122436 to indicate 12:24:36). From this Import page, you can download the bundle to a new location so it can be uploaded onto another system.

The original template name (Nov23Bundle) continues to appear on the Configuration Templates page, where it can be re-exported at another time.

### 8.2.3.6 Uploading a Bundle

Before a configuration can be imported it must be first uploaded. Follow these steps to upload a bundle from another Oracle Content Server instance:

- Using a web browser, select **Config Migration Admin** from the Oracle Content Server Administration menu.
- 2. Select **Upload Bundle** from the **Config Migration Admin** menu.

The Upload Configuration Bundle Screen is displayed.

- **3.** Use the Browse button to find and select the zipped bundle file you want to use.
- **4.** If you want to use the template included with the bundle, select **Create Export** Template.
- 5. If you want the new bundle information to overwrite existing Oracle Content Server configuration information, select **Force Overwrite**.
- **6.** Click **Upload** to load the bundle.

**Tip:** If you are uncertain about the contents of a bundle, it is always safe to upload the bundle and preview the configuration contents. The bundle configuration is not applied to the importing system until you choose to import it.

#### 8.2.3.7 Importing a Bundle

After a bundle is uploaded and resides on the importing system, it can be imported for use. Follow these steps to import the bundle:

- 1. Using a web browser, select **Config Migration Admin** from the Oracle Content Server Administration menu.
- 2. Select Configuration Bundles from the Config Migration Admin menu. The Configuration Bundles Page is displayed.
- 3. Select Configuration Bundles from the Migration Options or from the top menu of any Migration screen.
- Click the name of the bundle you want to import.

The Config Migration Admin Screen is displayed with Overwrite Duplicates in place of the Custom Name field. Selecting this field will permit the importing bundle to overwrite any duplicate fields. If not selected, the import will error on duplicates and stop. It will continue if **Continue on Error** was checked but a status of **fail** appears on the Latest Action Screen.

- Select an action from the page Actions menu:
  - To preview the import configuration, click **Preview**. The Preview Screen is displayed where you can either select Edit from the page Actions menu to edit the configuration options or you can select **Import** to import the selections as
  - To import the configuration without previewing, select **Import** from the Configuration Bundles page Actions menu. You are prompted to confirm that you want to import the configuration without previewing it first.

**Important:** You should verify that you want to import the settings in the Server Config portion of the Oracle Content Server sections. These settings determine configurations such as the type of web server used, the mail server, and other system-specific items. You may not want to import those configuration settings on a new Oracle Content Server instance.

- **6.** After selecting **Import** from either the Preview Screen or the Configuration Bundles Screen, the Latest Action Screen is displayed showing the status of the import.
- This screen refreshes automatically to show the most recent history and status. To view details of the action, click the message in the Status column. For more information, see Section 8.2.3.9, "Viewing Status Information."

#### 8.2.3.8 Downloading a Bundle

A bundle can be downloaded and stored in an easily accessible location for other Oracle Content Server instances to use.

Follow these steps to download a bundle:

- Using a web browser, select Config Migration Admin from the Oracle Content Server **Administration** menu.
- 2. Select Configuration Bundles from the Config Migration Admin menu. The Configuration Bundles Page is displayed.
- Select **Download** from the bundle Actions menu of the bundle to be downloaded. A prompt appears where you can enter the bundle location.

**4.** Enter the appropriate location and click **Save**.

### 8.2.3.9 Viewing Status Information

Follow these steps to view status information for any import or export actions:

- Using a web browser, select **Config Migration Admin** from the Oracle Content Server **Administration** menu.
- Select **Recent Actions** from the Config Migration Admin menu.

The Latest Action Screen is displayed.

**3.** To view details of the events, click a status in the message in the Status column.

The Action History Page is displayed.

**Note:** The Recent History screen automatically appears after an export or an import.

## 8.3 Archives, Collections and Batch Files

Archiving your Oracle Content Server content consists of three elements: the archive itself, a collection, and a batch file. This section covers the following topics:

- Section 8.3.1, "Archive Details"
- Section 8.3.2, "Managing Archives"
- Section 8.3.3, "Managing Collections"
- Section 8.3.4, "Managing Batch Files"

#### 8.3.1 Archive Details

This section describes the structure of the Archiver and how it uses collections and targets. For an overview of the Archiver and how it compares to other archiving tools, see Section 8.1, "Introduction to Migration Tools and Components."

- Section 8.3.1.1, "Archive Structure"
- Section 8.3.1.2, "Collections"
- Section 8.3.1.3, "Batch Files"
- Section 8.3.1.4, "Archive Targets"
- Section 8.3.1.5, "Using Archive Logs"

#### 8.3.1.1 Archive Structure

An archive is a set of exported content files and their associated batch files. Each archive has its own subdirectory in the collection it belongs to.

**Caution:** Do not edit any of the files created by Archiver.

Figure 8-6 Archive Directory Structure

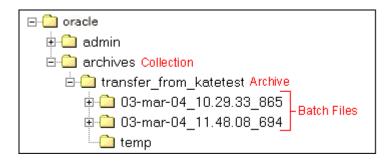

An archive subdirectory includes the following:

| File or Directory                                                                                                    | Description                                                                                                    |
|----------------------------------------------------------------------------------------------------|----------------------------------------------------------------------------------------------------|
| Batch file directories  Each batch file has a subdirectory in the archive. The subname reflects the date and time of the export, with a defa of <i>yy-MMM-dd_HH.mm.ss_SSS</i> . For example, <i>03-feb-04_18</i> , 174. |                                                                                                    |
| temp directory                                                                                                    | Contains transferred Zip files.                                                                                                    |
| archive.hda file                                                                                                    | Specifies information about the archive, such as export and import settings, the export query, field and value import maps, archiving history, and so forth.       |
| doctypes.hda file                                                                                                    | Lists the content types ( <i>DocTypes</i> database table) in the source Oracle Content Server instance. This file is present only if content types were exported.  |
| exports.hda file                                                                                                    | Specifies the batch files that are included in the archive.                                                                                                    |
| users.hda file                                                                                                    | Lists the user attributes ( <i>Users</i> database table) in the source Oracle Content Server instance. This file is present only if user attributes were exported. |

Figure 8–7 Archive Subdirectory Structure

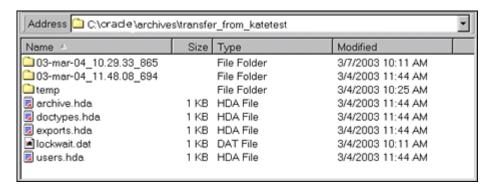

### 8.3.1.2 Collections

This section provides information about collections.

#### **Summary**

A *collection* is a set of archives on a particular Oracle Content Server instance.

Each instance has a default collection, which is located in the *IntradocDir*/archives/ directory. Additional collections can be created, but are necessary only in rare situations. For example, you could create a new collection if you want to save disk space by archiving to another system that does not have Oracle Content Server on it.

- Collections can be created only through the standalone Archiver. For details about using the standalone Archiver, see Section 8.3.2.5, "Running the Archiver as a Standalone Application."
- A collection can be removed from an Oracle Content Server instance, but this only makes it unavailable from the Archiver application; the archive and batch files remain until you delete them from the file system.

**Tip:** Archiver collections are normally compatible between different versions of Oracle Content Server instances. One possible exception would be User Configuration information that was archived from a pre-3.0 Oracle Content Server instance. The format of the Users database table changed in version 3.0, so this information might not be compatible between pre- and post-3.0 Oracle Content Server instances.

#### Structure

An archive collection includes the following:

| File or Directory   | Description                                                 |
|---------------------|-------------------------------------------------------------|
| collection.hda file | Specifies the archives that are included in the collection. |
| collection.mrk file | Internal file used by Archiver.                             |
| Archive directories | Each archive has a subdirectory in the collection.          |

Figure 8-8 Collection Structure

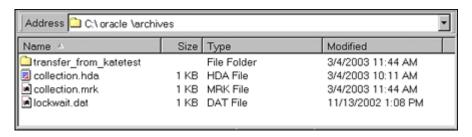

#### 8.3.1.3 Batch Files

This section provides information about batch files.

### Summary

A batch file is a text file that contains the file records for archived content items. Batch files describe the metadata for each exported revision.

- A new batch file subdirectory is created each time an archive is exported.
- Each batch file contains up to 1000 file records. If an export contains more than 1000 revisions, a new batch file is created.

**Note:** Archiver batch files are not the same as the batch files that are used with the Batch Loader application.

#### Structure

A batch file subdirectory includes the following:

| File or Directory          | Description                                                                                                    |
|----------------------------|----------------------------------------------------------------------------------------------------|
| Content files              | A subdirectory named '1' in the batch file directory contains a <i>vault</i> structure that is copied from the source Oracle Content Server instance. If web-viewable files are being archived, this subdirectory also contains a <i>weblayout</i> structure. |
| Batch file                 | Specifies the metadata for each revision that was exported. Batch files are HDA files that are named with a unique number generated by Archiver. For example, 0335150414~1.hda.                                                                               |
| docmetadefinition.hda file | Lists the custom metadata fields in the source Oracle Content Server instance ( <i>DocMetaDefinition</i> database table). This file is used by Archiver to create import maps.                                                                                |

Figure 8-9 Batch File Structure

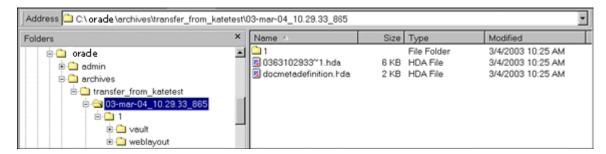

### 8.3.1.4 Archive Targets

You can use the archiver to archive the following content:

- Native files with associated standard metadata values
- Web-viewable files (.pdf, .html, and so forth)
- Metadata fields and changes
- User information fields
- Security groups (user attributes and settings)
- User updates
- Subscription types
- File formats
- Document types
- Content types
- User attributes (such as user login, full name, password, e-mail address, and so forth)

**Note:** Content types and user attributes can be exported and imported manually, but cannot be transferred or archived automatically through replication. Table replication can be used, though, to replicate user information.

**Caution:** Archiver cannot be used to move or copy data between two instances that share the same Oracle Content Server instance name (*IDC\_Name*). To do so will corrupt the data on the target system.

### 8.3.1.5 Using Archive Logs

If you are experiencing Archiver problems, view the Archiver logs for more information.

#### Summary

The Archiver logs are listed by date and time. They are generated once per day when the first Archiver information status, irrecoverable error, or error occurs.

Click the Archiver Logs link on the Administration page to view information about imports, exports, and replications.

Click the link that appears for the desired log file. A table showing the type, date and time, and description of each action is displayed. It also includes the name of the Oracle Content Server instance that created the archive.

Figure 8-10 Archive Log File

| Archiver Log File<br>Created: 8/30/04 11:12 AM |                        |                                                                                                    |  |
|------------------------------------------------|------------------------|----------------------------------------------------------------------------------------------------|--|
| Туре                                           | Time                   | Description                                                                                                    |  |
| Info                                           | 8/30/04<br>11:12<br>AM | Log organization created by application.                                                                                                    |  |
| Info                                           | 8/30/04<br>11:12<br>AM | Event generated by user 'sysadmin' at host 'jwilsonnote'. Added archive<br>'JeanTest' to collection 'idcm1'.                                                                                                    |  |
| Info                                           | 8/30/04<br>1:37 PM     | Event generated by user 'sysadmin' at host 'jwilsonnote'. Edited properties for archive 'JeanTest' in collection 'idcm1'. Updated values: aExportQuery = Standard Query ValuePanel UseExportDate 0 AllowExportPublished 0 AllRevisions 1 LatestRevisions 0 NotLatestRevisions 0 CurrentIndex 0 Clauses dDocName:sqlEq:002Tutorial CustomQuery dDocName%=%'002Tutorial' IsCustom 1. |  |

#### Log Entries

The following types of archiver log entries are generated:

- **Info:** Displays basic status information. For example, status information is logged when an export and an import starts and finishes.
- Error: Displays user/administration errors that occur but do not stop the software from functioning. For example, an error is logged if there is no file information for a content item that you are trying to export.
- **Fatal:** Displays errors that stop the software from functioning. For example, an irrecoverable error is logged if the Oracle Content Server instance cannot access the database. Check the connection string, user name, and password.

## 8.3.2 Managing Archives

After archives are created, they can be added to collections and manipulated as a group.

- Section 8.3.2.1, "Creating a New Archive"
- Section 8.3.2.2, "Copying an Existing Archive"
- Section 8.3.2.3, "Creating a New Archive by Copying"
- Section 8.3.2.4, "Deleting an Archive"

### 8.3.2.1 Creating a New Archive

To create a new, undefined archive:

- Display Main Archiver Screen in either standalone or browser mode.
- If necessary, open the collection where you want to create the new archive. See Section 8.3.3.1, "Opening a Collection."
- 3. From Edit, select Add.

The Add Archive Screen is displayed.

- Enter the archive name and description. The archive name cannot contain spaces.
- Click **OK**.

### 8.3.2.2 Copying an Existing Archive

To copy an existing archive to a different directory location:

**Note:** This procedure copies the files in an archive. It does not create a new collection or update the collection.hda file if the archive is copied to a collection directory.

- Display the archiver in standalone mode.
- If necessary, open the collection that contains the archive to be copied. See Section 8.3.3.1, "Opening a Collection."
- **3.** Select the archive to be copied.
- From **Edit**, select **Copy To**.

The Copy Archive Screen is displayed.

- Accept the original archive name, or change the name as necessary.
- In the **Copy Archive To Directory** field, enter the directory path where the archive will be copied.
- **7.** Click **OK**.

The archive files are copied to the specified directory.

#### 8.3.2.3 Creating a New Archive by Copying

You can copy archives from your system for storage or to your system from another archive if you are using the Archiver standalone version.

To create a new archive in the current collection by copying an existing archive:

Display the archiver in standalone mode.

- 2. If necessary, open the collection where you want to create the new archive. See Section 8.3.3.1, "Opening a Collection."
- **3.** From **Edit**, select **Add**.

The Add Archive Screen is displayed.

- **4.** Enter the archive name and description. The archive name cannot contain spaces.
- **5.** Select **Copy From**.
- **6.** Click **Browse**.
- **7.** Navigate to and select the desired archive file (*archive.hda*).
- **8.** Click **Open**.
- 9. Click OK.

The archive files are copied to the default archive directory in the local Oracle Content Server instance.

### 8.3.2.4 Deleting an Archive

To delete an archive from a collection:

- **1.** Open the archive collection.
- **2.** Select the archive to delete in the Current Archives list.
- 3. From Edit, select Delete.

You are prompted to confirm the action.

Click OK.

The archive is deleted from the collection.

#### 8.3.2.5 Running the Archiver as a Standalone Application

The following information details how to run the Archiver as a standalone application, which is required to create collections.

#### To run Archiver in Windows:

To run Archiver on a Windows operating system:

1. Select the application from the Windows Start menu:

Click Start, select Programs, Oracle Content Server, instance\_name, and then click **Analzyer**.

A login screen or application screen is displayed.

**Tip:** It may take several seconds for the login screen or the application screen to appear, and the screen may be hidden by other windows.

2. If required, enter the administrator login name and password, then click **OK**. The Main Archiver Screen is displayed.

#### To run Archiver in UNIX:

To run Archiver on a UNIX operating system:

- 1. Navigate to the *DomainHome*/ucm/cs/bin/ directory.
- Enter ./archive
- If required, enter the administrator login name and password. The Main Archiver Screen of the application is displayed.

## 8.3.3 Managing Collections

Collections are a set of archives and are used to group archives for different archive functions.

**Note:** The standalone version of the Archiver application is required to create new collections or browse the local file system to connect to new collections.

- Section 8.3.3.1, "Opening a Collection"
- Section 8.3.3.2, "Creating a Collection"
- Section 8.3.3.3, "Removing a Collection"
- Section 8.3.3.4, "Moving the Default Archive Collection"

## 8.3.3.1 Opening a Collection

To open an existing archive collection:

- Display the Archiver in standalone mode.
- From **Options**, select Open Archive Collection.

The Open Archive Collection Screen is displayed, with the default collection and any other connected collections listed.

Select the collection from the list, or browse to a new collection as follows:

To select the collection from a shared file system location (standalone Archiver only):

- Click **Browse Local**. The Find Archive Collection Definition File Screen is displayed.
- Navigate to and select the collection HDA file.
- Click **Open**.

To select the collection from a remote Oracle Content Server instance:

Click Browse Proxied.

The Browse for Proxied Collection Screen is displayed. The list includes all Oracle Content Server instances to which an outgoing provider has been set

- **b.** Select the Oracle Content Server instance in the **Proxied Servers** list.
- Select the collection in the **Collections** list.
- d. Click **OK**.
- Click **Open**.

The Browse To Archiver Collection Screen is displayed.

## 8.3.3.2 Creating a Collection

To create a new archive collection:

**Note:** You can create a new collection only on the local Oracle Content Server instance using the standalone Archiver.

- Display the archiver interface in standalone mode.
- From **Options**, select Open Archive Collection.

The Open Archive Collection Screen is displayed.

3. Click Browse Local.

The Find Archive Collection Definition File Screen is displayed.

- **4.** Navigate to and select the directory where you want to create the new collection.
- Enter a file name for the new collection (collection.hda is the default).
- Click Open.

You are prompted to create a collection definition (HDA) file.

**7.** Click **Yes**.

The Browse To Archiver Collection Screen is displayed.

- Enter a collection name in the **Name** field.
  - Collection names cannot contain spaces.
  - Use the same name for a collection and its directory to make navigation easier.
- Enter the directory path for the weblayout and vault directories in the Web **Directory** and **Vault Directory** fields.
  - Use the same path style as shown in the Location field.
  - To find the directory paths, display the Configuration Information Page.
- 10. Click OK.

The new collection is shown in the Open Archive Collection screen.

**11.** Click **Open** to open the new collection.

#### 8.3.3.3 Removing a Collection

To remove an archive collection:

**Note:** You cannot remove the default collection.

1. Select **Options**, and then click **Open Archive Collection**.

The Open Archive Collection Screen is displayed.

- Select the collection to be removed.
- Click **Remove**.

You are prompted to confirm the action.

4. Click OK.

The collection is removed from the Oracle Content Server instance. (The collection and archive files remain in the file system, and must be deleted manually.)

#### 8.3.3.4 Moving the Default Archive Collection

You can change the file system location of the default archive collection by moving the collection and pointing the Oracle Content Server instance to the new location. For example, you might want to keep all of your archive data on a separate drive from the program files for easier backup and expansion.

**Note:** The default collection is the /archives/ directory.

To move the default archive collection:

- For data safety, close any standalone Archiver applications and stop the Oracle Content Server instance.
- Add the CollectionLocation configuration variable to the *DomainHome*/ucm/cs/bin/intradoc.cfg file:

CollectionLocation=path

To maintain the previously created archives for the default collection, move the contents of the /archives/ directory to the new location you specified in the CollectionLocation setting.

If you do not move the contents, the system creates an empty collection.

Start the Oracle Content Server instance

**Note:** The Oracle Content Server instance re-creates the default *Domain\_home*/ucm/cs/archives/ directory when it is restarted, but the Archiver defaults to using the collection in the new location.

## 8.3.4 Managing Batch Files

A batch file describes the metadata for exported revisions. A batch file is created each time the Archiver performs an export.

- Section 8.3.4.1, "Removing Revisions from a Batch File"
- Section 8.3.4.2, "Deleting a Batch File"

#### 8.3.4.1 Removing Revisions from a Batch File

To remove individual revisions from a batch file:

- Open the archive collection. See Section 8.3.3.1, "Opening a Collection."
- Select the archive in the Current Archives list.
- Click View Batch Files on the Main Archiver Screen.

The View Batch Files Screen is displayed.

- Select the batch file.
- Click Edit.

The View Exported Content Items Screen is displayed.

- **6.** Use the **Filter** element and the navigation buttons to display the revision to be
- **7.** Select the revision to be deleted.
- 8. Click Delete.

The Status changes to *Deleted* for the selected revision.

- **9.** Repeat steps 7 and 8 to delete additional revisions.
- **10.** To undo the last deletion, click **Undo**. To return all deleted revisions to *Archived* status, click **Refresh**.
- **11.** Click **Apply** to delete the specified revisions.
- 12. Click Close.

### 8.3.4.2 Deleting a Batch File

To delete a batch file from an archive:

- 1. Open the archive collection. See Section 8.3.3.1, "Opening a Collection."
- Select the archive in the Current Archives list.
- Click **View Batch Files** on the Archiver (General Tab).

The View Batch Files Screen is displayed.

- **4.** Select the batch file to delete.
- 5. Click Delete.

You are prompted to confirm the action.

6. Click **OK**.

The batch file is deleted from the archive.

- **7.** Specify whether to replace existing batch files upon export:
  - To delete all existing batch files when the next export is initiated, select **Replace Existing Export Files.**
  - To leave existing batch files in place when the next export is initiated, deselect **Replace Existing Export Files.**
- Specify which files to export:
  - To export the native (vault) and web-viewable (weblayout) files, select **Copy** Web Content.
  - To export only the native (vault) files, deselect **Copy Web Content**.
- Click **OK**.

The export options are displayed in the **Export Options** section of the General tab.

## 8.4 Exporting Data in Archives

The Export function is used to copy native and web-viewable files out of the Oracle Content Server instance for backup, storage, or import to another Oracle Content Server instance. You can also export content types and user attributes. Note that this is a copy only; the original content remains.

Section 8.4.1, "About Exporting Data"

Section 8.4.2, "Managing Exports"

## 8.4.1 About Exporting Data

You can export revisions that are in RELEASED, DONE, EXPIRED, and GENWWW status. You cannot export revisions that are in an active workflow (REVIEW, EDIT, or PENDING status) or that are DELETED.

- Section 8.4.1.1, "Export Uses"
- Section 8.4.1.2, "Export Methods"

### 8.4.1.1 Export Uses

Typical uses for the Export function include:

- Copying files from an Intranet to make them available to an Extranet for vendor or customer viewing.
- Creating an archive of content items that will then be imported back to the same instance with different metadata.
- Removing content from the Oracle Content Server instance for permanent or temporary storage. For example, if space becomes limited or performance drops, you could remove all but the latest revision of each file.
- Copying files, content types, and user attributes from a development Oracle Content Server instance for use in a production instance.

**Caution:** Do not use Archiver as your primary method of disaster recovery; use standard backup systems for the database and file system.

#### 8.4.1.2 Export Methods

After you set up the export criteria, you can export archives in the following ways:

- **Manual:** A one-time export initiated from Archiver by an administrator. This creates an archive on the local Oracle Content Server instance.
- **Automatic (Replication):** Export to a local archive is initiated automatically whenever a content item that meets the export criteria is indexed.

Section 8.4.2.1, "Manually Exporting" and Section 8.7, "Replicating Files" discuss these processes in more detail.

**Note:** You can export expired revisions manually, but expired revisions do not get exported automatically.

## 8.4.2 Managing Exports

This section provides information about typical tasks used in managing exports.

- Section 8.4.2.1, "Manually Exporting"
- Section 8.4.2.2, "Creating a Content Item Export Query"
- Section 8.4.2.3, "Exporting Configuration Information"
- Section 8.4.2.4, "Adding a Table to an Archive"

- Section 8.4.2.5, "Editing the Archive Properties of a Table"
- Section 8.4.2.6, "Creating a Table Export Query"
- Section 8.4.2.7, "Setting Export Options"
- Section 8.4.2.8, "Initiating the Export"

#### 8.4.2.1 Manually Exporting

To export content manually:

- 1. Create an archive where the exported Oracle Content Server data will be stored. See Section 8.3.2.1, "Creating a New Archive."
- In the Current Archives list, select the archive.
- Create an export query. See Section 8.4.2.2, "Creating a Content Item Export Query."
- 4. Set configuration information export options. See Section 8.4.2.3, "Exporting Configuration Information."
- Set the general export options. See Section 8.4.2.7, "Setting Export Options."
- Initiate the export. See Section 8.4.2.8, "Initiating the Export."

### 8.4.2.2 Creating a Content Item Export Query

Export queries define which revisions will be exported. Follow these steps to create an export query:

- Open the archive collection. See Section 8.3.3.1, "Opening a Collection."
- **2.** Select the archive in the Current Archives list.
- **3.** Click the Main Archiver Export Screen.
- **4.** Click **Edit** in the Export Query (Content) section.

The Edit Export Query (Content) Screen is displayed.

- 5. Select a metadata field from the **Field** list.
- **6.** Select an **Operator** from the list.
  - The available operators depend on which Field is selected.
  - The available operators map to basic SQL query operators. To use other SQL query operators, create a basic expression and then edit it in the Custom Query Expression box (see step 10).
- **7.** Enter the criteria in the **Value** field.

Depending on the option selected in the Field list, you can enter text directly, click the Select button and select from the available values, or select directly from a list of the available values.

8. Click Add.

The query expression is added to the Query Expression box, and the SQL version of the query expression is displayed in the Custom Query Expression box.

To add to the query expression, repeat steps 5 through 8. By default, each part of the expression is added using an AND operator.

To update an existing query, select the line to be changed in the Query Expression box and edit the Field, Operator, and Value fields as necessary. Click Update. The specified query expression replaces the selected line.

To delete a line from the query expression, select the line to be deleted in the Query Expression box. Click **Delete**. The selected line is deleted.

- **10.** To edit the SQL expression directly:
  - a. Select Custom Query Expression.
  - **b.** Edit the text in the Custom Query Expression box.

You can use Idoc Script in the query expression. For example, to archive content more than one year old, you could use <\$dateCurrent(-365)\$> as the Release Date value. See the Oracle Fusion Middleware Idoc Script Reference *Guide* for more information.

**Caution:** If you deselect the Custom Query Expression checkbox, the query expression reverts to its original definition; all modifications will be lost.

- **11.** Specify whether to export revisions based on the last export date:
  - To export only revisions that have been released since the last export, select Export Revisions with Release Date later than most recent Export Date.
  - To export all revisions, deselect **Export Revisions with Release Date later** than most recent Export Date.
- 12. Specify whether to export revisions that were published to the Oracle Content Server instance by Oracle Content Publisher:
  - To export published revisions, select **Allow Export of Published Revisions**.
  - To export only unpublished revisions, deselect Allow Export of Published Revisions.
- **13.** Specify which revisions to export:
  - To export all revisions of each content item, select the **All Selected Revisions** option.
  - To export only the latest revision of each content item, select the **Latest** Revisions option.
  - To export all revisions except the most recent, select the **Not Latest Revisions** option.
  - To export the most recent revision that matches the query, select the **Single Revision Replication** option. For details about how this option affects the replication process, see Section 8.7.1.1, "Single Revision Replications."

**Caution:** Do not use the **Latest Revision** option and automatic replication. These options, used in conjunction, can cause unpredictable archive behavior. For more details about automatic replication, see Section 8.7, "Replicating Files."

#### 14. Click OK.

The export query is displayed in the Export Query box on the Content tab.

**15.** To see a list of revisions that will be included in the export, click **Preview**.

The Previewing Export Queries (Content) Screen is displayed.

**Note:** Although an unlimited number of revisions can be exported, a maximum of 100 revisions can be displayed in the Content Satisfying the Export Query screen. Use the Filter and Release Date since features to display subsets of the list as necessary.

- **16.** Review the list to ensure that the export includes the intended revisions.
- 17. Click Close.

### 8.4.2.3 Exporting Configuration Information

To export content type and user attributes:

- 1. Open the archive collection. See Section 8.3.3.1, "Opening a Collection."
- Select the archive in the Current Archives list.
- Click the Main Archiver Export Screen.
- Click Edit in the Additional Data section. The Edit Additional Data Screen is displayed.
- To export content types, select **Export Content Configuration Information**.
- To export user data, select **Export User Configuration Information**.
- Click OK.

The configuration information options are displayed in the **Additional Data** section of the Export Data tab.

#### 8.4.2.4 Adding a Table to an Archive

To add a table to an archive:

- 1. Click the Main Archiver Export Screen (Table).
- Select an archive from the Current Archives list.
- 3. Click Add.

The Add New/Edit Table Screen is displayed.

- **4.** Complete the fields as appropriate. These fields are used to export the parent/child relationship in any tables used in schemas.
- 5. Click OK.

The table is added to the Table list on the Table tab.

**Caution:** When exporting tables, ensure that the column names are the same if you are creating a relationship between two tables. If tables are imported individually, without assigning a relationship, it is not essential to match the column names. But if tables are imported in a relationship, the column names should be the same.

## 8.4.2.5 Editing the Archive Properties of a Table

To edit the archive properties of a table:

- 1. Click the Main Archiver Export Screen (Table).
- Select an archive from the Current Archives list.
- Select a table from the Table list.
- Click Edit.

The Add New/Edit Table Screen is displayed.

- Edit the fields as appropriate.
- Click OK.

## 8.4.2.6 Creating a Table Export Query

To create a query that defines which tables will be exported:

- Click the Main Archiver Export Screen (Table).
- Select a table from the Table list.
- Click **Edit** in the Export Query section.

The Edit Export Query (Table) Screen is displayed.

- Select a metadata field from the **Field** list.
- Select an **Operator** from the list.
  - The available operators depend on which Field is selected.
  - The available operators map to basic SQL query operators. To use other SQL query operators, create a basic expression and then edit it in the Custom Query Expression box (see step 11).
- Enter the criteria in the Value field.
- Click Add. 7.

The query expression is added to the Query Expression box, and the SQL version of the query expression is displayed in the Custom Query Expression box.

- To add to the query expression, repeat steps 4 through 7. By default, each part of the expression is added using an AND operator.
- To update an existing query:
  - Select the line to be changed in the Query Expression box.
  - Edit the Field, Operator, and Value fields as necessary.
  - Click **Update**.

The specified query expression replaces the selected line.

- **10.** To delete a line from the query expression:
  - Select the line to be deleted in the Query Expression box.
  - **b.** Click **Delete**.

The selected line is deleted.

- **11.** To edit the SQL expression directly:
  - a. Select Custom Query Expression.
  - Edit the text in the Custom Query Expression box. You can use Idoc Script in the query expression. See the Oracle Fusion Middleware Idoc Script Reference Guide for more information.

**Caution:** If you deselect the Custom Query Expression checkbox, the query expression reverts to its original definition; all modifications will be lost.

#### 12. Click OK.

The export query is displayed in the Export Query box on the Table tab.

**13.** To see a list of tables that will be included in the export, click **Preview**.

The Previewing Export Queries (Content) Screen is displayed.

**Note:** Although an unlimited number of tables can be exported, a maximum of 100 tables can be displayed in the Content Satisfying the Export Query screen. Use the **Filter** and **Release Date since** features to display subsets of the list as necessary.

- **14.** Review the list to ensure that the export includes the intended revisions.
- 15. Click Close.

## 8.4.2.7 Setting Export Options

To set general export options:

- 1. Open the archive collection. See Section 8.3.3.1, "Opening a Collection."
- **2.** Select the archive in the Current Archives list.
- **3.** Click the Main Archiver Screen.
- **4.** Click **Edit** in the **Export Options** section. The **Edit Export Options** Screen is displayed.
- Specify whether to replace existing batch files upon export:
  - To delete all existing batch files when the next export is initiated, select **Replace Existing Export Files.**
  - To leave existing batch files in place when the next export is initiated, deselect **Replace Existing Export Files.**
- **6.** Specify which files to export:
  - To export the native (vault) and web-viewable (weblayout) files, select Copy Web Content.
  - To export only the native (*vault*) files, deselect **Copy Web Content**.
- **7.** Specify whether to export content or not:
  - To export only tables, select **Export Table Only**.
  - To export content items, deselect **Export Table Only**.
- 8. Click OK.

The export options are displayed in the **Export Options** section of the General tab.

### 8.4.2.8 Initiating the Export

To manually export content and configuration information:

- Open Archiver for the Oracle Content Server instance that contains the files you want to export.
- **2.** Open the archive collection. See Section 8.3.3.1, "Opening a Collection."
- Select the archive to export to in the Current Archives list.
- From **Actions**, select **Export**.

The Export Archive Screen is displayed.

**Note:** If the Export option is disabled, the archive is being exported automatically. You must disable the automatic replication to perform a manual export. For details, see Section 8.7, "Replicating Files."

- Specify whether to delete the revisions from the Oracle Content Server instance after the export is successfully completed:
  - To delete revisions after export, select **Delete revisions after successful** archive.
  - To leave revisions in the Oracle Content Server instance after export, deselect Delete revisions after successful archive.
- Click **OK**.

The export process is initiated, and the status bar at the bottom of the Archiver screen displays progress messages.

# 8.5 Importing Data

Archives can be imported according to specified rules and at specified times. The data in the files can be mapped to fields in the receiving Oracle Content Server instance, but care should be taken that the correct rules are applied during import.

- Section 8.5.1, "Imported Files"
- Section 8.5.2, "Import Rules"
- Section 8.5.3, "Import Process"

## 8.5.1 Imported Files

The Import function is used to retrieve files and Oracle Content Server information from an exported archive. Importing is typically used to obtain a copy of content from another Oracle Content Server instance or to restore data that has been in storage.

The Oracle Content Server instance to which you are importing must have the same metadata fields, security groups, and accounts as the instance that the archive was exported from. Errors can result if there are mismatches.

**Caution:** Do not use Archiver as your primary method of disaster recovery; use standard backup systems for the database and file system.

**Note:** Imported revisions will not enter a workflow upon import, even if they meet the criteria for an active workflow.

Before beginning the import process, consider the following points:

- Determine the method to be used, either manual or automatic.
- Determine the rules to be used for updating.
- Determine the mapping and import options.
- Test your process by importing selected revisions.

This section covers these topics:

- Section 8.5.1.1, "Import Uses"
- Section 8.5.1.2, "Import Methods"

## 8.5.1.1 Import Uses

Typical uses for the Import function include:

- Placing data archived from an Intranet on an Extranet for vendor or customer viewing.
- Changing metadata for a large number of content items. For example, if an employee leaves the organization, you could export all of their content items and then import them with another user specified as the Author.
- Restoring content that was inadvertently deleted or configuration information that was inadvertently changed.
- Copying files, content types, and user attributes from a development Oracle Content Server archive to a production instance.

## 8.5.1.2 Import Methods

You can import archives in the following ways:

- **Manual:** A one-time import initiated from Archiver by an administrator.
- **Automatic (Replication):** Import from a local archive is initiated automatically, about once per minute.

For more information, see Section 8.5.3, "Import Process" and Section 8.7, "Replicating Files."

## 8.5.2 Import Rules

An import rule defines how revisions are added, replaced, or deleted during import.

- During import, Archiver compares each revision being imported with the existing revisions in the importing Oracle Content Server instance. The import rule specifies which action to take (add, replace, delete, or ignore), depending on comparison of the following information:
  - Content ID
  - Original Oracle Content Server
  - Revision number
  - Release date
- Only one import rule can be selected for each import of an archive.

This section covers these topics:

Section 8.5.2.1, "Update Import Rule"

- Section 8.5.2.2, "Insert Revision Import Rule"
- Section 8.5.2.3, "Insert Create Import Rule"
- Section 8.5.2.4, "Delete Revision Import Rule"
- Section 8.5.2.5, "Delete All Revisions Import Rule"

## 8.5.2.1 Update Import Rule

Use the Update import rule to replace existing revisions and insert new revisions.

**Caution:** The Update import rule will replace existing revisions without saving the existing files. Be extremely careful when importing so you do not accidentally replace content you meant to keep.

- If an imported revision has a different Content ID (dDocName) than any existing revision, the imported revision is inserted as a new revision.
- If an imported revision has the same Content ID (*dDocName*) as an existing revision, the imported revision is inserted, ignored, or replaces the latest existing revision.

Figure 8-11 Import Rules

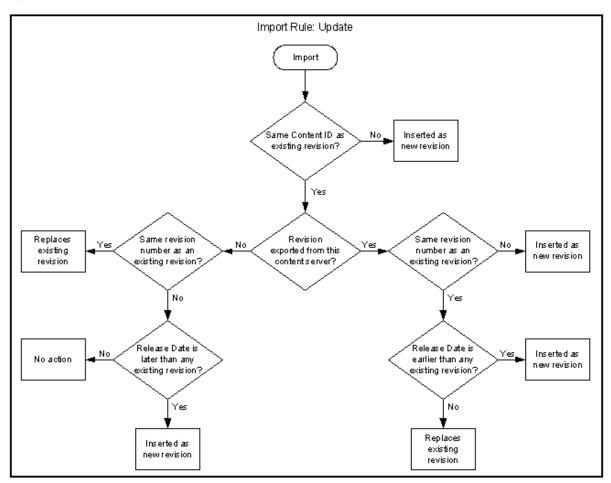

## 8.5.2.2 Insert Revision Import Rule

The Insert Revision import rule imports only revisions that have both the most recent revision number and the most recent release date.

- If an imported revision has a different Content ID (dDocName) than any existing revision, the imported revision is inserted as a new revision.
- If an imported revision has the same Content ID (dDocName) as an existing revision, but has a different Revision ID (*dRevisionID*) than any existing revision and a later release date (dInDate) than that of the latest existing revision, the imported revision is inserted as a new revision with a new revision label.

Import Rule: Insert Revision Import Sam e Content ID as Inserted as No existing revision? newrevision Yes Same revision Yes number as an No action existing revision? No Release Date is Nο later than any No action existing revision? Yes Inserted as newrevision

Figure 8-12 Import Rule: Insert Revision

#### 8.5.2.3 Insert Create Import Rule

The Insert Create import rule imports only revisions that have the most recent release date, regardless of the revision number.

- If an imported revision has a different Content ID (dDocName) than any existing revision, the imported revision is inserted as a new revision.
- If an imported revision has the same Content ID (dDocName) as an existing revision, and the release date (dInDate) of the imported revision is later than that

of the latest existing revision, the imported revision is inserted as a new revision with a new revision label.

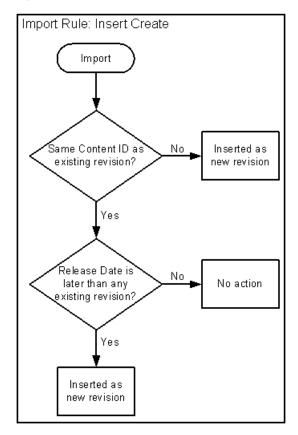

Figure 8–13 Import Rule: Insert Create

## 8.5.2.4 Delete Revision Import Rule

Use the Delete Revision import rule to delete individual revisions.

If an imported revision has the same Content ID (dDocName) and Revision ID (*dRevisionID*) as an existing revision, the existing revision is deleted.

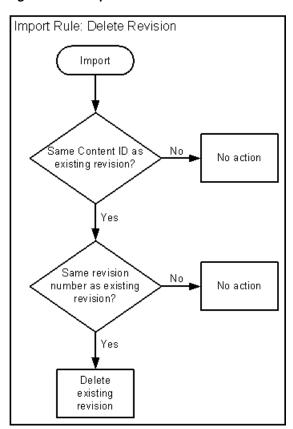

Figure 8–14 Import Rule: Delete Revision

## 8.5.2.5 Delete All Revisions Import Rule

Use the Delete All Revisions import rule to delete all revisions of a content item.

If an imported revision has the same Content ID (dDocName) as any existing revision, all existing revisions with that Content ID are deleted.

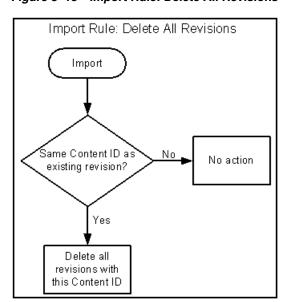

Figure 8-15 Import Rule: Delete All Revisions

## 8.5.3 Import Process

This section provides information about the import process and related tasks.

**Tip:** To determine which archive contains the data you want to retrieve, you can prepare an Archive History report using the Web Layout Editor.

You can also examine the files generated by the archive at the file system level, but preparing a report is more efficient if you frequently need to find archived data.

**Important:** If you are using Sybase and you want to import an archive, you must perform the following tasks:

- Make sure you are logged into the Oracle Content Server instance as an administrator.
- Click **Administration** in the navigation menu.
- On the Administration Applets page, click **Repository Manager**. 3.
- 4. Open the **Indexer** tab.
- In the Automatic Update Cycle section, click Configure. 5.
- Make sure **Indexer Auto Updates** is unselected. 6.
- 7. Close Repository Manager.
- Use Archiver to import the archive.
- 9. Open **Repository Manager**, and select **Indexer Auto Updates** again.

#### This section covers these topics:

- Section 8.5.3.1, "Importing Archived Data Manually"
- Section 8.5.3.2, "Setting Field Maps"
- Section 8.5.3.3, "Setting Value Maps"
- Section 8.5.3.4, "Setting Import Options"
- Section 8.5.3.5, "Importing an Individual Revision"
- Section 8.5.3.6, "Initiating the Import"

#### 8.5.3.1 Importing Archived Data Manually

- In the Current Archives list, select the archive from which to retrieve data.
- Review the batch files in the archive. If necessary, remove revisions from the batch files. See Section 8.3.4.1, "Removing Revisions from a Batch File."
- 3. If you want to change metadata fields or values during the import, set up the field and value mappings. See Section 8.5.3.2, "Setting Field Maps" and Section 8.5.3.3, "Setting Value Maps."
- **4.** Set the general import options. See Section 8.5.3.4, "Setting Import Options."
- Test the import mappings and rules on a few individual revisions. See Section 8.5.3.5, "Importing an Individual Revision."
- Initiate the import. See Section 8.5.3.6, "Initiating the Import."

## 8.5.3.2 Setting Field Maps

Field maps specify how metadata values are copied from one metadata field to another during import. If you do not want to copy metadata values, do not specify any field maps.

To set up field maps:

- Open the archive collection. See Section 8.3.3.1, "Opening a Collection."
- Select the archive in the Current Archives list.
- Click the Import Maps Main Screen.
- Click **Edit** in the Field Maps section.

The Edit Field Map/Edit Value Map Screen is displayed.

Click Browse For Fields

The Browse for Fields/Value Screen is displayed.

- Select a source for the list of available metadata fields:
  - To retrieve the metadata fields from the local Oracle Content Server instance, select Local System.
  - To retrieve the metadata fields from a batch file, select **Batch** and select a batch file from the list.

#### Click **OK**.

The Export Field option list is populated with the metadata fields that are associated with the Oracle Content Server instance or the selected batch file.

In the **Export Field** list, select the metadata field from which you want to copy metadata.

The selected metadata field is displayed in the Export Field. (You can also edit this field directly. Make sure to use the internal field name, such as dDocAuthor or *xComments.*)

- In the Target Field list, select the metadata field you want the Export metadata to be copied to.
- 10. Click Add.

The mapping expression is added to the Field Maps box.

- **11.** To add to the mapping expression, repeat steps 8 through 10.
- **12.** To update an existing mapping expression:
  - **a.** Select the line to be changed in the Field Maps box.
  - **b.** Edit the Export Field and Target Field as necessary.
  - Click **Update**.

The specified mapping expression replaces the selected line.

- **13.** To delete a line from the mapping expression:
  - **a.** Select the line to be deleted in the Field Maps box.
  - **b.** Click **Delete**.

The selected line is deleted.

14. Click OK.

During import, the values from the Export field replace any existing values in the Target field.

15. To test the results of your field maps, import a few individual revisions from an archive. See Section 8.5.3.5, "Importing an Individual Revision."

## 8.5.3.3 Setting Value Maps

Value maps specify how specific metadata values are to be changed during import. If you do not want to change metadata values, do not specify any value maps.

To set up value maps:

- Open the archive collection. See Section 8.3.3.1, "Opening a Collection."
- Select the archive in the Current Archives list.
- Click the Import Maps Main Screen.
- Click **Edit** in the Value Maps section.

The Edit Field Map/Edit Value Map Screen is displayed.

- To change all metadata values for a particular field, select All. Continue with step
- To change a specific metadata value, click **Browse For Values**.

The Browse for Fields/Value Screen is displayed.

- Select a batch file from the **From Batch File** list.
- Select a metadata field from the From Field list.
- 9. Click **OK**.

The Input Value option list is populated with the values that are associated with the selected metadata field in the selected batch file.

- **10.** In the **Input Value** list, select the metadata value to be changed.
- **11.** In the **Field** list, select the metadata field to be changed.
- 12. In the Output Value field, enter the new metadata value.
  - You can use Idoc Script in the output value. For example, to set the expiration date one week in the future for all imported revisions, you could use <dateCurrent(7)\$>. See the Oracle Fusion Middleware Idoc Script Reference Guide for more information.
  - To delete all values from the input metadata field, leave the output value blank.
- Click Add.

The mapping expression is added to the Value Maps box.

- **14.** To add to the mapping expression, repeat steps 5 through 13.
- **15.** To update an existing mapping expression:
  - Select the line to be changed in the Value Maps box.
  - Edit the Input Value, Field, and Target Value as necessary.
  - Click **Update**.

The specified mapping expression replaces the selected line.

**16.** To delete a line from the mapping expression:

- **a.** Select the line to be deleted in the Value Maps box.
- **b.** Click **Delete**.

The selected line is deleted.

#### 17. Click OK.

During import, the specified Input Values in the specified metadata Fields will be replaced with the Target Values.

**18.** To test the results of your value maps, import a few individual revisions from an archive. See Section 8.5.3.5, "Importing an Individual Revision."

## 8.5.3.4 Setting Import Options

To set general import options:

- 1. Open the archive collection. See Section 8.3.3.1, "Opening a Collection."
- Select the archive in the Current Archives list.
- **3.** Click the Archiver (General Tab).
- **4.** Click **Edit** in the **Import Options** section.

The Edit Import Options (Select Rules) Screen is displayed.

**5.** Select an option in the **Override Import Rules** list to specify how existing revisions are added, replaced, or deleted during import. For detailed descriptions, see Section 8.5.2, "Import Rules."

**Caution:** The *Update* import rule will replace existing revisions without saving the existing files. Be extremely careful when importing so that you do not accidentally replace content you meant to keep.

- Specify whether option list values are validated during import:
  - To import only revisions with valid option list values (validated option lists only), select Import only revisions with valid option list values.
  - To skip option list validation, deselect Import only revisions with valid option list values.

**Tip:** The Import only revisions with valid option list values checkbox applies to all validated option lists. If you want to validate some option list fields but not all of them, you can change the **Option** List Type in the Configuration Manager. Use Select List Validated for option lists you want to validate; use Select List Not Validated for option lists you do not want to validate.

- 7. Specify whether to recalculate times in metadata date fields to reflect the time zone of the target Oracle Content Server instance:
  - To recalculate times, select **Translate the dates to the current system time** zone.

For example, if the time zone of the source (export) Oracle Content Server instance is Central Standard Time and the time zone of the target (import) Oracle Content Server instance is Eastern Standard Time, the release times, create times, expiration times, and any custom times will be changed to one

- To leave times unchanged, deselect Translate the dates to the current system time zone.
- Click **OK**. 8.
- To test the results of your import options, import a few individual revisions from an archive. See Section 8.5.3.5, "Importing an Individual Revision."

## 8.5.3.5 Importing an Individual Revision

To import a specific revision:

**Tip:** Before importing an entire batch file, use this procedure to import a few individual revisions to test the results of your import maps and rules.

- Open the archive collection. See Section 8.3.3.1, "Opening a Collection."
- Select the archive in the Current Archives list.
- On the Archiver (General Tab), click View Batch Files. The Removing Revisions from a Batch File is displayed.
- Select the batch file that contains the file you want to import.
- Click **Edit**.

The View Exported Content Items Screen is displayed.

- Use the **Filter** feature and the navigation buttons to display the revision to be imported.
- **7.** Select the revision.
- Click **Import**.

If the revision was imported successfully, a confirmation message is displayed.

#### 8.5.3.6 Initiating the Import

To manually import content and configuration information:

- Open Archiver for the Oracle Content Server instance that you want to import to.
- Open the archive collection that you want to import from. (This collection must be accessible through the file system.) See Section 8.3.3.1, "Opening a Collection."
- Select the archive in the Current Archives list.
- From **Actions**, select **Import**.

The Import Archive Screen is displayed.

- Specify the information to be imported:
  - To import content, select **Import Batched Revisions**.
  - To import content and tables, select **Import Tables**.

**Note:** The User Configuration and Content Configuration options are available only if the selected archive includes this information (users.hda or doctypes.hda file).

#### 6. Click OK.

The import process is initiated, and the status bar at the bottom of the Archiver screen displays progress messages.

# 8.6 Transferring Files

The Transfer function is used to move or copy content from one Oracle Content Server instance to another over sockets.

- Section 8.6.1, "File Transfer Overview"
- Section 8.6.2, "Transfer Types"
- Section 8.6.3, "Transferring Batch Files"
- Section 8.6.4, "Managing Transfers"

### 8.6.1 File Transfer Overview

You can use the Transfer function to transfer files between Oracle Content Server instances on a shared file system, but transfers **do not require** a shared file system. Transferring files between non-shared file systems requires an outgoing provider on the source Oracle Content Server instance.

Transfers will be successful only between Oracle Content Server 4.5 or newer systems.

**Caution:** Archiver cannot be used to move or copy data between two instances that share the same Oracle Content Server instance name (*IDC\_Name*). To do so will corrupt the data on the target system.

This section covers these topics:

- Section 8.6.1.1, "Transfer Uses"
- Section 8.6.1.2, "Transfer Methods"
- Section 8.6.1.3, "Transfer Terms"

### 8.6.1.1 Transfer Uses

Typical uses for the Transfer function include:

Exporting and importing over a firewall.

**Note:** To transfer across a firewall, you might need to configure the firewall to permit the outgoing provider's socket to pass through it.

Transferring content between Oracle Content Server instances in different physical locations (buildings, cities, or countries).

- Transferring content between Oracle Content Server instances using a shared drive. (A transfer over a file system share can handle large archives better than a socket transfer.)
- Avoiding the need to build an FTP or HTTP interface to move files from one file system to another.
- Combining the batch files from two archives into a single archive.

#### 8.6.1.2 Transfer Methods

You can transfer files in the following ways:

- **Manual Transfer:** A one-time transfer initiated from Archiver by an administrator. This *copies* an archive to another archive.
- **Automatic Transfer:** *Moving* archive files to another archive is initiated automatically whenever the source archive is updated.

#### 8.6.1.3 Transfer Terms

The following terms are related to the Transfer function:

- **local archive**: An archive that belongs to a local collection.
- **local collection:** A collection that the Oracle Content Server instance can reach by file access using a mapped or mounted network share.
- local transfer: A transfer between local archives. Both the source archive and the target archive are in a local collection.
- **proxied:** In Archiver, the term **proxied** refers to any Oracle Content Server instance to which the local Oracle Content Server instance is connected through an outgoing provider.
- **proxied archive:** An archive that belongs to a proxied collection.
- **proxied collection:** A collection on another Oracle Content Server instance that the local Oracle Content Server instance can reach through an outgoing provider.
- pull transfer: A transfer over an outgoing provider that is owned by the proxied (remote) Oracle Content Server instance.
- push transfer: A transfer over an outgoing provider that is owned by the local Oracle Content Server instance.
- **source archive:** An archive that contains batch files to be transferred.
- **target archive:** An archive that receives transferred batch files.
- **targetable archive:** An archive that is enabled to be a target archive.
- ransferring: The process of copying or moving batch files and their associated content files from one archive to another. There are three types of transfers: local, push, and pull.
- transfer owner: The Oracle Content Server instance that performs and monitors a transfer.
- transfer source: See source archive.
- transfer target: See target archive.

## 8.6.2 Transfer Types

This section provides information about the different transfer types, listed in order from simplest to most complex.

- Section 8.6.2.1, "Local Transfer"
- Section 8.6.2.2, "Pull Transfer"
- Section 8.6.2.3, "Push Transfer"

#### 8.6.2.1 Local Transfer

A local transfer is a transfer between local archives, which belong to collections that both the source and target Oracle Content Server instances can reach through a mapped or a mounted drive. An outgoing provider is not required. This type of transfer is typically used to combine the batch files of two archives.

**Note:** If you are transferring between Oracle Content Server instances on a shared file system, the mapped or mounted drive must be available to both Oracle Content Server instances. The computers must be on and logged in as a user who has system access to both Oracle Content Server instances.

Figure 8–16 Local Transfer

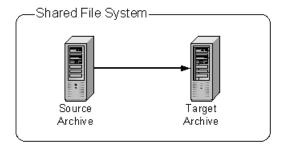

## 8.6.2.2 Pull Transfer

A pull transfer is a transfer that is owned by the proxied (remote) Oracle Content Server instance, which is the instance that is the target of the outgoing provider.

- Multiple pull transfers can be concurrent.
- If you are running a pull transfer across a firewall, you might need to configure the firewall to permit the outgoing provider's socket to pass through it.

**Note:** In Archiver, the term **proxied** refers to any Oracle Content Server instance to which the local instance is connected through an outgoing provider. This does not have to be a proxied instance of the master Oracle Content Server instance.

Figure 8-17 Pull Transfer

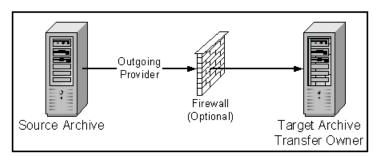

#### 8.6.2.3 Push Transfer

A *push transfer* is a transfer that is owned by the local Oracle Content Server instance, which is the instance on which the outgoing provider is set up.

- For performance monitoring of a push transfer, you also should set up an outgoing provider from the target (proxied) Oracle Content Server instance back to the source (local) Oracle Content Server instance. This 'talkback' provider can then notify the source Oracle Content Server instance when each transfer is complete. A push transfer will work without the talkback provider, but the source Oracle Content Server instance would not be aware of transfer completion or problems.
- Only one push transfer can be in progress at a time.
- If you are running a push transfer across a firewall, you might need to configure the firewall to permit the both providers' sockets to pass through it.

Figure 8-18 Push Transfer

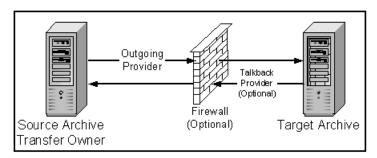

# 8.6.3 Transferring Batch Files

This section provides information about transferring batch files.

#### **Transfer Process**

When a transfer is initiated, the following actions occur:

- Each batch file in the archive is zipped together with its associated content files.
- The Zip files are transferred to the target Oracle Content Server instance by a local file system move (local transfer) or by the outgoing provider (push or pull transfer).
- The Zip files are unzipped and placed in the appropriate file system locations.
- For an automated transfer, the batch files and their associated content files are removed from the source Oracle Content Server instance. For a manual transfer,

the batch files and associated content files remain in the source Oracle Content Server instance.

The transferred archive is now available for import through the Archiver of the target Oracle Content Server instance.

Figure 8-19 The Transfer Process

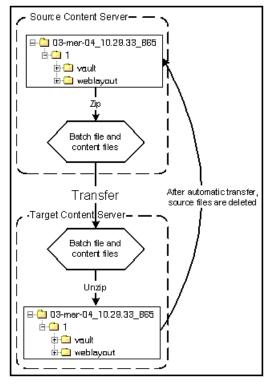

#### **Transfer Rules**

The following list provides applicable transfer rules:

- If you are transferring between Oracle Content Server instances on a shared file system, the mapped or mounted drive must be available to both Oracle Content Server instances. The computers must be on and logged in as a user who has system access to both Oracle Content Server instances.
- The Oracle Content Server instance that has an outgoing provider set up is considered the 'local' server, and the target Oracle Content Server instance for the outgoing provider is considered the 'proxied' server. Files are always transferred in the direction of the outgoing provider, from the local (source) instance to the proxied (target) instance.
- To transfer multiple archives from an Oracle Content Server instance, you must set up a separate outgoing provider from the local instance for each target instance.
- Only archives that are identified as 'targetable' can be transfer targets. When you are selecting a transfer target, the 'targetable' attribute can help you find the target archive quickly.
- At least one archive in the transfer must be local to the transfer owner. For example, you cannot set up a transfer between two Oracle Content Server instances that is owned by a third Oracle Content Server instance.

An archive can contain only one copy of each batch file. Therefore, if a batch file being transferred already exists in the target archive, the batch file and its associated content files will be ignored.

## 8.6.4 Managing Transfers

This section provides information about tasks for managing transfers.

- Section 8.6.4.1, "Transfer Process"
- Section 8.6.4.2, "Making an Archive Targetable"
- Section 8.6.4.3, "Defining an Outgoing Transfer Provider"
- Section 8.6.4.4, "Setting a Transfer Destination (Target)"
- Section 8.6.4.5, "Initiating a Manual Transfer"
- Section 8.6.4.6, "Deleting a Transfer"

#### 8.6.4.1 Transfer Process

To transfer content between Oracle Content Server instances:

- In the source Oracle Content Server instance, create the archive to be transferred and set up an export to this archive. See Section 8.4.2.1, "Manually Exporting."
- **2.** In the target Oracle Content Server instance, create the archive to receive transferred content and make the target archive 'targetable.' See Section 8.6.4.2, "Making an Archive Targetable."
- **3.** Set up communications between Oracle Content Server instances:
  - If the source and target archives are on a shared file system, ensure that both computers are on and logged in as a user who has system access to both Oracle Content Server instances.
  - If the source and target archives are not on a shared file system, create an outgoing provider from the source Oracle Content Server instance to the target Oracle Content Server instance. See Section 8.6.4.3, "Defining an Outgoing Transfer Provider."
- **4.** From the source archive, specify the target archive. See Section 8.6.4.4, "Setting a Transfer Destination (Target)."
- Initiate the transfer. See Section 8.6.4.5, "Initiating a Manual Transfer." The batch files and content files are copied to the target archive.

## 8.6.4.2 Making an Archive Targetable

To indicate that an archive can receive transfers from other archives:

- Open the archive collection that contains the target archive. See Section 8.3.3.1, "Opening a Collection."
- **2.** Select the target archive in the Current Archives list.
- Click the Main Archiver Transfer Screen.
- Click **Edit** in the Transfer Options section. The Transfer Options Screen is displayed.
- **5.** Select **Is Targetable**.
- **6.** Click **OK**.

## 8.6.4.3 Defining an Outgoing Transfer Provider

To create an outgoing provider for transfer purposes:

On the source Oracle Content Server instance, create an outgoing provider. Enter the following information:

| Field                | Description                                                                                                    |
|----------------------|----------------------------------------------------------------------------------------------------|
| Provider Name        | Enter a name. This will become a subdirectory in the <i>DomainHome</i> /ucm/cs/data/providers/ directory.                                                                            |
| Provider Description | Enter a user-friendly description, such as Transfer Provider.                                                                                                    |
| Server Host Name     | Enter the server host name of the target Oracle Content Server instance. For example, extranet_server.                                                                               |
| Server Port          | Enter a unique port number on which the provider will communicate with the target Oracle Content Server instance.                                                                    |
| Instance Name        | Enter the name of the target Oracle Content Server instance. For example, <i>Master_on_extranet</i> .                                                                                |
| Relative Web Root    | Enter the relative web root of the target Oracle Content Server instance. For example, /stellent/.                                                                                   |
| Proxied checkbox     | Select this checkbox only if the target Oracle Content Server instance was installed as a proxy of the local (master) Oracle Content Server instance. See the Caution message below. |

**Caution:** Do not select this checkbox if the relative web root is the same for both Oracle Content Server instances.

- 2. In the System Properties utility of the target Oracle Content Server instance, set the **IP** Address Filter or Hostname Filter to the IP address or host name of the source Oracle Content Server instance. (The IP Address Filter setting is recommended.)
- If you are setting up a push transfer (transfer owned by the local Oracle Content Server instance), consider setting up a 'talkback' outgoing provider from the target Oracle Content Server instance back to the source Oracle Content Server instance.
- If you are transferring across a firewall, configure the firewall to permit the outgoing providers' sockets to pass through it.

#### 8.6.4.4 Setting a Transfer Destination (Target)

To specify the target archive to receive transferred content:

- 1. Open Archiver from the Oracle Content Server instance that will own the transfer.
  - For a pull transfer, the transfer owner is the target (proxied) Oracle Content Server instance.
  - For a push transfer, the transfer owner is the source (local) Oracle Content Server instance.
- **2.** Open the archive collection that contains the source archive. See Section 8.3.3.1, "Opening a Collection."
- **3.** Select the source archive in the Current Archives list.
- Click the Main Archiver Transfer Screen

**5.** Click **Edit** in the Transfer Destination section.

The Archive Collections Screen is displayed.

- **6.** Select the collection that contains the target archive.
- **7.** Select the target archive.

**Note:** The target archive must be identified as targetable. See Section 8.6.4.2, "Making an Archive Targetable."

Click **OK**.

## 8.6.4.5 Initiating a Manual Transfer

To transfer content manually:

- Open Archiver on the source Oracle Content Server instance.
- Open the archive collection that contains the source archive. See Section 8.3.3.1, "Opening a Collection."
- Select the source archive in the Current Archives list.
- Select **Actions**, and then click **Transfer**.

The transfer process is initiated, and the status bar at the bottom of the Archiver screen displays progress messages.

## 8.6.4.6 Deleting a Transfer

This section provides information about the methods to delete a transfer.

### **Deleting a Transfer from the Transfer To Tab:**

- Open the archive collection that contains the source archive. See Section 8.3.3.1, "Opening a Collection."
- 2. Select the source archive in the Current Archives list.
- Click the Main Archiver Transfer Screen.
- Click **Remove** in the Transfer Destination section.

You are prompted to confirm the action.

5. Click **Yes**.

#### **Deleting an Automated Transfer from the Automation for Instances Screen:**

- Open the archive collection. See Section 8.3.3.1, "Opening a Collection."
- **2.** Select **Options**, and then click **View Automation For Instance**.

The Automation Screen is displayed.

- Click the **Transfers** tab.
- Select the automated transfer to delete.
- Click **Remove**.

The automated transfer is removed from the list.

# 8.7 Replicating Files

The Replication function is used to automate the Archiver's export, import, and transfer functions.

- Section 8.7.1, "Introduction to Replication"
- Section 8.7.2, "Managing Replication"

## 8.7.1 Introduction to Replication

If you are automating an import using replication, each batch file is removed as soon as the automatic import is complete. However, you can view the archiving results by preparing an Archive History report using the Web Layout Editor.

If you are replicating files to a contribution server, you should map the Security Group and/or Account field so that users have only Read permission to the imported files. Otherwise, changed files in the importing instance could be overwritten by exported files during a later replication cycle.

For performance reasons, replication is not recommended for large archives (approximately 20,000 files or more). Export and import of large archives should be run manually, during periods of non-peak usage if possible.

**Caution:** Archiver cannot be used to move or copy data between two instances that share the same Oracle Content Server instance name (*IDC\_Name*). To do so corrupts the data on the target system.

This section covers these topics:

- Section 8.7.1.1, "Single Revision Replications"
- Section 8.7.1.2, "Replication Uses"
- Section 8.7.1.3, "Replication Methods"

## 8.7.1.1 Single Revision Replications

When using the Single Revision Replication option on the Edit Export Query (Content) Screen, be aware of the following considerations:

- If the new document matches the archiver query on checkin, it is archived. If it does not match the query, nothing happens.
- If a document has multiple revisions and the most recent matching revision is deleted or updated so it no longer matches the query, the next most recent matching revision of that document is replicated. If no revisions match the query, that document is deleted through replication.
- If a system (A) is replicating to system (B) and the Single Revision Replication option is used, system B will at any given time only have one revision of each document. The revLabel of each revision is 1, no matter what the revLabel was on the document that was replicated.

This archiving option allows an administrator to create a staging system and a production system. The staging system can archive all documents that have a specific metadata field set to 1. The production system will always have the most recent revision of each document that has this metadata flag set. Setting this flag to 0 on the staging system removes it from the production system and rolls it back to the next most recent revision with that metadata field set to 1.

## 8.7.1.2 Replication Uses

Typical uses for the Replication function include:

- Automatically exporting from one Oracle Content Server instance and importing to another Oracle Content Server instance to synchronize two web sites.
- Copying content automatically between two contribution/consumption servers.
- Automatically moving certain documents from a contribution server to a higher-security Oracle Content Server instance.
- Automatically moving old content to a storage location.

## 8.7.1.3 Replication Methods

You can automate Archiver functions in the following ways:

- **Automatic Export:** Export to a local archive is initiated automatically whenever a content item that meets the export criteria is indexed.
- **Automatic Import:** Import from a local archive is initiated automatically, about once per minute.
- **Automatic Transfer:** Moving archive files to a different Oracle Content Server instance over sockets is initiated automatically whenever the source archive is updated.

**Note:** You can export expired revisions manually, but expired revisions do not get exported automatically.

## 8.7.2 Managing Replication

Several tasks are involved in managing the replication process, including setting up automatic exports, imports and transfers. This section provides information about replication tasks.

- Section 8.7.2.1, "Setting Up Automatic Export"
- Section 8.7.2.2, "Setting Up Automatic Import"
- Section 8.7.2.3, "Setting Up Automatic Transfer"
- Section 8.7.2.4, "Disabling Automatic Import"
- Section 8.7.2.5, "Disabling Automatic Export"
- Section 8.7.2.6, "Disabling Automatic Transfer"
- Section 8.7.2.7, "Deleting a Registered Exporter"

#### 8.7.2.1 Setting Up Automatic Export

To set up an automatic export:

- Set up the export and run a manual export. See Section 8.4.2.1, "Manually Exporting."
- Open Archiver on the Oracle Content Server instance that content is to be exported from.
- Open the archive collection.
- Select the archive to export to automatically in the Current Archives list.
- Click the Replication tab.

6. Click Edit.

The Registered Exporter Screen is displayed.

- 7. Select Enable Automated Export.
- Click **Register**.

The current collection is added to the Registered Exporters box.

9. Click **OK**.

Each revision that meets the export criteria will be exported to this archive when it is indexed. The batch file is removed as soon as each export is complete.

**Note:** You can export expired revisions manually, but expired revisions do not get exported automatically.

#### 8.7.2.2 Setting Up Automatic Import

To set up an automatic import:

- Set up the import and run a manual import. See Section 8.5.3, "Import Process."
- Open Archiver on the Oracle Content Server instance that the archive is to be imported to.
- Open the archive collection.
- **4.** Select the archive to import automatically in the Current Archives list.
- Click the Replication tab.
- Click **Register Self**.

You are prompted to confirm the action.

7. Click OK.

The selected archive will be imported automatically, about once per minute. All source batch files are removed as soon as each import is complete.

**Note:** The Replication function does not import content types and user attributes.

### 8.7.2.3 Setting Up Automatic Transfer

To set up an automatic transfer:

- 1. Set up the transfer and run a manual transfer. See Section 8.6.1, "File Transfer Overview."
- Open Archiver on the source Oracle Content Server instance.
- Open the archive collection.
- **4.** Select the source archive in the Current Archives list.
- Click the Transfer To tab.
- Click Edit.

The Transfer Options Screen is displayed.

**7.** Select Is Transfer Automated.

- 8. Click OK.
- Test the automatic transfer:
  - In the source Oracle Content Server instance, check in a new document that meets the export criteria.
  - **b.** If the export is automated, wait until automated export occurs after indexing. Otherwise, export the source archive manually.

The archive should be transferred to the target Oracle Content Server instance within a few minutes.

**Note:** The Replication function does not import content types and user attributes.

## 8.7.2.4 Disabling Automatic Import

This section provides information about the methods to disable an automatic import.

#### **Unregistering an Importer from the Replication Tab:**

- Open the archive collection. See Section 8.3.3.1, "Opening a Collection."
- Select the archive in the Current Archives list.
- Click the Replication tab.
- Click **Unregister**.

Automatic importing from the selected archive is disabled.

#### Disabling a Registered Importer from the Automation for Instance Screen:

- Open the archive collection. See Section 8.3.3.1, "Opening a Collection."
- **2.** From **Options**, select View Automation For Instance.

The Automation for Instance Screen is displayed.

- **3.** Click the **Importers** tab.
- Select the registered importer to delete.
- Click Remove.

The registered importer is removed from the list.

### 8.7.2.5 Disabling Automatic Export

To disable automatic export:

- Open the archive collection. See Section 8.3.3.1, "Opening a Collection."
- Select the archive in the Current Archives list.
- Click the Replication tab.
- Click Edit.

The Registered Exporter Screen is displayed.

- Deselect **Enable Automated Export**.
- **6.** Click **OK**.

Automatic exporting of the selected archive is disabled.

## 8.7.2.6 Disabling Automatic Transfer

To disable automatic transfer:

- Open Archiver on the source Oracle Content Server instance.
- Open the source archive collection. See Section 8.3.3.1, "Opening a Collection."
- Select the source archive in the Current Archives list.
- Click the Transfer To tab.
- 5. Click Edit.

The Transfer Options Screen is displayed.

- Deselect Is Transfer Automated.
- **7.** Click **OK**.

Automatic transfer of the selected archive is disabled.

## 8.7.2.7 Deleting a Registered Exporter

This section provides information about the methods to delete a registered exporter.

#### **Deleting a Registered Exporter from the Replication Tab:**

- 1. Open the archive collection. See Section 8.3.3.1, "Opening a Collection."
- Select the archive in the Current Archives list.
- Click the Replication tab.
- 4. Click Edit.

The Registered Exporter Screen is displayed.

- Select **Enable Automated Export**.
- Select the Oracle Content Server instance to delete in the **Registered Exporters** list.
- **7.** Click **Remove**.

The registered exporter is removed from the list.

8. Click OK.

#### Deleting a Registered Exporter from the Automation for Instance Screen:

- Open the archive collection. See Section 8.3.3.1, "Opening a Collection."
- From **Options**, select View Automation For Instance.

The Automation for Instance Screen is displayed.

- **3.** Select the registered exporter to delete.
- 4. Click Remove.

The registered exporter is removed from the list.

# 8.8 Archive and Migration Strategies

This section provides information about several typical archiving and migration strategies.

**Note:** All of the scenarios described in this section can be run manually or automatically (through replication).

This section covers these topics:

- Section 8.8.1, "Export"
- Section 8.8.2, "Import"
- Section 8.8.3, "Self Export/Import"
- Section 8.8.4, "One-to-One Archiving"
- Section 8.8.5, "One-to-Many Archiving"
- Section 8.8.6, "Many-to-One Archiving"
- Section 8.8.7, "Archiver Examples"
- Section 8.8.8, "Configuration Migration Tips"

## **8.8.1** Export

This section provides information about exporting.

#### Summary

A simple export is typically used to:

- Store and later remove outdated content on a file system.
- Store content on a file system for later retrieval.
- Retain a 'snapshot' of an Oracle Content Server instance at a certain date and time.

#### **Configurations**

The following are possible export-only configurations, shown in order from most to least typical:

Export to a collection on an external file system.

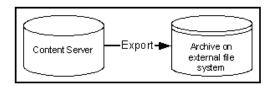

Export to one of the Oracle Content Server instance's own collections.

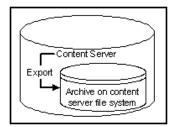

# **8.8.2** Import

This section provides information about importing.

### Summary

A simple import is typically used to:

- Retrieve content from storage after an unintended deletion.
- Restore content from an archived 'snapshot' of a Oracle Content Server instance.

#### **Configurations**

The following are possible import-only configurations, shown in order from most to least typical:

Import from a collection on an external file system.

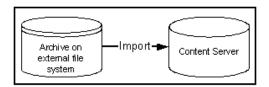

Import from one of the Oracle Content Server instance's own collections.

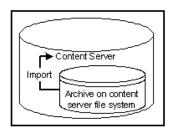

## 8.8.3 Self Export/Import

This section provides information about self export.

#### Summary

Self export/import is typically used to change content metadata to new values.

#### **Configurations**

The following are possible self export/import configurations, shown in order from most to least typical:

Export to and import from one of the Oracle Content Server instance's own collections.

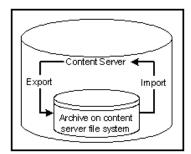

Export to and import from a collection on an external file system.

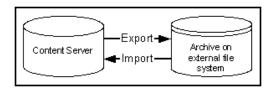

# 8.8.4 One-to-One Archiving

This section provides information about one-to-one archiving.

## **Summary**

One-to-one archiving is used to copy or move content from one Oracle Content Server instance to another.

#### **Configurations**

The following are possible one-to-one archiving configurations, shown in order from most to least typical:

Export, transfer, and import over sockets.

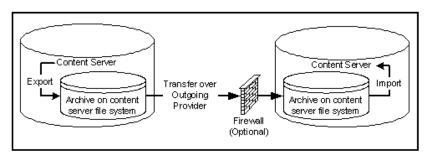

Export, transfer, and import on a shared file system.

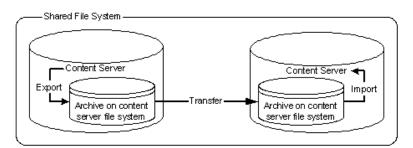

Export to and import from a collection on a shared external file system.

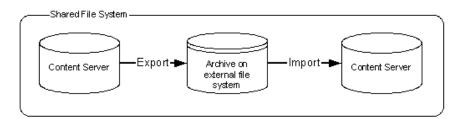

Export to the source Oracle Content Server collection and import directly from that collection on a shared file system.

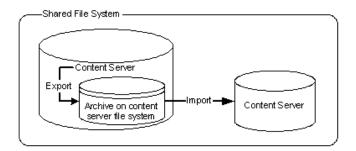

Export from the source Oracle Content Server instance directly to a collection on the target Oracle Content Server instance and import from that collection on a shared file system.

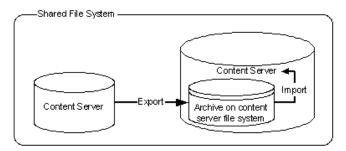

## 8.8.5 One-to-Many Archiving

This section provides information about one-to-many archiving.

### Summary

One-to-many archiving is typically used to copy or move content from a contribution server to consumption servers.

#### **Configurations**

The following are possible one-to-many archiving configurations, shown in order from most to least typical:

Export, transfer, and import over sockets.

When this configuration is automated using replication, a separate export archive is required for each target server because the source files are deleted upon transfer. However, for manual transfer, you could transfer a single archive to multiple targets.

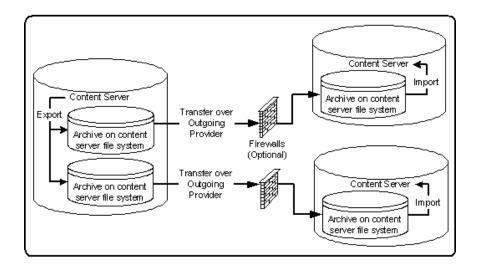

Export, transfer, and import on a shared file system.

When this configuration is automated using replication, a separate export archive is required for each target server because the source files are deleted upon transfer. However, for manual transfer, you could transfer a single archive to multiple targets.

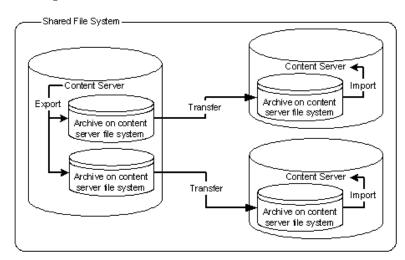

Export to and import from a collection on a shared external file system.

When this configuration is automated using replication, a separate export archive is required for each target server because the source files are deleted upon import. However, for manual import, you could import a single archive from multiple targets.

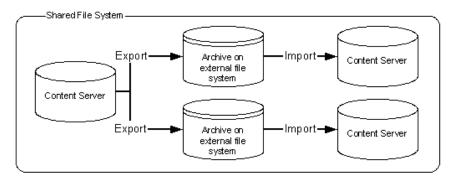

Export to the source Oracle Content Server collection and import directly from that collection on a shared file system.

When this configuration is automated using replication, a separate export archive is required for each target server because the source files are deleted upon import. However, for manual import, you could import a single archive from multiple targets.

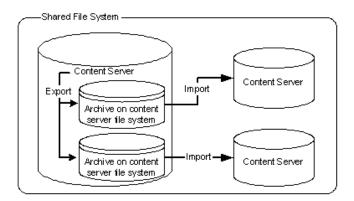

Export from the source Oracle Content Server instance directly to collections on the target Oracle Content Server instances and import from those collections on a shared file system.

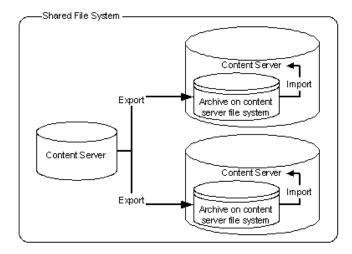

# 8.8.6 Many-to-One Archiving

This section provides information about many-to-one archiving.

## Summary

Many-to-one archiving is typically used to:

- Copy or move content from several contribution servers to one consumption server.
- Move sensitive content from several contribution servers to a more secure contribution server.

#### **Configurations**

The following are possible many-to-one archiving configurations, shown in order from most to least typical:

Content Server Export Transfer over Archive on content Outgoing server file system Content Server 🔫 Provider Firewalls Import (Optional) Archive on content server file system Content Server Transfer over Export Outgoing Provider Archive on content gerver file system

Export, transfer, and import over sockets.

Export, transfer, and import on a shared file system.

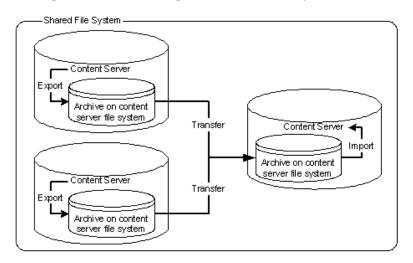

Export to and import from a collection on a shared external file system.

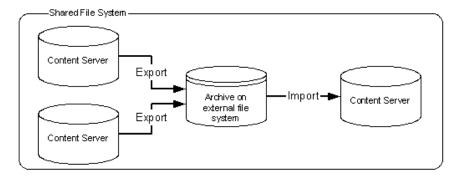

Export to the source Oracle Content Server instances' collections and import directly from those collections on a shared file system.

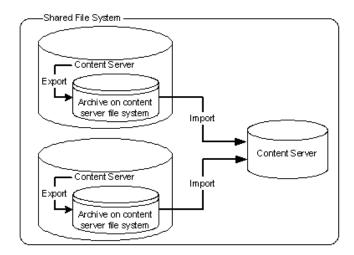

Export from the source Oracle Content Server instances directly to a collection on the target Oracle Content Server instance and import from that collection on a shared file system.

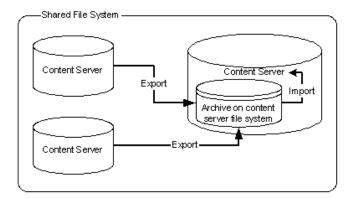

# 8.8.7 Archiver Examples

This section provides examples that illustrate how to use Archiver to solve common business problems.

- Section 8.8.7.1, "Copying an Oracle Content Server Instance to a Laptop"
- Section 8.8.7.2, "Transferring by Content Type and Author"
- Section 8.8.7.3, "Changing Metadata Fields"
- Section 8.8.7.4, "Adding Content ID Prefixes"
- Section 8.8.7.5, "Changing Release Dates"

### 8.8.7.1 Copying an Oracle Content Server Instance to a Laptop

In this example, you need to set up a laptop computer with a copy of an Oracle Content Server instance for a colleague who will be traveling.

This procedure assumes that the source Oracle Content Server instance and the laptop computer have access to the same file system, and that the laptop computer has Oracle Content Server installed.

- Open **Archiver** on the source Oracle Content Server instance.
- Create a new archive.

- Because you want to export all content, you do not need to create an export query.
- To limit the file size of the archive, select the **Latest Revisions** option on the Edit Export Query screen.
- If content types and user attributes need to be copied to the laptop system, select **Content Configuration** and **User Configuration** on the Export Data tab.
- Set export options from the General tab:
  - To save space on the local system, select **Replace Existing Export Files**.
  - If your colleague needs web-viewable files, select **Copy Web Content**.
- Initiate the export manually. 7.
- Open **Archiver** on the laptop Oracle Content Server instance.
- Open the source collection and select the archive to import.
- **10.** If content type and user attributes were exported, select these options on the Import Archive screen.
- 11. Initiate the import manually.

# 8.8.7.2 Transferring by Content Type and Author

In this example, you have a contribution Oracle Content Server instance where users submit content. You want to automatically archive HR content that is contributed by JChang to an Oracle Content Server instance in another building that serves as a Human Resources portal.

This procedure assumes that the two Oracle Content Server instances do not have access to a shared file system, and that the Human Resources portal server should contain only the latest revision of each content item.

#### Set up an automated export on the Contribution Oracle Content Server instance:

- Create an archive.
- Set these export queries for the archive:

| Field        | Operator | Value  |
|--------------|----------|--------|
| Content Type | Is       | HR     |
| Author       | Is       | JChang |

- On the Edit Export Query screen:
  - Select Export Revisions with Release Date later than most recent Export Date.
  - Select the **Latest Revisions** option.
- Set export options from the General tab:
  - To save space on the local system, select **Replace Existing Export Files**.
  - To include web-viewable files in the archive, select **Copy Web Content**.
- Export the archive manually.
- On the Replication tab, register the archive as an automated exporter.

### Set up an automated import on the HR Portal Oracle Content Server instance:

Create a target archive.

- 2. Select the target archive and ensure that the **Update** Override Action is set on the General tab.
- **3.** Import the target archive manually.
- On the Replication tab, register the archive as an automated importer.

## Set up an automated pull transfer from the Contribution server to the HR Portal server:

- 1. On the Contribution Oracle Content Server instance, create an outgoing provider to the HR portal Oracle Content Server instance.
- Open **Archiver** on the HR portal Oracle Content Server instance.
- Open the target collection and make the target archive 'targetable.'
- Open the source collection and select the source archive.
- On the Transfer To tab, select the target archive as the target destination.
- Run a manual transfer.
- Set the transfer to be automated.

# 8.8.7.3 Changing Metadata Fields

In this example, you have a custom metadata field, *ApprovedBy*, which was used in one Oracle Content Server instance, but the field name must be changed to Sponsor for consistency with other Oracle Content Server instances.

- Create the new *Sponsor* metadata field.
- Create an archive.
- Manually export all content to the archive. (You do not need to create an export query.)
- **4.** Set up the following import field map for the archive:

| Export Field | Target Field |
|--------------|--------------|
| xApprovedBy  | Sponsor      |

- From the General tab, select **Update** as the Override Action.
- Initiate the import manually.
- Delete the *ApprovedBy* field from the Oracle Content Server instance.

### 8.8.7.4 Adding Content ID Prefixes

In this example, you have two Oracle Content Server instances that are used as contribution servers, but you want to have all content available for consumption from both servers. You can set up an automatic transfer in both directions. However, both Oracle Content Server instances use automatic Content ID generation with similar numbering schemes, which could result in errors or overwritten revisions if you import files with Content IDs that already exist on the target Oracle Content Server instance.

- One way to avoid conflicts is to add a unique prefix in the Auto Number Prefix system property on both Oracle Content Server instances.
- Another way to accomplish this is to add a unique prefix during the import process:

To add content ID prefixes:

Set up the following value map on the first Oracle Content Server instance's import archive:

| Input Value  | Field      | Output Value           |
|--------------|------------|------------------------|
| All checkbox | Content ID | server2_<\$dDocName\$> |

Set up the following value map on the second Oracle Content Server instance's import archive:

| Input Value  | Field      | Output Value           |
|--------------|------------|------------------------|
| All checkbox | Content ID | server1_<\$dDocName\$> |

# 8.8.7.5 Changing Release Dates

In this example, you are copying archives to other Oracle Content Server instances using replication or transfer, but you want the release date on the target Oracle Content Server instance to be the date the content item was copied.

- Set up an export and import for replication or transfer.
- Select the archive to import in the target Oracle Content Server instance.
- Set up the following import value map for the archive:

| Input Value  | Field        | Output Value        |
|--------------|--------------|---------------------|
| All checkbox | Release Date | <\$dateCurrent()\$> |

The release dates will reflect the local date and time of the target Oracle Content Server instance.

# 8.8.8 Configuration Migration Tips

There are several points to keep in mind when using the Configuration Migration Utility.

- If you use directory locations on the target system that differ from the standard Oracle Content Server installation directories, you cannot use Configuration Migration but must do a manual copy of the pertinent directories.
  - For example, if you use partitioned file systems and want to split Oracle Content Server storage on the partitions, you must add configuration variables to the DomainHome/ucm/cs/bin/intradoc.cfg file to point to the correct locations for the directories that are stored elsewhere.
- If you are using different web servers for the source and the target systems, make sure to exclude the web server information when using Configuration Migration to prepare an export.
- Not all components can be exported using the Configuration Migration Utility. For example, components that require an interactive installation cannot be exported. They must be installed separately on the target system.
- Dynamic Converter rules are not transferred with the Configuration Migration Utility. They must be manually added to the target system by copying the data/conversion/cvtemplates.hda file from the source system to the target system.

- In addition, you should create an archive for dynamic converter templates and transfer them to the target system before transferring other content. Otherwise an error occurs when a document that is eligible for dynamic conversion is imported.
- The Configuration Migration Utility is particularly useful for propagating a part of an instance to another. For example, some customization, such as workflows or content profiles, may best be designed and tested on a development instance. After they are tested they can be migrated to your production system. Other development work, such as component development, is probably best done using the Component Wizard and Component Manager for testing and deployment.
- Problems can occur when importing archives if required fields and validated option lists are not considered. If metadata fields have been changed to be required or if option lists have been altered between one migration and another, it will be difficult to import content into another system with those same metadata field definitions. To avoid this problem, temporarily change required fields to be non-required and change option lists to be non-validated before importing data on a target system.
- You can use the Configuration Migration Utility with the archiver to create a regular 'snapshot' of your instance. You should also make sure to make appropriate backups of your databases at the same time, to ensure that the entire system stays synchronized.
- You should create a configuration migration package before creating an archive package to ensure that the appropriate metadata information is available on the importing Oracle Content Server instance.
- Remember that migration is an additive process. The exporting configuration bundle of metadata information is added to the metadata that currently exists in the importing Oracle Content Server instance. If metadata information currently exists that matches the metadata being imported, and if the Force Overwrite rule has been selected during import, then the metadata on the importing Oracle Content Server instance is overwritten by the metadata from the exported bundle.

# 8.9 Folder Archiving

This section provides information about folder archiving.

- Section 8.9.1, "Folder Archive Functions"
- Section 8.9.2, "Exporting an Archived Folder Structure"
- Section 8.9.3, "Importing an Archived Folder Structure"

# 8.9.1 Folder Archive Functions

The Folder Archive is part of the Folders component and has the following functionality:

- **Export a folder hierarchy**: Used to assign a filename to an exported archive file and save it in a specified location.
- **Import folder hierarchy**: Used to specify the filename of an archive to import. The imported folder structure removes all current folders and replaces them with the folder hierarchy.

The Virtual Folder Administration Configuration page is used to export and import folder archives.

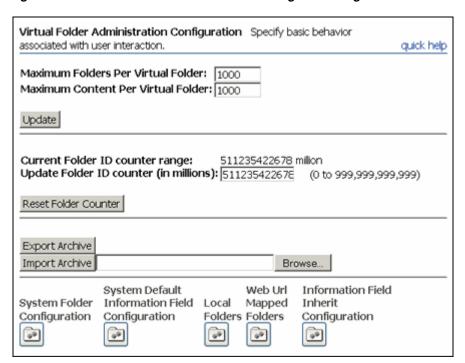

Figure 8–20 Virtual Folder Administration Configuration Page

# 8.9.2 Exporting an Archived Folder Structure

To export a folder hierarchy as an archive, use the following procedure:

- Log in to the Oracle Content Server instance as an administrator.
- Open the **Administration** tray.
- **3.** Click the **Folder Configuration** link.
- **4.** Click Export Archive.

A File Download window is displayed.

5. Click Save.

A Save As window is displayed.

- **6.** Navigate to the directory where you want to save the folder archive file.
- Specify a new file name so that you can easily identify the archive file (for example, 041127\_CollectionArchive).

**Note:** In Windows, if you leave the file type as **Text Document**, a .txt extension will be appended to the file name (for example, *CollectionArchive.hda.txt*). To save the file with just the .hda extension, select the **All Files** file type.

### 8. Click Save.

The folder hierarchy is exported to the specified file.

**Note:** Depending on the size of the folder hierarchy that is being exported as an archive file, the default heap size value for the JVM may not be adequate. If memory errors are issued during the export procedure, the heap size may need to be increased.

# 8.9.3 Importing an Archived Folder Structure

Use the following procedure to import an archived folder structure:

**Caution:** This procedure removes all current folders and replaces them with the imported folder hierarchy. Typically, you should perform this procedure only on an Oracle Content Server instance that has no content items in the repository.

- 1. Log in to the Oracle Content Server instance as an administrator.
- Open the **Administration** tray.
- 3. Click the Folder Configuration link.
- Click **Browse** and navigate to the archive file you want to import.
- **5.** Click **Open**.

The path and file name appear in the field.

**6.** Click **Import Archive**.

A confirmation prompt is displayed.

7. Click OK.

The archived folder is imported and re-created.

See the Oracle Fusion Middleware Application Administrator's Guide for Content Server for details about exporting and importing folders.

# 8.10 Folder Structure Archiving

The FolderStructureArchive component enables you to archive the folder structure as well as its associated content (if desired). The structure of the folders is archived through database table replication. You can configure which folders (along with all subfolders) should be archived. The folder archives can be accessed by the Oracle Content Server Archiver utility for further processing (for example, replication or transfer to a different Oracle Content Server instance). This component supports both Folders and Folders\_g.

The FolderStructureArchive component is installed, but disabled, by default with the Oracle Content Server instance. To use the component you must enable it with the Component Manager.

This section covers the following topics:

- Section 8.10.1, "Overview of FolderStructureArchive Component"
- Section 8.10.2, "Differences With Built-in Folders Archiving Features"
- Section 8.10.3, "Managing Folder Structure Archives"
- Section 8.10.4, "Important Implementation Considerations"

# 8.10.1 Overview of FolderStructureArchive Component

The FolderStructureArchive component has several uses, including:

- **As a backup tool**: You can use this component to back up the folder structure (including its content, if desired) and store it in a safe place to be restored in a server malfunction or other calamity.
- As a duplication tool: You can use this component to copy the folder structure (including its content, if desired) and create an exact copy on a different computer to simplify multiserver setups.
- **As a synchronization tool**: You can use this component to keep the folders environment between two systems synchronized (for example, a development system and a production system, or two identical, redundant systems). Folder archives created using the Folder Structure Archive component can be transferred or replicated to another system.

**Important:** Please ensure that you read the Section 8.10.4, "Important Implementation Considerations."

# 8.10.2 Differences With Built-in Folders Archiving Features

The FoldersStructureArchive component has its own built-in archiving features, which are accessed on the Virtual Folder Administration Configuration page.

### **Functionality Differences**

The FolderStructureArchive component can be used alongside built-in archiving features, but its functionality differs in several important ways:

- The component can export selected portions of the folder structure, whereas the built-in Folders archiving features can only export the *entire* folder structure.
- The component can create incremental archives-that is, archives that contain only changed folders compared to an earlier version- whereas the built-in Folders archiving features can only create archives that contain all items, even unchanged ones.
- The component can include both the folder structure and folder content in the archives (depending on the value of a FolderStructureArchive Component Variables), whereas the built-in Folders archiving features can only export the folder structure and none of the content in the folders.
- Unlike the built-in Folders archiving features, the component allows the creation of multiple source folder archives, which can all be imported, transferred, or replicated to the same target Oracle Content Server instance using Oracle Content Server's Archiver utility.

#### **Processing Differences**

If you export the complete folder structure using the built-in Folders archiving features and you import it into another Oracle Content Server instance (using the Folders user interface), then that server's existing folder structure is deleted entirely and replaced with the imported structure.

If you create an archive using the FolderStructureArchive component and you import, transfer, or replicate it to another Oracle Content Server instance (using the Archiver utility), then the existing folder structure is not deleted, and the archived structure is merged into the existing structure.

# 8.10.3 Managing Folder Structure Archives

This section provides information about working with folder structure archives:

- Section 8.10.3.1, "Creating a Folder Structure Archive"
- Section 8.10.3.2, "Updating a Folder Structure Archive"
- Section 8.10.3.3, "Using a Folder Structure Archive"
- Section 8.10.3.4, "Configuration Variables"

# 8.10.3.1 Creating a Folder Structure Archive

To create a new folder structure archive, complete the following steps:

- 1. Log in to the Oracle Content Server instance as an administrator.
- 2. Select Administration, then click Folder Archive Configuration.

The Folder Archive Configuration Page is displayed.

- 3. In the Collection Name list, select the archive collection that the new folder structure archive should be part of.
- **4.** In the **Archive Name** field, specify the name of the new folder structure archive.

**Important:** Ensure that you provide an archive name *before* selecting folders to be included in the archive. If you select folders first and then specify an archive name, nothing happens when you click **Add**. (The folder tree collapses completely and your folder selection is lost).

**5.** In the shaded area, select all folders to include in the folder structure archive.

If you click the checkbox of a parent folder, all its child folders are selected automatically as well. You can also select and unselect any of the child folders individually. A parent folder will only be selected if all of its subfolders are selected as well. If you unselect any of the child folders, its parent folder is automatically unselected, too. This does not affect the virtual folder path properties of the child folder.

Click Add.

A message is displayed saying that the folder archive was added successfully. The archive is now included in the Archive Name list, and also in the list of current archives for the Oracle Content Server instance; see Section 8.10.3.3, "Using a Folder Structure Archive."

### 8.10.3.2 Updating a Folder Structure Archive

You can use the definition of an existing folder structure archive, modify it, and create an updated archive. Complete the following steps:

- 1. Log in to the Oracle Content Server instance as an administrator.
- Go to the Administration page of the Oracle Content Server instance and select Folder Archive Configuration.

The Folder Archive Configuration Page is displayed

- 3. If required, assign the archive to a different collection in the Collection Name list.
- In the **Archive Name** list, select the name of the folder structure archive to update.

The folder archive tree in the shaded area is updated to reflect the current selections for the archive.

**Note:** You cannot save the selected archive under a different name. If you change the name in the **Archive Name** field and click **Add**, the archive is considered a new archive and you must select the folders again before clicking **Add**.

When defining the folder structure archive on the Folder Archive Configuration Page, you can select a folder without selecting its parent folder.

If you click the checkbox of a parent folder, all its child folders are selected automatically as well. You can also select and unselect any of the child folders individually. A parent folder will only be selected if all of its subfolders are selected as well. If you unselect any of the child folders, its parent folder is automatically unselected, too. This does not affect the virtual folder path properties of the child folder.

**Note:** By default, if a parent folder is not selected, its source collection ID is not passed on to its child folders. If you want the source collection ID of a folder to be retained even if its parent folder is not selected, set the AllowMigrationOfParentFoldersMeta variable to true (this is not the default). For details, see Section, "FolderStructureArchive Component Variables."

### Click **Update**.

A message is displayed saying that the folder archive was updated successfully. To process this archive further, see Section 8.10.3.3, "Using a Folder Structure Archive."

## 8.10.3.3 Using a Folder Structure Archive

After you create a new folder structure archive, its files are located in the *Intradoc* Dir/archives/Archive\_Name directory, and it is included in the list of current archives for the Oracle Content Server instance in the Archiver utility:

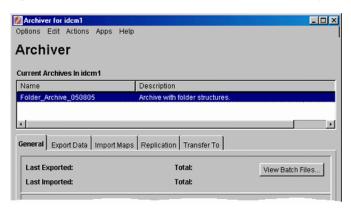

Figure 8-21 Folder structure archive in Archiver utility

The Name column contains the name that was given to the archive when it was created. See Section 8.10.3.1, "Creating a Folder Structure Archive." The Description column will always say "Archive with folder structures" to indicate the archive's purpose.

The folder structure archive can now be processed further. All normal Archiver functions can be used. For example, the archive can be transferred or replicated to a different Oracle Content Server instance.

**Note:** For several important considerations that should be taken into account when implementing the Folder Structure Archive component, see Section 8.10.4, "Important Implementation Considerations."

### 8.10.3.4 Configuration Variables

There are several configuration variables that you can use to modify the behavior of folder structure archiving. This section provides information about the types of such variables.

### FolderStructureArchive Component Variables

The variables for the FolderStructureArchive component are set in the following file: *IdcHomeDir*/components/FolderStructureArchive/folderstructurearchive\_ environment.cfg. This is a read-only file, so if you want to modify a setting, use the Admin Server: General Configuration Page.

The following configuration parameters are supported:

- **ArchiveFolderStructureOnly=true | false:** If this variable is set to true, the archive will only include the folder structure and none of the content items contained in the structure. This variable enables you to create a copy of the folder structure for backup purposes or identical multiserver setup. The default is false, which means that content items are included in the folder archive.
- **AllowArchiveNoneFolderItem=true** | **false:** If this variable is set to true, the archive will include content items, even if they are not in the folder structure. The content that does not belong to any folder is included in the folder structure archive. If it is set to false, only content items that are in the folder structure are exported. You can use this configuration variable to set up replication for folders and content at the same time; otherwise additional replication for folders and normal content would be required. The default is true, which means that content items outside of the folder structure are also included in the folder archive.
- AllowMigrationOfParentFoldersMeta=true | false: If this variable is set to true, the source collection ID of a folder is retained (migrated from the parent folder), even if the parent folder is not selected on the Folder Archive Configuration Page. The default is false, which means that metadata of parent folders is not passed on unless the parent folder is specifically selected.

**Important:** After modifying a configuration parameter value, ensure that you restart the Oracle Content Server instance.

### **Folders Component Variables**

The variables for the Folders component are set in the following file: *IdcHomeDir*/components/Folders\_g/folders\_environment.cfg. This is a read-only file, so if you want to modify a setting, use the Admin Server: General Configuration Page.

The following Folders configuration variable is useful with the Folder Structure Archive component:

CollectionIsConsumptionOnly=true | false: If this variable is set to true, the folders environment on the Oracle Content Server instance is locked, which means the server is set to receive folder data only (hence consumption). Users with RWD permissions are not allowed to create, move, modify, or delete folders. Users with Admin permissions are not allowed to create folders, but they can move, modify, and delete folders.

This setting should typically be set on an Oracle Content Server instance that is the target of an archive transfer or replication. It prevents out-of-sync errors between the source server and target server, which could arise if folders were manipulated manually on the target server.

The default setting is false, which means the folders environment on the Oracle Content Server instance is not locked.

In a replication setup, any deleted folders on the source system are not automatically deleted on the target system. Even with the target system in consumption-only mode, system administrators can manually delete the affected folder on the target system. (Please note that they cannot create folders.)

**Caution:** If users are allowed to manipulate folders on the target server, ensure that you select a different initial collection ID (InitialColID setting) for the target server than for the source server during the Folders component installation. Otherwise there may be collection ID collision errors.

**Important:** After modifying a configuration parameter value, ensure that you restart the Oracle Content Server instance.

# 8.10.4 Important Implementation Considerations

Please note the following important implementation considerations:

- The FolderStructureArchive component cannot be used to replicate Collaboration Manager projects. The folder tree on the Folder Archive Configuration Page will include all collaboration project folders, and you can archive and transfer them to another system. However, a transfer will not carry over all required collaboration project information (access control lists, and so on.) The collaboration projects will not work on the target system.
- The FolderStructureArchive component cannot be used to replicate Site Studio web sites. The folder tree on the Folder Archive Configuration Page will include all Site Studio website folders, and you can archive and replicate them to another system. However, the replicated website may not work correctly on the target system. If you want to replicate a Site Studio website, use Site Studio's built-in replication features.
- If you are using the FolderStructureArchive component as a duplication or synchronization tool between two systems, it is recommended that you select different initial collection IDs (InitialColID setting) for the source and target system when installing the Folders component. If the initial collection IDs are the same and users are allowed to manipulate folders on the target system, there may be collection ID collision errors during the duplication or synchronization process.
- You can select a folder in the tree on the Folder Archive Configuration Page without selecting its parent folder. This does not affect the folder's virtual folder

path-in other words, the virtual path will remain to be [Parent\_Folder]/[Folder], even if [Parent\_Folder] is not selected. If you transfer or replicate the archive to another Oracle Content Server instance and the parent folder does not exist on that server, it is automatically created, but without the metadata of the corresponding folder on the source server.

- If you want to transfer or replicate a folder structure archive between two Oracle Content Server instances, it is recommended that you do not manually create the folder structure on the target system. Folders that do not exist on the target system are created automatically during the transfer or replication process. If you do create folders manually, this may lead to out-of-sync errors during the process since the folder names may match, but their underlying unique identifiers (xCollectionID) do not. To help reduce mismatching folder issues, you can use the CollectionIsConsumptionOnly configuration variable to lock the folders environment on the target system.
- If you set up replication between two systems using the FoldersArchiveStructure component, folders that are created or moved on the source system are automatically created or moved on the target system as soon as content is added to the source folder. Also, if you change the metadata of a folder on the source system, these changes are automatically reflected on the target system as well (as soon as content is added to the target folder). Any folders that are deleted on the source system are automatically deleted on the target system. When a folder is deleted, all its information is gone.
  - Similarly, if a folder move causes the folder to no longer reside in an archived folder, this folder will not be archived and replicated. Consider a system with folders /FolderA, /FolderA/SubfolderA, /FolderB, and /FolderB/SubfolderB. If /FolderA is set up to be archived and /FolderB is not, moving SubfolderA to /FolderB means it will not be replicated. However, if both /FolderA and /FolderB are archived, the move of *SubfolderA* would be replicated.
- If you set up archiving or replication of folders and content items using the Folders Archive Structure component, the shortcuts of the folders and content items are not archived or replicated.

# 8.11 Archiver Replication Exceptions

The ArchiverReplicationExceptions component can be used to prevent failed imports from stopping replication. This component is installed and enabled by default with the Oracle Content Server instance.

This section covers the following topics:

- Section 8.11.1, "Overview of ArchiverReplicationExceptions"
- Section 8.11.2, "Administering and Using ArchiverReplicationExceptions"

# 8.11.1 Overview of ArchiverReplicationExceptions

The ArchiverReplicationExceptions component enables administrators to prevent failed imports from stopping replication. It does this by capturing such failed imports and putting them into an exceptions archive and sending e-mail to the administrator that such a failed import has occurred.

- Section 8.11.1.1, "How ArchiverReplicationExceptions Works"
- Section 8.11.1.2, "Scenario 1"
- Section 8.11.1.3, "Scenario 2"

# 8.11.1.1 How ArchiverReplicationExceptions Works

Several configuration entries must be manually added to the IntradocDir/config/config.cfg file to support ArchiverReplicationExeceptions. The configuration entries define a variety of conditions to determine the level of error reporting, to direct failed imports to an exceptions directory, and to ignore and handle multiple failed imports when a systemic error is detected. Parameters for both automatic and manual imports are provided.

#### 8.11.1.2 Scenario 1

In this scenario an import of a document has failed because the content type "DOC" does not exist in the importing server. The error reporting level (ArchiverEmailErrorLevel) was set to collision, standard, severe, and the ArchiverErrorNotifyUser was set to sysadmin. The following is an example of an archiver import failure e-mail notification:

```
Archiver Import Failure
There was a serious error during the import of a document which may prevent that
document from being properly synchronized in state with the exporting content
server. Content item 'test1' was not successfully checked in. The content
type 'DOC' is not defined in the system.
Revision Being Imported
Collection: idc
Archive Name: ar1
Source Instance: idc
Batch Name: 07-sep-24_15.15.41_766/07267151541~1.hda
Content ID: test1
Title: test1
Author: sysadmin
Revision: 1
Release Date: 9/24/07 3:13 PM
Create Date: 9/24/07 3:14 PM
The Document Has Been Copied To An Exceptions Archive
Collection: idc
Archive Name: ImportExceptions
Batch Name: 07-sep-24_15.15.41_766/07267151541~1.hda
Total Captured In Archive: 1
```

# 8.11.1.3 Scenario 2

An import is being attempted but continually fails. The system administrator is aware that there may be problems during the import, but does not want an e-mail notification of every failure. By setting the ArchiverMaxConsecutiveImportErrors (default is 10), the system administrator can set several failures that can occur before the cessation of e-mail notification. E-mail is sent until this number of errors is reached. If any import from the exporter should succeed before the set number is reached, or if the Oracle Content Server instance is restarted, the counter is reset to 0. Note that when the maximum number of errors is reached the automated import of the archive is aborted.

# 8.11.2 Administering and Using ArchiverReplicationExceptions

The primary purpose for this component is to allow filtering of failed imports to optimize the handling and notification of such failures. For content items to be processed by ArchiverReplicationExceptions, the administrator must manually set configuration entries in the *IntradocDir*/config/config.cfg file. The configuration

variables customize the behavior of the importing Oracle Content Server instance to allow for certain situations and to distribute the error reporting based on the configured criteria.

The following configuration variables can be used to customize behavior. These values should be set in the *IntradocDir*/config/config.cfg file under #Additional Variables.

By prepending any of the configuration entries with the name of an archive, with a colon (:) as a separator, that configuration entry will only apply to that archive. For example, to enable capturing exceptions for the archive MyRemoteImportArchive, use the following entry in the config.cfg file:

MyRemoteImportArchive:IsArchiverCapturingExceptions=true

If an archive name prefix is not applied, then the value set is the global default for all archives.

IsArchiverCapturingExceptions: The primary functionality of this component is not enabled unless this configuration entry is turned on.

Default is false.

ArchiverImportExceptionsArchiveName: The name of the archive to hold failed imports. The archive will be created in the same archive collection as the archive that contained the document that failed an import.

The default is ImportExceptions.

ArchiverMaxConsecutiveImportErrors: The maximum number of consecutive import errors before the import of the archive is aborted.

The default is 10.

ArchiverErrorNotifyUser: The user to notify when there is an import failure. The default is sysadmin. The e-mail is generated only if the import error is at a level that is configured to generate e-mail.

The entry can be a comma separated list of user names, but all the user names have to be defined in the Oracle Content Server instance and have associated e-mail addresses.

- ArchiverEmailErrorLevels: The error levels at which an import error should generate e-mail during automated import. The possible levels are as follows:
  - **collision:** The import failed because an existing revision of a document blocked it. Usually this is caused by the importing revision having a release date (or create date depending on configuration) that is earlier than the date of the latest revision of an existing document.
  - **standard:** The import failed because of a normal error. A typical such error would be a metadata field that has an invalid value.
  - **severe:** The import failed because of a severe unexpected error in the Oracle Content Server instance. A typical reason for this might be a network failure to either the file system or database.

The configuration entry is set to a comma separated list of any of the above values. If an automated import error occurs, it is classified in one of the above levels and if the level is in the list configured for this parameter then an e-mail is generated for that error.

The default is collision, standard, severe (or all).

ArchiverManualImportEmailErrorLevels: This is similar to ArchiverEmailErrorLevels except it applies to manual archive imports. A manual import is one directly driven by an end user or administrator and is not part of an import done by a "registered automated importer".

The default is empty (or none).

ArchiverCaptureExceptionErrorLevels: A list of error levels for which an import error should capture a copy of the document and put it into the exceptions archive (see ArchiverImportExceptionsArchiveName). If the document is captured then the error will not stop an automated import. The automated import will delete the document from the archive when the batch file containing the document has been fully imported. See ArchiverEmailErrorLevels for a list of error levels and how to configure the entry.

The default value is collision, standard.

ArchiverManualImportCaptureExceptionErrorLevels: This is similar to the ArchiverCaptureExceptionErrorLevels parameter except it applies to manual archive imports (see ArchiverManualImportEmailErrorLevels for more on manual imports). If an import error is captured it is copied into the exceptions archive but it does not delete it from the originating archive. If the error is captured it will not count against the maximum number of errors allowed during a manual import (see the standard Oracle Content Server configuration entry MaxArchiveErrorsAllowed which defaults to 50).

The default is empty (or none).

ArchiveExceptionsMaxNumberDocuments: The maximum number of documents that can be stored in the exceptions archive.

When this number is reached, then import failure will again prevent continued automated import. However, e-mail is sent to ArchiverErrorNotifyUser indicating that the import failed and that the exceptions archive is full. Unlike the other configuration entries, if you use an archive prefix (separated by a colon) to limit the configuration entry to a particular archive, the archive name must be the name of the exceptions archive not the archive with the originating documents being imported.

The default is 50.

The parameter ArchiverMaxConsecutiveImportErrors addresses the issue of skipping over errors and sending e-mail notifications on the errors when the error is caused by a systemic problem (such as all documents having the same wrong metadata field on export). This results in numerous documents being unnecessarily captured and generating the attendant volume of unwanted e-mail. This configuration entry helps detect such scenarios. During an automated import, if too many consecutive import errors are detected, then the current archive import is aborted. Manual imports follow the standard rules for maximum errors (see MaxarchiveErrorsAllowed). If any import (from any archive) is successful, then the consecutive import failure count is reset to 0.

If the same document fails an import (twice or more) sequentially e-mail is sent out only for the first failure. If the same document fails an import but is from a different batch load file, the e-mail for it is not suppressed if e-mail for that document has already been sent for a previous error.

# 8.12 Troubleshooting Archiving Issues

This section provides solutions to several common archiving issues.

- Section 8.12.1, "Importing Issues"
- Section 8.12.2, "Exporting Issues"
- Section 8.12.3, "Transfer Issues"
- Section 8.12.4, "WebDAV Issues"
- Section 8.12.5, "Replication Issues"
- Section 8.12.6, "Oracle-Specific Issues"
- Section 8.12.7, "Miscellaneous Issues"

# 8.12.1 Importing Issues

This section covers the following topics:

- Section 8.12.1.1, "File Extension Errors on Import System"
- Section 8.12.1.2, "Selecting Specific Batch Files for Import"
- Section 8.12.1.3, "Import Maps Do Not Work After Archive Import"
- Section 8.12.1.4, "Identifying Imported Content Items From Archive"
- Section 8.12.1.5, "Duplicate Content Items in Oracle Content Server"
- Section 8.12.1.6, "Importing Archived Content to Proxied Server Fails"
- Section 8.12.1.7, "No Importing Errors But Documents Are Missing"
- Section 8.12.1.8, "Errors About Invalid Choice List Values"
- Section 8.12.1.9, "Import Fails Due to Missing Required Field"
- Section 8.12.1.10, "Changed Metadata Field Makes the Archiver Freeze During an Import"

# 8.12.1.1 File Extension Errors on Import System

## **Symptom**

I am receiving errors on the importing system indicating that there are transfer and file extension problems with the documents.

## **Problem**

The following errors were issued to the Archiver log:

Error: Event generated by user <user\_name> at host <host\_name>. File I/O error. Saving to file collection.hda. Write error. Error: Import error for archive <archive\_name> in collection <collection\_name>: Content item <item\_name> was not successfully checked in. The primary and alternate files must have different extensions.

#### Recommendation

The I/O error on the export side probably corrupted the batch file and is, in turn, causing the file extension error on the import side. Possible solutions include:

Open the batch file in a text editor and check for invalid data. Try deleting the exported collection.hda file and manually re-run the export/import function.

- On the exporting server, open the applicable collection.hda file and look for the lines associated with the content items that caused the file extension error. Some of the revisions of these content items may have the native file in the vault location listed in the alternate file location. There might also be a format entry for the alternate file. Delete these lines and re-import the files.
- Add an alternate extensions configuration setting to the Oracle Content Server's configuration config.cfg file (IntradocDir/config/config.cfg) on the importing server:
  - Open the config.cfg file in a text editor: IntradocDir/config/config.cfg
  - 2. Locate the General Option Variables section
  - **3.** Enter the following configuration setting:

AllowSamePrimaryAlternateExtensions=true

This configuration setting allows checked in content items to use identical document extensions for both the alternate and primary files.

**4.** Save and close the config.cfg file.

**Note:** Although it probably is not necessary to add this configuration setting to the Oracle Content Server config.cfg file on the exporting server, it may be worthwhile to do so for general preventative measures.

**5.** Restart the Oracle Content Server instance.

# 8.12.1.2 Selecting Specific Batch Files for Import

### Question

How can I select and re-run specific batch files from the General tab of the Archiver utility without deleting the remaining files that are required for backup purposes?

## Recommendation

The most efficient method would be to create a new collection, copy the desired archives to the new collection, and run the import from there.

## 8.12.1.3 Import Maps Do Not Work After Archive Import

### **Symptom**

I configured a value map to change metadata values during the import on an archive collection. But after the transfer, the import maps do not work.

### **Problem**

The metadata values didn't reflect the configured metadata value changes.

#### Recommendation

To ensure that metadata value changes are retained when the files are exported into an archive and then later imported from that archive, the value maps must be configured on both sides of the transfer process. This means that the same value map must be

configured on both the source (exporting) server as well as the target (importing) server.

# 8.12.1.4 Identifying Imported Content Items From Archive

#### Question

Due to a system crash, I need to import content from the old archive into a new archive without changing the content information (metadata) of the documents. How can I preface each content item using a letter or number to indicate that all the documents with this designation are new imports (but actually originated from the old archive)?

#### Recommendation

The archived documents can be re-imported and appropriately marked to distinguish them from other imported content items by applying an import map using the Content ID metadata field. An import map allows you to configure how values are copied from one metadata field to another during import. To set up the import mapm, complete the following steps:

1. On the Import Maps tab of the Archiver utility, click **Edit** in the Field Maps section.

The Edit Value Maps screen is displayed.

- **2.** Select **All** (leave the Input Value field blank).
- **3.** Select **Content ID** from the Field list.
- Enter *X***<**\$*dDocName*\$> in the Output Value field.

Where 'X' is the letter or number used to distinguish the re-imported content items and 'dDocName' is the database table field value for the document Content ID.

Click **OK**.

After you re-import the archive, the letter or number used for 'X' should be added to the content ID of each content item. Be sure to configure the same value map on both the source (exporting) server and the target (importing) server. This ensures that the metadata value changes are retained when the files are imported from the archive.

### 8.12.1.5 Duplicate Content Items in Oracle Content Server

#### **Symptom**

When I try to check in or import a content item, the following error message is issued:

Content item already exists.

#### Recommendation

This error is issued when archiving is done between contribution servers that are using the same autonumbering scheme for content IDs. For example:

- 'Content ID 003' is checked into Oracle Content Server instance A and later archived to Oracle Content Server instance B. If a file is checked into Oracle Content Server instance B and the next autogenerated number happens to be 003, the error occurs.
- 'Content ID 005' is checked into both Oracle Content Server instance A and Oracle Content Server instance B. If this same content item is archived from Oracle Content Server instance A to Oracle Content Server instance B, the error occurs.

#### Possible solutions include:

- Set up an import value map that will add a prefix to the content ID of the imported files. For details, see Section 8.12.1.4, "Identifying Imported Content Items From Archive."
- In each Oracle Content Server instance, use the System Properties utility to set up an automatic numbering prefix for checked-in content items:
  - Start the System Properties utility.
  - Open the Options tab. 2.
  - 3. Select Automatically assign a Content ID on check in.
  - Enter the desired prefix in the **Auto Name Prefix** field.
  - 5. Click OK.
  - **6.** Restart the Oracle Content Server.

### 8.12.1.6 Importing Archived Content to Proxied Server Fails

# **Symptom**

I am trying to import content from an exported archive to my proxied Oracle Content Server, but the import fails.

#### Recommendation

For more information about Archiver problems, open and view the Archiver logs (accessible from the Oracle Content Server instance's Administration page). These logs provide the type of message along with more descriptive information about the logged messages.

For example, if the Archiver log indicates that an import problem involves a metadata field option value that is unavailable, information about configured option lists for metadata fields can be found on the Information Fields tab of the Configuration Manager utility (accessible from the Administration page).

Using this information, compare the option list for the problem metadata field on both the exporting and importing servers. If there are any differences, corrections in one of the servers will make both option lists identical. This would resolve the unavailable option discrepancy.

### 8.12.1.7 No Importing Errors But Documents Are Missing

#### Symptom

When I run the import function, no errors are issued, but not all of the documents are being imported.

#### **Problem**

I exported 428 documents from the development server along with the configuration information (the metadata fields). Then, I transferred the archive to the main production server and ran the import. No errors were issued, so I thought everything had gone well. Unfortunately, when I searched the documents, I discovered that only 198 of the original 428 were actually imported.

### Recommendation

Suggestions to resolve this problem include:

Make sure that all Microsoft Word documents are included in the search index.

Particular versions of the search component do not include Microsoft Word documents with embedded links in the search index. Thus, these files will not be found in search queries.

You can remove all embedded links from the affected documents or add the following configuration setting to *IntradocDir*/config/config.cfg:

CheckMkvdkDocCount=true

This configuration setting ensures that all Word files are included in the search index. However, only the metadata is included, not the full text.

Try exporting the original set of documents and ensure that the source files are deleted. Then re-import the archive that was just exported.

#### 8.12.1.8 Errors About Invalid Choice List Values

# **Symptom**

My imports are failing.

#### **Problem**

The system issues error messages indicating that there are invalid choice list values. I am currently using an option list in the Dependent Choice List applet to configure and control the values.

#### Recommendation

Apparently a specific metadata taxonomy has been established for your option lists such that there are probably fields that are dependent on each other. In this case, certain values in option lists are available based on what values have been selected in a previous option list. Unfortunately, when using the Archiver, the dependencies in your option lists are obviously conflicting with the Oracle Content Server instance's capacity to work with custom metadata fields.

A workaround for the conflict involves using the Oracle Content Server instance's Configuration Manager utility rather than the Dependent Choice List applet. This necessitates that you enter the metadata fields and corresponding option list values on the Information Fields tab of Configuration Manager:

- 1. Log in to the Oracle Content Server instance as an administrator.
- Go to the Administration page and click the **Configuration Manager** link. The Configuration Manager utility is started.
- **3.** Open the **Information Fields** tab.
- 4. Click the Add button and enter one of your metadata field names in the Add Custom Info Field dialog.
- **5.** Click **OK**.

The Add Custom Info Field window is displayed.

- **6.** Complete the fields as appropriate.
- 7. In the Option List Type field, choose the **Select List Not Validated** option.
- This option ensures that content whose specified value does not match one currently entered in the Use Option List are nevertheless checked in with the

specified value. The Use Option List field lists the name for the list of values a user may choose from for the specified field.

- 9. Click **OK**.
- **10.** Click the **Update Database Design** button.
- **11.** Click the **Rebuild Search Index** button.

Use this method for the duration of your import process.

# 8.12.1.9 Import Fails Due to Missing Required Field

## Symptom

I used the Archiver to export documents. Now, I'm trying to import them and the process fails.

#### **Problem**

When I try to import the previously exported documents, the Oracle Content Server issues an error indicating that the 'Company' metadata file is required.

#### Recommendation

You will need to use the Oracle Content Server instance's Configuration Manager utility to edit the 'Company' field and make it a non-required field:

- Log in to the Oracle Content Server instance as an administrator.
- **2.** Go to the Administration page and click the **Configuration Manager** link. The Configuration Manager utility is started.
- Open the **Information Fields** tab.
- **4.** Select the **Company** metadata field from the Field Info list.
- 5. Click Edit.

The Edit Custom Info Field window is displayed.

- **6.** Deselect **Require Value**.
- **7.** Click **OK**.
- **8.** Click the **Update Database Design** button.
- Click the **Rebuild Search Index** button.

You should now be able to successfully re-import the archive.

### 8.12.1.10 Changed Metadata Field Makes the Archiver Freeze During an Import

### Symptom

Some of our product names have changed and we need to update one of the metadata fields in the affected documents. After exporting all the documents with the old product name metadata field, I then attempt to import the documents using the new product name metadata field. But, every time I try this, the Archiver processes only a portion of the total archiving task and then stops.

#### Problem

Once the Archiver freezes, I am unable to navigate the Oracle Content Server user interface and I must shut down all of the open browsers. Also, during the next five minutes after shutting down the browsers, I have no connectivity to the Oracle Content Server at all. After this five-minute interval, I can access the Oracle Content Server again.

In addition to this freezing problem, the following error message is issued:

Stream error (299) - SKIPPING

#### Recommendation

One or more processes seem to be interrupting the import. Some possible problem solutions could be any of the following:

- Checking the Metadata Field Properties
- Checking the Indexing Automatic Update Cycle

**8.12.1.10.1** Checking the Metadata Field Properties The product name metadata field may not have been properly updated in Configuration Manager. Depending on the type of metadata field that the 'product name' is, changing the value could be the reason for the lock-up problem. Is the product name metadata field a (long) text field only or also an option list? If it is an option list, make sure that the new name value is a selection on the corresponding list.

- 1. Log in to the Oracle Content Server instance as an administrator.
- Go to the Administration page and click the **Configuration Manager** link. The Configuration Manager utility is started.
- **3.** Open the **Information Fields** tab.
- **4.** Select the product name metadata field from the Field Info list.
- 5. Click Edit.
- The Edit Custom Info Field window is displayed.
- **7.** If the **Field Type** value is Text or Long Text *AND* **Enable Option List** is unselected, click **OK** or **Cancel** (this should not cause the lock-up problem).

Otherwise,

If **Enable Option List** is selected, then make sure that the new product name metadata field value is included as a selection on the corresponding list:

- **a.** Locate the **Use Option List** field and click **Edit**.
- **b.** Enter the new product name metadata field value in the Option List dialog.
- **c.** Click **OK**.
- **8.** Click **OK** again (on the Edit Custom Info Field window).
- **9.** Click the **Update Database Design** button.
- Click the Rebuild Search Index button.

**8.12.1.10.2** Checking the Indexing Automatic Update Cycle The lock-up problem may be due to the indexer's automatic update cycle. The error message indicates that the indexer is failing because it loses connectivity. Every five minutes, the indexer executes an automatic update cycle and could somehow be grabbing the index file and locking it. If so, it might be useful to disable the indexer's automatic update cycle while you run the import.

**1.** Log in to the Oracle Content Server instance as an administrator.

- **2.** Go to the Administration page and click the **Repository Manager** link. The Repository Manager utility is started.
- Open the **Indexer** tab.
- Click the **Configure** button in the Automatic Update Cycle section. The Automatic Update Cycle dialog is displayed.
- Deselect Indexer Auto Updates.
- Click **OK**.

**Note:** Be sure to reactivate the automatic update cycle after completing the import. Otherwise, the server will no longer automatically update the index database, which could adversely impact future search results.

# 8.12.2 Exporting Issues

This section covers the following topics:

- Section 8.12.2.1, "Total Export Possible with Blank Export Query"
- Section 8.12.2.2, "New Check-Ins and Batch File Transfers"
- Section 8.12.2.3, "Exporting User Attributes"
- Section 8.12.2.4, "Folder Archive Export Doesn't Work If Collections Table Has Many Records"

## 8.12.2.1 Total Export Possible with Blank Export Query

### Question

If I do not create an export query to define the content items to export, will the entire contents of my Oracle Content Server be exported?

#### Recommendation

Yes, test exports have confirmed that leaving the Export Query section blank (not defining an export query) will ensure that the Oracle Content Server contents are completely exported.

### 8.12.2.2 New Check-Ins and Batch File Transfers

### Question

If I check some documents into the Oracle Content Server after I have initiated a large export (but before it completes), will these documents be included in the export? Or, does the Archiver read the timestamp information and determine that the new files are more recent than those originally allocated for the export and not include them? Also, what happens to the archive export if the connection between the servers is interrupted or lost during the export?

#### Recommendation

When the export is initiated, Archiver runs a query on the system to build a list of the documents that are to be exported. This information is cached and used to build the

export archive. Therefore, any new documents that are checked in during the export process will not be included even if they match the export query definition.

If the connection between servers is disrupted, the export process on the source server continues but the transfer to the target server stops. The source server accumulates a number of batch files. While waiting to transfer these files, the source server continues to ping the target server for a connection at regular interval. When the connection is reestablished, the accumulated batch files are transferred to the target server.

If you have used an automated (replicated) transfer, the batch files and their associated content files are removed from the source Oracle Content Server. If you have used a manual transfer, the batch files and their associated content files remain in the source Oracle Content Server.

## 8.12.2.3 Exporting User Attributes

#### Question

How can I export users in an archive?

#### Recommendation

You can export a users.hda file, which contains the user attributes from the Users database table, as follows:

- 1. Log in to the Oracle Content Server instance as an administrator.
- Go to the Administration page and click the **Archiver** link.
  - The Archiver utility is started.
- **3.** Open the **Export Data** tab.
- **4.** Click **Edit** in the Additional Data section.
  - The Edit Additional Data dialog is displayed.
- Select Export User Configuration Information.
- Click **OK**.

# 8.12.2.4 Folder Archive Export Doesn't Work If Collections Table Has Many Records

## **Symptom**

I use the folder archive export feature to move my website hierarchy created by Site Studio. Initially, I can export folders by using the Virtual Folder Administration Configuration page without any problem. However, as my web site grows, this function does not work anymore. The following errors are issued during the export procedure:

Error <timestamp> Event generated by user '<user>' at host '<host\_name>'. Referred to by http://<host>/intradoc-cgi/nph-idc\_cgi.exe?IdcService= COLLECTION\_GET\_ADMIN\_ CONFIG. Unable to retrieve content. Unable to execute service method 'loadCollectionArchive'. (System Error: Unknown error.) Error <timestamp> IdcAdmin: Event generated by user '<user>' at host '<host>'. Unable to obtain the console output. Unable to execute the service 'GET\_SERVER\_OUTPUT' on Content Server 'contribution'. Unable to receive request. Response from host has been interrupted. Read timed out.

There is also an out-of-memory error in the Oracle Content Server output console:

```
<timestamp> SystemDatabase#Thread-13: SELECT * FROM Collections, ColMeta WHERE
Collections.dCollectionID=ColMeta.dCollectionID AND dParentCollectionID=564
java.lang.OutOfMemoryError
Reporting error on thread Thread-13 occurring at <timestamp>.
java.lang.OutOfMemoryError
java.lang.OutOfMemoryError
```

#### **Problem**

Depending on the size of the folder hierarchy that is being exported as an archive file, the default heap size value for the Java Virtual Machine (JVM) may not be adequate.

#### Recommendation

In the Oracle Content Server's *DomainHome*/ucm/cs/bin/intradoc.cfg file, comment out the JvmCommandLine setting and increase heap size to 512 M:

```
#JvmCommandLine=/home/contribution/shared/os/<os>/j2sdk1.4.1/bin/java -cp
$CLASSPATH $STARTUPCLASS
JAVA_OPTIONS= -Xmx512m
```

After restarting Oracle Content Server, the archive export function should work correctly again.

## 8.12.3 Transfer Issues

This section covers the following topics:

- Section 8.12.3.1, "Transfer Stopped When Target Locked Up"
- Section 8.12.3.2, "Aborting/Deleting a Running Transfer"
- Section 8.12.3.3, "Verifying the Integrity of Transferred Files"
- Section 8.12.3.4, "Transfer Process Is Not Working"

#### 8.12.3.1 Transfer Stopped When Target Locked Up

## **Symptom**

The automated transfer function stopped when the target server locked up.

# **Problem**

After restarting the target server, the log file listed an error message stating that there was a problem with a security group and that this prevented the import on the target server.

#### Recommendation

In this case, obviously the security group problem on the target server must be corrected before the transfer can proceed. Two additional procedures to perform that can help include:

- Verifying and Testing the Outgoing Provider
- Restarting the Oracle Content Server

**8.12.3.1.1 Verifying and Testing the Outgoing Provider** Verifying and testing the outgoing provider ensures that it is set up and working properly:

- Log in to the *source* Oracle Content Server instance as an administrator.
- Go to the Administration page and click the **Providers** link.

The Providers page is displayed.

- **3.** Click the **Info** link of the appropriate outgoing provider.
  - The Outgoing Provider Information page is displayed.
- Verify the information.
- 5. Return to the Providers page and click the **Test** link corresponding to the outgoing provider.

**8.12.3.1.2** Restarting the Oracle Content Server In some cases, after problems have been corrected on either the source or the target server, the source server may stop transferring or possibly the automation function no longer works. In either case, restarting Oracle Content Server should resolve the problem.

# 8.12.3.2 Aborting/Deleting a Running Transfer

#### Question

I accidentally started transferring an excessively large file to the production Oracle Content Server instance. What is the most efficient way to stop the transfer process while it is running?

#### Recommendation

There are several methods to abort or delete a transfer, including:

- Disabling the Outgoing Provider
- Deleting a Transfer from the Transfer To Tab
- Deleting an Automated Transfer

**8.12.3.2.1 Disabling the Outgoing Provider** The fastest method to abort a running transfer is to disable the source server's outgoing provider:

- Log in to the source Oracle Content Server instance as an administrator.
- Go to the Administration page and click the **Providers** link.
  - The Providers page is displayed.
- **3.** Click the **Info** link of the appropriate outgoing provider.
  - The Outgoing Provider Information page is displayed.
- Click the **Disable** button.

**8.12.3.2.2 Deleting a Transfer from the Transfer To Tab** To delete a transfer from the Transfer To tab, complete the following steps:

- 1. Log in to the source Oracle Content Server instance as an administrator.
- **2.** Go to the Administration page and click the **Archiver** link.
  - The Archiver utility is started.
- Select **Options** and then **Open Archive Collection**.
- **4.** Select the applicable collection from the list.
- Click **Open**.
- On the Archiver window, select the source archive in the Current Archives list.
- **7.** Open the **Transfer To** tab.

- Click **Remove** in the Transfer Destination section.
- You are prompted to confirm the action.
- 10. Click Yes.

**8.12.3.2.3** Deleting an Automated Transfer To delete an automated transfer from the Automation for *Instance* screen, complete the following steps:

- Log in to the source Oracle Content Server instance as an administrator.
- **2.** Go to the Administration page and click the **Archiver** link.

The Archiver utility is started.

**3.** Select **Options** and then **View Automation For** *Instance*.

The Automation For *Instance* window is displayed.

- **4.** Open the **Transfers** tab.
- **5.** Select the automated transfer to delete.
- 6. Click Remove.

The automated transfer is removed from the list.

# 8.12.3.3 Verifying the Integrity of Transferred Files

#### Question

What is the best approach to verify the integrity of the files that have been transferred between two servers? Obviously, the documents in the target Oracle Content Server instance should be identical to those in the source instance. I need to ensure that all documents were in fact transferred and if some were not transferred, I must determine which ones failed to transfer.

#### Recommendation

To ensure that the transferred documents are identical to those on the source server, two items can easily be checked.

### The Revisions table:

Specifically, match the contents of the dDocName and dRevLabel columns on both instances and verify the accuracy or discrepancies between them.

### The file system:

Check the native file repository:

(DomainHome/ucm/cs/vault/content\_type)

and Web-viewable file repository:

(*DomainHome*/ucm/cs/weblayout/groups/public/documents/content\_type) on each server and verify the accuracy or discrepancies between them.

### 8.12.3.4 Transfer Process Is Not Working

# **Symptom**

The transfer process is not setting up properly.

#### Recommendation

If the transfer process is not functioning correctly, check the outgoing provider on the source server and ensure that the information is correct. In particular, make sure that the server host name is correct and matches the HTTP server address.

To verify the server host name on the source server, complete the following steps:

- **1.** Start the System Properties utility.
- Open the Internet tab.
- **3.** Note the HTTP server address setting.
- Go to the Administration page and click **Providers**.
  - The Providers page is displayed.
- 5. Click the **Info** link for the appropriate outgoing provider.
  - The Outgoing Provider Information page is displayed.
- **6.** Check the server host name and make sure it corresponds exactly to the HTTP server address setting in System Properties.
- 7. If the server host name setting is different than the HTTP server address, click the Edit button.
- **8.** Modify the **Server Host Name** setting as necessary.
- Click Update.
- **10.** Restart the Oracle Content Server instance.

## 8.12.4 WebDAV Issues

This section covers the following topics:

Section 8.12.4.1, "Archiver Error With WebDAV and Oracle Content Server"

### 8.12.4.1 Archiver Error With WebDAV and Oracle Content Server

#### Symptom

I am using both WebDav and the Oracle Content Server instance to check in documents. I would like to be able to view all of the checked-in documents through the WebDAV interface but I can see only the documents that were physically checked in through WebDAV. Currently, I am using the Archiver utility to import the files and have configured a value map using the xCollectionID field. This field is currently set to zero or null and I'm trying to update the value to 182.

#### **Problem**

For each file that I try to import, the following error is logged in the Archiver log:

Unable to load collection mappings, too many items.

#### Recommendation

The error message indicates that you are exceeding the maximum number of items per folder. There is a configurable limit to how many items a folder can hold. To check and update your current limit settings, complete the following steps:

- 1. Log in to the source Oracle Content Server instance as an administrator.
- **2.** Go to the Administration page and click the **Folder Configuration** link.

The Virtual Folder Administration Configuration page is displayed.

- Check the following two limit settings:
  - Maximum Folders Per Virtual Folder
  - Maximum Content Per Virtual Folder
- Increase both of these limit settings to accommodate your import requirements.

or,

Implement an 'infinite' limit setting by removing the limit setting.

- Click Update.
- Restart the Oracle Content Server instance.

**Note:** You should be aware, however, that the system performance will decrease with the increased number of items that you have in a folder.

# 8.12.5 Replication Issues

This section covers the following topic:

Section 8.12.5.1, "Stopping the Automatic Import Function"

# 8.12.5.1 Stopping the Automatic Import Function

#### Question

How can I stop the automatic import function?

#### Recommendation

When content meets the specified criteria, the automatic importer is, by default, configured to automatically perform an import every five minutes. However, there are two ways to disable the automatic import function:

- Unregistering an Importer from the Replication Tab
- Deleting a Registered Importer from the Automation for Instance Screen

**8.12.5.1.1** Unregistering an Importer from the Replication Tab To unregister an importer from the Replication tab, complete the following steps:

- Log in to the source Oracle Content Server instance as an administrator.
- Go to the Administration page and click the **Archiver** link.
  - The Archiver utility is started.
- **3.** Select the archive in the Current Archives list.
- Open the **Replication** tab.
- 5. Click Unregister.

The automatic import function is disabled from the selected archive.

8.12.5.1.2 Deleting a Registered Importer from the Automation for *Instance* Screen To delete a registered importer from the Automation for the Instance screen, complete the following steps:

- 1. Log in to the source Oracle Content Server instance as an administrator.
- **2.** Go to the Administration page and click the **Archiver** link.

The Archiver utility is started.

**3.** Select **Options** and then **View Automation For** *Instance*.

The Automation For Instance screen is displayed.

- **4.** Open the **Importers** tab.
- **5.** Select the registered importer to delete.
- **6.** Click **Remove**.

The registered importer is removed from the list.

# 8.12.6 Oracle-Specific Issues

This section covers the following topic:

Section 8.12.6.1, "Allotted Tablespace Exceeded"

# 8.12.6.1 Allotted Tablespace Exceeded

### Symptom

I cannot transfer files. Every time I try to transfer files, I get 'max extents' error messages.

#### **Problem**

The following error messages (or similar) are issued:

```
IdcApp: Unable to execute query '<query_name>'. Error: ORA-01631: max # extents
(50) reached in table <table_name>.
ORA-01631 max # extents (<text_string>) reached in table <table_name>.
```

#### Recommendation

When the Oracle Content Server instance creates its database tablespace, it only allocates 50 extents. As the database grows and is re-indexed, it uses more space (extents). Eventually, the 50 extents limit is exceeded. At some point in the transfer, one of your files tried to extend past the 'max extents' limit. In this case, try implementing one or more of the following solutions:

- Look for weblayout queries that are excessively large, eliminate them, and retry your transfer.
- Perhaps a Oracle Content Server user does not have the right permission grants (resource and connect) to the Oracle Content Server schema. That user must have the temporary tablespace and default tablespace set to the Oracle Content Server defaults.
- If the system 'max extents' limit is less than the system maximum, you must increase the number of extents that are available. Refer to your Oracle documentation or ask your database administrator for the appropriate Oracle SQL command to increase the tablespace extents.
- You can optionally choose to re-create the database using larger initial, next or percent to grow parameters for the tablespaces. In this case, it is advisable to set the initial extents and next extents to 1Mb. Set the percent to grow parameter

(PCTINCREASE) to 0% to allow the tables to automatically grow on an as-needed

## 8.12.7 Miscellaneous Issues

This section covers the following topics:

- Section 8.12.7.1, "Archiving Does Not Work With Shared File System"
- Section 8.12.7.2, "Archiving Does Not Work Over Outgoing Provider"

# 8.12.7.1 Archiving Does Not Work With Shared File System

# **Symptom**

I am trying to transfer between two Oracle Content Server instances with access to a shared file system but it is not working.

#### Recommendation

When transferring between Oracle Content Server instances on a shared file system, the mapped or mounted drive must be available to both Oracle Content Server instances. This means that the computers must be on and logged in as a user who has system access to both Oracle Content Server instances. Make sure that all of the following conditions are met:

- Both computers are turned on.
- Both computers are logged in as a user with system access to both Oracle Content Server file systems.
- The shared drive has been properly mapped or mounted so the Oracle Content Server instance can 'see' it. Having network access to the computer is not sufficient.

## 8.12.7.2 Archiving Does Not Work Over Outgoing Provider

#### **Symptom**

I am trying to transfer between two Oracle Content Server instances over an outgoing provider but it is not working.

#### Recommendation

The Oracle Content Server instance that has an outgoing provider set up is considered the 'local' server, and the target Oracle Content Server instance for the outgoing provider is considered to 'proxied' server. Files are always transferred in the direction of the outgoing provider, from the local (source) instance to the proxied (target) instance.

It is possible that when the outgoing provider was added and defined for the source Oracle Content Server instance, the Proxied checkbox was selected. However, because the relative web root is the same for both Oracle Content Server instances, the outgoing provider is confused. The Proxied checkbox should be selected only if the target Oracle Content Server instance was installed as an actual proxy of the local (master) Oracle Content Server instance. This server option should not be selected if the relative web root is the same for both Oracle Content Server instances.

# **User Interface**

This appendix contains the following topics about the Oracle Content Server administration interface:

### **System Properties and Settings Interface**

- Section A.1.1, "Admin Server Interface"
- Section A.1.2, "System Properties Configuration Interface"
- Section A.1.3, "Indexing and Search Content Interface"
- Section A.1.4, "File Store Administration Interface"
- Section A.1.5, "Web Server Interface"
- Section A.1.6, "Provider Interface"
- Section A.1.7, "Batch Loader Interface"
- Section A.1.8, "Content Server Analyzer Interface"
- Section A.1.9, "Error and Status Information Interface"

# **Security and User Access Interface**

- Section A.2.1, "Security Administration Interface"
- Section A.2.2, "Groups, Roles, and Permissions Interface"
- Section A.2.3, "Accounts Interface"
- Section A.2.4, "User Login and Alias Interface"
- Section A.2.5, "Proxy Connections Interface"

### **Components Interface**

- Section A.3, "Components Interface"
- Section A.3.1, "Component List Screen"
- Section A.3.2, "Component Wizard Main Screen"
- Section A.3.3, "Component Creation Screens"
- Section A.3.4, "Build Screens"
- Section A.3.5, "Component Manager Page"
- Section A.3.6, "Advanced Component Manager Page"
- Section A.3.7, "Update Component Configuration Interface"

## **System Migration Interface**

- Section A.4.1, "Configuration Migration Interface Screens"
- Section A.4.2, "Archive, Collection, and Batch Interface"
- Section A.4.3, "Export Interface Screens"
- Section A.4.4, "Import Interface Screens"
- Section A.4.5, "Replication Interface Screens"
- Section A.4.6, "Transfer Interface Screens"
- Section A.4.7, "Folder Archive Configuration Page"

# A.1 System Properties and Settings Interface

The following interfaces are used to configure Oracle Content Server system properties and settings:

- Section A.1.1, "Admin Server Interface"
- Section A.1.2, "System Properties Configuration Interface"
- Section A.1.3, "Indexing and Search Content Interface"
- Section A.1.4, "File Store Administration Interface"
- Section A.1.5, "Web Server Interface"
- Section A.1.6, "Provider Interface"
- Section A.1.7, "Batch Loader Interface"
- Section A.1.8, "Content Server Analyzer Interface"
- Section A.1.9, "Error and Status Information Interface"

## A.1.1 Admin Server Interface

The following screens are available when using the Admin Server.

- Section A.1.1.1, "Admin Server Page"
- Section A.1.1.2, "Admin Server Status Page"
- Section A.1.1.3, "Admin Server Output Page"
- Section A.1.1.4, "Administration Page"

# A.1.1.1 Admin Server Page

The Admin Server page is used to view server status, manage components, and to access Oracle Content Server system properties, log, and audit information.

To access the Admin Server page:

- 1. From the portal navigation bar, select the **Administration** tray. The Administration selections are displayed.
- **2.** Select **Admin Server**. The Admin Server page is displayed.

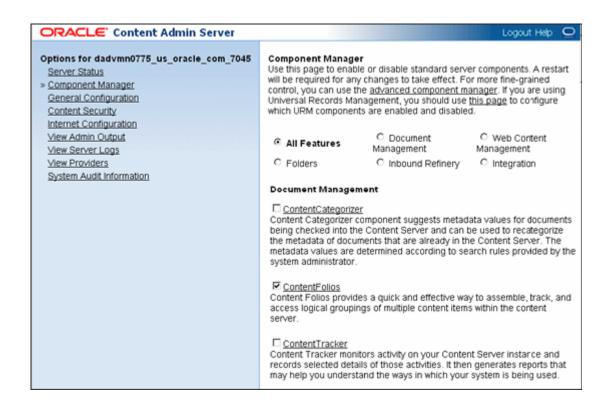

| Element                        | Description                                                                                                    |
|--------------------------------|----------------------------------------------------------------------------------------------------|
| Server Status link             | Displays the current Oracle Content Server status on the Admin Server home page. Use the Oracle WebLogic Server Administration Console to start, stop, or restart the Oracle Content Server instance.                                       |
| Component<br>Manager link      | Displays the Component Manager Page. Use this page to view, enable, and disable Oracle Content Server components. From this page you also can access the Advanced Component Manager Page.                                                   |
| General<br>Configuration link  | Displays the Admin Server: General Configuration Page. Use this page to view or modify general Oracle Content Server configuration.                                                                                                    |
| Content Security link          | Displays the Admin Server: Content Security Page, which contains the same information as shown on the System Properties: Content Security Tab. Use this page to view or modify Oracle Content Server security configuration.                |
| Internet<br>Configuration link | Displays the Admin Server: Internet Configuration Page, which contains the same information as shown on the System Properties: Internet Tab. Use this page to view or modify internet configuration for the Oracle Content Server instance. |
| View Admin<br>Output link      | Displays the Admin Server Output Page. Use this page to view console output.                                                                                                    |
| View Server Logs<br>link       | Displays the list of Oracle Content Server log files.                                                                                                    |
| View Providers link            | Displays the Providers Page.                                                                                                    |
| System Audit<br>Information    | Displays the System Audit Information Page, which provides general information about the Oracle Content Server instance, plus information on localization, tracing sections, cache, configuration entry, and component reports.             |

# A.1.1.2 Admin Server Status Page

The Server Status page displays the current status of the Oracle Content Serverinstance; for example, Running. To access this page, click the Server Status link on the Admin Server Page.

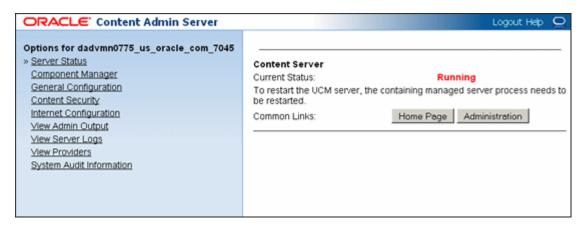

| Element               | Description                                                                                                    |
|-----------------------|----------------------------------------------------------------------------------------------------|
| Current Status        | Displays the current status of the Oracle Content Server instance.                                                |
| Home Page button      | Displays the Oracle Content Server Home page.                                                                     |
| Administration button | Displays the Oracle Content Server Administration page, which shows icons and names for administrative functions. |

# A.1.1.3 Admin Server Output Page

The Admin Server Output page displays the Java output of the Admin Server, which includes status and error messages for troubleshooting. To access this page, click the **View Admin Output** link on the Admin Server Page.

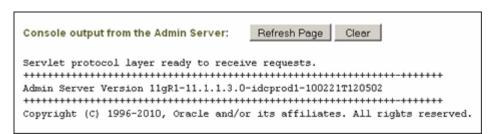

| Element                | Description                                                                                                |
|------------------------|----------------------------------------------------------------------------------------------------|
| Refresh Page<br>button | Refreshes the output messages.                                                                             |
| Clear button           | Clears the output messages. The output will not be displayed until the Content Admin service is restarted. |
| Output messages        | Shows status and error messages for the Admin Server.                                                      |

## A.1.1.4 Administration Page

The Administration page displays icons and names which are links to Oracle Content Server administration functions. To access this page, click **Administration** on the Admin Server Status Page.

| Administr   | ation                                        |  |
|-------------|----------------------------------------------|--|
|             |                                              |  |
| Administr   | ation Log Files for sadf                     |  |
|             | Content Server Logs                          |  |
|             | Archiver Logs                                |  |
| Administr   | ation Pages for sadf                         |  |
| 1           | Actions for sadf                             |  |
|             | Admin Applets                                |  |
| 30          | Configuration for sadf                       |  |
| â           | System Audit Information                     |  |
| P           | <u>Providers</u>                             |  |
| <b>B. 9</b> | Filter Administration                        |  |
|             | Oracle Query Optimizer                       |  |
| <u> </u>    | Soap Wsdls                                   |  |
|             | File Store Provider Information              |  |
| P           | Connection Passwords                         |  |
| <b>©</b>    | Credential Maps                              |  |
| B+3         | Config Migration Admin                       |  |
|             | Admin Server                                 |  |
| 3           | Environment Packager                         |  |
| Inbound     | Inbound Refinery Conversion Options for sadf |  |
|             | Conversion Options                           |  |
|             | Conversion Job Status                        |  |
|             | IBR Provider Status                          |  |

| Element                          | Description                                                      |
|----------------------------------|------------------------------------------------------------------|
| Content Server Logs<br>link      | Displays the Content Server Logs Screen.                         |
| Archiver Logs link               | Displays the Archiver Log Screen.                                |
| Actions for <i>Instance</i> link | Displays current actions for the Oracle Content Server instance. |

| Element                                | Description                                                                                                    |
|----------------------------------------|----------------------------------------------------------------------------------------------------|
| Admin Applets link                     | Displays the Admin Applets screen, which provides links for several administration applications.                                                         |
| Configuration for <i>Instance</i> link | Displays the Configuration Information Page.                                                                                                    |
| System Audit<br>Information link       | Displays the System Audit Information Page.                                                                                                    |
| Providers link                         | Displays the Providers Page.                                                                                                    |
| Filter<br>Administration link          | Displays the Configure Web Server Filter Page.                                                                                                    |
| Oracle Query<br>Optimizer link         | Displays the Oracle Query Optimizer Page.                                                                                                    |
| File Store Provider link               | Displays the File Store Provider Information Page.                                                                                                    |
| Connection<br>Passwords link           | Displays the Proxied Connection Authentication/Authorization Information Screen.                                                                         |
| Credential Maps<br>link                | Displays the Credential Maps Screen.                                                                                                    |
| Config Migration<br>Admin link         | Displays the Config Migration Admin Screen.                                                                                                    |
| Admin Server link                      | Displays the Admin Server Page.                                                                                                    |
| Environment<br>Packager link           | Displays the Environment Packager Page.                                                                                                    |
| Conversion Options link                | Displays Inbound Refinery conversion options. For details, see the <i>Oracle Fusion Middleware Administrator's Guide for Conversion</i> .                |
| Conversion Job<br>Status link          | Displays Inbound Refinery conversion job status information. For details, see the <i>Oracle Fusion Middleware Administrator's Guide for Conversion</i> . |
| IBR Provider Status<br>link            | Displays Inbound Refinery provider status information. For details, see the <i>Oracle Fusion Middleware Administrator's Guide for Conversion</i> .       |

# A.1.2 System Properties Configuration Interface

The following screens are used to configure system properties for the Oracle Content Server instance:

- Section A.1.2.1, "System Properties Page"
- Section A.1.2.2, "General Options Configuration"
- Section A.1.2.3, "Content Security Configuration"
- Section A.1.2.4, "Internet Information Configuration"
- Section A.1.2.5, "System Properties: Database Tab"
- Section A.1.2.6, "System Properties: Server Tab"
- Section A.1.2.7, "System Properties: Paths Tab"

### A.1.2.1 System Properties Page

The System Properties utility can be used to configure the system options and functionality of the Oracle Content Server instance. It can be started only as a

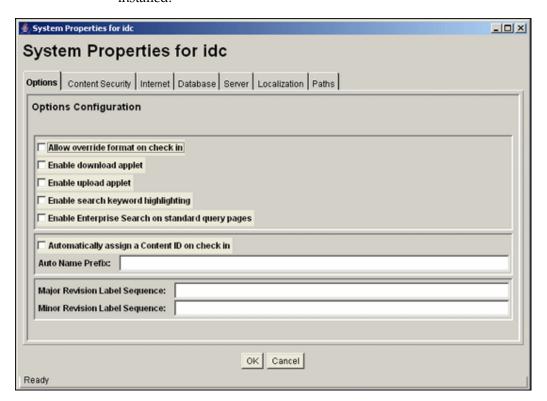

standalone application from the computer where the Oracle Content Server instance is installed.

| Element              | Description                                                                                                    |
|----------------------|----------------------------------------------------------------------------------------------------|
| Options tab          | Used to set optional functionality for the Oracle Content Server instance.                                                                     |
| Content Security tab | Used to set options related to content item security.                                                                                          |
| Internet tab         | Used to set options related to Oracle Content Server interaction with web entities                                                             |
| Database tab         | Used to set database options.                                                                                                    |
| Server tab           | Used to set optional functionality for the Oracle Content Server instance.                                                                     |
| Localization tab     | Used to set localization options.                                                                                                    |
| Paths tab            | Used to set Oracle Content Server directory paths.                                                                                             |
| OK button            | Saves the changes and closes the System Properties screen. You must restart the Oracle Content Server instance for any changes to take effect. |
| Cancel button        | Closes the System Properties screen without saving any changes.                                                                                |

### A.1.2.2 General Options Configuration

You can set general options on the System Properties: Options Tab or on the Admin Server: General Configuration Page.

You must restart the Oracle Content Server instance for any configuration changes to take effect.

**A.1.2.2.1** System Properties: Options Tab You can set general options on the System Properties: Options Tab. You can run this application in standalone mode from the computer where the Oracle Content Server instance is installed. The method required to start these programs differs slightly between Windows and UNIX installations.

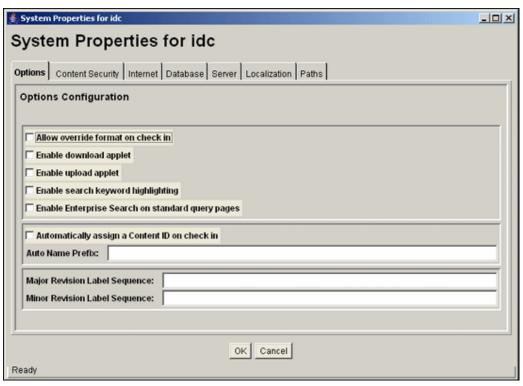

#### Element **Description** Allow override format on **Unselected:** Users cannot select the format of a document check in checkbox during checkin. This is the default. (IsOverrideFormat) **Selected:** Users can select the format of a document during checkin. This is useful in the following situations: When an application's default extension is not used for a file name. For example, a Microsoft Word document named customer.ltr does not have the default application extension .doc, but a contributor could select Microsoft Word Document from the Formats list on the checkin page to tell the Oracle Content Server instance how to convert the file. When the user must decide how the file should be converted and indexed. For example, say you have set Corel WordPerfect documents to be passed through as text files. If a contributor leaves the Format option on the checkin page as use default, the file is converted to text and full-text indexed automatically. If the contributor selects Corel **WordPerfect Document**, the file is passed through in its native format and is not full-text indexed. Enable download applet **Selected:** Users can select multiple files to check out or checkbox download at the same time. For details, see the Oracle Fusion Middleware User's Guide for Oracle Content Server. (DownloadApplet) **Unselected:** Users cannot check out or download multiple files. This is the default. If the upload or download applet is enabled in the System Properties application or Admin Server, users can enable and disable the applet individually on their User Profile page. If an applet is disabled at the system level, the applet field is not displayed on User Profile pages.

| Element                                                         | Description                                                                                                    |
|-----------------------------------------------------------------|----------------------------------------------------------------------------------------------------|
| Enable upload applet checkbox (MultiUpload)                     | <b>Selected:</b> Users can check in multiple files as a single Zip file. For details, see the <i>Oracle Fusion Middleware User's Guide for Oracle Content Server</i> .     |
| (Multi-Cpioad)                                                  | <b>Unselected:</b> Users cannot check in multiple files. This is the default.                                                                                              |
| Enable search keyword highlighting checkbox                     | <b>Selected:</b> All full-text search terms are highlighted in returned PDF, HTML, and text documents. This is the default.                                                |
| (Enable Document Highlight)                                     | <b>Unselected:</b> Full-text search terms are not highlighted. This can shorten the time required to view a file from the Search Results page.                             |
| Enable Enterprise Search on<br>Standard query pages<br>checkbox | <b>Selected:</b> Enterprise Search fields are displayed on search pages. The Enterprise Search add-on module must be purchased and installed.                              |
| (Enterprise Search As Default)                                  | <b>Unselected:</b> Enterprise Search fields are not displayed on search pages. This is the default.                                                                        |
| Automatically assign a<br>Content ID on check in                | <b>Selected:</b> Content IDs are generated automatically as six-digit, sequential numbers.                                                                                 |
| checkbox<br>(IsAutoNumber)                                      | <b>Unselected:</b> A Content ID must be entered by the user during checkin. This is the default.                                                                           |
| Auto Name/Number Prefix field                                   | If automatic Content ID generation is enabled, the string specified in this field is added as a prefix to the six-digit,                                                   |
| (AutoNumberPrefix)                                              | sequential number.                                                                                                    |
| Major Revision Label<br>Sequence field                          | Specifies how the first number or letter in a revision number is incremented.                                                                                              |
| (MajorRevSeq)                                                   |                                                                                                    |
| Minor Revision Label<br>Sequence field                          | Specifies how the optional second number or letter in a revision number is incremented.                                                                                    |
| (MinorRevSeq)                                                   |                                                                                                    |
| Enable Java Server Page<br>(Jsp) checkbox                       | <b>Selected:</b> Internal JSP support is enabled in the Oracle Content Server instance.                                                                                    |
| (IsJspServerEnabled)                                            | Unselected: Internal JSP support is disabled.                                                                                                    |
|                                                                 | For details, see the Java Server Page and JavaBean Guide.                                                                                                    |
|                                                                 | This checkbox is displayed on the Admin Server General Configuration page, but not on the System Properties Options tab. See "System Properties: Server Tab" on page A-18. |
| Jsp Enabled Groups field (JspEnabledGroups)                     | Specifies the security groups that are enabled for internal JSP support.                                                                                                   |
| (Jop Enabled Groups)                                            | For details, see the Java Server Page and JavaBean Guide.                                                                                                    |
|                                                                 | This field is displayed on the Admin Server General Configuration page, but not on the System Properties Options tab. See "System Properties: Server Tab" on page A-18.    |
| Additional Configuration<br>Variables field                     | Used to edit variables in the Oracle Content Server configuration file.                                                                                                    |
| (N/A)                                                           | • Changes you make in this field will be reflected in the <i>IntradocDir</i> /config/config.cfg file when the Oracle Content Server instance is restarted.                 |
|                                                                 | <ul> <li>Placing a # symbol at the beginning of a line comments out<br/>that line.</li> </ul>                                                                              |

A.1.2.2.2 Admin Server: General Configuration Page To access this page, click Admin **Server** from the **Administration** tray in the portal navigation bar. Click the Oracle Content Server instance you want to access and select General Configuration from the Options for instance menu.

This page provides access to the same information as provided in the System Properties: Options Tab.

In the following table, the term in parentheses is the corresponding configuration setting defined in the *IntradocDir*/config/config.cfg file.

If you plan to use the Batch Loader to update and insert a large number of files on your Oracle Content Server instance simultaneously, you must create a batch load file. Two of the optional parameters that you can include in your batch load file are primaryOverrideFormat and alternateOverrideFormat. However, these options will only work as parameters in the batch load file if you enable the IsOverrideFormat configuration variable. You can set this variable in the System Properties application.

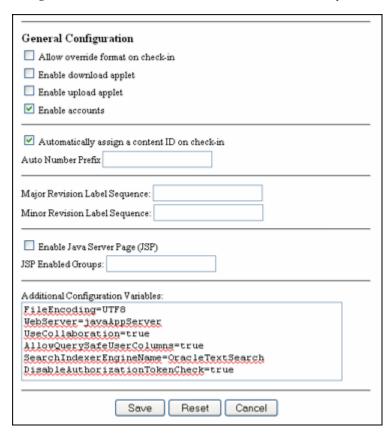

| Element                                           | Description                                                                                                    |
|---------------------------------------------------|----------------------------------------------------------------------------------------------------|
| Allow override format on check in checkbox        | <b>Unselected:</b> Users cannot select the format of a document during checkin. This is the default.                                                                                                    |
| (IsOverrideFormat)                                | <b>Selected:</b> Users can select the format of a document during checkin. This is useful in the following situations:                                                                                                    |
|                                                   | ■ When an application's default extension is not used for a file name. For example, a Microsoft Word document named customer.ltr does not have the default application extension .doc, but a contributor could select Microsoft Word Document from the Formats list on the checkin page to tell the Oracle Content Server instance how to convert the file.                                                                                                 |
|                                                   | When the user must decide how the file should be converted and indexed. For example, say you have set Corel WordPerfect documents to be passed through as text files. If a contributor leaves the Format option on the checkin page as use default, the file is converted to text and full-text indexed automatically. If the contributor selects Corel WordPerfect Document, the file is passed through in its native format and is not full-text indexed. |
| Enable download applet checkbox (Download Applet) | <b>Selected:</b> Users can select multiple files to check out or download at the same time. For details, see the <i>Oracle Fusion Middleware User's Guide for Oracle Content Server</i> .                                                                                                    |
| (Bowinoual ippict)                                | <b>Unselected:</b> Users cannot check out or download multiple files. This is the default.                                                                                                    |
|                                                   | If the upload or download applet is enabled in the System Properties application or Admin Server, users can enable and disable the applet individually on their User Profile page. If an applet is disabled at the system level, the applet field is not displayed on User Profile pages.                                                                                                    |
| Enable upload applet checkbox                     | <b>Selected:</b> Users can check in multiple files as a single Zip file. See the <i>Oracle Fusion Middleware User's Guide for Oracle Content Server</i> .                                                                                                    |
| (MultiUpload)                                     | <b>Unselected:</b> Users cannot check in multiple files. This is the default.                                                                                                    |
| Enable Accounts checkbox                          | <b>Selected:</b> Accounts are functional on the Oracle Content Server instance.                                                                                                    |
|                                                   | <b>Unselected:</b> Accounts are not functional on the Oracle Content Server instance.                                                                                                    |
| Automatically assign a document name on check in  | <b>Selected:</b> Content IDs are generated automatically as six-digit, sequential numbers.                                                                                                    |
| checkbox<br>(IsAutoNumber)                        | <b>Unselected:</b> A Content ID must be entered by the user during checkin. This is the default.                                                                                                    |
| Auto Name/Number Prefix field (AutoNumberPrefix)  | If automatic Content ID generation is enabled, the string specified in this field is added as a prefix to the six-digit, sequential number.                                                                                                    |
| Major Revision Label<br>Sequence field            | Specifies how the first number or letter in a revision number is incremented.                                                                                                    |
| (MajorRevSeq)  Minor Revision Label               | Specifies how the antional second number or letter in a revision                                                                                                    |
| Minor Revision Label<br>Sequence field            | Specifies how the optional second number or letter in a revision number is incremented.                                                                                                    |
| (MinorRevSeq)                                     |                                                                                                    |

| Element                                     | Description                                                                                                    |
|---------------------------------------------|----------------------------------------------------------------------------------------------------|
| Enable Java Server Page<br>(Jsp) checkbox   | <b>Selected:</b> Internal JSP support is enabled in the Oracle Content Server instance.                                                                                    |
| (IsJspServerEnabled)                        | Unselected: Internal JSP support is disabled.                                                                                                    |
|                                             | For details, see the Java Server Page and JavaBean Guide.                                                                                                    |
|                                             | This checkbox is displayed on the Admin Server General Configuration page, but not on the System Properties Options tab. See "System Properties: Server Tab" on page A-18. |
| Jsp Enabled Groups field (JspEnabledGroups) | Specifies the security groups that are enabled for internal JSP support.                                                                                                   |
| (or                                         | For details, see the Java Server Page and JavaBean Guide.                                                                                                    |
|                                             | This field is displayed on the Admin Server General Configuration page, but not on the System Properties Options tab. See "System Properties: Server Tab" on page A-18.    |
| Additional Configuration<br>Variables field | Used to edit variables in the Oracle Content Server configuration file.                                                                                                    |
| (N/A)                                       | ■ Changes you make in this field will be reflected in the <i>IntradocDir</i> /config/config.cfg file when the Oracle Content Server instance is restarted.                 |
|                                             | <ul><li>Placing a # symbol at the beginning of a line comments out<br/>that line.</li></ul>                                                                                |

## A.1.2.3 Content Security Configuration

You can set content security options on the System Properties: Content Security Tab or on the Admin Server: Content Security Page.

You must restart the Oracle Content Server instance for any configuration changes to take effect.

A.1.2.3.1 System Properties: Content Security Tab You can set content security options on the System Properties: Content Security Tab. You can run this application in standalone mode from the computer where the Oracle Content Server instance is installed. The method required to start these programs differs slightly between Windows and UNIX installations.

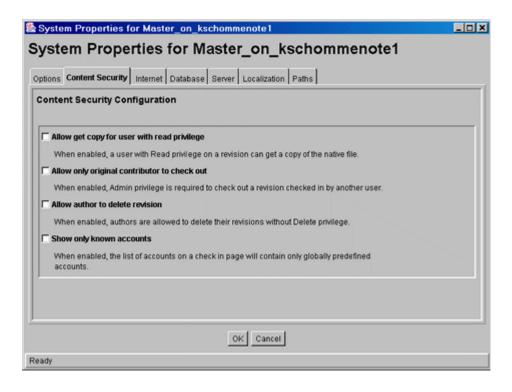

| Element                                                              | Description                                                                                                    |
|----------------------------------------------------------------------|----------------------------------------------------------------------------------------------------|
| Allow get copy for user with read privilege checkbox (GetCopyAccess) | <b>Selected</b> : Users with only Read permission to a content item's security group can get a copy of the native file.                                      |
|                                                                      | <b>Unselected</b> : Users with only Read permission to a content item's security group cannot get a copy of the native file.                                 |
| Allow only original contributor to check                             | <b>Selected</b> : Only the Author or a user with Admin permission to a content item's security group can check out the content item.                         |
| out checkbox<br>(ExclusiveCheckout<br>)                              | <b>Unselected</b> : Any user with Write permission to a content item's security group can check out the content item.                                        |
| Allow author to delete revision checkbox                             | <b>Selected</b> : The Author of a content item can delete the content item, even if they do not have Delete permission to the content item's security group. |
| (AuthorDelete)                                                       | <b>Unselected</b> : All users must have Delete permission to a content item's security group to delete the content item.                                     |
| Show only known accounts checkbox                                    | <b>Selected</b> : Only predefined accounts appear in the Accounts option list on checkin and search pages.                                                   |
| (ShowOnlyKnown<br>Accounts)                                          | <b>Unselected</b> : User-defined accounts and predefined accounts appear in the Accounts option list on checkin and search pages.                            |

A.1.2.3.2 Admin Server: Content Security Page You can set content security options on the Admin Server: Content Security Configuration Page.

To access this page, click **Admin Server** from the Administration tray in the portal navigation bar. Select **Content Security** from the **Options for** *instance* menu.

This page provides access to the same information as provided on the System Properties: Content Security Tab.

In the following table, the term in parentheses is the corresponding configuration setting defined in the *IntradocDir*/config/config.cfg file.

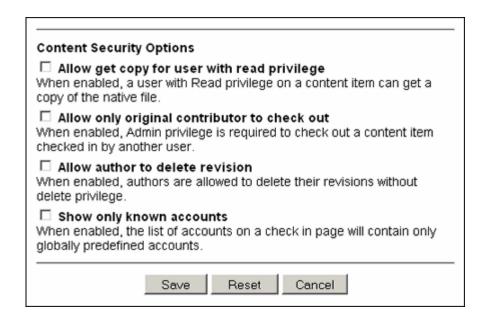

| Element                                                              | Description                                                                                                    |
|----------------------------------------------------------------------|----------------------------------------------------------------------------------------------------|
| Allow get copy for user with read privilege checkbox (GetCopyAccess) | <b>Selected</b> : Users with only Read permission to a content item's security group can get a copy of the native file.                                      |
|                                                                      | <b>Unselected</b> : Users with only Read permission to a content item's security group cannot get a copy of the native file.                                 |
| Allow only original contributor to check                             | <b>Selected</b> : Only the Author or a user with Admin permission to a content item's security group can check out the content item.                         |
| out checkbox<br>(ExclusiveCheckout<br>)                              | <b>Unselected</b> : EuAny user with Write permission to a content item's security group can check out the content item.                                      |
| Allow author to delete revision checkbox                             | <b>Selected</b> : The Author of a content item can delete the content item, even if they do not have Delete permission to the content item's security group. |
| (AuthorDelete)                                                       | <b>Unselected</b> : All users must have Delete permission to a content item's security group to delete the content item.                                     |
| Show only known accounts checkbox                                    | <b>Selected</b> : Only predefined accounts appear in the Accounts option list on checkin and search pages.                                                   |
| (ShowOnlyKnown<br>Accounts)                                          | <b>Unselected</b> : User-defined accounts and predefined accounts appear in the Accounts option list on checkin and search pages.                            |

### A.1.2.4 Internet Information Configuration

You can set Internet options on the System Properties: Internet Tab or on the Admin Server: Internet Configuration Page.

You must restart the Oracle Content Server instance for any configuration changes to take effect.

**A.1.2.4.1** System Properties: Internet Tab You can set Internet options on the System Properties: Internet Tab. You can run this application in standalone mode from the computer where the Oracle Content Server instance is installed. The method required to start these programs differs slightly between Windows and UNIX installations.

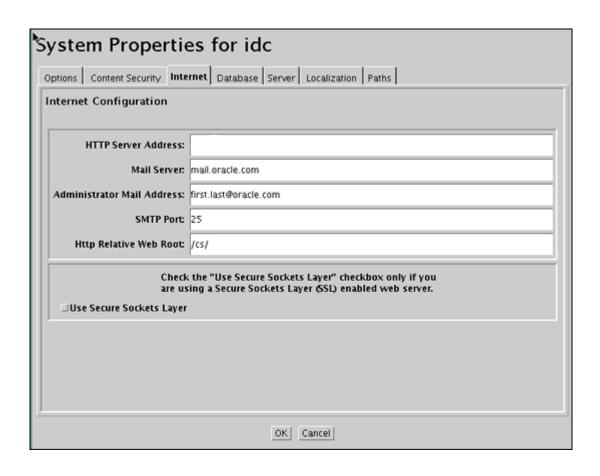

| Element                             | Description                                                                                                    |
|-------------------------------------|----------------------------------------------------------------------------------------------------|
| HTTP Server<br>Address field*       | The name of the web server.                                                                                                    |
|                                     | For security reasons, this field cannot be changed from the Admin Server.                                                                                  |
| (HttpServerAddres s)                | You must change the field using the standalone application.                                                                                                |
| Mail Server field                   | The e-mail server used to send e-mail notifications from the Oracle                                                                                        |
| (MailServer)                        | Content Server instance. This generally takes the form of <i>mail.company.com</i> . If applicable, make sure to allow for sending mail through a firewall. |
| Administrator Mail<br>Address field | The e-mail address that the Oracle Content Server instance uses to send e-mail notifications. This address will receive returned messages if               |
| (SysAdminAddress<br>)               | delivery failures occur.                                                                                                    |
| SMTP Port field*                    | The port used for SMTP communications. This is typically 25, but consult                                                                                   |
| (SmtpPort)                          | your network system administrator for any changes.                                                                                                    |
| -                                   | For security reasons, this field cannot be changed from the Admin Server. You must change the field using the standalone application.                      |
| Http Relative Web<br>Root field*    | The relative web root that is used by the web server to resolve URLs to files in the <i>IntradocDir</i> /weblayout/ directory.                             |
| (HttpRelativeWebR oot)              | For security reasons, this field cannot be changed from the Admin Server. You must change the field using the standalone application.                      |

| Element                                           | Description                                                                                                    |
|---------------------------------------------------|----------------------------------------------------------------------------------------------------|
| Use Secure Sockets<br>Layer checkbox*<br>(UseSSL) | Selected: A Secure Sockets Layer (SSL)-enabled web server is being used.                                                              |
|                                                   | <b>Unselected:</b> A Secure Sockets Layer (SSL)-enabled web server is not being used.                                                 |
|                                                   | For security reasons, this field cannot be changed from the Admin Server. You must change the field using the standalone application. |

A.1.2.4.2 Admin Server: Internet Configuration Page You can set Internet options from the Admin Server: Internet Configuration page.

To access this page, click **Admin Server** from the Administration tray in the portal navigation bar. Select **Internet Configuration** from the **Options for** *instance* menu.

This page provides access to the same information as provided on the System Properties: Internet Tab.

In the following table, the term in parentheses is the corresponding configuration setting defined in the *IntradocDir*/config/config.cfg file.

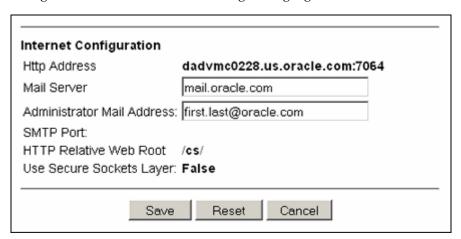

| Element                             | Description                                                                                                    |
|-------------------------------------|----------------------------------------------------------------------------------------------------|
| HTTP Server Address                 | The hostname and port of the web server.                                                                                               |
| field* (HttpServerAddress)          | For security reasons, this field cannot be changed using the Admin Server. You must change the field using the standalone application. |
| Mail Server field                   | The e-mail server used to send e-mail notifications from the Oracle Content Server instance. This generally takes the form of          |
| (MailServer)                        | mail.company.com. If applicable, make sure to allow for sending mail through a firewall.                                               |
| Administrator Mail<br>Address field | The e-mail address that the Oracle Content Server instance uses to send e-mail notifications. This address will receive returned       |
| (SysAdminAddress)                   | messages if delivery failures occur.                                                                                                   |
| SMTP Port field*                    | The port used for SMTP communications. This is typically 25, but consult your network system administrator for any changes.            |
| (SmtpPort)                          |                                                                                                    |
|                                     | For security reasons, this field cannot be changed from the Admin Server. You must change the field using the standalone application.  |
| Http Relative Web Root field*       | The relative web root that is used by the web server to resolve URLs to files in the <i>IntradocDir</i> /weblayout/ directory.         |
| (HttpRelativeWebRoot)               | For security reasons, this field cannot be changed from the Admin Server. You must change the field using the standalone application.  |

| Element                            | Description                                                                                                    |
|------------------------------------|----------------------------------------------------------------------------------------------------|
| Use Secure Sockets<br>Layer field* | <b>True:</b> A Secure Sockets Layer (SSL)-enabled web server is being used.                                                           |
| (UseSSL)                           | <b>False:</b> A Secure Sockets Layer (SSL)-enabled web server is not being used.                                                      |
|                                    | For security reasons, this field cannot be changed from the Admin Server. You must change the field using the standalone application. |

### A.1.2.5 System Properties: Database Tab

You can set JDBC (Java Database Connectivity) configuration options on the System Properties: Database Tab. For security reasons, the Admin Server cannot be used to configure the database. You must use the standalone application to configure the database.

You must restart the Oracle Content Server instance for any configuration changes to take effect.

In the following table, the term in parentheses is the corresponding configuration setting defined in the *IntradocDir*/config/config.cfg file.

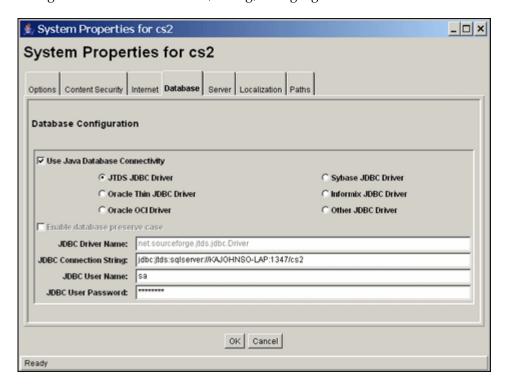

| Element                                       | Description                                                                                                    |
|-----------------------------------------------|----------------------------------------------------------------------------------------------------|
| Use Java Database<br>Connectivity<br>checkbox | <b>Selected:</b> JDBC is enabled, and the options are active. This is the default. <b>Unselected:</b> JDBC is disabled. |
| (IsJdbc)                                      |                                                                                                    |

| Element                              | Description                                                                                                    |  |
|--------------------------------------|----------------------------------------------------------------------------------------------------|--|
| JDBC options                         | The type of database driver.                                                                                                    |  |
| (N/A)                                | <ul> <li>For all options except Other JDBC Driver, the JDBC Driver Name<br/>and JDBC Connection String are entered automatically.</li> </ul>                                          |  |
|                                      | ■ For the <b>Other JDBC Driver</b> option, you must enter the correct JDBC Driver Name and JDBC Connection String.                                                                    |  |
| Enable database                      | <b>Selected:</b> The database is case sensitive (such as Oracle or Informix).                                                                                                    |  |
| preserve case<br>checkbox            | <b>Unselected:</b> The database is not case sensitive.                                                                                                    |  |
| (DatabasePreserve<br>Case)           |                                                                                                    |  |
| Specify Database<br>Driver Classpath | <b>Selected</b> : A database driver classpath must be specified in the Database Driver Classpath field to support a database connection.                                              |  |
| checkbox                             | <b>Unselected</b> : No database driver classpath is required.                                                                                                    |  |
| Database Driver<br>Classpath field   | The classpath for the database driver.                                                                                                    |  |
| JDBC Driver Name                     | The name of the JDBC driver.                                                                                                    |  |
| field<br>(JdbcDriver)                | <ul> <li>For all options except Other JDBC Driver, the correct name is<br/>entered automatically.</li> </ul>                                                                          |  |
|                                      | • For the <b>Other JDBC Driver</b> option, you must enter the correct driver name.                                                                                                    |  |
| JDBC Connection                      | The connection string for the JDBC driver.                                                                                                    |  |
| String field (JdbcConnectionStr      | <ul> <li>For all options except Other JDBC Driver, the correct connection<br/>string is entered automatically.</li> </ul>                                                             |  |
| ing)                                 | <ul> <li>For the Other JDBC Driver option, you must enter the correct<br/>connection string.</li> </ul>                                                                               |  |
|                                      | The connection string format is <b>JDBC:ODBC:</b> <i>name</i> , where <i>name</i> is the System Data Source Name. To find this name on a Windows system, perform the following steps: |  |
|                                      | 1. Click <b>Programs</b> in the Start menu                                                                                                    |  |
|                                      | 2. Click Administrative tools in the Programs menu                                                                                                    |  |
|                                      | <b>3.</b> Click <b>Data Sources</b> in the Administrative tools, to open ODBC screen.                                                                                                 |  |
|                                      | <b>4.</b> Select the system DSN tab on the ODBC Data Source Administrator screen. The System Data Source Names are displayed on this tab                                              |  |
| JDBC User Name<br>field              | The user name that owns the tables inside the database.                                                                                                    |  |
| (JdbcUser)                           |                                                                                                    |  |
| JDBC User<br>Password field          | The password for the user name that owns the tables inside the database.                                                                                                    |  |
| (JdbcPassword)                       |                                                                                                    |  |

## A.1.2.6 System Properties: Server Tab

You can set Oracle Content Server options on the System Properties: Server Tab. For security reasons, the Admin Server cannot be used to configure these options. You must use the standalone application to configure options.

You must restart the Oracle Content Server instance for any configuration changes to take effect.

In the following tables, the term in parentheses is the corresponding configuration setting defined in the *IntradocDir*/config/config.cfg file.

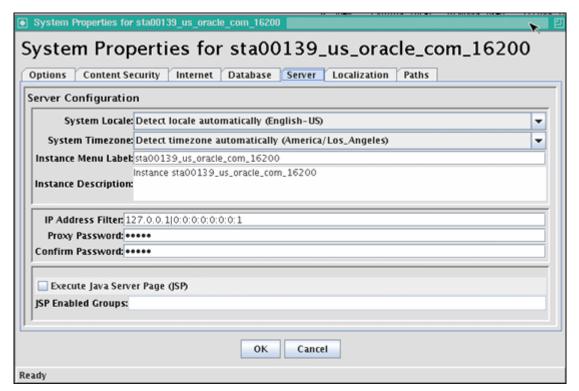

| Element                       | Description                                                                                                    |
|-------------------------------|----------------------------------------------------------------------------------------------------|
| System Locale list            | Specifies how the Oracle Content Server instance handles several                                                                                                    |
| (SystemLocale)                | language-specific issues such as the language of the user interface, stemming rules, sort order, and date/time format.                                                                                                    |
| System Timezone list          | The time zone in which the Oracle Content Server instance is located. The specified time zone can be used to present times relative to other time                                                                          |
| (SystemTimeZone)              | zones, such as correcting for Daylight Savings Time, or presenting the date and time of a content item on a Oracle Content Server instance in North America to users in Europe.                                            |
|                               | If the <b>Detect timezone automatically</b> option is selected, a time zone is not specified in the configuration file, and the Oracle Content Server instance uses the time zone set for the computer's operating system. |
| Instance Menu<br>Label field  | The instance name that is displayed in the Windows Start menu.                                                                                                    |
| (InstanceMenuLabe l)          |                                                                                                    |
| Instance<br>Description field | Not currently used.                                                                                                    |
| (InstanceDescriptio n)        |                                                                                                    |

| Element                                                                   | Description                                                                                                    |  |
|---------------------------------------------------------------------------|----------------------------------------------------------------------------------------------------|--|
| IP Address Filter<br>field                                                | Restricts access to the Oracle Content Server instance to computers with a specified IP address.                                                                                    |  |
| (SocketHostAddres sSecurity Filter)                                       | ■ By default, this field is pre-filled with the IP address of the local host (127.0.0.1).                                                                                           |  |
|                                                                           | ■ You can specify multiple IP addresses, separated by pipes (   ). Make sure that there are no spaces on either side of the pipe character. (For example, 127.0.0.1   10.10.50.143) |  |
|                                                                           | ■ You can use wildcards in this field, * for zero or many characters, and ? for any one character. (For example, 10.10.3.*)                                                         |  |
|                                                                           | <ul> <li>Generally, use only the IP Address Filter field or Hostname Filter<br/>field, not both. (IP Address Filter is more commonly used.)</li> </ul>                              |  |
| Proxy Password field                                                      | Specifies the password for the proxy.                                                                                                    |  |
| Confirm Password field                                                    | Confirms the password.                                                                                                    |  |
| Execute Java Server<br>Page (JSP)<br>checkbox<br>(IsJspServerEnable<br>d) | <b>Selected:</b> Internal JSP support is enabled in the Oracle Content Server instance.                                                                                             |  |
|                                                                           | Unselected: Internal JSP support is disabled.                                                                                                    |  |
|                                                                           | For details, see the Java Server Page and JavaBean Guide.                                                                                                    |  |
|                                                                           | In the Admin Server, this checkbox is displayed on the Admin Server: General Configuration Page.                                                                                    |  |
| JSP Enabled<br>Groups field<br>(JspEnabledGroups<br>)                     | Specifies the security groups that are enabled for internal JSP support.                                                                                                    |  |
|                                                                           | For details, see the Java Server Page and JavaBean Guide.                                                                                                    |  |
|                                                                           | In the Admin Server, this field is displayed on the Admin Server: General Configuration Page.                                                                                       |  |

### A.1.2.7 System Properties: Paths Tab

You can use the System Properties: Paths Tab to change the location of the help browser, Java classpath, and the shared directory path. For security reasons, the Admin Server cannot be used to configure the path options. You must use the standalone application for this configuration.

You must restart the Oracle Content Server instance for any configuration changes to take effect.

In the following table, the term in parentheses is the corresponding configuration setting defined in the *DomainHome*/ucm/cs/bin/intradoc.cfg file.

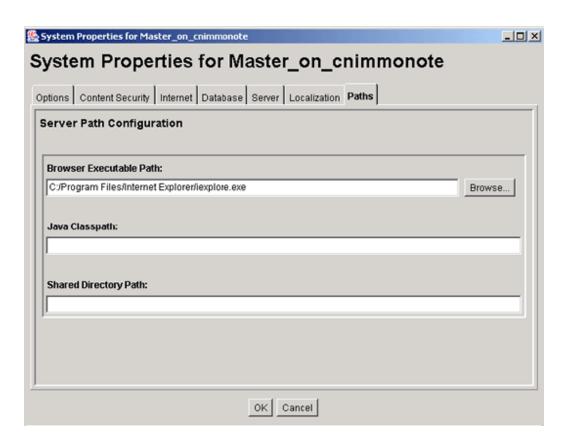

| Element                                                 | Description                                                                                                    |  |
|---------------------------------------------------------|----------------------------------------------------------------------------------------------------|--|
| Browser Executable<br>Path field<br>(WebBrowserPath)    | The location of the browser executable that will be used to display the online help from the standalone Overview of Administration Utilities and Applets.                    |  |
|                                                         | ■ For Windows 2000 systems, the default is c:/Program Files/Internet Explorer/iexplore.exe.                                                                                  |  |
|                                                         | ■ For UNIX systems, the path for the web browser is requested during installation.                                                                                           |  |
| Browse button                                           | Used to navigate to and select the executable file for the Help browser.                                                                                                    |  |
| (N/A)                                                   |                                                                                                    |  |
| Custom Java                                             | Specifies the path to the Java class files.                                                                                                    |  |
| Classpath field<br>(BASE_JAVA_<br>CLASSPATH_<br>custom) | ■ By default, the CLASSPATH points at classes/, shared/classes/, and shared/classes/server.zip.                                                                              |  |
|                                                         | ■ If an Oracle or Informix database is used, the CLASSPATH will include a JDBC driver zip file, such as shared/classes/classes111.zip.                                       |  |
| Shared Directory<br>Path field<br>(IdcHomeDir)          | Defines the path to the shared directory.                                                                                                    |  |
|                                                         | ■ This directory contains shared files for the Oracle Content Server instance, such as resource files, template files, and binaries such as mkvdk.                           |  |
|                                                         | ■ If the Inbound Refinery is installed, this directory contains the conversion engines, and all Inbound Refinery temp work is done in this directory and its subdirectories. |  |
|                                                         | ■ The default is <i>IdcHomeDir</i> /resources/.                                                                                                    |  |

# A.1.3 Indexing and Search Content Interface

The following screens are used when working with the search index, configuring zone text fields, and searching content using the Oracle Query Optimizer component:

- Section A.1.3.1, "Repository Manager: Indexer Tab"
- Section A.1.3.2, "Automatic Update Cycle Screen"
- Section A.1.3.3, "Collection Rebuild Cycle Screen"
- Section A.1.3.4, "Indexer Rebuild Screen"
- Section A.1.3.5, "Admin Actions Page"
- Section A.1.3.6, "Zone Fields Configuration Page"
- Section A.1.3.7, "Oracle Query Optimizer Page"
- Section A.1.3.8, "Hint Rules Configuration Page"
- Section A.1.3.9, "Query Converter Page"
- Section A.1.3.10, "Hint Cache Updater Page"

### A.1.3.1 Repository Manager: Indexer Tab

The Indexer tab of the Repository Manager application is used to monitor, run, and configure Indexer update cycles and collection rebuild cycles. It also provides access to the OracleTextSearch feature for fast rebuilds. To access the Repository Manager application, select the **Administration** tray in the portal navigation bar, then select Admin Applets, then select Repository Manager. To access the Indexer functions, click the Indexer tab on the Repository Manager window.

For more information, see "Managing Repository Content" in Oracle Fusion Middleware Application Administrator's Guide for Oracle Content Server.

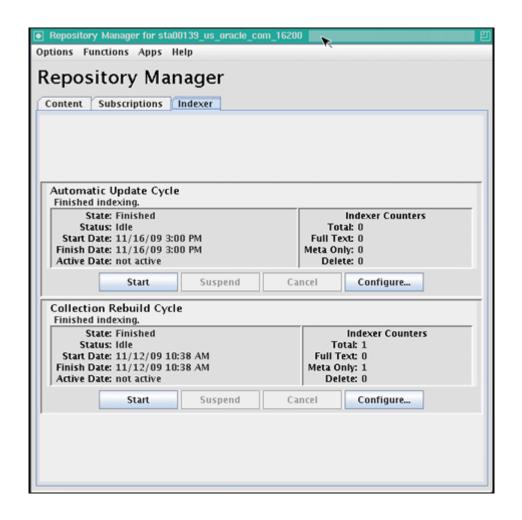

| Element                       | Description                                                                                                    |
|-------------------------------|----------------------------------------------------------------------------------------------------|
| Automatic Update Cycle pane   | Incrementally updates the index database automatically approximately every five minutes, regardless of whether an event (such as file checkin) has triggered the Indexer. |
| Collection Rebuild Cycle pane | The search index is entirely rebuilt, and the old index collection is replaced with a new index collection when the rebuild is successfully completed.                    |
| State field                   | The current place in the indexing cycle:                                                                                                    |
|                               | Initialization: The indexing cycle is being initialized.                                                                                                    |
|                               | Adding to collection: Revisions are being indexed.                                                                                                    |
|                               | <b>Finished</b> : The indexing cycle is completed or has been canceled.                                                                                                   |
| Status field                  | The status of the indexing cycle:                                                                                                    |
|                               | Idle: No indexing cycles are in process.                                                                                                    |
|                               | Active: An indexing cycle is currently running.                                                                                                    |
|                               | <b>Interrupted</b> : The indexing cycle was interrupted, either by a suspension or an unexpected event (such as a power, database, or file system failure).               |
|                               | Suspending: The indexing cycle is being suspended.                                                                                                    |
|                               | <b>Cancelling</b> : The indexing cycle is being canceled.                                                                                                    |
| Start Date field              | The date and time the last indexing cycle started.                                                                                                    |

| Element                | Description                                                                                                    |
|------------------------|----------------------------------------------------------------------------------------------------|
| Finish Date field      | The date and time the last indexing cycle finished.                                                                                                    |
| Active Date field      | If the indexing cycle is currently active, the date and time the cycle became active.                                                                                                    |
| Indexer Counters field | Counter values for the current indexing cycle.                                                                                                    |
|                        | <b>Total:</b> The total number of documents indexed.                                                                                                    |
|                        | Full Text: The number of full-text indexed documents.                                                                                                    |
|                        | <b>Meta Only:</b> The number of documents for which only metadata has been indexed.                                                                                                    |
|                        | <b>Delete:</b> The number of documents deleted from the search index.                                                                                                    |
| Start/Restart button   | Begins the indexing cycle, or restarts a cycle that was suspended or interrupted. Corresponds to the Start index update and Start index rebuild links in the Actions section of the Administration tray. These links enable you to remotely manage indexing functions. |
| Suspend button         | Stops the indexing cycle and permits a restart. Corresponds to the Suspend index update and Suspend index rebuild links in the Actions section of the Administration tray. These links enable you to remotely manage indexing functions.                               |
| Cancel button          | Stops the indexing cycle but does not permit a restart. Corresponds to the Cancel index update and Cancel index rebuild links in the Actions section of the Administration tray. These links enable you to remotely manage indexing functions.                         |
| Configure button       | Displays either the Automatic Update Cycle Screen or the Collection Rebuild Cycle Screen, which enable you to adjust the files per batch, checkpoint, and debug level.                                                                                                 |

## A.1.3.2 Automatic Update Cycle Screen

The Automatic Update Cycle screen is used to configure how the Indexer automatically indexes new files and revisions. To access this screen, click Configure in the Automatic Update Cycle pane of the Repository Manager: Indexer Tab.

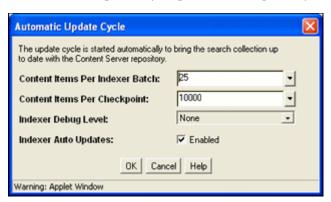

| Element                               | Description                                                                                                    |
|---------------------------------------|----------------------------------------------------------------------------------------------------|
| Content Items Per Indexer Batch field | The maximum number of files that the search index will process simultaneously. The default is 25. For example, 25 files are indexed together, then the next 25 files are indexed. However, if one item fails, then the batch is processed again.                                   |
|                                       | Thus, if you set this value to 2000 and a document fails, the entire batch would be reprocessed. This would take longer than if you use the default setting and an item fails. But, if there are no failures in the batch, then setting this value higher accelerates the process. |
|                                       | The only time you would change this setting to one (1) is if you are experiencing problems with the search engine indexing large and complicated files.                                                                                                    |
| Content Items Per Checkpoint field    | The number of files that will go through all relevant indexing states at a time. You can have multiple batches of files indexed per checkpoint. After the checkpoint is reached, some merging of the collection is done before the next batch is processed.                        |
|                                       | If this is set to a high value and you try to cancel a rebuild or an update cycle, the Repository Manager does not stop processing until the checkpoint is reached. However, setting the value too low slows down the indexing process.                                            |
| Indexer Debug Level list              | The Indexer debug level. The more debug information listed in the server window, the slower the indexing progresses. The following list shows the debug levels from the least to the most debug information:                                                                       |
|                                       | <b>none</b> : No information for each file access is displayed, and no log will be generated.                                                                                                    |
|                                       | <b>verbose</b> : Displays information for each file accessed. Indicates indexed, ignored, or failed, and generates a full report.                                                                                                    |
|                                       | <b>debug</b> : Displays the medium level of information, which is specifically functional.                                                                                                    |
|                                       | <b>trace</b> : Displays the lowest level of information for each activity performed.                                                                                                    |
|                                       | all: Displays the highest level of debug information.                                                                                                    |
| Indexer Auto Updates checkbox         | Selected: The index database is updated automatically.                                                                                                    |
|                                       | <b>Unselected:</b> The index database is not updated automatically.                                                                                                    |

# A.1.3.3 Collection Rebuild Cycle Screen

The Collection Rebuild Cycle screen is used to configure how the Indexer rebuilds the search collection. To access this screen, click **Configure** in the Collection Rebuild Cycle pane of the Repository Manager: Indexer Tab.

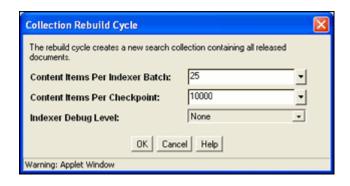

| Element                               | Description                                                                                                    |
|---------------------------------------|----------------------------------------------------------------------------------------------------|
| Content Items Per Indexer Batch field | The maximum number of files that the search index will process simultaneously. The default is 25. For example, 25 files are indexed together, then the next 25 files are indexed. However, if one item fails, then the batch is processed again.                                   |
|                                       | Thus, if you set this value to 2000 and a document fails, the entire batch would be reprocessed. This would take longer than if you use the default setting and an item fails. But, if there are no failures in the batch, then setting this value higher accelerates the process. |
|                                       | The only time you would change this setting to one (1) is if you are experiencing problems with the search engine indexing large and complicated files.                                                                                                    |
| Content Items Per Checkpoint field    | The number of files that will go through all relevant indexing states at a time. You can have multiple batches of files indexed per checkpoint. After the checkpoint is reached, some merging of the collection is done before the next batch is processed.                        |
|                                       | If this is set to a high value and you try to cancel a rebuild or an update cycle, the Repository Manager will not stop processing until the checkpoint is reached. However, setting the value too low will slow down the indexing process.                                        |
| Indexer Debug Level list              | The Indexer debug level. The more debug information listed in the server window, the slower the indexing progresses. The following list shows the debug levels from the least to the most debug information:                                                                       |
|                                       | <b>none</b> : No information for each file accessed is displayed.                                                                                                    |
|                                       | <b>verbose</b> : Displays information for each file accessed. Indicates indexed, ignored, or failed.                                                                                                    |
|                                       | debug: Displays the medium level of information.                                                                                                    |
|                                       | trace: Displays the lowest level of information.                                                                                                    |
|                                       | all: Displays the highest level of information.                                                                                                    |
|                                       | Database and Database Full-Text Search do not support indexer debug levels, so only the none option is displayed if you use a database for search and index.                                                                                                    |

## A.1.3.4 Indexer Rebuild Screen

If you are using OracleTextSearch as your search and indexing engine, when you use the Collection Rebuild Cycle Screen on the Repository Manager: Indexer Tab, you can choose to use the Indexer Rebuild function. Using Indexer Rebuild causes the search engine to add new information to the search collection without requiring a full

collection rebuild. It does not cause all the information (metadata and full-text) to be re-indexed.

When you click Start on the Collection Rebuild Cycle Screen, the Indexer Rebuild screen is displayed. To use this function, click **OK**. To not use this function, deselect Use fast rebuild and click OK.

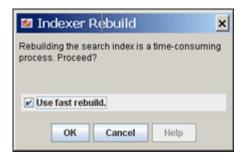

# A.1.3.5 Admin Actions Page

You can use the Admin actions status page to remotely view the status and perform basic administration tasks for localization indexing, automatic update cycle, and collection rebuild cycle functions. To access this page, select the **Administration** tray in the portal navigation bar, then click **Admin Actions**.

## Admin actions status Weblayout Publishing [publish dynamic layout files] [publish static layout files] Is active: False Start Date: 1/26/10 10:08 AM Finish Date: 1/26/10 10:09 AM Last Trace Date: 1/26/10 10:09 AM Last Error Message: Progress Trace: View trace Schema Publishing [publish schema configuration] [publish schema configuration and data] Is active: False Start Date: 1/26/10 10:11 AM Finish Date: 1/26/10 10:11 AM Last Trace Date: 1/26/10 10:11 AM Last Error Message: Progress Trace: View trace Localization Indexing [build string index] Is active: False Start Date: Finish Date: Last Trace Date: Last Error Message: Index version: Key count: Progress Trace: Tracing is not available. Automatic Update Cycle [start] [suspend] [cancel] Cycle Description: The document index update cycle is started automatically to bring the search collection up to date with the Content Server repository. State: Finished Status: Ide Progress Message: Finished indexing. Start Date: 1/26/10 1:53 PM Finish Date: 1/26/10 1:53 PM Active Date: not active Total: 0 Full Text: 0 Meta Only: 0 Delete: 0 Error Count: 0 Auto Update Disabled: False Collection Rebuild Cycle [start] [suspend] [cancel] Cycle Description: The document index rebuild cycle creates a new search collection containing all released documents. State: Finished Status: Ide Progress Message: Finished indexing. Start Date: 1/26/10 10:11 AM Finish Date: 1/26/10 10:11 AM Active Date: not active Total: 31 Full Text: 21 Meta Only: 10 Delete: 0

| Element                      | Description                                                                                                    |  |
|------------------------------|----------------------------------------------------------------------------------------------------|--|
| Weblayout<br>Publishing area | Displays status information and actions for weblayout publishing. You can click to publish dynamic layout files, to publish static layout files, and to view a progress trace. |  |

| Element                          | Description                                                                                                    |
|----------------------------------|----------------------------------------------------------------------------------------------------|
| Schema Publishing area           | Displays status information and actions for schema publishing. You can click links to publish schema configuration, publish schema configuration and data, and to view a progress trace. |
| Localization<br>Indexing area    | Displays status information and actions for localization indexing. You can click links to build a string index.                                                                          |
| Automatic Update<br>Cycle area   | Displays status information and actions for the document index update cycle. You can click links to start, suspend, and cancel an update cycle.                                          |
| Collection Rebuild<br>Cycle area | Displays status information and actions for the document index rebuild cycle. You can click links to start, suspend, and cancel a rebuild cycle.                                         |

# A.1.3.6 Zone Fields Configuration Page

Access the Zone Fields Configuration page by selecting **Zone Fields Configuration** from the **Administration** tray in the portal navigation bar.

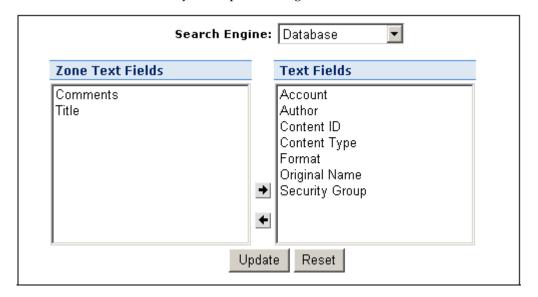

| Element                      | Description                                                                                                    |
|------------------------------|----------------------------------------------------------------------------------------------------|
| Search Engine drop-down list | Select the search engine to be used to search the zone text fields (either Database or DatabaseFullText).                                                                                                  |
| Zone Text Fields list        | Lists the zone text fields for the selected search engine. You can use the [Ctrl] and [Shift] keys on your keyboard to select multiple fields.                                                             |
| Text Fields list             | Lists the available text fields for selected search engine.                                                                                                    |
|                              | By default, text fields with a field length of 20 or less characters are not included in the Text Fields list. You can change this setting by modifying the MinFullTextFieldLength configuration variable. |
| Right and left arrow buttons | Move selected fields between the Zone Text Fields and Text Fields lists.                                                                                                    |

| Element       | Description                                                                                                    |
|---------------|----------------------------------------------------------------------------------------------------|
| Update button | Enables text fields in the Zone Text Fields list as zone text fields, and disables text fields in the Text Field list. Parses the text within all zone text fields and creates a full-text index that can be queried using the <b>Contains</b> search operator.                                                                                                    |
|               | Changing a text field to a zone text field can be a very time-consuming operation. The amount of time it takes to parse the text and create the full-text index depends on the number of content items in the Oracle Content Server instance and the amount of text stored in the text field. However, when the text field has been indexed, you should not experience significant performance issues when updating and adding content items. |
| Reset button  | Reverts the Zone Text Fields and Text Fields lists to the last saved lists.                                                                                                    |

**Note:** Custom text fields (the Comments text field and any customer-created text fields) are shared between the Database and DatabaseFullText search engines, and therefore changing the status of these text fields for one search engine also applies the changes to the other search engine. Standard text fields (Author, Content ID, Content Type, Title, and so no) can be enabled or disabled independently for each search engine.

# A.1.3.7 Oracle Query Optimizer Page

The Oracle Query Optimizer utility provides several methods for optimizing queries. To access the Oracle Query Optimizer page, on the Administration Page select Oracle Query Optimizer.

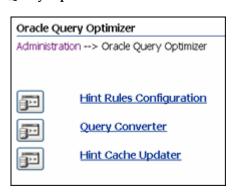

| Element                       | Description                                 |
|-------------------------------|---------------------------------------------|
| Hint Rules Configuration link | Displays the Hint Rules Configuration Page. |
| Query Converter link          | Displays the Query Converter Page.          |
| Hint Cache Updater link       | Displays the Hint Cache Updater Page.       |

## A.1.3.8 Hint Rules Configuration Page

The Hint Rules Table contains the rules that the query optimizer uses to select hints during the Query Optimization Process. The rules in this table are displayed on the

Hint Rules Configuration page. The Edit Hint Rules Form provides a way to add, remove, enable, or disable rules for the Hint Rules Table.

To access this page, select the **Administration** tray in the portal navigation bar, then Oracle Query Optimizer, then Hint Rules Configuration.

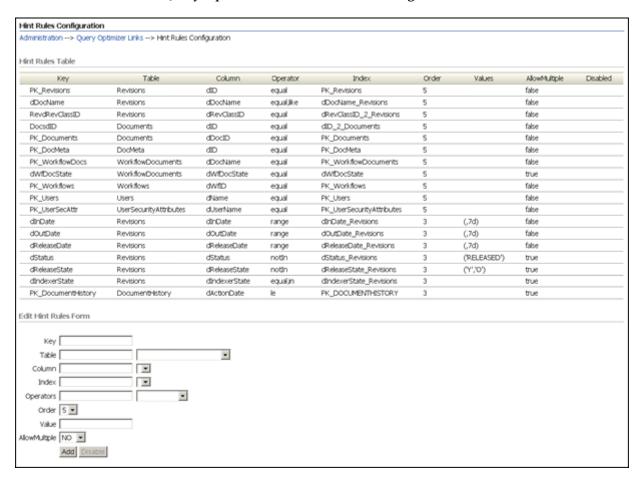

| Element                                | Description                                                                                                    |
|----------------------------------------|----------------------------------------------------------------------------------------------------|
| Hint rules configuration table columns | Key: The unique name to identify the rule.                                                                                                |
|                                        | Table: Identifies the specific database table.                                                                                            |
|                                        | <b>Column</b> : Identifies the specific column within the database table listed in the Table column.                                      |
|                                        | Operator: A comma-delimited list of allowable operators.                                                                                  |
|                                        | <b>Index</b> : Identifies the specific index to use in the optimized queryif the condition meets the hint rule requirements.              |
|                                        | <b>Order</b> : Contains the preferred order to use when the rule is included in the Hint Rules Table.                                     |
|                                        | <b>Values</b> : This column is Idoc scriptable. This column can only be defined when the Operators column has one of two specific values. |
|                                        | <b>AllowMultiple</b> : Indicates whether the defined index is used with other indexes.                                                    |
|                                        | Disabled: Indicates whether a hint rule has been disabled.                                                                                |
| Key field                              | The unique name that identifies the hint rule.                                                                                            |

| Element                  | Description                                                                                                    |
|--------------------------|----------------------------------------------------------------------------------------------------|
| Table field and menu     | Identifies the database table associated with the hint rule. The menu lists the current database tables. Selecting a table from the menu automatically populates the Column field, Column menu options, Index field and Index menu options.                            |
| Column field and menu    | Identifies the database table column associated with the hint rule. Selecting a column from the menu automatically populates the Index field and Index menu options.                                                                                                   |
| Index field and menu     | Identifies the index associated with the hint rule.                                                                                                    |
| Operators field and menu | Identifies the specific operator(s) associated with the hint rule. Valid options include:                                                                                                    |
|                          | equal: Compares records to find equal values.                                                                                                    |
|                          | like: Compares records to find similar values.                                                                                                    |
|                          | in: Compares records to find values equal to any member of the specified item(s). Using this operator enables you to define the Values field.                                                                                                    |
|                          | greater: Compares records to find larger values on the left.                                                                                                    |
|                          | <b>ge</b> : (greater than or equal to) Compares records to find equal values or larger values on the left.                                                                                                    |
|                          | <b>le</b> : (less than or equal to) Compares records to find equal values or smaller values on the left.                                                                                                    |
|                          | less: Compares records to find larger values on the right.                                                                                                    |
|                          | notEqual: Compares records to find different values.                                                                                                    |
|                          | <b>notIn</b> : Compares records to find values that are not equal to any member of the specified item(s). Using this operator enables you to define the Values field.                                                                                                  |
|                          | notLike: Compares records to find dissimilar values.                                                                                                    |
|                          | <b>generic</b> : This operator is necessary if multiple operators are used in the conditions and are connected by an OR conjunction. For example: dIndexerState IS NULL OR dIndexerState IN ('N', 'Y').                                                                |
|                          | range: This operator can be applied to an Integer field or a Date field. This operator is necessary when the Values field is defined with a valid range of values that would cause the hint to be applied. Using this operator enables you to define the Values field. |
| Order menu               | In descending order from 5 to 1, indicates the preference value of the hint rule. During the optimization process, the highest ranked hint rule that meets the condition's requirements is selected.                                                                   |
| Values field             | Specifies applicable quantities when used with the operators in, notIn, and range; see the Operators field.                                                                                                    |
| AllowMultiple menu       | Available options include:                                                                                                    |
|                          | Yes: The defined index can be used with other indexes.                                                                                                    |
|                          | No: The defined index must be used alone.                                                                                                    |
| Add button               | Used to add a hint rule or activate a disabled hint rule.                                                                                                    |
| Disable button           | Deactivates the selected rule.                                                                                                    |

# A.1.3.9 Query Converter Page

The Query Converter page displays the result of a converted query and enables you to modify a converted query by adding, editing, or deleting conditions from the WHERE

clause. Modifying a converted query enables you to see exactly what will be executed when the query is submitted. Converted queries can optionally include data sources. The Query Converter page is accessed from the Hint Rules Configuration Page by selecting the **Administration** tray in the portal navigation bar, then **Oracle Query** Optimizer, then Query Converter.

The following figures show two types of query converter pages: a page that uses a data source, and a page that does not use a data source.

| Query Converter                                        |                                                                                                    |
|--------------------------------------------------------|----------------------------------------------------------------------------------------------------|
| Administration> Query Optimizer Links> Query Converter |                                                                                                    |
|                                                        |                                                                                                    |
| Use Data Source                                        | ₽                                                                                                    |
| DS Name                                                | Documents                                                                                                    |
|                                                        | SELECT Revisions.*, DocMeta.*, Documents.* FROM Revisions, DocMeta, Documents WHERE Revisions.dID = Documents.dID AND Revisions.dID = DocMeta.dID AND Documents.dIsPrimary <> 0 |
| Additional Parameters                                  |                                                                                                    |
| Where Clause                                           |                                                                                                    |
|                                                        |                                                                                                    |
|                                                        |                                                                                                    |
|                                                        |                                                                                                    |
| Convert Query                                          |                                                                                                    |

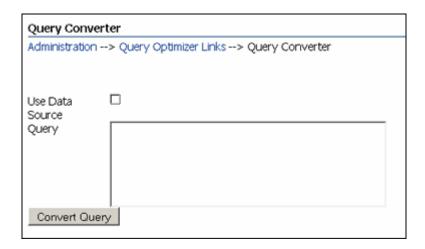

| Element                  | Description                                                                                                    |
|--------------------------|----------------------------------------------------------------------------------------------------|
| Use Data Source checkbox | This checkbox acts as a toggle switch to display or hide the fields related to converting a data source.                                                  |
|                          | <b>Selected</b> : On the Query Converter page, displays all the fields.                                                                                   |
|                          | <b>Unselected</b> : On the Query Converter page, hides the DS Name menu and text area and the Additional Parameters field on the Hint Cache Updater Page. |

| Element                     | Description                                                                                                    |
|-----------------------------|----------------------------------------------------------------------------------------------------|
| DS Name menu and text area  | The menu lists the available data source names and, when you select one, the text area displays the current contents of the data source query.                                                                                                    |
| Additional Parameters field | One or more variables that are evaluated for the data source used to generate a query related to a specific environment.                                                                                                    |
| Where Clause/Query field    | where Clause: This field is displayed when the Use Data Source checkbox is selected. Enables you to enter additional conditions that are appended to the existing WHERE clause in the data source. You can copy and paste an existing WHERE clause or enter it manually. |
|                             | <b>Query</b> : This field displays when the Use Data Source checkbox is unselected. Enables you to enter a full query to be evaluated. You can copy and paste an existing query or enter it manually.                                                                    |
| Convert Query button        | Submits the information for the data source or query to be evaluated using the Query Optimization Process. The submitted data source or query is converted from a standard query to an optimized query that uses customized hints.                                       |

## A.1.3.10 Hint Cache Updater Page

The Hint Cache Updater Page enables you to add a new entry, edit an existing entry, or remove an existing entry which enables you to fine tune query hints. Additionally, you can monitor and edit entries in the hint cache at run time to customize them for specific queries. The Hint Cache Updater page is accessed from the Hint Rules Configuration Page by selecting the **Administration** tray in the portal navigation bar, then Oracle Query Optimizer, then Hint Cache Updater.

The following figures show two types of query converter pages: a page that uses a data source, and a page that does not use a data source.

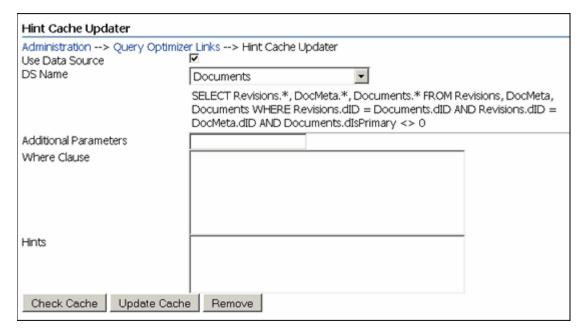

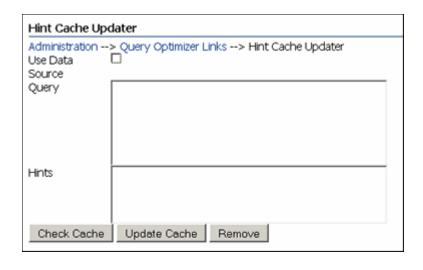

| Element                     | Description                                                                                                    |
|-----------------------------|----------------------------------------------------------------------------------------------------|
| Use Data Source checkbox    | This checkbox acts as a toggle switch to display or hide the fields related to managing the data source-based entries in the hint cache.                                                                                                    |
|                             | <b>Selected</b> : On the Hint Cache Updater page, displays all the fields.                                                                                                    |
|                             | <b>Unselected</b> : On the Hint Cache Updater page, hides the DS Name menu and text area and the Additional Parameters field.                                                                                                    |
| DS Name menu and text area  | The menu lists the available data source names and, when you select one, the text area displays the current contents of the data source query.                                                                                                    |
| Additional Parameters field | One or more variables that are evaluated for the data source used to generate a query related to a specific environment.                                                                                                    |
| where Clause/Query field    | where Clause: This field is displayed when the Use Data Source checkbox is selected. Enables you to enter additional conditions that are appended to the existing WHERE clause in the data source. You can copy and paste an existing WHERE clause or enter it manually.                                                                                    |
|                             | <b>Query</b> : This field displays when the Use Data Source checkbox is unselected. Enables you to enter a full query to be evaluated. You can copy and paste an existing query or enter it manually.                                                                                                    |
| Hints field                 | Enter any additional hints for the data source or query. If you enter one or more Content Server Hints, the Oracle Query Optimizer component will consider them as default hints and they will not go through the Query Optimization Process. If you enter multiple hints, the feature will look for the best hint and, if possible, select multiple hints. |
| Check Cache button          | Evaluates the submitted query and checks the hint cache to determine if matching hints already exist. If so, they are returned. If not, the message, Hint does not exist in cache is displayed.                                                                                                    |
|                             | <b>With data source</b> : Combines the WHERE clause and hints and applies the additional parameters before submitting the query for evaluation.                                                                                                    |
|                             | <b>Without data source</b> : Combines the query and hints before submitting the query for evaluation.                                                                                                    |

| Element             | Description                                                                                                    |
|---------------------|----------------------------------------------------------------------------------------------------|
| Update Cache button | Ensures that the data source or query will always use the specified hints because the hint cache is updated. Thus, clicking this button results in a manual overwrite of the previously defined hint cache. From now on, the new hints will be used with this particular query. |
| Remove button       | Removes the information entered into any of the fields for the specified query.                                                                                                    |

### A.1.4 File Store Administration Interface

The FileStoreProvider component is installed and enabled by default to support the file store system. This component adds the following pages to the Oracle Content Server instance:

- "Partition Listing Page" on page A-36
- "Add/Edit Partition Page" on page A-37
- "File Store Provider Information Page" on page A-38
- "Edit File Store Provider Page" on page A-38
- "Storage Rule Name Dialog" on page A-39
- "Path Information Screen" on page A-41

## A.1.4.1 Partition Listing Page

The Partition Listing page displays a list of all current partitions, indicating their root and status. To access the Partition Listing page, select the Administration tray in the portal navigation bar, then select File Store Administration. Elements of each partition listed can be modified using the Add/Edit Partition Page, and their values are stored in the PartitionList resource table in the fsconfig.hda file, located in the *IntradocDir*/data/filestore/config directory.

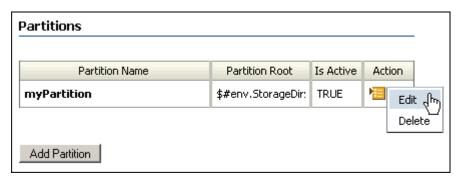

| Element        | Description                                                                                                    |
|----------------|----------------------------------------------------------------------------------------------------|
| Partition Name | Displays the name of the partition as defined when the partition was created using the Add/Edit Partition Page. The partition name is part of the path expression used by the Oracle Content Server instance when storing content.                                                                                                    |
| Partition Root | Displays the root level to where content is being stored for this partition and is one of the arguments passed to the algorithm used by the Oracle Content Server instance to choose a storage location for content. This value can be a static string, such as C:/vault, an expression, such as \$#env.VauldDir\$, or an Idoc Script variable, such as \$HttpWebRoot\$. |

| Element       | Description                                                                                                    |
|---------------|----------------------------------------------------------------------------------------------------|
| Is Active     | Displays whether a partition is active (TRUE) or not (FALSE). Active partitions are available to store content.                                                   |
| Action        | Displays the item action menu for each partition, from which you can choose to edit or delete the partition.                                                      |
| Add Partition | Clicking Add Partition displays the Add/Edit Partition Page, which can be used to add and activate a new partition for use by the Oracle Content Server instance. |

# A.1.4.2 Add/Edit Partition Page

The Add/Edit Partition Page is used to create and modify partitions used by Oracle Content Server instance to store content. To access the Add/Edit Partition page, click Add Partition on the Partition Listing Page. Values entered here are stored in the Partition List Table in the fsconfig.hda file, located in the *IntradocDir*/data/filestore/config/directory.

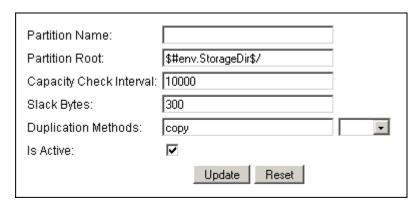

| Element                    | Description                                                                                                    |
|----------------------------|----------------------------------------------------------------------------------------------------|
| Partition Name             | Defines the unique name of the partition. The partition name is displayed on the Partition Listing Page and is part of the path expression used by the Oracle Content Server instance to store content. As such, it must be unique for each partition created, and has the same character limitations as Idoc Script and HTML path expressions. |
| Partition Root             | Defines the root level of the path to where content is stored for this partition and is one of the arguments passed to the algorithm used by the Oracle Content Server instance to choose a storage location for content.                                                                                                    |
| Capacity Check<br>Interval | Specifies the interval used in determining the disk space available for use by this partition. Expressed in seconds. This argument may not work on all platforms.                                                                                                    |
| Slack Bytes                | Specifies the point at which a partition is full and can no longer accept content. If the available space on the partition is lower than the specified number of slack bytes, the partition no longer accepts new content.                                                                                                    |
| Duplication<br>Methods     | Specifies how native files are treated when not converted to a web-viewable rendition. For example, many image files do not require a rendition to be web-viewable. Linking to the native file instead of copying them to the web path helps manage storage space.                                                                              |
|                            | copy (default): copies the native file to the web path.                                                                                                    |
|                            | link: Resolves the web path to the native file in the vault                                                                                                    |
| Is Active                  | Specifies whether the partition is active and available for new content.                                                                                                    |

| Element | Description                                                                 |
|---------|-----------------------------------------------------------------------------|
| Update  | Submits the information specified creates or updates the partition.         |
| Reset   | Resets the information to the previous state before updating the partition. |

### A.1.4.3 File Store Provider Information Page

The File Store Provider Information page for a file store displays information about the selected provider, including the connection state, last activity date, and the provider type, class, and connection.

To display the File Store Provider Information page, click **Info** next to a File Store provider on the Providers Page.

Click Edit on the File Store Provider Information page to display the Edit File Store Provider Page, where details of the File Store Provider can be modified.

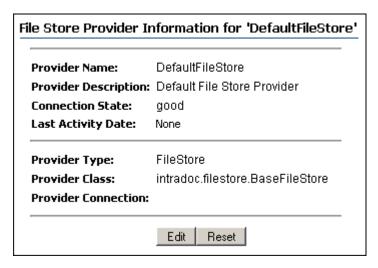

### A.1.4.4 Edit File Store Provider Page

The Edit File Store Provider page is used to modify the existing file store configuration. To access the Edit File Store page, click Edit on the File Store Provider Information Page.

The information entered on this page is stored in the provider.hda file located in the IntradocDir/data/providers/defaultfilestore directory. The default values will handle most storage scenarios.

| * Provider Name                 | DefaultFileStore                                                                                                    |
|---------------------------------|----------------------------------------------------------------------------------------------------|
| * Provider Description          | csFsDefaultFileStore                                                                                                    |
| * Provider Class                | intradoc.filestore.BaseFileStore                                                                                                    |
| Connection Class                |                                                                                                    |
| Configuration Class             | intradoc.filestore.filesystem.FileSystemProviderConfig                                                                                                    |
| Access Implementor              | intradoc.filestore.filesystem.FileSystem.AccessImplementor                                                                                                    |
| Descriptor Implementor          | intradoc.filestore.filesystem.FileSystemDescriptorImplementor                                                                                                    |
| Event Implementor               | intradoc.filestore.filesystem.FileSystemEventImplementor                                                                                                    |
| Metadata Implementor            | intradoc.filestore.filesystem.FileSystemMetadataImplementor                                                                                                    |
| system chooses the 'default' ru | ule is assigned to a revision via the xStorageRule metadata field. If this value is not set, the<br>ile. In most usage scenarios, this field is hidden from the user interface and controlled via a<br>desired, the administrator may choose to make it visible on the user interface. |
| Storage Rules                   | default storage ▼ Edit rule                                                                                                    |

| Element                | Description                                                                                                    |
|------------------------|----------------------------------------------------------------------------------------------------|
| Provider Name          | Defines the name of the provider.                                                                                             |
| Provider Description   | A descriptive phrase displayed on the Providers Page identifying the provider.                                                |
| Provider Class         | The path to the Java class file governing provider functionality. The default class file is BaseFileStore.                    |
| Connection Class       | This is a path to a Java class file that is not applicable to the Oracle Content Server instance. Do not enter a value.       |
| Configuration Class    | The path to the Java class file used to configure file store provider functionality.                                          |
| Access Implementor     | The path to the Java class file called to access content.                                                                     |
| Descriptor Implementor | The path to the Java class file called when describing content.                                                               |
| Event Implementor      | The path to the Java class file called when implementing an event, such as indexing or searching.                             |
| Metadata Implementor   | The path to the Java class file called when needing information about content.                                                |
| Storage Rules          | Lists the storage rules used for the provider. Select the rule to edit, or select <i>Add rule</i> to create additional rules. |
| Edit Rule              | Accesses the Storage Rule Name Dialog for adding or modifying storage rules.                                                  |

## A.1.4.5 Storage Rule Name Dialog

The Storage Rule Name dialog is used to configure how and where each provider stores content checked into the Oracle Content Server instance. This dialog defines whether content items are stored on a file system or within a database, if a web rendition is created, and how the paths to the content are constructed.

**Note:** All the Path Information fields can be edited, but \$dispersion\$ and \$endDispMarker\$ should not be edited in the Web-viewable Path or Web URL File Path fields. The dispersion rule expression can be edited in the Dispersion Rule field, but \$endDispMarker\$ cannot be changed.

To access the Storage Rule Name dialog, click Edit rule... next to the Storage Rules drop-down list on the Edit File Store Provider Page.

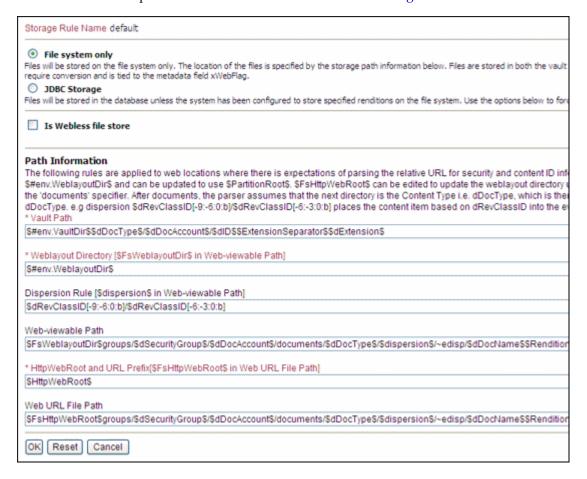

| Element          | Description                                                                                                    |
|------------------|----------------------------------------------------------------------------------------------------|
| File system only | Specifies that content checked into the Oracle Content Server instance be stored only on a specified file system, and not in a database. This includes both the native and web-viewable files unless the Is Webless File Store option is enabled.          |
| JDBC Storage     | Specifies that content checked into the Oracle Content Server instance<br>be stored only in a database, and not on a file system. This includes<br>both the native and web-viewable files unless an option is selected<br>from the Renditions choice list. |

| Element                       | Description                                                                                                    |  |  |  |
|-------------------------------|----------------------------------------------------------------------------------------------------|--|--|--|
| Renditions                    | Specifies a rendition to store on a file system when JDBC Storage is enabled.                                                                                                    |  |  |  |
|                               | No selection (default): Both the native and web-viewable renditions are stored in the database.                                                                                                    |  |  |  |
|                               | <b>Web Files</b> : Stores web-viewable renditions on a file system and native files in the database.                                                                                                    |  |  |  |
|                               | <b>Vault Files</b> : Stores native files on a file system and web-viewable files in the database.                                                                                                    |  |  |  |
| Is Webless File Store         | Specifies that a web-viewable rendition content not be created.                                                                                                    |  |  |  |
| Show Path Metadata            | Expands the screen to display detailed information about the metadata used for constructing paths used by the provider.                                                                                                    |  |  |  |
| Vault Path                    | The expression defining the path to the vault location where native content checked into the Oracle Content Server server is stored for the provider using this rule.                                                                                         |  |  |  |
| Weblayout Directory           | The expression defining the path on the file system to the weblayout directory.                                                                                                    |  |  |  |
| Dispersion Rule               | The expression defining the dispersion of content on the file system. \$endDispMarker\$ cannot be changed.                                                                                                    |  |  |  |
|                               | <b>Note</b> : If the file system has been upgraded from an earlier Oracle Content Server release, this field is blank by default to support the existing configuration. If the file system has any existing documents, it will keep dispersion blank (empty). |  |  |  |
| Web-viewable Path             | The expression defining the path on the file system to the web-viewable rendition. Do not edit \$dispersion\$ and \$endDispMarker\$ in this path.                                                                                                    |  |  |  |
| HttpWebRoot and<br>URL Prefix | The expression defining the weblayout directory and URL prefix for the root level to where content is being stored for the partition.                                                                                                    |  |  |  |
| Web URL File Path             | The URL used to access the web-viewable rendition in a browser. Do not edit \$dispersion\$ and \$endDispMarker\$ in this path.                                                                                                    |  |  |  |

**Important:** If the web root used in the web URL file path defined in the storage rule is something other than the default weblayout directory defined for the Oracle Content Server instance, you must add an alias or virtual directory in your web server for the web root used in the storage rule. Otherwise, the Oracle Content Server instance does not know where to access the file. For information on adding virtual directories to your web server, see the documentation that came with your web server.

#### A.1.4.6 Path Information Screen

The Path Information screen displays information about the current configuration of the path metadata that can be used in constructing paths for the file store provider. To view the Path Information screen, click Show Path Metadata on the Storage Rule Name Dialog.

| Path Information   |                                                                                                    |
|--------------------|----------------------------------------------------------------------------------------------------|
|                    | configuration of the path metadata that can be used in path construction. Fields or referenced as a component in the path construction expression. |
| Field Name         | Description                                                                                                    |
| dID                | Standard content id field                                                                                                    |
| dDocName           | Standard content name field                                                                                                    |
| dDocAccount        | Standard account field                                                                                                    |
| dDocType           | Standard content type field                                                                                                    |
| dExtension         | Native file extension                                                                                                    |
| dWebExtension      | Web file extension                                                                                                    |
| dSecurityGroup     | Security group                                                                                                    |
| dRevisionID        | Standard revision id field                                                                                                    |
| dReleaseState      | Release state                                                                                                    |
| dStatus            | Status                                                                                                    |
| PartitionRoot      | Computed partition root                                                                                                    |
| ExtensionSeparator | Computed extension separator usually '.'                                                                                                    |
| xWebFlag           | Flag used to determine existence of a web file                                                                                                    |
| xStorageRule       | Used to determine the storage rule used by the content item                                                                                        |
| RenditionId        | Rendition specifier                                                                                                    |
| RevisionLabel      | Computed revision label                                                                                                    |
| RenditionSpecifier | Additional rendition specifier                                                                                                    |
| RenditionPrefix    | Additional rendition prefix computation                                                                                                    |
| dRevClassID        | Revision Class. GroupId for all revisions of a content item.                                                                                       |
| dispersion         | Dispersion rule defined below                                                                                                    |
| FsWeblayoutDir     | Weblayout directory defined below                                                                                                    |
| FsHttpWebRoot      | Http Web Root and URL Prefix defined below                                                                                                    |

| Element              | Description                                                 |
|----------------------|-------------------------------------------------------------|
| Field Name           | Name of a field in the current path metadata configuration. |
| Description          | Brief description of the function of a field.               |
| Generation Algorithm | Algorithm associated with a field.                          |

# A.1.5 Web Server Interface

This section covers these topics:

- "Configure Web Server Filter Page" on page A-42
- "WebUrlMaps Screen" on page A-44

### A.1.5.1 Configure Web Server Filter Page

The Configure Web Server Filter page is used to configure and troubleshoot web server filter communication with the Oracle Content Server instance. Because an Oracle WebLogic Server Administration Server handles web server communication, most of the options on this page are not relevant except for the GZIP encoding option. The settings can still be modified and can be relevant if a separate web server is used as an access point for the this Oracle Content Server instance.

To access this page, click the Filter Administration link in the Administration tray in the portal navigation menu.

| Configure Web Server Filter                                                                                                    |         |  |
|----------------------------------------------------------------------------------------------------|---------|--|
| Except for the GZIP settting and any outgoing links, all other configuration information on thi<br>relevant because this server is running inside a Java application server. The settings can still b<br>relevant if a separate web server is used as an access point for this server.                       |         |  |
| General Options                                                                                                    |         |  |
| Cache Timeout                                                                                                    | 2       |  |
| This value specifies the number of minutes the web server filter will cache user data<br>Default Authentication                                                                                                    | Basic • |  |
| This value specifies the default authentication method to apply to users who have never<br>visited the Content Server before. The two valid choices are "NTLM" and "Basic". "NT_M" will use<br>the Microsoft Login method to login users while "Basic" will attempt to log users into the<br>Content Server. | ;       |  |
| Disable GZIP Compression                                                                                                    | False 💌 |  |
| By default, the content server compresses the HTML response pages for performance reasons. You may wish to disable it if CGI_RECEIVE_DUMP or CGI_DEBUG is enabled.  Logging Options                                                                                                    |         |  |
| CGI DEBUG                                                                                                    | П       |  |
| Log summary of data and headers sent between the web server filter and the Content<br>Server.                                                                                                    |         |  |
| CGI_SEND_DUMP                                                                                                    |         |  |
| Log data and headers sent from the web server filter to the Content Server.  CGI_RECEIVE_DUMP                                                                                                    |         |  |
| Log data and headers sent from the Content Server to the web server filter.                                                                                                    |         |  |
| FILTER_DEBUG                                                                                                    |         |  |
| Log events inside the web server filter.                                                                                                    | _       |  |
| PLUGIN_DEBUG  Log events inside the plugin fiters. This will only work for plugin fiters that understand the  PLUGIN_DEBUG flag.                                                                                                    |         |  |
| Update Reset                                                                                                    |         |  |

| General Options              | Description                                                                                                    |  |  |
|------------------------------|----------------------------------------------------------------------------------------------------|--|--|
| Cache Timeout field          | Sets the amount of time in minutes that the web server holds user credentials. To maintain the Oracle Content Server user credentials, you should select a finite time for the web server to cache user data.                                                                                                    |  |  |
| Default Authentication field | The first time a user logs in to the Oracle Content Server instance, a cookie is sent to the filter. If you change the default authentication from the default <i>Basic</i> to <i>NTLM</i> , the first time a user logs in to the Oracle Content Server instance the user will <b>not</b> be prompted to log in again because their credentials will automatically be authenticated. |  |  |
| Disable GZIP<br>Compression  | For optimal performance, the Oracle Content Server instance compresses the HTML response pages. This option is useful for debugging purposes.                                                                                                    |  |  |
|                              | <b>TRUE</b> = Prevents the Oracle Content Server instance from compressing HTML response pages.                                                                                                    |  |  |
|                              | <b>FALSE</b> = Configures the Oracle Content Server instance to compress HTML response pages. This is the default setting.                                                                                                    |  |  |

When you select any of the logging options, a web server filter log file is created as follows:

Apache: IntradocDir/data/users/authfilt.log

| Logging Options           | Description                                                                                                    |
|---------------------------|----------------------------------------------------------------------------------------------------|
| CGI_DEBUG checkbox        | Enables logging of high-level information that is passed through the web server filter. This is helpful in determining password and user authentication problems. |
| CGI_SEND_DUMP checkbox    | Enables logging of all incoming data that is passed through the web server filter.                                                                                |
| CGI_RECEIVE_DUMP checkbox | Enables logging of all outgoing data that is passed through the web server filter.                                                                                |
| FILTER_DEBUG checkbox     | Enables logging of events that occur inside the web server filter.                                                                                                |
| PLUGIN_DEBUG checkbox     | Enables logging of events that occur inside any web server plug-in filters that understand this flag.                                                             |

The following buttons and other options are also available.

| Other Options | Description                                                               |
|---------------|---------------------------------------------------------------------------|
| Update button | Saves any changes to the web filter configuration settings.               |
| Reset button  | Returns the web filter configuration settings to their last saved values. |

#### A.1.5.2 WebUrlMaps Screen

Use the WebUrlMaps screen to add or edit URL mapping entries. It does the mapping inside the Oracle WebLogic Server domain. To access this screen, select **Administration**, then select **WebUrlMaps**. This option is installed and enabled by default with Oracle Content Server deployment.

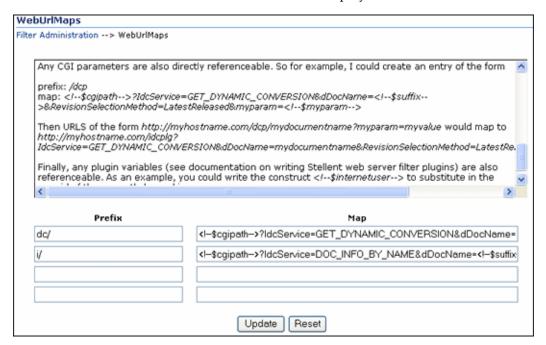

| Element   | Description                                                                                                    |
|-----------|----------------------------------------------------------------------------------------------------|
| Text pane | Provides an overview and general information about the WebUrlMaps feature. Use the side scroll bar to view all the text. |

| Element       | Description                                                                                                    |
|---------------|----------------------------------------------------------------------------------------------------|
| Prefix field  | The abbreviation that is used as a filter to evaluate whether a URL should be processed using a defined mapping script.                           |
| Map field     | The script used to process applicable URLs and map them to the resulting URL.                                                                     |
| Update button | Saves the changes made in the Prefix and Map fields.                                                                                              |
| Reset button  | Reverts the values of the Prefix and Map fields to their previously saved settings. Any values entered but not saved are removed from the fields. |

#### A.1.6 Provider Interface

The following screens are used when managing Oracle Content Server providers:

- Section A.1.6.1, "Providers Page"
- Section A.1.6.2, "Provider Information Page"
- Section A.1.6.3, "Add/Edit Provider Page"
- Section A.1.6.4, "Outgoing Socket Provider Page"
- Section A.1.6.5, "Database Provider Page"
- Section A.1.6.6, "Incoming Provider Page"
- Section A.1.6.7, "Preview Provider Page"
- Section A.1.6.8, "LDAP Provider Page"
- Section A.1.6.9, "keepaliveincoming Provider Page"
- Section A.1.6.10, "keepaliveoutgoing Provider Page"
- Section A.1.6.11, "sslincoming Provider Page"
- Section A.1.6.12, "ssloutgoing Provider Page"
- Section A.1.6.13, "JPS User Provider Page"
- Section A.1.6.14, "Outgoing Http Provider Page"

#### A.1.6.1 Providers Page

The Providers page is used to find provider information, test providers, add and edit providers. To access this page, do one of the following:

- Click the **Providers** link from the **Administration** tray in the portal navigation bar.
- Click the View Providers link in the side navigation bar on the Admin Server Page.

| Provid                                                                                                    | er                                                                                  | Description                                                                                                    | Type           | Connection State            | Last Activity Date | Action                                        |
|----------------------------------------------------------------------------------------------------|-------------------------------------------------------------------------------------|----------------------------------------------------------------------------------------------------|----------------|-----------------------------|--------------------|-----------------------------------------------|
| ServletIncomingProvider                                                                                      |                                                                                     | System Servlet Integration                                                                                                    | incoming       | good                        |                    | Info<br>Test                                  |
| SystemDatabas                                                                                                | se                                                                                  | System Database                                                                                                    | database       | good (from app data source) | 8/28/09 11:28 AM   | Info<br>Test                                  |
| SystemServerS                                                                                                | ocket                                                                               | System Server Socket                                                                                                    | incoming       | good                        |                    | Info<br>Test                                  |
| 3psUserProvide                                                                                               | er                                                                                  | Default JPS User Provider                                                                                                    | jpsuser        | good                        | 8/28/09 11:28 AM   | Info<br>Test                                  |
| DefaultFileStore                                                                                             | e                                                                                   | Default File Store Provider                                                                                                    | FileStore      | good                        |                    | Info<br>Test                                  |
|                                                                                                    | rovider                                                                             |                                                                                                    | Descri         | refer til a e               |                    |                                               |
| Provider Type                                                                                                |                                                                                     |                                                                                                    | Desc           | ription                     |                    | Actio                                         |
| Provider Type<br>outgoing                                                                                    | Configuring                                                                         | an outgoing provider.                                                                                                    | Desc           | cription                    |                    | Add                                           |
| outgoing<br>database                                                                                         | Configuring<br>Configuring                                                          | a database provider.                                                                                                    | Desc           | cription                    |                    | Add                                           |
| Provider Type<br>outgoing                                                                                    | Configuring<br>Configuring<br>Configuring                                           |                                                                                                    | Desc           | cription                    |                    | Add                                           |
| Provider Type<br>outgoing<br>database<br>incoming                                                            | Configuring Configuring Configuring Configuring                                     | a database provider.<br>an incoming provider.                                                                                                    | Desc           | cription                    |                    | Add<br>Add<br>Add                             |
| Provider Type<br>outgoing<br>database<br>incoming<br>preview<br>Idapuser                                     | Configuring Configuring Configuring Configuring Configuring                         | a database provider. an incoming provider. a preview provider.                                                                                                    |                | cription                    |                    | Add<br>Add<br>Add<br>Add<br>Add               |
| Provider Type<br>outgoing<br>database<br>incoming<br>preview<br>Idapuser<br>keepaliveincom                   | Configuring Configuring Configuring Configuring Configuring Configuring             | a database provider. an incoming provider. a preview provider. an LDAP user provider.                                                                                                    | ider.          | ription                     |                    | Add<br>Add<br>Add<br>Add<br>Add<br>Add        |
| Provider Type<br>outgoing<br>database<br>incoming<br>preview<br>Idapuser<br>keepaliveincom                   | Configuring Configuring Configuring Configuring Configuring Configure a             | a database provider. an incoming provider. a preview provider. an LDAP user provider. keepalive incoming socket prov                                                                     | ider.          | cription                    |                    | Add<br>Add<br>Add<br>Add<br>Add<br>Add<br>Add |
| Provider Type<br>outgoing<br>database<br>incoming<br>preview<br>Idapuser<br>keepaliveincon<br>keepaliveoutgk | Configuring Configuring Configuring Configuring Configuring Configure a Configure a | a database provider. an incoming provider. a preview provider. an LDAP user provider. keepalive incoming socket providee provider.                                                       | ider.<br>ider. | ription                     |                    | Add<br>Add<br>Add                             |
| Provider Type<br>outgoing<br>database<br>incoming<br>preview<br>Idapuser<br>keepaliveincon<br>keepaliveoutgk | Configuring Configuring Configuring Configuring Configure a Configure a Configure a | a database provider. an incoming provider. a preview provider. an LDAP user provider. keepalive incoming socket provider. keepalive outgoing socket provin SSL incoming socket provider. | ider.<br>ider. | cription                    |                    | Add<br>Add<br>Add<br>Add<br>Add<br>Add<br>Add |

| Providers Table           | Description                                                                                                    |  |
|---------------------------|----------------------------------------------------------------------------------------------------|--|
| Provider column           | Name of the provider that establishes connection to outside entities.                                                                                                    |  |
| Description column        | Description of the provider that establishes connection to outside entities.                                                                                                    |  |
| Type column               | The type of provider. This can include incoming, outgoing, database, preview, ldapuser, keepaliveincoming, keepaliveoutgoing, sslincoming, ssloutgoing, jpsuser, httpoutgoing, FileStore. |  |
| Connection State          | Possible states are:                                                                                                    |  |
| column                    | <ul> <li>misconfigured</li> </ul>                                                                                                    |  |
|                           | ■ good                                                                                                    |  |
|                           | ■ down                                                                                                    |  |
|                           | <ul> <li>requires restart</li> </ul>                                                                                                    |  |
| Last Activity Date column | The last date and time that the provider was active.                                                                                                    |  |
| Action column             | The <b>Info</b> link displays the Provider Information Page for the provider.                                                                                                    |  |
|                           | The <b>Test</b> link refreshes the Connection State and Last Activity Date columns for the provider.                                                                                      |  |

| New Provider<br>Table   | Description                                                                                                |  |  |  |  |
|-------------------------|----------------------------------------------------------------------------------------------------|--|--|--|--|
| Provider Type<br>column | The type of provider. This can include:                                                                    |  |  |  |  |
|                         | <ul> <li>outgoing (see Outgoing Socket Provider Page)</li> </ul>                                           |  |  |  |  |
|                         | <ul> <li>database (see Database Provider Page)</li> </ul>                                                  |  |  |  |  |
|                         | ■ incoming (see Incoming Provider Page)                                                                    |  |  |  |  |
|                         | <ul> <li>preview (see Preview Provider Page)</li> </ul>                                                    |  |  |  |  |
|                         | ■ Idapuser (see LDAP Provider Page)                                                                        |  |  |  |  |
|                         | • keepaliveincoming (see keepaliveincoming Provider Page)                                                  |  |  |  |  |
|                         | <ul> <li>keepaliveoutgoing (see keepaliveoutgoing Provider Page)</li> </ul>                                |  |  |  |  |
|                         | <ul> <li>sslincoming (see sslincoming Provider Page)</li> </ul>                                            |  |  |  |  |
|                         | <ul> <li>ssloutgoing (see ssloutgoing Provider Page)</li> </ul>                                            |  |  |  |  |
|                         | <ul> <li>jpsuser (see JPS User Provider Page)</li> </ul>                                                   |  |  |  |  |
|                         | <ul> <li>httpoutgoing (see Outgoing Http Provider Page)</li> </ul>                                         |  |  |  |  |
| Description column      | Description of the provider type.                                                                          |  |  |  |  |
| Action column           | Click the <b>Add</b> button to display the Add/Edit Provider Page for the provider type listed in the row. |  |  |  |  |

# A.1.6.2 Provider Information Page

The Provider Information page is used to review, edit, disable, or delete existing providers information. To access this page, click the Info link in the Action column for the row that corresponds to a provider on the Providers Page.

**Note:** You can only edit, disable, or delete providers that you have created. You cannot edit, disable, or delete providers installed with the Oracle Content Server instance.

| Provider Hame:         | JpsUserProvider                 |
|------------------------|---------------------------------|
| Provider Description:  | Default JPS User Provider       |
| Connection State:      | good                            |
| Last Activity Date:    | 10/19/10 1:04 PM                |
| Provider Type:         | jpsuser                         |
| Provider Class:        | idc.provider.jps.JpsUserProvide |
| Provider Connection:   |                                 |
| Source Path:           | jpsuser                         |
| JPS Context:           |                                 |
| Attribute Map:         |                                 |
| Role Prefix:           |                                 |
| Default Network Roles: | guest                           |
| Filter Groups:         | No                              |
| Use Full Group Name:   | No                              |

| Provider Name:        | SystemServerSocket                         |
|-----------------------|--------------------------------------------|
| Provider Description: |                                            |
| Connection State:     | good                                       |
| Last Activity Date:   | None                                       |
| Provider Type:        | incoming                                   |
| Provider Class:       | intradoc.provider.SocketIncomingProvider   |
| Provider Connection:  | intradoc.provider.SocketIncomingConnection |
| Server Port:          | 4444                                       |

| Element               | Description                                                                                                    |
|-----------------------|----------------------------------------------------------------------------------------------------|
| Information fields    | Displays information about the provider. The information shown depends on the type of provider and the Oracle Content Server configuration. For a description of each field, see "Add/Edit Provider Page" on page A-48. |
| Edit button           | Displays the Add/Edit Provider Page for the provider. This button is not displayed for the default system providers.                                                                                                    |
| Disable/Enable button | Disables or enables the provider. The Oracle Content Server instance must be restarted after a provider is disabled or enabled.                                                                                         |
|                       | This button is not displayed for the default system providers.                                                                                                    |
| Delete button         | Deletes the provider. This button is not displayed for the default system providers.                                                                                                    |

# A.1.6.3 Add/Edit Provider Page

The Add/Edit Provider page is used to create or edit a provider.

- To access the Add Provider page, click the **Add** link in the row for the type of provider you want to create on the Providers Page.
- To access the Edit Provider page, click Edit in the row for the provider type on the Provider Information Page.

The fields on the Add/Edit Provider page depend on the type of provider being created or edited:

- Outgoing Socket Provider Page
- Database Provider Page
- **Incoming Provider Page**
- Preview Provider Page
- JPS User Provider Page

Other providers may be listed depending on the Oracle Content Server configuration.

#### A.1.6.4 Outgoing Socket Provider Page

The Outgoing Socket Provider page is used to create or edit an outgoing socket provider. To access this page, click the **Add** link in the row for the provider type on the Providers Page, or click the Edit link in the row for the provider on the Provider Information Page.

| Edit Outgoing Socket Provider                                                         |                                                                                                    |
|---------------------------------------------------------------------------------------|----------------------------------------------------------------------------------------------------|
| * Provider Name                                                                       |                                                                                                    |
| * Provider Description                                                                |                                                                                                    |
| * Provider Class                                                                      | Intradoc.provider.SocketOutgoingProvider                                                                                                    |
| Connection Class                                                                      | intradoc.provider.SocketOutgoingConnection                                                                                                    |
| Configuration Class                                                                   |                                                                                                    |
| * Server Host Name                                                                    | localhost                                                                                                    |
| HTTP Server Address                                                                   |                                                                                                    |
| * Server Port                                                                         |                                                                                                    |
| * Instance Name                                                                       |                                                                                                    |
| * Relative Web Root                                                                   |                                                                                                    |
| a specific name to choose one of the Use Connection Password Connection Password Name |                                                                                                    |
| Connection Password                                                                   | ••••                                                                                                    |
| check the IP address and if it matche                                                 | o can use this connection to the target must be entered here. When the target receives the request it will<br>es this entry then it allows the request. The wild card symbols *= match O or many and f = match either or<br>potential client. Whatever entry entered here will be used to message digest (one way hash) the passwor<br>e client.        |
| Client IP Filter                                                                      |                                                                                                    |
| Conversion Options                                                                    | ☐ Handles Inbound Refinery Conversion Jobs  Use this option any if this provider is an Inbound Refinery. ☐ Inbound Refinery Read Only Mode  Use this option to prevent this Content Server from sending new conversion jobs to this Inbound Refinery. Note that this Inbound Refinery will continue to return conversion jobs as the jobs are finished. |
|                                                                                       | Enter the number of jobs allowed in the pre-converted queue. 1000                                                                                                    |
| Add Reset                                                                             |                                                                                                    |

| Element                    | Description                                                                                                    |
|----------------------------|----------------------------------------------------------------------------------------------------|
| Provider Name field        | The name of the provider, which will become a subdirectory in the <i>IntradocDir</i> /data/providers/directory.                                                        |
| Provider Description field | User-friendly description of the provider.                                                                                                    |
| Provider Class field       | The name of the Java class for the provider. For example, intradoc.provider.SocketOutgoingProvider.                                                                    |
| Connection Class field     | The name of the Java class that implements the provider connection. For example, intradoc.provider.SocketOutgoingConnection.                                           |
| Configuration Class field  | The name of a Java class that performs some extra configuration. This class is very useful for database providers, where the connection classes are already providers. |
| Server Host Name field     | The server host name ( <i>IDC_Name</i> ) of the other Oracle Content Server instance.                                                                                  |
| HTTP Server Address field  | The HTTP address of the other Oracle Content Server instance. For example, <i>intradoc:90</i> .                                                                        |

| Element                                              | Description                                                                                                    |
|------------------------------------------------------|----------------------------------------------------------------------------------------------------|
| Server Port field                                    | The port on which the provider communicates with the other Oracle Content Server instance.                                                                                                    |
| Instance Name field                                  | The name of the other Oracle Content Server instance.                                                                                                    |
| Relative Web Root field                              | The relative web root of the other Oracle Content Server instance. For example, /oracle_2/.                                                                                                    |
| Use Connection Password checkbox                     | If selected, the target server can require a password in order to connect. The target server can allow connection through either a global proxy password or it can provide "named" password connections |
| Connection Password Name field                       | Name of the connection password. The name can either be a blank value (which will select the global password) or a specific name to choose one of the target's proxied connections.                     |
| Connection Password field                            | The connection password.                                                                                                    |
| Client IP Filter field                               | The client IP addresses that are allowed to use the connection to the target server.                                                                                                    |
| Handles Inbound Refinery<br>Conversion Jobs checkbox | If selected, Inbound Refinery is used by this provider.                                                                                                    |
| Inbound Refinery Read Only Mode checkbox             | If selected, prevents the Oracle Content Server instance<br>from sending new conversion jobs to Inbound Refinery<br>with this provider.                                                                 |
| Add/Update button                                    | Saves the provider information.                                                                                                    |
| Reset button                                         | Resets the provider information to the last saved values.                                                                                                    |

# A.1.6.5 Database Provider Page

The Add/Edit Database Provider page is used to create or edit a database provider.

**Note:** The SystemDatabase Provider uses the Oracle WebLogic Server data source, which in turn handles the actual database authentication and communication.

To access this page, click the **Add** link in the row for the provider type on the Providers Page, or click the Edit link in the row for the provider on the Provider Information Page.

| Add Database Provider       |                              |  |
|-----------------------------|------------------------------|--|
|                             |                              |  |
| * Provider Name             |                              |  |
| * Provider Description      |                              |  |
| * Provider Class            | intradoc.jdbc.JdbcWorkspace  |  |
| Connection Class            | intradoc.jdbc.JdbcConnection |  |
| Configuration Class         |                              |  |
| * Database Type             |                              |  |
| * JDBC Driver               |                              |  |
| * JDBC Connection<br>String |                              |  |
| Use Data Source             |                              |  |
| Data Source                 |                              |  |
| * Test Query                |                              |  |
| Database Directory          |                              |  |
| Database Name               |                              |  |
| JDBC User                   |                              |  |
| JDBC Password               |                              |  |
| Number of Connections       | 5                            |  |
| Extra Storage Keys          | system                       |  |
| Additional Settings         |                              |  |
| Add Reset                   |                              |  |

| Element                    | Description                                                                                                    |
|----------------------------|----------------------------------------------------------------------------------------------------|
| Provider Name field        | The name of the provider, which will become a subdirectory in the <i>IntradocDir</i> /data/providers/ directory.                                                       |
| Provider Description field | User-friendly description of the provider.                                                                                                    |
| Provider Class field       | The name of the Java class for the provider. For example, intradoc.jdbc.JdbcWorkspace.                                                                                 |
| Connection Class field     | The name of the Java class that implements the provider connection. For example, <code>intradoc.jdbc.JdbcConnection</code> .                                           |
| Configuration Class field  | The name of a Java class that performs some extra configuration. This class is very useful for database providers, where the connection classes are already providers. |
| Database Type menu         | The database type. Types include ORACLE, MSSQLSERVER, DB2, SYBASE.                                                                                                    |
| JDBC Driver field          | The JDBC driver name for the database type. When the database type is selected, an appropriate driver is automatically filled.                                         |

| Element                      | Description                                                                                                    |
|------------------------------|----------------------------------------------------------------------------------------------------|
| JDBC Connection String field | The JDBC connection string for the database type. When the database type is selected, an appropriate string is automatically filled.                                                                                            |
| Use Data Source checkbox     | When selected, this specifies that the provider use a data source.                                                                                                    |
| Data Source field            | Specify the data source.                                                                                                    |
| Test Query field             | The test query will be used to test the provider when the Test link on the Providers page is clicked. When the database type is selected, a test query is automatically filled. You can choose to enter a different test query. |
| Database Directory field     | The directory that contains the Oracle Content Server database information. For example, <i>IntradocDir</i> /database. Used only by DAO databases.                                                                              |
| Database Name field          | Used only by DAO databases.                                                                                                    |
| JDBC User field              | Your JdbcUser.                                                                                                    |
| JDBC Password field          | Your JdbcPassword.                                                                                                    |
| Number of Connections field  | The number of database connections the provider maintains. This is used only by JDBC databases.                                                                                                    |
| Extra Storage Keys field     | The extra storage keys required for the connection. A system storage key is automatically filled.                                                                                                    |
| Additional Settings field    | Any additional configuration settings for the database provider.                                                                                                    |
| Add/Update button            | Saves the provider information.                                                                                                    |
| Reset button                 | Resets the provider information to the last saved values.                                                                                                    |

# A.1.6.6 Incoming Provider Page

The Add/Edit Incoming Provider page is used to create or edit an incoming provider. To access this page, click the **Add** link in the row for the provider type on the Providers Page, or click the **Edit** link in the row for the provider on the Provider Information Page.

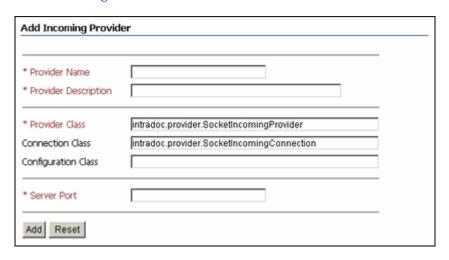

| Element                    | Description                                                                                                    |
|----------------------------|----------------------------------------------------------------------------------------------------|
| Provider Name field        | The name of the provider, which will become a subdirectory in the <i>IntradocDir</i> /data/providers/ directory.                                                       |
| Provider Description field | User-friendly description of the provider.                                                                                                    |
| Provider Class field       | The name of the Java class for the provider. For example, intradoc.provider.SocketIncomingProvider.                                                                    |
| Connection Class field     | The name of the Java class that implements the provider connection. For example, <i>idc.provider.SocketIncomingConnection</i> .                                        |
| Configuration Class field  | The name of a Java class that performs some extra configuration. This class is very useful for database providers, where the connection classes are already providers. |
| Server Port field          | The port the provider listens on for incoming connections. For example, the incoming system provider listens on port 4444 by default.                                  |
| Add/Update button          | Saves the provider information.                                                                                                    |
| Reset button               | Resets the provider information to the last saved values.                                                                                                    |

## A.1.6.7 Preview Provider Page

The Add/Edit Preview Provider page is used to create or edit a preview provider. To access this page, click the **Add** link in the row for the provider type on the Providers Page, or click the **Edit** link in the row for the provider on the Provider Information Page.

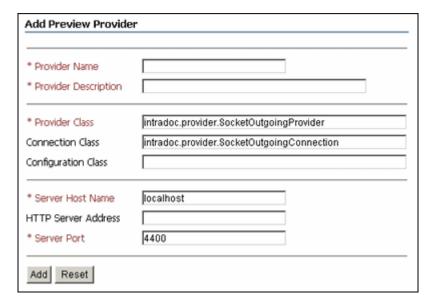

| Element                    | Description                                                                                                    |
|----------------------------|----------------------------------------------------------------------------------------------------|
| Provider Name field        | The name of the provider, which will become a subdirectory in the <i>IntradocDir</i> /data/providers/ directory. |
| Provider Description field | User-friendly description of the provider.                                                                       |
| Provider Class field       | The name of the Java class for the provider. For example, intradoc.provider.SocketOutgoingProvider.              |

| Element                   | Description                                                                                                    |
|---------------------------|----------------------------------------------------------------------------------------------------|
| Connection Class field    | The name of the Java class that implements the provider connection. For example, <code>intradoc.provider.SocketOutgoingConnection</code> .                                         |
| Configuration Class field | The name of a Java class that performs some extra configuration. This class is very useful for database providers, where the connection classes are already providers.             |
| Server Host Name field    | The server host name of the other Oracle Content Server instance. For example, <i>localhost</i> .                                                                                  |
| HTTP Server Address field | The HTTP address of the other Oracle Content Server instance. Use the value listed for <b>HTTP Server</b> on the Configuration Information page. For example, <i>intradoc:90</i> . |
| Server Port field         | The port on which the provider communicates with Oracle Content Publisher. Typically, this is 4441.                                                                                |
| Add/Update button         | Saves the provider information.                                                                                                    |
| Reset button              | Resets the provider information to the last saved values.                                                                                                    |

### A.1.6.8 LDAP Provider Page

The Add LDAP Provider page is used to create or edit an LDAP provider and configure Oracle Content Server integration with LDAP security. To access this page, click the **Add** link in the row for the **Idapuser** provider type on the **Providers** Page, or click the **Edit** link in the row for the **Idapuser** provider on the **Provider Information** Page.

**Note:** It is recommended that the JPS user provider be used with Oracle WebLogic Server. See "JPS User Provider Page" on page A-67.

In the following tables, the term in parentheses in the first column is the corresponding configuration setting in the *IntradocDir*/data/providers/provider\_ *name*/provider.hda file.

| Add LDAP Provider      |                                    |
|------------------------|------------------------------------|
|                        |                                    |
| * Provider Name        |                                    |
| * Provider Description |                                    |
| * Provider Class       | intradoc.provider.LdapUserProvider |
| Connection Class       | intradoc.provider.LdapConnection   |
| Configuration Class    |                                    |
| * Source Path          |                                    |
| * LDAP Server          |                                    |
| * LDAP Suffix          |                                    |
| * LDAP Port            | 389                                |
| Number of connections  | 5                                  |
| Connection timeout     | 10                                 |
| Priority               | 1                                  |
| Credential Map         |                                    |
| :                      |                                    |
| Use SSL                |                                    |
| Use Group Filtering    |                                    |
| Use Full Group Names   |                                    |
| Default Network Roles  |                                    |
| Role Prefix            | Depth                              |
| OU=Roles,OU=UCM,OU=O   | 1 Add                              |
|                        |                                    |
| <b>(</b>               | ×                                  |
| Attribute Map          | <del>-</del>                       |
| LDAP Attribute         | User Attribute                     |
|                        | Maps To dFullName  Add             |
|                        |                                    |
| -                      | <b>&gt;</b>                        |
| LDAP Admin DN          |                                    |
| LDAP Admin Password    |                                    |
| Add Reset              |                                    |

| Element                                       | Description                                                                                                    |
|-----------------------------------------------|----------------------------------------------------------------------------------------------------|
| Provider Name field                           | The name of the provider, which will become a subdirectory in the <i>IntradocDir</i> /data/providers/ directory.                                                                                                    |
| Provider Description field*                   | A user-friendly description of the provider.                                                                                                    |
| Provider Class field*                         | The name of the Java class that implements the provider.                                                                                                    |
| (ProviderClass)                               | <ul> <li>Default is intradoc.provider.LdapUserProvider.</li> </ul>                                                                                                    |
| Connection Class field                        | The name of the Java class that implements the connection to the                                                                                                    |
| (ProviderConnection)                          | LDAP server. Default is <i>intradoc.provider.LdapConnection</i> .                                                                                                    |
| Configuration Class field<br>(ProviderConfig) | The name of a Java class that performs some extra configuration. This class is useful for database providers, where the connection classes are already providers.                                                                                                    |
| Source Path field* (SourcePath)               | A unique string that identifies the LDAP provider. The first time a user requests credentials through the provider, this string is stored with the user information so it can be used to match the user with the provider next time the user asks for credentials. Try using the name of the provider as the Source Path. |
| LDAP Server field*                            | Host name of the LDAP server.                                                                                                    |
| (LdapServer)                                  |                                                                                                    |
| LDAP Suffix field* (LdapSuffix)               | The root suffix (naming context) to use for all LDAP operations (such as <i>o=company.com</i> or <i>dc=company,dc=com</i> ). All mapping of LDAP groups to Oracle Content Server roles and accounts will begin at this root.                                                                                              |
|                                               | Do not include spaces before or after commas.                                                                                                    |
| LDAP Port field* (LdapPort)                   | The port the LDAP server listens on. The default is 389. If you are using SSL, you should set this to 636.                                                                                                    |
| Number of connections field (NumConnections)  | The number of LDAP server connections the provider maintains.                                                                                                    |
| Connection timeout field                      | The amount of time (in minutes) that a provider connection to the LDAP server is held open before the provider connection is closed and reopened.                                                                                                    |
|                                               | For best results, set the amount of time to less than 15 minutes. If the amount of time is 15 minutes or greater, there could be a problem with the JNDI layer not holding the connection open.                                                                                                    |
| Priority field (Priority)                     | Specifies the order in which LDAP providers will be checked for the user credentials.                                                                                                    |
| (                                             | ■ This field is used only when a user has not previously logged into the Oracle Content Server instance. If the user has previously requested credentials, the Source Path will be stored for that user, so the LDAP provider specified by the Source Path will be used.                                                  |
|                                               | <ul> <li>Each LDAP provider in an Oracle Content Server instance<br/>must have a unique Priority number.</li> </ul>                                                                                                    |
| Credential Map field                          | Specifies a credential map.                                                                                                    |

| Element                                          | Description                                                                                                    |
|--------------------------------------------------|----------------------------------------------------------------------------------------------------|
| Use SSL checkbox<br>(UseSecureLdap)              | If you select this checkbox, you must have the appropriate certificates installed on the LDAP server. When SSL is initiated, the certificates will secure communication between the LDAP server and the Oracle Content Server instance.                                                                                                    |
|                                                  | If you use a self-signed certificate for your LDAP server and select to use SSL, you may need to add the LDAP server's certificate to the JVM trusted certificate keystore to avoid a connection error with LDAP Port 636. The basic command for importing a certificate into the JVM keystore is the following:                           |
|                                                  | %JAVA_HOME%\bin\keytool -import -file server certificate file -alias server alias -keypass changeit -keystore %JAVA_HOME%/jre/lib/security/cacerts                                                                                                    |
| Use Group Filtering checkbox<br>(UseGroupFilter) | <b>Selected:</b> The Role Prefix and Account Prefix definitions will be used to select the LDAP groups that will be mapped to Oracle Content Server roles and accounts.                                                                                                    |
|                                                  | <b>Unselected:</b> All LDAP groups will be mapped to Oracle Content Server roles and accounts. This is the default.                                                                                                    |
| Use Full Group Names checkbox (UseFullGroupName) | <b>Selected:</b> The entire hierarchy (up to the specified prefix or naming context) for an LDAP group will be included in the mapping to a Oracle Content Server role or account.                                                                                                    |
|                                                  | <b>Unselected:</b> Only the lowest level unit of an LDAP group will be mapped to an Oracle Content Server role or account. This is the default.                                                                                                    |
| Account Permissions Delimiter field              | The string that separates the account names from the account permissions in an LDAP group name.                                                                                                    |
| (AcctPermDelim)                                  | If an LDAP group name is mapped to an account and contains<br>this substring, the string to the left of this substring will be the<br>account name, and the string to the right of this substring will<br>be the account permissions.                                                                                                    |
|                                                  | ■ For example, if the delimiter is defined as a + (plus sign), the group name <i>Acct1+rw</i> would map to an account named <i>Acct1</i> with Read and Write permission. If the delimiter is defined as an _ (underscore), the <i>Acct1+rw</i> group name would map to an account named <i>Acct1+rw</i> , with RWDA permission by default. |
|                                                  | ■ The default is _ (underscore).                                                                                                    |
|                                                  | <ul> <li>This field appears only if accounts are enabled in the Oracle<br/>Content Server instance.</li> </ul>                                                                                                    |
| Default Network Roles field                      | The default role or roles assigned to a user who enters through this provider; for example, <i>contributor</i> .                                                                                                    |

| Element                                                 | Description                                                                                                    |  |
|---------------------------------------------------------|----------------------------------------------------------------------------------------------------|--|
| Default Network Accounts field (DefaultNetworkAccounts) | Defines the default account permissions for users who log in to the Oracle Content Server instance with LDAP credentials.                                                                                                    |  |
| (DetautivetworkAccounts)                                | <ul> <li>This must be a comma-delimited list of accounts. Do not<br/>include spaces before or after the commas that separate<br/>accounts.</li> </ul>                                                                                                    |  |
|                                                         | <ul> <li>Permissions for each account can be specified in parentheses<br/>after the account name, such as account(RWDA). If no<br/>permissions are specified, RWDA permission is granted by<br/>default.</li> </ul>                                                                                       |  |
|                                                         | ■ The #none entry grants permission to documents that have no account assigned.                                                                                                    |  |
|                                                         | ■ The #all entry grants permissions to all accounts.                                                                                                    |  |
|                                                         | ■ The default is #none(RWDA).                                                                                                    |  |
|                                                         | <ul> <li>This setting does not apply to anonymous users.</li> </ul>                                                                                                    |  |
|                                                         | ■ This setting defines the minimum account permissions. Account permissions defined by the external user base are added to these permissions. For example, if the default is #none(RW),Project(R), and a user's group maps to Project(RWD) permission, the user's permissions are #none(RW),Project(RWD). |  |
|                                                         | <ul> <li>This field appears only if accounts are enabled in the Oracle<br/>Content Server instance.</li> </ul>                                                                                                    |  |
| Role Prefix field                                       | The string that specifies where in the LDAP group name to start matching an Oracle Content Server role name.                                                                                                    |  |
| Role Prefix Depth field                                 | A number that specifies how many levels the LDAP group name can contain after the Role Prefix for the group name to be considered a valid role. Placing an asterisk (*) in the depth parameter for a specific prefix ensures that the short name for any group mapped through the prefix is used.         |  |
| Role Prefix Add button                                  | Adds the Role Prefix string and Depth as a clause in the Role Prefix box.                                                                                                    |  |
| Role Prefix box<br>(RolePrefix)                         | Lists the Role Prefix clauses that will be used to select LDAP groups when the Group Filtering checkbox is selected. This box can be edited directly.                                                                                                    |  |
|                                                         | Do not include spaces before or after the commas that separate units in a prefix.                                                                                                    |  |
| Account Prefix field                                    | The string that specifies where in the LDAP group name to start matching an Oracle Content Server account name.                                                                                                    |  |
|                                                         | This field appears only if accounts are enabled in the Oracle Content Server instance.                                                                                                    |  |
| Account Prefix Depth field                              | A number that specifies how many levels the LDAP group name can contain after the Account Prefix for the group name to be considered a valid account.                                                                                                    |  |
|                                                         | This field appears only if accounts are enabled in the Oracle Content Server instance.                                                                                                    |  |
|                                                         | Placing an asterisk (*) in the depth parameter for a specific prefix ensures that the short name for any group mapped through the prefix is used.                                                                                                    |  |
| Account Prefix Add button                               | Adds the Account Prefix string and Depth as a clause in the Account Prefix box.                                                                                                    |  |
|                                                         | This button appears only if accounts are enabled in the Oracle Content Server instance.                                                                                                    |  |

| Element                          | Description                                                                                                    |
|----------------------------------|----------------------------------------------------------------------------------------------------|
| Account Prefix box AcctPrefix()  | Lists the Account Prefix clauses that will be used to select LDAP groups when the Group Filtering checkbox is selected. This box can be edited directly. |
|                                  | Do not include spaces before or after the commas that separate units in a prefix.                                                                        |
|                                  | This box appears only if accounts are enabled in the Oracle Content Server instance.                                                                     |
| LDAP Attribute field             | Enter an LDAP user attribute to be mapped to an Oracle Content Server user information field.                                                            |
| User Attribute field             | Select an Oracle Content Server user information field to be mapped from the LDAP Attribute field.                                                       |
|                                  | <ul> <li>All Oracle Content Server user information fields for which<br/>you can change the value are listed.</li> </ul>                                 |
|                                  | <ul> <li>Standard user information fields begin with a "d".</li> </ul>                                                                                   |
|                                  | <ul><li>Custom user information fields begin with a "u".</li></ul>                                                                                       |
| User Attribute Add button        | Adds the LDAP Attribute and User Attribute as a colon-separated clause in the Attribute Map box.                                                         |
| Attribute Map box (AttributeMap) | Lists the Attribute Map clauses that will be used to map LDAP user attributes to Oracle Content Server information fields.                               |
| (111112 att:1111p)               | <ul> <li>This box can be edited directly.</li> </ul>                                                                                                    |
|                                  | If this field is left blank, the default is:                                                                                                    |
|                                  | <pre>mail:dEmail cn:dFullName title:dUserType</pre>                                                                                                    |
| LDAP Admin DN field              | The user name that will be making calls to the LDAP server.                                                                                              |
| (LdapAdminDN)                    | <ul> <li>This user must have Read rights to the LDAP server.</li> </ul>                                                                                  |
| •                                | If the user name is left blank, the provider will connect to the<br>LDAP server anonymously.                                                             |
| Ldap Admin Password field        | The password for the user that will be making calls to the LDAP                                                                                          |
| (LdapAdminPassword)              | server.                                                                                                    |
| Add/Update button                | Saves the provider information.                                                                                                    |
| Reset button                     | Resets the provider information to the last saved values.                                                                                                |

# A.1.6.9 keepaliveincoming Provider Page

The Add/Edit Provider page for the keepaliveincoming function is used to create or modify a keepalive socket incoming provider. To access this page, select the **Administration** tray in the portal navigation bar, then select the **Providers** link to display the Providers Page. To access this page, click the Add link in the row for the provider type on the Providers Page, or click the Edit link in the row for the provider on the Provider Information Page.

| Provider Name        |                                                |
|----------------------|------------------------------------------------|
| Provider Description |                                                |
| Provider Class       | idc.provider.ExtendedSocketIncomingProvider    |
| Connection Class     | idc.provider.KeepaliveSocketIncomingConnection |
| Configuration Class  |                                                |
| Server Thread Class  | idc.server.KeepaliveldcServerThread            |
| Server Port          |                                                |

| Element                    | Description                                                                                                    |
|----------------------------|----------------------------------------------------------------------------------------------------|
| Provider Name field        | (Required) Name of the provider.                                                                                                    |
| Provider Description field | (Required) Description of the provider.                                                                                                    |
| Provider Class field       | (Required) Name of the Java class for the provider. For example: idc.provider.ExtendedSocketIncomingProvider                                                                  |
| Connection Class field     | Name of the Java class that implements the provider connection. For example: idc.provider.KeepaliveSocketIncomingConnection                                                   |
| Configuration Class field  | Name of a Java class that performs some extra configuration. This class is very useful for database providers, where the connection classes are already providers.            |
| Server Thread Class field  | Name of the Java class for keepalive server threads. For example: <i>idc.provider.KeepaliveldcServerThread</i>                                                                |
| Server Port field          | (Required) Port the provider listens on for incoming connections. For example, the incoming system provider for Universal Content Management listens on port 4444 by default. |
| Add/Update button          | Saves the provider information.                                                                                                    |
| Reset button               | Resets the provider information to the last saved valued.                                                                                                    |

## A.1.6.10 keepaliveoutgoing Provider Page

The Add/Edit Outgoing Socket Provider page for the keepaliveoutgoing function is used to create or modify a keepalive socket outgoing provider. To access this page, select the Administration tray in the portal navigation bar, then select the Providers link to display the Providers Page. To access this page, click the Add link in the row for the provider type on the Providers Page, or click the Edit link in the row for the provider on the Provider Information Page. The Outgoing Socket Provider Page is displayed. Use that page to specify the keepaliveoutgoing parameters.

The following two images show the entire keepaliveoutgoing provider page.

| Edit Outgoing Socket Provider                                                                                                    |                                         |                                                                                                    |
|----------------------------------------------------------------------------------------------------|-----------------------------------------|----------------------------------------------------------------------------------------------------|
| * Provider Name                                                                                                    |                                         |                                                                                                    |
| * Provider Description                                                                                                    |                                         |                                                                                                    |
|                                                                                                    |                                         |                                                                                                    |
| * Provider Class                                                                                                    | idc.provider.KeepaliveSocketOutg        | poingProvider                                                                                                    |
| Connection Class                                                                                                    | idc.provider.KeepaliveSocketOut         | goingConnection                                                                                                    |
| Configuration Class                                                                                                    |                                         |                                                                                                    |
| Request Class                                                                                                    | idc.provider.KeepaliveServerReq         | uest                                                                                                    |
| Number of Connections                                                                                                    | 3                                       | ·                                                                                                    |
| ***************************************                                                                                                    | landback.                               |                                                                                                    |
| * Server Host Name                                                                                                    | localhost                               |                                                                                                    |
| HTTP Server Address                                                                                                    |                                         |                                                                                                    |
| * Server Port                                                                                                    |                                         |                                                                                                    |
| * Instance Name                                                                                                    |                                         |                                                                                                    |
| * Relative Web Root                                                                                                    |                                         |                                                                                                    |
|                                                                                                    |                                         | et server can allow connection through either a global proxy password or it may<br>select the global password) or a specific name to choose one of the target's |
| Use Connection Password                                                                                                    |                                         |                                                                                                    |
| Connection Password Name                                                                                                    |                                         |                                                                                                    |
| Connection Password                                                                                                    | ••••                                    |                                                                                                    |
| The possible client IP addresses who can use this connection to the target must be entered here. When the target receives the request it will check the IP address and if it matches this entry then it allows the request. The wild card symbols * = match 0 or many and   = match either or can be used to match more then one potential client. Whatever entry entered here will be used to message digest (one way hash) the password before it is persistently stored by the client. |                                         |                                                                                                    |
| Client IP Filter                                                                                                    |                                         |                                                                                                    |
| Conversion Options                                                                                                    | Inbound Refinery will continue to retur | an Inbound Refinery.                                                                                                    |
| Add Reset                                                                                                    |                                         |                                                                                                    |
|                                                                                                    |                                         |                                                                                                    |

| Element                     | Description                                                                                                    |
|-----------------------------|----------------------------------------------------------------------------------------------------|
| Provider Name field         | (Required) Name of the provider.                                                                                            |
| Provider Description field  | (Required) Description of the provider.                                                                                     |
| Provider Class field        | (Required) Name of the Java class for the provider. For example: idc.provider.KeepaliveSocketOutgoingProvider               |
| Connection Class field      | Name of the Java class that implements the provider connection. For example: idc.provider.KeepaliveSocketOutgoingConnection |
| Configuration Class field   | Name of a Java class that performs some extra configuration.                                                                |
| Request Class field         | Name of the Java class that implements the server request. For example: idc.provider.KeepaliveServerRequest                 |
| Number of Connections field | Maximum number of connections. For example, 3.                                                                              |

| Element                          | Description                                                                                                    |
|----------------------------------|----------------------------------------------------------------------------------------------------|
| Server Host Name field           | (Required) Server host name of the other Oracle<br>Content Server instance. For example, <i>localhost</i> .                                                                                           |
| HTTP Server Address field        | HTTP address of the other Oracle Content Server instance.                                                                                                    |
| Server Port field                | (Required) Port on which the provider communicates with the other Oracle Content Server instance.                                                                                                    |
| Instance Name field              | (Required) Name of the other Oracle Content Server instance.                                                                                                    |
| Relative Web Root field          | (Required) Relative web root of the other Oracle Content Server instance.                                                                                                    |
| Use Connection Password checkbox | If selected, the target server can require a password in order to connect. The target server allows connection through either a global proxy password or it can provide "named" password connections. |
| Connection Password Name field   | The connection password name. The name can either be a blank value (which will select the global password) or a specific name to choose one of the target's proxied connections.                      |
| Connection Password field        | The connection password.                                                                                                    |
| Client IP Filter field           | The possible client IP addresses who can use this connection to the target.                                                                                                    |
| Conversion options               | Select the appropriate options if the provider uses Inbound Refinery.                                                                                                    |
| Add button                       | Saves the provider information.                                                                                                    |
| Reset button                     | Resets the provider information to the last saved values.                                                                                                    |

# A.1.6.11 sslincoming Provider Page

The Add/Edit Incoming Provider page for the sslincoming function enables administrators to create or modify a SSL socket incoming provider. To access the page, select the **Administration** tray in the portal navigation bar, then select the **Providers** link to display the Providers Page. To access this page, click the Add link in the row for the provider type on the Providers Page, or click the Edit link in the row for the provider on the Provider Information Page.

| * Provider Name                  |                                                |             |
|----------------------------------|------------------------------------------------|-------------|
| * Provider Description           |                                                |             |
| * Provider Class                 | idc.provider.ssl.SSLSocketIncomingProvider     |             |
| Connection Class                 | idc.provider.KeepaliveSocketIncomingConnection |             |
| Configuration Class              |                                                |             |
| Server Thread Class              | idc.server.KeepaliveIdcServerThread            |             |
| * Server Port                    |                                                |             |
| Request Client<br>Authentication |                                                |             |
| Require Client Authenticat       | ion                                            |             |
| Keystore File Path               | V                                              | Use Default |
| Keystore Password                |                                                |             |
| Alias                            |                                                |             |
| Alias Password                   |                                                |             |
| Truststore File Path             |                                                | Use Default |
| Truststore Password              |                                                |             |

| Element                                              | Description                                                                                                    |
|------------------------------------------------------|----------------------------------------------------------------------------------------------------|
| Provider Name field                                  | (Required) Name of the provider.                                                                                                    |
| Provider Description field                           | (Required) Description of the provider.                                                                                                    |
| Provider Class field                                 | (Required) Name of the Java class for the provider. For example: idc.provider.ssl.SSLSocketIncomingProvider                                                       |
| Connection Class field                               | Name of the Java class that implements the provider connection. For example: idc.provider.KeepaliveSocketIncomingConnection                                       |
| Configuration Class field                            | Name of a Java class that performs some extra configuration. This class is very useful for database providers, where the connection classes are already providers |
| Server Thread field                                  | Name of the server thread for incoming connections.<br>For example: idc.provider.KeepaliveIdcServerThread                                                         |
| Server Port field                                    | (Required) Port the provider listens on for incoming connections. For example, the incoming system provider listens on port 4444 by default.                      |
| Request Client Authentication checkbox               | Enable this option if you want the provider to request client authentication from the incoming connection.                                                        |
| Require Client Authentication checkbox               | Enable this option if you want the provider to require client authentication from the incoming connection.                                                        |
| Keystore File Path field and Use<br>Default checkbox | The keystore file path. To use the default keystore file path, select the Use Default checkbox.                                                                   |

| Element                    | Description                                                                                         |
|----------------------------|----------------------------------------------------------------------------------------------------|
| Keystore Password field    | The keystore password.                                                                              |
| Alias field                | The alias name.                                                                                     |
| Alias Password field       | The alias password.                                                                                 |
| Truststore File Path field | The truststore file path. To use the default truststore file path, select the Use Default checkbox. |
| Truststore Password        | The truststore password.                                                                            |
| Add button                 | Saves the provider information.                                                                     |
| Reset button               | Resets the provider information to the last saved values.                                           |

## A.1.6.12 ssloutgoing Provider Page

The Add/Edit Outgoing Socket Provider page for the ssloutgoing function enables administrators to create or modify a SSL socket outgoing provider. To access the page, select the **Administration** tray in the portal navigation bar, then select the **Providers** link to display the Providers Page. To access this page, click the Add link in the row for the provider type on the Providers Page, or click the Edit link in the row for the provider on the Provider Information Page.

| Provider Name                                                                                                    |                                                                                                    |                                                                                                    |                      |                                                                                                    |
|----------------------------------------------------------------------------------------------------|----------------------------------------------------------------------------------------------------|----------------------------------------------------------------------------------------------------|----------------------|----------------------------------------------------------------------------------------------------|
| Provider Description                                                                                                    |                                                                                                    |                                                                                                    |                      |                                                                                                    |
|                                                                                                    |                                                                                                    |                                                                                                    |                      |                                                                                                    |
| Provider Class                                                                                                    | dosprovider.KeepaliveSox                                                                                                    |                                                                                                    |                      |                                                                                                    |
| Connection Class                                                                                                    | idt provider ssl SS_Socke                                                                                                    | tOutgoingConnection                                                                                    |                      |                                                                                                    |
| unfiguration Cless                                                                                                    |                                                                                                    |                                                                                                    |                      |                                                                                                    |
| equest Class                                                                                                    | do provider. KeepaliveSer                                                                                                    | vorRequest                                                                                             |                      |                                                                                                    |
| Number of Connections                                                                                                    | 3                                                                                                    |                                                                                                    |                      |                                                                                                    |
| Server Host Name                                                                                                    | iocalhost                                                                                                    |                                                                                                    |                      |                                                                                                    |
| ITTP Server Activess                                                                                                    | 1                                                                                                    |                                                                                                    |                      |                                                                                                    |
| Server Purt                                                                                                    |                                                                                                    |                                                                                                    |                      |                                                                                                    |
| Instance Vame                                                                                                    |                                                                                                    |                                                                                                    |                      |                                                                                                    |
| Ralative Web Root                                                                                                    |                                                                                                    |                                                                                                    |                      |                                                                                                    |
| eystore File Path                                                                                                    |                                                                                                    |                                                                                                    | ₹                    | Use Default                                                                                                    |
| erstare Password                                                                                                    |                                                                                                    |                                                                                                    |                      |                                                                                                    |
| iac                                                                                                    |                                                                                                    |                                                                                                    |                      |                                                                                                    |
| ilas Password                                                                                                    |                                                                                                    |                                                                                                    |                      |                                                                                                    |
| ruststore File Path                                                                                                    |                                                                                                    |                                                                                                    | ₩.                   | Use Default                                                                                                    |
| ruststare Password                                                                                                    |                                                                                                    |                                                                                                    |                      |                                                                                                    |
| as, provide 'named' password connect<br>rexied to mection Password<br>Dise Connection Password<br>onnection Password Name<br>onnection Password<br>he possible there it slows the in<br>matches this onby then it slows the in | rement of a password in order to connections. The name can either be a blank value of the name can either be a blank value of the name of the name of | us (which will reset the global po<br>be artered here. When the tarp<br>of armany and ( = match either | et receives the re   | ufic name to choose one of the tar<br>quest it will check the IF address a<br>mouth more then one potential die |
| thatever entry entered here will be use<br>lond ID Filtor                                                                                                    | ed to message cigest (one way hash) the                                                                                                    | e password before it is persistent                                                                     | ty stored by the o   | lent.                                                                                                    |
| ien Priter                                                                                                    |                                                                                                    |                                                                                                    |                      |                                                                                                    |
|                                                                                                    | ☐ Inhound Refinery Rea                                                                                                    | ovicer is en Inbound Refinery.<br>ad Only Mode                                                         | ew to mersion job    | s to J is Inbound Refnery. Note t                                                                               |
| urwersium Optiurs                                                                                                    | this Inocund Refinery will con                                                                                                    | tinue to return conversion jobs                                                                        | as the jobs are firi | shed.                                                                                                    |

| Element                     | Description                                                                                                    |
|-----------------------------|----------------------------------------------------------------------------------------------------|
| Provider Name field         | (Required) Name of the provider.                                                                                               |
| Provider Description field  | (Required) Description of the provider                                                                                         |
| Provider Class field        | (Required) Name of the Java class for the provider. For example: idc.provider.KeepaliveSocketOutgoingProvider                  |
| Connection Class field      | Name of the Java class that implements the provider connection. For example:<br>idc.provider.KeepaliveSocketOutgoingConnection |
| Configuration Class field   | Name of a Java class that performs some extra configuration.                                                                   |
| Request Class field         | Name of the Java class that implements the server request. For example: idc.provider.KeepaliveServerRequest                    |
| Number of Connections field | Maximum number of connections. For example, 3.                                                                                 |

| Element                                              | Description                                                                                                    |
|------------------------------------------------------|----------------------------------------------------------------------------------------------------|
| Server Host Name field                               | (Required) Server host name of the other Oracle<br>Content Server instance. For example, <i>localhost</i> .                                                                                              |
| HTTP Server Address field                            | HTTP address of the other Oracle Content Server instance.                                                                                                    |
| Server Port field                                    | (Required) Port on which the provider communicates with the other Oracle Content Server instance.                                                                                                    |
| Instance Name field                                  | (Required) Name of the other Oracle Content Server instance.                                                                                                    |
| Relative Web Root field                              | (Required) Relative web root of the other Oracle Content Server instance.                                                                                                    |
| Keystore File Path field and Use<br>Default checkbox | The keystore file path. To use the default keystore file path, select the Use Default checkbox.                                                                                                    |
| Keystore Password field                              | The keystore password.                                                                                                    |
| Alias field                                          | The alias name.                                                                                                    |
| Alias Password field                                 | The alias password.                                                                                                    |
| Truststore File Path field                           | The truststore file path. To use the default truststore file path, select the Use Default checkbox.                                                                                                    |
| Truststore Password                                  | The truststore password.                                                                                                    |
| Use Connection Password checkbox                     | Select this checkbox if the target server requires a password to allow the connection.                                                                                                    |
| Connection Password Name field                       | The target server may provide <b>named</b> password connections. A blank value selects the global password. A specific name chooses one of the target's proxied connections.                             |
| Connection Password field                            | The connection password.                                                                                                    |
| Client IP Filter field                               | Enter the possible client IP addresses who can use this connection to the target. The wild card symbols * = match 0 or many and   = match either or can be used to match more then one potential client. |
| Conversion options                                   | Select the appropriate option to have the provider use Inbound Refinery.                                                                                                    |
|                                                      | <ul> <li>Handles Inbound Refinery Conversion Jobs:</li> <li>Select only if this provider is an Inbound Refinery.</li> </ul>                                                                              |
|                                                      | <ul> <li>Inbound Refinery Read Only Mode: Select this<br/>option to prevent this Oracle Content Server<br/>instance from sending new conversion jobs to this<br/>Inbound Refinery.</li> </ul>            |
| Add button                                           | Saves the provider information.                                                                                                    |
| Reset button                                         | Resets the provider information to the last saved values.                                                                                                    |

# A.1.6.13 JPS User Provider Page

The Add/Edit JPS User Provider page is used to create or edit a user provider which integrates with Oracle JPS. To access this page, click the **Add** link in the row for the jpsuser type on the Providers Page, or click the Edit link in the row for the provider on the Provider Information Page.

| Add JPS User Provider                                                                                   |                                       |
|----------------------------------------------------------------------------------------------------|---------------------------------------|
| * Provider Name<br>* Provider Description                                                               |                                       |
| * Provider Class<br>Connection Class<br>Configuration Class                                             | idc.provider.jps.3psUserProvider      |
| * Source Path<br>JPS Context:                                                                           |                                       |
| Attribute Map JPS Attributes BUSINESS_CITY  Me                                                          | User Attribute  aps To dFullName  Add |
| Default Network Roles Account Permissions Delimiter Default Network Accounts Account Prefix:  Add Reset | guest #none ©                         |

| Element                    | Description                                                                                                    |
|----------------------------|----------------------------------------------------------------------------------------------------|
| Provider Name field        | The name of the provider, which will become a subdirectory in the <i>IntradocDir</i> /data/providers/directory.                                                                                                    |
| Provider Description field | A user-friendly description of the provider.                                                                                                    |
| Provider Class field       | The name of the Java class that implements the provider.                                                                                                    |
| Connection Class field     | The name of the Java class that implements the connection to the LDAP server.                                                                                                    |
| Configuration Class field  | The name of a Java class that performs some extra configuration. This class is useful for database providers, where the connection classes are already providers.                                                                                                    |
| Source Path field          | A unique string that identifies the provider. The first time a user requests credentials through the provider, this string is stored with the user information so it can be used to match the user with the provider the next time the user asks for credentials. Try using the name of the provider as the Source Path. |
| JPS Context field          | Host name of the Oracle JPS server.                                                                                                    |

| Element                             | Description                                                                                                    |
|-------------------------------------|----------------------------------------------------------------------------------------------------|
| JPS Attributes list                 | Select a JPS attribute to be mapped to an Oracle Content Server user information field.                                      |
| User Attribute list                 | Select an Oracle Content Server user information field to be mapped from the JPS attributes field.                           |
|                                     | <ul> <li>All Oracle Content Server user information<br/>fields for which you can change the value are<br/>listed.</li> </ul> |
|                                     | <ul> <li>Standard user information fields begin with a<br/>"d".</li> </ul>                                                   |
|                                     | <ul> <li>Custom user information fields begin with a<br/>"u".</li> </ul>                                                     |
| User Attribute Add button           | Adds the JPS Attribute and User Attribute as a colon-separated clause in the Attribute Map box.                              |
| Attribute Map box                   | Lists the Attribute Map clauses that will be used to map user attributes to Oracle Content Server information fields.        |
|                                     | <ul> <li>This box can be edited directly.</li> </ul>                                                                         |
|                                     | If this field is left blank, the default is:                                                                                 |
|                                     | mail:dEmail                                                                                                    |
|                                     | <pre>cn:dFullName title:dUserType</pre>                                                                                      |
| Default Network Roles field         | The default role or roles assigned to a user who enters through this provider. For example, contributor or guest.            |
| Account Permissions Delimiter field |                                                                                                    |
| Default Network Accounts field      | The default network accounts accessed through this provider. The default value is #none                                      |
| Account Prefix field                | The prefix used for accounts accessed through this provider. The default is @ (the "at" sign).                               |
| Add/Update button                   | Saves the provider information.                                                                                              |
| Reset button                        | Resets the provider information to the last saved values.                                                                    |

# A.1.6.14 Outgoing Http Provider Page

The Add/Edit Outgoing Http Provider page enables an administrator to add an httpoutgoing provider on the master Oracle Content Server instance. To access this page, select the **Administration** tray in the portal navigation bar, then click **Providers**. On the Providers Page, click the Add link in the row for the provider type, or on the Provider Information Page, click the **Edit** link in the row for the provider.

| Edit Outgoing Http Provider                                         |                                                                                                    |  |
|---------------------------------------------------------------------|----------------------------------------------------------------------------------------------------|--|
|                                                                     |                                                                                                    |  |
| * Provider Name                                                     |                                                                                                    |  |
| * Provider Description                                              |                                                                                                    |  |
| * Provider Class                                                    | proxyconnections.HttpOutgoingProvider                                                                                                    |  |
| Connection Class                                                    | proxyconnections.HttpOutgoingConnection                                                                                                    |  |
| Configuration Class                                                 |                                                                                                    |  |
| * CGI URL                                                           |                                                                                                    |  |
| * Instance Name                                                     |                                                                                                    |  |
| * Relative Web Root                                                 |                                                                                                    |  |
| The target server imposes the requirement<br>"proxied connections". | of a "named" password in order to connect. The name must specify one of the target master server's                                                                                                    |  |
| Connection Password Name                                            |                                                                                                    |  |
| Connection Password                                                 | ••••                                                                                                    |  |
| the IP address and if it matches this entry t                       | e this connection to the target must be entered here. When the target receives the request it will check hen it allows the request. The wild card symbols $f = match O$ or many and $f = match$ either or can be used natever entry entered here will be used to message digest (one way hash) the password before it is                                                                                              |  |
| Client IP Filter                                                    |                                                                                                    |  |
| Conversion Options                                                  | Handles Inbound Refinery Conversion Jobs Use this option only if this provider is an Inbound Refinery. Inbound Refinery Read Only Mode Use this option to prevent this Content Server from sending new conversion jobs to this Inbound Refinery, Note that this Inbound Refinery will continue to return conversion jobs as the jobs are finished.  Enter the number of jobs allowed in the pre-converted queue. 1000 |  |
| Add Reset                                                           |                                                                                                    |  |

| Element                        | Description                                                                                                    |
|--------------------------------|----------------------------------------------------------------------------------------------------|
| Provider Name field*           | The name of the provider.                                                                                                    |
| Provider Description field*    | A user-friendly description of the provider.                                                                                                    |
| Provider Class field*          | The name of the Java class for the provider. For example: proxyconnections. HttpOutgoingProvider                                                                                                    |
| Connection Class field         | The name of the Java class that implements the provider connection. For example: proxyconnections. HttpOutgoingConnection                                                                                                    |
| Configuration Class field      | The name of a Java class that performs some extra configuration. Leave this blank.                                                                                                    |
| CGI URL field*                 | The URL for the proxy server.                                                                                                    |
| Instance Name field*           | The instance name of the proxy Oracle Content Server instance.                                                                                                    |
| Relative Web Root field*       | The relative web root of the Oracle Content Server instance.                                                                                                    |
| Connection Password Name field | The name of a password connection (this can be an existing name or a name for a password connection that you will create on the proxy server). The name must specify one of the target master server's proxied connections. The target server requires a named password. |

| Element                   | Description                                                                                                    |  |
|---------------------------|----------------------------------------------------------------------------------------------------|--|
| Connection Password field | The password for the named password connection.                                                                                                    |  |
| Client IP Filter field    | The client IP address or addresses that can use this connection to the target server.                                                                                                    |  |
| Conversion Options        | Specify conversion options for Inbound Refinery. Enter the number of jobs allowed in the pre-converted queue. The default is 100.                                                                                                    |  |
|                           | Handles Inbound Refinery Conversion Jobs:<br>Select this checkbox to prevent the Oracle Content<br>Server instance from sending new conversion jobs<br>to this Inbound Refinery. This Inbound Refinery<br>returns conversion jobs as the jobs are finished. |  |
|                           | <ul> <li>Inbound Refinery Read Only Mode: Select this<br/>checkbox to prevent this Oracle Content Server<br/>instance from sending new conversion jobs to this<br/>Inbound Refinery.</li> </ul>                                                             |  |
| Add button                | Saves the provider information.                                                                                                    |  |
| Reset button              | Resets the provider information to the last saved values.                                                                                                    |  |

### A.1.7 Batch Loader Interface

The following screens are used in batch loading operations:

- Section A.1.7.1, "Batch Loader Screen"
- Section A.1.7.2, "BatchBuilder Screen"
- Section A.1.7.3, "BatchBuilder Mapping List Screen"
- Section A.1.7.4, "Add BatchBuilder Mapping Screen"
- Section A.1.7.5, "Edit BatchBuilder Mapping Screen"
- Section A.1.7.6, "Add/Edit BatchBuilder Mapping Field Screen"

#### A.1.7.1 Batch Loader Screen

The Batch Loader application is an administration application that is used to batch load files in the Oracle Content Server instance. To access this screen, follow the instructions for running administration applications in standalone mode.

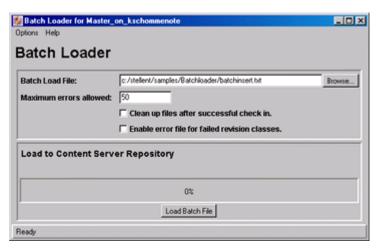

| Element                                                 | Description                                                                                                    |
|---------------------------------------------------------|----------------------------------------------------------------------------------------------------|
| Options menu                                            | <b>Save Configuration:</b> Saves the current Batch Loader settings in the <i>DomainHome</i> /ucm/cs/bin/intradoc.cfg file.                                                                                                    |
|                                                         | Build Batch File: Displays the BatchBuilder Screen.                                                                                                    |
|                                                         | Exit: Closes the Batch Loader screen.                                                                                                    |
| Help menu                                               | Contents: Displays the Oracle Content Server online help.                                                                                                    |
|                                                         | <b>About Content Server:</b> Displays version, build, and copyright information for the Oracle Content Server instance.                                                                                                    |
| Batch Load File field                                   | The path and file name of the batch load file. If settings have not been saved to the intradoc.cfg file, the default is <a href="IntradocDir/samples/Batchloader/batchinsert.txt">IntradocDir/samples/Batchloader/batchinsert.txt</a> . |
| Browse button                                           | Enables you to navigate to and select the batch load file.                                                                                                    |
| Maximum errors allowed field                            | The number of errors after which the Batch Loader stops processing records from the batch load file. The default is 50.                                                                                                    |
|                                                         | If you plan to run the Batch Loader with a large number of files overnight, consider increasing this number so that the process does not stop prematurely.                                                                              |
|                                                         | If you are monitoring the Batch Loader closely, consider decreasing this number so you are notified of errors as they occur.                                                                                                    |
| Clean up files after<br>successful check in<br>checkbox | Deletes each file from the hard drive after it is successfully checked in or updated.                                                                                                    |
| Enable error file for failed revision classes checkbox  | Creates a text file containing the file records that failed during batch loading. You can fix the errors in this content and rerun it as the batch load file.                                                                           |
| Progress bar                                            | Displays the progress of the batch loading process.                                                                                                    |
| Load Batch File<br>button                               | Starts the batch loading process.                                                                                                    |

#### A.1.7.2 BatchBuilder Screen

The BatchBuilder screen is used to create a batch load file. To access this screen, on the Batch Loader Screen select the Options menu, then Build Batch File.

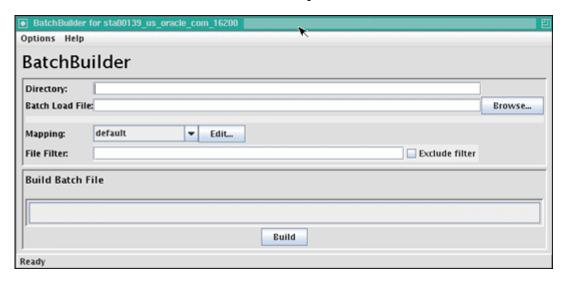

| Element                              | Required? | Description                                                                                                    |
|--------------------------------------|-----------|----------------------------------------------------------------------------------------------------|
| Options: Save<br>Configuration       | N/A       | Saves the current BatchBuilder settings in the<br>DomainHome/ucm/cs/bin/intradoc.cfg file.                                                                                        |
| Options: Load<br>Batch Loader        | N/A       | Displays the Batch Loader Screen.                                                                                                    |
| Directory field                      | Yes       | Enter the directory that contains the content to be included in the batch load file. All files in sub-directories of this directory will also be included in the batch load file. |
| Batch Load File<br>field             | Yes       | Enter the path and file name of the batch load file to be created. If you enter the name of an existing file, the file will be replaced by the new batch load file.               |
| Browse button                        | N/A       | Enables you to navigate to and select the folder and enter a file name for the batch load file.                                                                                   |
| Mapping list                         | Yes       | Select the mapping file to be used to specify metadata values.                                                                                                    |
| Edit button                          | N/A       | Displays the BatchBuilder Mapping List Screen.                                                                                                    |
| File Filter field and Exclude Filter | No        | Enter files to be included or excluded from the batch load file.                                                                                                    |
| checkbox                             |           | If this field is blank, all files in the specified directory and sub-directories are included.                                                                                    |
|                                      |           | If files are specified in this field and the <b>Exclude Filter</b> checkbox is unselected, only the specified files are included in the batch load file.                          |
|                                      |           | If files are specified in this field and the <b>Exclude Filter</b> checkbox is selected, all files <b>except</b> the specified files are included in the batch load file.         |
|                                      |           | Whole file names or file extensions can be specified.                                                                                                    |
|                                      |           | Separate file names and extensions with a comma.                                                                                                    |
|                                      |           | Extensions can be entered as *.ext, .ext, or ext.                                                                                                    |
| Build button                         | N/A       | Creates a batch load file using the specified parameters.                                                                                                    |

# A.1.7.3 BatchBuilder Mapping List Screen

The BatchBuilder Mapping List screen is used to create a mapping list for the batch load file. To access this screen, on the BatchBuilder Screen click Edit next to the Mapping field.

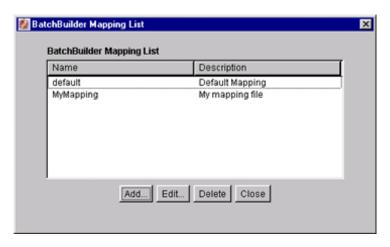

| Element            | Description                                    |
|--------------------|------------------------------------------------|
| Name column        | Lists the available mapping files.             |
| Description column | Short description of each mapping file.        |
| Add button         | Displays the Add BatchBuilder Mapping Screen.  |
| Edit button        | Displays the Edit BatchBuilder Mapping Screen. |
| Delete button      | Deletes the selected mapping file.             |
| Close button       | Closes the BatchBuilder Mapping List screen.   |

### A.1.7.4 Add BatchBuilder Mapping Screen

The Add BatchBuilder Mapping screen is used to name a new mapping file. To access this screen, on the BatchBuilder Mapping List Screen click Add.

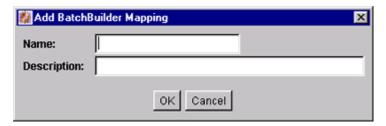

| Element           | Description                                                                                                    |
|-------------------|----------------------------------------------------------------------------------------------------|
| Name field        | Unique name for the mapping file. Maximum field length is 30 characters. The following are not acceptable: spaces, tabs, linefeeds, carriage returns, and ; $^?: @ \& + " \# \% < * \sim  $ |
| Description field | Short description of the mapping file.                                                                                                    |
| OK button         | Displays the Edit BatchBuilder Mapping Screen.                                                                                                    |
| Cancel button     | Closes the Add BatchBuilder Mapping screen without creating a new mapping file.                                                                                                    |

# A.1.7.5 Edit BatchBuilder Mapping Screen

The Edit BatchBuilder Mapping screen is used to edit a mapping file. To access this screen, do one of the following:

- Click **OK** on the Add BatchBuilder Mapping Screen.
- Click Edit on the BatchBuilder Mapping List Screen.

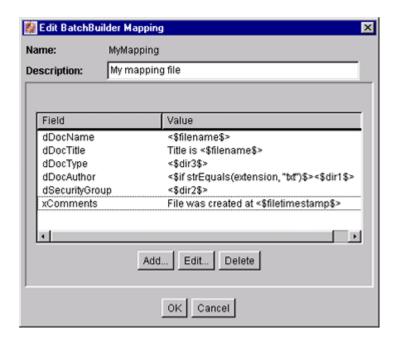

| Element           | Description                                                                           |
|-------------------|---------------------------------------------------------------------------------------|
| Description field | Short description of the mapping file.                                                |
| Field column      | Lists metadata fields that have values defined in the mapping file.                   |
| Value column      | Shows the values that will be assigned to the metadata fields in the batch load file. |
| Add button        | Displays the Add/Edit BatchBuilder Mapping Field Screen.                              |
| Edit button       | Displays the Add/Edit BatchBuilder Mapping Field Screen.                              |
| Delete button     | Deletes the selected metadata field from the mapping file.                            |
| OK button         | Saves the current settings in the mapping file.                                       |
| Cancel button     | Closes the Edit BatchBuilder Mapping screen without applying any changes.             |

# A.1.7.6 Add/Edit BatchBuilder Mapping Field Screen

The Add/Edit BatchBuilder Mapping Field screen is used to define the mapping value for a metadata field. To access this screen, click Add or Edit on the Edit BatchBuilder Mapping Screen.

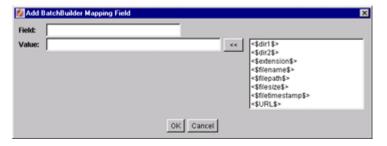

| Element         | Description                                                                                                    |
|-----------------|----------------------------------------------------------------------------------------------------|
| Field field     | Enter the name of the metadata field to be defined, such as <i>dDocType</i> or <i>xComments</i> .                                                   |
| Value           | Enter the value to be used in the batch load file. You can type directly in this field or insert predefined variables from the column to the right. |
| << button       | Inserts the variable selected from the right column into the Value field.                                                                           |
| Variable column | Lists predefined variables you can use as values in the batch load file.                                                                            |
| OK button       | Applies the field and value settings to the mapping file.                                                                                           |
| Cancel button   | Closes the Add/Edit BatchBuilder Mapping Field screen without applying any changes.                                                                 |

# A.1.8 Content Server Analyzer Interface

The following screens are used to confirm the integrity of the Oracle Content Server repository components, including the file system, database, and search index. It can also assist system administrators in repairing some problems that are detected in the repository components.

The Content Server Analyzer contains two tabs:

- Section A.1.8.1, "Content Server Analyzer: Configuration Tab"
- Section A.1.8.2, "Content Server Analyzer: Progress Tab"

The method to start the Content Server Analyzer depends on the operating system:

- (Windows) Select Start, then Programs, then Oracle Content Server, then *instance\_name*, then Content Server Analyzer.
- (UNIX/Linux) Change to the *DomainHome*/ucm/cs/bin directory and run the Content Server Analyzer program.

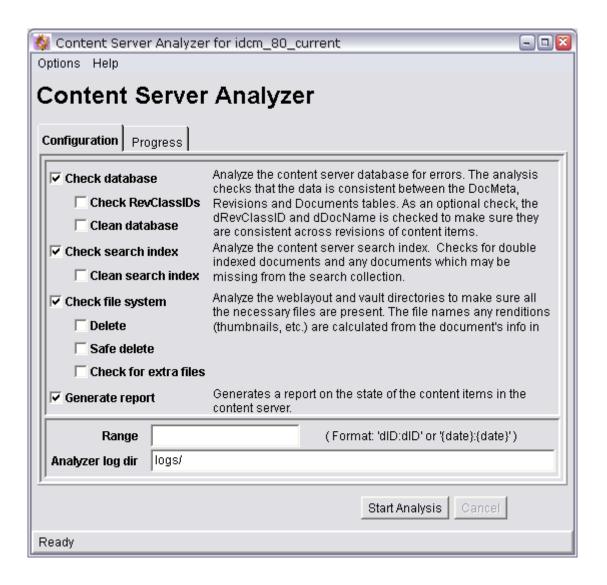

## A.1.8.1 Content Server Analyzer: Configuration Tab

The Configuration tab of the Content Server Analyzer Configuration table is used to configure analysis options and specify a customized logging directory structure:

| Option             | Description                                                                                                    |
|--------------------|----------------------------------------------------------------------------------------------------|
| Check database     | Performs all checks on the database, ensures the integrity of the database columns, and confirms the consistency of data between the DocMeta, Revision, and Documents tables.                                                                  |
| Check RevClassIDs  | Ensures the accurate data synchronization between the dRevClassID and dDocName tables.                                                                                                    |
| Clean database     | Removes inconsistent rows from the database. Extra entries in the DocMeta table are deleted, inadequately defined entries in the Document table are deleted, and entries without a corresponding reference in the Revisions table are deleted. |
| Check search index | Analyzes the search index to ensure its integrity and checks for duplicate data records for indexed documents and any documents that might be missing from the search collection.                                                              |

| Option                | Description                                                                                                    |
|-----------------------|----------------------------------------------------------------------------------------------------|
| Clean search index    | Re-indexes the search index and replaces missing data records of any omitted documents.                                                                                                    |
| Check file system     | Analyzes the file system (weblayout and vault file repositories) to ensure all necessary files are present.                                                                                                    |
| Delete                | Permanently deletes extra files that were found during the file system analysis.                                                                                                    |
| Safe delete           | Creates a safe delete directory in the logs/ directory and copies the extra files that were found during the file system analysis into this directory.                                                                                                    |
| Check for extra files | Identifies any possible extra files that might be in the file system.                                                                                                    |
| Generate report       | Uses the console window to report statistics about the content items in the repository. It includes information pertaining to the status, release and processing states of content items in the file system and provides prior and current totals. Progress and error messages are also logged to the console window. |
| Range                 | Specifies the first and last of the criteria analyze.                                                                                                    |
| Log Directory         | The default directory used by Content Server Analyzer is <i>DomainHome</i> /ucm/cs/bin/logs/. Optionally, you can also enter a custom directory name. If the Safe delete option is selected, the files are moved to this directory.                                                                                   |

## A.1.8.2 Content Server Analyzer: Progress Tab

The Progress tab of the Content Server Analyzer displays the progress of the analysis processes and all generated information. To access this tab, click the tab on the Content Server Analyzer application, or click Start Analysis on the Content Server Analyzer application.

| Element               | Description                                                                                                    |
|-----------------------|----------------------------------------------------------------------------------------------------|
| Task progress bar     | Displays the combined progress of the specific analysis tasks selected on the Configuration tab.                                                                                                    |
| Overall progress bar  | Displays the overall progress of the analysis process.                                                                                                    |
| Console area          | Area that displays the information collected and summarized during the analysis processes. Displays applicable information for each selected option. Also displays progress and error messages generated during the analysis processes. |
| Start Analysis button | Starts the Oracle Content Server analysis.                                                                                                    |

# A.1.9 Error and Status Information Interface

This section includes user interface illustrations and reference descriptions for error and status information.

- Section A.1.9.1, "Content Server Logs Screen"
- Section A.1.9.2, "Archiver Log Screen"
- Section A.1.9.3, "Database Log Screen"
- Section A.1.9.4, "Configuration Information Page"
- Section A.1.9.5, "System Audit Information Page"
- Section A.1.9.6, "Scheduled Jobs Administration Interface"

# Section A.1.9.7, "Environment Packager Page"

# A.1.9.1 Content Server Logs Screen

Oracle Content Server log files are listed by date and time. One file is generated for each day. Entries are added to the file throughout the day as events occur. To access this screen, select Administration then Log Files from the portal navigation bar, then select Content Server Logs. To access a specific log file, click a log date and time link on the page.

# Log Files for Content Server

Log 3/21/10 9:01 AM Log 3/19/10 11:08 AM Log 3/18/10 3:23 PM

|       | Content Server Log File<br>Created: 4/15/04 3:13 AM |                                                                                                    |  |
|-------|-----------------------------------------------------|----------------------------------------------------------------------------------------------------|--|
| Туре  | Time                                                | Description                                                                                                    |  |
| Info  | 4/15/04<br>3:13 AM                                  | IdcAdmin: Starting the service 'IDC Content Admin Service'.                                                                                                    |  |
| Info  |                                                     | IdcAdmin: Admin Server Version 7-stable (040408) ready and waiting for connection on port 4440.                                                                                                    |  |
| Info  | 4/15/04<br>3:14 AM                                  | Starting the service 'Idc Content Service idcm1'.                                                                                                    |  |
| Info  | 4/15/04<br>3:14 AM                                  | Server version 7-stable (040408) ready and waiting for connection on port 4444.                                                                                                    |  |
| Error | 4/15/04<br>8:53 AM                                  | Published schema directory could not be swapped into its proper location. Unable to create result set for query 'SELECT child dFormat, child dConversion, child dDescription FROM DocFormats child ORDER BY child dFormat ASC'. Network error- Connection reset by peer: socket write error |  |

| Element            | Description                                                                                              |
|--------------------|----------------------------------------------------------------------------------------------------|
| Type column        | Displays the type of log file entry:                                                                     |
|                    | <ul> <li>Info: Displays basic status information.</li> </ul>                                             |
|                    | <ul> <li>Error: Displays errors that occur but do not stop the software<br/>from functioning.</li> </ul> |
|                    | <ul> <li>Fatal: Displays errors that stop the software from functioning.</li> </ul>                      |
| Time column        | Displays the date and time of the log file entry.                                                        |
| Description column | Displays information about the log file entry. The level of detail depends on the type of entry.         |

# A.1.9.2 Archiver Log Screen

Archiver log files show information about imports, exports, and replications. The log files are listed by date and time. One file is generated for each day. Entries are added to the file throughout the day as events occur To access this screen, select Administration then Log Files from the portal navigation bar, then select Archiver Logs.

# Log Files for Archiver

Log 3/18/10 3:23 PM

| Archiver Log File<br>Created: 4/22/04 11:25 AM |                     |                                                                                                  |
|------------------------------------------------|---------------------|--------------------------------------------------------------------------------------------------|
| Туре                                           | Time                | Description                                                                                      |
| Info                                           | 4/22/04 11:25<br>AM | Log organization created by application.                                                         |
| Info                                           | 4/22/04 11:25<br>AM | Event generated by user 'sysadmin' at host 'ref2'. Added archive<br>'all' to collection 'idcm1'. |
| Info                                           | 4/22/04 11:25<br>AM | Exporting 'all' in 'idcm1': Started.                                                             |
| Info                                           | 4/22/04 11:25<br>AM | Exporting 'all' in 'idcm1': Finished. Successfully exported 4 revisions.                         |

| Element            | Description                                                                                              |  |
|--------------------|----------------------------------------------------------------------------------------------------|--|
| Type column        | Displays the type of log file entry:                                                                     |  |
|                    | <ul> <li>Info: Displays basic status information.</li> </ul>                                             |  |
|                    | <ul> <li>Error: Displays errors that occur but do not stop the software<br/>from functioning.</li> </ul> |  |
|                    | ■ Fatal: Displays errors that stop the software from functioning.                                        |  |
| Time column        | Displays the date and time of the log file entry.                                                        |  |
| Description column | Displays information about the log file entry. The level of detail depends on the type of entry.         |  |

## A.1.9.3 Database Log Screen

Database log files are listed by date and time. One file is generated for each day. Entries are added to the file throughout the day as events occur. To access this screen, select Administration from the portal navigation bar, then Log Files, then Database **Logs**. To access a specific log file, click a log date and time link on the page.

# Log Files for Database Log 3/18/10 3:23 PM

|      | Database Log FileCreated:3/18/10 3:23 PM<br>Modified:3/18/10 3:23 PM |                                          |  |
|------|----------------------------------------------------------------------|------------------------------------------|--|
| Туре | Time                                                                 | Description [ Details ]                  |  |
| Info | 3/18/10 3:23 PM                                                      | Log organization created by application. |  |
| Info | 3/18/10 3:23 PM                                                      | database log initiated.                  |  |

| Element            | Description                                                                                              |
|--------------------|----------------------------------------------------------------------------------------------------|
| Type column        | Displays the type of log file entry:                                                                     |
|                    | <ul> <li>Info: Displays basic status information.</li> </ul>                                             |
|                    | <ul> <li>Error: Displays errors that occur but do not stop the software<br/>from functioning.</li> </ul> |
|                    | ■ Fatal: Displays errors that stop the software from functioning.                                        |
| Time column        | Displays the date and time of the log file entry.                                                        |
| Description column | Displays information about the log file entry. For more information, click <b>Details</b> .              |

# A.1.9.4 Configuration Information Page

The Configuration Information Page provides configuration details for the Oracle Content Server instance. To access this page, click **Administration** in the portal navigation bar, then click **Configuration for** *instance*.

| Configuration Information for ucm-11g-11.1.1.5.0-release                                                                                                    |                                                                                      |
|----------------------------------------------------------------------------------------------------|--------------------------------------------------------------------------------------|
| Administration> Configuration Info                                                                                                    |                                                                                      |
| System Configuration                                                                                                    |                                                                                      |
| Server Name: UCM20110221<br>Version: 11gR1-dev (Build:7.3.2.181)                                                                                                    | Server Configuration                                                                 |
| Class Loader: IdcClassLoader                                                                                                    | Classpath Detail                                                                     |
| Instance Directory: /scratch/mplotnic/workspace/docff/sources/                                                                                                    | Directory Detail                                                                     |
| Database Type: Oracle Database Version: 11.2.0.2.0 Oracle Database 11g Release Production                                                                                                    | Database Connection Detail                                                           |
| HTTP Server Address: dadvmc0227.us.oracle.com Mail Server:                                                                                                    | Internet Configuration                                                               |
|                                                                                                    |                                                                                      |
| Search Engine Name: DATABASE.METADATA Index Engine Name: DATABASE.METADATA Features And Components                                                                                                    |                                                                                      |
| Index Engine Name: DATABASE.METADATA                                                                                                    | Feature Details                                                                      |
| Index Engine Name: DATABASE.METADATA Features And Components                                                                                                    |                                                                                      |
| Index Engine Name: DATABASE.METADATA  Features And Components  Number of Installed Features: 29                                                                                                    |                                                                                      |
| Index Engine Name: DATABASE.METADATA  Features And Components  Number of Installed Features: 29  Number of Enabled Components: 16  Number of Disabled Components: 0                                                                    |                                                                                      |
| Index Engine Name: DATABASE.METADATA  Features And Components  Number of Installed Features: 29  Number of Enabled Components: 16                                                                                                    | Enabled Component Detail                                                             |
| Index Engine Name: DATABASE.METADATA  Features And Components  Number of Installed Features: 29  Number of Enabled Components: 16  Number of Disabled Components: 0  Options And Others  Auto Number Prefix: DOCFF Use Accounts: False | Feature Details  Enabled Component Details  Server Options  Content Security Details |

| Element             | Description                                                                                                    |
|---------------------|----------------------------------------------------------------------------------------------------|
| Server Name         | Name of the server on which the Oracle Content Server instance is deployed. Click <b>Server Configurations</b> to view Build, OS Name, Instance Name, Server Port, HTTP Web Root, and other server information. |
| Version             | Release and build numbers for the Oracle Content Server software.                                                                                                    |
| ClassLoader         | Type of Classloader. Click <b>Classpath Details</b> to view load order and classpath.                                                                                                    |
| Instance Directory  | Path of the install directory for the Oracle Content Server instance. For more information, click <b>Directory Details</b> .                                                                                    |
| Database Type       | Name of the type of database configured for use by the Oracle<br>Content Server instance. For more information, click <b>Database</b><br><b>Connection Details</b> .                                            |
| Database Version    | Version number and type for the database configured for use by the Oracle Content Server instance.                                                                                                    |
| HTTP Server Address | Address for the HTTP server for the Oracle Content Server instance. For more information, click <b>Internet Configurations</b> .                                                                                |
| Mail Server         | Specific name for the Oracle Content Server mail server (router.name.suffix).                                                                                                    |

| Element                                     | Description                                                                                                    |
|---------------------------------------------|----------------------------------------------------------------------------------------------------|
| Search Engine Name                          | Name of the search engine configured for use with the Oracle Content Server instance.                                                                                                    |
| Index Engine Name                           | Name of the index engine configured for use with the Oracle Content Server instance.                                                                                                    |
| Number of Installed<br>Features             | Number of features installed on the Oracle Content Server instance. Click <b>Feature Details</b> to view feature names, versions, levels, and associated component names.                                                            |
| Number of Enabled<br>Components             | Number of components enabled on the Oracle Content Server instance. Click <b>Enabled Component Details</b> to view component names, versions, locations, featured extensions, additional components, classpath, and libpath.         |
|                                             | When details are displayed, click <b>Configure</b> for a specific component to modify configuration settings (if supported).                                                                                                    |
| Number of Disabled<br>Components            | Number of components disabled on the Oracle Content Server instance. Click <b>Disabled Component Details</b> to view component names, versions, locations, featured extensions, additional components, classpath, and libpath.       |
| Auto Number Prefix                          | Automatically generated prefix number. For more information, click <b>Server Options</b> .                                                                                                    |
| Use Accounts                                | If using accounts on the Oracle Content Server instance, then set to True. If not using accounts, then set to False.                                                                                                    |
| Ntlm Security Enabled                       | If Ntlm security is enabled, then set to True. If Ntlm security is disabled, then set to False.                                                                                                    |
| Allow get copy for user with read privilege | If users with Read privilege can get a copy of a content item, then set to True. If users with Read privilege can not get a copy of a content item, then set to False. For more information, click <b>Content Security Details</b> . |
| Allow only original contribute to check out | If only the original contributor (user) can check out a content item, then set to True. If users besides the original contributor can check out a content item, then set to False.                                                   |
| Java Version                                | Number of the Java software version used with the Oracle Content Server instance. For more information, click <b>Java Properties</b> .                                                                                               |

# A.1.9.5 System Audit Information Page

The System Audit Information page provides audit details for the Oracle Content Server instance. To access this page, click **Administration** in the portal navigation bar, then click  ${\bf System}~{\bf Audit}~{\bf Information}.$ 

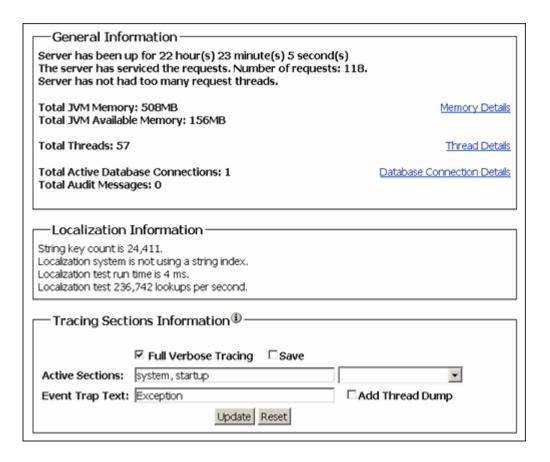

#### Cache Information

Permanently loaded 380 pages and 155 resource files. Temporary cache capped at 10 million double-byte characters. No temporary items loaded.

Total 0 distinct search queries being executed Total number of items in cache: 0 (cache is 0% of the target capacity 2000000).

A search item is an artificial atomic unit of cache measure intended to be approximately the size of a single text field. Many parts of the caching solution contribute to this count. Each cached row of search metadata is configured to count as 50 cached items.

Total 63 items stored in schema cache 229,432 bytes used out of 10,485,760 permitted. 2% used.

Schema Cache Details

Search Cache Details

**Buffer Cache Summary** 

Buffer Pool Details

#### Configuration Entry Information

Number of environment keys: 467 Number of overwritten config values: 8 Number of ignored settings: 0 Number of removed settings: 1

Show Show

Show. Show.

#### -Component Report -

<u>ActiveDirectoryLdapComponent</u>

AppAdapterCore

<u>AppAdapterEBS</u>

<u>ArchiverReplicationExceptions</u>

<u>BpelIntegration</u>

BrowserUrlPath

<u>CheckoutAndOpenInNative</u>

CheckSCSHealth

CIS Helper

#### **Element**

## Description

General Information area Provides the following information:

- Amount of time the Oracle Content Server instance has been up and running.
- Number of service requests processed, and whether the system is handling services requests successfully.
- Total JVM memory capacity, and total JVM available memory. For more information, click **Memory Details**.
- Total number of threads. For more information, click Thread Details.
- Total number of active database connections. For more information, click Database Connection Details.
- Total number of audit messages.

| Element                       | Description                                                                                                    |
|-------------------------------|----------------------------------------------------------------------------------------------------|
| Localization Information area | Provides the following information:                                                                                                    |
|                               | <ul> <li>Number for the string key count.</li> </ul>                                                                                             |
|                               | • Whether the localization system is using string index.                                                                                         |
|                               | <ul> <li>Number for the localization test run time.</li> </ul>                                                                                   |
|                               | <ul> <li>Number for localization test lookups per second.</li> </ul>                                                                             |
| Tracing Sections              | Provides the following information and options:                                                                                                  |
| Information area              | <ul> <li>Full Verbose Tracing checkbox. Select to implement full<br/>verbose tracing.</li> </ul>                                                 |
|                               | Save checkbox. Select to save the tracing information.                                                                                           |
|                               | <ul> <li>Active Sections field, in which to specify the active sections to<br/>trace.</li> </ul>                                                 |
|                               | ■ Event Trap Text field, in which to specify what text to trap in the trace.                                                                     |
|                               | <ul> <li>Add Thread Dump checkbox. Select to add a thread dump to<br/>the trace.</li> </ul>                                                      |
|                               | <ul> <li>Update button to capture the selections made in this area.</li> </ul>                                                                   |
|                               | <ul> <li>Reset button to clear the selections made in this area.</li> </ul>                                                                      |
| Cache Information area        | Provides the following information:                                                                                                    |
|                               | <ul> <li>Number of permanently loaded pages and resource files.</li> </ul>                                                                       |
|                               | <ul> <li>Number at which cache is temporarily capped.</li> </ul>                                                                                 |
|                               | <ul> <li>Whether any temporary items are loaded.</li> </ul>                                                                                      |
|                               | <ul> <li>Total number of distinct search queries being executed. For<br/>more information, click Search Cache Details.</li> </ul>                |
|                               | ■ Total number of items in cache.                                                                                                    |
|                               | <ul> <li>Total number of items stored in schema cache. For more<br/>information, click Schema Cache Details.</li> </ul>                          |
|                               | <ul> <li>Number of bytes used out of number permitted.</li> </ul>                                                                                |
|                               | <ul> <li>Buffer Cache Summary. For more information, click Buffer<br/>Pool Details.</li> </ul>                                                   |
| Configuration Entry           | Provides the following information:                                                                                                    |
| Information area              | ■ Number of environment keys. For details, click <b>Show</b> .                                                                                   |
|                               | Number of overwritten config values. For details, click Show.                                                                                    |
|                               | <ul> <li>Number of ignored settings. For details, click Show.</li> </ul>                                                                         |
|                               | <ul> <li>Number of removed settings. For details, click Show.</li> </ul>                                                                         |
| Component Report area         | Lists server components by name. For details, click the name of a component. Details include a component's location, version number, and status. |

# A.1.9.6 Scheduled Jobs Administration Interface

The following screens are used in monitoring scheduled jobs run by system components in the Oracle Content Server instance.

- Section A.1.9.6.1, "Active Scheduled Jobs Screen"
- Section A.1.9.6.2, "Scheduled Jobs History Screen"
- Section A.1.9.6.3, "Scheduled Jobs Information Screen"

**A.1.9.6.1** Active Scheduled Jobs Screen This screen enables administrators to view active scheduled jobs run by system components in the Oracle Content Server instance. To access this screen, select Administration from the portal navigation bar, then expand Scheduled Jobs Administration, then click Active Scheduled Jobs.

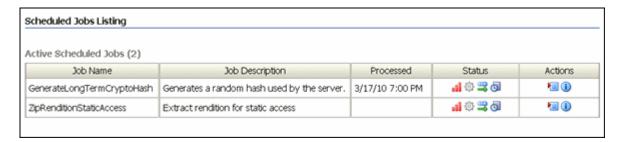

| Element                | Description                                                                                                    |
|------------------------|----------------------------------------------------------------------------------------------------|
| Job Name column        | Name of the active job.                                                                                                    |
| Job Description column | Describes the purpose of the active job.                                                                                             |
| Processed column       | Date and time the job was processed or started processing.                                                                           |
| Status column          | Current status of a job. To display a brief description of<br>the status represented by each icon, move the cursor<br>over the icon. |
|                        | <ul> <li>High priority</li> </ul>                                                                                                    |
|                        | <ul><li>Inactive</li></ul>                                                                                                    |
|                        | <ul><li>Repeat</li></ul>                                                                                                    |
|                        | ■ Short                                                                                                    |
| Actions column         | Use the Actions menu to perform the following actions on a job:                                                                      |
|                        | <ul><li>Info</li></ul>                                                                                                    |
|                        | ■ Edit                                                                                                    |
|                        | <ul><li>Cancel</li></ul>                                                                                                    |
|                        | <ul><li>Delete</li></ul>                                                                                                    |
|                        | Use the Info icon to display the Job Information page.                                                                               |

**A.1.9.6.2** Scheduled Jobs History Screen This screen enables administrators to view scheduled jobs history run by system components in the Oracle Content Server instance. To access this screen, select **Administration** from the portal navigation bar, then expand **Scheduled Jobs Administration**, then click **Scheduled Jobs History**.

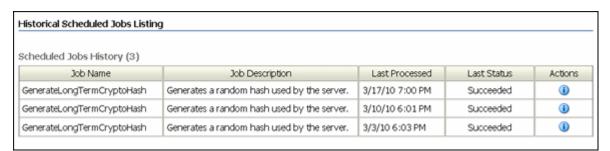

| Description                                                       |
|-------------------------------------------------------------------|
| Name of the scheduled job.                                        |
| Description of the purpose of a job.                              |
| Date and time the job was last processed.                         |
| Last status of a job: Succeeded, Failed.                          |
| Use the Info icon to display the Scheduled Jobs Information page. |
|                                                                   |

**A.1.9.6.3** Scheduled Jobs Information Screen This screen enables administrators to view information about a scheduled job run by a system component in the Oracle Content Server instance. To access this screen, select **Administration** from the portal navigation bar, then expand Scheduled Jobs Administration. Select either the Active Scheduled Jobs Screen or the Scheduled Jobs History Screen and click the Info Icon to view jobs information. To display a Scheduled Jobs Information screen that can be edited, select **Edit** from the Actions menu on the Active Scheduled Jobs Screen.

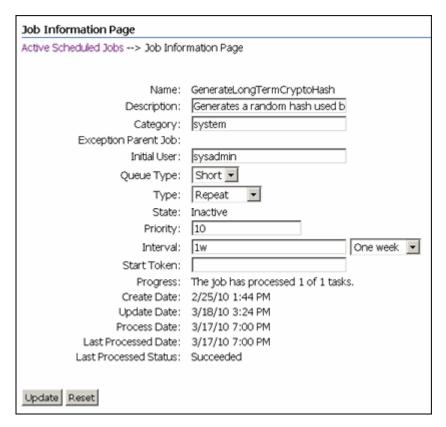

| Element                    | Description                                                                              |
|----------------------------|------------------------------------------------------------------------------------------|
| Name field                 | Name of the scheduled job.                                                               |
| Description field          | Description of the scheduled job.                                                        |
| Category field             | Category of the scheduled job.                                                           |
| Exception Parent Job field | This field can not be edited. If there is no exception parent job, nothing is displayed. |
| Initial User field         | Type of user that owns the scheduled job.                                                |

| Element                     | Description                                                                                       |
|-----------------------------|---------------------------------------------------------------------------------------------------|
| Queue Type field            | Type of queue: short, or long.                                                                    |
| Type field                  | Type of schedule: Immediate, Once, Repeat.                                                        |
| State field                 | Current state of the scheduled job.                                                               |
| Priority field              | Priority number for the scheduled job.                                                            |
| Interval field              | Interval specified for the scheduled job to be processed: one hour, two hours, one day, one week. |
| Start Token field           | Token that triggers the schedule job to start processing.                                         |
| Progress field              | The progress of the scheduled job.                                                                |
| Create Date field           | Date and time the scheduled job was created.                                                      |
| Update Date field           | Date and time the scheduled job was updated.                                                      |
| Process Date field          | Date and time the scheduled job was processed.                                                    |
| Last Processed Date field   | Date and time the scheduled job was last processed.                                               |
| Last Processed Status field | Status when the scheduled job was last processed.                                                 |
| Update button               | Updates the screen settings with edited changes.                                                  |
| Reset button                | Resets the screen settings to the original display.                                               |

# A.1.9.7 Environment Packager Page

The Environment Packager is a diagnostic tool that creates a zip file of the desired state directories, log files, and other component and resource directories. To access this page, click **Administration** on the portal navigation bar, then click **Environment** Packager.

|                 | below to select which parts o<br>it your Java environment and | f the environment to be packaged."<br>your operating system. | This will also gather |
|-----------------|---------------------------------------------------------------|--------------------------------------------------------------|-----------------------|
| Unix 'etc' Loc  | 1 Directory                                                   |                                                              |                       |
| Server Data 9   | State Directory                                               |                                                              |                       |
| ✓ Search Engin  | e State Directory                                             |                                                              |                       |
| ☑ Schema Reso   | ources Directory                                              |                                                              |                       |
| ✓ Content Serv  | er Logs                                                       |                                                              |                       |
| Archiver Logs   | \$                                                            |                                                              |                       |
| ✓ Verity Logs   |                                                               |                                                              |                       |
| ☑ Database Log  | gs                                                            |                                                              |                       |
| C into m Com    | n an anta Diraatari i                                         |                                                              |                       |
| □ All Files     | ponents Directory<br>☑ Digests Only                           |                                                              |                       |
|                 | I Digests Only                                                |                                                              |                       |
| Classes Direct  | tory                                                          |                                                              |                       |
| ☐ All Files     | ☑ Digests Only                                                |                                                              |                       |
| Weblayout C     | ommon Directory for Applets                                   |                                                              |                       |
| ☐ All Files     | ☑ Digests Only                                                |                                                              |                       |
| Layout and S    | kin Web Resources                                             |                                                              |                       |
| ☐ All Files     | ☑ Digests Only                                                |                                                              |                       |
| wwResources     | Dir                                                           |                                                              |                       |
| ☐ All Files     | ✓ Digests Only                                                |                                                              |                       |
| Start Packaging |                                                               |                                                              |                       |

| Element                                   | Description                                                                                                    |
|-------------------------------------------|----------------------------------------------------------------------------------------------------|
| Unix 'etc' Log Directory checkbox         | Select this box to include Unix 'etc' log directory information in the zip file.                                                                                                    |
| Server Data State<br>Directory checkbox   | Select this box to include the server data State directory information in the zip file.                                                                                                    |
| Search Engine State<br>Directory checkbox | Select this box to include the search engine State directory information in the zip file.                                                                                                    |
| Schema Resources<br>Directory checkbox    | Select this box to include the schedule resources directory information in the zip file.                                                                                                    |
| Content Server Logs<br>checkbox           | Select this box to include Oracle Content Server log information in the zip file.                                                                                                    |
| Archiver Logs checkbox                    | Select this box to include Archiver log information in the zip file.                                                                                                    |
| Verity Logs checkbox                      | Select this box to include Verity log information in the zip file.                                                                                                    |
| Database Logs checkbox                    | Select this box to include database log information in the zip file.                                                                                                    |
| Custom Components<br>Directory checkboxes | Select <b>All Files</b> to include the custom component directory in the zip file. Select <b>Digests Only</b> to include just the digests for the custom component directory in the zip file. |

| Element                                                 | Description                                                                                                    |
|---------------------------------------------------------|----------------------------------------------------------------------------------------------------|
| Classes Directory checkboxes                            | Select <b>All Files</b> to include all Classes directory files in the zip file. Select <b>Digests Only</b> to include just the digests for the classes directory in the zip file.                                                |
| Weblayout Common<br>Directory for Applets<br>checkboxes | Select <b>All Files</b> to include all weblayout common directory for applets files in the zip file. Select <b>Digests Only</b> to include just the digests for the weblayout common directory for apples files in the zip file. |
| Layout and Skin Web<br>Resources checkboxes             | Select <b>All Files</b> to include Layout and Skin Web resources in the zip file. Select <b>Digests Only</b> to include just the digests for layout and skin Web resources in the zip file.                                      |
| wwResourcesDir<br>checkboxes                            | Select <b>All Files</b> to include wwResourcesDir in the zip file. Select <b>Digests Only</b> to include just the digests for wwResourcesDir in the zip file.                                                                    |
| Start Packaging button                                  | Starts the environment packaging process for the selected items.                                                                                                    |
| Reset button                                            | Resets the selected items to their default settings.                                                                                                    |

# A.2 Security and User Access Interface

This section includes user interface illustrations and reference descriptions for managing security and user access.

- Section A.2.1, "Security Administration Interface"
- Section A.2.2, "Groups, Roles, and Permissions Interface"
- Section A.2.3, "Accounts Interface"
- Section A.2.4, "User Login and Alias Interface"
- Section A.2.5, "Proxy Connections Interface"

# A.2.1 Security Administration Interface

The following are the main screens used when managing security:

- Section A.2.1.1, "User Admin Screen"
- Section A.2.1.2, "Define Filter Screen"
- Section A.2.1.3, "Show Columns Screen"

#### A.2.1.1 User Admin Screen

The User Admin application is an administration application used to set up and manage users, security groups, and accounts. You can run this application by accessing it using the browser interface or in standalone mode.

To access this screen, click **Administration**, then **Admin Applets**, then **User Admin**.

If you run the User Admin application by accessing it in standalone mode, it might cause ADSI authenticated users to lose their credentials.

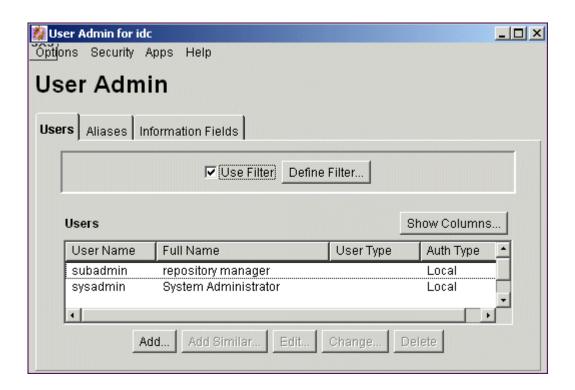

| Element                | Description                                                                                                    |
|------------------------|----------------------------------------------------------------------------------------------------|
| Options menu           | <b>Tracing:</b> Opens the Tracing Configuration screen, from which you can perform features related to system-wide tracing.                     |
|                        | Exit: Closes the User Admin application.                                                                                                    |
| Security menu          | Displays options to set:                                                                                                    |
|                        | Permissions by Group: Displays the Permissions By Group Screen.                                                                                 |
|                        | Permissions by Role: Displays the Permissions By Role Screen.                                                                                   |
|                        | <b>Predefined Accounts:</b> Displays the Predefined Accounts Screen. This option is available only if accounts are enabled.                     |
| Apps menu              | Used to open other administration applications. The other applications open in the same mode (applet or standalone) as the current application. |
| Help menu              | Contents: Displays the Oracle Content Server online help.                                                                                       |
|                        | <b>About Content Server:</b> Displays version, build, and copyright information for the Oracle Content Server instance.                         |
| Users tab              | Used to add, edit, and delete user logins. See User Admin Screen: Users Tab.                                                                    |
| Aliases tab            | Used to add, edit, and delete user aliases. See User Admin Screen: Aliases Tab.                                                                 |
| Information Fields tab | Used to add, edit, and delete user information fields. See User Admin Screen: Information Fields Tab.                                           |

## A.2.1.2 Define Filter Screen

The Define Filter screen is used to narrow the list of information that is displayed on several administration application screens. The Define Filter screen displays a series of fields that are applicable to the administration application screen. Check the box next to the field to activate that field as a filter.

This screen can be accessed from a variety of other administration screens. For example, a Define Filter button is displayed on the Users tab part of the User Admin screen.

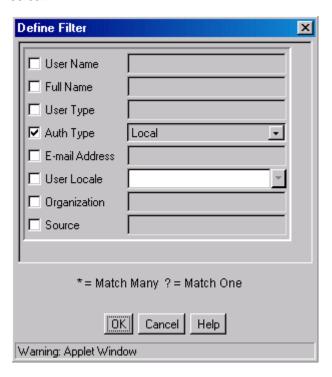

| Element              | Description                                                                                                    |
|----------------------|----------------------------------------------------------------------------------------------------|
| checkboxes           | Select one or more checkboxes to activate the filter fields.                                                                               |
| Fields               | The Users list on the original screen will be filtered based on the criteria entered. The following wildcards can be used in these fields: |
|                      | ■ With MS Access or MSDE:                                                                                                    |
|                      | * = one or more characters                                                                                                    |
|                      | ? = single character                                                                                                    |
|                      | ■ With all other databases:                                                                                                    |
|                      | % = one or more characters                                                                                                    |
|                      | _ = single character                                                                                                    |
| User Name field      | The user login.                                                                                                    |
| Full Name field      | The full name that corresponds to the user login.                                                                                          |
| User Type field      | An attribute defined by the system administrator as a way to classify users.                                                               |
| Auth Type field      | User authorization type, either Local, Global or External.                                                                                 |
| E-Mail Address field | The e-mail address associated with the user. This is used for workflow and subscription notifications.                                     |
| User Locale field    | The user's locale, which specifies the language of the user interface and date/time format.                                                |
| Organization field   | The user's Organization Path value, which can be defined by the system administrator as a way of classifying global users.                 |

| Element       | Description                                                                                                    |
|---------------|----------------------------------------------------------------------------------------------------|
| Source field  | The LDAP user provider used to retrieve user information. Also, this field specifies if the user came from an NTLM or ADSI integration with the value: MSN. |
| Custom fields | Any custom user information fields will be available as filter fields.                                                                                      |

#### A.2.1.3 Show Columns Screen

The Show Columns screen is used to specify the columns that are displayed on several administration application screens. The Show Columns screen displays a series of fields that are applicable to the administration application screens. Check the box next to a field to have that field displayed as a column in the administration screens.

This screen can be accessed from a variety of other administration screens. For example, a Show Columns button is displayed on the Users tab part of the User Admin screen.

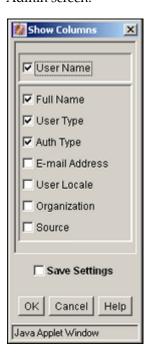

| Element                 | Description                                                                                   |
|-------------------------|-----------------------------------------------------------------------------------------------|
| Show Columns checkboxes | <b>Selected:</b> The field is displayed in the Users list on the original screen.             |
|                         | Unselected: The field is not displayed on the Users list.                                     |
|                         | For field descriptions, see the Define Filter Screen.                                         |
| Save Settings checkbox  | <b>Selected:</b> The column settings are applied every time the original screen is displayed. |
|                         | <b>Unselected:</b> The column settings apply only until the original screen is closed.0       |

# A.2.2 Groups, Roles, and Permissions Interface

The following screens are used when creating groups and roles and establishing permissions:

Section A.2.2.1, "Permissions By Group Screen"

- Section A.2.2.2, "Add New Group Screen"
- Section A.2.2.3, "Permissions By Role Screen"
- Section A.2.2.4, "Add New Role Screen"
- Section A.2.2.5, "Edit Permissions Screen"

## A.2.2.1 Permissions By Group Screen

The Permissions By Group screen is used to add security groups, delete security groups, and edit permissions associated with existing security groups. To access this screen, select Security, and then Permissions by Group in the User Admin Screen.

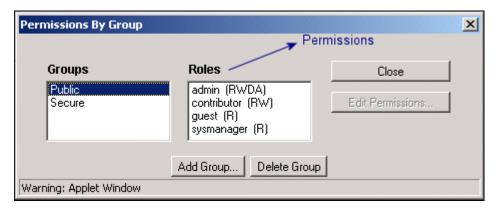

**Caution:** Security Group names cannot contain square brackets. This is due to limitations in the search engine technology.

| Element                 | Description                                                                                                    |
|-------------------------|----------------------------------------------------------------------------------------------------|
| Groups list             | Lists existing security groups                                                                                                    |
| Roles list              | Lists the roles associated with existing security groups.                                                                                           |
| Edit Permissions button | Enables you to edit permissions for the security group.                                                                                             |
| Add Group button        | Displays the Add New Group Screen.                                                                                                    |
| Delete Group button     | Enables you to delete an existing security group. (You will not be able to delete a security group if content still exists in that security group.) |

#### A.2.2.2 Add New Group Screen

The Add New Group screen is used to define the name and description for a new security group. To access this screen, click Add Group on the Permissions By Group Screen.

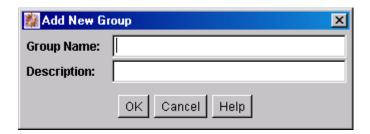

| Element           | Description                                                                                                    |
|-------------------|----------------------------------------------------------------------------------------------------|
| Group Name field  | ■ The Group Name is limited to 30 characters.                                                                                                    |
|                   | ■ The following characters are not allowed: spaces, tabs, linefeeds, returns, and ; : ^ ? & + " # % < * ~                                                                      |
|                   | <ul> <li>Uppercase accented letters are not allowed; lowercase accented<br/>letters are acceptable. (For example, Älvdalsån will not work, but<br/>älvdalsån will.)</li> </ul> |
| Description field | A brief description of the security group.                                                                                                    |
|                   | ■ The Description is limited to 80 characters.                                                                                                    |
|                   | <ul> <li>This field is displayed only in the User Admin Screen.</li> </ul>                                                                                                    |

# A.2.2.3 Permissions By Role Screen

The Permissions By Role screen is used to add roles, delete roles, and edit rights and permissions associated with roles. To access this screen, click Security then **Permissions by Role** from the main menu on the User Admin Screen.

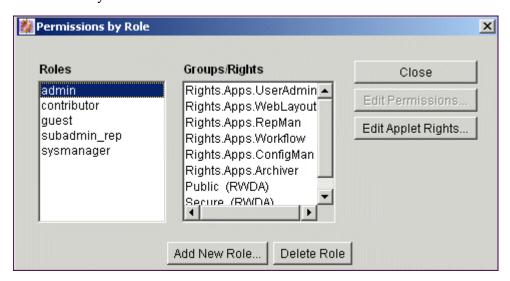

| Element                   | Description                                                                                                    |
|---------------------------|----------------------------------------------------------------------------------------------------|
| Roles list                | Lists existing roles.                                                                                                    |
| Groups/Rights list        | Lists the security groups and the rights associated with the selected role.                                                       |
| Edit Permissions button   | Enables you to edit permissions for a security group and role. This button is available when you select a role and a group/right. |
| Edit Applet Rights button | Enables you to edit rights for the role. This button is available when you select a role.                                         |
| Add New Role button       | Displays the Add New Role Screen, on which you can set up a new role for users. Add the role name, and click <b>OK</b> .          |
| Delete Role button        | Enables you to delete the selected role. (You will not be able to delete a role if any users are assigned to that role.)          |

#### A.2.2.4 Add New Role Screen

The Add New Role screen is used to define the name of a new role. To access this screen, click Add New Role on the Permissions By Role Screen.

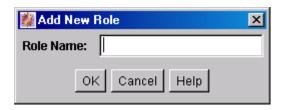

| Element         | Description                                                                                                    |
|-----------------|----------------------------------------------------------------------------------------------------|
| Role Name field | ■ The Role Name is limited to 30 characters.                                                                                                    |
|                 | ■ The following characters are not allowed: spaces, tabs, linefeeds, returns, and ; : ^ ? & + " # % < * ~                                               |
|                 | <ul> <li>Initially, a role is assigned Read (R) permission to the Public security<br/>group and no permissions to any other security groups.</li> </ul> |

#### A.2.2.5 Edit Permissions Screen

The Edit Permission screen is used to change permissions to a specific security group for a specific role. To access this screen, do one of the following:

- In the Permissions By Group Screen, select a security group, select a role, and click **Edit Permissions.**
- In the Permissions By Role Screen, select a role, select a security group, and click **Edit Permissions.**

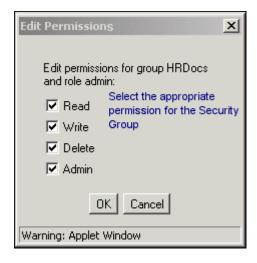

| Element         | Description                                                                                                    |
|-----------------|----------------------------------------------------------------------------------------------------|
| Read checkbox   | Allows users to view files.                                                                                                    |
| Write checkbox  | Allows users to view, check in, check out, and obtain a copy of files.                                                                                                    |
| Delete checkbox | Allows users to view, check in, check out, get a copy, and delete files.                                                                                                    |
| Admin checkbox  | Allows users to view, check in, check out, get a copy, and delete files, and check in files for other users. In addition, if the user has Workflow rights, they can start or edit a workflow. |

# A.2.3 Accounts Interface

The following screens are used when adding accounts.

Section A.2.3.1, "Predefined Accounts Screen"

- Section A.2.3.2, "Add New Predefined Account Screen"
- Section A.2.3.3, "Add/Edit Account Permissions Screen"

## A.2.3.1 Predefined Accounts Screen

The Predefined Accounts screen is used to add and delete predefined accounts. This screen is available only when Accounts are enabled on the system. To access this screen, select Security, and then Predefined Accounts in the User Admin Screen.

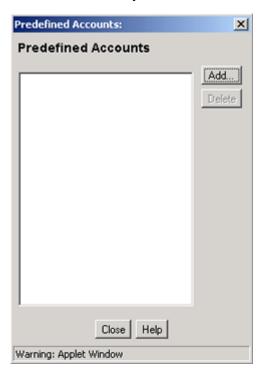

| Element                  | Description                                                                                                    |
|--------------------------|----------------------------------------------------------------------------------------------------|
| Predefined Accounts list | Shows the predefined accounts.                                                                                                    |
| Add button               | Displays the Enabling Accounts.                                                                                                    |
| Delete button            | Deletes the selected account.                                                                                                    |
|                          | You can delete an account even if content with that account still exists. The account value will remain assigned to the content item, but will be considered a user-defined account. |

#### A.2.3.2 Add New Predefined Account Screen

The Add New Predefined Account screen is used to name a new predefined account. To access this screen, click Add on the Predefined Accounts Screen.

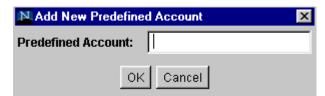

| Element                  | Description                                                                                                    |
|--------------------------|----------------------------------------------------------------------------------------------------|
| Predefined Account field | Enter the name of the account to be added. Keep the names short and consistent. For example, set up all of your accounts with a three-letter abbreviation by location or department (MSP, NYC, and so no). Account names can be no longer than 30 characters, and the following are not acceptable: spaces, tabs, linefeeds, carriage returns, and the symbols: ; $^?$ : & + "#% < > * ~. |

#### A.2.3.3 Add/Edit Account Permissions Screen

The Add New Account screen/Edit Permissions for Account screen is used to assign account permissions to users. To access this screen, click Add or Edit on the Add/Edit User Screen: Accounts Tab.

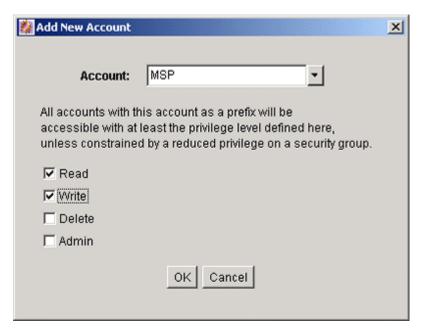

| Element                | Description                                                                   |
|------------------------|-------------------------------------------------------------------------------|
| Account list           | Select a predefined account from the list, or enter a user-defined account.   |
| Permissions checkboxes | Set the Predefined Permissions that the user will have access to the account. |

# A.2.4 User Login and Alias Interface

The following screens are used when creating and editing user logins and aliases.

- Section A.2.4.1, "User Admin Screen: Users Tab"
- Section A.2.4.2, "Choose/Change the Authorization Type Screen"
- Section A.2.4.3, "Add/Edit User Screen"
- Section A.2.4.4, "Add/Edit User Screen: Info Tab (Local User)"
- Section A.2.4.5, "Add/Edit User Screen: Info Tab (Global User)"
- Section A.2.4.6, "Add/Edit User Screen: Roles Tab"
- Section A.2.4.7, "Add Role Screen"

- Section A.2.4.8, "Add/Edit User Screen: Accounts Tab"
- Section A.2.4.9, "Option List Screen"
- Section A.2.4.10, "User Admin Screen: Aliases Tab"
- Section A.2.4.11, "Add New Alias/Edit Alias Screen"
- Section A.2.4.12, "Select Users Screen"
- Section A.2.4.13, "Sub-Administration Interface: Edit Rights Screen"
- Section A.2.4.14, "User Admin Screen: Information Fields Tab"
- Section A.2.4.15, "Add Metadata Field Name Screen"
- Section A.2.4.16, "Edit Metadata Field Screen"
- Section A.2.4.17, "Update Database Design Screen"

#### A.2.4.1 User Admin Screen: Users Tab

The Users tab of the User Admin screen is used to add, edit, and delete user logins. To access this tab, display the User Admin Screen.

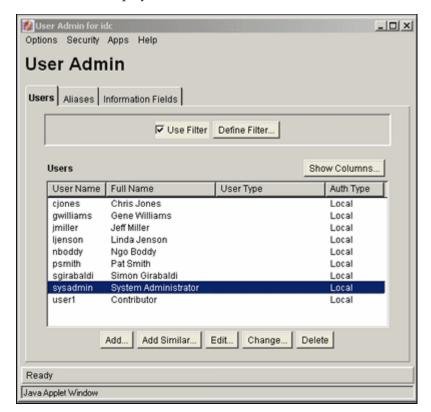

| Element              | Description                                                                                                    |
|----------------------|----------------------------------------------------------------------------------------------------|
| Use Filter checkbox  | Select this checkbox to narrow the Users list as defined by the Define Filter Screen.                                   |
| Define Filter button | Displays the Define Filter Screen.                                                                                      |
| Show Columns button  | Displays the Show Columns Screen.                                                                                       |
| Users list           | Shows the users that match the filter settings. Double-clicking a user displays the Add/Edit User Screen for that user. |

| Element            | Description                                                                                                    |
|--------------------|----------------------------------------------------------------------------------------------------|
| Add button         | Displays the Choose/Change the Authorization Type Screen.                                                                       |
| Add Similar button | If you highlight a user and click Add Similar, the system displays the Add/Edit User Screen with some fields already populated. |
| Edit button        | Displays the Add/Edit User Screen for the selected user.                                                                        |
| Change button      | Displays the Choose/Change the Authorization Type Screen for the selected user.                                                 |
| Delete button      | Enables you to delete a user login.                                                                                             |

# A.2.4.2 Choose/Change the Authorization Type Screen

The Choose/Change the Authorization Type screen is used to specify the user authorization type when adding a new user or changing the authorization type for a selected user. To access this screen, either click **Add** on the User Admin Screen: Users Tab or select a user name in the User Admin screen Users tab and then click **Change**.

External users are created automatically when they are granted Oracle Content Server access using an external user repository. User passwords for external users granted Oracle Content Server access must be initially set by the administrator.

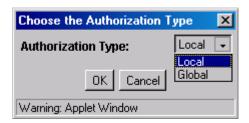

| Element                 | Description                                                                                                    |
|-------------------------|----------------------------------------------------------------------------------------------------|
| Authorization Type list | The type of user.                                                                                                    |
|                         | <b>Local:</b> Users defined by an administrator within the Oracle Content Server instance. Administrators assign these users one or more roles, which provide the user with access to security groups. Undefined users are assigned the <i>guest</i> role. |
|                         | <b>Global:</b> Lightly-managed users. Both local and global user credentials can extend to multiple Oracle Content Server instances.                                                                                                    |
| OK button               | Displays the Add/Edit User Screen: Info Tab (Local User) or the Add/Edit User Screen: Info Tab (Global User), depending on which Authorization Type is selected.                                                                                           |

#### A.2.4.3 Add/Edit User Screen

The Add/Edit User screen is used to define user information, assign roles, and assign account permissions for a user. To access this screen, do one of the following:

- On the User Admin Screen: Users Tab, click Add.
- Select a user authorization type and click OK on the Choose/Change the Authorization Type Screen. The Add User screen is displayed.
- Select a user and click **Edit** on the User Admin Screen: Users Tab. The Edit User screen is displayed.

The information that appears on this screen may be different than that on your system if custom metadata fields have been added. The fields shown in this screen shot are the defaults installed with the Oracle Content Server instance.

The tabs visible on this screen depend on which type of user is selected and whether accounts are enabled:

Add/Edit User Screen: Info Tab (Local User)

Add/Edit User Screen: Info Tab (Global User)

Add/Edit User Screen: Roles Tab

Add/Edit User Screen: Accounts Tab

## A.2.4.4 Add/Edit User Screen: Info Tab (Local User)

The Info tab of the Add/Edit User screen is used to add a user. To access this tab for a local user, do one of the following:

- Select **Local** and click **OK** on the Choose/Change the Authorization Type Screen.
- Select a local user and click Edit on the User Admin Screen: Users Tab.

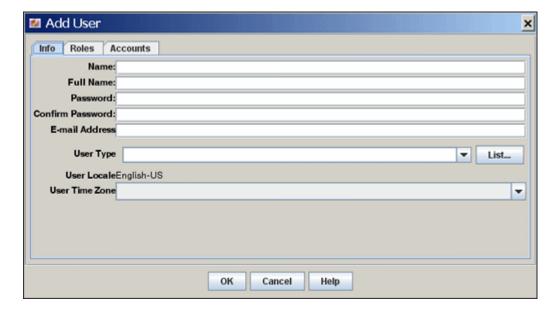

| Element                | Description                                                                                            |
|------------------------|----------------------------------------------------------------------------------------------------|
| Name field             | The name of the new user.                                                                              |
|                        | ■ This field has a 50-character limit.                                                                 |
|                        | <ul> <li>User names are case-sensitive.</li> </ul>                                                     |
| Full Name field        | The entire name of the new user. This field has a 50-character limit.                                  |
| Password field         | The password for the new user login.                                                                   |
|                        | ■ This field has a 50-character limit.                                                                 |
|                        | <ul> <li>Passwords are case-sensitive.</li> </ul>                                                      |
| Confirm Password field | Reenter the password from the previous field to confirm the spelling.                                  |
| E-mail Address field   | The e-mail address associated with the user. This is used for workflow and subscription notifications. |

| Element              | Description                                                                                                    |
|----------------------|----------------------------------------------------------------------------------------------------|
| User Type list       | Select a user type from the list of attributes which can be defined by the system administrator as a way to classify users.                                                                    |
| List button          | Displays the Option List Screen.                                                                                                    |
| User Locale field    | The user's locale, which specifies the language of the user interface and date/time format. Locale options must be enabled by the system administrator.                                        |
|                      | If you change the user locale for a user who has the <i>sysmanager</i> role, you must restart the Admin Server service for the Admin Server interface to appear in the user's locale language. |
| User Time Zone field | Select a user time zone from the menu.                                                                                                    |

# A.2.4.5 Add/Edit User Screen: Info Tab (Global User)

The Info tab of the Add/Edit User screen is used to add a user. To access this tab for a global user, do one of the following:

- Select **Global** and click **OK** on the Choose/Change the Authorization Type Screen.
- Select a global user and click **Edit** on the User Admin Screen: Users Tab.

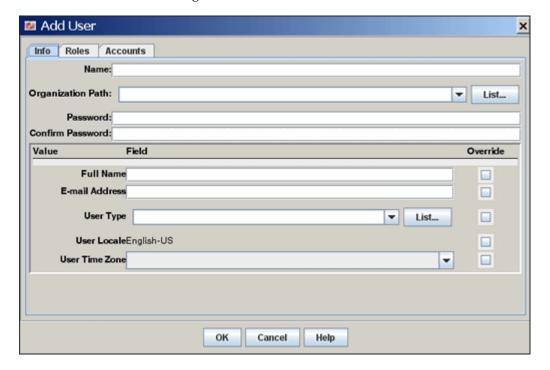

| Element                | Description                                                                           |
|------------------------|---------------------------------------------------------------------------------------|
| Name field             | The name of the new user. This field has a 50-character limit.                        |
| Organization Path list | A list that can be defined by the system administrator as a way of classifying users. |
| List button            | Displays the Option List Screen.                                                      |
| Password field         | The password for the new user login. This field has a 50-character limit.             |

| Element                | Description                                                                                                    |
|------------------------|----------------------------------------------------------------------------------------------------|
| Confirm Password field | Reenter the password from the previous field to confirm the spelling. The same limit applies.                                                                                                    |
| Full Name field        | The entire name of the new user. This field has a 50-character limit.                                                                                                    |
| E-mail Address field   | The e-mail address associated with the user. This is used for workflows and subscriptions.                                                                                                    |
| User Type field        | A list of attributes that can be defined by the system administrator as a way to classify users.                                                                                                    |
| User Locale field      | The user's locale, which specifies the language of the user interface and date/time format. Locale options must be enabled by the system administrator.                                              |
|                        | If you change the user locale for a user who has the <i>sysmanager</i> role, you must restart the Admin Server service for the Admin Server interface to appear in the user's locale language.       |
| User Time Zone field   | Select a user time zone from the menu.                                                                                                    |
| Override checkboxes    | These settings apply only if the user is changed from a global user to an external user, or if user information is automatically assigned by a custom plug-in to the Oracle Content Server instance. |
|                        | <b>Selected:</b> The user information assigned in the Add/Edit User screen overrides any externally assigned user information (such as user attributes from an LDAP server).                         |
|                        | <b>Unselected:</b> The user information assigned in the Oracle Content Server instance is overridden by any externally assigned user information.                                                    |

# A.2.4.6 Add/Edit User Screen: Roles Tab

The Roles tab of the Add/Edit User screen is used to assign roles to a user. To access this tab, click Roles on the Add/Edit User Screen.

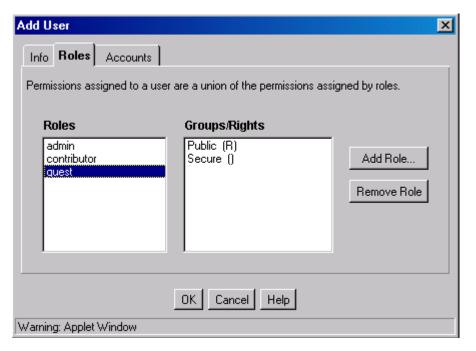

| Element            | Description                                                                         |
|--------------------|-------------------------------------------------------------------------------------|
| Roles list         | These roles are displayed in the Roles field.                                       |
| Groups/Rights list | Lists the security group permissions associated with the selected role.             |
| Add Role<br>button | Displays the Add Role Screen, on which you can select a role from a drop-down list. |
| Remove Role button | Removes the selected role from the user login.                                      |

# A.2.4.7 Add Role Screen

The Add Role screen is used to assign a role to a user. To access this screen, click Add Role on the Add/Edit User Screen: Roles Tab.

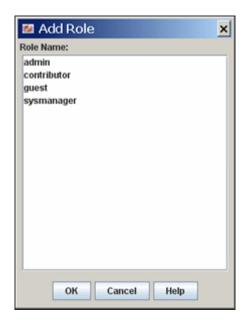

| Element         | Description                                        |
|-----------------|----------------------------------------------------|
| Role Name field | Select a role from the list to assign to the user. |

# A.2.4.8 Add/Edit User Screen: Accounts Tab

The Accounts tab of the Add/Edit User screen is used to assign accounts to a user. To access this tab, click Accounts on the Add/Edit User Screen.

This tab is available only if accounts are enabled.

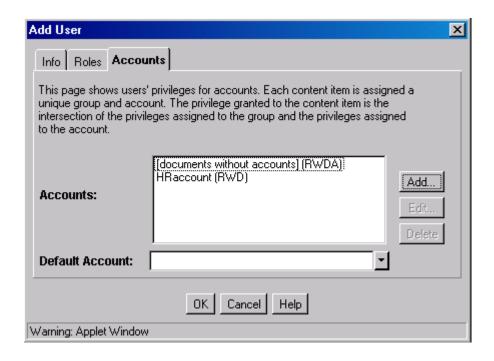

| Element              | Description                                                                                                    |
|----------------------|----------------------------------------------------------------------------------------------------|
| Accounts list        | Lists the accounts that are assigned to this user login. By default, all new users are assigned Read, Write, Delete, and Admin permission to documents that are not in an account.   |
| Add button           | Displays the Add/Edit Account Permissions Screen.                                                                                                    |
| Edit button          | Displays the Accounts Case Study.                                                                                                    |
| Delete button        | Enables you to delete a new account.                                                                                                    |
| Default Account list | Select the account that will be entered as the default value on the Content Check In Form page for this user. All accounts for which the user has at least RW permission are listed. |

# A.2.4.9 Option List Screen

The Option List screen is used to create a list of options that can be used to group users. This screen can be accessed from a variety of interface locations. For grouping users, this screen is accessed by using the **User Type** menu on the Add/Edit User Screen: Info Tab (Local User) and Add/Edit User Screen: Info Tab (Global User).

These option lists do not have any security functionality in the Oracle Content Server instance; they are simply a means by which you can group users.

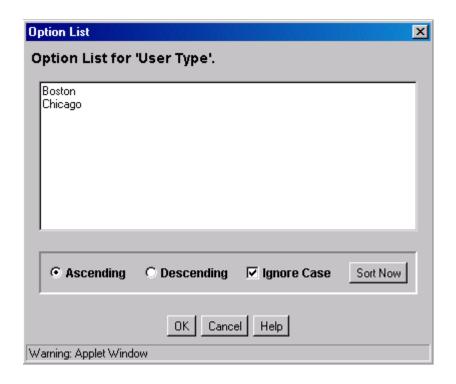

| Element                 | Description                                                                                                    |
|-------------------------|----------------------------------------------------------------------------------------------------|
| Option list             | Enter the values that can be selected for the User Type or Organization Path. Each value must be on a separate line, with a carriage return between values. |
| Ascending option        | Sorts the list in alphabetical order.                                                                                                    |
| Descending option       | Sorts the list in reverse alphabetical order.                                                                                                    |
| Ignore Case<br>checkbox | Selected: Sorts the list in alphabetical order, regardless of case.                                                                                         |
|                         | <b>Unselected:</b> Values that start with uppercase letters are grouped separately from values that start with lowercase letters.                           |
| Sort Now<br>button      | Sorts the list in the manner specified by the Ascending, Descending, and Ignore Case options.                                                               |

## A.2.4.10 User Admin Screen: Aliases Tab

The Aliases tab of the User Admin screen is used to add, edit, and delete aliases. To access this tab, display the User Admin Screen, and click **Aliases**.

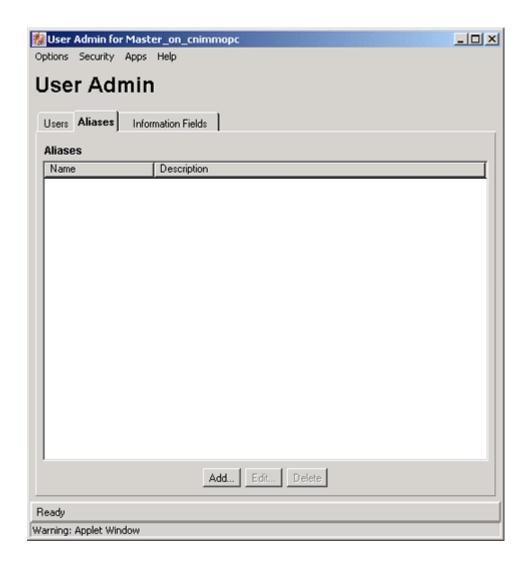

| Element            | Description                                   |
|--------------------|-----------------------------------------------|
| Name column        | Lists the alias names.                        |
| Description column | Description of each alias.                    |
| Add button         | Displays the Add New Alias/Edit Alias Screen. |
| Edit button        | Displays the Add New Alias/Edit Alias Screen. |
| Delete button      | Enables you to delete the selected alias.     |

# A.2.4.11 Add New Alias/Edit Alias Screen

The Add New Alias/Edit Alias screen is used to add, edit, and delete user logins for an alias. To access this screen, click Add or Edit on the User Admin Screen: Aliases Tab.

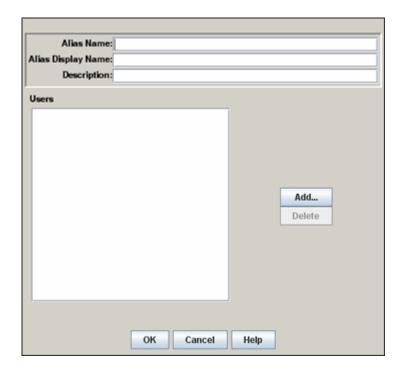

| Element                     | Description                                                                                                    |
|-----------------------------|----------------------------------------------------------------------------------------------------|
| Alias Name<br>field         | The alias name is limited to 30 characters. The following are not allowed: spaces, tabs, line feeds, returns and ; : $^? @ \& + " \# \% < ^* \sim  $ |
| Alias Display<br>Name field | Name of the alias that appears on a display.                                                                                                    |
| Description field           | Maximum 80 characters.                                                                                                    |
| Users list                  | Lists the user logins that are included in the alias.                                                                                                |
| Add button                  | Displays the Select Users Screen.                                                                                                    |
| Delete button               | Deletes the selected user login from the alias.                                                                                                    |

# A.2.4.12 Select Users Screen

The Select Users screen is used to add user logins to an alias. To access this screen, click Add on the Add New Alias/Edit Alias Screen.

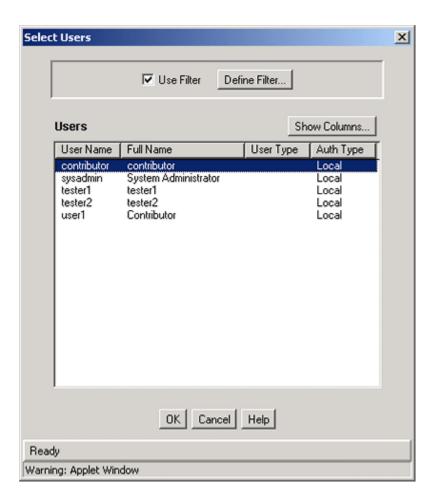

| Element              | Description                                                                                                    |
|----------------------|----------------------------------------------------------------------------------------------------|
| Use Filter checkbox  | Select this checkbox to narrow the Users list as defined by the Choose/Change the Authorization Type Screen.                  |
| Define Filter button | Displays the Choose/Change the Authorization Type Screen.                                                                     |
| Show Columns button  | Displays the Show Columns Screen.                                                                                             |
| Users list           | Shows the users that match the filter settings. For column descriptions, see the Choose/Change the Authorization Type Screen. |

# A.2.4.13 Sub-Administration Interface: Edit Rights Screen

The Edit Rights screen is used to assign sub-administration rights to a role. To access this screen, select a role and click Edit Applet Rights on the Permissions By Role Screen.

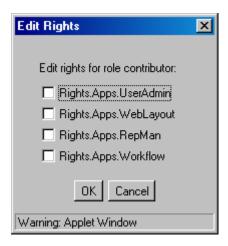

| Element                        | Description                                                              |
|--------------------------------|--------------------------------------------------------------------------|
| Rights.Apps.UserAdmin checkbox | Assigns sub-administration rights to the User Admin application.         |
| Rights.Apps.WebLayout checkbox | Assigns sub-administration rights to the Web Layout Editor application.  |
| Rights.Apps.RepMan checkbox    | Assigns sub-administration rights to the Repository Manager application. |
| Rights.Apps.Workflow checkbox  | Assigns sub-administration rights to the Workflow Admin application.     |

# A.2.4.14 User Admin Screen: Information Fields Tab

The Information Fields tab of the User Admin screen is used to add, edit, and delete user information fields. To access this tab, display the User Admin Screen and click Information Fields.

- When a field is added in the Information Fields tab, it is also added to the user information on the Users tab.
- You do not need to rebuild the search index after adding new user fields.

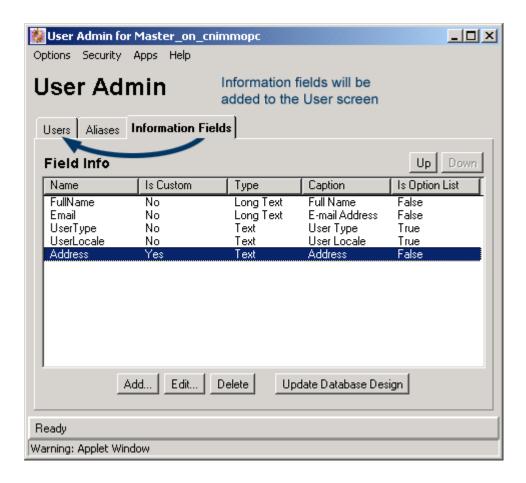

| Element               | Description                                                                                                    |
|-----------------------|----------------------------------------------------------------------------------------------------|
| Up button             | Moves the selected user information field up in the list.                                                                                                |
| Down button           | Moves the selected user information field down in the list.                                                                                              |
| Name column           | The name of the user information field.                                                                                                    |
| Is Custom column      | No: Indicates a system (predefined) user information field. Yes: Indicates a custom user information field.                                              |
| Type column           | The type of field:                                                                                                    |
|                       | Text: 30 characters.                                                                                                    |
|                       | Long Text: 200 characters.                                                                                                    |
|                       | <b>Date</b> : Date format (such as dd/mm/yyyy or dd/mm/yy for the English-US locale).                                                                    |
|                       | Memo: 255 characters.                                                                                                    |
|                       | <b>Integer</b> : -231 to 2 31 (-2 billion to +2 billion). By definition, an integer is a natural number, so decimal values and commas are not permitted. |
| Caption column        | The field label that appears on Oracle Content Server pages.                                                                                             |
| Is Option List column | False: The user information field does not have an option list.                                                                                          |
|                       | True: The user information field has an option list.                                                                                                    |
| Add button            | Displays the Add Metadata Field Name Screen, on which you can add a new field name.                                                                      |
| Edit button           | Displays the Edit Metadata Field Screen.                                                                                                    |

| Element                       | Description                                                                                             |
|-------------------------------|----------------------------------------------------------------------------------------------------|
| Delete button                 | Deletes the selected custom user information field. (System user information fields cannot be deleted.) |
| Update Database Design button | Displays the Update Database Design Screen.                                                             |

#### A.2.4.15 Add Metadata Field Name Screen

The Add Metadata Field screen is used to define the name of a custom user information field. To access this screen, click Add on the User Admin Screen: Information Fields Tab.

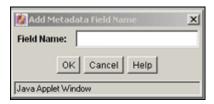

| Element             | Description                                                                                                    |
|---------------------|----------------------------------------------------------------------------------------------------|
| Field Name<br>field | Duplicate names are not allowed. Maximum field length is 29 characters. The following are not acceptable: spaces, tabs, line feeds, carriage returns and ; $^?$ : @ & + " # % < * $\sim$                                                                                                    |
|                     | When you add a custom user information field, the system automatically prefixes the name with a "u" to ensure that it is unique and does not conflict with any reserved names. However, you must be careful not to inadvertently use restricted names for columns in the user logins table because they may conflict with reserved names in databases. |
|                     | For example, if you try to use "ID" to name a new custom user information field, the result will be "UID" when the system adds the prefix. This causes an error because UID is a reserved database name.                                                                                                    |
|                     | Similarly, when you define a custom metadata field, the system automatically prefixes the name with an "x" to ensure that it is unique and does not conflict with any reserved names.                                                                                                    |
| OK button           | Displays the Edit Metadata Field Screen.                                                                                                    |

## A.2.4.16 Edit Metadata Field Screen

The Edit Metadata Field screen is used to define a user information field. To access this screen, do one of the following:

- Enter a field name and click OK on the Add Metadata Field Name Screen
- Select a user information field and click **Edit** on the User Admin Screen: Information Fields Tab.

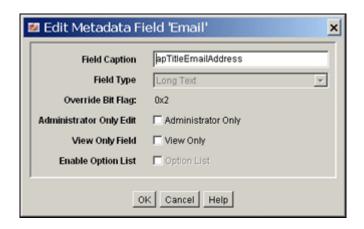

| Element                          | Description                                                                                                    |
|----------------------------------|----------------------------------------------------------------------------------------------------|
| Field Caption field              | Label for the field that is displayed on Oracle Content Server pages.                                                                                                    |
| Field Type                       | Text: 30 characters.                                                                                                    |
|                                  | Long Text: 100 characters.                                                                                                    |
|                                  | <b>Date</b> : Date format (such as dd/mm/yyyy or dd/mm/yy for the English-US locale).                                                                                               |
|                                  | Memo: 255 characters.                                                                                                    |
|                                  | <b>Integer</b> : $-2^{31}$ to $2^{31}$ (-2 billion to +2 billion). By definition, an integer is a natural number, so decimal values and commas are not permitted.                   |
| Override Bit Flag                | For internal use.                                                                                                    |
| Administrator Only Edit checkbox | <b>Selected:</b> The field is not displayed on the User Profile pages.<br>However, the field is visible to an admin user through the User<br>Admin applet.                          |
|                                  | Unselected: The field is displayed on the User Profile page.                                                                                                    |
| View Only Field checkbox         | <b>Selected:</b> The field is displayed on the User Profile page, but cannot be edited by the user.                                                                                 |
|                                  | <b>Unselected:</b> If the Administrator Only Edit checkbox is unselected, the View Only field can be edited by the user on the User Profile page.                                   |
| Enable Option List<br>checkbox   | If selected, the field has an option list that is defined by the Option List Type and Option List Key. Values shown in the Information Fields tab Is Option List are True or False. |

## A.2.4.17 Update Database Design Screen

The Update Database Design screen is used to add or delete user information fields in the Oracle Content Server database. To access this screen, add or delete a user information field and click Update Database Design on the Edit Metadata Field Screen.

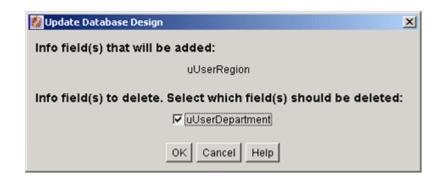

| Element                            | Description                                                                                                    |
|------------------------------------|----------------------------------------------------------------------------------------------------|
| Info field(s) that will be added   | Lists the user information fields that were added since the last time the database was updated.                                                                                                |
| Info field(s) to delete checkboxes | Lists the user information fields that were deleted since the last time the database was updated.                                                                                              |
|                                    | <b>Selected:</b> The user information field is deleted from the database.                                                                                                    |
|                                    | <b>Unselected:</b> The user information field is not deleted from the database. The field remains hidden on the User Admin screen and User Profile pages, but it still exists in the database. |

## A.2.5 Proxy Connections Interface

The following screens are used when creating proxied connections:

- Section A.2.5.1, "Credential Maps Screen"
- Section A.2.5.2, "Proxied Connection Authentication/Authorization Information Screen"

#### A.2.5.1 Credential Maps Screen

The Credential Maps enables administrators to create credentials for specific users that can be mapped to allow users controlled access between a master Oracle Content Server instance and a proxy Oracle Content Server instance. To access the page select **Administration** in the portal navigation bar, then select **Credential Maps**.

| Edit Credential Maps                                                                                                    |
|----------------------------------------------------------------------------------------------------|
| Enter the unique identifier for this credentials map. More than one <i>proxy</i> password can be used to connect to a content server (to edit proxied connections go to this <a href="mailto:lnk">lnk</a> ). Each one can have a different credentials map.  |
| Map Identifier                                                                                                    |
| Please enter values in two columns with a comma used as separator (the comma must be present) between the columns and carriage returns between rows. The first column contains input values. The second column specifies output values. For example entering |
| admin, guest                                                                                                    |
| on its own line reduces all users who might otherwise have the admin role to having the guestrole instead. Show More Info>>>                                                                                                    |
|                                                                                                    |
| Update                                                                                                    |

| Element              | Description                                                                                                    |
|----------------------|----------------------------------------------------------------------------------------------------|
| Map Identifier field | Enter the unique identifier for the credentials map.                                                                                                    |
| Values field         | Enter the credential values in two columns with a comma used as a separator between the columns, and a carriage return between rows. The first column specifies input values. The second column specifies output values. |
| Update button        | Inputs the credential values specified in the Credential Maps page.                                                                                                    |

#### A.2.5.2 Proxied Connection Authentication/Authorization Information Screen

This screen enables administrators to create named passwords, which are passwords that are assigned to specific proxied connections by name. To access the page, select the **Administration** tray in the portal navigation bar, then select **Connection** Passwords.

| Proxied Connection                                                                                                    | Authentication/Authorization Information                                                                                                    |
|----------------------------------------------------------------------------------------------------|----------------------------------------------------------------------------------------------------|
| content server. Inste<br>be unavailable to the<br>passwords), the ager<br>be linked to rules to r                                   | efines different passwords that can be used by external agents to connect to this<br>lad of forcing an external agent to provide a password for each user, which may<br>client for many reasons (ex: message digest algorithms do not use clear text<br>int authenticates using a single proxied connection password. Each connection can<br>lestrict which hosts can connect and to control the privileges granted to users.<br>Ition is uniquely identified and the calling agent must supply the identifier along with                                                                                                    |
| Proxied Connection<br>Name                                                                                                    |                                                                                                    |
| Description                                                                                                    |                                                                                                    |
| Password                                                                                                    |                                                                                                    |
| Confirm Password                                                                                                    | ••••                                                                                                    |
| allowed to use this parules for defining the symbols *= match (is empty then it provident depending on with presently available and | P address filters are used to determine which hostnames or IP addresses are assword when performing direct socket connections to this content server. The filters are identical to those defined in the System Properties editor (the wild card of armany and / = match either arcan be used to create flexible rules). If an entry ides no restriction on its target attribute (either the host name or IP address of the which of the following two fields is involved). The host name filter option is not adwood require configuration inside the content server to enable reverse host guarantee of high performance from the DNS server for such queries. |
| IP Address Filter                                                                                                    | 127.0.0.1                                                                                                    |
| server through its we                                                                                                    | filter must be nonempty in order for another content server to proxy this content server. This filter is applied to the IP address of the client content server and if it ommunication is allowed to continue.                                                                                                    |
|                                                                                                    | re defined. A credential map can be created by going to this link.                                                                                                    |

| Element                       | Description                                                                                     |
|-------------------------------|-------------------------------------------------------------------------------------------------|
| Proxied Connection Name field | Name given to the proxied connection.                                                           |
| Description field             | Brief description of the proxied connection.                                                    |
| Password field                | Password assigned to the proxied connection.                                                    |
| Confirm Password field        | Password assigned to the proxied connection.                                                    |
| IP Address Filter field       | IP address number of the client Oracle Content Server instance.                                 |
| HTTP IP Filter field          | HTTP IP address filter, applied to the IP address of the client Oracle Content Server instance. |
| Update button                 | Updates the page with any modified information.                                                 |

# A.3 Components Interface

This section provides information about the interface used with Oracle Content Server components and server features. It contains the following topics:

- Section A.3.1, "Component List Screen"
- Section A.3.2, "Component Wizard Main Screen"
- Section A.3.3, "Component Creation Screens"

- Section A.3.4, "Build Screens"
- Section A.3.6, "Advanced Component Manager Page"
- Section A.3.5, "Component Manager Page"

To display the Component Wizard:

- (Windows) From the Start menu, click Programs, then Content Server, then *instance\_name*, then Tools, then Component Wizard.
- (UNIX/Linux) Navigate to the *DomainHome*/ucm/cs/bin/ directory and run the ComponentWizard program.

The Component List Screen and the Component Wizard Main Screen are displayed.

## A.3.1 Component List Screen

The Component List appears when you first access the Component Wizard. It lists all currently installed components. To access this screen, either start the Component Wizard or select **Open** from **Options** in the Component Wizard Main Screen.

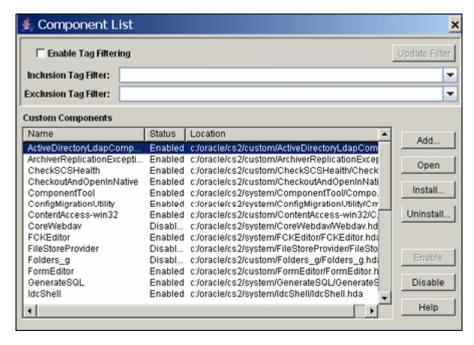

| Element                       | Function                                                                                                    |
|-------------------------------|----------------------------------------------------------------------------------------------------|
| Enable Tag Filtering checkbox | Enables tag filtering for custom components.                                                                                                    |
| Update Filter<br>button       | Updates the filter used for tag filtering.                                                                                                    |
| Inclusion Tag Filter<br>menu  | Provides a menu of available inclusion tag filters.                                                                                                    |
| Exclusion Tag Filter<br>menu  | Provides a menu of available exclusion tag filters.                                                                                                    |
| Custom<br>Components list     | Shows the name, status (enabled or disabled), location, and types of the component definition file for each component that has been installed in the Oracle Content Server instance. |
| Add button                    | Displays the Add Component Screen.                                                                                                    |

| Element          | Function                                                                                                    |
|------------------|----------------------------------------------------------------------------------------------------|
| Open button      | Opens the selected component in the Component Wizard.                                                                                                    |
| Install button   | Displays the Install Screen.                                                                                                    |
| Uninstall button | Removes the selected component from the Oracle Content Server instance. (The component files remain in the file system, but the component no longer appears on the list of components.) |
| Enable button    | Enables the selected component.                                                                                                    |
| Disable button   | Disables the selected component.                                                                                                    |
| Help button      | Displays a help page for the Component List screen.                                                                                                    |

# A.3.2 Component Wizard Main Screen

The Component Wizard main screen is used to manage Oracle Content Server components.

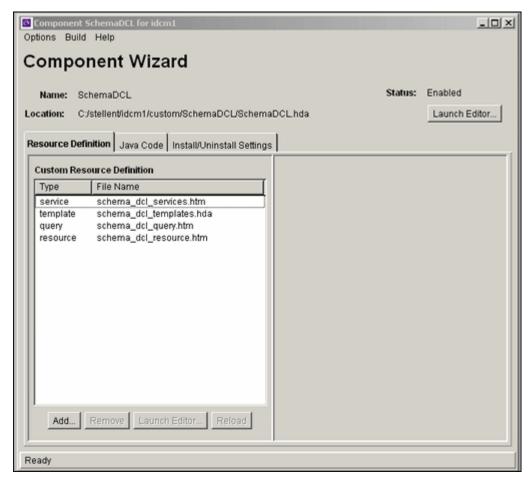

| Element      | Description                                                |
|--------------|------------------------------------------------------------|
| Options Menu | Provides options for working with components and settings. |
| Build Menu   | Used to package component files into a Zip file.           |
| Help Menu    | Provides links to online documentation.                    |

| Element                             | Description                                                                                                    |
|-------------------------------------|----------------------------------------------------------------------------------------------------|
| Summary fields                      | Show the <b>name</b> of the component, the <b>location</b> and file name of the component definition file, and the <b>status</b> of the component (enabled or disabled).                                                                                                    |
| Launch Editor<br>button (top right) | Displays the component definition file ("glue" file) in the default text editor.                                                                                                    |
| Resource<br>Definition tab          | Lists the custom resource definitions that have been defined for the component. When a specific custom resource definition is selected, the tab is extended to display custom HTML includes and custom data includes for the definition.                                                                       |
| Custom Resource<br>Definition list  | Lists the custom resource definitions that have been defined for the component. Each definition is listed by type and file name.                                                                                                    |
| Add button                          | Displays the Add Resource screen, which is used to add a new resource                                                                                                    |
| (Custom Resource Definition tab)    | file to the component.                                                                                                    |
| Remove button                       | Removes the selected resource from the component.                                                                                                    |
| Launch Editor<br>button             | Displays the selected resource file in the default text editor.                                                                                                    |
| (Resource<br>Definition tab)        |                                                                                                    |
| Reload button                       | Reloads the component definition file for the selected resource.                                                                                                    |
| Custom resources pane               | Lists the custom parameters for the resource selected in the Custom Resource Definition list. This pane is different for each type of resource and can display HTML Includes, Data Includes, custom strings, custom environment parameters, and able names. Custom resources can be added, edited, or deleted. |
| Java Code tab                       | Displays any custom Java code that has been defined for the component.                                                                                                    |
| Install/Uninstall<br>Settings tab   | Displays custom installation parameters, including whether the component has an install or uninstall filter, whether the component has preference resources, and preference prompts setup. Settings can be added, edited, or deleted.                                                                          |

## A.3.2.1 Options Menu

The Options menu provides options for working with components and settings.

| Menu Item        | Description                                                                                                    |
|------------------|----------------------------------------------------------------------------------------------------|
| Add              | Displays the Add Component Screen.                                                                                                    |
| Open             | Displays the Component List Screen.                                                                                                    |
| Close            | Closes the open component.                                                                                                    |
| Install          | Displays the Install Screen.                                                                                                    |
| Enable           | Enables the component that is open in the Component Wizard.                                                                                                    |
| Disable          | Disables the component that is open in the Component Wizard.                                                                                                    |
| Configure        | Displays the Component Configuration Screen.                                                                                                    |
| Edit Readme File | Displays the <i>readme.txt</i> file for the open component in the default text editor. If a <i>readme.txt</i> file does not exist for the component, a blank <i>readme.txt</i> file is created. |
| Set HTML Editor  | Displays the HTML Editor Configuration screen, which is used to enter an HTML editor path.                                                                                                    |

| Menu Item | Description                  |
|-----------|------------------------------|
| Exit      | Closes the Component Wizard. |

#### A.3.2.2 Build Menu

The Build menu is used to package component files into a zip file.

| Menu Item      | Description                                                                                                   |
|----------------|----------------------------------------------------------------------------------------------------|
| Build Settings | Displays the Build Settings screen, which is used to specify the settings used to build a component Zip file. |
| Build          | Displays the Build screen, which is used to build a component Zip file.                                       |

#### A.3.2.3 Help Menu

This screen provides links to online documentation.

| Menu Item               | Description                                                                                |
|-------------------------|--------------------------------------------------------------------------------------------|
| Contents                | Displays the online help for system administrators.                                        |
| About Content<br>Server | Displays version, build, and copyright information for the Oracle Content Server instance. |

## A.3.3 Component Creation Screens

The following screens are used to build custom components:

- Section A.3.3.1, "Add Component Screen"
- Section A.3.3.2, "Install Screen"
- Section A.3.3.3, "Component Configuration Screen"
- Section A.3.3.4, "Add/Edit Action Screen"
- Section A.3.3.5, "Add Screen"
- Section A.3.3.6, "Add Query Table Information Screen"
- Section A.3.3.7, "Add Service Table Information Screen"
- Section A.3.3.8, "Add Dynamic Resource Table Information Screen"
- Section A.3.3.9, "Add Static Resource Table Information Screen"
- Section A.3.3.10, "Add Template Table Information Screen"
- Section A.3.3.11, "Add/Edit HTML Resource Include/String Screen"
- Section A.3.3.12, "Add/Edit Parameter Screen"
- Section A.3.3.13, "Add/Edit Query Screen"
- Section A.3.3.14, "Add Resource Screen"
- Section A.3.3.15, "Resource Selection Dialog Screen"
- Section A.3.3.16, "Add/Edit Service Screen"
- Section A.3.3.17, "Preview Information for Service Screen"
- Section A.3.3.18, "Preview Action Information Screen"
- Section A.3.3.19, "Add/Edit SearchResults Template Screen"

- Section A.3.3.20, "Column Information Screen"
- Section A.3.3.21, "Add/Edit Intradoc Template Screen"
- Section A.3.3.22, "Add/Edit Preference Screen"

#### A.3.3.1 Add Component Screen

The Add Component screen is used to add a new component to the Oracle Content Server instance. To access this screen, either select Add from Options in Component Wizard Main Screen or click **Add** on the Component List Screen.

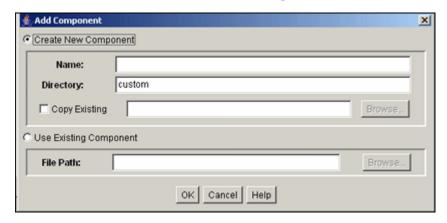

| Element                             | Function                                                                                                    |
|-------------------------------------|----------------------------------------------------------------------------------------------------|
| Create New<br>Component<br>option   | Select this option to create a custom component in the Oracle Content Server instance.                                                                                                    |
| Name field                          | Assign a descriptive component name. The name cannot contain spaces.                                                                                                    |
| Directory field                     | Enter the directory where the component definition file will be located, relative to the Oracle Content Server install directory. Typically, custom components are located in the <i>custom</i> directory.                                               |
| Copy Existing checkbox              | <b>Selected</b> : The new component will be a copy of an existing component, including all resources and other component files. Enter the path and file name of an existing component definition file (.hda). The new component must have a unique name. |
|                                     | <b>Unselected</b> : The new component will be created without any resource files.                                                                                                    |
| Browse button                       | Used to navigate to and select an existing component definition file.                                                                                                    |
| Use Existing<br>Component<br>option | Select this option to add an existing component to the Oracle Content Server instance.                                                                                                    |
| File Path field                     | The path and file name of the existing component.                                                                                                    |
| Browse button                       | Used to navigate to and select an existing component definition file.                                                                                                    |
| OK button                           | Adds the component to the Oracle Content Server instance.                                                                                                    |
| Cancel button                       | Closes the screen without adding a component.                                                                                                    |
| Help button                         | Displays a help page for the Add Component screen.                                                                                                    |

#### A.3.3.2 Install Screen

The Install screen is used to install a component zip file on the Oracle Content Server instance. To access this screen, either select Install from Options in Component Wizard Main Screen or click **Install** on the Component List Screen.

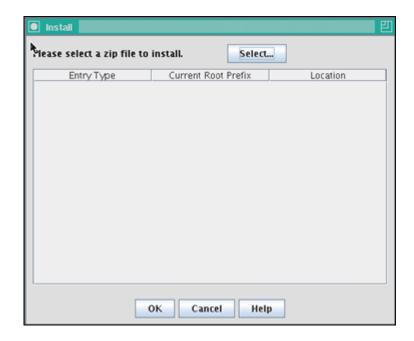

| Element                    | Description                                                             |
|----------------------------|-------------------------------------------------------------------------|
| Select button              | Used to navigate to and select the Zip file to be unpackaged.           |
| Entry Type column          | Lists the items that are included in the component Zip file.            |
| Current Root Prefix column | The root directory where the related component files will be installed. |
| Location column            | The subdirectory or the file name of the component file.                |
| OK button                  | Unpackages the component onto the Oracle Content Server instance.       |
| Cancel button              | Closes the screen without unpackaging the component.                    |
| Help button                | Displays a help page for the Unpackage screen.                          |

#### A.3.3.3 Component Configuration Screen

The Component Configuration screen is used to specify which program to use to edit component files from within the Component Wizard. To access this screen, select **Configure** from **Options** in Component Wizard application.

Specify a text editor (such as WordPad) rather than a graphical HTML editor (such as FrontPage). Graphical editors can insert or change HTML tags and might cause Idoc Script tags to be converted into a string of characters that are not recognized by the Oracle Content Server instance.

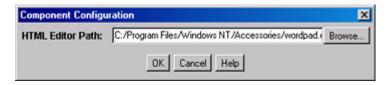

| Element                | Description                                                                                                    |
|------------------------|----------------------------------------------------------------------------------------------------|
| HTML Editor Path field | The path and file name of the executable file for the editing program. For example, c:/Program Files/Windows NT/accessories/wordpad.exe. |

| Element       | Description                                                  |
|---------------|--------------------------------------------------------------|
| Browse button | Used to navigate to and select the file.                     |
| OK button     | Sets the specified file as the editing program.              |
| Cancel button | Closes the screen without changing the editing program.      |
| Help button   | Displays a help page for the Component Configuration screen. |

#### A.3.3.4 Add/Edit Action Screen

The Add/Edit Action screen is used to specify the actions that are associated with a newly defined component service.

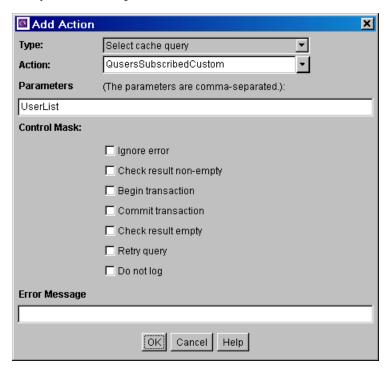

| Element                    | Description                                                                                                    |  |
|----------------------------|----------------------------------------------------------------------------------------------------|--|
| Type list                  | Select the type of action. See the Predefined Action Types.                                                                                                    |  |
| Action list                | Select an action from the list or enter a custom action. The option list shows the predefined actions that are associated with the option selected from the Type list.                                                                                   |  |
| Parameters field           | If the action takes parameters, enter the parameters as a comma-delimited list.                                                                                                    |  |
|                            | ■ For the Select Query and Select Cache Query action types, the first parameter is the name that the action assigns to the ResultSet returned from the query. This ResultSet can then be referenced in the template page.                                |  |
|                            | ■ For the Load Option List action type, the parameters are optional. However, if parameters are given, the first parameter is the key under which the option list is loaded, and the second parameter is the selected value for display on an HTML page. |  |
| Control Mask<br>checkboxes | The control mask controls the results of queries to the database.                                                                                                    |  |

| Element                | Description                                                                                                    |
|------------------------|----------------------------------------------------------------------------------------------------|
| Error Message<br>field | Enter the error message to be displayed by this action. This action error message overrides the error message provided as an attribute of the service. |
|                        | <ul> <li>If the action error message is not empty, it becomes the active error<br/>message.</li> </ul>                                                 |
|                        | <ul> <li>If the action error message is empty, the error message remains<br/>unchanged from the previous action.</li> </ul>                            |
| OK button              | Saves the action in the Actions list on the Add/Edit Service screen.                                                                                   |
| Cancel button          | Closes the Add/Edit Action screen without creating a service action.                                                                                   |
| Help button            | Displays this help page for the Add/Edit Action screen.                                                                                                |

# **A.3.3.4.1 Predefined Action Types** The following action types can be specified for a service:

- Select Query: This action type is used to select a query and then discard it immediately.
- Execute Query: This action type is used to execute a query.
- Java Method: This action type is used to apply a method that is part of the Java class implementing the service. The following Java Method actions can be selected from the Action list:

**Note:** For more information on predefined queries, see the *query.htm*, *workflow.htm*, and *indexer.htm* files in the *IdcHomeDir*/resources/core/tables directory.

| Java Method Action   | Description                                                                                                    |
|----------------------|----------------------------------------------------------------------------------------------------|
| checkSecurity        | This method is used for validating security for actions on a particular document, such as check in, check out, and delete. It checks the logged in user's security group and account permissions against the service's access level for performing the specified action.                |
|                      | Takes zero or one parameter, which is the name of a ResultSet.                                                                                                    |
| createResultSetSQL   | This method executes a query with parameters taken from the Data Binder ( <i>dataSource</i> and <i>whereClause</i> local data) rather than from given parameters. It also places the results in the local data using the ResultSet name found in the Data Binder ( <i>resultName</i> ). |
|                      | Takes no parameters.                                                                                                    |
| doSubService         | This method executes a subservice.                                                                                                    |
|                      | Takes one parameter, which is the name of a subservice.                                                                                                    |
| loadDefaultInfo      | This method is used for creating checkin and update pages. It first executes the loadDefaultInfo filter, and then loads environment information, content types, formats, and accounts.                                                                                                  |
|                      | Takes no parameters.                                                                                                    |
| loadMetaOptionsLists | This method first executes the loadMetaOptionsLists filter, and the loads all options lists referred to in the DocMetaDefinition table.                                                                                                    |
|                      | Takes no parameters.                                                                                                    |

| Java Method Action | Description                                                                                                    |
|--------------------|----------------------------------------------------------------------------------------------------|
| loadSharedTable    | This method is used to make a server-cached table available for a template. Use this method instead of executing a query when the data is already cached in the server.                                                                                                    |
|                    | Takes two parameters. The first parameter is the name of the table to look up in the server's cached tables. The second is the name the table is given when it is added to the data.                                                                                                    |
| loadSharedTableRow | This method is used to retrieve cached information, such as data about a specific user. The value for the key in the request data is used to find the row in the cached table. The values of the row are mapped to the local data using the names of the columns as keys.                 |
|                    | Takes two parameters. The first parameter is the name of the table to look up in the server's cached tables. The second parameter is an argument specifying a column in the database and a lookup key into the request data.                                                              |
| mapResultSet       | This method is used to replace a Type 5 action when the service requires only a part of the first row of a ResultSet to be stored. It executes the specified query and maps the specified columns of the first row of the ResultSet to the local data.                                    |
|                    | Takes at least three parameters. The first parameter is the name of a select query; the parameters that follow must appear in comma-delimited pairs. The first member of the pair is the column name, and the second member is the key that is used to put the row value into local data. |
| refreshCache       | This method performs a refresh on the specified Subjects.                                                                                                    |
|                    | Takes one or more parameters, as a comma-delimited list of subjects.                                                                                                    |
| renameValues       | This method assigns the value from one variable to another variable.                                                                                                    |
|                    | Takes one or more sets of parameters that must appear in comma-delimited pairs. The first member of a pair is the variable name that is looked up in the Data Binder, and the second member is the variable name that stores the found value in the local data.                           |
| setConditionVars   | This method sets condition variables to true (1) or false (0). These values can be tested only in HTM template pages. They are not put into local data.                                                                                                    |
|                    | Takes one or more sets of parameters that must appear in comma-delimited pairs. The first member of a pair is the name of the condition variable, and the second member is the value (1 or 0).                                                                                            |
| setLocalValues     | This method places name/value pairs into the local data.                                                                                                    |
|                    | Takes one or more sets of parameters that must appear in comma-delimited pairs. The first member of a pair is the variable name, and the second member is the value.                                                                                                    |

- Load Option List: This action type is used to load an option list stored in the system.
- Select Cache Query: This action type is used to select a query and then cache the query results.

## A.3.3.5 Add Screen

The Add Screen is used during the build process to specify what should be included in the component zip file.

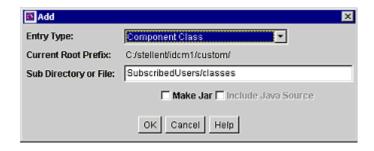

| Element                        | Description                                                                                                    |  |
|--------------------------------|----------------------------------------------------------------------------------------------------|--|
| Entry Type list                | Select the type of item to be included in the component Zip file. Each entry type has a default location (Current Root Prefix) that cannot be changed. The Component Class option ensures that the components and related files are placed in the 'component' directory.                                    |  |
|                                | If your component must work with earlier versions of Oracle Content Server software (pre-7.0 release), the following Entry Type options are not compatible: Component Class, Component Library, Bin, Data, Weblayout, and Resources.                                                                        |  |
| Current Root Prefix field      | Shows the directory where the specified files are copied when the component Zip file is unpackaged.                                                                                                    |  |
| Sub Directory or<br>File field | Enter the subdirectory that contains the component files of the selected type, or enter an individual file name. If an individual file is contained in a subdirectory of the current root prefix, enter the subdirectory along with the file name. For example, <code>new_custom/new_component.htm</code> . |  |
| Make Jar checkbox              | <b>Selected</b> : A Jar file is created and included in the manifest file. Selecting this option enables the Include Java Source option.                                                                                                    |  |
|                                | Unselected: A Jar file is not created.                                                                                                    |  |
| Include Java Source checkbox   | <b>Selected</b> : Source files are included which allows the Java source code to be shipped with the component. This option is only available if the Make Jar checkbox is selected.                                                                                                    |  |
|                                | <b>Unselected</b> : Source files are not included.                                                                                                    |  |
| OK button                      | Adds the specified item to the component Zip file list.                                                                                                    |  |
| Cancel button                  | Closes the Add screen without adding an item to the component Zip file list.                                                                                                    |  |
| Help button                    | Displays this help page for the Add screen.                                                                                                    |  |

## A.3.3.6 Add Query Table Information Screen

The Add Query Table Information screen is used to specify the database table to be used with a component's query.

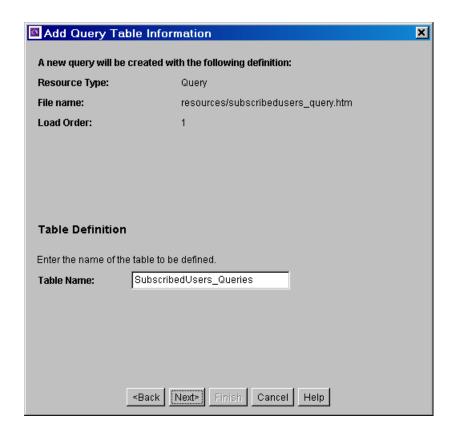

| Element                                                                                                    | Description                                                                                                    |  |
|----------------------------------------------------------------------------------------------------|----------------------------------------------------------------------------------------------------|--|
| Table Name field Enter the name of the query table that is created for the new reso default is the name of the component followed by an underscore string <i>Queries</i> . |                                                                                                    |  |
| Back button                                                                                                    | Displays the Add Resource screen.                                                                                                |  |
| Next button                                                                                                    | Displays the Add Query screen.                                                                                                   |  |
| Finish button                                                                                                    | Creates the new query resource. This button is unavailable if the minimum specifications have not been defined for the resource. |  |
| Cancel button                                                                                                    | Closes the Add Query Table Information screen without creating a new resource.                                                   |  |
| Help button                                                                                                    | Displays this help page for the Add Query Table Information screen.                                                              |  |

#### A.3.3.7 Add Service Table Information Screen

The Add Service Table Information screen is used to specify the database to be used by the service in the component.

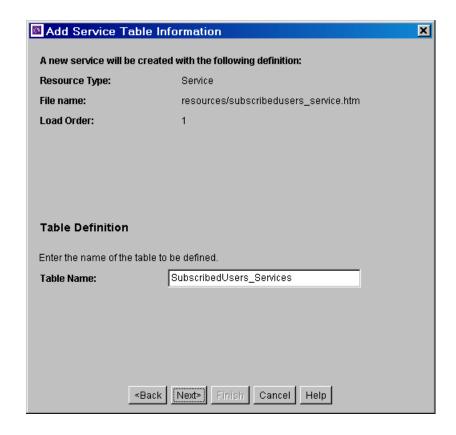

| Element          | Description                                                                                                    |  |
|------------------|----------------------------------------------------------------------------------------------------|--|
| Table Name field | Enter the name of the service table that is created for the new resource. The default is the name of the component followed by an underscore and the string <i>Services</i> . |  |
| Back button      | Displays the Add Resource screen.                                                                                                    |  |
| Next button      | Displays the Add Service screen.                                                                                                    |  |
| Finish button    | Creates the new service resource. This button is unavailable if the minimum specifications have not been defined for the resource.                                            |  |
| Cancel button    | Closes the Add Service Table Information screen without creating a new resource.                                                                                              |  |
| Help button      | Displays this help page for the Add Service Table Information screen.                                                                                                    |  |

## A.3.3.8 Add Dynamic Resource Table Information Screen

The Add Dynamic Resource Table Information screen is used to create dynamic tables to be used in a custom component.

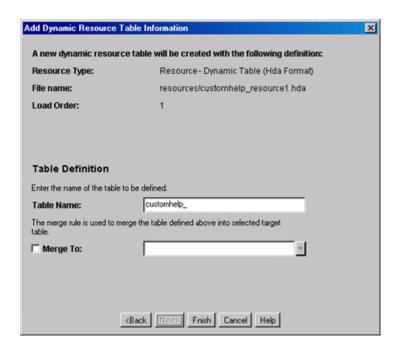

| Element                           | Description                                                                                                    |  |
|-----------------------------------|----------------------------------------------------------------------------------------------------|--|
| Table Name field                  | Enter the name of the dynamic table that is created for the new resource.  The default is the name of the component followed by an underscore.                                                 |  |
| Merge To<br>checkbox and<br>field | Used to create a merge rule for the new dynamic table. Select this checkbox and either select the target table from the list of Predefined Dynamic Tables or enter the name of a custom table. |  |
| Back button                       | Displays the Add Resource screen.                                                                                                    |  |
| Next button                       | Inactive (there are no more screens for defining a dynamic resource table).                                                                                                    |  |
| Finish button                     | Displays the Column Information screen. This button is unavailable if the minimum specifications have not been defined for the resource.                                                       |  |
| Cancel button                     | Closes the Add Dynamic Resource Table Information screen without creating a new resource.                                                                                                    |  |
| Help button                       | Displays this help page for the Add Dynamic Resource Table Information screen.                                                                                                    |  |

**A.3.3.8.1 Predefined Dynamic Tables** The following dynamic resource table is predefined in the Oracle Content Server instance:

| Table Name        | mergeColumns                          | Description                                                                                                    |
|-------------------|---------------------------------------|----------------------------------------------------------------------------------------------------|
| IgnoredFlexFields | templatename,<br>flexareaname, fields | Used to exclude any custom metadata fields from specific template pages. Wildcards are supported for both the <i>templatename</i> and <i>flexareaname</i> columns. |

#### A.3.3.9 Add Static Resource Table Information Screen

The Add Static Resource Table Information screen is used to specify a static resource in your component.

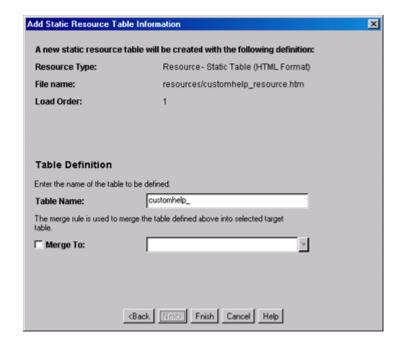

| Element                           | Description                                                                                                    |  |
|-----------------------------------|----------------------------------------------------------------------------------------------------|--|
| Table Name field                  | Enter the name of the static table that is created for the new resource. The default is the name of the component followed by an underscore.                                          |  |
| Merge To<br>checkbox and<br>field | Creates a merge rule for the new static table. Select this checkbox and either select the target table from the list of Predefined Static Tables or enter the name of a custom table. |  |
| Back button                       | Displays the Add Resource screen.                                                                                                    |  |
| Next button                       | Inactive (there are no more screens for defining a static resource table).                                                                                                    |  |
| Finish button                     | Displays the Column Information screen. This button is unavailable if the minimum specifications have not been defined for the resource.                                              |  |
| Cancel button                     | Closes the Add Static Resource Table Information screen.                                                                                                    |  |
| Help button                       | Displays this help page for the Add Static Resource Table Information screen.                                                                                                    |  |

**A.3.3.9.1** Predefined Static Tables The following static resource tables are predefined in the Oracle Content Server instance:

|                   |                                 | Table Location (in                 |                                                                                                    |
|-------------------|---------------------------------|------------------------------------|----------------------------------------------------------------------------------------------------|
| Table Name        | mergeColumns                    | IdcHomeDir/resources/core/tables/) | Description                                                                                                    |
| ColumnTranslation | column, alias                   | upper_clmns_map.htm                | Contains uppercase database fields with their translated field names. This table is required for databases that use all uppercase (such as Oracle). |
| DataSources       | name, dataSource,<br>useMaxRows | std_resources.htm                  | Contains the queries that are executed to create reports in the Web Layout Editor.                                                                  |

|                      |                                                                                                    | Table Location (in                 |                                                                                                    |
|----------------------|----------------------------------------------------------------------------------------------------|------------------------------------|----------------------------------------------------------------------------------------------------|
| Table Name           | mergeColumns                                                                                                    | IdcHomeDir/resources/core/tables/) | Description                                                                                                    |
| IdocScriptExtensions | name, class, loadOrder                                                                                                    | std_resources.htm                  | Contains specializations of the ScriptExtensionsAdaptor. Used to create new Idoc Script functions and variables.                                                                                                    |
| ServiceHandlers      | serviceName, handler,<br>searchOrder                                                                                                    | std_resources.htm                  | Contains specializations of the<br>ServiceHandler base class. Defines<br>Java methods for handling service<br>script Java functions.                                                                                                    |
| SubscriptionTypes    | type, fields, description                                                                                                    | std_resources.htm                  | Contains document subscription types. Default subscription is by document name. Document criteria subscriptions can be defined in this table.                                                                                                    |
| UserMetaDefinition   | umdName, umdType,<br>umdCaption,<br>umdIsOptionList,<br>umdOptionListType,<br>umdOptionListKey,<br>umdIsAdminEdit,<br>umdOverrideBitFlag | std_resources.htm                  | Contains the definitions of the auxiliary user metadata fields. Values for <i>umdOverrideBitFlag</i> should start at 16 (0x10) or higher. For a description of the appropriate contents of these fields, see the design of the <i>DocMetaDefinition</i> database table. |

## A.3.3.10 Add Template Table Information Screen

The Add Template Table Information screen is used to specify the table that will be accessed for the template used in the component.

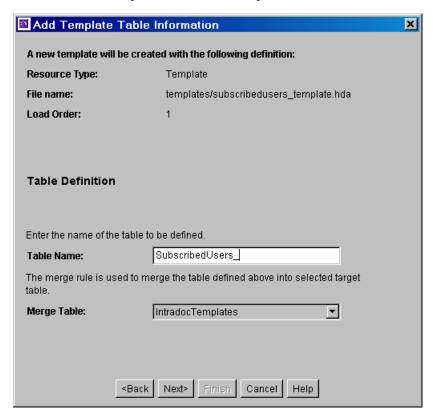

| Element          | Description                                                                                                    |  |
|------------------|----------------------------------------------------------------------------------------------------|--|
| Table Name field | Enter the name of the template table that is created for the new resource. The default is the name of the component followed by an underscore. |  |
| Merge Table list | Creates a merge rule for the new dynamic table. Select a target table from the list of Predefined Template Tables.                             |  |
| Back button      | Displays the Add Resource screen.                                                                                                    |  |
| Next button      | Depending on which Merge Table is selected, displays the Add Intradoc<br>Template screen or Add SearchResults Template screen.                 |  |
| Finish button    | Creates the new template resource. This button is unavailable if the minimum specifications have not been defined for the resource.            |  |
| Cancel button    | Closes the Add Template Table Information screen without creating a new resource.                                                              |  |
| Help button      | Displays this help page for the Add Template Table Information screen.                                                                         |  |

**A.3.3.10.1** Predefined Template Tables The following template tables are predefined in the Oracle Content Server instance:

| Table Name            | mergeColumns                                                          | Description                                                                                                    |  |
|-----------------------|-----------------------------------------------------------------------|----------------------------------------------------------------------------------------------------|--|
| IntradocTemplates     | name, class,<br>formtype, filename,<br>description                    | This is a ResultSet table that defines the templates used in the Oracle Content Server instance.                       |  |
| SearchResultTemplates | name, formtype,<br>filename,<br>outfilename, flexdata,<br>description | This table is used to create result templates in memory for use with results that are returned from the search engine. |  |

## A.3.3.11 Add/Edit HTML Resource Include/String Screen

The Add/Edit HTML Resource Include/String screen is used to specify a customized HTML resource or a customized string resource in a component.

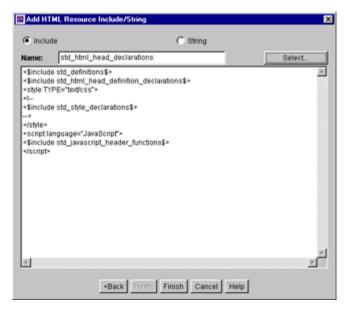

| Element                 | Description                                                                                                    |  |  |
|-------------------------|----------------------------------------------------------------------------------------------------|--|--|
| Resource type           | Include = The resource defines an HTML include.                                                                                                    |  |  |
| options                 | <b>String</b> = The resource defines a locale-sensitive string.                                                                                                    |  |  |
| Name field              | Enter the name of the include or string that is created, or click Select to start with a predefined include.                                                              |  |  |
|                         | For string names, use the following prefix conventions:                                                                                                    |  |  |
|                         | syStringName: System-level messages and errors.                                                                                                    |  |  |
|                         | <b>cs</b> StringName: Oracle Content Server messages and log messages (this is the most common type of string).                                                           |  |  |
|                         | wwStringName: Strings used on Web pages.                                                                                                    |  |  |
|                         | <pre>apStringName: Strings used in applets.</pre>                                                                                                    |  |  |
| Select button           | Displays the Resource Selection Dialog screen, which lists the predefined includes. This button is available only when the Include option is selected.                    |  |  |
| Code field              | Shows the code for the include or string, which can be edited directly in this field. If a predefined include is selected, the code is automatically added to this field. |  |  |
| Back button             | Displays the Add Resource screen.                                                                                                    |  |  |
| Next button             | Inactive (there are no more screens for defining an include or string).                                                                                                   |  |  |
| Finish button/OK button | Saves the include or string resource and asks to open the text file for editing.                                                                                          |  |  |
| Cancel button           | Closes the Add/Edit HTML Resource Include/String screen without saving the include or string.                                                                             |  |  |
| Help button             | Displays this help page for the Add/Edit HTML Resource Include/String screen.                                                                                             |  |  |

#### A.3.3.12 Add/Edit Parameter Screen

The Add/Edit Parameter screen is used to define the parameters that will be passed to your defined resources.

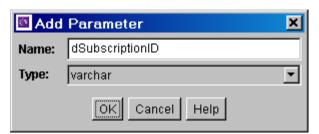

| Element       | <b>Description</b> Enter a name for the parameter. A parameter name cannot contain spaces. |  |
|---------------|--------------------------------------------------------------------------------------------|--|
| Name field    |                                                                                            |  |
| Type field    | Select the type of parameter:                                                              |  |
| OK button     | Saves the parameter in the query.                                                          |  |
| Cancel button | Closes the Add/Edit Parameter screen without creating or changing the parameter.           |  |
| Help button   | Displays this help page for the Add/Edit Parameter screen.                                 |  |

## A.3.3.13 Add/Edit Query Screen

The Add/Edit Query screen is used to specify the SQL query for the query resource defined in the component.

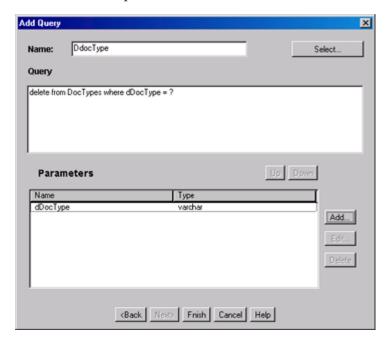

| Element                       | Description                                                                                                    |
|-------------------------------|----------------------------------------------------------------------------------------------------|
| Name field                    | Enter the name of the query that is created for the resource, or click Select to start with a predefined query.                                                                                                    |
| Select button                 | Displays the Resource Selection Dialog screen, which lists the predefined queries. For more information on predefined queries, see the <i>query.htm</i> , workflow.htm, and indexer.htm files in the IdcHomeDir/resources/core/tables directory. |
| Query field                   | Shows the SQL query expression, which can be edited directly in this field. If an existing query is selected, the query expression is automatically added to this field.                                                                         |
| Parameters list               | Lists the name and type for each parameter defined for the query.  Parameters must be listed in the order they appear in the query expression.                                                                                                   |
| Up and Down buttons           | Move the selected parameter up or down in the Parameters list.                                                                                                    |
| Add button                    | Displays the Add Parameter screen.                                                                                                    |
| Edit button                   | Displays the Edit Parameter screen for the selected parameter.                                                                                                    |
| Delete button                 | Deletes the selected parameter from the Parameters list.                                                                                                    |
| Back button                   | Displays the Add Query Table Information screen.                                                                                                    |
| Next button                   | Inactive (there are no more screens for defining a query).                                                                                                    |
| Finish<br>button/OK<br>button | Saves the query in the query resource. The Finish button is unavailable if the minimum specifications have not been defined for the resource.                                                                                                    |
| Cancel button                 | Closes the Add/Edit Query screen without creating or changing the query resource.                                                                                                    |
| Help button                   | Displays this help page for the Add/Edit Query screen.                                                                                                    |

#### A.3.3.14 Add Resource Screen

The Add Resource screen is used to select the type of resource you will use in your component. It is used to select a variety of resources.

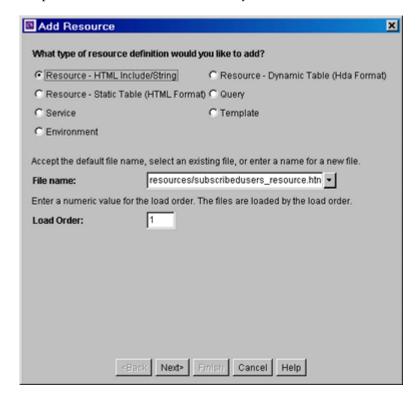

| Element               | Description                                                                                                    |
|-----------------------|----------------------------------------------------------------------------------------------------|
| Resource Type options | Select an option from the Resource Type list.                                                                                                    |
| File Name field       | Select or enter the path and file name for the new resource.                                                                                                    |
| Load Order field      | Enter a load order number for the resource. Lower values are loaded first. Resources that have the same load order number are loaded in the order they appear in the component definition ("glue") file. |
| Back button           | Displays the previous page of the resource definition screens (if any).                                                                                                    |
| Next button           | Displays the next page of the resource definition screens (if any).                                                                                                    |
| Finish button         | Creates the new resource. This button is unavailable if the minimum specifications have not been defined for the resource.                                                                               |
| Cancel button         | Closes the Add Resource screen without creating a new resource.                                                                                                    |
| Help button           | Displays this help page for the Add Resource screen.                                                                                                    |

#### A.3.3.15 Resource Selection Dialog Screen

The Resource Selection Dialog screen is used to select an existing resource for use or to edit for your component.

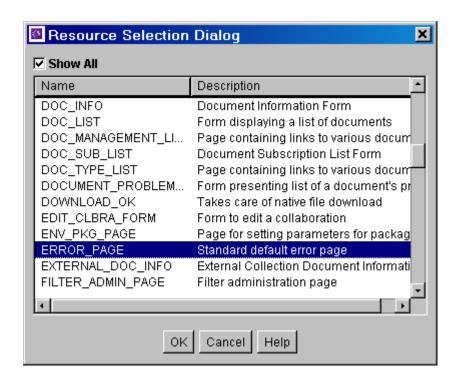

| Element            | Description                                                                     |
|--------------------|---------------------------------------------------------------------------------|
| Show All checkbox  | Selected: All predefined items are displayed.                                   |
|                    | <b>Unselected:</b> The most commonly used predefined items are displayed.       |
| Name column        | Lists the predefined items.                                                     |
| Description column | Describes each predefined item.                                                 |
| OK button          | Selects the selected option and fills in fields on the associated "Add" screen. |
| Cancel button      | Closes the Resource Selection Dialog screen without selecting a resource item.  |
| Help button        | Displays this help page for the Resource Selection Dialog screen.               |

#### A.3.3.16 Add/Edit Service Screen

The Add/Edit Service screen is used to enter the information for the service being created by the component.

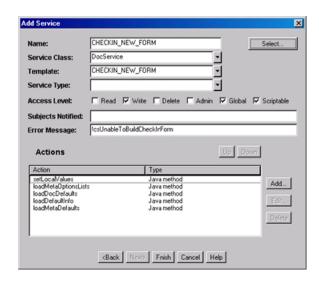

| Element                 | Description                                                                                                    |
|-------------------------|----------------------------------------------------------------------------------------------------|
| Name field              | Enter the name of the service that is created, or click Select to start with a predefined service.                                                                                                    |
| Select button           | Displays the Resource Selection Dialog screen, which lists the predefined services.                                                                                                    |
| Service Class<br>field  | Select a service class from the list or enter a name for a custom service class. The service class determines what actions can be performed by the service. There are actions that all services share, while other actions are specific to the service class.                                                               |
| Template field          | Select a template to present the results of service. If the results of the service do not require page presentation, leave this field blank. For example, the PageHandlerService, which is called from an applet, does not specify a template page.                                                                         |
| Service Type field      | If the service is to be executed inside another service, select <b>SubService</b> .                                                                                                    |
| Access Level checkboxes | Select one or more checkboxes to assign a user access level to the service.                                                                                                    |
| Subjects Notified field | Enter the Subjects (subsystems) to be notified by the service as a comma-delimited string. If a service changes one or more subjects, it must notify the affected subjects of changes. For example, the ADD_USER service adds a new user to the system and informs the system that the <i>userlist</i> subject has changed. |
| Error Message<br>field  | Enter the error message to be displayed by this service. This error message is returned by the service if no action error message overrides it.                                                                                                    |
|                         | The error message can be a plain text string, or it can be a parameter to be looked up in the language strings (for example, !csUnableToBuildCheckInForm).                                                                                                    |
| Actions list            | Lists the name and type for each action defined for the service. Actions are used to execute an SQL statement, perform a query, run code, cache the results of a query, or load an option list. The order of the list specifies the order in which the actions are performed.                                               |
| Up and Down buttons     | Move the selected action up or down in the Actions list.                                                                                                    |
| Add button              | Displays the Add Action screen.                                                                                                    |
| Edit button             | Displays the Edit Action screen for the action selected in the Actions list.                                                                                                    |
| Delete button           | Deletes the selected action from the Actions list.                                                                                                    |

| Element                       | Description                                                                                                    |
|-------------------------------|----------------------------------------------------------------------------------------------------|
| Back button                   | Displays the Add Service Table Information screen.                                                                                                |
| Next button                   | Inactive (there are no more screens for defining a service).                                                                                      |
| Finish<br>button/OK<br>button | Saves the service in the service resource. The Finish button is unavailable if the minimum specifications have not been defined for the resource. |
| Cancel button                 | Closes the Add/Edit Service screen without creating or changing the service.                                                                      |
| Help button                   | Displays this help page for the Add/Edit Service screen.                                                                                          |

**A.3.3.16.1 Subjects** Subjects are subsystems within the Oracle Content Server instance. When a service makes a change (such as add, edit, or delete) to one of the following subjects, the subject must be notified:

- accounts
- aliases
- collections
- docformats
- doctypes
- documents
- dynamicqueries
- indexerwork
- metadata
- metaoptlists
- subscriptiontypes
- templates
- userlist
- usermetaoptlists
- wfscripts
- wftemplates
- workflows

## A.3.3.17 Preview Information for Service Screen

The Preview Information for Service screen is used to view details about a service before selecting it for use as a service resource. To access this screen, highlight a service on the Add/Edit Service Screen and click **Preview**.

To view details about the actions used in the service, highlight an action and click **Preview**. The Preview Action Information Screen is displayed.

When you finish viewing service information, click **Close**.

For complete information about services and actions, see the *Oracle Fusion Middleware Services Reference Guide for Oracle Universal Content Management*.

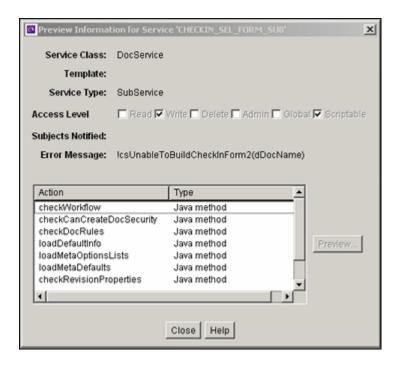

#### A.3.3.18 Preview Action Information Screen

The Preview Action Information screen is used to view the details of service actions. To access this screen, highlight an action on the Preview Information for Service Screen and click **Preview**. When done viewing action details, click **Close**.

For complete information about services and actions, see the Oracle Fusion Middleware Services Reference Guide for Oracle Universal Content Management.

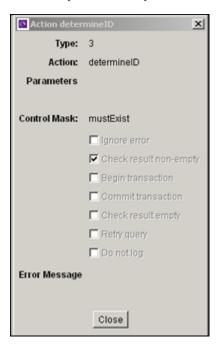

#### A.3.3.19 Add/Edit SearchResults Template Screen

The Add/Edit SearchResults Template screen is used to find a template to use for your component.

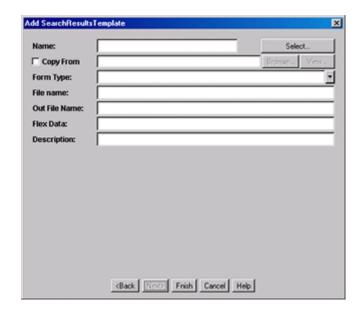

| Element                 | Description                                                                                                    |
|-------------------------|----------------------------------------------------------------------------------------------------|
| Name field              | Enter the name of the template that is created for the resource, or click Select to start with a predefined template.                                                        |
| Select button           | Displays the Resource Selection Dialog screen, which lists the predefined <i>StandardResults</i> template.                                                                   |
| Copy From checkbox and  | <b>Selected:</b> The new template resource will be a copy of an existing template. Enter the complete path and file name of the existing template file (.htm).               |
| field                   | Unselected: A new template resource file is created.                                                                                                    |
| Browse button           | Used to navigate to and select the desired template file.                                                                                                    |
| View button             | Displays the template file in a read-only text window.                                                                                                    |
| Form Type field         | Select the template form type, which is the specific type of functionality the page is trying to achieve.                                                                    |
| File name field         | The file name of the template resource. This can be either an absolute path or a relative path, relative to the location of the <i>component_template.hda</i> resource file. |
| Out File Name<br>field  | For future use. Leave this field blank.                                                                                                    |
| Flex Data field         | Defines the metadata to be displayed for each row on the search results page.                                                                                                |
| Description field       | Enter a description of the template file.                                                                                                    |
| Back button             | Displays the Add Template Table Information screen.                                                                                                    |
| Next button             | Inactive (there are no more screens for defining a template).                                                                                                    |
| Finish button/OK button | Saves the template file in the template resource. The Finish button is unavailable if the minimum specifications have not been defined for the resource.                     |
| Cancel button           | Closes the Add/Edit SearchResults Template screen without creating or changing the template resource.                                                                        |
| Help button             | Displays this help page for the Add/Edit SearchResults Template screen.                                                                                                    |

#### A.3.3.20 Column Information Screen

The Column Information screen appears only when you create a new table. To edit the table, you must open the file in a text editor.

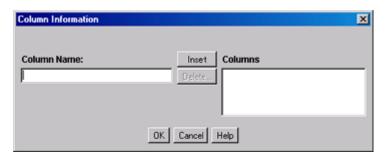

| Element           | Description                                                          |
|-------------------|----------------------------------------------------------------------|
| Column Name field | Enter a column name to be added to the bottom of the Columns list.   |
| Insert button     | Adds the Column Name entry to the bottom of the Columns list.        |
| Delete button     | Deletes the column selected in the Columns list.                     |
| Columns list      | Lists the columns that are defined for the table.                    |
| OK button         | Saves the column list.                                               |
| Cancel button     | Closes the Column Information screen without saving the column list. |
| Help button       | Displays this help page for the Column Information screen.           |

## A.3.3.21 Add/Edit Intradoc Template Screen

The Add/Edit Intradoc Template screen is used to begin building a template for your component.

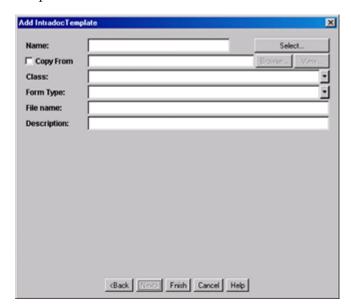

|                         | Description                                                                                                    |
|-------------------------|----------------------------------------------------------------------------------------------------|
| Name field              | Enter the name of the template that is created for the resource, or click Select to start with a predefined template.                                                                                                    |
|                         | The unique template name is how the template is referenced in the Oracle Content Server CGI URLs and in code. When merging custom template file entries into the Templates table, the Name is used as the merge key.                                               |
| Select button           | Displays the Resource Selection Dialog screen, which lists the predefined templates.                                                                                                    |
| Copy From checkbox and  | <b>Selected:</b> The new template resource will be a copy of an existing template. Enter the complete path and file name of the existing template file (.htm).                                                                                                    |
| field                   | <b>Unselected:</b> A new template resource file is created.                                                                                                    |
| Browse button           | Used to navigate to and select the desired template file.                                                                                                    |
| View button             | Displays the template file in a read-only text window.                                                                                                    |
| Class field             | Select the template class type, which is the general category of the template. The template class is not used for standard Oracle Content Server functionality, but it can be used in a component to create functions specific to a particular class of templates. |
| Form Type field         | Select the template form type, which is the specific type of functionality the page is trying to achieve.                                                                                                    |
| File name field         | The file name of the template resource. This can be either an absolute path or a relative path, relative to the location of the <i>component_template.hda</i> resource file.                                                                                       |
| Description field       | Enter a description of the template file.                                                                                                    |
| Back button             | Displays the Add Template Table Information screen.                                                                                                    |
| Next button             | Inactive (there are no more screens for defining a template).                                                                                                    |
| Finish button/OK button | Saves the template file in the template resource. The Finish button is unavailable if the minimum specifications have not been defined for the resource.                                                                                                    |
| Cancel button           | Closes the Add/Edit Intradoc Template screen without creating or changing the template resource.                                                                                                    |
| Help button             | Displays this help page for the Add/Edit Intradoc Template screen.                                                                                                    |

# A.3.3.22 Add/Edit Preference Screen

The Add/Edit Preference screen is used to specify custom installation parameters.

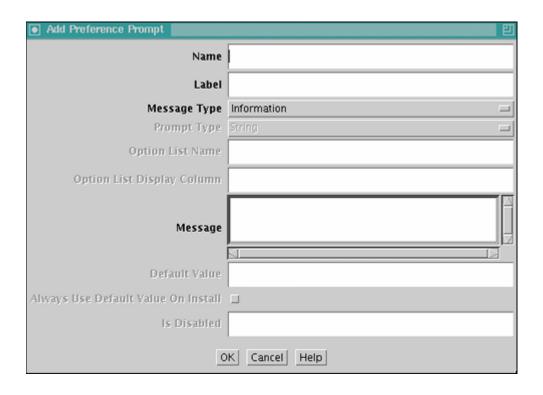

| Element                                            | Description                                                                                                    |
|----------------------------------------------------|----------------------------------------------------------------------------------------------------|
| Name field                                         | Name of the custom installation parameter.                                                                                                    |
| Label field                                        | Label for the parameter.                                                                                                    |
| Message Type<br>field                              | Select a message type.                                                                                                    |
| Prompt Type field                                  | Select the prompt type. This field is only enabled if Prompt is selected as the Message Type.                                                                                                    |
| Option List<br>Name field                          | Enter the result set name from the Oracle Content Server instance. This field is enabled when Option List is selected in the Prompt Type field.                                                                                                    |
| Option List<br>Display Column<br>field             | Enter the field name from the result set specified in the Option List Name field. This field is used for building a choice list. This field is enabled when Option List is selected in the Prompt Type field.                                                                                                    |
| Message field                                      | Enter the prompt or message text or, preferably, enter the key associated with the prompt or message (created using the code template file corresponding to the Has Install Strings checkbox on the Install/Uninstall Settings tab). Entering the key references the installation strings file to obtain the actual text (which can be edited for localization requirements). |
| Default Value<br>field                             | Enter the default value for the prompt.                                                                                                    |
| Always Use<br>Default Value On<br>Install checkbox | <b>Selected</b> : Always uses the entered default value when component is installed.                                                                                                    |
|                                                    | Unselected: Does not use the default value when component is installed.                                                                                                    |
| Is Disabled                                        | Selected: The installation parameter configuration is disabled.                                                                                                    |
| checkbox                                           | <b>Unselected</b> : The installation parameter configuration is enabled.                                                                                                    |
| OK button                                          | Adds the installation parameter to the component.                                                                                                    |
| Cancel button                                      | Closes the screen without adding the installation parameter to the component.                                                                                                    |

| Element     | Description                                         |
|-------------|-----------------------------------------------------|
| Help button | Displays a help page for the Add Preference screen. |

#### A.3.4 Build Screens

The following screens are used to package and build a custom component.

- Section A.3.4.1, "Install/Uninstall Settings Tab"
- Section A.3.4.2, "Main Build Screen"
- Section A.3.4.3, "Build Settings Screen"
- Section A.3.4.4, "Advanced Build Settings Screen"
- Section A.3.4.5, "Advanced Build Settings Review Screen"

#### A.3.4.1 Install/Uninstall Settings Tab

The Install/Uninstall Settings tab is used to create customized installation components that can include preference data parameters. These parameters can be user prompts and messages. The user prompts and messages created for specific components are displayed to users only during the installation process.

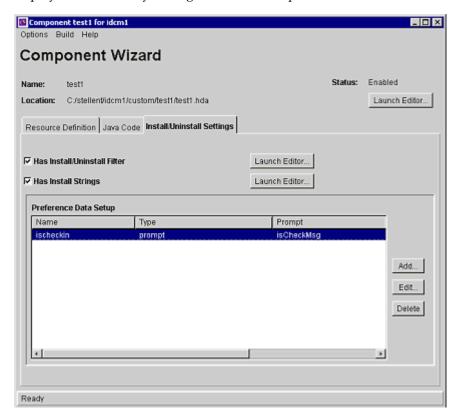

| Element                                     | Description                                                                                                    |
|---------------------------------------------|----------------------------------------------------------------------------------------------------|
| Has<br>Install/Uninstall<br>Filter checkbox | <b>Selected</b> : Includes additional custom installation or uninstall filters in the component resource definition file. Checking this option also creates the template java source if the file does not already exist. The <i>component_name</i> InstallFilter.java file is created in the <i>component_name</i> directory. |
|                                             | <b>Unselected</b> : Additional custom installation procedures are not included.                                                                                                    |

| Element                         | Description                                                                                                    |
|---------------------------------|----------------------------------------------------------------------------------------------------|
| Launch Editor<br>button         | Displays a code template file in the default text editor. Edit the template Java source to define custom initialization or uninstall procedures for the component (such as creating meta fields, executing service scripts, and so no)                                                                                                    |
| Has Install<br>Strings checkbox | <b>Selected</b> : Includes prompts or messages during the component installation process. These prompts or messages are stored in an installation strings file and can be edited for localization requirements. Checking this option also creates the install_strings.htm file if the file does not already exist in the <i>component_name</i> directory. |
|                                 | Unselected: Prompts or messages are not included.                                                                                                    |
| Launch Editor<br>button         | Displays a code template file in the default text editor. Edit the template to define prompts or messages for the component.                                                                                                    |
| Preference Data<br>Setup list   | Shows the name, type and prompt fields of the custom installation parameters. If one or more custom installation parameters are defined and included, the preference.hda file is created in the component directory.                                                                                                    |
| Add button                      | Displays the Add Preference screen, which is used to define the settings for custom installation parameters.                                                                                                    |
| Edit button                     | Displays the Edit Preference screen, which is used to edit the settings for custom installation parameters.                                                                                                    |
| Delete button                   | Removes the selected parameter from the component.                                                                                                    |

## A.3.4.2 Main Build Screen

The Component Manager main Build screen is used during the build process, when creating a zip file of a custom component. It shows the files that will be included in the zip file.

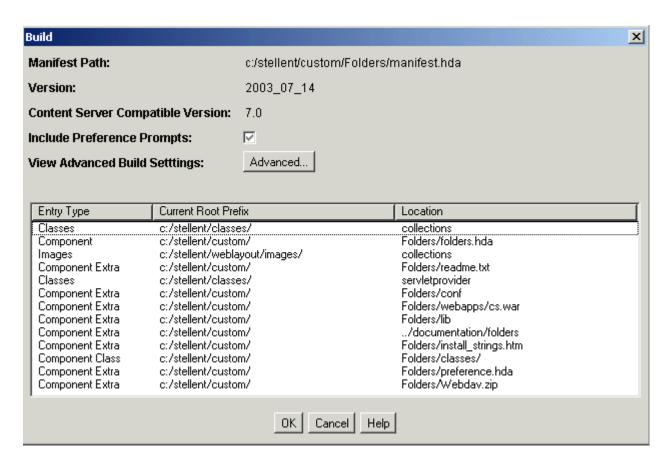

| Element                                              | Description                                                                                                    |
|------------------------------------------------------|----------------------------------------------------------------------------------------------------|
| Manifest Path                                        | Shows the path and file name of the <i>manifest.hda</i> file, which contains the instructions for how to unpackage the component zip file.                                                                                                    |
| Version field                                        | Supports component versioning. By default, the date is listed with a build number in parenthesis, but this value can be overridden. It is used for reference purposes only, and it is not validated.                                                                                |
| Include Preference<br>Prompts checkbox               | <b>Selected</b> : The parameter option settings (preference data) that were established using the Install/Uninstall Settings tab are included in the component manifest file. By selecting this option, the preference.hda file, which holds preference data settings, is included. |
|                                                      | <b>Unselected</b> : The preference data is not included in the component manifest file.                                                                                                    |
| View Advanced<br>Build Settings /<br>Advanced button | Displays the Advanced Build Settings Review Screen which lists the field values configured using the Advanced Build Settings Screen.                                                                                                    |
| Entry Type column                                    | Lists the items that are included in the component Zip file.                                                                                                    |
| Current Root Prefix column                           | The root directory where the component files are located.                                                                                                    |
| Location column                                      | The subdirectory or and the file name of the component file.                                                                                                    |
| OK button                                            | Builds the component Zip file.                                                                                                    |
| Cancel button                                        | Closes the screen without building the component Zip file.                                                                                                    |
| Help button                                          | Displays the help page for this screen.                                                                                                    |

#### A.3.4.3 Build Settings Screen

The Build Settings screen defines installation settings and what files to include in the component Zip file. The list of files included in the component Zip file is saved in the component build file (manifest.hda) and the installation settings are saved in the component definition file (component\_name.hda).

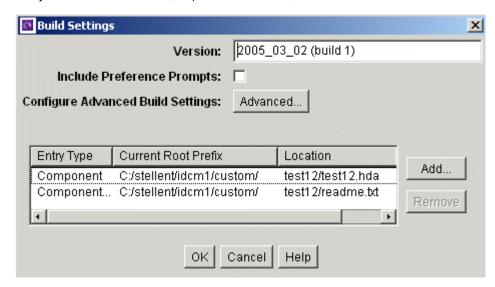

| Element                                             | Description                                                                                                    |
|-----------------------------------------------------|----------------------------------------------------------------------------------------------------|
| Version field                                       | Supports component versioning. By default, the date is listed with a build number in parenthesis, but this value can be overridden. It is used for reference purposes only, and it is not validated.                                                                                |
| Include Preference<br>Prompts checkbox              | <b>Selected</b> : The parameter option settings (preference data) that were established using the Install/Uninstall Settings tab are included in the component manifest file. By selecting this option, the preference.hda file, which holds preference data settings, is included. |
|                                                     | <b>Unselected</b> : The preference data is not included in the component manifest file.                                                                                                    |
| Configure Advanced Build Settings / Advanced button | Displays the Advanced Build Settings Screen which is used to enter values for the advanced build settings fields. The configured values are viewed using the Advanced Build Settings Review Screen.                                                                                 |
| Entry Type column                                   | Lists the items that are included in the component Zip file.                                                                                                    |
| Current Root Prefix column                          | The root directory where the component files are located.                                                                                                    |
| Location column                                     | The subdirectory or and the file name of the component file.                                                                                                    |
| Add button                                          | Displays the Add Screen.                                                                                                    |
| Remove button                                       | Removes the selected item from the list.                                                                                                    |
| OK button                                           | Saves the build settings.                                                                                                    |
| Cancel button                                       | Closes the screen without changing the build settings.                                                                                                    |
| Help button                                         | Displays the help page for this screen.                                                                                                    |

## A.3.4.4 Advanced Build Settings Screen

The Advanced Build Settings screen is used to specify additional build settings for the component zip file. It is accessed by selecting the Advanced button on the Main Build Screen.

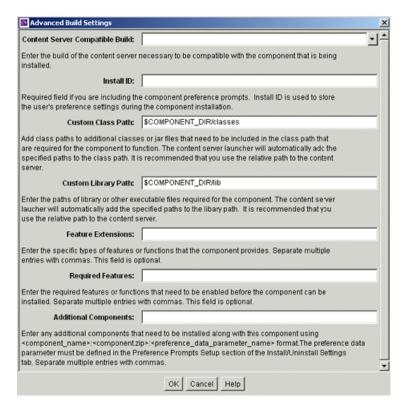

| Element                                     | Description                                                                                                    |
|---------------------------------------------|----------------------------------------------------------------------------------------------------|
| Content Server<br>Compatible Build<br>field | The minimal build number of the Oracle Content Server instance, for which the component must be compatible. Use this field if the component is not compatible with other Oracle Content Server versions. The build number is displayed on the application About screens and on the Configuration Information page.                                                                                                    |
|                                             | The component is not installed for an Oracle Content Server build number that is older than the value specified in this field. If a build number is not specified, then the component is installed without checking the Oracle Content Server build number.                                                                                                    |
|                                             | The build number is composed of four, decimal-separated numbers. If you specify a build number, during validation, if a version is missing any values, these values are padded with zeros. For example, 7.0 becomes 7.0.0.0. For example, if a component has the compatible build number set to 7.0, and it is installed against a 7.5.1 release Oracle Content Server instance, the server would check that $7.1.2.169 > 7.0.0.0$ , and load the component without complaint. |
| Install ID field                            | Required if preference data is defined using the Install/Uninstall Settings tab. This field value is used during the component installation process to access the preference data stored in configuration files. Two configuration files hold the preference data: config.cfg (contains the parameters that can be reconfigured after installation) and install.cfg (contains the preference data definitions and prompt answers).                                             |

| Element                        | Description                                                                                                    |
|--------------------------------|----------------------------------------------------------------------------------------------------|
| Custom Class Path<br>field     | Add class paths to additional classes or jar files that must be included in the classpath that are required for the component to function. It is recommended that you use the relative path to the Oracle Content Server instance and place any component-related class files or jar files in the <code>component_name/classes</code> directory.                 |
| Custom Library<br>Path field   | Enter the paths of library or other executable files required for the component. It is recommended that you use the relative path to the Oracle Content Server instance and place any component-related library or executable files in the <i>component_name</i> /classes directory.                                                                             |
| Feature Extensions field       | Enter the specific types of features or functions that the component provides. Separate multiple entries with commas. This field is optional (not required).                                                                                                    |
| Additional<br>Components field | This field allows installation components to install individual add-on components or to generate a grouping of multiple components into a single installation package. Enter any additional components that must be installed along with this component using the following format:                                                                              |
|                                | component_name:component.zip:preference_data_parameter_name                                                                                                    |
|                                | The <code>preference_data_parameter_name</code> is optional. If a parameter name is not specified, the component is installed by default. The preference data parameter must be defined in the Preference Data Setup section of the Install/Uninstall Settings tab.                                                                                              |
|                                | You must include a colon (:) after component.zip even if you are not including a preference_data_parameter_name. If excluding preference_data_parameter_name, the format is: component_name:component.zip: Separate multiple entries with commas, as in the following: component_name:component_rame:component_rame:component_rame:component_rame:component.zip: |
| OK button                      | Returns to the previous screen.                                                                                                    |
| Cancel button                  | Closes the screen without building the component Zip file.                                                                                                    |
| Help button                    | Displays the help page for this screen.                                                                                                    |

## A.3.4.5 Advanced Build Settings Review Screen

The Advanced Build Settings Review screen is accessed by clicking the **OK** button on the Build Settings Screen. It shows those options which have been specified.

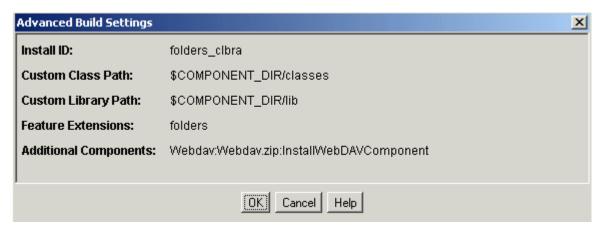

| Element          | Description                                                                                 |
|------------------|---------------------------------------------------------------------------------------------|
| Install ID field | Stores the user's preference settings that are specified during the component installation. |

| Element                        | Description                                                                                                    |
|--------------------------------|----------------------------------------------------------------------------------------------------|
| Custom Class Path field        | Lists the class paths of additional classes or jar files that are included in the classpath that is required for the component to function. |
| Custom Library<br>Path field   | Lists the paths of library or other executable files required for the component.                                                            |
| Feature Extensions field       | Lists the specific types of features or functions that the component provides.                                                              |
| Additional<br>Components field | Lists the additional components that must be installed along with the component.                                                            |
| OK button                      | Accepts the field values and closes the screen.                                                                                             |
| Cancel button                  | Closes the screen.                                                                                                    |
| Help button                    | Displays the help page for this screen.                                                                                                    |

# A.3.5 Component Manager Page

The Component Manager page is used to enable and disable server components. To access the Component Manager page, select the Administration tray in the portal navigation bar, then click Admin Server. Click Component Manager in the navigation bar on the Admin Server Page.

### Component Manager

Use this page to enable or disable standard server components. A restart will be required for any changes to take effect. For more fine-grained control, you can use the <u>advanced component manager</u>. If you are using Universal Records Management, you should use <u>this page</u> to configure which URM components are enabled and disabled.

### C Folders

- C Inbound Refinery
- C Document Management C Web Content Management C Integration

### Document Management

□ <u>ContentCategorizer</u>
Content Categorizer component suggests metadata values for documents being checked into the 
Content Server and can be used to recategorize the metadata of documents that are already in the 
Content Server. The metadata values are determined according to search rules provided by the system administrator

Content Folios provides a quick and effective way to assemble, track, and access logical groupings of multiple content items within the content server.

□ ContentTracker
Content Tracker monitors activity on your Content Server instance and records selected details of those activities. It then generates reports that may help you understand the ways in which your system

□ <u>ContentTrackerReports</u>
The Content Tracker Report component is designed to report on the data generated by the Content Tracker component.

P <u>OwnamicConverter</u>
The Opnamic Converter component provides a transformation technology and ondemand publishing solution for content items. The component may be used to convert a document into a web page for everyone to see without use of the application used to create that document.

☐ <u>EdranetLock</u>
This component allows for customization of the out-of-box Oracle UCM default behavior for anonymous users will be restricted in access to key pages and have reduced experience when oracle of the page.

 $\Gamma$  <u>FormEditor</u>
The purpose of the FormEditor component is to provide a cross-platform browser based ability to create Content Server has forms.

LinkManagerB
This component extracts URL links of indexed documents, evaluates, filters and parses the URLs component extracts URL links of indexed documents, evaluates, filters and parses the URLs to component extracts used to the link extracts to a database table. Since the link extracts according to a pattern engine and then stores the results in a database table. Since the link extraction happens during the indexing cycle, only the links of released documents are managed.

PDFWatermark enables watermarks to be applied to PDF files generated by the inbound Refinery's PDFConveter component and returned to the Content Server. Listing PDF files, already residing on the Content Server can also be watermarked. Oynamic watermarks are generated on-the-dy and can

□ SelectivelyRefineAndindex
The Selectively Refine and Index component provides system administrators with more control regarding what conversion type to use for checked-in-content items. Administrators can also detwinch content items should have only metadata indexing or both full-text and metadata indexing.

☐ <u>InneadedDiscussions</u>
This component enables creating discussion documents about another document. It takes any content term and adds "<sub>a</sub>" to the document ID to create a new hosp style document that is focused on discussion about the originating document.

CIS\_Helper csCompDesc\_CIS\_Helper

₱ <u>DBSearchContainsQpSupport</u>
The DBSearchContainsQpSupport component aids support of basAsWord(Contains Word) operator to DATABASE METADATA and DATABASE FULLTEXT on SQL Server and Oracle. The operator can be configured on each individual text field.

Site Studio is a powerful, flexible web development application suite that offers a comprehensive Site Studio is a powerful, flexible web development application subte that offers a comprehensive approach to designing, building, and maintaining enterprise-scale Web sites it goes beyond conventional HTMs, and script editors by offering Web site creation and content management all in one. Site Studio brings several concepts to the Web site development and management process including several applications geared to different site roles (designer, contributor, manager, administrator), managesable site hierarchies, reusable site assets and content, fragments, and editable site regions. When used together, you can create enterprise-scale Web sites without the publishing bottlenecks typically associated with such sites. System with Site Studio component needs to have DBSearchContains/SpSupport component installed and enabled if it is running Database Metadata or Database Fullted as search engine.

□ SiteStudioExternalApplications
The SiteStudioExternalApplications component extends SiteStudio functionality in a website environment where the application server or website is disconnected from the content server. It also provides functionality for reuse of SiteStudio files in other application environments through support of the VCR services.

 $\Gamma$  <u>SizeStudioPublisher</u>
This component provides functionality to build static copies of Site Studio web sites and deploy them to a "live" location.

### Folders

P DeseptineprationSuite
DeseptineprationSuite provides a set of embedded applications that help you seamlessly integrate
your desixop experience with Content Server. More specifically, it provides convenient access to the
content server from Microsoft Windows Explorer, desixop applications like Microsoft Word and Excel,
and e-mail clients like Microsoft Outdock and Lotus Notes.

₱ DesidopTag
The DesidopTag component modifies documents supported by the CleanContent component by
maintaining a set of custom properties in the documents. These are used by the Desidop integration
Suite Microsoft Office integrations to aid in using files with the Content Server.

The component extracts information from Microsoft Outlook messages (MSG) and Internet Mail Messages (EML) and populates e-mail-specific fields in the content server. This happens when users check in files using the Content Server Folders functionality in Microsoft Outlook, Lotus Notes, or Vindows Explorer. This also happens when checking in MSG or EML files using the web browser interface.

☐ <u>FolderStructureArchive</u>
The Folder Structure Archive component enables an administrator to configure a Content Server
Archive to archive the folder structure as well as its associated content. The structure of the folders is
archived via database table replication.

₱ <u>Folders\_q</u>
Folders\_g is an optional component for use with Content Server and provides a hierarchical folder interface to content in Content Server in the form of "virtual folders" (also called "hierarchical folders").

## FrameworkFolders FrameworkFolders is a

rs is an optional component which provides a hierarchical folder interface to content in Content Server. It is designed to be a replacement for Folders\_g.

The ContentBasket component allows users to select renditions of content items and place them in a The Contentials except component analyses seems or select remounts or contential seems and space them in a personal storage space called the Content Basket. When this component is installed independently, rendbons can be selected and place in the Content Basket from either the Search Result or Content information pages vis the Actions dropdown on either page. Users can choose either native fire or web-viewable rendbons. When using mage Manager or Video Manager, additional rendbon types can be selected for the Content Basket via Actions options on the Rendbon information page. (Note: the ContentBasket component is required when using either Image Manager or Viceo Manager).

☐ <u>DamConverterSupport</u>
The DamConverterSupport component enables the refinery to created multiple packaged (zipped) renditions of a checked-in graphic file. The ZipRenditionManagement Component can be used to access the renditions created by the refinery.

□ <u>DigitalAssetManager</u>
The DigitalAssetManager component allows users to define and provide images and videos in specified formats and sizes for download. It creates multiple formats of digital assets automatically when an image or video is checked into the content server, and lists the formats under one content □.

₱ inboundRefinerySupport
The inboundRefinerySupport component enables the content server to use an inbound Refinery for the conversion of files. Without this component the content server cannot use the inbound Refinery.

☐ MSCfficeHtmlConverterSupport
The MSCfficeHTMLConverter component requires the IBR be running on MS Windows and MS Office installed with IBR. This component allows the inbound Refinery to convert native MS Office formats (Word, Excel, Powerpoint and Visio) to HTML using the Office application.

☐ <u>TiffConverterSupport</u>
The TiffConverterSupport component enables the content server and the inbound Refinery to convert
off files to searchable PDF files.

The XMLConverterSupport component enables the content server and the inbound Refinery to convert various formats to FlesconDoc or SearthML as either the primary web rendition or an additional rendition. It, also, enables the content server and the inbound Refinery to prefer XSLT

☑ ZpRenditionManagement

This component allows a user to create and edit additional attachment files that are maintained in a zip.

This component allows a user to create and edit additional attachment files that are maintained in a zip.

This component allows a user to create and edit additional attachment files that are maintained in a zip.

This component allows a user to create and edit additional attachment files that are maintained in a zip.

This component allows a user to create and edit additional attachment files that are maintained in a zip.

This component allows a user to create and edit additional attachment files that are maintained in a zip.

This component allows a user to create and edit additional attachment files that are maintained in a zip.

This component allows a user to create and edit additional attachment files that are maintained in a zip.

This component allows a user to create and edit additional attachment files that are maintained in a zip.

This component allows a user to create and edit additional attachment files that are maintained in a zip.

This component is a create a create

## □ AppAdapterCore

-- <u>espinuappersure</u>
This component provides Oracle business application attachments framework core functionality. It allows business application users to store and retrieve application business ently attached documents managed in the Content Server repository. Application specific Content Server integration component(s) also need to be enabled for this component to function correctly. This component is a required part of the E-Business Suite Adapter for Enterprise Content Management (Managed Attachments Solution).

### □ AppAdapterEBS

This component is a required part of the E-Business Suite Adapter for Enterprise Content Management. This component is a required part of the E-dusiness State Adapter for Enterprise Content Managemer (Managed Attachments Solution). It creates the E-Business State integration search results display page and the customization template required to enable the E-Business State Managed Attachments Solution. The AppAdapterCore component also needs to be enabled for this camponent to function correctly. NOTE: The E-Business State Adapter for Enterprise Content Management (Managed Attachments Solution) includes other required components that need to be installed on servers other than the Content Server.

☐ <u>Bpelintegration</u>
The Bpelintegration component adds the ability to interact with Business Process Execution Language (BPEL) Process Manager from within the content server workflows. As an administrator, you will be able to configure the content server workflows to initiate a deployed process on the BPEL server.

| ☐ IDMREDOSITION  The IpmRepository component adds functionality to the content server to allow Oracle Imaging and Process Management to store documents and metadata in the content server.                                                                                                    |  |
|----------------------------------------------------------------------------------------------------|--|
| SESCrawferExport  The SESCrawferExport component adds functionality to the content server to allow it to be searched via the Oracle SES.                                                                                                    |  |
| ☐ SiebelEcmintegration This component is a required part of the Siebel Adapter for Enterprise Content Management, it allows Siebel CRM users to store and retrieve Siebel business entity attached documents managed in the Content Server repository. The SiebelindegrationSearchDisplay component also needs to be enabled for this component to function correctly.                                                                                                    |  |
| □ SiebelintegrationSearchDisplay This component is a required part of the Siebel Adapter for Enterprise Content Management, it creates the Siebel integration search results display page and the customization template required for integrating Content Server with Siebel. The SiebelEcmintegration component also needs to be enabled for this component to function correctly. NOTE: The Siebel Adapter for Enterprise Content Management includes other required components that need to be installed on the Siebel service.                                                   |  |
| □ SiebelSearchExtension [OPTioNAL] This component is an optional part of the Siebel Adapter for Enterprise Content Management, it determines whether diccurrents not yet released are displayed in the Siebel attachments list. If enabled, all documents in the system are displayed, including those waiting to be indexed, in the intocund Retinery conversion process, or in workflow. If not enabled, only released documents are displayed in the Siebel attachments list. NOTE: This feature is available only when Metadata Only Search is configured on the Content Server. |  |
| CSiebeiSearchExtraParams [OPTIONAL] This component is an optional part of the Siebel Adapter for Enterprise Content Management, it enables the passing of additional Siebel metadata values to the Content Server Siebel Adapter components. If enabled the configured extra Siebel parameters are added as metadata settings on the New or Scan attachment forms.                                                                                                    |  |
| Update Reset                                                                                                    |  |

| Element               | Description                                                                                                    |  |
|-----------------------|----------------------------------------------------------------------------------------------------|--|
| Component<br>Manager  | Select an item to display a specific set of server components grouped by function. Options include:                                                                                                    |  |
| checkboxes            | <ul> <li>All Features</li> </ul>                                                                                                    |  |
|                       | <ul> <li>Folders</li> </ul>                                                                                                    |  |
|                       | <ul> <li>Document Management</li> </ul>                                                                                                    |  |
|                       | <ul> <li>Inbound Refinery</li> </ul>                                                                                                    |  |
|                       | <ul> <li>Web Content Management</li> </ul>                                                                                                    |  |
|                       | <ul> <li>Integration</li> </ul>                                                                                                    |  |
|                       | For more detailed control of components, click <b>advanced component manager</b> in the first paragraph, which displays the Advanced Component Manager Page. If Oracle URM is installed, click the provided link to display and control Oracle URM components. |  |
| Components checkboxes | Lists available server components with short descriptions, grouped by function. To enable a component, select the checkbox next to the component name. To disable a component, deselect the checkbox next to the component name.                               |  |
| Update button         | Updates the list of server components with the selected changes to enable or disable one or multiple components. For changes to take effect, the Oracle Content Server instance must be restarted (see the Admin Server Page).                                 |  |
| Reset button          | Resets the list of server components to their previous states (enabled or disabled).                                                                                                    |  |

# A.3.6 Advanced Component Manager Page

The Advanced Component Manager page is used to enable, disable, install, uninstall, and modify the configuration of server components. To access the Advanced Component Manager page, select the Administration tray in the portal navigation bar, then click **Admin Server**. Click **advanced component manager** in the introductory paragraph of the Component Manager Page.

| Advanced Component Manager Enable, disable, install, or uninstall server components. Some actions require a restart. Unless you know exactly what you are doing, please consider using the <u>simple component manager</u> . If you are using Universal Records Management, you should use <u>this page</u> to configure which URM components are enabled and disabled. If you really wish to modify URM components from this page, please click <u>here</u> . |                                         |                                            |
|----------------------------------------------------------------------------------------------------|-----------------------------------------|--------------------------------------------|
| 5-4                                                                                                    |                                         |                                            |
| Category Filters                                                                                                    |                                         | =                                          |
| ☑ Show Oracle Components                                                                                                    | Show Custom Components                  | ☐ Show System Components                   |
| Additional Filtering                                                                                                    |                                         |                                            |
| <ul> <li>All Components</li> </ul>                                                                                                    | <ul> <li>Document Management</li> </ul> | <ul> <li>Web Content Management</li> </ul> |
| C Folders                                                                                                    | C Inbound Refinery                      | C Integration                              |
|                                                                                                    | Tag Filter:                             | •                                          |
|                                                                                                    |                                         | _                                          |
| Enabled Components:                                                                                                    | - Enabled Component Info-               |                                            |
| InboundRefinerySupport                                                                                                    | Name:                                   |                                            |
| RMFeatureConfig<br>SecurityProviders                                                                                                    | Tags:                                   |                                            |
| ZipRenditionManagement                                                                                                    | Location:                               |                                            |
| 1                                                                                                    | Location Type Used:                     |                                            |
|                                                                                                    | Available Location Types:               |                                            |
|                                                                                                    | Feature Extensions:                     |                                            |
|                                                                                                    | Components To Disable:                  |                                            |
| ▼                                                                                                    |                                         |                                            |
| Disable                                                                                                    |                                         |                                            |
| Disabled Components:                                                                                                    | - Disabled Component Info-              |                                            |
| BpelIntegration                                                                                                    | ,                                       |                                            |
| CIS_Helper<br>ClassifiedEnhancements                                                                                                    | Name:                                   |                                            |
| ContentBasket                                                                                                    | Tags:<br>Location:                      |                                            |
| ContentCategorizer                                                                                                    | Location Type Used:                     |                                            |
| ContentFolios                                                                                                    | Available Location Types:               |                                            |
| ContentTracker ContentTrackerReports                                                                                                    | Feature Extensions:                     |                                            |
| DamConverterSupport                                                                                                    | Components To Disable:                  |                                            |
| DBSearchContainsOpSuppo                                                                                                    |                                         |                                            |
| DesktopIntegrationSuite                                                                                                    |                                         |                                            |
| DesktopTag<br>DigitalAssetManager                                                                                                    |                                         |                                            |
| DoDConfig                                                                                                    |                                         |                                            |
| DynamicConverter                                                                                                    |                                         |                                            |
| Enable                                                                                                    |                                         |                                            |
|                                                                                                    |                                         |                                            |
|                                                                                                    |                                         |                                            |
| Install New Component                                                                                                    | Browse                                  |                                            |
|                                                                                                    |                                         | _                                          |
| Install Reset                                                                                                    |                                         |                                            |
| Download Component                                                                                                    |                                         | Download                                   |
| •                                                                                                    | <u> </u>                                |                                            |
| Uninstall Component                                                                                                    | ActiveDirectoryLdapCo_                  | Uninstall                                  |
| Update Component Configura                                                                                                    | tion BpelIntegration •                  | Update                                     |

| Element                                    | Description                                                                                                    |  |
|--------------------------------------------|----------------------------------------------------------------------------------------------------|--|
| Additional<br>Components                   | Filters the components by category for the Enabled Components and Disabled Components lists on the page. Options include:                                           |  |
| checkboxes                                 | ■ Show Oracle Components                                                                                                    |  |
|                                            | ■ Show Custom Components                                                                                                    |  |
|                                            | ■ Show System Components                                                                                                    |  |
| Additional<br>Filtering radio              | Performs additional filtering of the server components displayed on the page. Options include:                                                                      |  |
| buttons                                    | <ul> <li>All Components</li> </ul>                                                                                                    |  |
|                                            | ■ Folders                                                                                                    |  |
|                                            | ■ Document Management                                                                                                    |  |
|                                            | ■ Inbound Refinery                                                                                                    |  |
|                                            | ■ Web Content Management                                                                                                    |  |
|                                            | ■ Integration                                                                                                    |  |
| Tag Filter menu                            | Select from the menu to filter the display of components to include components according to the tag.                                                                |  |
| Enabled<br>Components list                 | Shows the server components that are currently enabled. When a component is selected, the Enabled Components Info pane displays the component information.          |  |
| Disable button                             | Moves the selected component from the Enabled Components list to the Disabled Components list.                                                                      |  |
| Disabled<br>Components list                | Shows the components that are installed but currently disabled. When a component is selected, the Disabled Components Info pane displays the component information. |  |
| Enable button                              | Moves the selected component from the Disabled Components list to the Enabled Components list.                                                                      |  |
| Install New<br>Component field             | Enter the path of the component Zip file to be installed to the Oracle Content Server instance or use the corresponding Browse button.                              |  |
| Browse button                              | Used to navigate to and select an existing component Zip file.                                                                                                    |  |
| Install button                             | Installs the component Zip file specified in the Install New Component field.                                                                                       |  |
| Reset button                               | Clears the Install New Component field.                                                                                                    |  |
| Download<br>Component field                | Use the menu to select a component from the list to be downloaded to a component Zip file.                                                                          |  |
| Download button                            | Displays a File Download screen, which is used to save the selected component as a component Zip file.                                                              |  |
| Uninstall<br>Component field               | Use the menu to select a component to be uninstalled from the Oracle Content Server instance. The listed components are derived from the Disabled Components list.  |  |
| Uninstall button                           | Uninstalls the component selected from the list in the Uninstall Component field.                                                                                   |  |
| Update<br>Component<br>Configuration field | Choose a component to update the component configuration parameters. Making changes does not require a restart of the Oracle Content Server instance.               |  |
| Update button                              | Displays the Update Component Configuration screen for the chosen component. Use the screen to change the component configuration.                                  |  |

## A.3.7 Update Component Configuration Interface

The Update Component Configuration interface is used to modify configuration settings for Oracle Content Server components.

There are two ways to access a component Update Component Configuration screen:

- Open the Admin Server Page, select Component Manager, click advanced component manager, select a component name from the Update Component Configuration list, then click Update.
- In the portal navigation bar, select Administration, then Configuration for instance. Click Enabled Component Details, then click Configure next to the name of the component to be configured.

If the component is not enabled, click **Disabled Component Details** to find the component to configure.

**Note:** You must restart the Oracle Content Server instance after making any component configuration change.

Not all components can have their configuration settings modified. If a component does not support modifying configuration settings using this interface, a message is displayed.

- Section A.3.7.1, "Folders\_g Update Component Configuration Screen"
- Section A.3.7.2, "PDF Watermark Update Component Configuration Screen"
- Section A.3.7.3, "Content Tracker Update Component Configuration Screen"
- Section A.3.7.4, "Content Tracker Reports Update Component Configuration Screen"
- Section A.3.7.5, "Site Studio Update Component Configuration Screen"

### A.3.7.1 Folders\_g Update Component Configuration Screen

The Update Component Configuration screen for the Folders\_g component is used to modify configuration settings for this Oracle Content Server component. The best practice is to keep the default settings unless there is a good business case to make any changes.

There are two ways to access the Update Component Configuration screen:

- Open the Admin Server Page, select Component Manager, click advanced component manager, select Folders\_g from the Update Component Configuration list, then click Update.
- In the portal navigation bar, select Administration, then Configuration for instance. Click Enabled Component Details, then click Configure next to the Folders\_g component name.

If the component is not enabled, click **Disabled Component Details** to find the component to configure.

**Note:** You must restart the Oracle Content Server instance after making any component configuration change.

| Update Component Configuration                                                                                                    |                      |
|----------------------------------------------------------------------------------------------------|----------------------|
| Do you want users to be able to download a copy of content                                                                                                    | ✓                    |
| items for which they only have Read permission?                                                                                                    | _                    |
| If you want users to be able to specify whether a virtual folder or content item is hidden or visible, enter the name of the information field to specify whether a virtual folder or content item is hidden or visible. |                      |
| If you want users to be able to specify whether a virtual folder and its contents are read-only, enter the name of the information field to specify whether a virtual folder and its contents are read-only.             | xReadOnly            |
| Do you want users to be able to move folders and content items to other folders?                                                                                                    | ✓                    |
| Do you want users to be able to delete folders and content items? $\widehat{\mathbb{ J}}$                                                                                                    | ✓                    |
| Enter the name of an inhibit field for the metadata propagation function: $\hat{\mathbb{J}}$                                                                                                    | xInhibitUpdate       |
| Do you want folder owners to be able to force folder security on folder content? $\hat{\mathbb{U}}$                                                                                                    | ✓                    |
| Enter the name of the metadata field enabling the forcing of folder security: $^{\textcircled{\scriptsize 1}}$                                                                                                    | xForceFolderSecurity |
| Would you like to set up the optional trashbin settings? See documentation for additional information. $\widehat{\mathbb{I}}$                                                                                            |                      |
| Specify the key used to encrypt the WebDAV cookie to avoid spoofing and replay attacks. $\hat{\mathbb{D}}$                                                                                                    | foldersWDAVKey       |
| Enter the maximum number of folders per virtual folder:                                                                                                    | 1000                 |
| Enter the maximum number of content items per virtual folder: $\hat{\mathbf{U}}$                                                                                                    | 1000                 |
| Enter the initial folder identifier for this server: (In Millions)                                                                                                    |                      |
| Update Reset Revert To Install Settings                                                                                                    |                      |

| Element                                                                                                    | Description                                                                         |
|----------------------------------------------------------------------------------------------------|-------------------------------------------------------------------------------------|
| Do you want users to be able to download a copy of content items for which they only have Read permission?                                                                                                    | Sets environment variable GetCopyAccess. By default, the checkbox is selected.      |
| If you want users to be able to<br>specify whether a virtual folder or<br>content item is hidden or visible,<br>enter the name of the information<br>field to specify whether a virtual<br>folder or content item is hidden or<br>visible. | Sets environment variable CollectionHiddenMeta. The default setting is xHidden.     |
| If you want users to be able to specify whether a virtual folder and its contents are read-only, enter the name of the information field to specify whether a virtual folder and its contents are read-only.                               | Sets environment variable CollectionReadOnlyMeta. The default setting is xReadOnly. |

| Element                                                                                | Description                                                                                                    |
|----------------------------------------------------------------------------------------|----------------------------------------------------------------------------------------------------|
| Do you want users to be able to move folders and content items to other folders?       | Sets environment variable CollectionMoveEnabled. By default, the checkbox is selected.                                                                                                    |
| Do you want users to be able to delete folders and content items?                      | Sets environment variable CollectionDeleteEnabled. By default, the checkbox is selected.                                                                                                    |
| Enter the name of an inhibit field for the metadata propagation function.              | Sets environment variable CollectionInhibitUpdateMeta. The default setting is xInhibitUpdate.                                                                                                    |
| Do you want folder owners to be able to force folder security on folder content?       | Sets environment variable CollectionForceFolderSecurityEnabled. By default, the checkbox is selected.                                                                                                    |
| Enter the name of the metadata field enabling the forcing of folder security:          | Sets environment variable CollectionForceFolderSecurityMeta. The default setting is xForceFolderSecurity.                                                                                                    |
| Would you like to set up the optional trashbin settings?                               | Sets environment variable SetupTrashBinSettings. By default, the checkbox is not selected. For additional information, see <i>Oracle Fusion Middleware Application Administrator's Guide for Oracle Content Server</i> .                                    |
| Specify the key used to encrypt the WebDAV cookie to avoid spoofing and reply attacks. | Sets environment variable WebDAVSecretKey. The default setting is foldersWDAVKey. To make the WebDAV cookie secure, the default setting should be changed to something unique. If the field is not modified there is a risk of spoofing and replay attacks. |
| Enter the maximum number of folders per virtual folder:                                | Sets environment variable MaxFolders. 1000 is the largest allowed value. The default setting is 1000.                                                                                                    |
| Enter the maximum number of content items per virtual folder:                          | Sets environment variable MaxContent. 1000 is the largest allowed value. The default setting is 1000.                                                                                                    |
| Enter the initial folder identifier for this server (in millions):                     | Sets environment variable InitialFolderID. The default setting is blank.                                                                                                    |
|                                                                                        | Leaving this field blank will allow a random initial folder ID to be selected. The best practice is to not set this field.                                                                                                    |
| Update button                                                                          | Updates the component configuration with the modified field settings.                                                                                                    |
| Reset button                                                                           | Returns modified field settings to their previous values.                                                                                                    |
| Revert To Install Settings button                                                      | Changes component configuration field settings to their install setting values.                                                                                                    |

## A.3.7.2 PDF Watermark Update Component Configuration Screen

The Update Component Configuration screen for the PDFWatermark component is used to modify configuration settings for this Oracle Content Server component.

There are two ways to access the Update Component Configuration screen:

- Open the Admin Server Page, select Component Manager, click advanced component manager, select PDFWatermark from the Update Component **Configuration** list, then click **Update**.
- In the portal navigation bar, select Administration, then Configuration for instance. Click Enabled Component Details, then click Configure next to the PDFWatermark component name.

If the component is not enabled, click **Disabled Component Details** to find the component to configure.

**Note:** You must restart the Oracle Content Server instance after making any component configuration change.

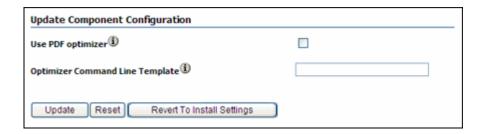

| Element                            | Description                                                                     |
|------------------------------------|---------------------------------------------------------------------------------|
| Use PDF optimizer                  | Specifies to use PDF optimizer. By default, the checkbox is not selected.       |
| Optimizer Command Line<br>Template | Enter an optimizer command line template.                                       |
| Update button                      | Updates the component configuration with the modified field settings.           |
| Reset button                       | Returns modified field settings to their previous values.                       |
| Revert To Install Settings button  | Changes component configuration field settings to their install setting values. |

### A.3.7.3 Content Tracker Update Component Configuration Screen

The Update Component Configuration screen for the ContentTracker component is used to modify configuration settings for this Oracle Content Server component.

There are two ways to access the Update Component Configuration screen:

- Open the Admin Server Page, select Component Manager, click advanced component manager, select ContentTracker from the Update Component Configuration list, then click **Update**.
- In the portal navigation bar, select **Administration**, then **Configuration for** instance. Click Enabled Component Details, then click Configure next to the **ContentTracker** component name.

If the component is not enabled, click Disabled Component Details to find the component to configure.

**Note:** You must restart the Oracle Content Server instance after making any component configuration change.

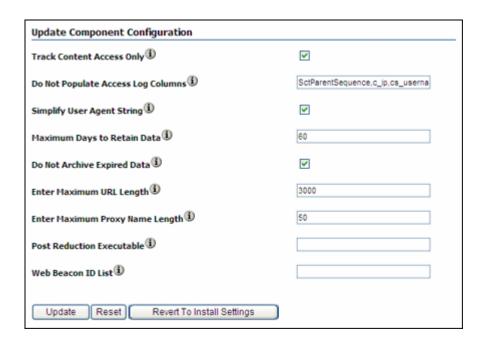

| Element                                                                      | Description                                                                                       |
|------------------------------------------------------------------------------|---------------------------------------------------------------------------------------------------|
| Track Content Access Only                                                    | Specifies to track content access only. By default, the checkbox is selected.                     |
| Do Not Populate Access Log<br>Columns                                        | Specifies the access log columns to not populate.                                                 |
| Simplify User Agent String                                                   | Simplifies the user agent string. By default, the checkbox is selected.                           |
| Maximum Days to Retain Data                                                  | Specifies the maximum number of days that data is retained. The default setting is 60.            |
| Do Not Archive Expired Data                                                  | Specifies to not archive expired data. By default, the checkbox is selected.                      |
| Enter Maximum URL Length                                                     | Enter the maximum number of characters for the length of URLs. The default setting is 3000.       |
| Enter Maximum Proxy Name<br>Length                                           | Enter the maximum number of characters for the length of a proxy name. The default setting is 50. |
| Post Reduction Executable                                                    | Specifies a post-reduction executable. There is no default.                                       |
| Web Beacon ID List                                                           | Specifies a list of web beacon IDs.                                                               |
| Update button Updates the component configuration with the refield settings. |                                                                                                   |
| Reset button                                                                 | Returns modified field settings to their previous values.                                         |
| Revert To Install Settings button                                            | Changes component configuration field settings to their install setting values.                   |

## A.3.7.4 Content Tracker Reports Update Component Configuration Screen

The Update Component Configuration screen for the ContentTrackerReports component is used to modify configuration settings for this Oracle Content Server component.

There are two ways to access the Update Component Configuration screen:

- Open the Admin Server Page, select Component Manager, click advanced component manager, select ContentTrackerReports from the Update Component **Configuration** list, then click **Update**.
- In the portal navigation bar, select **Administration**, then **Configuration for** instance. Click Enabled Component Details, then click Configure next to the **ContentTrackerReports** component name.

If the component is not enabled, click **Disabled Component Details** to find the component to configure.

**Note:** You must restart the Oracle Content Server instance after making any component configuration change.

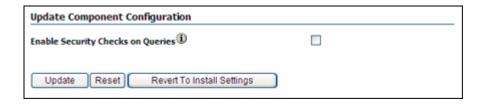

| Element                              | Description                                                                                          |
|--------------------------------------|----------------------------------------------------------------------------------------------------|
| Enable Security Checks on<br>Queries | Enables security checks on Content Tracker Report queries. By default, the checkbox is not selected. |
| Update button                        | Updates the component configuration with the modified field settings.                                |
| Reset button                         | Returns modified field settings to their previous values.                                            |
| Revert To Install Settings button    | Changes component configuration field settings to their install setting values.                      |

### A.3.7.5 Site Studio Update Component Configuration Screen

The Update Component Configuration screen for the SiteStudio component is used to modify configuration settings for this Oracle Content Server component.

There are two ways to access the Update Component Configuration screen:

- Open the Admin Server Page, select Component Manager, click advanced component manager, select SiteStudio from the Update Component Configuration list, then click Update.
- In the portal navigation bar, select **Administration**, then **Configuration for** instance. Click Enabled Component Details, then click Configure next to the **SiteStudio** component name.

If the component is not enabled, click **Disabled Component Details** to find the component to configure.

**Note:** You must restart the Oracle Content Server instance after making any component configuration change.

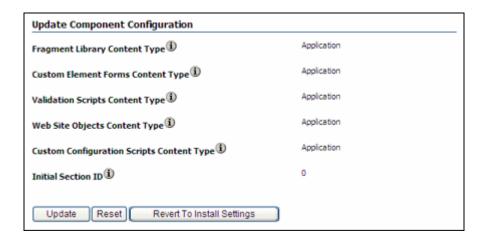

| Element                                      | Description                                                                     |
|----------------------------------------------|---------------------------------------------------------------------------------|
| Fragment Library Content Type                | The content type to be used for checking in the fragment libraries.             |
| Custom Element Forms Content<br>Type         | The content type to be used for checking in the custom element forms.           |
| Validation Scripts Content Type              | The content type to be used for checking in the validation scripts.             |
| Web Site Objects Content Type                | The content type to be used for checking in the sample web site objects.        |
| Custom Configuration Scripts<br>Content Type | The content type to be used for checking inthe custom configuration scripts.    |
| Initial Section ID                           | The initial value used to name web site sections.                               |
| Update button                                | Updates the component configuration with the modified field settings.           |
| Reset button                                 | Returns modified field settings to their previous values.                       |
| Revert To Install Settings button            | Changes component configuration field settings to their install setting values. |

# A.4 System Migration Interface

This section provides information about the interface screens used to manage system migration.

- Section A.4.1, "Configuration Migration Interface Screens"
- Section A.4.2, "Archive, Collection, and Batch Interface"
- Section A.4.3, "Export Interface Screens"
- Section A.4.4, "Import Interface Screens"
- Section A.4.5, "Replication Interface Screens"
- Section A.4.6, "Transfer Interface Screens"
- Section A.4.7, "Folder Archive Configuration Page"

## A.4.1 Configuration Migration Interface Screens

This section provides information about the screens used to export and import configuration migration bundles.

- Section A.4.1.1, "Migration Options"
- Section A.4.1.2, "Upload Configuration Bundle Screen"
- Section A.4.1.3, "Configuration Bundles Page"
- Section A.4.1.4, "Configuration Templates Page"
- Section A.4.1.5, "Config Migration Admin Screen"
- Section A.4.1.6, "Content Server Sections"
- Section A.4.1.7, "Preview Screen"
- Section A.4.1.8, "Edit Export Rule Screen"
- Section A.4.1.9, "Latest Action Screen"
- Section A.4.1.10, "Action History Page"

### A.4.1.1 Migration Options

The migration options are used to access the basic functions of configuration migration. To access these options, select the Administration tray in the portal navigation bar, then click Config Migration Admin. You can also click the icon next to the Config Migration Admin link to expand the menu in the portal navigation bar to show links to the individual migration options.

| Configuration Migration Administration Page                                              |  |
|------------------------------------------------------------------------------------------|--|
| Upload Bundle Configuration Bundles Configuration Templates Latest Action Action History |  |

| Element                      | Description                                                                                    |
|------------------------------|------------------------------------------------------------------------------------------------|
| Upload Bundle link           | Displays the Upload Configuration Bundle Screen, used to access configuration bundles.         |
| Configuration Bundles link   | Displays the Configuration Bundles Page, used to import information from the uploaded bundles. |
| Configuration Templates link | Displays the Configuration Templates Page, used to access templates.                           |
| Recent Actions link          | Displays the Latest Action Screen, where details about imports and exports appears.            |
| Action History link          | Displays the Action History Screen, where the history of import and export actions appears.    |

### A.4.1.2 Upload Configuration Bundle Screen

The Upload Bundle screen is used to acquire a zipped file for use in the import process or to acquire a template file. To access this screen, select **Upload Bundle** from the list of Migration Options.

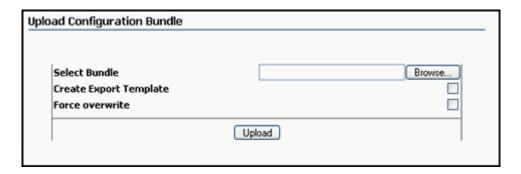

| Element                | Description                                                                                                    |
|------------------------|----------------------------------------------------------------------------------------------------|
| Select Bundle/Browse   | Used to browse the contents of the file system to access the zipped bundle.                                                                                             |
| Create Export Template | Used to create a template based on the template that was used to create the bundle. After uploading, the template name is displayed on the Configuration Templates Page |
| Force Overwrite        | Specifies that any information that is imported can overwrite existing Oracle Content Server configuration information.                                                 |

## A.4.1.3 Configuration Bundles Page

The Configuration Bundles Page is used to select an existing bundle for use on the current Oracle Content Server instance. To access this screen, select Configuration **Bundles** from the list of Migration Options.

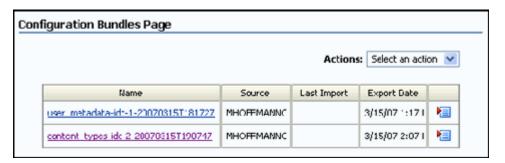

| Element           | Description                                                   |
|-------------------|---------------------------------------------------------------|
| Page Actions Menu | Displays the page Actions menu with the following option:     |
|                   | Delete All: Deletes all current configuration export bundles. |
| Name              | Displays the names of existing configuration bundles.         |
| Source            | Displays the location where the bundle was obtained.          |
| Last Import       | Displays the date and time of the last import of the bundle.  |
| Export Date       | Displays the date and time of the last export of the bundle.  |

| Element      | Description                                                                                                    |
|--------------|----------------------------------------------------------------------------------------------------|
| Actions menu | Each bundle contains a separate Actions menu with the following options:                                                                                                    |
|              | <b>Edit</b> : Displays the Config Migration Admin Screen where you can alter the configuration information to be imported.                                                                               |
|              | <b>Preview</b> : Displays the Preview Screen where you can view the configuration information to be used.                                                                                                |
|              | <b>Delete</b> : Used to delete the bundle.                                                                                                    |
|              | <b>History</b> : Displays the Action History Page where details about the import process are displayed. The title of this screen is changed to <b>History</b> when it is accessed from this Action menu. |
|              | <b>Download</b> : Displays a dialog prompt, allowing you to save the zipped version of the bundle in a specified location.                                                                               |

## A.4.1.4 Configuration Templates Page

The Configuration Templates Page lists previously defined templates and their export history. To access this screen, select Configuration Templates from the list of Migration Options.

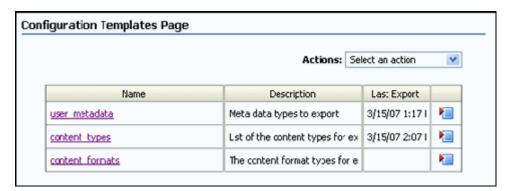

| Element           | Description                                                                                                    |
|-------------------|----------------------------------------------------------------------------------------------------|
| Page Actions Menu | Displays the page Actions menu with the following options:                                                            |
|                   | <b>Create New Export</b> : Displays the Config Migration Admin Screen.                                                |
|                   | <b>Delete All</b> : Deletes all current configuration export templates.                                               |
| Name              | Displays the names of existing configuration templates.                                                               |
| Description       | Displays the description of the configuration templates. This description was entered on the Edit Export Rule Screen. |
| Last Export       | Displays the date and time of the last export using this template.                                                    |

| Element      | Description                                                                                                    |
|--------------|----------------------------------------------------------------------------------------------------|
| Actions menu | Each template contains a separate Actions menu with the following options:                                                                                                    |
|              | <b>Edit</b> : Displays the Config Migration Admin Screen where you can alter the configuration information for that template.                                                                                 |
|              | <b>Preview</b> : Displays the Preview Screen where you can view the configuration information to be used.                                                                                                    |
|              | Delete: Enables you to delete the template.                                                                                                    |
|              | <b>History</b> : Displays the Action History Page, where details about the export process are displayed (the title of this screen is changed to <b>History</b> when it is accessed through this action menu). |

## A.4.1.5 Config Migration Admin Screen

The Config Migration Admin Screen is used to determine which sections of the Oracle Content Server instance will be exported or imported, and which actions should occur at the export or import action. There are several ways to access this screen:

- Select **Create New Template** from the page Actions menu on the Configuration Templates Page.
- Select **Edit** from one of the template Actions menus on the Configuration Templates Page or the Configuration Bundles Page.
- Click the template name on the Configuration Templates Page or the bundle name on the Configuration Bundles Page.

Three main areas appear on this screen:

- Actions menu
- **Action Options**
- Child Sections

**Note:** You must select **Save** or **Save As** in order for the configuration information to be saved. If you preview, edit, or re-select items, that information is not saved until you select **Save** or **Save As** from the Actions menu.

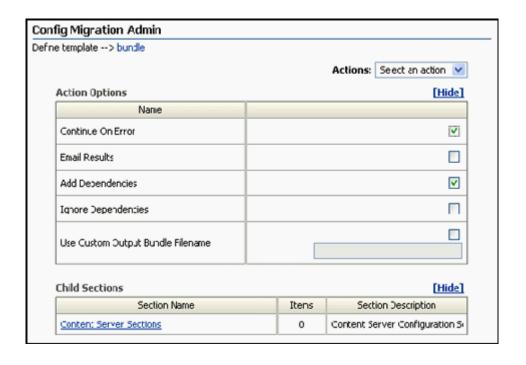

| Element      | Description                                                                                                    |
|--------------|----------------------------------------------------------------------------------------------------|
| Actions menu | Depending on which page accessed the Configuration Migration Admin page, different menu options appear:                                           |
|              | <b>Save</b> or <b>Save As</b> : Displays the Edit Export Rule Screen where you can enter the name of the template. See the following note.        |
|              | <b>Preview</b> : Displays the Preview Screen where you can view the configuration to be exported or imported.                                     |
|              | <b>Export</b> or <b>Import</b> : Performs the action (Export or Import) then displays the Latest Action Screen, showing the status of the action. |
|              | <b>Select All</b> : Selects all Content Server Sections for inclusion in the configuration.                                                       |
|              | <b>Unselect All</b> : Unselects all Content Server Sections from the configuration.                                                               |

The following Action Options appear on this screen.

| Element           | Description                                                                                                    |
|-------------------|----------------------------------------------------------------------------------------------------|
| Continue on Error | Specifies that the export or import continues even if errors are encountered. Errors are reported in the status file in the entry on the Latest Action Screen. |
| Email results     | Mails results to the user who initiated the export or import.                                                                                                  |
| Add Dependencies  | <b>Selected</b> : Dependencies are added to the export or import bundle.                                                                                       |
|                   | <b>Unselected</b> : Dependencies are not added to the bundle.                                                                                                  |

| Element                             | Description                                                                                                    |
|-------------------------------------|----------------------------------------------------------------------------------------------------|
| Ignore Dependencies                 | <b>Selected</b> : If the checkbox is selected, dependencies are ignored.                                                                                                    |
|                                     | <b>Unselected</b> : Dependencies are not ignored. This may cause the export or import to fail. For the action on the Latest Action Screen, see the status file.                                                         |
| Custom Name/Overwrite<br>Duplicates | When accessed from the Configuration Templates screen, the Custom Name field appears where a unique name is generated when a bundle is created using this template.                                                     |
|                                     | When accessed from the Configuration Bundles screen, the Overwrite Duplicates name field appears. Selecting this option allows the importing template to overwrite any duplicate entries in the existing configuration. |

The following Child Sections appear on this screen.

| Element                 | Description                                                                                                    |
|-------------------------|----------------------------------------------------------------------------------------------------|
| Content Server Sections | Click a Child Sections name to display a list of Oracle Content<br>Server aspects that are included in the export template. For<br>details, see Content Server Sections. |

## A.4.1.6 Content Server Sections

The Content Server Sections link is displayed in the Child Sections portion of the Config Migration Admin Screen. This part of the Configuration Migration Admin Screen is used to specify which aspects of the Oracle Content Server instance are included in the export template.

Each section of this screen can be further expanded to show the specific metadata fields associated with that section. The Content Server Sections link displays the section names, descriptions, and how many items are within the section for the Oracle Content Server instance. You can click a section name to view details for that section.

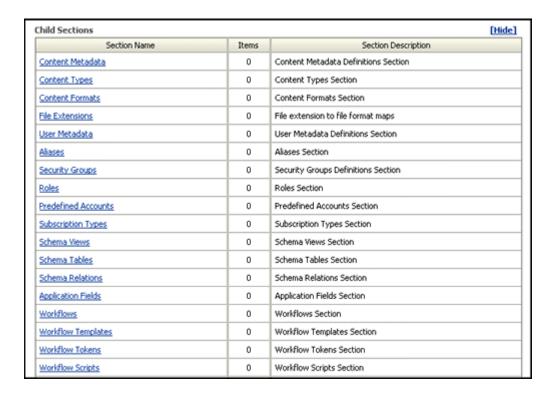

Each section name of the Content Server Sections screen links to details of the specific metadata fields associated with the section. To include a section metadata field in the export template, select the checkbox.

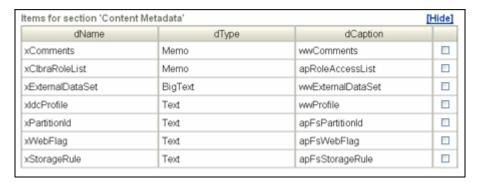

### A.4.1.7 Preview Screen

The Preview screen is used to view the Oracle Content Server items that will be exported or imported. To access this screen, click **Preview** from any of the following screens:

- The page Actions menu on the Config Migration Admin Screen
- Individual Actions menu from the Configuration Bundles Page
- Individual Actions menu from the Configuration Templates Page

The screen title changes depending on where the Preview is launched.

The other information on this screen was created using the Configuration Bundles Page or the Configuration Templates Page.

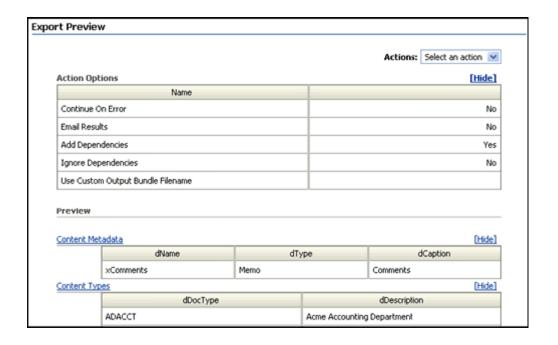

| Element           | Description                                                                                                |
|-------------------|----------------------------------------------------------------------------------------------------|
| Page Actions Menu | Displays the page Actions menu with the following options:                                                 |
|                   | <b>Edit</b> : displays the Config Migration Admin Screen where you can edit the configuration information. |
|                   | Export or Import: performs the selected action.                                                            |

### A.4.1.8 Edit Export Rule Screen

The Edit Export Rule screen is used to name a template for exporting. This screen is displayed when a template is saved or edited.

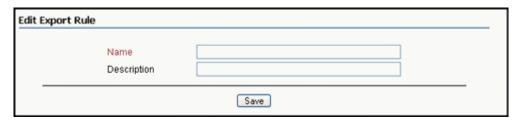

| Element     | Description                                                                                            |
|-------------|----------------------------------------------------------------------------------------------------|
| Name        | The name of the new template. Names cannot contain spaces or special characters (#, \$, %, and so on). |
| Description | Enter a description for the template.                                                                  |

### A.4.1.9 Latest Action Screen

The Latest Action screen displays information about the latest action. This screen refreshes automatically at a user-selectable time interval so the most recent action is displayed. To access this screen, select the **Administration** tray from the portal navigation bar, then click **Config Migration Admin**, then click **Latest Action**.

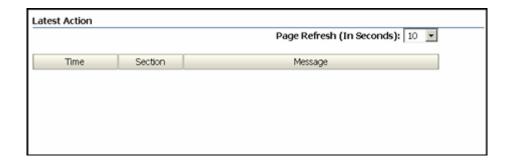

| Element                           | Description                                                                 |
|-----------------------------------|-----------------------------------------------------------------------------|
| Page Refresh (In Seconds)<br>menu | Specify the page refresh rate in seconds by selecting a time from the menu. |
| Time column                       | Displays the date and time when the action was initiated.                   |
| Section column                    | Displays the Content Server Section used for the action.                    |
| Message column                    | Displays information about the action.                                      |

## A.4.1.10 Action History Page

.The Action History screen displays the history of the latest actions, those that have occurred since the last time the history file was cleared using the Clear History option on the page Actions menu. You also can use the page Actions menu to select a specific action and view its history. This screen refreshes automatically at a user-selectable time interval so the most recent actions are displayed.

This screen appears after an import or export process, or you can access this screen by selecting Action History from the top menu of any Migration screen. To directly access this screen, select the **Administration** tray from the portal navigation bar, then click Config Migration Admin, then click Action History.

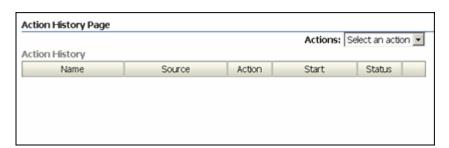

| Element           | Description                                                            |
|-------------------|------------------------------------------------------------------------|
| Page Actions menu | Displays the page Actions menu with the following option:              |
|                   | <b>Select an action</b> : displays the history of the selected action. |
|                   | Clear history: clears all history files that are displayed.            |
| Name column       | Displays the name of the action.                                       |
| Source column     | Displays the source of the action call.                                |
| Action column     | Displays the action taken.                                             |
| Start column      | Displays the date and time when the action was initiated.              |
| Status column     | Displays the latest status of the action.                              |

## A.4.2 Archive, Collection, and Batch Interface

This section provides information about the screens used to create and manage archives, collections, and batch files.

- Section A.4.2.1, "Main Archiver Screen"
- Section A.4.2.2, "Archiver (General Tab)"
- Section A.4.2.3, "Add Archive Screen"
- Section A.4.2.4, "Copy Archive Screen"
- Section A.4.2.5, "Open Archive Collection Screen"
- Section A.4.2.6, "Find Archive Collection Definition File Screen"
- Section A.4.2.7, "Browse To Archiver Collection Screen"
- Section A.4.2.8, "Browse for Proxied Collection Screen"
- Section A.4.2.9, "View Batch Files Screen"
- Section A.4.2.10, "View Exported Content Items Screen"

### A.4.2.1 Main Archiver Screen

This screen can be accessed either in standalone mode, or using a browser and clicking the **Administration** tray in the portal navigation bar, then **Admin Applets**, then Archiver.

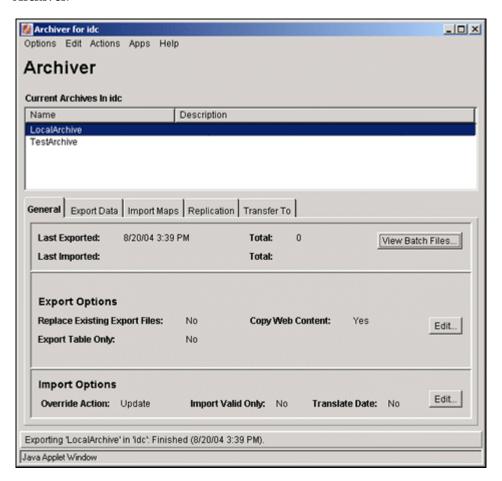

| Element               | Description                                                                                                    |
|-----------------------|----------------------------------------------------------------------------------------------------|
| Options menu          | Open Archive Collection: Used to open collections.                                                                                                    |
|                       | <b>View Automation For instance:</b> used to display and remove archives that are exported, imported, or transferred automatically.                                                                   |
|                       | <b>Tracing:</b> Displays the Tracing Configuration menu. These trace reports are available from the System Audit Information page.                                                                    |
| Edit menu             | Add: Displays the Add Archive Screen.                                                                                                    |
|                       | <b>Delete:</b> Deletes the selected archive.                                                                                                    |
| Actions menu          | <b>Export:</b> Used to initiate an export or to delete revisions. If automated export is enabled, this option is unavailable.                                                                         |
|                       | <b>Import:</b> Used to initiate an import and specify what data to import.                                                                                                    |
|                       | <b>Transfer:</b> Manually transfers the selected archive to a target archive. If a target archive is not specified or if automated transfer out of an archive is enabled, this option is unavailable. |
|                       | <b>Cancel:</b> Cancels any active archiving process for the selected archive.                                                                                                    |
| Apps menu             | Used to open other administration applications. The other applications open in the same mode (applet or standalone) as the current application.                                                       |
| Help menu             | Contents: Displays the Oracle Content Server online help.                                                                                                    |
|                       | <b>About Content Server:</b> Displays version, build, and copyright information for the Oracle Content Server instance.                                                                               |
| Current Archives list | Lists the archives in the open collection.                                                                                                    |
| General tab           | Used to view archiving activity and set some export and import options. For details, see Section A.4.2.2, "Archiver (General Tab)."                                                                   |
| Export Data Tab       | Used to configure exports. For details, see Section A.4.3.1, "Main Archiver Export Screen."                                                                                                    |
| Import Maps Tab       | Used to configure imports. For details, see Section A.4.4.1, "Import Maps Main Screen."                                                                                                    |
| Replication Tab       | Used to configure replication. For details, see Section A.4.5.1, "Main Archiver Replication Screen."                                                                                                  |
| Transfer To Tab       | Used to configure transfers. For details, see Section A.4.6.1, "Main Archiver Transfer Screen."                                                                                                    |
| Status bar            | Displays the status of the Archiver or the active archiving process.                                                                                                    |

## A.4.2.2 Archiver (General Tab)

The General tab is used to view archiving activity and set some export and import options. To access this screen, click the General tab on the Main Archiver Screen.

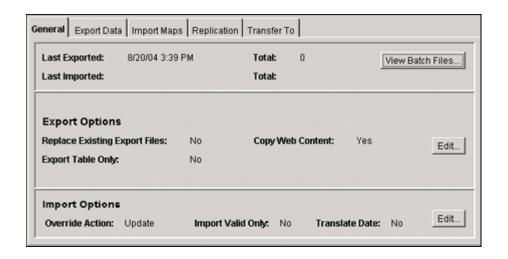

| Element                 | Description                                                                      |
|-------------------------|----------------------------------------------------------------------------------|
| Last Exported field     | Shows the date, time, and total number of files exported during the last export. |
| Last Imported field     | Shows the date, time, and total number of files imported during the last import. |
| View Batch Files button | Displays the View Batch Files Screen, used to access batch files.                |

## **Export Options:**

| Element                             | Description                                                                                                    |
|-------------------------------------|----------------------------------------------------------------------------------------------------|
| Replace Existing Export Files field | Shows if the existing export files will be replaced on the next export.                                                                       |
| Export Table Only field             | Shows if only tables are exported or if both content and tables (if defined for export) are exported.                                         |
| Copy Web Content field              | Shows if the native web-viewable ( <i>weblayout</i> ) files will be included in the export.                                                   |
| Edit button                         | Displays the Edit Export Options Screen, where you can specify whether to replace existing exports, copy web contents, or export tables only. |

## **Import Options:**

| Element                 | Description                                                                                           |
|-------------------------|----------------------------------------------------------------------------------------------------|
| Override Action field   | Shows the rule to be used to handle existing revisions during import.                                 |
| Import Valid Only field | Shows if only files that have valid option list values will be imported.                              |
| Translate Date field    | Shows if dates will be translated to the target Oracle Content Server instance's time zone on import. |
| Edit button             | Displays the Edit Import Options (Select Rules) Screen, used to specify how revisions are handled.    |

### A.4.2.3 Add Archive Screen

This screen is used to create an archive. To access this screen, on the Main Archiver Screen click the **Edit** menu, then select **Add**.

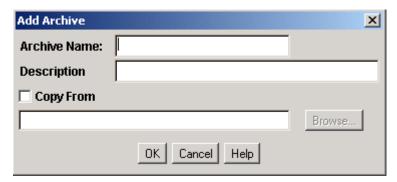

| Element            | Description                                                                                                    |
|--------------------|----------------------------------------------------------------------------------------------------|
| Archive Name field | The name of the new archive. Archive names cannot contain spaces.                                                                        |
| Description field  | A description of the archive.                                                                                                    |
| Copy From checkbox | <b>Selected:</b> The new archive has the same export query and additional data as the existing archive specified in the Copy From field. |
|                    | <b>Unselected:</b> The new archive is created without an export query or additional data.                                                |
|                    | This checkbox appears only in the standalone Archiver.                                                                                   |
| Copy From field    | The directory path and file name of the existing archive to copy from. For example, <i>C:/oracle/archives/my_archive/archive.hda</i> .   |
|                    | This field appears only in the standalone Archiver.                                                                                      |
| Browse button      | Used to navigate to and select an archive to copy from.                                                                                  |
|                    | This button appears only in the standalone Archiver.                                                                                     |

## A.4.2.4 Copy Archive Screen

This screen is used to copy an archive to a different directory or file system. To access this screen, using the standalone mode for Archiver, highlight an archive name, select **Edit**, then click **Copy To**.

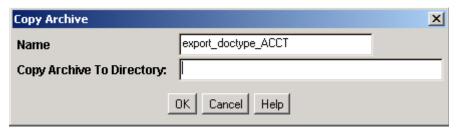

| Element                            | Description                                                                                                    |
|------------------------------------|----------------------------------------------------------------------------------------------------|
| Name field                         | The name of the new archive. This defaults to the name of the archive being copied.                               |
| Copy Archive To<br>Directory field | The directory path where the new archive is created. This directory must exist on the file system before copying. |

**Note:** This procedure copies the files in an archive. It does not create a new collection or update the *collection.hda* file if the archive is copied to a collection directory.

### A.4.2.5 Open Archive Collection Screen

This screen is used to access sets of archives (collections). To access this screen, on the Main Archiver Screen select **Options**, then click **Open Archive Collection**.

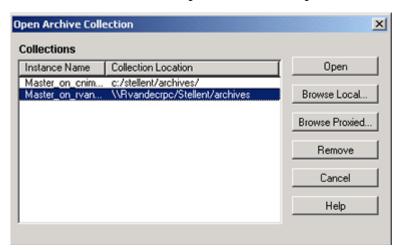

| Element                | Description                                                                                                    |
|------------------------|----------------------------------------------------------------------------------------------------|
| Collections list       | Lists the archive collections that are available to the Oracle Content Server instance.                                                                                  |
| Open button            | Opens the selected collection. When the selected collection is already open, this button is unavailable.                                                                 |
| Browse Local<br>button | Displays the Find Archive Collection Definition File Screen, used to create a collection on your local system. This button is available only in the standalone Archiver. |
| Browse Proxied button  | Displays the Browse for Proxied Collection Screen, which is used to open a collection from another Oracle Content Server instance. See the following note.               |
| Remove button          | Removes the selected collection from the Oracle Content Server instance. (The collection and archive files remain in the file system, and must be deleted manually.)     |

**Note:** In Archiver, the term **proxied** refers to any Oracle Content Server instance to which the local instance is connected through an outgoing provider. This does not have to be a proxied instance of the master Oracle Content Server instance.

### A.4.2.6 Find Archive Collection Definition File Screen

This screen is used to specify the directory and file name for a new archive collection when in standalone mode. To access this screen, click **Browse Local** on the Open Archive Collection Screen.

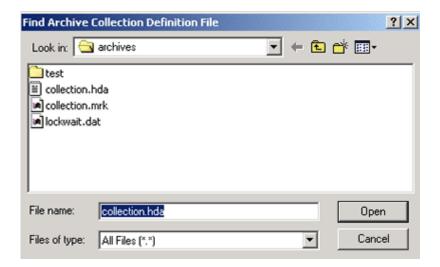

| Element         | Description                                                                                   |
|-----------------|-----------------------------------------------------------------------------------------------|
| Look in list    | Used to navigate to the directory where the new archive collection is created.                |
| File name field | The file name of the collection definition (HDA) file. The default is <i>collection.hda</i> . |
| Open button     | Displays the Browse To Archiver Collection Screen.                                            |

### A.4.2.7 Browse To Archiver Collection Screen

This screen is used to define a new archive collection while using the standalone archiver. To access this screen, click Open on the Find Archive Collection Definition File Screen.

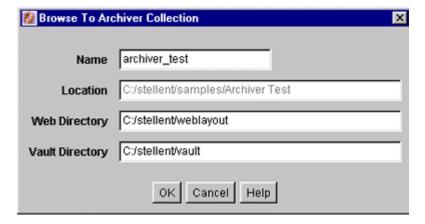

| Element             | Description                                                              |
|---------------------|--------------------------------------------------------------------------|
| Name field          | The name of the archive collection.                                      |
|                     | Collection names cannot contain spaces.                                  |
|                     | Use the same name as the collection directory to make navigation easier. |
| Location field      | The path to the new collection.                                          |
| Web Directory field | The path to the Oracle Content Server weblayout directory.               |

| Element               | Description                                            |
|-----------------------|--------------------------------------------------------|
| Vault Directory field | The path to the Oracle Content Server vault directory. |

### A.4.2.8 Browse for Proxied Collection Screen

This screen is used to select a collection to be opened from a remote Oracle Content Server instance. To access this screen, click **Browse Proxied** on the Open Archive Collection Screen.

> **Note:** In Archiver, the term **proxied** refers to any Oracle Content Server instance to which the local instance is connected through an outgoing provider.

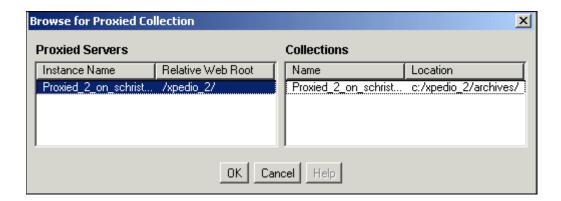

| Element              | Description                                                                          |
|----------------------|--------------------------------------------------------------------------------------|
| Proxied Servers list | Lists the name and relative web root for each remote Oracle Content Server instance. |
| Collections list     | Lists the name and directory path of each collection on the selected remote server.  |

### A.4.2.9 View Batch Files Screen

This screen is used to view, edit, and delete batch files. To access this screen, on the Archiver (General Tab) highlight an archive, then click View Batch Files.

**Note:** This option is active only if batch files exist.

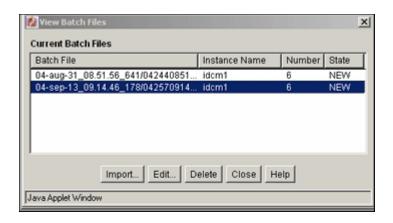

| Element              | Description                                                                                                    |
|----------------------|----------------------------------------------------------------------------------------------------|
| Batch File column    | The directory and file name of each batch file in the selected archive.                                            |
| Instance Name column | The name of the Oracle Content Server instance.                                                                    |
| Number column        | The number of content items in the batch file.                                                                     |
| State column         | The state of the batch file.                                                                                       |
|                      | <b>NEW:</b> The batch file was exported manually.                                                                  |
|                      | AutoInsert: The batch file was exported automatically.                                                             |
| Import button        | Imports the selected batch file.                                                                                   |
| Edit button          | Displays the View Exported Content Items Screen, which is used to import or delete specific files in a batch file. |
| Delete button        | Deletes the selected batch file from the archive.                                                                  |

## A.4.2.10 View Exported Content Items Screen

This screen is used to import or delete specific revisions from a batch file. To access this screen, on the View Batch Files Screen highlight a batch file name, then click Edit.

**Tip:** If you are importing multiple revisions of the same content item, ensure that you import the revisions in the correct order. Importing revisions out of order causes errors.

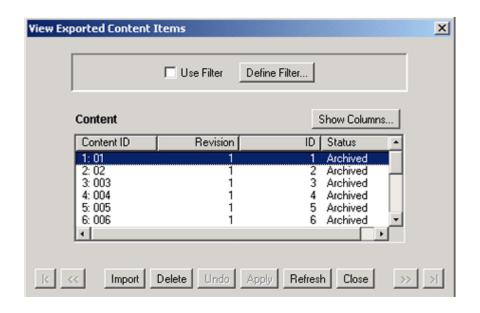

| Description                                                                              |
|------------------------------------------------------------------------------------------|
| Select this checkbox to use a filter to narrow the Content list.                         |
| Displays the Define Filter Screen, where you can select items for inclusion in the view. |
| Displays the Show Columns Screen, where you can select the columns to be displayed.      |
| Shows the revisions in the batch file that match the filter settings.                    |
| The list displays 50 revisions per page.                                                 |
| Double-clicking a revision displays the Information Page for that revision.              |
| Displays the top of the Content list.                                                    |
| Displays the previous page of the Content list.                                          |
| Imports the selected revision. See the following Tip.                                    |
| Deletes the selected revisions from the batch file.                                      |
| Returns the last deleted revision to Archived status.                                    |
| Deletes any revisions that have Deleted status.                                          |
| Returns all deleted revisions to Archived status.                                        |
| Closes the screen.                                                                       |
| Displays the next page of the Content list.                                              |
| Displays the end of the Content list.                                                    |
|                                                                                          |

# A.4.3 Export Interface Screens

This section provides information about the screens used to manage the export process.

- Section A.4.3.1, "Main Archiver Export Screen"
- Section A.4.3.2, "Export Data (Content) Screen"

- Section A.4.3.3, "Edit Export Query (Content) Screen"
- Section A.4.3.4, "Edit Export Options Screen"
- Section A.4.3.5, "Previewing Export Queries (Content) Screen"
- Section A.4.3.6, "Main Archiver Export Screen (Table)"
- Section A.4.3.7, "Add New/Edit Table Screen"
- Section A.4.3.8, "Edit Export Query (Table) Screen"
- Section A.4.3.9, "Previewing Export Queries (Table) Screen"
- Section A.4.3.10, "Export Archive Screen"

### A.4.3.1 Main Archiver Export Screen

The Export Data tab of the Archiver application is used to set the export criteria for content items and tables. To access this function, click the Export Data tab on the Main Archiver Screen.

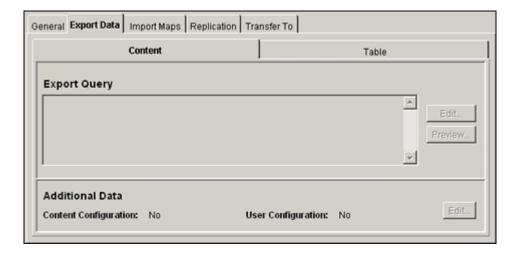

Two tabs appear on the Export Data screen:

| Element     | Description                                       |
|-------------|---------------------------------------------------|
| Content tab | Displays the Export Data (Content) Screen.        |
| Table tab   | Displays the Main Archiver Export Screen (Table). |

### A.4.3.2 Export Data (Content) Screen

The Content tab is used to set the export criteria for content items. To access this screen, click the **Content** tab on the Main Archiver Export Screen.

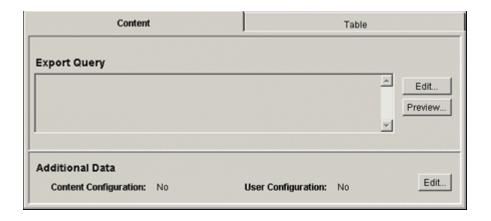

## **Export Query pane:**

| Element            | Description                                                                                                |
|--------------------|----------------------------------------------------------------------------------------------------|
| Export Query field | Shows the export criteria that is used to select which content items will be exported.                     |
| Edit button        | Displays the Edit Export Query (Content) Screen, which is used to change export criteria.                  |
| Preview button     | Displays the Previewing Export Queries (Content) Screen screen, which shows what content will be exported. |

### Additional Data pane:

| Element                     | Description                                                                                                    |
|-----------------------------|----------------------------------------------------------------------------------------------------|
| Content Configuration field | Shows whether content types will be exported.                                                                                  |
| User Configuration field    | Shows whether user attributes will be exported.                                                                                |
| Edit button                 | Displays a screen where you can specify whether to export content configuration information or user configuration information. |

## A.4.3.3 Edit Export Query (Content) Screen

The Edit Export Query screen is used to create an export query that defines which content items to export. A similar screen is used to create queries for tables (Edit Export Query (Table) Screen).

To access this screen:

- **1.** Select an archive.
- **2.** Click the Main Archiver Export Screen and the Content tab.
- **3.** Click **Edit** in the Export Query section.

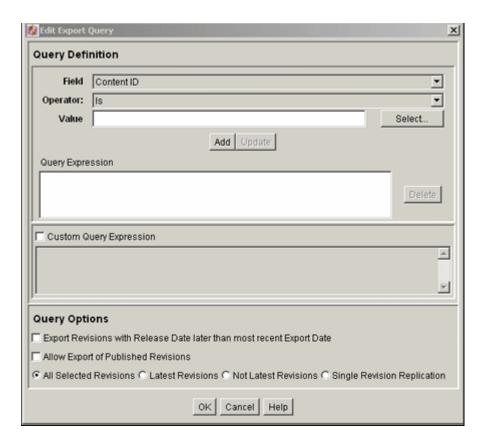

## **Query Definition pane:**

| Element        | Description                                                                                                    |
|----------------|----------------------------------------------------------------------------------------------------|
| Field list     | The metadata field that is evaluated for each content item. Items matching this field are exported.                                                                                                    |
| Operator field | Specifies how the Value is evaluated for each content item. The available operators depend on the type of metadata field selected:                                                                         |
|                | <b>Is</b> exports content items with the exact value specified.                                                                                                    |
|                | <b>Is Not</b> exports content items with a different value than the specified value.                                                                                                    |
|                | <b>Begins With</b> exports content items with the specified value at the beginning of the field.                                                                                                    |
|                | <b>Contains Word</b> exports content items with the specified value anywhere in the field.                                                                                                    |
|                | <b>Is Date Before</b> exports content items with dates before the specified value.                                                                                                    |
|                | Is Date After exports content items with dates after the specified value.                                                                                                    |
| Value field    | The value for the specified metadata field. Depending on the option chosen in the Field list, this field can be a text entry field, text entry field with Select button, or list of the available options. |
| Select button  | Displays a list of existing items (such as content items or users), from which you can select a value for the Value field. This button appears only when certain metadata fields are selected.             |

| Element                          | Description                                                                                                    |
|----------------------------------|----------------------------------------------------------------------------------------------------|
| Add button                       | Adds the specified export query as a new line in the Query Expression box.                                                                                                    |
| Update button                    | Replaces the line selected in the Query Expression box with the specified export query.                                                                                                    |
| Query Expression box             | Shows the SQL export criteria as specified with the <b>Add</b> or <b>Update</b> buttons.                                                                                                   |
| Delete button                    | Removes the selected line from the Query Expression box.                                                                                                    |
| Custom Query Expression checkbox | <b>Selected:</b> The query expression can be edited directly.                                                                                                    |
|                                  | <b>Unselected:</b> The query expression is limited to the criteria specified in the Field, Operator, and Value fields (described previously). See the following Caution and Note messages. |
| Custom Query Expression box      | The SQL expression that is evaluated for each content item during export. By default, multiple criteria use the AND operator.                                                              |

**Caution:** If you clear the Custom Query Expression checkbox, the expression reverts to its original definition; all modifications are lost.

**Note:** You can use Idoc Script in the query expression. For details, see the Oracle Fusion Middleware Idoc Script Reference Guide.

# **Query Options pane:**

| Element                                                                              | Description                                                                                                    |
|--------------------------------------------------------------------------------------|----------------------------------------------------------------------------------------------------|
| Export Revisions with Release<br>Date later than most recent<br>Export Date checkbox | <b>Selected:</b> Exports only the revisions that have released since the last export and that meet the export criteria.             |
|                                                                                      | <b>Unselected:</b> Exports all revisions that meet the export criteria.                                                             |
| Allow Export of Published                                                            | This checkbox is for use with Oracle Content Publisher.                                                                             |
| Revisions checkbox                                                                   | <b>Selected:</b> Exports all revisions that meet the export criteria.                                                               |
|                                                                                      | <b>Unselected:</b> Does not export revisions that were published to the Oracle Content Server instance by Oracle Content Publisher. |
| All Selected Revisions option                                                        | Exports all revisions of content items that meet the export criteria.                                                               |
| Latest Revisions option                                                              | Exports only the most recent revision of content items that meet the export criteria.                                               |
|                                                                                      | If you are using replication, this option cannot be selected.                                                                       |
| Not Latest Revisions option                                                          | Exports all revisions except the most recent for content items that meet the export criteria.                                       |
|                                                                                      | If you are using replication, this option cannot be selected.                                                                       |

| Element                            | Description                                                                                                    |
|------------------------------------|----------------------------------------------------------------------------------------------------|
| Single Revision Replication option | Exports the most recent revision of each item that matches the query. This option replicates the latest revision of an item, but the replication is always renamed to revision 1 on the destination server, no matter what revision number it was on the source server. |
|                                    | Caution: Do not switch to Single Revision Replication if the destination server already has multiple revisions for any content item.                                                                                                    |

# A.4.3.4 Edit Export Options Screen

This screen is used to specify which copies of the files to export and to specify whether to overwrite existing batch files. To access this screen, select an archive, click the Archiver General tab, then click **Edit** in the Export Options section.

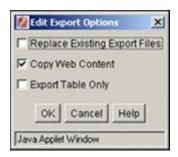

| Element                                | Description                                                                                                 |
|----------------------------------------|----------------------------------------------------------------------------------------------------|
| Replace Existing Export Files checkbox | <b>Selected:</b> Any existing batch files are deleted from the archive when an export is initiated.         |
|                                        | <b>Unselected:</b> Initiating an export adds a new batch file but does not delete the existing batch files. |
| Copy Web Content checkbox              | <b>Selected:</b> The native ( <i>vault</i> ) and web-viewable ( <i>weblayout</i> ) files are exported.      |
|                                        | <b>Unselected:</b> Only the native (vault) files are exported.                                              |
| Export Table Only checkbox             | <b>Selected:</b> Only the tables are exported. Content items are not exported.                              |
|                                        | <b>Unselected:</b> Content items are exported and tables that have been defined to be exported.             |

# A.4.3.5 Previewing Export Queries (Content) Screen

The Content Satisfying the Export Query screen is used to view a list of revisions that meet the export criteria.

To access this screen:

- 1. Select an archive.
- Click the Main Archiver Export Screen and the **Content** tab.
- Click **Preview** in the Export Query section.

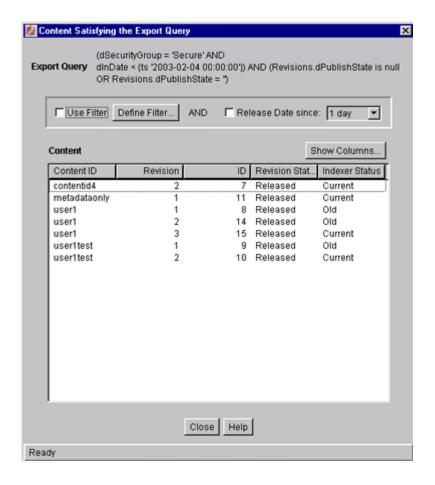

| Element                               | Description                                                                                                    |
|---------------------------------------|----------------------------------------------------------------------------------------------------|
| Export Query field                    | Shows the SQL query expression created using the Edit Export Query (Content) Screen.                                             |
| Use Filter checkbox                   | Select this checkbox to use a filter to narrow the Content list.                                                                 |
| Define Filter button                  | Displays the Define Filter Screen, where you can select items for inclusion in the view.                                         |
| Show Columns button                   | Displays the Show Columns Screen, where you can select the columns to be displayed.                                              |
| Release Date Since checkbox and field | Limits the revisions displayed in the Content list by their release dates.                                                       |
| Content list                          | Shows the revisions in the Oracle Content Server repository that match the filter settings.                                      |
|                                       | A maximum of 100 revisions can be displayed in this list; however, all revisions that satisfy the export query will be exported. |
|                                       | Double-clicking a revision displays the Information Screen for that revision.                                                    |

# A.4.3.6 Main Archiver Export Screen (Table)

The Table tab on the Export Data tab of the Archiver application is used to add and define the characteristics for new tables and edit existing tables in the selected archive. To access this screen, click the Main Archiver Export Screen, and click the Table tab.

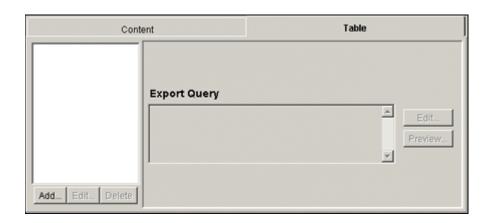

# Table pane:

| Element       | Description                                                                        |
|---------------|------------------------------------------------------------------------------------|
| Table list    | Lists the tables in the selected archive.                                          |
| Add button    | Displays the Add New/Edit Table Screen.                                            |
| Edit button   | Displays the Edit Archive Properties screen. See the Add<br>New/Edit Table Screen. |
| Delete button | Deletes the selected table from the archive.                                       |

## **Export Query pane:**

| Element            | Description                                                                     |
|--------------------|---------------------------------------------------------------------------------|
| Export Query field | Shows the export criteria that is used to select which tables will be exported. |
| Edit button        | Displays the Edit Export Query (Table) Screen.                                  |
| Preview button     | Displays the Previewing Export Queries (Table) Screen.                          |

# A.4.3.7 Add New/Edit Table Screen

The Add New/Edit Table screen is used to define the export characteristics of a table and add it to the selected export archive.

To access this screen:

- 1. Click the Main Archiver Export Screen.
- Select an archive from the Current Archives list and click the **Tables** tab.
- Click the Table list **Add** button.

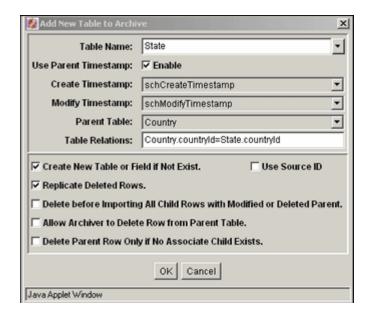

| Element                                                                               | Description                                                                                                    |
|---------------------------------------------------------------------------------------|----------------------------------------------------------------------------------------------------|
| Table Name list                                                                       | Lists the available database tables that can be added to the selected archive.                                                               |
| Use Parent Timestamp checkbox                                                         | <b>Selected:</b> Use the parent table's timestamp to determine if this table will be exported.                                               |
|                                                                                       | <b>Unselected:</b> Use the current timestamp to determine if this table will be exported.                                                    |
| Create Timestamp list                                                                 | Lists the possible columns that store the creation timestamp when the table row is created.                                                  |
| Modify Timestamp list                                                                 | Lists the possible columns that store the modification timestamp when the table row is modified.                                             |
| Parent Table list                                                                     | Lists parent table selections.                                                                                                    |
| Table Relations field                                                                 | Used to specify the parent / child table relationship that determines the information to be exported.                                        |
| Create New Table or Field if<br>Not Exist checkbox                                    | <b>Selected:</b> Creates the specified table or field if it does not currently exist.                                                        |
|                                                                                       | Unselected: Does not create the table or field.                                                                                              |
| Use Source ID checkbox                                                                | <b>Selected:</b> Only table rows that match in multiple instances are exported.                                                              |
|                                                                                       | <b>Unselected:</b> Table rows are exported regardless of their matching status between instances.                                            |
| Replicate Deleted Rows checkbox                                                       | <b>Selected:</b> The deleted source table rows are also deleted in the target table.                                                         |
|                                                                                       | Unselected: Rows are not deleted in the target table.                                                                                        |
| Delete before Importing All<br>Child Rows with Modified or<br>Deleted Parent checkbox | <b>Selected:</b> Delete the rows from the importing child table if the corresponding rows in the parent table have been deleted or modified. |
|                                                                                       | <b>Unselected:</b> Rows are not deleted in the child table before importing.                                                                 |

| Element                                                            | Description                                                                                                    |
|--------------------------------------------------------------------|----------------------------------------------------------------------------------------------------|
| Allow Archiver to Delete Row from Parent Table checkbox            | <b>Selected:</b> Delete the rows from the parent table if the corresponding rows in the exported child table have been deleted. |
|                                                                    | Unselected: Rows are not deleted from the parent table.                                                                         |
| Delete Parent Row Only if No<br>Associate Child Exists<br>checkbox | <b>Selected:</b> Delete the rows from the parent table only if a child row does not exist.                                      |
|                                                                    | Unselected: Rows are not deleted from the parent table.                                                                         |

## A.4.3.8 Edit Export Query (Table) Screen

The Edit Export Query screen is used to create an export query that defines which tables to export. This is similar to the screen used to create export queries for content (Edit Export Query (Content) Screen).

To access this screen:

- Select an archive
- Click the Main Archiver Export Screen and the Table tab.
- 3. Click Edit in the Export Query section.

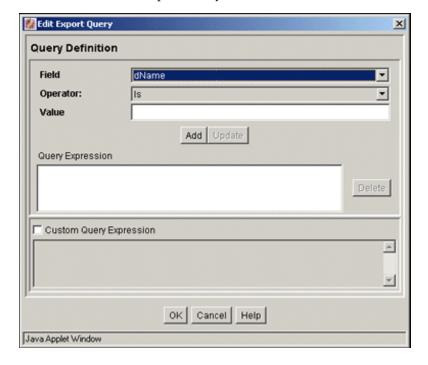

| Element                       | Description                                                                                                    |
|-------------------------------|----------------------------------------------------------------------------------------------------|
| Field list                    | The metadata field that will be evaluated for each table.                                                                                                    |
| Operator field                | Specifies how the Value will be evaluated for each table. The available operators depend on the type of metadata field selected:                                    |
|                               | Is exports tables with the exact value specified.                                                                                                    |
|                               | <b>Is Not</b> exports tables with a different value than the specified value.                                                                                       |
|                               | <b>Begins With</b> exports tables with the specified value at the beginning of the field.                                                                           |
|                               | <b>Contains Word</b> exports tables with the specified value anywhere in the field.                                                                                 |
|                               | <b>Is Date Before</b> exports tables with dates before the specified value.                                                                                         |
|                               | <b>Is Date After</b> exports tables with dates after the specified value.                                                                                           |
| Value field                   | The value for the specified metadata field.                                                                                                    |
| Add button                    | Adds the specified export query as a new line in the Query Expression box.                                                                                          |
| Update button                 | Replaces the line selected in the Query Expression box with the specified export query.                                                                             |
| Query Expression field        | Shows the export criteria.                                                                                                    |
| Delete button                 | Removes the selected line from the Query Expression box.                                                                                                    |
| Custom Query Expression       | Selected: The query expression can be edited directly.                                                                                                    |
| checkbox                      | <b>Unselected:</b> The query expression is limited to the criteria specified in the Field, Operator, and Value fields. See the following Caution and Note messages. |
| Custom Query Expression field | The SQL expression that will be evaluated for each table during export. By default, multiple criteria use the AND operator.                                         |

**Caution:** If you deselect the Custom Query Expression checkbox, the expression reverts to its original definition; all modifications are lost.

**Note:** You can use Idoc Script in the query expression. For details, see the *Oracle Fusion Middleware Idoc Script Reference Guide*.

# A.4.3.9 Previewing Export Queries (Table) Screen

The Content Satisfying the Export Query screen is used to view a list of tables that meet the export criteria. The fields, buttons, and checkboxes on this screen are identical to those on the screen used to view a list of revisions meeting selected export criteria.

To view and read the field descriptions, see the Previewing Export Queries (Content) Screen.

# A.4.3.10 Export Archive Screen

The Export Archive screen is used to initiate an export and specify whether to delete the exported files. To access this screen, select **Actions**, then select **Export** from the Archiver menu bar.

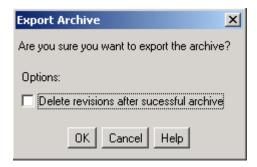

| Element                                            | Description                                                                                                 |
|----------------------------------------------------|----------------------------------------------------------------------------------------------------|
| Delete revisions after successful archive checkbox | <b>Selected:</b> Deletes exported revisions from the Oracle Content Server instance upon successful export. |
|                                                    | <b>Unselected:</b> Exported revisions are not deleted from the Oracle Content Server instance.              |

# A.4.4 Import Interface Screens

This section provides information about the screens used during the import process.

- Section A.4.4.1, "Import Maps Main Screen"
- Section A.4.4.2, "Import Maps (Content) Screen"
- Section A.4.4.3, "Edit Field Map/Edit Value Map Screen"
- Section A.4.4.4, "Browse for Fields/Value Screen"
- Section A.4.4.5, "Import Maps (Table) Screen"
- Section A.4.4.6, "Edit Archive Properties on Table Screen"
- Section A.4.4.7, "Edit Import Options (Select Rules) Screen"
- Section A.4.4.8, "Import Archive Screen"

#### A.4.4.1 Import Maps Main Screen

Mapping determines how metadata fields on an exporting and importing Oracle Content Server instance relate to each other.

The Import Maps tab of the Archiver application is used to configure metadata field and value mappings to import content items and tables. To access this tab, click the Import Maps tab on Main Archiver Screen.

Two tabs appear on the main mapping screen:

| Element     | Description                                |
|-------------|--------------------------------------------|
| Content tab | Displays the Import Maps (Content) Screen. |
| Table tab   | Displays the Import Maps (Table) Screen.   |

# A.4.4.2 Import Maps (Content) Screen

The Content tab on the Import Maps screen is used to set the import criteria for content items. To access this screen, click the Content tab on the Import Maps Main Screen.

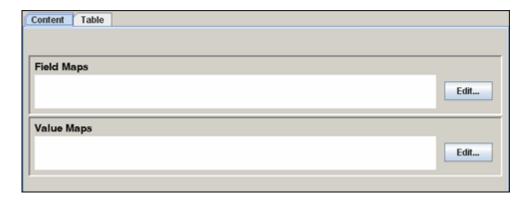

| Element        | Description                                        |
|----------------|----------------------------------------------------|
| Field Maps box | Shows the metadata field mapping expression.       |
| Edit button    | Displays the Edit Field Map/Edit Value Map Screen. |
| Value Maps box | Shows the metadata value mapping expression.       |
| Edit button    | Displays the Edit Field Map/Edit Value Map Screen. |

# A.4.4.3 Edit Field Map/Edit Value Map Screen

The Edit Field Map/Edit Value Map screen is used to set how fields and values are copied (mapped) from one metadata field to another during import.

Follow these steps to access this screen:

- Click the Import Maps Main Screen
- Select an archive from the Current Archives list 2.
- Click the Import Maps (Content) Screen and click Edit in the Field Maps section or the Value Maps section.

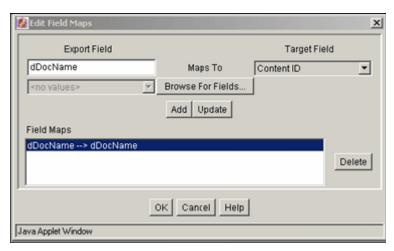

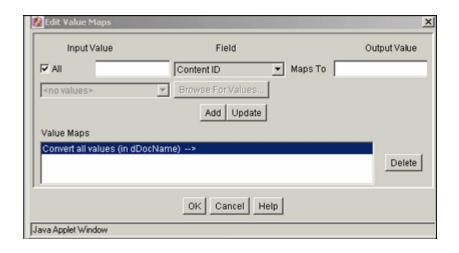

| Element                                    | Description                                                                                                    |
|--------------------------------------------|----------------------------------------------------------------------------------------------------|
| 'All' checkbox                             | On the Edit Value Maps Screen, if the 'all' checkbox is selected, the specified Field is changed to the Output Value for all imported revisions.                                                                                |
| Export Field/Input Value                   | The metadata field that contains the data to be copied to a different field during import or the metadata value to be changed when mapping values. Use the internal field name, such as <i>dDocAuthor</i> or <i>xComments</i> . |
| Export Field/Input Value list              | Enables you to select the Export Field or Input Value from a list of existing metadata fields. A source must be selected from the Browse for Fields/Value Screen for options to appear in this list.                            |
| Browse For Fields/Browse for Values button | Displays the Browse for Fields/Value Screen.                                                                                                    |
| 'in' Field                                 | On the Edit Value Maps Screen, an additional field appears between Input Value and Output Value. Select the field where the metadata should be changed from the list.                                                           |
| Target Field/Output Value                  | The metadata field that the archived metadata is copied to during import. The list includes all metadata fields in the local Oracle Content Server instance.                                                                    |
| Add button                                 | Adds the specified mapping expression to the Field Maps box.                                                                                                    |
| Update button                              | Replaces the mapping expression selected in the Field Maps box with the specified mapping expression.                                                                                                    |
| Field Maps Value Maps box                  | Shows the mapping expressions.                                                                                                    |
| Delete button                              | Deletes the selected mapping expression from the Field Maps box.                                                                                                    |

# A.4.4.4 Browse for Fields/Value Screen

The Browse for Fields/Value screen is used to specify whether to retrieve a list of metadata fields from the local Oracle Content Server instance or from a specific batch file. To access this screen, click Browse for Fields or Browse for Value on the Edit Field Map/Edit Value Map Screen.

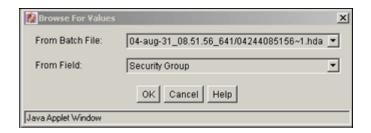

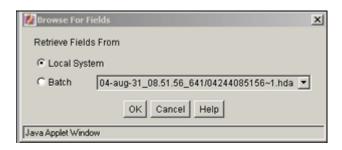

| Element              | Description                                                                                                    |
|----------------------|----------------------------------------------------------------------------------------------------|
| From Batch File list | On the Browse for Values screen, selecting a batch file retrieves the list of metadata fields defined in that batch file.        |
| From Field list      | On the Browse for Values screen, selecting a field retrieves a list of metadata values defined for that field in the batch file. |
| Local System option  | Retrieves a list of metadata fields from the local Oracle Content Server instance.                                               |
| Batch option         | Retrieves a list of metadata fields from the selected batch file.                                                                |

# A.4.4.5 Import Maps (Table) Screen

The Table tab on the Import Maps screen is used to add and define the field and value maps for importing tables. To access this screen, on the Import Maps Main Screen click the **Table** tab.

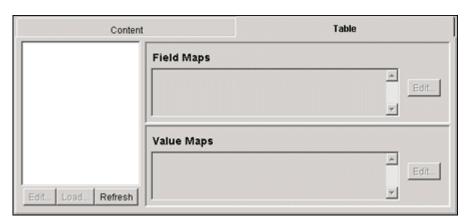

| Element           | Description                                                                                                    |
|-------------------|----------------------------------------------------------------------------------------------------|
| Archive file list | Provides a tree-view list of archive files.                                                                                                    |
| Edit button       | Displays the Edit Archive Properties on Table Screen. The configuration settings on this screen that display after clicking the Edit button are the global configurations. The settings on the top section of the screen cannot be edited. Changes to the global settings on the bottom section are implemented after clicking OK. Changes made using the Load button can override these changes.                                     |
| Load button       | Displays the Edit Archive Properties on Table Screen. The configuration settings on this screen that display after clicking the Load button are the configuration settings defined when the archive was created. The settings on the top section of the screen cannot be edited. Changes to the settings on the bottom section are implemented after clicking OK. These changes will override the changes made using the Edit button. |
| Refresh button    | Used to update the current archive file list.                                                                                                    |
| Field Maps box    | Shows the metadata field mapping expression.                                                                                                    |
| Edit button       | Displays the Edit Field Map/Edit Value Map Screen.                                                                                                    |
| Value Maps box    | Shows the metadata value mapping expression.                                                                                                    |
| Edit button       | Displays the Edit Field Map/Edit Value Map Screen.                                                                                                    |

### A.4.4.6 Edit Archive Properties on Table Screen

The Edit Archive Properties screen is used to edit the original checkbox values assigned to the table when it was created. The fields in the top section are no longer editable. Only the configuration settings in the lower section can be changed. This screen displays after clicking both the Edit and Load buttons associated with the archive file list section on the Import Maps Table tab screen.

The configuration settings are different depending on which button was clicked to display the screen. The settings that are displayed after clicking the Edit button are the global configurations and the settings that display after clicking the Load button are those that were defined when the archive was created. Changes made using the Edit-generated screen can be overridden with changes made using the Load-generated screen.

The fields and checkboxes on this screen are identical to those on the screen used to add a table to an archive. To view field descriptions, see Section A.4.3.7, "Add New / Edit Table Screen."

Follow these steps to access this screen:

- Click the Import Maps Main Screen.
- Select an archive from the Current Archives list.
- Click the Import Maps (Table) Screen.
- Click the Table list **Edit** button.

Screens similar to those used to edit content display:

The Edit Field Maps screen is used to set up how values will be copied from one metadata field to another during the import of tables. The fields and buttons on this screen are identical to those on the screen used to set the metadata mapping for imported content items. See Section A.4.4.3, "Edit Field Map/Edit Value Map Screen."

- The Browse for Fields screen is used to specify whether to retrieve a list of metadata fields from the local Oracle Content Server instance or from a specific batch file. The fields on this screen are identical to those on the same screen associated with the Import Maps Content tab. See Section A.4.4.4, "Browse for Fields/Value Screen."
- The Edit Value Maps screen is used to set up how metadata values will be changed (mapped) during the import of tables. The fields and buttons on this screen are identical to those on the screen used to set the metadata values for imported content items. See Section A.4.4.3, "Edit Field Map/Edit Value Map Screen."
- The Browse for Values screen is used to select metadata values to retrieve from a batch file. The fields on this screen are identical to those on the same screen associated with the Import Maps Content tab. See Section A.4.4.4, "Browse for Fields/Value Screen."

### A.4.4.7 Edit Import Options (Select Rules) Screen

The Edit Import Options screen is used to specify how revisions are replaced, added, or deleted during import. To access this screen, click Edit in the Import Options section of the Archiver (General Tab).

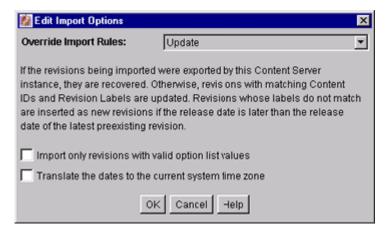

| Element                                                      | Description                                                                                                    |
|--------------------------------------------------------------|----------------------------------------------------------------------------------------------------|
| Override Import Rules list                                   | Select the rule that defines how revisions are replaced, added, or deleted during import. Selecting an option displays a description of the import rule. See the following Caution message. |
| Import only revisions with valid option list values          | <b>Selected:</b> Values in validated option lists are checked, and only revisions with valid option list values will be imported.                                                           |
| checkbox                                                     | <b>Unselected:</b> Option list values are not validated during import.                                                                                                    |
| Translate the dates to the current system time zone checkbox | <b>Selected:</b> Times in metadata date fields are recalculated to reflect the time zone of the target (import) Oracle Content Server.                                                      |
|                                                              | <b>Unselected:</b> Times in metadata date fields remain unchanged during import.                                                                                                    |

**Caution:** The *Update* import rule will replace existing revisions without saving the existing files. Be extremely careful when importing so that you do not accidentally replace content you meant to keep.

### A.4.4.8 Import Archive Screen

The Import Archive screen is used to initiate an import and to specify what information to import. To access this screen, select Actions, and then click Import from the Archiver menu bar.

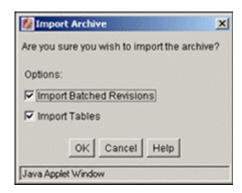

| Element                           | Description                                                                                                    |
|-----------------------------------|----------------------------------------------------------------------------------------------------|
| Import Batched Revisions checkbox | Selected: Imports content item revisions.                                                                         |
|                                   | Unselected: Does not import content item revisions.                                                               |
| Import Tables checkbox            | <b>Selected:</b> Imports content item revisions and tables in an archive that contains both.                      |
|                                   | <b>Unselected:</b> Does not import the tables in an archive that contains both content item revisions and tables. |

# A.4.5 Replication Interface Screens

This section provides information about the screens used to manage the replication process.

- Section A.4.5.1, "Main Archiver Replication Screen"
- Section A.4.5.2, "Registered Exporter Screen"
- Section A.4.5.3, "Automation (Exporters) Screen"
- Section A.4.5.4, "Automation (Importers) Screen"
- Section A.4.5.5, "Automation (Transfers) Screen"
- Section A.4.5.6, "Automation (Queries) Screen"

### A.4.5.1 Main Archiver Replication Screen

The Replication tab of the Archiver application is used to configure automated exports and imports. To access this screen, click the tab on the Main Archiver Screen.

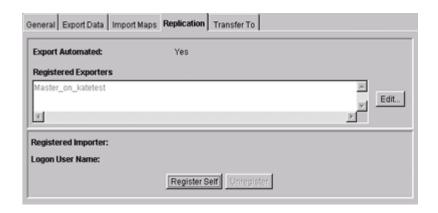

| Element                   | Description                                                                                          |
|---------------------------|----------------------------------------------------------------------------------------------------|
| Export Automated field    | Shows whether automatic export is enabled for the selected archive.                                  |
| Registered Exporters box  | Lists the collections that are currently registered as automatic exporters for the selected archive. |
| Edit button               | Displays the Registered Exporter Screen.                                                             |
| Registered Importer field | Shows the collection that is currently registered as an importer for the selected archive.           |
| Logon User Name field     | Shows the user name of the user who was logged in when the importer was registered.                  |
| Register Self button      | Registers the selected archive as an automatic importer.                                             |
| Unregister button         | Unregisters the registered importer.                                                                 |

# A.4.5.2 Registered Exporter Screen

The Registered Exporter screen is used to specify which collections automatically export to the current archive, and to enable and disable automatic export. To access this screen, click **Edit** on the Main Archiver Replication Screen.

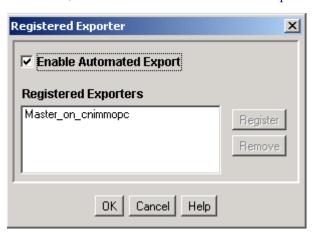

| Element                          | Description                                                                                                    |
|----------------------------------|----------------------------------------------------------------------------------------------------|
| Enable Automated Export checkbox | <b>Selected:</b> Export will occur automatically whenever a content item that meets the export criteria is indexed. |
|                                  | Unselected: Automatic export is disabled.                                                                           |

| Element                  | Description                                                                                                    |
|--------------------------|----------------------------------------------------------------------------------------------------|
| Registered Exporters box | Lists the collections that are registered as automatic exporters for the selected archive.                                           |
| Register button          | Adds the current collection to the list of registered exporters. This button is not available if automatic export is disabled.       |
| Remove button            | Removes the selected collection from the list of registered exporters. This button is not available if automatic export is disabled. |

# A.4.5.3 Automation (Exporters) Screen

The Automation Screen has three tabs: Exporters, Importers, and Transfers. To access the Automation screen, highlight a collection and select View Automation for instance from the Options menu on Main Archiver Screen

The Exporters tab of the Automation for *Instance* screen is used to view and remove archives that are being exported automatically.

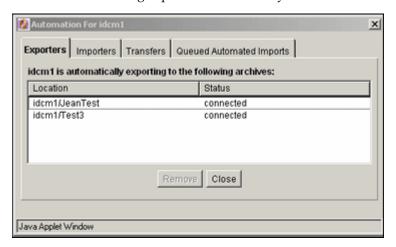

| Element         | Description                                                                             |
|-----------------|-----------------------------------------------------------------------------------------|
| Location column | Lists the collection and archive for each archive that is being exported automatically. |
| Status column   | Shows the status of the automatic export: connected or disconnected.                    |
| Remove button   | Removes the selected archive as a registered exporter.                                  |

## A.4.5.4 Automation (Importers) Screen

The Importers tab of the Automation screen is used to view and remove archives that are being imported automatically.

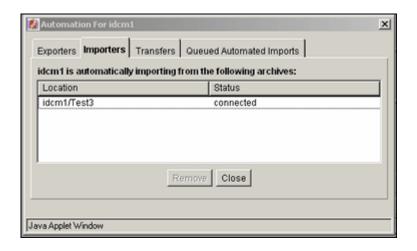

| Element         | Description                                                                             |
|-----------------|-----------------------------------------------------------------------------------------|
| Location column | Lists the collection and archive for each archive that is being imported automatically. |
| Status column   | Shows the status of the automatic import: connected or disconnected.                    |
| Remove button   | Removes the selected archive as a registered importer.                                  |

# A.4.5.5 Automation (Transfers) Screen

The Transfers tab of the Automation screen is used to view and remove archives that are being transferred automatically.

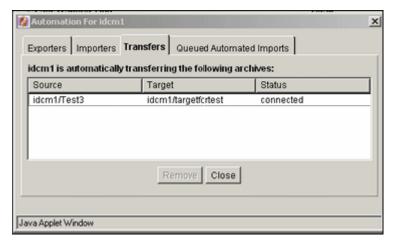

| Element       | Description                                                            |
|---------------|------------------------------------------------------------------------|
| Source column | Lists the collection and archive for the transfer source.              |
| Target column | Lists the collection and archive for the transfer target.              |
| Status column | Shows the status of the automatic transfer: connected or disconnected. |
| Remove button | Removes the selected transfer.                                         |

# A.4.5.6 Automation (Queries) Screen

The Queued Automated Imports screen is used to view those imports that are queued to occur.

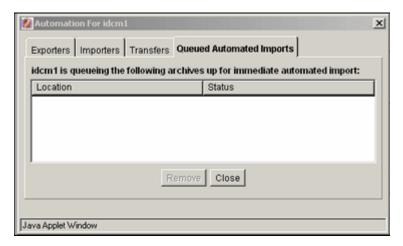

| Element Description |                                                           |
|---------------------|-----------------------------------------------------------|
| Location column     | Lists the collection and archive for the transfer source. |
| Status column       | Shows the status of the automatic transfer.               |
| Remove button       | Removes the selected transfer.                            |

# A.4.6 Transfer Interface Screens

This section provides information about the screens used to transfer archives.

- Section A.4.6.1, "Main Archiver Transfer Screen"
- Section A.4.6.2, "Transfer Options Screen"
- Section A.4.6.3, "Archive Collections Screen"

#### A.4.6.1 Main Archiver Transfer Screen

The Transfer To tab of the Archiver application is used to configure batch file transfers from one archive to another. To access this tab, click the Transfer To tab on Main Archiver Screen.

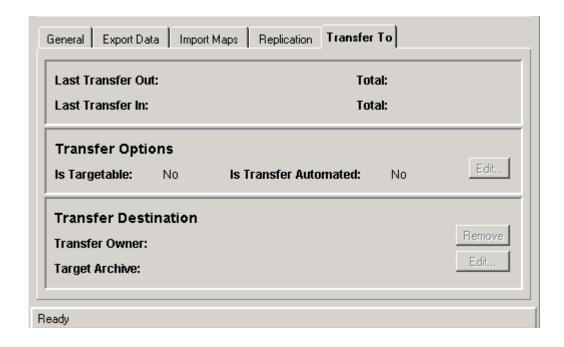

| Element                 | Description                                                                           |
|-------------------------|---------------------------------------------------------------------------------------|
| Last Transfer Out field | The date and time that batch files were last transferred out of the selected archive. |
| Last Transfer In field  | The date and time that batch files were last transferred into the selected archive.   |
| Total fields            | The number of batch files and content items that were included in the last transfer.  |

# **Transfer Options pane:**

| Element                     | Description                                                      |
|-----------------------------|------------------------------------------------------------------|
| Is Targetable field         | Shows whether the selected archive can be a transfer target.     |
| Is Transfer Automated field | Shows whether the selected archive is transferred automatically. |
| Edit button                 | Displays the Transfer Options Screen.                            |

# **Transfer Destination pane:**

| Element              | Description                                                                         |
|----------------------|-------------------------------------------------------------------------------------|
| Transfer Owner field | The Oracle Content Server instance that owns the transfer for the selected archive. |
| Target Archive field | The collection and archive that the selected archive will be transferred to.        |
| Remove button        | Deletes the transfer destination.                                                   |
| Edit button          | Displays the Archive Collections Screen.                                            |

# A.4.6.2 Transfer Options Screen

The Transfer Options screen is used to enable an archive to receive a transfer and to automate transfers out of an archive. To access this screen, click Edit in the Transfer Options section of the Main Archiver Transfer Screen.

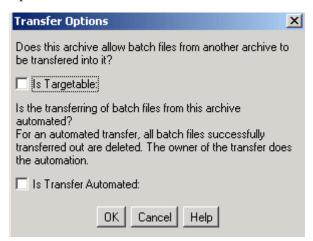

| Element                        | Description                                                                                              |
|--------------------------------|----------------------------------------------------------------------------------------------------|
| Is Targetable checkbox         | <b>Selected:</b> The selected archive can receive transfers from other archives.                         |
|                                | <b>Unselected:</b> The selected archive cannot receive transfers from other archives.                    |
| Is Transfer Automated checkbox | <b>Selected:</b> Transfer of the selected archive occurs automatically, whenever the archive is updated. |
|                                | <b>Unselected:</b> Transfer of the selected archive must be initiated manually.                          |

# A.4.6.3 Archive Collections Screen

The Archive Collections screen is used to specify a targetable archive to receive a transfer. To access this screen, click Edit in the Transfer Destination section of the Main Archiver Transfer Screen.

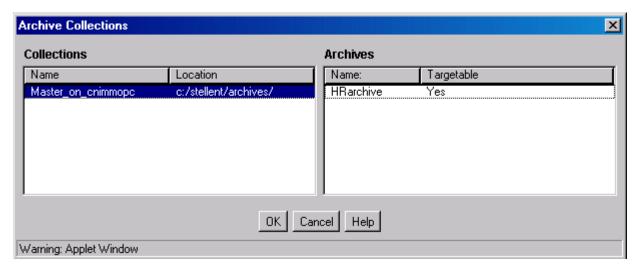

| Element          | Description                                                                                                    |
|------------------|----------------------------------------------------------------------------------------------------|
| Collections list | Lists the names and locations of archive collections that are available to the local Oracle Content Server instance.                        |
| Archives list    | Lists the name and targetable status of the archives in the selected collection. (Only targetable archives can be selected from this list.) |

# A.4.7 Folder Archive Configuration Page

This page is used to manage and create folder archives. To access this page, log in to the Oracle Content Server instance as an administrator, select Administration in the portal navigation bar, then select Folder Archive Configuration.

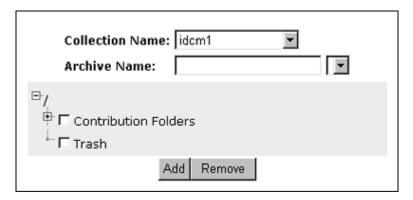

| Element                     | Description                                                                                                    |
|-----------------------------|----------------------------------------------------------------------------------------------------|
| Collection Name list        | The list includes all detected archive collections on the Oracle Content Server instance (that is, all collections that are known or have been opened in the Content Server Archiver utility).                                                                                             |
|                             | Each Oracle Content Server instance will at least have one archive collection, which has the same name as the Oracle Content Server instance.                                                                                                    |
| Archive Name field and list | Here you can specify the name of the archive. The list contains all known archives on the Oracle Content Server instance that were created earlier.                                                                                                    |
|                             | Ensure that you provide an archive name <i>before</i> selecting folders to be included in the archive. If you select folders first and then specify an archive name, nothing happens when you click <b>Add</b> . (The folder tree collapses completely and your folder selection is lost). |

| Element       | Description                                                                                                    |
|---------------|----------------------------------------------------------------------------------------------------|
| Folder tree   | This shaded area contains the folder structure that is detected on the Oracle Content Server instance.                                                                                                    |
|               | By default, the entire tree is collapsed (that is, none of the folders are displayed).                                                                                                    |
|               | Click the plus symbol to display all underlying subfolders of a folder, and the minus symbol to hide them.                                                                                                    |
|               | Select the checkboxes of all folders that you want to include in the folder structure archive. If you click the checkbox of a parent folder, all its child folders are selected automatically as well. You can also select and unselect any of the child folders individually. A parent folder will only be selected if <i>all</i> of its subfolders are selected as well. If you unselect any of the child folders, its parent folder is automatically unselected, too. This does not affect the virtual folder path properties of the child folder. |
|               | The folder tree will include any Collaboration Manager project folders and Site Studio web site folders. The Folder Structure Archive component is not intended to archive these folders. You can archive them and also transfer them to another system, but transferred collaboration projects and Site Studio web sites will not work on the target system.                                                                                                    |
| Add button    | Click this button to create the specified folder archive and make it available in the Oracle Content Server instance.                                                                                                    |
|               | Ensure that you provide an archive name <i>before</i> selecting folders to be included in the archive. If you select folders first and then specify an archive name, nothing happens when you click <b>Add</b> . (The folder tree collapses completely and your folder selection is lost).                                                                                                    |
| Remove button | Click this button to remove the specified existing folder archive, so it is no longer available in the Oracle Content Server instance for processing.                                                                                                    |

# **Need to Know Component**

This appendix provides information for installing and using the Need to Know component, which cannot be installed or enabled using the Component Manager.

- Appendix B.1, "Introduction to Need to Know"
- Appendix B.2, "Installing the NTK Component"
- Appendix B.3, "Configuring the NTK Component"
- Appendix B.4, "Using the NTK Component"
- Appendix B.5, "NTK Administration Interface"

# **B.1 Introduction to Need to Know**

The Need to Know (NtkDocDisclosure or NTK) component supports customization for these Oracle Content Server security areas:

- **Content security**: Changing user access to content items.
- **Search results**: Modifying the display of search results.
- **Hit list roles**: Changing user credentials for query and check-in pages.
- Content metadata security: Altering the behavior of metadata changes for content items.
- **WHERE clause calculation**: Modifying use of the WHERE clause in searches.

For example, with standard security, users can only view content for which they have at least Read permission. The Need to Know component can change this in two ways:

- All users can be allowed to see content items from specified security groups in a search results list, even though they may not be able to view the metadata or document itself.
- Read and Write permission can be expanded or restricted within specified security groups using a query against content metadata and user attributes.

The Need to Know component provides an HTML administration interface to display security configuration status information, enable editing of security configuration values, and enable viewing and testing of Idoc Script for security configuration values.

## **B.1.1 Features**

The Need to Know function is implemented through the following features:

- The Need to Know component is applied by security group. You must identify which security groups will use the component. All content in the specified security groups will appear in the search results for all users.
- This component provides the option of making all accounts visible, so a user can get a search hit on a content item regardless of its account.
- The Security Group list on the Search page will show all specified security groups. If accounts are enabled, all accounts will appear in the Accounts list on the Search page.
- A new DocDisclosureQuery metadata field and new hit list role must be created to support the Need to Know function. The hit list role is given read access to all specified security groups.
- You can create new user attribute fields or use existing ones in Need to Know queries.
- When a document is checked in, a query can be defined in the DocDisclosureQuery metadata field. The query conditions can include content metadata and user attributes, and the query results determine access permission to the document. Queries can be entered manually in Idoc Script, or the Disclosure Query Security applet can be used to build the query.
- Whenever a user does a search, the hit list role is dynamically applied to the user, giving them read access to all content in the specified security groups. Each content item is then checked for a query in the DocDisclosureQuery field, which determines the user's access to that content item.
- If the DocDisclosureQuery field is empty, standard security applies. Standard security can also be explicitly specified in the query field, or it can be used in a boolean combination with other document and user attributes to expand or refine the read access.
- If a query is entered for a content item that is not in an NTK security group, the query does not run, and standard security applies.
- If a user already has more than Write or higher access to the security group, the query in the DocDisclosureQuery field does not run, and standard security applies.
- A global query can be defined for all content, so individual queries do not have to be specified for each content item. You can set up the system to allow the global query to be overridden when a query is entered during check-in.

# **B.1.2 Applications**

This component can be used as the starting point for a more complicated security implementation, such as:

- Providing integrated tracking for downloads of sensitive documents.
- Controlling Write or higher privileges through custom logic.
- Implementing view limits and subscription control, where documents within a certain security group may only be downloaded so many times.
- Controlling access by incorporating entries from a custom database table or results from a custom API. This is a hook for externally controlled authorization.

# **B.2 Installing the NTK Component**

Install the component using either the Component Wizard or the command-line ComponentTool as follows:

#### Installing the NTK component with Component Wizard:

Launch the Component Wizard.

For information on using standalone applications, see Section 3.4.2, "Running Administration Applications in Standalone Mode."

On the Component List screen, select **Options**, then **Add**.

The Appendix A.3.3.1, "Add Component Screen" displays.

- Select the radio button for **Use Existing Component**.
- Browse to the location where the Enterprise Content Management (ECM) shiphome was installed and locate the Need to Know component directory. For example:

ECM\_HOME\ucm\cs\idc\components\NeedToKnow

- Select the **NeedToKnow.hda** file and click **OK**.
- Click Enable.

The NTK component is listed as enabled.

#### Installing the NTK component with ComponentTool:

Run the Component Tool and specify the NeedToKnow.hda file with the following path, using your configuration name and path for *ECM\_HOME*:

ECM\_HOME\ucm\cs\idc\components\NeedToKnow\NeedToKnow.hda

# **B.3 Configuring the NTK Component**

This section describes the procedure to set up a basic security configuration using the Need to Know component. This procedure explains how to set up security configuration variables, a custom metadata field, and a hit list role. After you have set up the basic configuration, you can use the Need to Know component interface to edit, test, and improve the security configuration.

**Note:** You must open the Oracle Content Server Admin Server page for the applicable Oracle Content Server instance before starting the procedure.

- 1. Select the **General Configuration** link on the side bar in the Admin Server page.
- 2. Under the Additional Configuration Variables heading on the Admin Server: General Configuration Page, scroll to the bottom of the text area, and add the following text:

SpecialAuthGroups=group1, group2, ...

- Replace *group1,group2,...* with the security groups that will use the Need to Know component.
- Security groups must be entered in lowercase letters.

Any security groups not listed will have standard security applied.

**Note:** Other products such as Universal Records Management also can use the Special Auth Groups configuration variable, so be careful to use unique names for security groups that use the Need to Know component.

- **3.** If you want to specify content item-level queries, use the Configuration Manager to add a new metadata field. (This is not necessary if you will be using only the global query.) A new metadata field must be added by using the Configuration Manager; it cannot be added from the Need to Know component interface.
  - You can use any field name and title you wish, such as *DocDisclosureQuery* or NeedToKnow.
  - The field must be specified as a memo field.
  - After adding the field, you will need to click **Update Database Design**, and then click **Rebuild Search Index**.

**Note:** If your Oracle Content Server instance already has a large amount of content, rebuilding the search index can take a long time (up to a couple of days). Consider rebuilding during system maintenance periods or at times of non-peak system usage.

- **4.** Use the User Admin administration applet to add a hit list role.
  - You can use any role name you wish, such as *hitlist* or *NTKrole*.
  - Give Read access to all the security groups that were specified in the SpecialAuthGroups configuration entry.
  - If you want the security groups that were specified in the SpecialAuthGroups configuration entry to be listed on the check-in page or update page, you will need to give Write access to this role.
  - You can create two different hit list roles with different names and permissions. One role can be configured with the Need to Know component to be a Query role in a content search, and the other role can be configured with the Need to Know component to be an Update role in content check-ins and updates.
  - Do not assign this role to any users. If the hit list role is configured to be a Query or Update role, it is automatically added to the user's attributes.
- 5. If you want to set user access permissions that extend the limits of Need to Know security, use the General Configuration page to include extra security configuration settings in the Additional Configuration Variables section. Scroll to the bottom of the text area and enter the configuration settings as necessary.
- 6. If you want to add new user attribute fields for use in Need to Know queries, use the User Admin tool to add user attribute fields.
- **7.** Restart the Oracle Content Server instance.

**Note:** When the Need to Know component has been installed, certain security configuration values are stored in the IntradocDir/data/needtoknow/ntk\_config.hda file. These values can be edited by using the Need to Know administration interface, described in Appendix B.5, "NTK Administration Interface", or by directly editing the ntk\_config.hda file.

# **B.4 Using the NTK Component**

This section covers the following topics:

- Appendix B.4.1, "Security Configuration Customization"
- Appendix B.4.2, "Disclosure Query Security Applet"
- Appendix B.4.3, "Query Syntax"
- Appendix B.4.4, "Defining a Content-Level Query"
- Appendix B.5.1, "NTK Configuration Information Page"

# **B.4.1 Security Configuration Customization**

The Need to Know component provides additional security configuration support focused on the following areas:

- Content Security: Changing user access to content items.
- Search Results: Changing the display of search results.
- Hit List Roles: Changing user credentials for query and check-in pages.
- WHERE Clause Calculation: Changing use of the WHERE clause in searches.
- Content Metadata Security: Changing the behavior of metadata changes for content items.

### **B.4.1.1 Content Security**

Standard security uses security roles, groups, and accounts to determine if a user has the appropriate privilege level to access a content item. The Need to Know component enables you to customize the process of determining user privilege. You can use the Need to Know component interface to set configuration fields and create Idoc Script to specify Read, Write, and Delete privilege levels. The Idoc Script can also contain user and content metadata values.

The Need to Know component computes content security using the following process:

- A user clicks a link to view content information.
- If the user has the *admin* role, standard security is used and the user can view the content.
- **3.** If the security group of the content item is not a Need to Know authorization group, then standard security is used to evaluate the user's Read request.
- 4. If Need to Know security is not enabled at the Read privilege level, then standard security is used to evaluate the user's Read request.
- 5. If Need to Know security is not limited at the Read privilege level, and the user has standard security access to the content item, the user is given access to the content.

- **6.** The Need to Know security Idoc Script (in this case the Read security script) is
- 7. The Need to Know access flag (in this case, isNTKReadAccess) is evaluated to determine if the user has access to the content. Access is allowed or denied based on the Need to Know access flag.

The Need to Know component also enables you to test security configuration scripts for each access level: Read, Write, and Delete. For a test you can specify a user and a content ID, and you have the option of specifying roles and accounts. These attributes are used in the test instead of the user's actual attributes. For example, you could test Idoc Script using an external user whose attributes may not be accessible. After the test is run, the component reports on whether the user has access to the content item, whether Need to Know security was used, and if Need to Know security was not used then the reason why.

For information on using the Need to Know component interface to configure content security, see the Appendix B.5.1, "NTK Configuration Information Page" and the Appendix B.5.2, "Content Security Configuration Information Page." For samples of Idoc Script that can configure content security, see Appendix B.6, "Security Customization Samples."

The following Idoc Script functions can be used in the Script fields to determine content security. For more information on Idoc Script, see *Idoc Script Reference Guidel*.

| Idoc Script Function           | Description                                                                                                    |
|--------------------------------|----------------------------------------------------------------------------------------------------|
| allStrIntersect                | Takes two required comma-delimited strings and one optional Boolean flag as parameters. If all values in the second string occur in the first string, the function returns true. If the optional parameter is set to true and the second value is an empty string, the function returns true. By default, the optional parameter is false. The comparison of values in the comma-delimited strings are not case sensitive. |
| includeNTKDeleteSecurityScript | Evaluates the Delete security script and makes the isNTKDeleteAccess variable available for use in the Read or Write security scripts. If this function is used in the Delete security script, it is ignored.                                                                                                    |
| includeNTKReadSecurityScript   | Evaluates the Read security script and makes the isNTKReadAccess variable available for use in the Write or Delete security scripts. If this function is used in the Read security script, it is ignored.                                                                                                    |
| includeNTKWriteSecurityScript  | Evaluates the Write security script and makes the isNTKWriteAccess variable available for use in the Read or Delete security scripts. If this function is used in the Write security script, it is ignored.                                                                                                    |
| isDisclosureQuery              | Evaluates the query for the disclosure field (if specified) and returns true or false. An optional parameter can be specified to determine if the function should return true or false if the disclosure query is empty. If the disclosure field has not been specified or does not exist, this function always returns false.                                                                                             |
| isMetaChange                   | This variable is set if the content security call involves a content update or a check in.                                                                                                    |

| Idoc Script Function | Description                                                                                                    |
|----------------------|----------------------------------------------------------------------------------------------------|
| isStrIntersect       | Takes two required comma-delimited strings and one optional Boolean flag as parameters. If at least one value in the second string occurs in the first string, the function returns true. If the optional parameter is set to true and the second value is an empty string, the function returns true. By default, the optional parameter is false. The comparison of values in the comma-delimited strings are not case sensitive. |
| stdSecurityCheck     | Checks standard security for the current access level. For example, if the function is in the Read security script, it checks security at the Read access level.                                                                                                    |

#### **B.4.1.2 Search Results**

The Need to Know component enables you to customize the presentation of the search results that are returned from a search query. Two configuration values can be set using the NTK interface: Hidden Fields, and Script.

The Hidden Fields value is a list of fields that can be hidden from view on the Search Results page. The values are set to empty strings. To hide the fields, the field hideFields must be set in the component search results Idoc Script.

Idoc Script controls the presentation of the search results. Idoc Script is evaluated for each row in the search results. A number of fields can be set in script to alter the presentation of search results. To see the list of fields and how to use the Need to Know component interface to customize script for search results presentation, see Appendix B.5.3, "Search Results Configuration Information Page."

The Need to Know component uses the securityCheck Idoc Script function to determine search results presentation. The securityCheck function checks the security against the current content item (standard security or Need to Know security), depending on the configuration values. The function has an option parameter to determine what access level to check:

- 1 = Read
- 2 = Write
- 4 = Delete
- 8 = Admin

If no parameter is used with securityCheck, by default it checks the Read access level.

For examples of Idoc Script that can alter search results presentation, see Appendix B.6, "Security Customization Samples."

### **B.4.1.3 Hit List Roles**

Hit list roles enable you to change user credentials for using content Search, Content Check In, and Update pages. Using the User Admin applet, you can add a hit list role with any name you wish. You do not assign the role to a user; when the role is enabled it is automatically added to a user's attributes when doing a search, check in, or update. When creating a hit list role, you must give Read access to all the security groups that you specify in the Special AuthGroups configuration entry. If you want these security groups to be listed on the Content Check In page or Update page, you also need to add Write access to the hit list role.

Using the Need to Know component Hit List Roles Configuration Information page, you can implement hit list roles in two forms: Query and Update. A hit list role used in a query is applied to content searches. A hit list role used in an update is applied to content check-ins and updates.

For more information about how to use hit list roles, see Appendix B.5.1, "NTK Configuration Information Page" and Appendix B.5.4, "Hit List Roles Configuration Information Page." For samples of using hit list roles, see Appendix B.6, "Security Customization Samples."

### **B.4.1.4 WHERE Clause Calculation**

The Need to Know component provides two filters that enable you to customize the query WHERE clause that is used to retrieve search results:

- preDetermineWhereClause: Overrides the entire WHERE clause.
- postDetermineWhereClause: Appends to the standard security WHERE clause.

The code for these filters is located in the NTKFilter Java class. For samples of how these filters work, see Appendix B.6, "Security Customization Samples."

### **B.4.1.5 Content Metadata Security**

The Need to Know component provides a filter called checkMetaChangeSecurity that enables you to alter the behavior of metadata changes when a content item is checked in or updated.

The code for this filter is located in the NTKFilter Java class. For an example of how the filter works, see Appendix B.6, "Security Customization Samples."

# **B.4.2 Disclosure Query Security Applet**

The Disclosure Query Security applet is used to define a query for a particular content item during check-in. To access the applet, click the **Update** button next to the DocDisclosureQuery field on the Content Check In Form page.

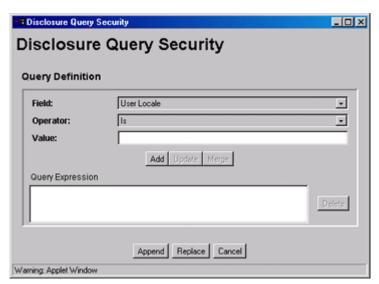

| Element          | Description                                                                                                    |
|------------------|----------------------------------------------------------------------------------------------------|
| Field field      | Select a user attribute field to be specified in the query. This list includes User Locale, User Name, User Role, and all of your custom user attribute fields.                                  |
| Operator field   | Select an operator to apply to the Field and Value. The following operators are used for all fields except User Role:                                                                            |
|                  | Is: The value in the specified Field matches the specified Value.                                                                                                    |
|                  | <b>Is Not</b> : The value in the specified Field does not match the specified Value.                                                                                                    |
|                  | <b>Begins With</b> : The value in the specified Field starts with the specified Value.                                                                                                    |
|                  | <b>Contains</b> : The value in the specified Field contains the specified Value.                                                                                                    |
|                  | The User Role field has only one operator, Has Member, and displays a drop-down list of roles in the Value field.                                                                                |
| Value field      | Enter the value to be specified in the query.                                                                                                    |
|                  | <ul> <li>If an option list was specified for the selected field, choose<br/>the value from the drop-down list.</li> </ul>                                                                        |
|                  | <ul> <li>If no option list was specified for the selected field, type the<br/>value in the text box.</li> </ul>                                                                                  |
| Add button       | Enters the query specified by the Field, Operator, and Value fields into the Query Expression text box. Each click of the Add button appends the current settings to the query as an AND clause. |
| Update button    | Updates a selected query clause with the parameters specified in the Field, Operator, and Value fields                                                                                           |
| Merge button     | Creates an OR clause (inserts a pipe character) for the selected query clause. This button is enabled under the following conditions:                                                            |
|                  | <ul> <li>The Field in the drop-down list matches the Field specified<br/>in the selected query clause.</li> </ul>                                                                                |
|                  | <ul> <li>The Operator in the selected query clause cannot be "Is<br/>Not".</li> </ul>                                                                                                    |
|                  | <ul> <li>The Operator in the drop-down list cannot be "Is Not".</li> </ul>                                                                                                    |
|                  | <b>Note:</b> The pipe character does not appear in the Query Expression for a User Roles query clause, but it will appear in the DocDisclosureQuery field.                                       |
| Query Expression | Displays each clause of the query as a single line.                                                                                                    |
| Delete button    | Deletes the selected query clause.                                                                                                    |
| Append button    | Appends the Query Expression to any existing query in the DocDisclosureQuery field on the Content Check In Form page.                                                                            |
| Replace button   | Replaces any existing query in the DocDisclosureQuery field on the Content Check In Form page with the Query Expression.                                                                         |
| Cancel button    | Closes the Disclosure Query Security applet without applying any query changes.                                                                                                    |

# **B.4.3 Query Syntax**

The Disclosure Security Query applet creates queries with the correct Idoc Script syntax, but you can also enter your own queries directly in the DocDisclosureQuery field. The following Idoc Script syntax is used in disclosure queries:

- Appendix B.4.3.1, "Like Operator"
- Appendix B.4.3.2, "Boolean Operators"
- Appendix B.4.3.3, "UserName Variable"
- Appendix B.4.3.4, "stdSecurity Variable"
- Appendix B.4.3.5, "User Attribute Fields"
- Appendix B.4.3.6, "User Roles"

**Note:** You can learn how to correctly format guery clauses for direct entry in the DocDisclosureQuery field by experimenting with the Disclosure Query Security Applet (page 3-6)

### B.4.3.1 Like Operator

The like operator matches substrings and wildcard strings. Enclose all strings in single quotes.

**B.4.3.1.1 Substrings** Use the like operator to match substrings.

**B.4.3.1.2** Wildcard Strings Use wildcard strings to match variable characters and options. Wildcard strings use the syntax

- \* = Match 0 or more characters
- ? = Match exactly 1 character
- | = Separates multiple options, only one of which needs to match

For example, the following code would match "MyClient", "3rd Quarter MyClient Report", "MyClient Visit", "Meeting with MyClient", and "1996 Reports". This string would not match "My Client", "All 1996 Reports", or "1996 Report".

```
dDocName like '*MyClient* | 199? Reports'
```

#### **B.4.3.2 Boolean Operators**

Query clauses can be joined by and, or, and not Boolean operators.

- The Boolean operators must be lowercase letters.
- Each clause must be in parentheses. For example:

```
(uRoles like '*:contributor:*') and (uUserLocale like 'hq')
```

#### **B.4.3.3 UserName Variable**

The variable UserName is the name of the user who is currently logged in. For example, the following code would grant privileges only to the users *jgreen* or *hbrown*.

```
UserName like 'jgreen hbrown'
```

# **B.4.3.4 stdSecurity Variable**

The variable stdSecurity specifies the standard security model; it is mapped to the stdSecurityCheck Idoc Script function. This variable can be used in Boolean combination with other query clauses to refine access (using the and operator) or expand access (using the or operator). For example, the following code would grant access to the document if the user would normally be able to access the document or they are *igreen* or *hbrown*.

```
stdSecurity or UserName like 'jgreen|hbrown'
```

#### **B.4.3.5 User Attribute Fields**

When specifying user attribute fields in a query, use the format uFieldName. For example:

```
uMyUserField like 'Value'
```

#### B.4.3.6 User Roles

User roles require a special form because the UserRoles Idoc Script function returns all the roles for the current user in comma delimited form. (In this example, a uRoles shortcut has been defined for this function.) For example, the uRoles value could be:

```
role1, role2, ..., role10
```

Therefore, to specify a query string that includes the value role1, wildcards must be included so that the query will recognize the value regardless of its position in the role list. For example:

```
uRoles like '*role1*'
```

However, this query string would also grant security access to a user with the role role 10, which might not be a role you want to include. To limit the uRoles value to only those roles specified in the query, you need to use the DelimitedUserRoles function and syntax, which includes single quotes and colons on each side of the role value as follows:

```
uRoles like '*:role1:*'
```

To match either *role1* or *role2*, use this syntax:

```
uRoles like '*:role1:* | *:role2:* '
```

# B.4.4 Defining a Content-Level Query

Use the following procedure to define a query for an individual content item:

- Display the Content Check In Form page (for a new content item) or the Info Update Form page (for an existing content item).
- Click the **Update** button next to the DocDisclosureQuery field (the name of this field will be whatever you named it during installation).

The Disclosure Query Security Applet is displayed.

- Choose a Field, an Operator, and a Value to create a query clause.
- Click **Add**.

The query clause is added to the Query Expression text box.

- **5.** Continue building the query:
  - To add another query clause with an and operator, enter the values and click
  - To change an existing query clause, enter the new values, select the query line you want to change, and click **Update**.
  - To create an or clause, enter the new values, select the query line you want to change, and click **Merge**.
  - To delete a query clause, select the query line and click **Delete**.
- **6.** Enter the query expression in the DocDisclosureQuery field.
  - To replace the existing query in the DocDisclosureQuery field with the query expression in the applet, click **Replace**.
  - To append the query expression in the applet to the existing query in the DocDisclosureQuery field, click **Append**.

The Disclosure Query Security applet converts the query clauses to the appropriate syntax for the query and enters the query in the DocDisclosureQuery field on the Content Check In Form or Info Update Form page.

**Note:** You can learn how to correctly format query clauses for direct entry in the DocDisclosureQuery field by experimenting with the Disclosure Query Security applet.

**7.** After filling out the rest of the fields, click **Check In** or **Update**.

The disclosure query is validated, and if the query is ill-formed, an error message tells you the specific problem with the query.

# **B.5 NTK Administration Interface**

After the Need to Know component has been installed, the NTK Configuration Information link is available through the Administration tray or menu. This link provides access to the NTK Configuration Information page, which provides security configuration status information and the capability to edit the security configuration.

The Need to Know component provides the following configuration pages:

- Appendix B.5.1, "NTK Configuration Information Page"
- Appendix B.5.2, "Content Security Configuration Information Page"
- Appendix B.5.3, "Search Results Configuration Information Page"
- Appendix B.5.4, "Hit List Roles Configuration Information Page"
- Appendix B.5.5, "Test NTK Content Security Page"

# **B.5.1 NTK Configuration Information Page**

The NTK Configuration Information page provides information about Need to Know content security configuration, search results configuration, and hit list roles configuration. This page also enables you to edit the security configuration, edit the search results configuration, edit the hit list roles configuration, view Idoc Script and hidden fields for the configuration, and test Idoc Script. To access this page, from the main menu select **Administration**, then **NTK Configuration Information**.

| ontent Security Conf                             | iguration Information                                                          |              |                     |
|--------------------------------------------------|--------------------------------------------------------------------------------|--------------|---------------------|
| Access Level                                     | Enabled                                                                        | Limit Access | Script              |
| Read                                             | No                                                                             | No           | View<br>Test        |
| Write                                            | No                                                                             | No           | <u>View</u><br>Test |
| Delete                                           | No                                                                             | No           | View<br>Test        |
| Search Results Config                            | Debug: No  Edit                                                                |              |                     |
| Search Results Config                            | Edit                                                                           |              |                     |
| Search Results Config                            | Edit uration Information Hidden Fields: <u>View</u>                            |              |                     |
|                                                  | Edit  uration Information  Hidden Fields: <u>View</u> Script: <u>View</u> Edit |              |                     |
| Search Results Config<br>Hit List Roles Configur | Edit  uration Information  Hidden Fields: <u>View</u> Script: <u>View</u> Edit |              |                     |

| Element             | Description                                                                                                    |
|---------------------|----------------------------------------------------------------------------------------------------|
| Access Level column | Displays the permission levels (Read, Write, Delete) for access to content items.                                                                                                    |
| Enabled column      | Indicates whether Need to Know security is enabled for Read, Write, or Delete access.                                                                                                    |
|                     | <b>No</b> : Need to Know security is disabled for the access level. This is the default.                                                                                                    |
|                     | <b>Yes</b> : Need to Know security is enabled for the access level.                                                                                                    |
| Limit Access column | Specifies whether Read, Write, and Delete access is limited by Need to Know security. If Need to Know security is used to limit user access, it does so regardless of whether the user has standard Read, Write, or Delete access to a content item. If Need to Know security is not used to limit user access, the user has standard access to a content item. This feature enables you to create a security model more restrictive than the standard security model. |
|                     | <b>No</b> : Access is not limited by Need to Know security. This is the default                                                                                                    |
|                     | <b>Yes</b> : Access is limited by Need to Know security.                                                                                                    |

| Element                     | Description                                                                                                    |
|-----------------------------|----------------------------------------------------------------------------------------------------|
| Script column               | Provides links to view or test Idoc Script that is evaluated to determine if a user has Read, Write, or Delete access to a content item. The Need to Know component uses one of three parameters as a flag to determine if access is given:                                                                                                  |
|                             | Read access: isNTKReadAccess                                                                                                    |
|                             | Write access: isNTKWriteAccess                                                                                                    |
|                             | Delete access: isNTKDeleteAccess                                                                                                    |
|                             | Click <b>View</b> in the row for the access level for which you want to view the Idoc Script that the Need to Know component evaluates to determine if a user has Read, Write, or Delete access.                                                                                                    |
|                             | Click <b>Test</b> in the row for the access level for which you want to test the Need to Know security configuration. The NTK Test Content Security page is displayed. You can use this page to create and run a test of Idoc Script for security configuration. For more information, see Appendix B.5.5, "Test NTK Content Security Page." |
| Disclosure Field option     | Displays the custom metadata field that is evaluated for the Idoc Script function isDisclosureQuery. The disclosure field can be used to create a content-specific query. The default value is <none>.</none>                                                                                                    |
|                             | Use the Configuration Manager to create this field, and make it a memo field type. For more information, see Appendix B.2, "Installing the NTK Component" and Appendix B.3, "Configuring the NTK Component."                                                                                                    |
|                             | When the disclosure field exists, an Update button is displayed next to the field where it appears on the Content Check In Form page. Click the button to access the Disclosure Query Security Applet (see Appendix B.4.2, "Disclosure Query Security Applet"). The applet helps you create queries based on the user metadata.              |
| Security Auth Groups option | Displays a list of security groups for which Need to Know security is used. The groups must be a subset of the SpecialAuthGroups configuration variable. If no groups are selected, all SpecialAuthGroups are used. The default value for SpecialAuthGroups is <all auth="" groups="" special="">.</all>                                     |
|                             | Use the Configuration Manager to specify a Special AuthGroups value in the config.cfg file. For more information, see Appendix B.2, "Installing the NTK Component" and Appendix B.3, "Configuring the NTK Component."                                                                                                    |
| Debug option                | Displays the status of the debugging option.                                                                                                    |
|                             | Yes: Debugging information is written to a log file for any security check that occurs for a content item. Users with the administrator role are not logged because they always receive access to the content item.                                                                                                    |
|                             | <b>No</b> : Debugging information is not written to a log file.                                                                                                    |

| Element                                          | Description                                                                                                    |
|--------------------------------------------------|----------------------------------------------------------------------------------------------------|
| Edit button                                      | Displays the Content Security Configuration Information page, where the content security configuration can be changed       |
| Hidden Fields field                              | Click <b>View</b> to display a list of fields that can be hidden on the Search Results page.                                |
| Script field                                     | Click <b>View</b> to display the Idoc Script that controls the presentation of the Search Results page.                     |
| Edit button                                      | Displays the Search Results Configuration Information page, where the search results security configuration can be changed. |
| Query Role field                                 | Displays the name of the query role, or <none>. This role is applied on the Search query page.</none>                       |
| Update Role field                                | Displays the name of the update role, or <none>. This role is applied on a content check-in or update page.</none>          |
| Allow Hit List Role for<br>Anonymous Users field | Applies the hit list role for anonymous users.                                                                              |
|                                                  | <b>No</b> : The hit list role is not applied for anonymous users. This is the default value.                                |
|                                                  | Yes: The hit list role is applied for anonymous users.                                                                      |
| Edit button                                      | Displays the Hit List Roles Configuration Information page, where the hit list roles security configuration can be changed. |

# **B.5.2 Content Security Configuration Information Page**

The Content Security Configuration Information page enables you to change security and access configuration for Read, Write, Delete, and other options for the Need to Know component. To access this page, click Edit in the Content Security Configuration Information area of the NTK Configuration Information page.

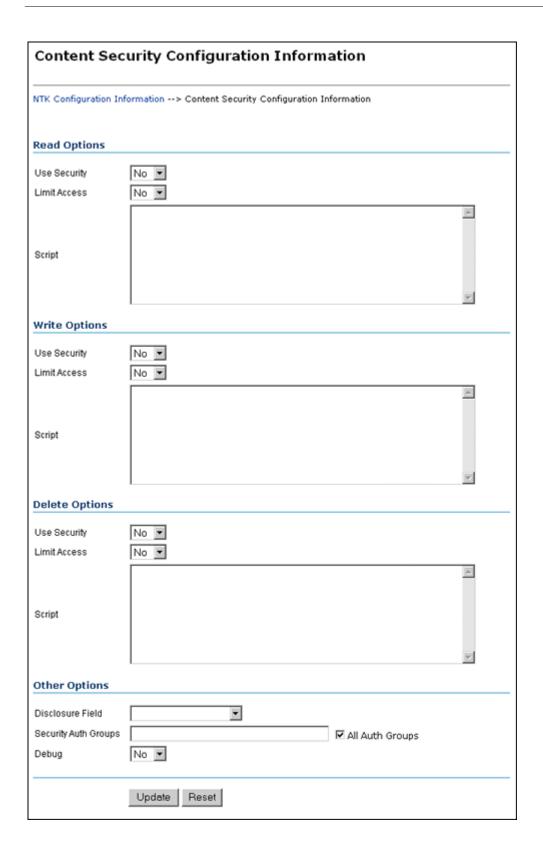

| Element                                      | Description                                                                                                    |
|----------------------------------------------|----------------------------------------------------------------------------------------------------|
| Read Options: Use Security list              | Use security as specified in the Script field.                                                                                                    |
|                                              | <b>No</b> : Do not use Need to Know content security. This is the default value.                                                                                                    |
|                                              | Yes: Use Need to Know content security.                                                                                                    |
| Read Options: Limit Access list              | Limit access permissions as specified in the Script field.                                                                                                    |
|                                              | <b>No</b> : Do not limit access permissions. This is the default value.                                                                                                    |
|                                              | Yes: Limit access permissions.                                                                                                    |
| Read Options: Script field                   | Enter IdocScript in this field to specify the Need do Know security configuration for Read permission.                                                                                                    |
| Write Options: Use Security list             | Use security as specified in the Script field.                                                                                                    |
|                                              | <b>No</b> : Do not use Need to Know content security. This is the default value.                                                                                                    |
|                                              | Yes: Use Need to Know content security.                                                                                                    |
| Write Options: Limit Access list             | Limit access permissions as specified in the Script field.                                                                                                    |
|                                              | <b>No</b> : Do not limit access permissions. This is the default value.                                                                                                    |
|                                              | Yes: Limit access permissions.                                                                                                    |
| Write Options: Script field                  | Enter IdocScript in this field to specify the Need to Know security configuration for Write permission.                                                                                                    |
| Delete Options: Use Security list            | Use security as specified in the Script field.                                                                                                    |
|                                              | <b>No</b> : Do not use Need to Know content security. This is the default value.                                                                                                    |
|                                              | <b>Yes</b> : Use Need to Know content security.                                                                                                    |
| Delete Options: Limit Access list            | Limit access permissions as specified in the Script field.                                                                                                    |
|                                              | <b>No</b> : Do not limit access permissions. This is the default value.                                                                                                    |
|                                              | Yes: Limit access permissions.                                                                                                    |
| Delet Options: Script field                  | Enter IdocScript in this field to specify the Need to Know security configuration for Delete permission.                                                                                                    |
| Other Options: Disclosure Field field        | Select the name of a disclosure field from the list. This field is used to configure security in a content-specific query.                                                                                                    |
|                                              | <b>Note</b> : If you create a metadata field for content item-level queries using the Configuration Manager, that field will appear as an option in the list.                                                                                                    |
| Other Options: Security Auth<br>Groups field | Enter the SpecialAuthGroups to be used in content-specific queries. If you use the General Configuration page to create a specific security group for the Need to Know component, you can specify the group here. If you need to add a security group, you can also edit the Additional Configuration Variables SpecialAuthGroups value in the config.cfg file. |

| Element                                 | Description                                                                                                    |
|-----------------------------------------|----------------------------------------------------------------------------------------------------|
| Other Options: All Auth Groups checkbox | Specifies that the Need to Know component use all SpecialAuthGroups instead of a specific group listed in the Security Auth Groups field. This checkbox is selected by default.                                             |
|                                         | <b>Note</b> : Other products such as Records Management can also use the SpecialAuthGroups variable. Be careful to specify only the security groups you want to use the Need to Know security configuration.                |
| Other Options: Debug list               | Select whether to use debugging to view security checking for a content item.                                                                                                    |
|                                         | <b>Yes</b> : Debugging information is written to a log file for any security check that occurs for a content item. Users with the administrator role are not logged because they always receive access to the content item. |
|                                         | When debugging is used, two additional options are visible: <i>View</i> and <i>Clear</i> . Click <b>View</b> to view the log file of debugging information. Click <b>Clear</b> to empty the log file of information.        |
|                                         | <b>No</b> : Debugging is not used and information is not written to a log file. This is the default value.                                                                                                    |
| Update button                           | Updates the content security information to use the new settings, restarts the Oracle Content Server instance, and returns you to the NTK Configuration Information page.                                                   |
| Reset button                            | Returns the Content Security configuration settings to their last saved values.                                                                                                    |

# **B.5.3 Search Results Configuration Information Page**

The Search Results Configuration Information page enables you to customize the search results that are returned from a search query. This does not affect what content items are returned, just how the results are displayed. To access this page, click Edit in the Search Results Configuration Information area of the NTK Configuration Information page.

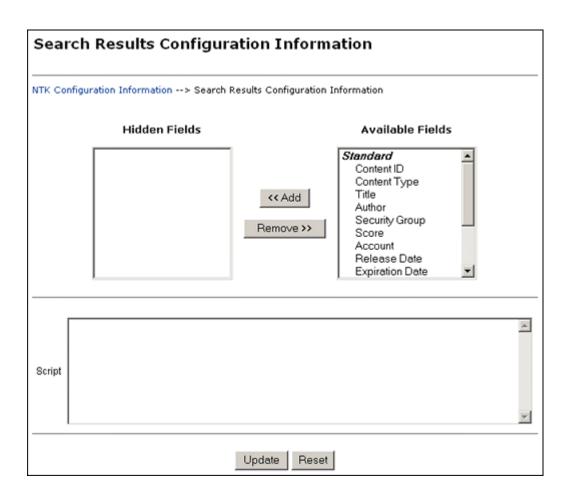

| Element              | Description                                                                                                    |
|----------------------|----------------------------------------------------------------------------------------------------|
| Hidden Fields box    | Displays the list of fields that are hidden from view in a content search query result. The values are set to empty strings. These fields are hidden if the field hideFields is set in the search results script. |
| Available Fields box | Displays the list of fields that are included in a content search query result.                                                                                                    |
| Add button           | Select a field name and click <b>Add</b> to move the field from the Available Fields list to the Hidden Fields list, making the field hidden in a content search result.                                          |
| Remove button        | Select a field name and click <b>Remove</b> to move the field from the Hidden Fields list to the Available Fields list, making the field visible in a content search result                                       |

| Element       | Description                                                                                                    |  |
|---------------|----------------------------------------------------------------------------------------------------|--|
| Script field  | Enter Idoc Script in this field to control the presentation of search results. The Idoc Script is evaluated for each row in the search results. A number of fields can be set to alter the presentation: |  |
|               | <b>docInfo:enabled</b> : Set to 0 to disable the content information link.                                                                                                    |  |
|               | docInfo:link: Set to alter the content<br>information page link.                                                                                                    |  |
|               | <ul> <li>docInfo:image_small: Set to alter the small<br/>image for the information link.</li> </ul>                                                                                                    |  |
|               | <ul> <li>docInfo:image_large: Set to alter the large<br/>image for the information link.</li> </ul>                                                                                                    |  |
|               | ■ <b>url:enabled</b> : Set to 0 to disable the URL link.                                                                                                    |  |
|               | ■ url:link: Set to alter the URL link.                                                                                                    |  |
|               | <ul> <li>url:image: Set to alter the image for the URL<br/>link.</li> </ul>                                                                                                    |  |
|               | ■ <b>revHistory:enabled</b> : Set to 0 to disable the revision history link.                                                                                                    |  |
|               | ■ revHistory:link: Set to alter the revision history link.                                                                                                    |  |
|               | checkout:enabled: Set to 0 to disable to<br>checkout link.                                                                                                    |  |
|               | • <b>checkout:linkF</b> : Set to alter the checkout link.                                                                                                    |  |
|               | <b>actions:enabled</b> : Set to 0 to disable the actions popup link.                                                                                                    |  |
|               | • <b>checkInSimilar:enabled</b> : Set to 0 to disable the Check In Similar link.                                                                                                    |  |
|               | • <b>email:enabled</b> : Set to 0 to disable the email link.                                                                                                    |  |
|               | dynConv:enabled: Set to 0 to disable the<br>Dynamic Converter link.                                                                                                    |  |
| Update button | Updates the configuration for search query results, restarts the Oracle Content Server instance, and returns you to the NTK Configuration Information page.                                              |  |
| Reset button  | Returns the Search Results configuration settings to their last saved values.                                                                                                    |  |

# **B.5.4 Hit List Roles Configuration Information Page**

The Hit List Roles Configuration Information page enables you to configure hit list roles for users. To access this page, click Edit in the Hit List Roles Configuration Information area of the NTK Configuration Information page.

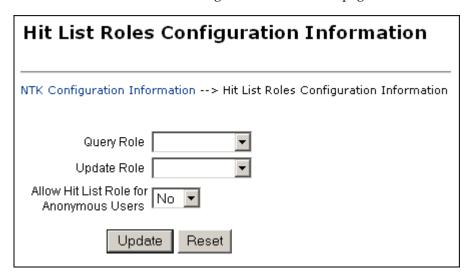

| Element                 | Description                                                                                                    |
|-------------------------|----------------------------------------------------------------------------------------------------|
| Query Role field        | Select the hit list role to be applied as the query role when the Search page is used. Security group roles with Read access are displayed in the list of selections, including any security group roles for which the user already has Read access.                                                                                              |
|                         | This role is separate from content security. You could have a content item appear in Search results configured for content security, but the user would not be able to view the Content Information page for that item.                                                                                                    |
| Update Role field       | Select the hit list role to be applied as the update role when the Update page is used. Security group roles with Write access are displayed in the list of selections, including any security group roles for which the user already has Write access. When the content item is actually checked in or updated, this role is <i>not</i> applied. |
|                         | This field is probably most useful in conjunction with content security. For examples of using this field,see Appendix B.6, "Security Customization Samples."                                                                                                    |
| Allow Hit List Role for | Applies the hit list roles for anonymous users.                                                                                                    |
| Anonymous Users field   | <b>No</b> : Do not apply the hit list roles for anonymous users. This is the default value.                                                                                                    |
|                         | Yes: Apply the hit list roles for anonymous users.                                                                                                    |
| Update button           | Updates the hit list configuration, restarts the Oracle Content Server instance, and returns you to the NTK Configuration Information page.                                                                                                    |
| Reset button            | Returns the Hit List Roles configuration settings to their last saved values.                                                                                                    |

# **B.5.5 Test NTK Content Security Page**

The Test NTK Content Security page enables you to run a test security script for a user. To access this page, click **Test** in the Script column for one of the access permission levels displayed on the NTK Configuration Information page.

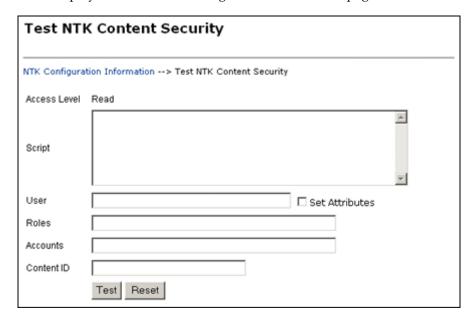

| Element                 | Description                                                                                                    |
|-------------------------|----------------------------------------------------------------------------------------------------|
| Access Level field      | Displays the access level for the permissions level you select to test: Read, Write, or Delete.                                                                                                    |
| Script field            | Enter Idoc Script for the content security configuration to be tested.                                                                                                    |
| User field              | Enter the user ID for the test.                                                                                                    |
| Set Attributes checkbox | Select the checkbox to automatically set the user attributes to match the user's existing attributes.                                                                                                    |
| Roles field             | Enter the roles assigned to the user for the test. Use this field if you are testing with external users where attributes may not be accessible.                                                                                                    |
| Accounts                | Enter the accounts assigned to the user for the test. Use this field if you are testing with external users where attributes may not be accessible.                                                                                                    |
| Content ID              | Enter the content ID for the test.                                                                                                    |
| Test button             | Click <b>Test</b> to test the configuration specified on the Test NTK Content Security page. The Need to Know component test returns results on whether the user has the specified access, whether Need to Know security was used, and if Need to Know security was not used then the reason why. |
| Reset button            | Returns the Test NTK Content Security configuration settings to their last saved values.                                                                                                    |

# **B.6 Security Customization Samples**

This section contains samples of security model customization.

- Appendix B.6.1, "Content Security Samples"
- Appendix B.6.2, "Search Result Samples"
- Appendix B.6.3, "Hit List Roles Samples"

# **B.6.1 Content Security Samples**

This section contains samples of content security customization:

- Appendix B.6.1.1, "Simple Idoc Script Function"
- Appendix B.6.1.2, "Using stdSecurityCheck"
- Appendix B.6.1.3, "Using isStrIntersect"
- Appendix B.6.1.4, "Using allStrIntersect"
- Appendix B.6.1.5, "Using includeNTKReadSecurityScript"

## **B.6.1.1 Simple Idoc Script Function**

This sample allows Read access if the user Color custom field and the content Color custom field match.

```
<$if strEquals(uColor, xColor)$>
<$isNTKReadAccess=1$>
<$endif$>
```

# B.6.1.2 Using stdSecurityCheck

This sample allows Read access if the user Color is Blue and the user has standard security to the content.

```
<$if stdSecurityCheck() and strEquals(uColor, "Blue")$>
<$isNTKReadAccess=1$>
<$endif$>
```

#### **B.6.1.3 Using isStrIntersect**

This sample returns true because 3 is a member of the first string.

```
<$if isStrIntersect("1,2,3,4", "5,3")$>
<$isNTKReadAccess=1$>
<$endif$>
```

This sample returns false because neither 5 or 6 is a member of the first string.

```
<$if isStrIntersect("1,2,3,4", "5,6")$>
<$isNTKReadAccess=1$>
<$endif$>
```

This sample returns false because the second string is empty and the third parameter is not specified.

```
<$if isStrIntersect("1,2,3,4", "")$>
<$isNTKReadAccess=1$>
<$endif$>
```

This sample returns true because the second string is empty and the third parameter is

```
<$if isStrIntersect("1,2,3,4", "", 1)$>
<$isNTKReadAccess=1$>
<$endif$>
```

This sample returns false because the second string is empty and the third parameter is false. Note that the third parameter can be a string (for example, "True" or "T") or a number (for example, 1, 0).

```
<$if isStrIntersect("1,2,3,4", "", 0)$>
<$isNTKReadAccess=1$>
<$endif$>
```

## B.6.1.4 Using allStrIntersect

This sample returns false because 5 is not a member of the first string.

```
<$if allStrIntersect("1,2,3,4", "5,3")$>
<$isNTKReadAccess=1$>
<$endif$>
```

This sample returns true because 3 and 4 are members of the first string.

```
<$if allStrIntersect("1,2,3,4", "3,4")$>
<$isNTKReadAccess=1$>
<$endif$>
```

The samples in Using isStrIntersect (page 4-2) that use the third parameter would work the same with allStrIntersect.

## B.6.1.5 Using includeNTKReadSecurityScript

#### Read script:

```
<$if strEquals(dDocType, "Document")$>
<$isNTKReadAccess=1$>
<$endif$>
```

#### Write script:

```
<$includeNTKReadSecurityScript()$>
<$if isNTKReadAccess and strEquals(uColor, "Red")$>
<$isNTKWriteAccess=1$>
<$endif$>
```

The user has Write access to the content item if they have read access (type is Document) and the user's Color is Red.

# **B.6.2 Search Result Samples**

This section contains samples of search results customization:

- Appendix B.6.2.1, "Disabling Links"
- Appendix B.6.2.2, "Changing Links"
- Appendix B.6.2.3, "Changing Images"

## B.6.2.1 Disabling Links

This sample disables the URL and Content Information link if the user does not have Read access to the content item. This could be used if you set the query role to show extra content items in the search results, but don't want users to see links to them.

```
<$if not securityCheck()$>
<$docInfo:enabled=0$>
<$url:enabled=0$>
<$endif$>
```

## **B.6.2.2 Changing Links**

This sample alters the Content Information and URL link to another service if the Color of the content is *Red*.

```
<$if strEquals(xColor, "Red")$>
<$docInfo:link=HttpCgiPath & "?IdcService=GET_USER_INFO"$>
<$url:link="javascript:alert('Cannot view content.')"$>
<$endif$>
```

## **B.6.2.3 Changing Images**

This sample alters the Content Information link if the *Color* of the content item is *Green*.

```
<$if strEquals(xColor, "Green")$>
<$docInfo:image_small=HttpImagesRoot & "stellent/tree_icons/historical.gif"$>
<$endif$>
```

# **B.6.3 Hit List Roles Samples**

This section contains samples of hit list roles customization:

- Appendix B.6.3.1, "Using the Query Hit List Role"
- Appendix B.6.3.2, "Creating a Black Hole Check In"

### **B.6.3.1 Using the Query Hit List Role**

If you set the Query role to be *queryRole*, and queryRole has Write access to the security group NTKGroup, then NTKGroup will appear in the security group option list. You could then limit what content information appears by customizing the Search Results configuration values

## B.6.3.2 Creating a Black Hole Check In

By using the Update role, you could create a scenario where a user could check in a content item and then not be able to view or edit it. You would need to do the following:

- Create a role called *updateRole* that has Read/Write access to the security group NTKGroup.
- Update the Write content security script so that if a meta change is occurring and the security group is NTKGroup, allow access.

```
<$if isMetaChange and strEquals(dSecurityGroup, "NTKGroup")$>
<$isNTKWriteAccess=1$>
<$endif$>
```

# Index

| Symbols                                    | service, A-124                                 |
|--------------------------------------------|------------------------------------------------|
| \$dDocAccount\$, 4-53                      | actions, Batch Loader, 3-14                    |
| \$dDocName\$, 4-53                         | Active Directory LDAP provider                 |
| \$dDocType\$, 4-53                         | adding an, 4-76                                |
| \$dSecurityGroup\$, 4-52                   | Add Action screen, A-124                       |
| \$dWebExtension\$, 4-53                    | Add Archive screen, A-176                      |
| \$ExtensionSeparator\$, 4-53               | Add BatchBuilder Mapping Field screen, A-75    |
| \$FsHttpWebRoot\$, 4-52                    | Add BatchBuilder Mapping screen, A-74          |
| \$FsWeblayoutDir\$, 4-52                   | Add Component screen, A-122                    |
| \$RenditionSpecifier\$, 4-53               | Add Dynamic Resource Table Information         |
| \$RevisionLabel\$, 4-53                    | screen, A-129                                  |
| @ symbol, for accounts, 5-45               | Add HTML Resource Include/String screen, A-133 |
| 5 5) 1116 61, 161 decoding, 5 15           | Add Intradoc Template screen, A-142            |
|                                            | Add New Account screen, A-99                   |
| <u>A</u>                                   | Add New Alias screen, A-108                    |
| access control lists                       | Add New Group screen, A-95                     |
| configuring, 5-52                          | Add New Role screen, A-96                      |
| introduction to, 5-51                      | Add Parameter screen, A-134                    |
| permissions, 5-53                          | Add Partition page, A-37                       |
| supported in Oracle Secure Enterprise      | Capacity Check Interval, A-37                  |
| Search, 5-51                               | Duplication Methods, A-37                      |
| Access Implementor, A-39                   | Is Active, A-37                                |
| AccessListPrivilegesGrantedWhenEmpty, 5-54 | Partition Name, A-37                           |
| accounts                                   | Partition Root, A-37                           |
| and users example, 5-51                    | Reset, A-38                                    |
| assigning to users, 5-48                   | Slack Bytes, A-37                              |
| case study, 5-49                           | Add Provider page, A-48                        |
| content server, 5-42                       | Add Query screen, A-135                        |
| creating during checkin, 5-48              | Add Query Table Information screen, A-127      |
| creating predefined, 5-47                  | Add Resource Definition screen, A-136          |
| enabling, 5-47                             | Add Role screen, A-105                         |
| example structure, 5-45                    | Add screen                                     |
| external directory server, 5-46            | Component Wizard, A-126                        |
| hierarchical, 5-44                         | Add SearchResults Template screen, A-140       |
| overview, 5-42                             | Add Service screen, A-137                      |
| prefix, 5-45                               | Add Service Table Information screen, A-128    |
| show only known, A-13, A-14                | Add Static Resource Table Information          |
| use of @ symbol, 5-45                      | screen, A-130                                  |
| use of slashes in, 5-44                    | Add Template Table Information screen, A-132   |
| weblayout, 5-45                            | Add User screen, A-101                         |
| AcctPermDelim, A-58                        | Accounts tab, A-105                            |
| AcctPrefix, A-60                           | Info tab                                       |
| Action History Screen, A-172               | global user, A-103                             |
| actions                                    | Roles tab, A-104                               |
| predefined, A-125                          | adding<br>database providers, 4-62             |
|                                            | <u>*</u>                                       |

| existing components, 6-24                           | AllowQuerySafeUserColumns, 5-52             |
|-----------------------------------------------------|---------------------------------------------|
| incoming providers, 4-63                            | analysis                                    |
| LDAP providers, 4-64                                | Content Server Analyzer database, 3-50      |
| outgoing providers, 4-62                            | Content Server Analyzer file system, 3-51   |
| preview providers, 4-63                             | Content Server Analyzer search index, 3-51  |
| provider                                            | starting Content Server Analyzer, 3-50      |
| database, 4-72                                      | analyzer, see Content Server Analyzer, A-77 |
| incoming, 4-74                                      | AppletChunkSize, 4-4                        |
| outgoing, 4-71                                      | AppletChunkThreshold, 4-4                   |
| preview, 4-74                                       | applets, running applications, 3-8          |
| redirect in Batch Loader, 3-36                      | applet-specific tracing, 3-47               |
|                                                     |                                             |
| security groups, 5-37<br>users, 5-31                | applications                                |
|                                                     | lstarting administration, 3-8               |
| Additional Configuration Variables field, A-9, A-12 | running as applets, 3-8                     |
| Admin Actions page, A-27                            | running in standalone mode, 3-8             |
| Admin Applets page, 1-6                             | starting administration, 3-8                |
| Admin permission, 5-40, A-97                        | Archive Collections screen, A-204           |
| admin role, 5-39                                    | archive replication, 5-56                   |
| Admin Server                                        | ArchiveFolderStructureOnly variable, 8-74   |
| Additional Configuration Variables field, A-9,      | Archiver, 8-52                              |
| A-12                                                | adding tables to archives, 8-30             |
| Content Security page, A-13                         | application, 1-5, 4-62, 4-63                |
| enabling and disabling components, 6-6              | automatic export, 8-53                      |
| General Configuration page, A-10                    | automatic import, 8-54                      |
| home page, A-2                                      | automating export, 8-53                     |
| Internet Configuration page, A-16                   | automation, 8-52                            |
| introduction to, 3-7                                | batch files, 8-18                           |
| Output page, A-4                                    | collection structure, 8-17                  |
| Server Status page, A-4                             | copying archives, 8-21                      |
| uploading components, 6-6                           | creating collections, 8-24                  |
| Administration                                      | creating export queries, 8-28               |
| tray, 1-6                                           | creating table export queries, 8-31         |
| administration                                      | defining outgoing transfer provider, 8-50   |
| applications as applets, 3-8                        | defining sockets as providers, 8-50         |
| applications in standalone mode, 3-8                | Delete All Revisions import rule, 8-38      |
| interfaces, 1-4                                     |                                             |
|                                                     | Delete Revision import rule, 8-37           |
| management application, 1-3                         | deleting transfers, 8-51                    |
| management pages, 1-5                               | editing table archive properties, 8-30      |
| starting applications, 3-8                          | examples, 8-64, 8-65, 8-66                  |
| tools, 1-2                                          | Export function, 8-3                        |
| utilities, 1-5                                      | exporting configuration information, 8-30   |
| administration applications                         | exporting content manually, 8-28            |
| running as applets, 3-8                             | functions, 8-3                              |
| Administration page, A-4                            | import rules, 8-34                          |
| administrator                                       | importing archived data, 8-39               |
| responsibilities, 1-2                               | importing data, 8-33                        |
| role, 1-2                                           | importing specific revisions, 8-43          |
| tools, 1-2                                          | initiating exports, 8-32                    |
| user type, 1-2                                      | Insert Create import rule, 8-36             |
| Administrator Mail Address, A-15, A-16              | Insert Revision import rule, 8-36           |
| Advanced Component Manager page, A-154              | introduction, 8-3                           |
| aliases                                             | log entry types, 8-20                       |
| creating, 5-32                                      | log files, 3-40                             |
| Allow author to delete revision, A-13, A-14         | making an archiver targetable, 8-49         |
| Allow get copy for user with read privilege, A-13,  | manual content transfer, 8-51               |
| A-14                                                | manual import, 8-43                         |
| Allow only original contributor to check out, A-13, | moving default collection, 8-25             |
| A-14                                                | opening archive collections, 8-23           |
| AllowArchiveNoneFolderItem variable, 8-74           | opening collections, 8-23                   |
| AllowMigrationOfParentFoldersMeta variable, 8-74    | removing collections, 8-24                  |
|                                                     |                                             |

| Configuration Migration                             | accounts, 5-48                             |
|-----------------------------------------------------|--------------------------------------------|
| removing archive                                    | roles, 5-41                                |
| collections, 8-24                                   | assigning Optimized Fields, 7-7            |
| removing files from batch file, 8-25                | AttributeMap, A-60                         |
| replicate function, 8-4                             | authentication                             |
| replicating files, 8-52                             | LDAP, 5-5                                  |
| replicating import on import machine, 8-54          | author, allowing delete, A-13, A-14        |
| replication, 8-52                                   | AuthorDelete, A-13, A-14                   |
| Replication tab, A-198                              | authorization type, 5-31                   |
| rransfer rules, 8-48                                | automated archiving, 8-52                  |
| running as standalone application, 8-22             | automatic Content ID, A-9, A-11            |
| setting a transfer target, 8-50                     | automatic transfer of archives, 8-54       |
| setting export options, 8-32                        | Automatic Update Cycle                     |
| setting import options, 8-42                        | screen, A-24                               |
| setting map fields, 8-40                            | status and actions, A-29                   |
| setting transfer destination (target), 8-50         | automatic update cycle, A-23               |
| setting up automatic transfer, 8-54                 | AutoNumberPrefix, A-9, A-11                |
| setting value maps, 8-41                            |                                            |
| single revision replications, 8-52                  | В                                          |
| specifying file to retrieve, 8-43                   |                                            |
| structure, 8-16                                     | BASE_JAVA_CLASSPATH_custom, A-21           |
| transfer function, 8-3                              | batch load files                           |
| transfer process, 8-49                              | Archiver, 8-18                             |
| transfer rules, 8-48                                | case sensitivity, 3-13                     |
| Transfer types, 8-46                                | creating from BatchBuilder screen, 3-25    |
| transferring batch files, 8-47                      | creating from command line, 3-27           |
| transferring batch files to different archive, 8-51 | delete from an archive, 8-26               |
| transferring content, 8-44                          | file records, 3-13                         |
| understanding components, 8-16                      | preparing, 3-23                            |
| understanding how batch files are read, 8-47        | removing archive files, 8-25               |
| understanding logs, 8-20                            | removing revisions, 8-25                   |
| Update import rule, 8-35                            | samples, 3-23                              |
| what you can archive, 8-19                          | transferring to different archive, 8-51    |
| Archiver import function, 8-3                       | understanding Archiver, 8-47               |
| ArchiverReplicationExceptons                        | Batch Loader                               |
| component, 8-5                                      | actions, 3-14                              |
| ArchiverReplicationExceptons component              | adding a redirect, 3-36                    |
| overview, 8-76                                      | -console switch, 3-35                      |
| archives                                            | delete action, 3-16                        |
| copying, 8-21                                       | file records, 3-13                         |
| import process, 8-39                                | insert action, 3-14                        |
| making targetable, 8-49                             | interface, A-71                            |
| moving default collection, 8-25                     | mapping file, 3-24                         |
| transferring batch files, 8-51                      | optional parameters, 3-20                  |
| archives, see folder structure archives, 8-72       | preparing batch load files, 3-23           |
| archiving, 8-52                                     | running, 3-28, 3-29                        |
| folders, 8-4                                        | screen, A-71                               |
| tool comparision, 8-5                               | UNIX example, 3-30                         |
| archiving differences between Folders and Folder    | update action, 3-17                        |
| Structure Archive, 8-71                             | utility, 1-5, 3-12                         |
| archiving folder content, 8-4                       | Win32 example, 3-30<br>Batch Loader screen |
| archiving issues                                    |                                            |
| exporting issues, 8-87                              | batch loading, 3-29                        |
| importing issues, 8-80                              | batch loading                              |
| miscellaneous issues, 8-95                          | correcting errors, 3-36                    |
| Oracle-specific issues, 8-94                        | custom metadata fields, 3-23               |
| replication issues, 8-93                            | from Batch Loader screen, 3-29             |
| transfer issues, 8-89                               | from command line, 3-29                    |
| WebDAV issues, 8-92                                 | introduction to, 3-12                      |
| assigning                                           | BatchBuilder, 3-23                         |
|                                                     |                                            |

| Add BatchBuilder Mapping Field screen, A-75       | opening archive, 8-23                        |
|---------------------------------------------------|----------------------------------------------|
| Add BatchBuilder Mapping screen, A-74             | removing archive, 8-24                       |
| creating mapping file, 3-26                       | Column Information screen, A-142             |
| Edit BatchBuilder Mapping Field screen, A-75      | ColumnTranslation table, A-131               |
| Edit BatchBuilder Mapping screen, A-74            | command line                                 |
|                                                   |                                              |
| Mapping List screen, A-73                         | Batch Loader, 3-35                           |
| screen, A-72                                      | batch loading, 3-29                          |
| UNIX example, 3-28                                | creating batch load file, 3-27               |
| Win32 example, 3-28                               | running Idoc Script, 1-5, 3-12               |
| BatchBuilder Mapping List screen, A-73            | comparing archive types, 8-5                 |
| BatchBuilder screen                               | component                                    |
| creating batch load file, 3-25                    | creating with Component Wizard, 6-9          |
| Browse for Fields screen, A-194                   | Component Configuration screen, A-123        |
| Browse for Proxied Collection screen, A-179       | Component List screen, A-118                 |
| Browse Local screen, A-177                        | Component Manager, 6-5                       |
| Browser Executable Path, A-21                     | using, 6-5                                   |
|                                                   |                                              |
| Build menu, A-121                                 | Component Manager page, A-151                |
| Build screen, A-146                               | Component Wizard, 6-5, 6-20                  |
| build settings, 6-20                              | Add Action screen, A-124                     |
| Build Settings screen, A-148                      | Add Dynamic Resource Table Information       |
| build settings, component, A-121                  | screen, A-129                                |
| building, A-146                                   | Add HTML Resource Include/String             |
| component Zip file, 6-20                          | screen, A-133                                |
| components, A-146, A-148                          | Add Intradoc Template screen, A-142          |
| building installation settings, A-148             | Add Parameter screen, A-134                  |
| bundle, 8-2                                       | Add Query screen, A-135                      |
| •                                                 |                                              |
| bundle uploading, 8-2                             | Add Query Table Information screen, A-127    |
| bundles                                           | Add Resource Definition screen, A-136        |
| downloading, 8-15                                 | Add screen, A-126                            |
| importing, 8-14                                   | Add SearchResults Template screen, A-140     |
| uploading, 8-14                                   | Add Service screen, A-137                    |
|                                                   | Add Service Table Information screen, A-128  |
| C                                                 | Add Static Resource Table Information        |
|                                                   | screen, A-130                                |
| canceling                                         | Add Template Table Information screen, A-132 |
| Content Server Analyzer status report, 3-53       | adding existing components, 6-24             |
| Capacity Check Interval, A-37                     | Build menu, A-121                            |
| case study, accounts, 5-49                        | Build screen, A-146                          |
| Change the Authorization Type screen, A-101       | Build Settings screen, A-148                 |
| checkin                                           | · · · · · · · · · · · · · · · · · · ·        |
|                                                   | Column Information screen, A-142             |
| creating accounts, 5-48                           | configuring default HTML editor, 6-23        |
| checkout                                          | creating a new component, 6-8                |
| only original contributor, A-13, A-14             | creating component example, 6-9              |
| Choose the Authorization Type screen, A-101       | creating HTML includes, 6-17                 |
| ChunkedRequestTrace, 4-4                          | creating static tables, 6-18                 |
| Chunking function, 4-3                            | Edit Action screen, A-124                    |
| configuring, 4-4                                  | Edit HTML Resource Include/String            |
| CLASSPATH, A-21                                   | screen, A-133                                |
| collection                                        | Edit Intradoc Template screen, A-142         |
| rebuilding search, 4-8                            | Edit Parameter screen, A-134                 |
| collection IDs, 8-75                              |                                              |
| collection rebuild                                | Edit Query screen, A-135                     |
|                                                   | Edit SearchResults Template screen, A-140    |
| configuring, 4-9                                  | Edit Service screen, A-137                   |
| collection rebuild cycle, A-23                    | editing the Readme file., 6-9                |
| Collection Rebuild Cycle screen, A-25             | enabling and disabling components, 6-22      |
| Collection Rebuild Cycle status and actions, A-29 | Help menu, A-121                             |
| CollectionIsConsumptionOnly variables, 8-75       | Java code tab, 6-9                           |
| collections                                       | opening components, 6-23                     |
| creating archive 8-17 8 24                        |                                              |
| creating archive, 8-17, 8-24                      | Options menu, A-120                          |

| Resource Selection Dialog screens, A-136         | creating templates, 8-10                              |
|--------------------------------------------------|-------------------------------------------------------|
| unpackaging components, 6-24                     | deleting archives, 8-22                               |
| using, 6-1, 6-8                                  | downloading bundles, 8-15                             |
| working with resources, 6-9                      | editing ctemplates, 8-12                              |
| component Zip file                               | editing table archive properties, 8-30                |
| building, 6-20                                   | editing templates, 8-12                               |
| components, 6-5                                  | Export function, 8-27                                 |
| adding existing, 6-24                            | export methods, 8-27                                  |
| build settings, A-121                            | exporting archive data, 8-26                          |
| building, A-146, A-148                           | exporting configuration information, 8-30             |
| creating, 6-8                                    | exporting configurations, 8-13                        |
| disabling, 6-6, 6-22                             | exporting content manually, 8-28                      |
| enabling, 6-6, 6-22                              | Folder Archive, 8-68                                  |
| opening, 6-23                                    | Folder Archiving, 8-4                                 |
| removing, 6-22                                   | Import function, 8-33                                 |
| unpackaging, 6-24                                | import process, 8-39                                  |
| uploading, 6-6                                   | import rules, 8-34                                    |
| ComponentTool                                    | importing bundles, 8-14                               |
| utility, 1-5                                     | importing data, 8-33                                  |
| ComponentWizard                                  | importing templates, 8-12                             |
| utility, 1-5                                     | initiating exports, 8-32                              |
| conffiguration templates, 8-12                   | introduction, 8-1                                     |
| Config Migration Admin screen, A-167             | logs, 8-10                                            |
| config.cfg file, A-9, A-12                       | migrating system configurations, 8-6                  |
| Configuration Migration                          | migration process, 8-9                                |
| FolderStructureArchive, 8-4                      | moving default collection, 8-25                       |
| Configuration Migration Utility                  | one-time exports, 8-13                                |
| migration templates, 8-8                         | opening archive collections, 8-23                     |
| configuration bundles, 8-2                       |                                                       |
| Configuration Bundles page, A-165                | setting export options, 8-32 status information, 8-16 |
| Configuration Class, A-39                        |                                                       |
| configuration export, 8-13                       | templates, 8-8, 8-10, 8-12<br>tips, 8-9               |
| configuration information, 3-41                  | tools, 8-1                                            |
| Configuration Manager                            | Transfer function                                     |
| application, 1-5                                 | overview                                              |
| batch files, 8-18                                |                                                       |
| Configuration Migration, 8-25                    | file transfer, 8-44                                   |
| adding tables to archives, 8-30                  | transfer rules, 8-48                                  |
| Admin Screen, A-167                              | Transfer terminology, 8-45                            |
| administration interface, A-164                  | Transfer types, 8-46                                  |
|                                                  | transferrinig batch files, 8-47                       |
| administration page, A-164                       | Upload Configuration Bundle screen, A-164             |
| archive targets, 8-19<br>Archiver, 8-3           | uploading bundles, 8-14                               |
|                                                  | Configuration Migration Utility                       |
| ArchiveReplicationExceptions, 8-5 bundle, 8-2    | bundles directory, 8-7                                |
|                                                  | component, 8-2                                        |
| child sections, A-169                            | configuration bundle directory, 8-7                   |
| collection structure, 8-17                       | configuration bundles, 8-8                            |
| components, 8-1                                  | customization directory, 8-8                          |
| Configuration Bundles page, A-165                | functions, 8-2                                        |
| configuration export, 8-13                       | limitations, 8-9                                      |
| Configuration Migration Utility, 8-2             | migration directory, 8-7                              |
| Configuration Templates page, A-166              | migration structure, 8-7                              |
| copying archives, 8-21                           | configuration templates, 8-2, 8-10, 8-12              |
| copyring an archive, 8-21                        | Configuration Templates screen, A-166                 |
| creating a new archive, 8-21                     | configuration variables, 3-53                         |
| creating a one-time export, 8-13                 | AllowArchiveNoneFolderItem, 8-74                      |
| creating archive collections, 8-24               | AllowMigrationOfParentFoldersMeta, 8-74               |
| creating configuration migration templates, 8-10 | ArchiveFolderStructureOnly, 8-74                      |
| creating export queries, 8-28                    | CollectionIsConsumptionOnly, 8-75                     |
| creating table export queires, 8-31              | for Folder Structure Archive component. 8-74          |

| Configure Web Server Filter page, A-42            | results, 3-52                                |
|---------------------------------------------------|----------------------------------------------|
| configuring                                       | search index analysis, 3-51                  |
| content security, 4-4                             | specifying log directory, 3-50               |
| content server options, 4-5                       | starting analysis, 3-50                      |
| database storage, 4-54                            | status report, 3-53                          |
| default HTML editor, 6-23                         | Content Server Pages                         |
| general options, 4-2                              | Add Storage Rule page, A-39                  |
| Internet information, 4-4                         | Edit Partition page, A-37                    |
|                                                   |                                              |
| optional web store, 4-53                          | Content Tracker, 4-65                        |
| paths, 4-7                                        | Update Component Configuration screen, A-160 |
| search collection rebuild, 4-9                    | Content Tracker Reports                      |
| search index update, 4-9                          | Update Component Configuration screen, A-161 |
| standard file paths, 4-51                         | contributor role, 5-39                       |
| webless store, 4-53                               | contributors, 1-2                            |
| configuring OAM 11g with Oracle UCM, 5-13         | Copy Archive screen, A-176                   |
| Connection Class, A-39                            | correcting batch load errors, 3-36           |
| connection string, JDBC, A-18                     | creating                                     |
| -console switch                                   | accounts during checkin, 5-48                |
| Batch Loader, 3-35                                | archive collections, 8-17, 8-24              |
| consumers, 1-1                                    | batch load files                             |
| content                                           | from BatchBuilder screen, 3-25               |
| transferring, 8-44                                | from command line, 3-27                      |
| Content Analzyer                                  | export queries, 8-28                         |
| utility, 1-5                                      | folder structure archives, 8-72              |
| Content Categorizer, 4-63                         | •                                            |
|                                                   | mapping file, 3-26                           |
| Content Publisher, 4-63                           | new component, 6-8                           |
| Content Satisfying the Export Query screen, A-186 | predefined accounts, 5-47                    |
| content security                                  | providers                                    |
| Idoc Script functions, B-6                        | database, 4-72                               |
| Content Security Configuration Information        | incoming, 4-74                               |
| page, B-15                                        | outgoing, 4-71                               |
| Content Server                                    | preview, 4-74                                |
| log files, 3-40                                   | security groups, 5-37                        |
| content server                                    | static table, 6-18                           |
| applications, 1-5                                 | creating migration templates, 8-10           |
| Chunking function                                 | credential maps                              |
| introduction, 4-3                                 | values, 5-57                                 |
| configuring options, 4-5                          | Credential Maps page, A-115                  |
| configuring Oracle Access Manager 11g, 5-13       | credentials maps                             |
| configuring with Oracle Access Manager            | account filter syntax, 5-58                  |
|                                                   | creating, 5-59                               |
| 10g, 5-16                                         | •                                            |
| performance, 4-2                                  | matching accounts and roles, 5-58            |
| purpose, 1-1                                      | overview, 5-56                               |
| restarting, 3-5                                   | privilege levels, 5-58                       |
| running applications, 3-8                         | reference input value, 5-58                  |
| running applications on Windows, 3-8              | special characters, 5-59                     |
| stopping, 3-3                                     | substitution, 5-59                           |
| user types, 1-1                                   | when to specify, 5-57                        |
| using SSL, 5-6                                    | custom metadata fields, batch loading, 3-23  |
| viewing output, 3-8                               | custom resources, 6-9                        |
| Content Server Analyzer                           |                                              |
| accessing, 3-49                                   | n                                            |
| canceling status report, 3-53                     | D                                            |
| Configuration tab, A-77                           | data input                                   |
| console display area, 3-52                        | filtering, 5-68                              |
|                                                   | data management, 4-36                        |
| database analysis, 3-50                           | database, A-18                               |
| description, 3-48                                 |                                              |
| file system analysis, 3-51                        | Content Server Analyzer analysis, 3-50       |
| interface, A-76                                   | Database options                             |
| Progress tab, A-78                                | FsCacheThreshold, 4-40                       |

| FsMaximumFileCacheAge, 4-40                       | displaying categories in search results, 7-10   |
|---------------------------------------------------|-------------------------------------------------|
| FsMinimumFileCacheAge, 4-40                       | DownloadApplet, A-8, A-11                       |
| Database provider, 4-61                           | driver, JDBC, A-18                              |
| database provider                                 | Duplication Methods, A-37                       |
| adding, 4-62, 4-72                                | dUserLocale, 5-34                               |
| Database Provider page, A-51                      | dUserType, 5-34                                 |
| database tables                                   | dynamic resource tables, A-129, A-130, A-142    |
| FileCache table, 4-50                             | dynamic web URL, 4-44                           |
| DatabasePreserveCase, A-18                        |                                                 |
| databases                                         | E                                               |
| IBM DB2, 4-5                                      | <u> </u>                                        |
| used with Oracle Text, 7-2                        | Edit Action screen, A-124                       |
| DataSources table, A-131                          | Edit Alias screen, A-108                        |
| debug level, Indexer, A-25, A-26                  | Edit BatchBuilder Mapping Field screen, A-75    |
| debugging, 3-45                                   | Edit BatchBuilder Mapping screen, A-74          |
| IsDevelopmentEnvironment, 3-53                    | Edit Export Options screen, A-186               |
| default archive collection, moving, 8-25          | Edit Export Query screen, A-183                 |
| default capacity algorithm                        | Edit Export Rule Screen, A-171                  |
| characteristic of hint cache, 4-27                | Edit Field Maps screen, A-193                   |
| default HTML editor, configuring, 6-23            | Edit File Store Provider page, A-38             |
| default optimized fields, 7-7                     | Access Implementor, A-39                        |
| DefaultAttributesCacheTimeoutInSeconds            | Configuration Class, A-39                       |
| variable, 5-68                                    | Connection Class, A-39                          |
| DefaultFileStore                                  | Descriptor Implementor, A-39                    |
| default settings, 4-38                            | Edit Rule, A-39                                 |
| editing provider, 4-42                            | Event Implementor, A-39                         |
| provider, 4-61                                    | Metadata Implementor, A-39                      |
| DefaultNetworkAccounts, A-59                      | Provider Class, A-39                            |
| defining                                          | Provider Description, A-39                      |
| revision labels, A-9, A-11                        | Provider Name, A-39                             |
| sockets as providers, 8-50                        | Storage Rules, A-39                             |
| delete                                            | Edit Hint Rules Form, A-31                      |
| allowing authors permission, A-13, A-14           | Edit HTML Resource Include/String screen, A-133 |
| delete action, 3-16                               | Edit Import Options screen, A-197               |
| example, 3-17                                     | Edit Intradoc Template screen, A-142            |
| requirements, 3-17                                | Edit Parameter screen, A-134                    |
| Delete All Revisions import rule, 8-38            | Edit Partition page, A-37                       |
| Delete permission, 5-40, A-97                     | Edit Permission screen, A-97                    |
| Delete Revision import rule, 8-37                 | Edit Permissions for Account screen, 5-49, A-99 |
| deleted folders, 8-75                             | Edit Provider page, A-48                        |
| deleting                                          | Edit Query Hint Rules Table, 4-25               |
| providers, 4-78                                   | Edit Query screen, A-135                        |
| roles, 5-41                                       | Edit Rule, A-39                                 |
| security groups, 5-37                             | Edit SearchResults Template screen, A-140       |
| dEmail, 5-34                                      | Edit Service screen, A-137                      |
| Descriptor Implementor, A-39                      | Edit Storage Rule page, A-39                    |
| dFullName, 5-34                                   | File system only, A-40                          |
| differences with Folders archiving features, 8-71 | Is Webless File Store, A-41                     |
| directory                                         | JDBC Storage, A-40                              |
| specifying Content Server Analyzer log, 3-50      | Renditions, A-41                                |
| directory servers, external, 5-46                 | Show Path Metadata, A-41                        |
| DisableHttpUploadChunking, 4-4                    | Vault Path, A-41                                |
| disabling                                         | Web URL File Path, A-41                         |
| component, 6-6, 6-22                              | Web-viewable Path, A-41                         |
| download applet, A-9, A-11                        | Edit User screen, A-101                         |
| full-text indexing, 4-9                           | Accounts tab, A-105                             |
| JSP support, A-9, A-12, A-20                      | Roles tab, A-104                                |
| keyword highlighting, A-9                         | Edit User screenr                               |
| Disclosure Query Security applet, B-8             | Info tab                                        |
| dispersion, 4-46                                  | global user, A-103                              |

| editing                                                          | external authentication provider, 5-5  |
|------------------------------------------------------------------|----------------------------------------|
| provider information, 4-77                                       | external collections, 3-24             |
| Readme file, 6-9                                                 | read-only, 3-26                        |
| editing Optimized Fields, 7-7                                    | external directory server              |
| E-mail Address user field, 5-34                                  | considerations, 5-46                   |
| e-mail address, system administrator, A-15, A-16                 | external users, 5-27                   |
| e-mail port, A-16                                                | ExtranetLook, 5-63                     |
| EnableDocumentHighlight, A-9                                     | ExtUserAttribInfo, 5-67                |
| enabling                                                         |                                        |
| accounts, 5-47                                                   | F                                      |
| components, 6-6, 6-22                                            | <u> </u>                               |
| JSP support, A-9, A-12, A-20                                     | farm, 1-3                              |
| keyword highlighting, A-9                                        | fast rebuild                           |
| encodeHtml, 5-68                                                 | Indexer Rebuild screen, A-26           |
| environment packager, 3-48                                       | overview, 7-8                          |
| error information, 3-38                                          | when to perform, 7-8                   |
| error messages                                                   | features, 8-70                         |
| content server, A-4                                              | fields                                 |
| errors                                                           | adding user information fields, 5-34   |
| correcting batch load, 3-36                                      | Archiver mapping, 8-40                 |
| Event Implementor, A-39                                          | custom metadata, 3-23                  |
| example                                                          | editing, 5-35                          |
| creating component, 6-9                                          | user information, 5-34                 |
| examples                                                         | file records, 3-13                     |
| account structure, 5-45                                          | file store system                      |
| accounts, 5-49                                                   | administration interface, A-36         |
| adding a partition to weblayout path, 4-56                       | configuring, 4-39                      |
| Archiver, 8-64, 8-65, 8-66                                       | content server options, 4-40           |
| batch load file record, 3-13                                     | data management, 4-36                  |
| batch load files, 3-23                                           | database options, 4-39                 |
| Batch Loader                                                     | dispersion, 4-46                       |
| delete action, 3-17                                              | dynamic web URL, 4-44                  |
| insert action, 3-17                                              | file management, 4-36                  |
| on UNIX, 3-30                                                    | FileStoreProvider component, 4-35      |
| on Win32, 3-30                                                   | introduction to, 4-35                  |
| update action, 3-19, 3-20                                        | metadata, 4-37                         |
| BatchBuilder                                                     | partitions, 4-39                       |
| on UNIX, 3-28                                                    | renditions, 4-44                       |
| on Win32, 3-28                                                   | static web URL, 4-44                   |
| database storage, 4-54                                           | storage class, 4-44                    |
| mapping, 4-59                                                    | storage directory, 4-41                |
| optional web store, 4-53                                         | storage rules, 4-42                    |
| PathMetaData table, 4-50                                         | storage space, 4-37                    |
| standard file paths, 4-51                                        | web URL, 4-44                          |
| webless store, 4-53                                              | web URL file, 4-44                     |
| ExceptionFormatMap, 4-15                                         | WebFlag, 4-40                          |
| ExclusiveCheckout, A-13, A-14                                    | xStorageRule, 4-40                     |
| existing component, adding, 6-24                                 | file system                            |
| export                                                           | Content Server Analyzer analysis, 3-51 |
| automatic, 8-53                                                  | FileCache table, 4-50                  |
| creating queries, 8-28                                           | files                                  |
| initiating, 8-32                                                 | managing, 4-36                         |
| Preview screen, A-170                                            | Readme, 6-9                            |
| setting options, 8-32                                            | replication                            |
| Export Archive screen, A-192                                     | files, 8-52                            |
| export Arctive screen, A-172                                     | FileStorage table, 4-50                |
| folder hierarchies, 8-69                                         | FileStoreProvider                      |
| exporting configurations, 8-13                                   | component, 4-35, 4-37, A-36            |
| exporting configurations, 6-13 exporting issues (Archiver), 8-87 | configuring, 4-39                      |
| Extended User Attributes, 67                                     | configuring no upgrade, 4-37           |
|                                                                  | 0 0 10 '                               |

| editing, 4-42                                     | G                                                                             |
|---------------------------------------------------|-------------------------------------------------------------------------------|
| empty storage rule, 4-38                          | generating                                                                    |
| FileCache table, 4-50                             | Content Server Analyzer status report, 3-53                                   |
| FileStorage table, 4-50                           | get copy permission, A-13, A-14                                               |
| FileSystemFileStoreAlgorithmFilters table, 4-49   |                                                                               |
| PartitionList table, 4-47                         | GetCopyAccess, A-13, A-14                                                     |
| PathConstruction table, 4-48                      | group by                                                                      |
| PathMetaData table, 4-48                          | supported sort construct, 4-21                                                |
| resource tables, 4-46                             | guest role, 5-39                                                              |
| storage principles, 4-43                          |                                                                               |
| StorageRules table, 4-47                          | Н                                                                             |
| upgrade, 4-37                                     | Help menu, A-121                                                              |
| working with, 4-41                                | hierarchical accounts, 5-44                                                   |
| xPartitionId, 4-40                                | hint cache                                                                    |
| FileSystemFileStoreAlgorithmFilters table, 4-49   | default capacity algorithm, 4-27                                              |
| filter data input                                 | managing entries, 4-27                                                        |
| encodeHtml, 5-68                                  | origin of keys, 4-27                                                          |
| HtmlDataInputFilterLevel variable, 5-69           | overview, 4-26                                                                |
| introduction, 5-68                                | persistence, 4-28                                                             |
| Folder Archive                                    | reusing entries, 4-26                                                         |
| exporting folder structure, 8-69                  | Hint Cache Updater page, A-34                                                 |
| functions, 8-68                                   | accessing, 4-31                                                               |
| importing folder structure, 8-70                  | checking hint cache for hints                                                 |
| Folder Archiving, 8-4                             | data source, 4-32                                                             |
| folder archiving, 8-4                             | modifyng data source or query entry                                           |
| folder archiving component, 8-4                   | data source, 4-33                                                             |
| Folder Structure Archive component                | removing data source or query entry                                           |
| differences with Folders archiving features, 8-71 | data source, 4-34                                                             |
| features, 8-70                                    | Hint Rule Editor, 4-25                                                        |
| folder structure archives                         | hint rules                                                                    |
| creating, 8-72                                    | adding and enabling, 4-28                                                     |
| location, 8-73                                    | Hint Rules Configuration page, A-30                                           |
| updating, 8-72                                    | accessing, 4-28                                                               |
| Folders component configuration variables, 8-74   | adding and enabling new hint rules, 4-28                                      |
| InitialColID setting, 8-75                        | disabling hint rules                                                          |
| Folders_g                                         | hint rules, 4-29                                                              |
| Update Component Configuration screen, A-157      | editing hint rules                                                            |
| FoldersStructureArchive component                 | hint rules, 4-28                                                              |
| archiving features, 8-71                          | enabling hint rules                                                           |
| FolderStructureArchive                            | hint rules, 4-29                                                              |
| component, 8-4                                    | removing hint rules                                                           |
| FolderStructureArchive component                  | hint rules, 4-30                                                              |
| configuration variables, 8-74                     | Hint Rules Table                                                              |
| implementation considerations, 8-75               | editing, A-30<br>hint rules table                                             |
| uses, 8-71                                        |                                                                               |
| FormatMap, 4-15                                   | AllowMultiple - column description, 4-25<br>Column - column description, 4-23 |
| formats                                           | *                                                                             |
| mapping file, 3-24                                | Disabled - column description, 4-25 explanations of rules, 4-22               |
| FsCacheThreshold, 4-40                            | Index - column description, 4-24                                              |
| FsCleanUpCacheDuringIndix, 4-40                   | Key - column description, 4-23                                                |
| FsCleanUpCacheIndexingMax, 4-40                   | Operators - column description, 4-23                                          |
| FsMaximumFileCacheAge, 4-40                       | Order - column description, 4-24                                              |
| FsMinimumFileCacheAge, 4-40                       | overview, 4-21                                                                |
| Full Name user field, 5-34                        | Table - column description, 4-23                                              |
| full-text indexing                                | Values - column description, 4-24                                             |
| disabling, 4-9                                    | Historical Scheduled Jobs Listing screen, A-87                                |
| large documents, 4-9                              | Hit List Roles Configuration Information page, B-21                           |
| Outside In Content Access conversion, 4-9         | HTML                                                                          |
| Fusion Middleware Control, 1-3                    | filtering data input, 5-68                                                    |
|                                                   |                                                                               |

| HTML editor, configuring default, 6-23 HTML Preview, 4-61, 4-63 HtmlDataInputEncodingRulesForSpecialFields variable, 5-69 HtmlDataInputFilterLevel variable, 5-69 HTTP provider, 4-61 chunking, 4-3 Http Relative Web Root, A-15, A-16 HTTP Server Address, A-15, A-16 HttpRelativeWebRoot, A-15, A-16 HttpServerAddress, A-15, A-16 | when to perform, 7-8 Indexer automatic update cycle, A-23 collection rebuild cycle, A-23 debug level, A-25, A-26 state, A-23 status, A-23 Indexer Rebuild screen, A-26 indexing content, 4-7 disabling full-text, 4-9 native files, 4-10 information fields |
|----------------------------------------------------------------------------------------------------|----------------------------------------------------------------------------------------------------|
| <u></u>                                                                                                    | user, 5-34                                                                                                    |
| IBM DB2 database                                                                                                    | Informix, A-18                                                                                                    |
| configuring content server for searching, 4-5                                                                                                    | initial collection ID, 8-75                                                                                                    |
| IdcHomeDir, A-21                                                                                                    | InitialColID setting for Folders, 8-75                                                                                                    |
| IdcShell tool, 1-5, 3-12                                                                                                    | inner join                                                                                                    |
| Idoc Script, 1-5, B-6                                                                                                    | supported sort construct, 4-21                                                                                                    |
| running from command line, 3-12                                                                                                    | insert action, 3-14                                                                                                    |
| Idoc Script functions, B-6                                                                                                    | example, 3-15                                                                                                    |
| IdocScriptExtensions table, A-132                                                                                                    | requirements, 3-14                                                                                                    |
| IgnoredFlexFields table, A-130                                                                                                    | Insert Create import rule, 8-36                                                                                                    |
| implementation considerations, 8-75                                                                                                    | Insert Revision import rule, 8-36                                                                                                    |
| import                                                                                                    | Install screen (component), A-122                                                                                                    |
| initiating, 8-43                                                                                                    | Instance Description, A-19                                                                                                    |
| manual, 8-43                                                                                                    | Instance Menu Label, A-19                                                                                                    |
| options, 8-42                                                                                                    | InstanceDescription, A-19                                                                                                    |
| Preview screen, A-170                                                                                                    | InstanceMenuLabel, A-19                                                                                                    |
| setting options, 8-42                                                                                                    | internal security, 5-3                                                                                                    |
| specific revisions, 8-43                                                                                                    | Internet options                                                                                                    |
| Import Archive screen, A-198                                                                                                    | System Properties, 4-4                                                                                                    |
| Import function                                                                                                    | Intradoc template, A-142                                                                                                    |
| Archiver                                                                                                    | IntradocTemplates table, A-133                                                                                                    |
| Import function, 8-33                                                                                                    | IP Address Filter, A-20                                                                                                    |
| import machine                                                                                                    | Is Active, A-37                                                                                                    |
| replicating import, 8-54                                                                                                    | Is Webless File Store, A-41                                                                                                    |
| import rules                                                                                                    | IsAutoNumber, A-9, A-11                                                                                                    |
| Delete All Revisions, 8-38                                                                                                    | IsJdbc, A-17                                                                                                    |
| Delete Revision, 8-37                                                                                                    | IsJspServerEnabled, A-9, A-12, A-20                                                                                                    |
| Insert Create, 8-36                                                                                                    | IsOverrideFormat, A-8, A-11                                                                                                    |
| Insert Revision, 8-36                                                                                                    |                                                                                                    |
| Update, 8-35<br>use of, 8-34                                                                                                    | J                                                                                                    |
| importing                                                                                                    | Java applets, 3-8                                                                                                    |
| archived data, 8-39                                                                                                    | Java Classpath, A-21                                                                                                    |
| archived data, 6-59<br>archived folder structure, 8-70                                                                                                    | Java code, 6-9                                                                                                    |
| importing bundles, 8-14                                                                                                    | JDBC, A-17                                                                                                    |
| importing buildies, 6-14 importing issues (Archiver), 8-80                                                                                                    | JDBC Connection String, A-18                                                                                                    |
| Inbound Refinery                                                                                                    | JDBC Driver Name, A-18                                                                                                    |
| log files, 3-40, 3-41                                                                                                    | JDBC Storage, A-40                                                                                                    |
| include resources                                                                                                    | JDBC Storage, A-40  JDBC User Name, A-18                                                                                                    |
| adding, A-133                                                                                                    | JDBC User Password, A-18                                                                                                    |
| editing, A-133                                                                                                    | JdbcConnectionString, A-18                                                                                                    |
| Incoming provider, 4-61                                                                                                    | JdbcDriver, A-18                                                                                                    |
| Incoming Provider page, A-53                                                                                                    | JdbcPassword, A-18                                                                                                    |
| incoming provider, adding, 4-63, 4-74                                                                                                    | JdbcUser, A-18                                                                                                    |
| Index Fast Rebuild                                                                                                    | JPS User Provider page, A-67                                                                                                    |
| performing, 7-8                                                                                                    | JpsUserProvider, 4-61                                                                                                    |
| index fast rebuild                                                                                                    | overview. 5-55                                                                                                    |
| HIGEA 1451 IEDUHU                                                                                                    | OVELVIEW. JEGO                                                                                                    |

| JpsUserProvider component, 4-61<br>JSP                                                            | customizing, 5-63 logs                                    |
|---------------------------------------------------------------------------------------------------|-----------------------------------------------------------|
| security groups enabled for, A-9, A-12, A-20 JSP support, enabling and disabling, A-9, A-12, A-20 | specifying directory for Content Server Analyzer, 3-50    |
| JspEnabledGroups, A-9, A-12, A-20                                                                 | understanding Archiver, 8-20                              |
| K                                                                                                 | M                                                         |
| keepaliveincoming Provider page, A-60                                                             | Mail Server, A-15, A-16                                   |
| keepaliveoutgoing Provider page, A-61                                                             | MailServer, A-15, A-16                                    |
| Key                                                                                               | major revision label, A-9, A-11                           |
| column description, 4-23                                                                          | major revision label sequence, 4-3                        |
| keys origin of - characteristic of hint cache, 4-27                                               | MajorRevSeq, A-9, A-11 making an archive targetable, 8-49 |
| keyword highlighting, A-9                                                                         | managing batch files, 8-25                                |
| known accounts, A-13, A-14                                                                        | managing bint cache entries                               |
|                                                                                                   | characteristic of hint cache, 4-27                        |
| L                                                                                                 | manifest path, A-146                                      |
| <u></u>                                                                                           | manifest.hda, A-146                                       |
| label sequence, revision, 4-3                                                                     | map fields, 8-40                                          |
| language settings                                                                                 | mapping                                                   |
| date format, 4-6                                                                                  | credentials, 5-56                                         |
| default interface language, 4-7                                                                   | URLs, 4-57                                                |
| introduction, 4-6                                                                                 | mapping files                                             |
| Latest Action Screen, A-171                                                                       | Batch Loader, 3-24                                        |
| LDAP, 5-5<br>LDAP provider, 4-61                                                                  | creating, 3-26                                            |
| LDAP Provider page, A-55                                                                          | formats, 3-24                                             |
| LDAP provider, adding, 4-64                                                                       | values, 3-24                                              |
| LdapAdminDN, A-60                                                                                 | maximum number of fields to optimize, 7-7 metadata        |
| LdapAdminPassword, A-60                                                                           | storing, 4-37                                             |
| LdapPort, A-57                                                                                    | metadata field                                            |
| LdapServer, A-57                                                                                  | xPartitionId, 4-40                                        |
| LdapSuffix, A-57                                                                                  | xStorageRule, 4-40                                        |
| list key                                                                                          | xWebFlag, 4-40                                            |
| editing, 5-34                                                                                     | metadata fields                                           |
| local transfer, 8-46                                                                              | batch loading custom, 3-23                                |
| local users, 5-28                                                                                 | Metadata Implementor, A-39                                |
| locale, system, A-19                                                                              | migration (see also Configuration Migration), 8-1         |
| localization                                                                                      | Migration Main screen, A-164                              |
| configuring, 4-6                                                                                  | migration status, 8-16                                    |
| date format, 4-6                                                                                  | minor revision label, A-9, A-11                           |
| default interface language, 4-7<br>Localization Indexing status and actions, A-29                 | minor revision label sequence, 4-3                        |
| log files                                                                                         | MinorRevSeq, A-9, A-11                                    |
| accessing, 3-39                                                                                   | moving default archive collection, 8-25                   |
| accessing Archiver, 3-41                                                                          | MultiUpload, A-9, A-11                                    |
| accessing content server, 3-39                                                                    | mand ploud, 11 ),11 11                                    |
| Archiver, 3-40                                                                                    | N                                                         |
| characteristics, 3-39                                                                             | N                                                         |
| configuration migration, 8-10                                                                     | named password connections, 5-60                          |
| Content Server, 3-40                                                                              | named passwords                                           |
| folder, 3-39                                                                                      | uses for, 5-56                                            |
| Inbound Refinery, 3-40, 3-41                                                                      | Need to Know                                              |
| overview, 3-38                                                                                    | access control lists, 5-52                                |
| types of entries, 3-40                                                                            | configuring, B-3                                          |
| verbose logging, 3-39                                                                             | Content Security Configuration Information                |
| logins deleting user, 5-32                                                                        | page, B-15<br>customizing security configuration, B-5     |
| editing user, 5-31                                                                                | defining a query, B-11                                    |
| logout                                                                                            | Disclosure Query Security applet, B-8                     |
| 0                                                                                                 | = 12 22 22 22 22 22 22 22 22 22 22 22 22                  |

| features, B-2                                  | Oracle Portlets, 4-64                       |
|------------------------------------------------|---------------------------------------------|
| Hit List Roles Configuration page, B-21        | Oracle Query Optimizer component            |
| Idoc Script functions, B-6                     |                                             |
|                                                | introduction to, 4-15                       |
| installing, B-3                                | Oracle Secure Enterprise Search             |
| NTK Configuration Information page, B-12       | access control lists, 5-51                  |
| overview, B-1                                  | as primary full-text search engine, 7-11    |
| query syntax, B-10                             | reconfiguing search engine to use, 7-14     |
| Search Results Configuration Information       | RSS feeds from Oracle UCM, 7-16             |
| page, B-18                                     | SESCrawlerExport component, 7-16            |
| security customization samples, B-23           | Oracle Security Enterprise Search           |
|                                                |                                             |
| Test NTK Content Security page, B-22           | configuring with Oracle Text Search, 7-12   |
| new component                                  | Oracle Text Search                          |
| creating, 6-8                                  | configuring with Oracle Security Enterprise |
| normalization                                  | Search, 7-12                                |
| discarding WHERE clause conditions, 4-18       | introduction, 7-1                           |
| finding range queries, 4-18                    | Oracle Text Search component                |
| qualify WHERE clause conditions, 4-17          | requirements for, 7-1                       |
| reformatting WHERE clause conditions, 4-18     | search results menu options, 7-10           |
|                                                |                                             |
| stage 3 of optimization process, 4-17          | Oracle WebLogic Scripting Tool (WLST), 1-4  |
| NTK. See Need to Know                          | Oracle WebLogic Server Administration       |
| NumConnections, A-57                           | Console, 1-3                                |
|                                                | order by                                    |
| ^                                              | supported sort construct, 4-21              |
| 0                                              | outer join                                  |
| OAM, see Oracle Access Manager, 5-13           | supported sort construct, 4-21              |
| one-time configuration export, 8-13            | Outgoing Http Provider page, A-69           |
| opening                                        |                                             |
|                                                | Outgoing provider, 4-61                     |
| component, 6-23                                | outgoing provider                           |
| Optimized Fields                               | adding, 4-62, 4-71                          |
| assigning, 7-7                                 | Outgoing Socket Provider page, A-49         |
| editing, 7-7                                   | Output page, A-4                            |
| optimizing queries                             | output, viewing content server, 3-8         |
| by reformatting, 4-19                          | 8                                           |
| example - adding multiple hints, 4-19          |                                             |
| example - adding single hint, 4-19             | Р                                           |
|                                                | madraga umlandina 02                        |
| option list keys                               | package uploading, 8-2                      |
| editing, 5-34                                  | packaging, A-146, A-148                     |
| Option List screen, A-106                      | parameters                                  |
| option lists                                   | adding, A-134, A-135                        |
| editing, 5-34                                  | editing, A-134, A-135                       |
| optional parameters, Batch Loader, 3-20        | parameters, optional Batch Loader, 3-20     |
| options                                        | parsing                                     |
| System Properties                              | stage 2 of optimization process, 4-17       |
| content server, 4-5                            |                                             |
| ,                                              | Partition Listing page, A-36                |
| general, 4-2                                   | Action, A-29                                |
| Internet, 4-4                                  | Add Partition, A-29                         |
| Oracle, A-18                                   | Is Active, A-29                             |
| Archiver issues, 8-94                          | Partition Root, A-29                        |
| Oracle Access Manager, 5-13                    | Partition Name, A-37                        |
| configuring, 5-13                              | Partition Root, A-37                        |
| configuring 10g with Oracle UCM, 5-16          | partitioning                                |
|                                                |                                             |
| Oracle Access Manager Configuration tool, 5-18 | adding a partition to weblayout path, 4-56  |
| Oracle Access Manager registration tool, 5-15  | file limits, 4-56                           |
| Oracle Enterprise Manager Fusion Middleware    | using, 4-55                                 |
| Control Console, 1-3                           | PartitionList table, 4-47                   |
| Oracle Fusion Middleware                       | CapacityCheckInterval, 4-47                 |
| using single sign-on, 5-13                     | DuplicationMethods, 4-47                    |
| using web services, 5-26                       | IsActive, 4-47                              |
| Oracle Fusion Middleware application           | PartitionName, 4-47                         |
| using LDAP authentication provider, 5-5        | PartitionRoot, 4-47                         |
|                                                |                                             |

| SlackBytes, 4-47                                                  | Preview Provider page, A-54                      |
|-------------------------------------------------------------------|--------------------------------------------------|
| partitions                                                        | preview provider, adding, 4-63, 4-74             |
| adding, 4-41                                                      | Preview screen, A-170                            |
| editing, 4-41                                                     | Priority, A-57                                   |
| passthru, 4-15                                                    | process                                          |
| password                                                          | archiving, 8-28                                  |
| JDBC, A-18                                                        | migration, 8-9                                   |
| passwords                                                         | Provider Class, A-39                             |
| defining for proxy connections, 5-60                              | Provider Description, A-39                       |
| hashing, 5-60                                                     | Provider Information page, A-38, A-47            |
| named password connections, 5-60                                  | Provider Name, A-39                              |
| protection, 5-59                                                  | provider pages                                   |
| path construction, 4-48, 4-55                                     | Add Provider, A-48                               |
| path constructions, 4-45                                          | Database, A-51                                   |
| path options, System Properties, 4-7                              | Edit Provider, A-48                              |
| PathConstruction table, 4-48                                      | Incoming, A-53                                   |
| AutoCreateLimit, 4-49                                             | JPS User, A-67                                   |
| FileStore, 4-49                                                   | keepaliveincoming, A-60                          |
| PathExpression, 4-49                                              | keepaliveoutgoing, A-61                          |
| StorageRule, 4-49                                                 | LDAP, A-55                                       |
| PathMetaData table, 4-48, 4-50                                    | Outgoing Http, A-69                              |
| ArgumentFields, 4-48                                              | Outgoing Socket, A-49                            |
| Arguments, 4-48                                                   | Preview, A-54                                    |
| FieldName, 4-48                                                   | Provider, A-45                                   |
| GenerationAlgorithm, 4-48                                         | Provider Information, A-47                       |
| RequiredForStorage, 4-48                                          | sslincoming, A-63                                |
| PDF Watermark                                                     | ssloutgoing, A-65                                |
| Update Component Configuration screen, A-159                      | ProviderClass, A-57                              |
| performance                                                       | ProviderConfig, A-57                             |
| optimizing, 4-2                                                   | ProviderConnection, A-57                         |
| search, 5-36                                                      | providers                                        |
| User Admin, 5-37                                                  | Add Provider page, A-48                          |
| permissions                                                       | adding, 4-62                                     |
| Admin, 5-40, A-97                                                 | adding database, 4-62, 4-72                      |
| and roles example, 5-50                                           | adding incoming, 4-63, 4-74                      |
| Delete, 5-40, A-97                                                | adding LDAP, 4-64                                |
| predefined, 5-40                                                  | adding outgoing, 4-62, 4-71                      |
| Read, 5-40, A-97                                                  | adding preview, 4-63, 4-74                       |
| Write, 5-40, A-97                                                 | choosing appropriate, 4-62                       |
| Permissions By Role screen, A-96                                  | Database, 4-61                                   |
| Permissions by Role screen, A-96                                  | Database Provider page, A-51                     |
| persistence                                                       | DefaultFileStore, 4-61                           |
| characteristic of hint cache, 4-28                                | defining sockets, 8-50                           |
| portlets, 4-64                                                    | deleting, 4-78                                   |
| predefined accounts                                               | Edit Provider page, A-48                         |
| limiting display to, A-13, A-14                                   | editing information, 4-77                        |
| Predefined Accounts screen, A-98                                  | HTTP, 4-61                                       |
| predefined accounts, creating, 5-47                               | Incoming, 4-61                                   |
| predefined dynamic tables, A-130                                  | Incoming Provider page, A-53                     |
| predefined resources, A-136                                       | introduction to, 4-61                            |
| predefined roles, 5-39                                            | JPS User Provider page, A-67                     |
| predefined security groups, 5-35                                  | JpsUserProvider, 4-61                            |
| predefined service actions, A-125                                 | keepaliveincoming Provider page, A-60            |
| predefined static tables, A-131                                   | keepaliveoutgoing Provider page, A-61            |
| predefined static tables, A-131 predefined template tables, A-133 | LDAP, 4-61                                       |
| preparing                                                         | LDAP Provider page, A-55                         |
| batch load file, 3-23                                             | outgoing, 4-61                                   |
| presentation, B-20                                                | Outgoing, 4-01 Outgoing Http Provider page, A-69 |
| preserving case, A-18                                             | Outgoing Socket Provider page, A-49              |
| Preview provider. 4-61                                            | Preview. 4-61                                    |

| Preview Provider page, A-54                     | search collection, 4-8                          |
|-------------------------------------------------|-------------------------------------------------|
| Provider Information page, A-47                 | records, file, 3-13                             |
| Providers page, A-45                            | redirect, adding in Batch Loader, 3-36          |
| sslincoming Provider page, A-63                 | reformat query                                  |
| ssloutgoing Provider page, A-65                 | stage 5 of optimization process, 4-18           |
| system, 4-61                                    | reformatting queries                            |
| SystemDatabase, 4-61                            | adding multiple hints, 4-19                     |
| SystemServerSocket, 4-61                        | adding single hint, 4-19                        |
| Providers page, A-45                            | to optimize searches, 4-19                      |
| proxied connections                             | Registered Exporter screen, A-199               |
| creating, 5-61                                  | relative web root, A-15, A-16                   |
| Proxied Connections page, A-116                 | removing                                        |
| proxy connections                               | archive files from batch file, 8-25             |
| configuring HTTP provider, 5-62                 | component, 6-22                                 |
| data guidelines, 5-60                           | Renditions, A-41                                |
| httpoutgoing provider, 5-62                     | replication, 8-52                               |
| options with Providers page, 5-61               | automatic export, 8-53                          |
| overview, 5-55                                  | deleted folders, 8-75                           |
| typical uses, 5-56                              | import on import machine, 8-54                  |
| using HTTP protocol, 5-61                       | Replication function, 8-52                      |
| ProxyConnections8, 5-56                         | replication issues (Archiver), 8-93             |
| Public security group, 5-35                     | repository content                              |
| pull transfer, 8-46                             | security levels, 5-1                            |
| push transfer, 8-47                             | Repository Manager                              |
| push transier, 0-47                             | accessing, 4-8                                  |
|                                                 |                                                 |
| Q                                               | application, 1-5<br>Indexer tab, A-22           |
| queries                                         | •                                               |
| creating export, 8-28                           | managing the search index, 4-8                  |
| query                                           | requirements                                    |
| checking hint cache for hints, 4-32             | Batch Loader delete action, 3-17                |
| converting, 4-30                                | Batch Loader insert action, 3-14                |
| modifying, 4-31                                 | Batch Loader update action, 3-18                |
| modifying entry to hint cache, 4-33             | resoruce tables                                 |
|                                                 | for FileStoreProvider, 4-46                     |
| removing entry to hint cache, 4-34              | Resource Selection Dialog screens, A-136        |
| query analysis                                  | resource tables                                 |
| stage 1 of optimization process, 4-17           | FileCache table, 4-50                           |
| Query Converter page, A-32                      | FileStorage table, 4-50                         |
| accessing, 4-30                                 | FileSystemFileStoreAlgorithmFilters table, 4-49 |
| converting data source or query                 | PartitionList table, 4-47                       |
| data source, 4-30                               | PathConstruction table, 4-48                    |
| modifying data source or query                  | PathMetaData table, 4-48                        |
| data source, 4-31                               | StorageRules table, 4-47                        |
| query hints                                     | resources                                       |
| overview, 4-20                                  | component, A-136                                |
| syntax, 4-20                                    | custom, 6-9                                     |
| query optimization process                      | predefined, A-136                               |
| reformatting queries to optimize searches, 4-19 | restarting content server with Oracle WebLogic  |
| stage 1 - query analysis, 4-17                  | Server Administration Console, 3-5              |
| stage 2 - parsing, 4-17                         | reusing hint cache entries                      |
| stage 3 - normalization, 4-17                   | characteristic of hint cache, 4-26              |
| stage 4 - select hint, 4-18                     | revision label sequence, 4-3                    |
| stage 5 - reformat query, 4-18                  | revision label sequence examples, 4-3           |
|                                                 | revision label sequence ranges, 4-3             |
| R                                               | revision labels                                 |
|                                                 | defining, A-9, A-11                             |
| range queries                                   | revisions                                       |
| finding, 4-18                                   | label sequence, 4-3                             |
| Read permission, 5-40, A-97                     | RoleEntityACL, 5-52                             |
| Readme file, 6-9                                | RolePrefix, A-59                                |
| rebuilding                                      | •                                               |

| roles                                       | searching with Oracle Text Search component, 7-9  |
|---------------------------------------------|---------------------------------------------------|
| admin, 5-39                                 | SearchResults template, A-140                     |
| administrator, 1-2                          | SearchResultTemplates table, A-133                |
| and permissions example, 5-50               | Secure security group, 5-35                       |
| assigning to users, 5-41                    | Secure Sockets Layer                              |
| contributor, 5-39                           | configuring Oracle UCM to use, 5-6                |
| deleting, 5-41                              | provider, 5-4                                     |
| guest, 5-39                                 | Secure Sockets Layer (SSL), A-16                  |
| overview, 5-38                              | secure sockets layer (SSL), A-16, A-17            |
| predefined, 5-39                            | secured connections                               |
| sysmanager, 1-2, 5-39                       | introduction, 5-59                                |
| RSS feeds, 7-16                             | security                                          |
| rules                                       | access control lists, 5-51                        |
| transfer, 8-48                              | adding extended attributes to users, 67           |
| running                                     | adding groups, 5-37                               |
| applications as applets, 3-8                | combining integration methods, 5-4                |
| applications in standalone mode, 3-8        | configuring for two-way SSL communication, 5-6    |
|                                             |                                                   |
| Batch Loader, 3-28, 3-29                    | configuring Oracle SOA Suite and Oracle HTTP      |
| content server applications on Windows, 3-8 | Server for SSL communication, 5-9                 |
|                                             | configuring SSL between SOA composite             |
| S                                           | application instances and Oracle                  |
| comples                                     | WebCache, 5-10                                    |
| samples                                     | configuring System Properties, 4-4                |
| batch load files, 3-23                      | handling extended user attributes, 5-67           |
| Scheduled Job Information screen, A-88      | internal, 5-3                                     |
| scheduled jobs                              | levels of, 5-1                                    |
| active jobs, A-87                           | listing Oracle Internet Directory as the first    |
| administration interface, A-86              | authentication provider, 5-22                     |
| history, A-87                               | options, 5-3                                      |
| information page, A-88                      | performance considerations, 5-46                  |
| Scheduled Jobs Listing screen, A-87         | roles and permissions example, 5-50               |
| Schema Publishing status and actions, A-29  | security groups, 5-29                             |
| search collection                           | switching from non-SSL to SSL configurations with |
| configuring rebuild, 4-9                    | Oracle BPM Worklist, 5-10                         |
| rebuilding, 4-8                             | security groups                                   |
| search collection instance, 7-2             | deleting, 5-37                                    |
| platform, 7-2                               | introduction, 5-35                                |
| search engine                               | JSP enabled, A-9, A-12, A-20                      |
| reconfiguring for Oracle Secure Enterprise  | predefined, 5-35                                  |
| Search, 7-14                                | Public, 5-35                                      |
| search engines                              | Secure, 5-35                                      |
| Oracle Secure Enterprise Search, 7-11       | tips, 5-36                                        |
| search index                                | SecurityProviders component, 5-4                  |
| configuring update, 4-9                     | select hint                                       |
| Content Server Analyzer analysis, 3-51      | hint cache, 4-26                                  |
| introduction to, 4-8                        | hint rules table, 4-21                            |
| updating, 4-8                               | stage 4 of optimization process, 4-18             |
| search results                              | Select Users screen, A-109                        |
| displaying categories, 7-10                 | sequence, revision label, 4-3                     |
| Search Results Configuration Information    | •                                                 |
| page, B-18                                  | server output                                     |
| Search Results page                         | viewing, 3-8                                      |
| Oracle Text Search fields, 7-8              | Server Status page, A-4                           |
| with Oracle Text Search, 7-10               | server-wide tracing, 3-45                         |
|                                             | service resources, A-124, A-128                   |
| search results presentation                 | action, A-124                                     |
| settings, B-20                              | adding, A-137                                     |
| searching                                   | editing, A-137                                    |
| configuring content server for IBM DB2      | subjects, A-139                                   |
| database, 4-5                               | ServiceHandlers table, A-132                      |
| performance, 5-36                           | SESCrawlerExport component, 7-16                  |

| setting                                             | Administration Console, 3-2                         |
|-----------------------------------------------------|-----------------------------------------------------|
| transfer destination (target archive), 8-50         | starting content server with scripts, 3-2           |
| setup                                               | state                                               |
| automatic export, 8-53                              | Indexer, A-23                                       |
| Shared Directory Path, A-21                         | static resource tables, A-130, A-142                |
| Show Columns screen, A-94                           | static tables                                       |
| Show only known accounts, A-13, A-14                | creating, 6-18                                      |
| Show Path Metadata, A-41                            | static web URL, 4-44                                |
| ShowOnlyKnownAccounts, A-13, A-14                   | status                                              |
| single sign-on                                      | Indexer, A-23                                       |
| Authentication provider, 5-15, 5-19                 | status information, 3-38                            |
| choosing a solution, 5-13                           | status report                                       |
| Identify Asserter, 5-15                             | Content Server Analyzer, 3-53                       |
| Identity Asserter, 5-18                             | stopping content server with Oracle Enterprise      |
| Oracle Access Manager, 5-13                         | Manager Fusion Middleware Console, 3-4              |
| overview, 5-13                                      | stopping content server with Oracle WebLogic Server |
| Site Studio                                         | Administration Console, 3-3                         |
| Update Component Configuration screen, A-162        | storage class, 4-44                                 |
| Slack Bytes, A-37                                   | storage directory                                   |
| slashes, in accounts, 5-44                          | default, 4-41                                       |
| SMTP Port, A-15, A-16                               | storage principles, 4-43                            |
|                                                     |                                                     |
| SmtpPort, A-15, A-16                                | Storage Rule page A 39                              |
| SOA composite applications                          | Storage Rule page, A-39                             |
| configuring Oracle SOA Suite and Oracle HTTP        | Storage Rule table                                  |
| configuring Oracle SOA Suite and Oracle HTTP        | IsWeblessStore, 4-48                                |
| Server for SSL communication, 5-9                   | RenditionsOnFileSystem, 4-48                        |
| SocketHostAddressSecurityFilter, A-20               | StorageRule, 4-47                                   |
| sockets, defining as providers, 8-50                | StorageType, 4-47                                   |
| sort constructs                                     | Storage Rules, A-39                                 |
| group by, 4-21                                      | storage rules                                       |
| inner join, 4-21                                    | adding, 4-42                                        |
| order by, 4-21                                      | editing, 4-42                                       |
| outer join, 4-21                                    | renditions, 4-44                                    |
| supported, 4-21                                     | storage types                                       |
| SourcePath, A-57                                    | FileStorage, 4-47                                   |
| specifying                                          | JdbcStorage, 4-47                                   |
| Content Server Analyzer log directory, 3-50         | StorageDir, 4-41                                    |
| SSL COA It is f                                     | StorageRules table, 4-47                            |
| configuring SOA composite applications for          | string resources                                    |
| two-way SSL communication, 5-6                      | adding, A-133                                       |
| SSL (Secure Sockets Layer), A-16                    | editing, A-133                                      |
| SSL, see Secure Sockets Layer, 5-4                  | subjects, A-139                                     |
| sslingomcing Provider page, A-63                    | SubscriptionTypes table, A-132                      |
| ssloutgoing Provider page, A-65                     | SysAdminAddress, A-15, A-16                         |
| SSO, see single sign-on, 5-13                       | sysmanager role, 5-39                               |
| standalone mode                                     | system administrator                                |
| configuring external database provider, 3-11        | e-mail address, A-15, A-16                          |
| configuring JDBC database drivers, 3-10             | system audit information, 3-42                      |
| configuring system database provider, 3-9           | System Audit Information page, A-83                 |
| running application on UNIX, 3-11                   | system configuration                                |
| running application on Windows systems, 3-11        | migrating, 8-6                                      |
| running applications in, 3-8                        | system database                                     |
| starting                                            | configuring for standalone mode, 3-9                |
| administration applications, 3-8                    | System Locale, A-19                                 |
| Content Server Analyzer analysis, 3-50              | System MBean Browser                                |
| content server applications, 3-8                    | KeystoreLocation property, 5-7                      |
| content server applications on Windows, 3-8         | System Properties                                   |
| starting content server with Oracle Enterprise      | application, 4-2                                    |
| Manager Fusion Middleware Console, 3-3              | configuration files, 4-2                            |
| starting content server with Oracle WebLogic Server | content security options, 4-4                       |

| content server options, 4-5          | deleting, 8-51                              |
|--------------------------------------|---------------------------------------------|
| database configuration, 4-4          | local, 8-46                                 |
| date format, 4-6                     | setting destination, 8-50                   |
| general options, 4-2                 | troubleshooting                             |
| Internet options, 4-4                | configuration information, 3-41             |
| introduction to, 4-1                 | configuration variables, 3-53               |
| path options, 4-7                    | Content Server Analyzer, A-77               |
| paths, 4-7                           | environment packager, 3-48                  |
| utility, 1-5                         | system audit information, 3-42              |
| System Properties page               | tracing, 3-45                               |
| about, A-6                           | tutorial                                    |
| Content Security tab, A-12           | creating component, 6-9                     |
| Database tab, A-17                   | types of users                              |
| Internet tab, A-14                   | administrator, 1-2                          |
|                                      | consumers, 1-1                              |
| Options tab, A-7<br>Paths tab, A-20  | contributors, 1-2                           |
|                                      | Contributors, 1-2                           |
| Server tab, A-18                     |                                             |
| System Timezone, A-19                | U                                           |
| SystemDatabase provider, 4-61        | Uniform Resource Identifiers                |
| SystemLocale, A-19                   |                                             |
| SystemServerSocket provider, 4-61    | to forward, 5-13, 5-17                      |
| SystemTimeZone, A-19                 | to protect, 5-15, 5-18                      |
|                                      | UNIX                                        |
| Т                                    | Batch Loader example, 3-30                  |
|                                      | BatchBuilder example, 3-28                  |
| target, setting transfer, 8-50       | running administration application on, 3-11 |
| targetable, making an archive, 8-49  | services, 3-11                              |
| tasks                                | unpackaging a component, 6-24               |
| archiving, 8-28                      | update                                      |
| indexing, 4-8                        | configuring search index, 4-9               |
| template resources, A-132            | update action, 3-17                         |
| adding, A-140, A-142                 | example, 3-19, 3-20                         |
| editing, A-140, A-142                | requirements, 3-18                          |
| template tables, A-133               | Update Component Configuration              |
| Test NTK Content Security page, B-22 | Content Tracker, A-160                      |
| testing                              | Content Tracker Reports, A-161              |
| configuration scripts, B-6           | Folders_g, A-157                            |
| security script, B-22                | interface, A-157                            |
| The, A-101                           | PDF Watermark, A-159                        |
| timezone, system, A-19               | Site Studio, A-162                          |
| tips                                 | Update import rule, 8-35                    |
| security groups, 5-36                | updating                                    |
| tracing, 3-45                        | folder structure archives, 8-72             |
| applet-specific, 3-47                | search index, 4-8                           |
| server-wide, 3-45                    | upload applet                               |
| tranferring content manually, 8-51   | chunking, 4-3                               |
| Transfer function                    | Upload Configuration Bundle screen, A-164   |
| methods, 8-45                        | uploading a component, 6-6                  |
| terms, 8-45                          | uploading bundles, 8-14                     |
| uses, 8-44                           | URI, see Uniform Resource Identifiers, 5-13 |
| transfer issues (Archiver), 8-89     | URL mapping entries, 4-58                   |
| Transfer Options screen, A-204       | URL parsing, 4-45                           |
| Transfer To tab, A-202               | usage, 8-71                                 |
| Transfer types                       | Use Java Database Connectivity, A-17        |
| local, 8-46                          | Use Secure Sockets Layer, A-16, A-17        |
| pull, 8-46                           | UseAccounts variable, 5-47                  |
| push, 8-47                           | UseEntitySecurity, 5-52                     |
| transferring                         | UseFullGroupName, A-58                      |
| content, 8-44                        | UseGroupFilter, A-58                        |
|                                      |                                             |
| transfers                            | UseNativeFormatInIndex, 4-10                |

| user access                                       | W                                              |
|---------------------------------------------------|------------------------------------------------|
| customizing, 5-63                                 | web server                                     |
| User Admin                                        | name, A-15, A-16                               |
| application, 1-5                                  | relative web root, A-15, A-16                  |
| editing user information fields, 5-35             | web services, 5-26                             |
| performance, 5-37                                 | web URL file, 4-44                             |
| User Admin screen                                 | Web URL File Path, A-41                        |
| Aliases tab, A-107                                | webBrowserPath, A-21                           |
| Users tab, A-100                                  | WebCenter Applications                         |
| user credentials                                  | single sign-on, 5-13                           |
| order evaluated, 5-57                             | WebDAV, 4-63                                   |
| user information fields                           | WebDAV, 4-03<br>WebDAV issues (Archiver), 8-92 |
| adding, 5-34                                      | weblayout                                      |
| editing, 5-35                                     | accounts, 5-45                                 |
| E-mail Address, 5-34                              | Weblayout Editor                               |
| Full Name, 5-34                                   | application, 1-5                               |
| overview, 5-34                                    | Weblayout Publishing status and actions, A-28  |
| User Locale, 5-34                                 | WebUrlMapPlugin                                |
| User Type, 5-34                                   | adding mapping entries, 4-58                   |
| User Locale user field, 5-34                      | component, 4-57                                |
| user name, JDBC, A-18                             | constructing a map entryWebUrlMapPlugin        |
| User Type user field, 5-34                        | script construction, 4-57                      |
| UserMetaDefinition table, A-132                   | editing URL mapping entries, 4-58              |
| UseRoleSecurity, 5-52                             | examples of mapping, 4-59                      |
| users                                             | mapping URLs, 4-57                             |
| adding, 5-31                                      | variables, 4-58                                |
| administration interface, A-99                    | WebUrlMaps screen, A-44                        |
| administrator, 1-2                                | Web-viewable Path, A-41                        |
| aliases, A-99                                     | WHERE clause conditions                        |
| and accounts example, 5-51                        | discarding, 4-18                               |
| and roles example, 5-51                           | qualifying, 4-17                               |
| assigning accounts, 5-48                          | reformatting, 4-18                             |
| assigning roles, 5-41                             | Win32                                          |
| consumers, 1-1                                    | Batch Loader example, 3-30                     |
| contributors, 1-2                                 | BatchBuilder example, 3-28                     |
| deleting, 5-32                                    | Windows                                        |
| editing, 5-31                                     | running administraiton application on, 3-11    |
| external, 5-27                                    | running content server applications on, 3-8    |
| local, 5-28                                       | WLST, 1-4                                      |
| logins, A-99                                      | Workflow Admin                                 |
| types of, 1-1, 5-27                               | application, 1-5                               |
| UseSecureLdap, A-58<br>UseSSL, A-16               | working with                                   |
|                                                   | components, 6-5                                |
| accounts, 5-29                                    | Java code, 6-9                                 |
| Component Manager, 6-5                            | resources, 6-9                                 |
| Component Wizard, 6-1, 6-8                        | security groups, 5-29                          |
| Component Wizard, 0-1, 0-0                        | Write permission, 5-40, A-97                   |
| V                                                 | X                                              |
| value maps, 8-41                                  | -                                              |
| values                                            | xClbraAliasList, 5-53                          |
| Archiver mapping, 8-41                            | xClbraRoleList, 5-53                           |
| Batch Loader mapping file, 3-24                   | xClbraUserList, 5-53                           |
| credentials input, 5-57                           | xPartitionId, 4-40                             |
| variables, see configuration variables, 8-74      | xStorageRule, 4-40                             |
| Vault Path, A-41                                  | xWebFlag, 4-40                                 |
| verbose logging, 3-39                             | <u>_</u>                                       |
| View Exported Content Items screen, A-180         | Z                                              |
| virtual folder administration configuration, 8-68 | Zip file, 6-20                                 |
|                                                   |                                                |